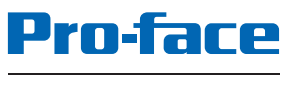

by Schneider Electric

# PS5000 Series User Manual

(Modular Type)

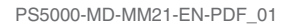

The information provided in this documentation contains general descriptions and/or technical characteristics of the performance of the products contained herein. This documentation is not intended as a substitute for and is not to be used for determining suitability or reliability of these products for specific user applications. It is the duty of any such user or integrator to perform the appropriate and complete risk analysis, evaluation and testing of the products with respect to the relevant specific application or use thereof. Neither Schneider Electric nor any of its affiliates or subsidiaries (hereinafter, referred to as Schneider Electric) shall be responsible or liable for misuse of the information that is contained herein. If you have any suggestions for improvements or amendments or have found errors in this publication, please notify us.

You agree not to reproduce, other than for your own personal, noncommercial use, all or part of this document on any medium whatsoever without permission of Schneider Electric, given in writing. You also agree not to establish any hypertext links to this document or its content. Schneider Electric does not grant any right or license for the personal and noncommercial use of the document or its content, except for a non-exclusive license to consult it on an "as is" basis, at your own risk. All other rights are reserved.

All pertinent state, regional, and local safety regulations must be observed when installing and using this product. For reasons of safety and to help ensure compliance with documented system data, only the manufacturer should perform repairs to components.

When devices are used for applications with technical safety requirements, the relevant instructions must be followed.

Failure to use Schneider Electric software or approved software with our hardware products may result in injury, harm, or improper operating results.

Failure to observe this information can result in injury or equipment damage.

Copyright © 2018.01 Schneider Electric Japan Holdings Ltd. All Rights Reserved.

# Table of Contents

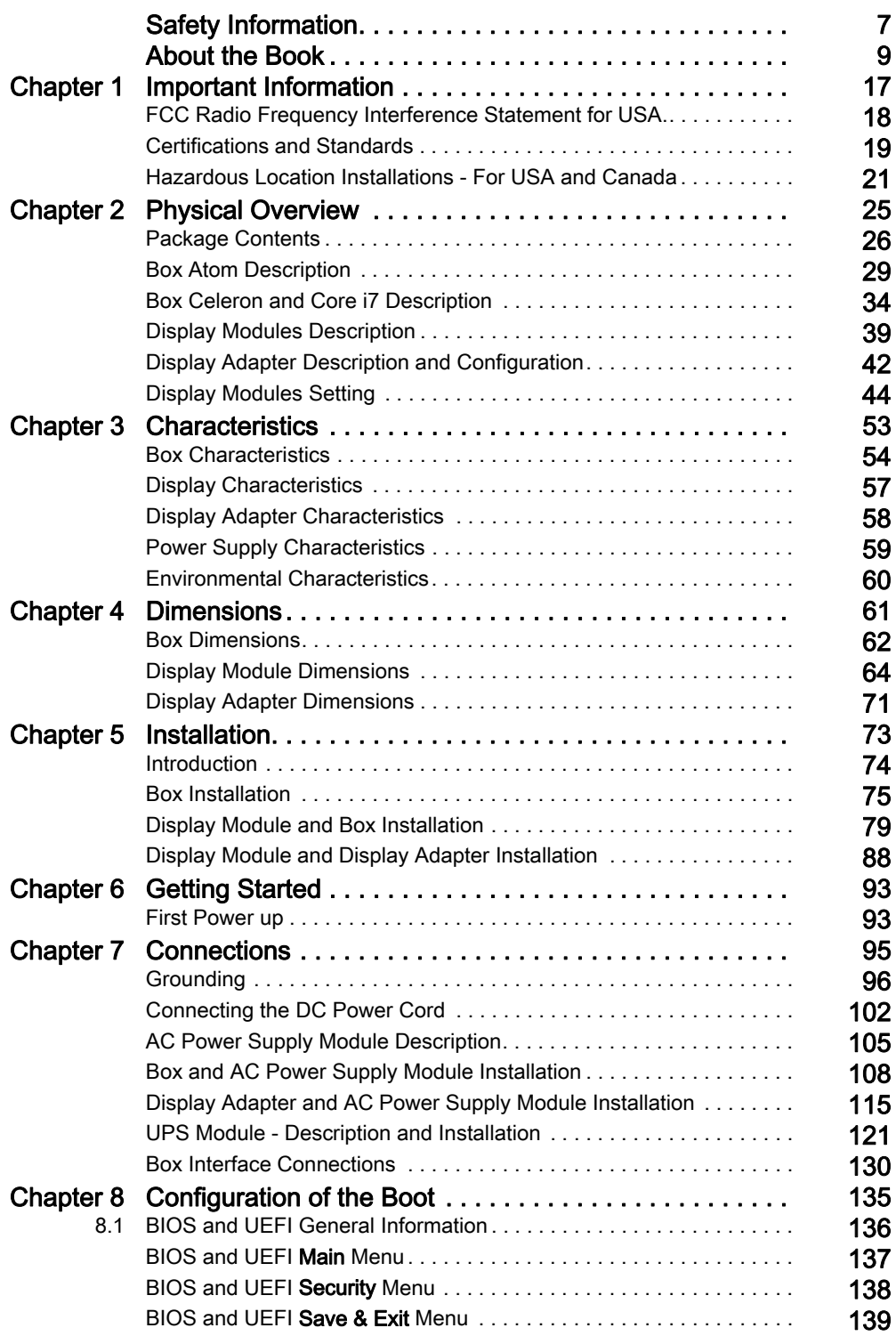

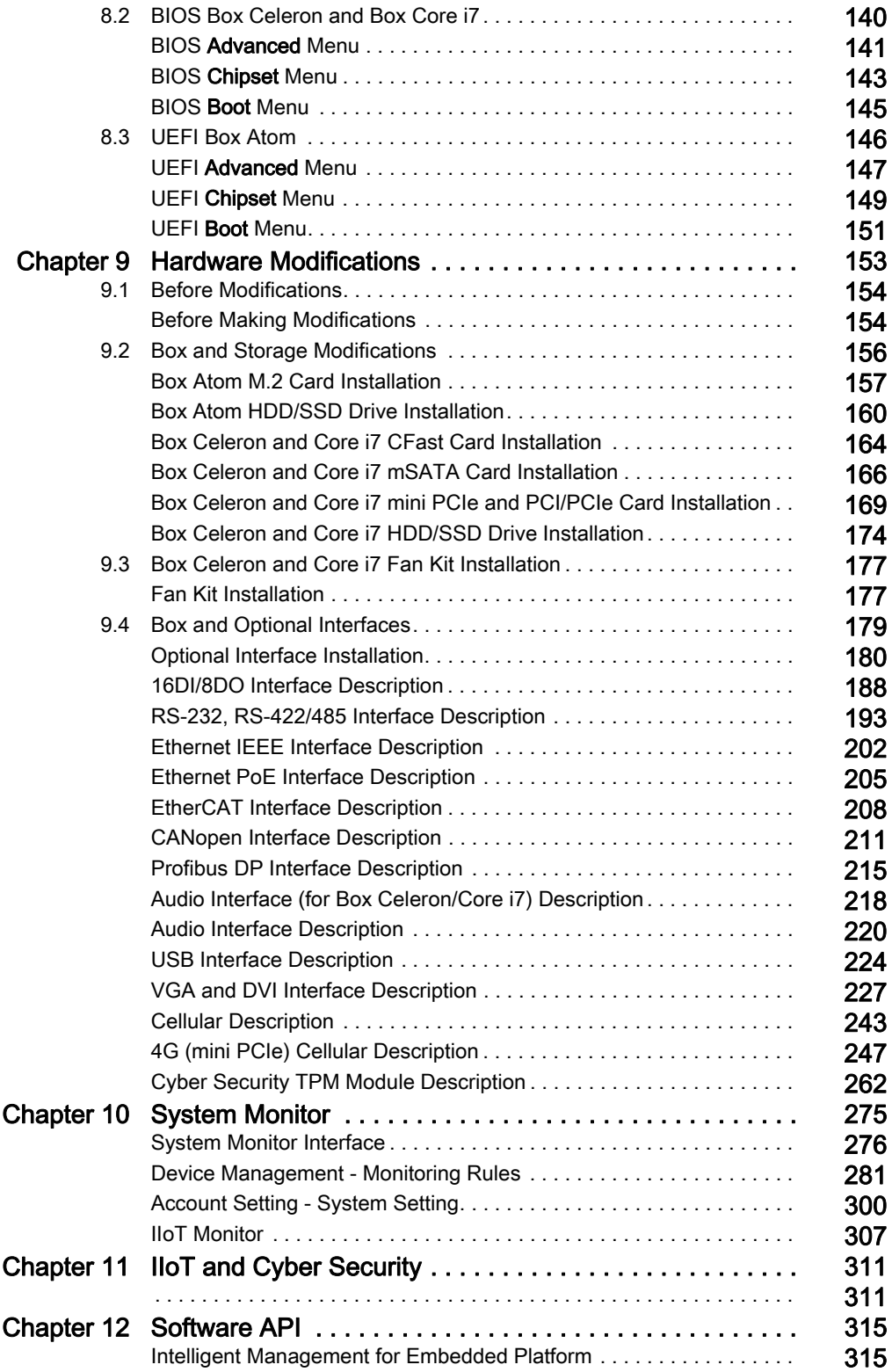

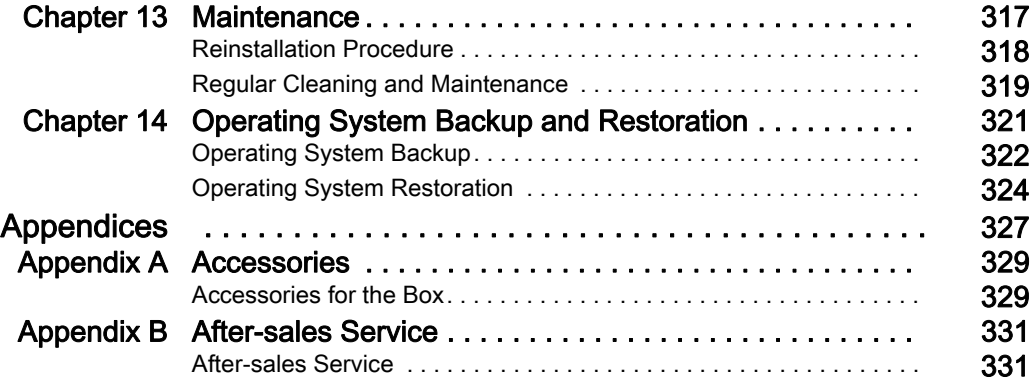

# <span id="page-6-0"></span>Safety Information

### Important Information

#### **NOTICE**

Read these instructions carefully, and look at the equipment to become familiar with the device before trying to install, operate, service, or maintain it. The following special messages may appear throughout this documentation or on the equipment to warn of potential hazards or to call attention to information that clarifies or simplifies a procedure.

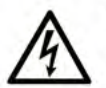

The addition of this symbol to a "Danger" or "Warning" safety label indicates that an electrical hazard exists which will result in personal injury if the instructions are not followed.

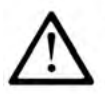

This is the safety alert symbol. It is used to alert you to potential personal injury hazards. Obey all safety messages that follow this symbol to avoid possible injury or death.

#### **DANGER** Δ

**DANGER** indicates a hazardous situation which, if not avoided, will result in death or serious injury.

### A WARNING

WARNING indicates a hazardous situation which, if not avoided, could result in death or serious injury.

# A CAUTION

CAUTION indicates a hazardous situation which, if not avoided, could result in minor or moderate injury.

### **NOTICE**

**NOTICE** is used to address practices not related to physical injury.

#### PLEASE NOTE

Electrical equipment should be installed, operated, serviced, and maintained only by qualified personnel. No responsibility is assumed by Schneider Electric for any consequences arising out of the use of this material.

A qualified person is one who has skills and knowledge related to the construction and operation of electrical equipment and its installation, and has received safety training to recognize and avoid the hazards involved.

### **A A DANGER**

#### HAZARD OF ELECTRIC SHOCK

- Do not open product.
- Product to be serviced by qualified people only.

#### Failure to follow these instructions will result in death or serious injury.

# **A WARNING**

#### UNAUTHENTICATED ACCESS AND SUBSEQUENT UNAUTHORIZED MACHINE **OPERATION**

- Evaluate whether your environment or your machines are connected to your critical infrastructure and, if so, take appropriate steps in terms of prevention, based on Defense-in-Depth, before connecting the automation system to any network.
- Limit the number of devices connected to a network to the minimum necessary.
- Isolate your industrial network from other networks inside your company.
- Protect any network against unintended access by using firewalls, VPN, or other, proven security measures.
- Monitor activities within your systems.
- Prevent subject devices from direct access or direct link by unauthorized parties or unauthenticated actions.
- Prepare a recovery plan including backup of your system and process information.

Failure to follow these instructions can result in death, serious injury, or equipment damage.

# <span id="page-8-0"></span>About the Book

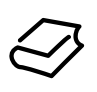

### At a Glance

#### Document Scope

This manual describes the configuration and usage of the PS5000 Series Box Type (from now on referred to as the Box) and Modular Panel Type (from now on referred to as the Display Module).

The Box and the display module are designed to operate in an industrial environment.

The configuration number format is as follows:

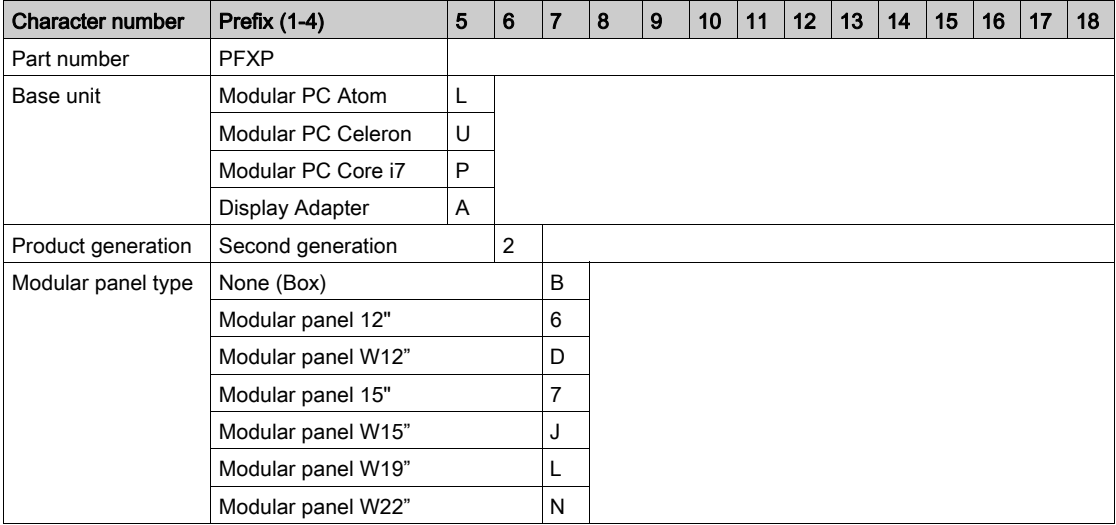

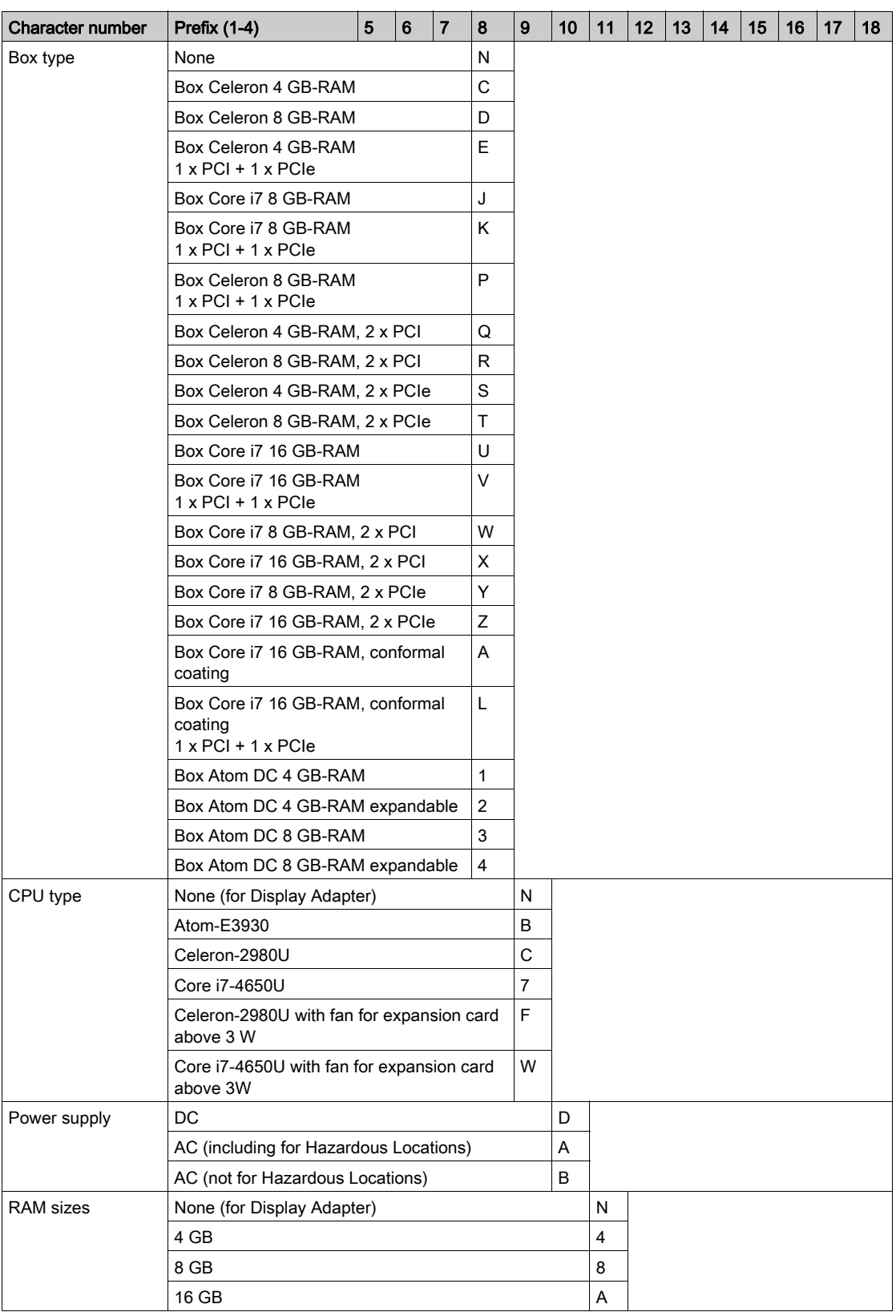

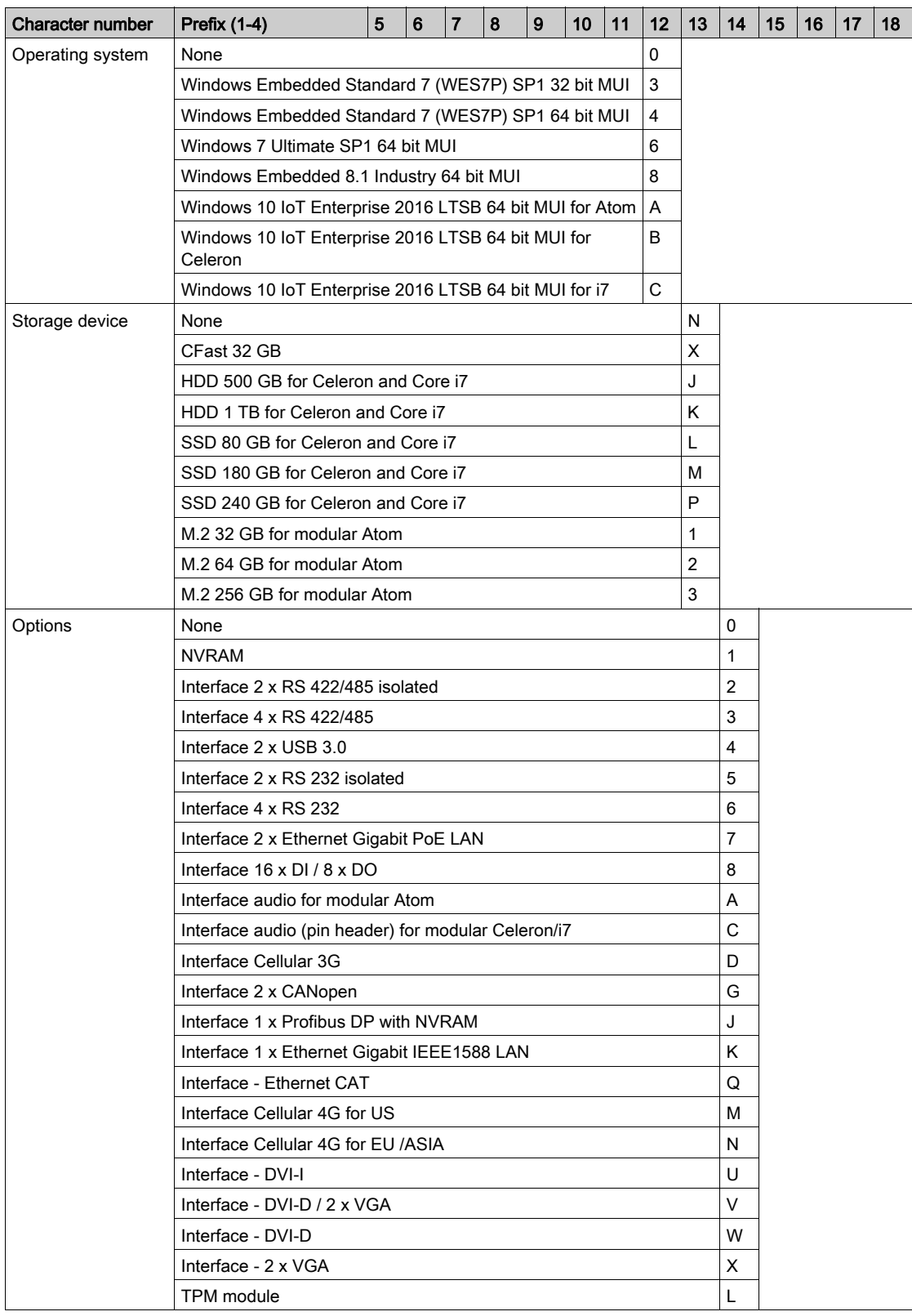

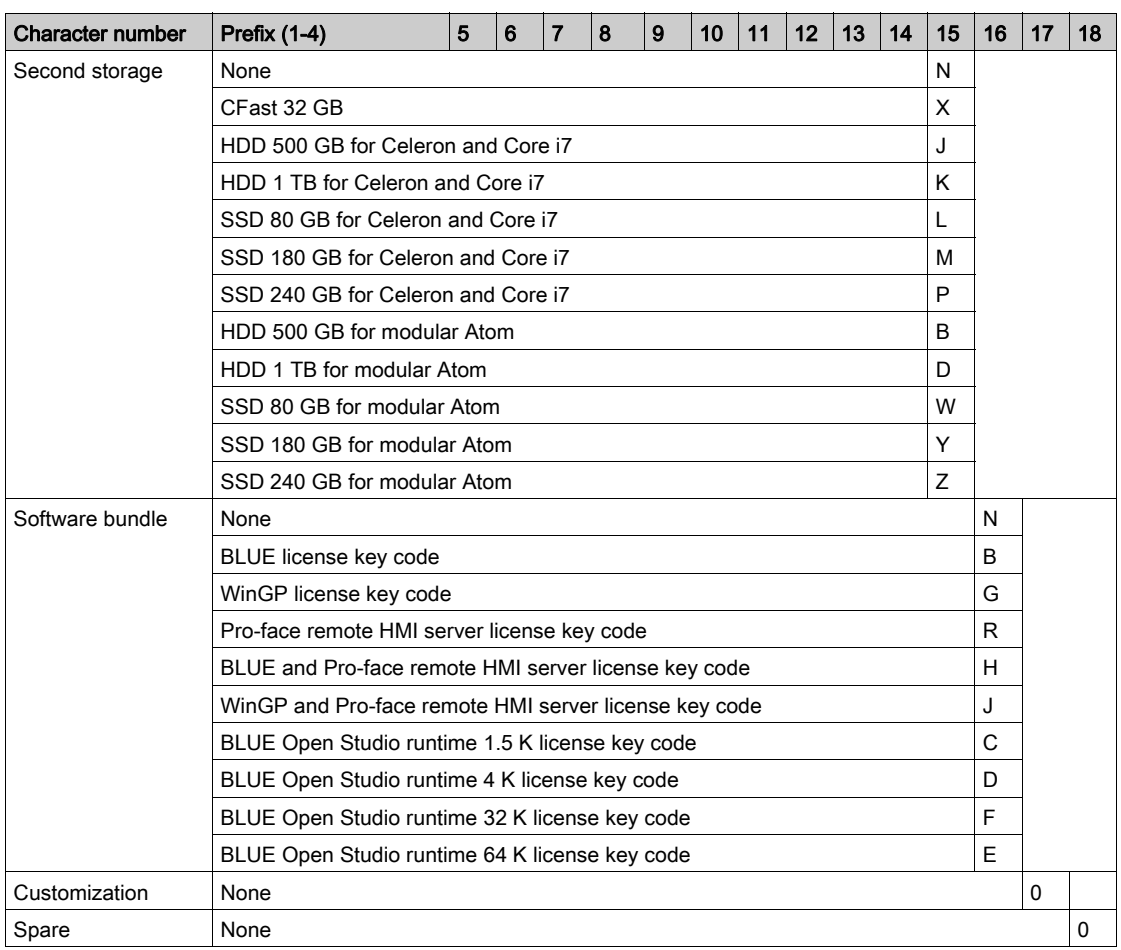

NOTE: All instructions applicable to the enclosed product and all safety precautions must be observed.

#### Validity Note

This document is valid for the PS5000 Series Box type.

The technical characteristics of the device(s) described in this manual also appear online at <http://www.pro-face.com/>.

The characteristics presented in this manual should be the same as those that appear online. In line with our policy of constant improvement we may revise content over time to improve clarity and accuracy. In the event that you see a difference between the manual and online information, use the online information as your reference.

#### Registered trademarks

Microsoft and Windows are registered trademarks of Microsoft corporation in the United States and/or other countries.

Intel, Haswell, Atom, Core, and Celeron are registered trademarks of Intel corporation.

Product names used in this manual may be the registered trademarks owned by the respective proprietors.

#### Hazardous Location

The PFXPP2B, PFXPU2B, PFXPL2B, PFXPP26, PFXPP27, PFXPP2D, PFXPP2J, PFXPU26, PFXPU27, PFXPU2D, PFXPU2J, PFXPL26, PFXPL27, PFXPL2D, PFXPL2J, and the Display Adapter PFXZPPDADDP2 are certified for use in Class I Division 2 hazardous (classified) location (see chapter "Certifications and Standards"). Observe the following:

### **A WARNING**

#### EXPLOSION HAZARD

- $\bullet$  Always confirm the ANSI/ISA 12.12.01 and CSA C22.2 N°213 hazardous location rating of your device before installing or using it in a hazardous location.
- To power on or power off a Box installed in a Class I, Division 2 hazardous location, you must either:
	- Use a switch located outside the hazardous environment, or
	- Use a switch certified for Class I, Division 1 operation inside the hazardous area.
- Substitution of any components may impair suitability for Class I, Division 2.
- Do not connect or disconnect equipment unless power has been switched off or the area is known to be non-hazardous. This applies to all connections including power, ground, serial, parallel, network, and rear USB connections.
- Never use unshielded / ungrounded cables in hazardous locations.
- When enclosed, keep enclosure doors and openings closed at all times to avoid the accumulation of foreign matter inside the workstation.
- Do not open lid nor use the USB connectors in hazardous locations.
- Do not expose to direct sunlight or UV light source.

#### Failure to follow these instructions can result in death, serious injury, or equipment damage.

NOTE: When used with display module PFXPPD5600TA, PFXPPD5600WP, PFXPPD5700TA or PFXPPD5700WP, Box Atom, Box Celeron or Box Core i7 can be used in Class I Division 2 hazardous (classified) locations.

NOTE: When using DC power supply, Display Adapter (PFXZPPDADDP2) with the display module can used in Class I Division 2 hazardous (classified) locations. When using AC power supply, the Display Adapter with the display module and the AC power supply adapter for 100 W (PFXZPBPUAC2) can be used in Class I Division 2 hazardous (classified) locations.

The Box PFXP•2L, PFXP•2N, and the display modules PFXPPD5800WP, PFXPPD5900WP are not classified hazardous locations.

### **A DANGER**

#### POTENTIAL FOR EXPLOSION IN HAZARDOUS LOCATION

Do not use this product in hazardous locations.

Failure to follow these instructions will result in death or serious injury.

#### Product Related Information

# **A WARNING**

#### LOSS OF CONTROL

- The designer of any control scheme must consider the potential failure modes of control paths and, for certain critical control functions, provide a means to achieve a safe state during and after a path failure. Examples of critical control functions are emergency stop and overtravel stop.
- Separate or redundant control paths must be provided for critical control functions.
- System control paths may include communication links. Consideration must be given to the implications of unanticipated transmission delays or failures of the link.<sup>(1)</sup>
- Each implementation of a Box must be individually and thoroughly tested for proper operation before being placed into service.

Failure to follow these instructions can result in death, serious injury, or equipment damage.

 $<sup>(1)</sup>$  For additional information, refer to *NEMA ICS 1.1 (latest edition), "Safety Guidelines for the*</sup> Application, Installation, and Maintenance of Solid State Control" and to NEMA ICS 7.1 (latest edition),"Safety Standards for Construction and Guide for Selection, Installation and Operation of Adjustable-Speed Drive Systems" or other applicable standards in your location.

The display module 12" single touch and 15" single touch have a touch screen with analog-resistive touch technology that may operate abnormally when two or more points are simultaneously touched.

### **A WARNING**

#### UNINTENDED EQUIPMENT OPERATION

Do not touch two or more points simultaneously on display.

Failure to follow these instructions can result in death, serious injury, or equipment damage.

The display module W12", W15", W19" and W22" multi-touch have a touch screen with projected capacitive touch technology that may operate abnormally when the surface is wet.

### WARNING

#### LOSS OF CONTROL

- Do not touch the touch screen area during Operating System startup.
- Do not operate when the touch screen surface is wet.
- If the touch screen surface is wet, remove any excess water with a soft cloth before operation.
- Make sure to use only the authorized grounding configurations shown in the grounding procedure.

Failure to follow these instructions can result in death, serious injury, or equipment damage.

#### NOTE:

- The touch control is disabled in case of abnormal touch (like water) for a few seconds to avoid accidental touch. The normal touch function will be recovered a few seconds after removing the abnormal touch condition.
- Do not touch the touch screen area during Operating System startup since "touch panel" firmware" initializes automatically when Windows starts up.

#### NOTE:

The following characteristics are specific to the LCD and are considered normal behavior:

- LCD screen may show unevenness in the brightness of certain images or may appear different when seen from outside the specified viewing angle. Extended shadows, or cross-talk, may also appear on the sides of screen images.
- LCD screen pixels may contain black and white-colored spots and color display may seem to have changed over time.
- When the same image is displayed on the screen for a long period, an after-image may appear when the image is changed. If this happens, turn off the unit, wait 10 seconds, and then restart it.
- The panel brightness may decrease when used for a long time in an environment continuously filled with inert gas. To prevent deterioration of panel brightness, regularly ventilate the panel.

For more information, please contact your local distributor at *[http://www.pro](http://www.pro-face.com/trans/en/manual/1015.htm)*[face.com/trans/en/manual/1015.html](http://www.pro-face.com/trans/en/manual/1015.htm).

NOTE: Do not display the same image for a long time. Change the screen image periodically.

NOTE: The Box is a configurable device and is not based on a real-time operating system. Changes to the software and settings of the following must be considered new implementations as discussed in the previous warning messages. Examples of such changes include:

- System BIOS
- **•** System Monitor
- Operating system
- Installed hardware
- Installed software

### **A WARNING**

#### UNINTENDED EQUIPMENT OPERATION

Use only Pro-face software with the devices described in this manual.

Failure to follow these instructions can result in death, serious injury, or equipment damage.

### <span id="page-16-0"></span>**Chapter 1** Important Information

#### **General**

This chapter describes specific aspects related to the operation of the Box.

#### What Is in This Chapter?

This chapter contains the following topics:

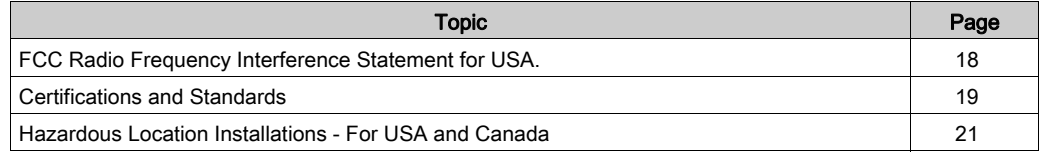

### <span id="page-17-1"></span><span id="page-17-0"></span>FCC Radio Frequency Interference Statement for USA.

#### Federal Communications Commission (FCC) Radio Interference Information

This equipment has been tested and found to comply with the federal communications commission (FCC) limits for a Class A digital device, according to Part 15 of the FCC rules. These limits are designed to provide reasonable protection against harmful interference in a commercial, industrial, or business environment. This equipment generates, uses, and can radiate radio frequency energy and, if not installed and used in accordance with the instructions, may cause or be subject to interference with radio communications. To minimize the possibility of electromagnetic interference in your application, observe the following two rules:

- Install and operate the Box in such a manner that it does not radiate sufficient electromagnetic energy to cause interference in nearby devices.
- Install and test the Box to ensure that the electromagnetic energy generated by nearby devices does not interfere with the Box's operation.

Changes or modifications not expressly approved by the party responsible for compliance could void the user's authority to operate this product.

## **A** WARNING

#### ELECTROMAGNETIC / INTERFERENCE

Electromagnetic radiation may disrupt the Box's operations, leading to unintended equipment operation. If electromagnetic interference is detected:

- Increase the distance between the Box and the interfering equipment.
- Reorient the Box and the interfering equipment.
- Reroute power and communication lines to the Box and the interfering equipment.
- Connect the Box and the interfering equipment to different power supplies.
- Always use shielded cables when connecting the Box to a peripheral device or another computer.

Failure to follow these instructions can result in death, serious injury, or equipment damage.

### <span id="page-18-1"></span><span id="page-18-0"></span>Certifications and Standards

#### Introduction

Pro-face submitted this product for independent testing and qualification by third-party agencies. These agencies have certified this product as meeting the following standards.

NOTE: Always refer to the markings on the product to confirm the certifications or the following: <http://www.pro-face.com/trans/en/manual/1002.html>.

#### Certifications for the Display Modules PFXPPD5700TA, PFXPPD5700WP, PFXPPD5800WP, and PFXPPD5900WP

- Underwriters Laboratories Inc., UL 60950, and CSA 60950 (Information Technology Equipment).
- RCM and EAC. Refer to product markings.

#### Certifications for the Box PFXPP2J, PFXPP27, PFXPU27, and PFXPU2J

- Industrial Control Equipment (UL 61010-2-201 and CSA C22.2 N° 142) and for use in Class I Division 2 hazardous (classified) locations (ANSI/ISA 12.12.01 and CSA22.2 N°213-16). Refer to product markings.
- CCC, RCM, and EAC. Refer to product markings.
- CE Atex and IEC Ex as 3GD equipment category. Refer to product markings.
- CE Atex and IEC Ex as 3D equipment category (for AC models). Refer to product markings.

#### Certifications for the Box PFXPP27, PFXPP2J (and Optional Display Modules PFXPPD5700TA, PFXPPD5700WP)

- DNV-GL (Merchant Navy agency).
- CCC, RCM, and EAC. Refer to product markings.

#### Certifications for the Box PFXPP2B, PFXPU2B and PFXPL2B

- Industrial Control Equipment (UL 61010-2-201 and CSA C22.2 N° 142) and for use in Class I Division 2 hazardous (classified) locations (ANSI/ISA 12.12.01 and CSA22.2 N°213-16). Refer to product markings.
- CE Atex and IEC Ex as 3GD equipment category (for DC models).
- CE Atex and IEC Ex as 3D equipment category (for AC models).

#### Certifications for the Display Modules PFXPPD5600TA, PFXPPD5600WP, PFXPPD5700TA, PFXPPD5700WP with a Box PFXPP2B, PFXPU2B, PFXPL2B

• Industrial Control Equipment (UL 61010-2-201 and CSA C22.2 N° 142) and for use in Class I Division 2 hazardous (classified) locations (ANSI/ISA 12.12.01 and CSA22.2 N°213-16). Refer to product markings.

#### Compliance Standards

Pro-face tested this product for compliance with the following compulsory standards:

- United States:
	- Federal Communications Commission, FCC Part 15, Class A
- Europe: CE
	- 2014/35/EU Low Voltage Directive, based on IEC 60950 or IEC 61010-2-201 2014/30/EU EMC Directive, class A, based on IEC 61006-2 and IEC 61006-4
- Australia: RCM o Standard AS/NZS CISPR11

#### Qualification Standards

Pro-face voluntarily tested this product to additional standards. The additional tests performed, and the standards under which the tests were conducted, are identified in the environmental characteristics.

#### Hazardous Substances

This product is compliant with:

- WEEE, Directive 2012/19/EU
- RoHS, Directive 2011/65/EU and 2015/863/EU
- RoHS China, Standard GB/T 26572
- REACH regulation EC 1907/2006

#### End of Life (WEEE)

The product contains electronic boards. It must be disposed of in specific treatment channels. The product contains cells and/or storage batteries which must be collected and processed separately, when they have run out and at the end of product life (Directive 2012/19/EU ).

Refer to the section Maintenance to extract cells and batteries from the product. These batteries do not contain a weight percentage of heavy metals over the threshold notified by European Directive 2006/66/CE.

#### European (CE) Compliance

The products described in this manual comply with the European Directives concerning Electromagnetic Compatibility and Low Voltage (CE marking) when used as specified in the relevant documentation, in applications for which they are intended, and in connection with approved third-party products.

#### KC Marking

해당 무선설비는 운용 중 전파혼신 가능성이 있음

사용자안내문

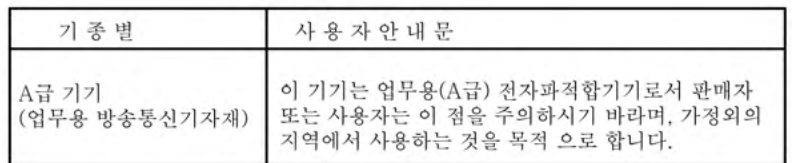

해당 무선설비는 전파혼신 가능성이 있으므로 인명안전과 관련된 서비스는 할 수 없습니다

### <span id="page-20-1"></span><span id="page-20-0"></span>Hazardous Location Installations - For USA and Canada

#### **General**

While the PFXPP2B, PFXPU2B, PFXPL2B, PFXPP26, PFXPP27, PFXPP2D, PFXPP2J, PFXPU26, PFXPU27, PFXPU2D, PFXPU2J, PFXPL26, PFXPL27, PFXPL2D, PFXPL2J are certified for use in Class I Division 2 hazardous (classified) locations, they should never be used within a Division 1 (normaly hazardous) location.

Division 2 locations are those locations where ignitable concentrations of flammable substances are normally confined, prevented by ventilation, or present in an adjacent Class I, Division 1 location, but where an abnormal situation might result in intermittent exposure to such ignitable concentrations.

NOTE: When used with display module PFXPPD5600TA, PFXPPD5600WP, PFXPPD5700TA or PFXPPD5700WP, Box Atom, Box Celeron or Box Core i7 can be used in Class I Division 2 hazardous (classified) locations.

NOTE: When using DC power supply, Display Adapter (PFXZPPDADDP2) with the display module can be used in Class I Division 2 hazardous (classified) locations. When using AC power supply, the Display Adapter with the display module and the AC power supply adapter for 100 W (PFXZPBPUAC2) can be used in Class I Division 2 hazardous (classified) locations.

This equipment is suitable for use in Class I, Division 2, Groups A, B, C, and D hazardous locations or in non-hazardous locations. Before installing or using your Box PFXPP2B, PFXPU2B, PFXPL2B, PFXPP26, PFXPP27, PFXPP2D, PFXPP2J, PFXPU26, PFXPU27, PFXPU2D, PFXPU2J, PFXPL26, PFXPL27, PFXPL2D, PFXPL2J and the display module PFXPPD5600TA, PFXPPD5600WP, PFXPPD5700TA, PFXPPD5700WP, confirm that the ANSI/ISA 12.12.01 or CSA C22.2 N°213 certification appears on the product labeling.

# **A WARNING**

#### EXPLOSION HAZARD

- Do not use your Box in hazardous environments or locations other than Class I, Division 2, Groups A, B, C, and D.
- Always confirm that your Box is suitable for use in hazardous locations by checking that the ANSI/ISA 12.12.01 or CSA C22.2 N°213 certification appears on the product labeling.
- Do not install any Pro-face or OEM components, equipment, or accessories unless these have also been qualified as suitable for use in Class I, Division 2, Groups A, B, C, and D locations.
- In addition, confirm that any PCI controller cards have an adequate temperature code (Tcode), and are suitable for a surrounding air temperature range of 0 to 50 °C (32 to 122 °F).
- Do not attempt to install, operate, modify, maintain, service, or otherwise alter the Box except as permitted in this manual. Non-permitted actions may impair the unit's suitability for Class I, Division 2 operation.

Failure to follow these instructions can result in death, serious injury, or equipment damage.

# **A WARNING**

#### EXPLOSION HAZARD

- Always confirm the ANSI/ISA 12.12.01 and CSA C22.2 N°213 hazardous location rating of your device before installing or using it in a hazardous location.
- To power on or power off a Box installed in a Class I, Division 2 hazardous location, you must either:
	- Use a switch located outside the hazardous environment, or
	- Use a switch certified for Class I, Division 1 operation inside the hazardous area.
- Substitution of any components may impair suitability for Class I, Division 2.
- Do not connect or disconnect equipment unless power has been switched off or the area is known to be non-hazardous. This applies to all connections including power, ground, serial, parallel, network, and rear USB connections.
- Never use unshielded / ungrounded cables in hazardous locations.
- When enclosed, keep enclosure doors and openings closed at all times to avoid the accumulation of foreign matter inside the workstation.
- Do not open lid nor use the USB connectors in hazardous locations.
- Do not expose to direct sunlight or UV light source.

#### Failure to follow these instructions can result in death, serious injury, or equipment damage.

### **A DANGER**

#### HAZARD OF ELECTRIC SHOCK, EXPLOSION OR ARC FLASH

- Remove all power from the device before removing any covers or elements of the system, and prior to installing or removing any accessories, hardware, or cables.
- Unplug the power cable from both the Box and the power supply.
- Always use a properly rated voltage sensing device to confirm that power is off.
- Replace and secure all covers or elements of the system before applying power to the unit.
- Use only the specified voltage when operating the Box. The AC unit is designed to use 100...240 Vac input. The DC unit is designed to use 24 Vdc input. Always check whether your device is AC or DC powered before applying power.

#### Failure to follow these instructions will result in death or serious injury.

Ensure that the product is properly rated for the location. If the intended location does not presently have a Class, Division and Group rating, then users should consult the appropriate authorities having jurisdiction in order to determine the correct rating for that hazardous location.

In accordance with Federal, State/Provincial, and Local regulations, all hazardous location installations should be inspected prior to use by the appropriate authority having jurisdiction. Only technically qualified personnel should install, service, and inspect these systems.

#### Power Switch

# **A DANGER**

#### HAZARD OF ELECTRIC SHOCK, EXPLOSION OR ARC FLASH

- Remove all power from the device before removing any covers or elements of the system, and prior to installing or removing any accessories, hardware, or cables.
- Unplug the power cable from both the Box and the power supply.
- Always use a properly rated voltage sensing device to confirm that power is off.
- Replace and secure all covers or elements of the system before applying power to the unit.
- Use only the specified voltage when operating the Box. The AC unit is designed to use 100...240 Vac input. The DC unit is designed to use 24 Vdc input. Always check whether your device is AC or DC powered before applying power.

#### Failure to follow these instructions will result in death or serious injury.

The amount of input power required by systems with a Box classifies the power switch as an incendive device because the voltage and current across the make/break component are capable of generating a spark.

If using an ordinary power switch, hazardous location regulations require the power switch be located in an area specified as non-hazardous.

However, limits in cable length between the workstation and the power switch may apply. Otherwise the switch must be compliant with Class I, Division 1 requirements (intrinsically safe). These switches are built in a manner that prevents the possibility of a spark when contact is made or broken.

Use suitable UL listed and/or CSA Certified Class I, Division 1 switches in hazardous locations. These switches are available from a wide number of sources. It is your responsibility to ensure that you select a power switch that conforms to the hazardous location rating for the installation.

#### Cable Connections

# **A WARNING**

#### **EXPLOSION HAZARD**

- $\bullet$  Always confirm the ANSI/ISA 12.12.01 and CSA C22.2 N°213 hazardous location rating of your device before installing or using it in a hazardous location.
- To power on or power off a Box installed in a Class I, Division 2 hazardous location, you must either:

Use a switch located outside the hazardous environment, or

- $\Omega$  Use a switch certified for Class I, Division 1 operation inside the hazardous area.
- Substitution of any components may impair suitability for Class I, Division 2.
- Do not connect or disconnect equipment unless power has been switched off or the area is known to be non-hazardous. This applies to all connections including power, ground, serial, parallel, network, and rear USB connections.
- Never use unshielded / ungrounded cables in hazardous locations.
- When enclosed, keep enclosure doors and openings closed at all times to avoid the accumulation of foreign matter inside the workstation.
- Do not open lid nor use the USB connectors in hazardous locations.
- Do not expose to direct sunlight or UV light source.

#### Failure to follow these instructions can result in death, serious injury, or equipment damage.

Division 2 hazardous location regulations require that all cable connections be provided with adequate strain relief and positive interlock. Use only non-incendive USB devices as USB connections do not provide adequate strain relief to allow the use of Box USB connections. Never connect or disconnect a cable while power is applied at either end of the cable. All communication cables should include a chassis ground shield. This shield should include both copper braid and aluminum foil. The D-Sub style connector housing must be a metal conductive type (for example, molded zinc) and the ground shield braid must be terminated directly to the connector housing. Do not use a shield drain wire.

The outer diameter of the cable must be suited to the inner diameter of the cable connector strain relief so that a reliable degree of strain relief is maintained. Always secure the D-Sub connectors to the workstation-mating connectors via the two screws located on both sides.

#### Operation and Maintenance

The systems have been designed for compliance with relevant spark ignition tests for the front USB connection only.

### **A WARNING**

#### **EXPLOSION HAZARD**

In addition to the other instructions in this manual, observe the following rules when installing the Box in a hazardous location:

- Wire the equipment in accordance with the National Electrical Code article 501.10 (B) for Class I, Division 2 hazardous locations.
- Install the Box in an enclosure suitable for the specific application, which can only be opened by using a tool-secured enclosure. Type 4 or IP65 enclosures are recommended even when not required by regulations.

Failure to follow these instructions can result in death, serious injury, or equipment damage.

NOTE: IP65 is not part of UL certification for hazardous locations.

### <span id="page-24-0"></span>**Chapter 2** Physical Overview

### Subject of this Chapter

This chapter provides a physical overview of the Box.

#### What Is in This Chapter?

This chapter contains the following topics:

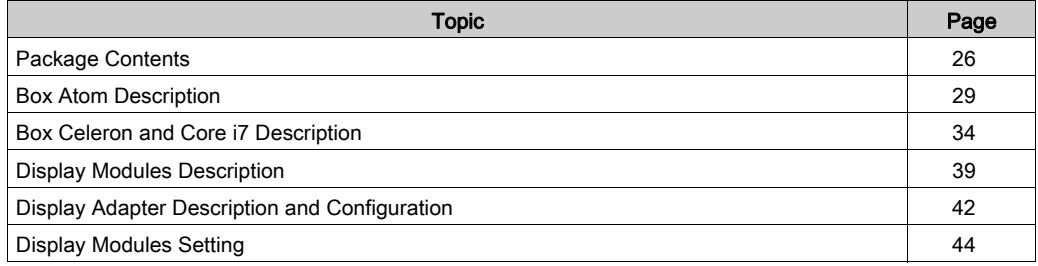

### <span id="page-25-1"></span><span id="page-25-0"></span>Package Contents

#### Items of The Box

The following items are included in the package of the Box. Before using the Box, confirm that all items listed here are present:

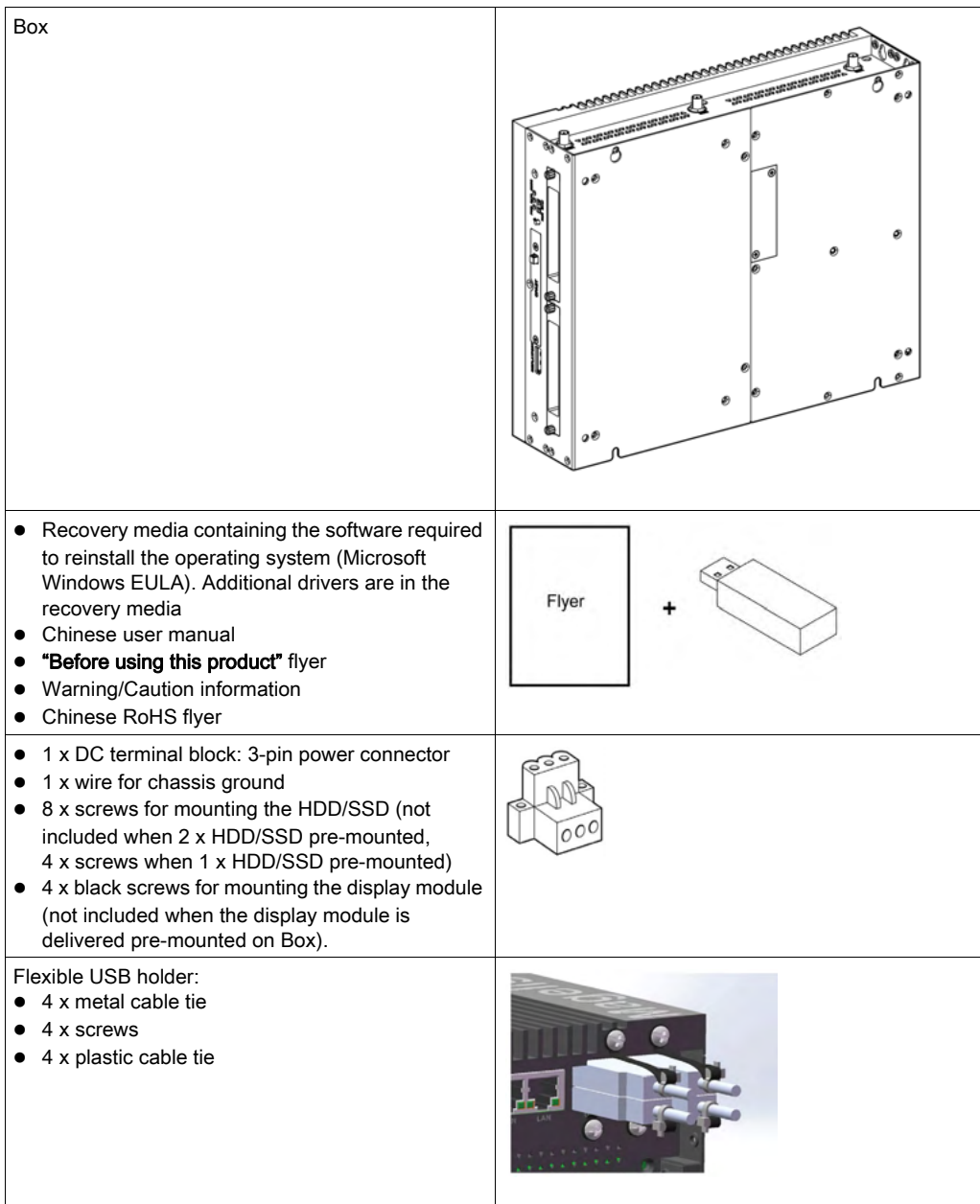

The Box has been carefully packed, with special attention to quality. However, should you find anything damaged or missing, contact your local distributor immediately.

### Items of The Display Module

The following items are included in the package of the display module. Before using the display module, confirm that all items listed here are present:

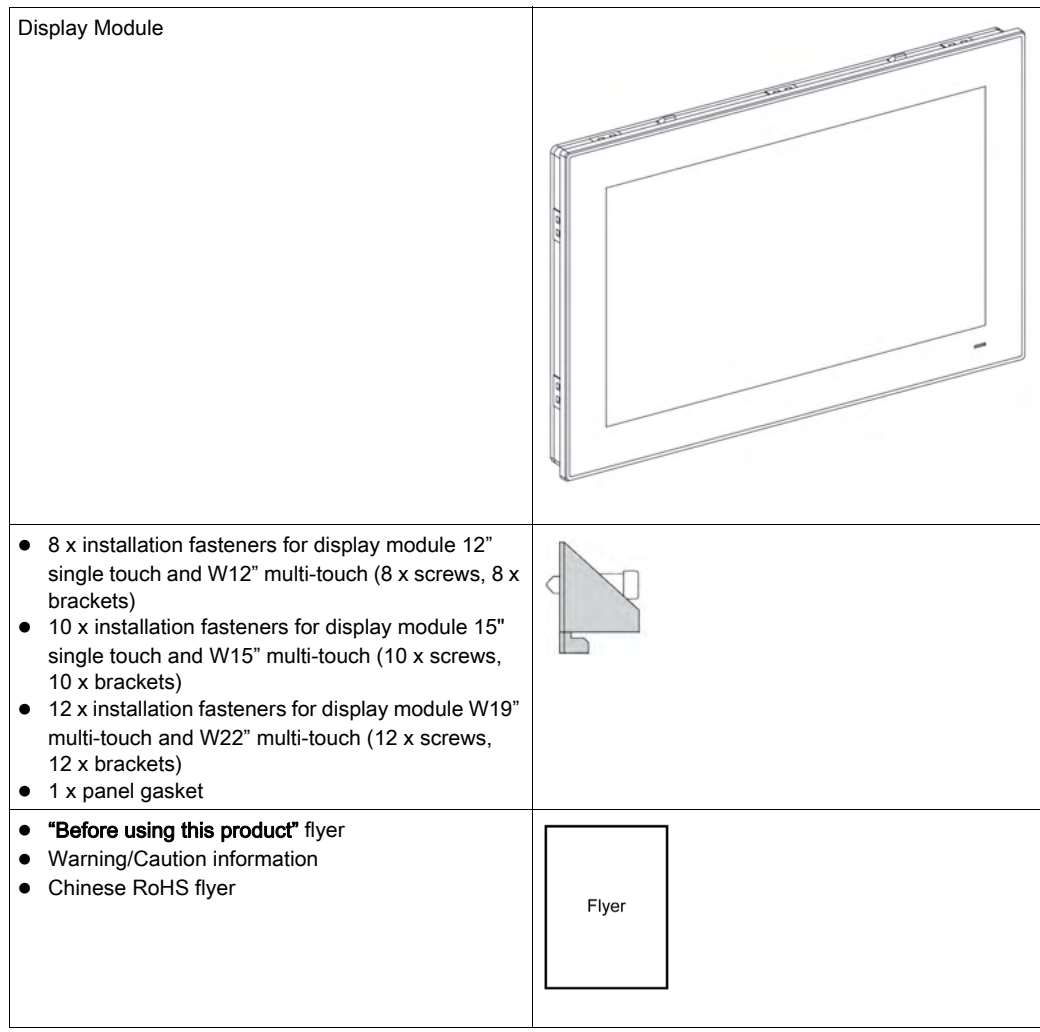

The display module has been carefully packed, with special attention to quality. However, should you find anything damaged or missing, contact your local distributor immediately.

#### Items of The Display Adapter

The following items are included in the package of the Display Adapter. Before using the Display Adapter, confirm that all items listed here are present:

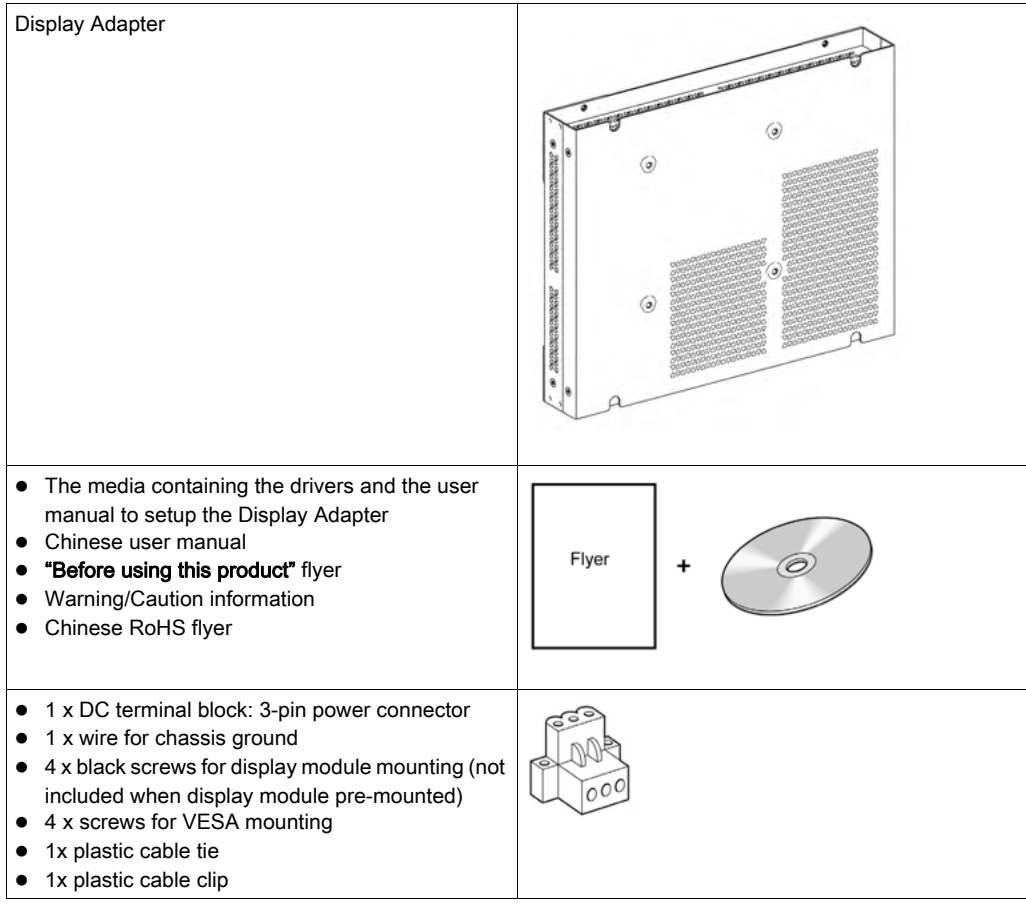

The Display Adapter has been carefully packed, with special attention to quality. However, should you find anything damaged or missing, contact your local distributor immediately.

### <span id="page-28-1"></span><span id="page-28-0"></span>Box Atom Description

#### Introduction

During operation, the surface temperature of the heat sink may exceed 70 °C (158 °F).

# **A**WARNING

### RISK OF BURNS

Do not touch the surface of the heat sink during operation.

Failure to follow these instructions can result in death, serious injury, or equipment damage.

#### Box Atom Standard Description

#### **Overview**

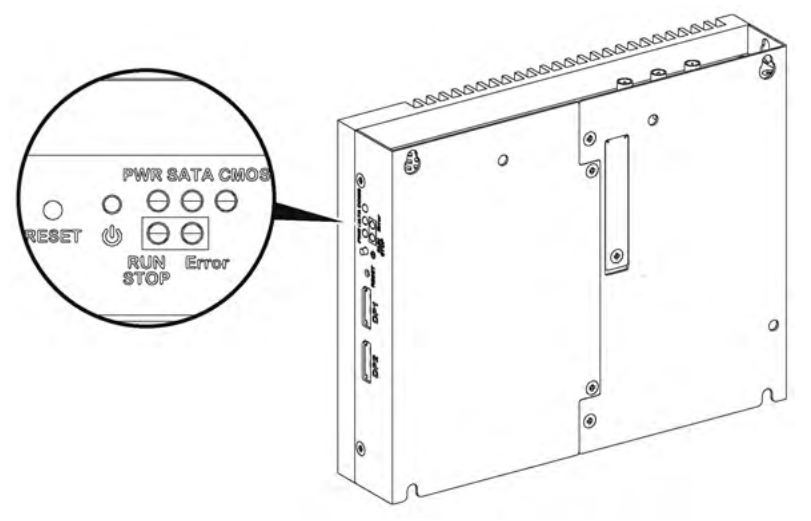

Power ON/OFF button, Reset button and LEDs

The table describes the meaning of the status indicators:

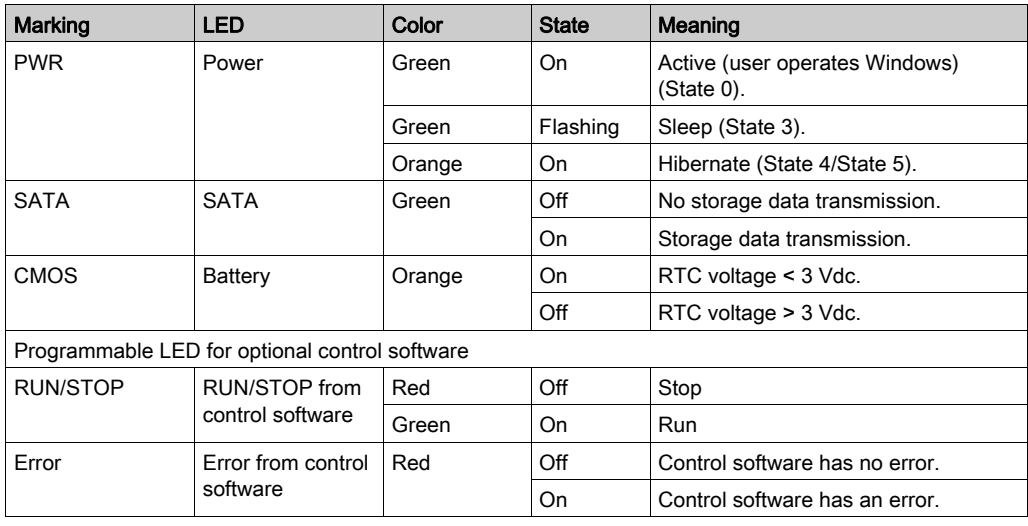

#### Front View

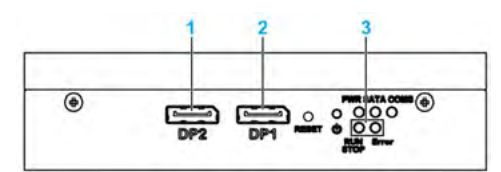

- 1 DisplayPort 2
- 2 DisplayPort 1
- 3 LEDs and power/reset button

#### Top View

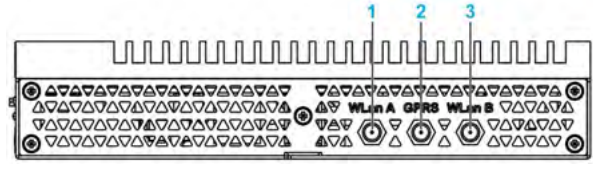

- 1 SMA connector for the wireless WLan A external antenna
- 2 SMA connector for the GPRS/4G external antenna
- 3 SMA connector for the wireless WLan B external antenna

### Bottom View

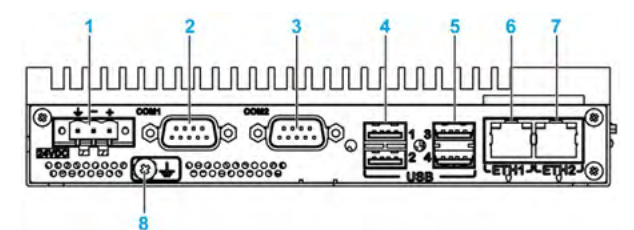

- 1 DC power connector
- 2 COM1 port RS-232 (non-isolated)
- 3 COM2 port RS-232 (non-isolated), RS-422/485 (non-isolated)
- 4 USB1 and USB2 (USB 2.0)
- 5 USB3 and USB4 (USB 3.0)
- 6 Eth1 (10/100/1000 Mb/s) IEEE1588
- 7 Eth2 (10/100/1000 Mb/s) IEEE1588
- 8 Ground connection pin

#### Box Atom Expandable Description

#### **Overview**

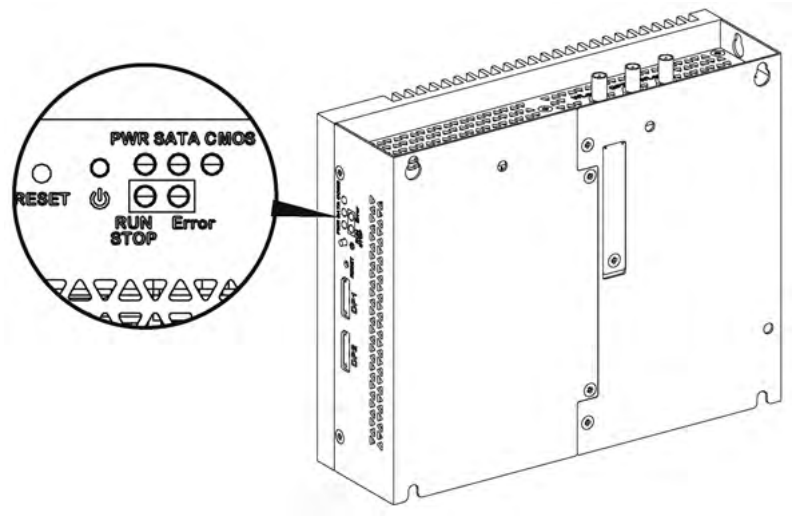

Power ON/OFF button, Reset button and LEDs

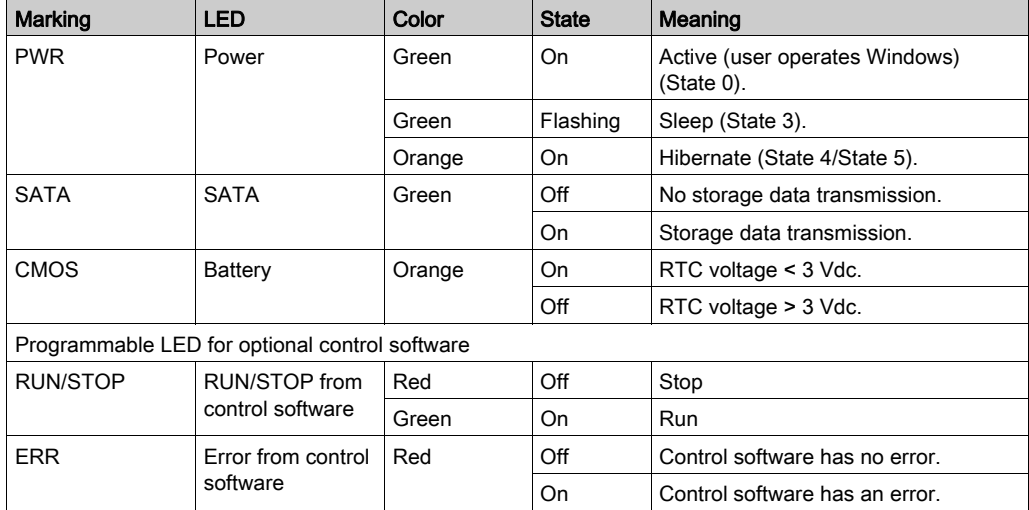

The table describes the meaning of the status indicators:

#### Front View

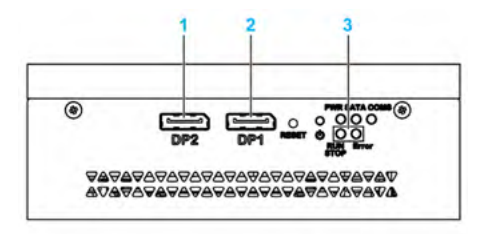

- 1 DisplayPort 2
- 2 DisplayPort 1
- 3 LEDs and power/reset button

#### Top View

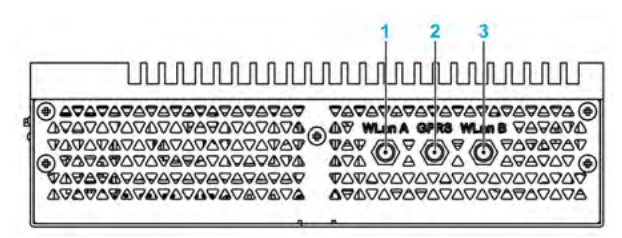

- 1 SMA connector for the wireless WLan A external antenna
- 2 SMA connector for the GPRS/4G external antenna
- 3 SMA connector for the wireless WLan B external antenna

#### Bottom View

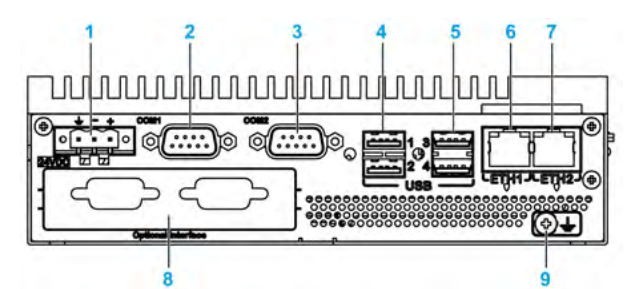

- 1 DC power connector
- 2 COM1 port RS-232 (non-isolated)
- 3 COM2 port RS-232 (non-isolated), RS-422/485 (non-isolated)
- 4 USB1 and USB2 (USB 3.0)
- 5 USB3 and USB4 (USB 2.0)
- 6 Eth1 (10/100/1000 Mb/s) IEEE1588
- 7 Eth2 (10/100/1000 Mb/s) IEEE1588
- 8 Optional interface
- 9 Ground connection pin

#### Box Atom and Display Module Description

#### **Overview**

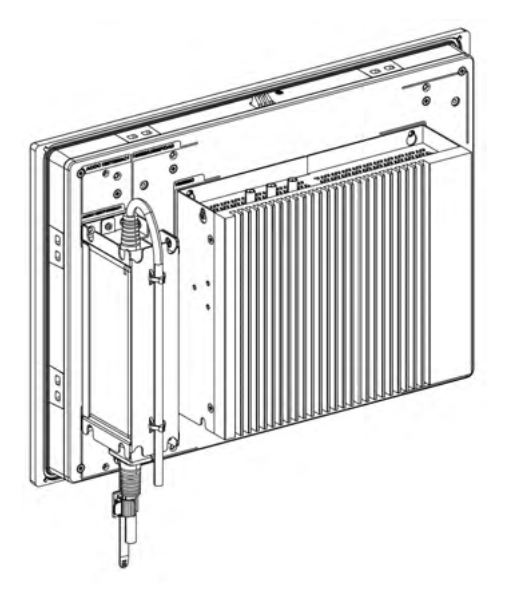

#### NOTE:

- Windows setting (with drivers already installed): The Box Atom can support two display ports at the same time when mounted with a display module (DM).
- After DisplayPort cable is connected, Operating System must be rebooted.
- For connecting the Box to a display with DVI interface, use an active DP to DVI cable: PFXZPBCBDPDV32 [\(see](#page-328-1) in accessories (see page 329)).

#### Bottom View

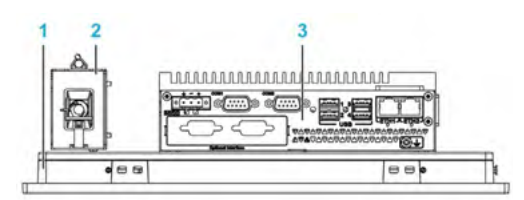

- 1 Display Module<br>2 Optional AC por
- 2 Optional AC power supply module (PFXZPSPUAC2 or PFXZPBPUAC2)
- 3 Box

### <span id="page-33-1"></span><span id="page-33-0"></span>Box Celeron and Core i7 Description

#### Introduction

During operation, the surface temperature of the heat sink may exceed 70 °C (158 °F).

# **A**WARNING

#### RISK OF BURNS

Do not touch the surface of the heat sink during operation.

Failure to follow these instructions can result in death, serious injury, or equipment damage.

#### Box 0-Slot Description

#### **Overview**

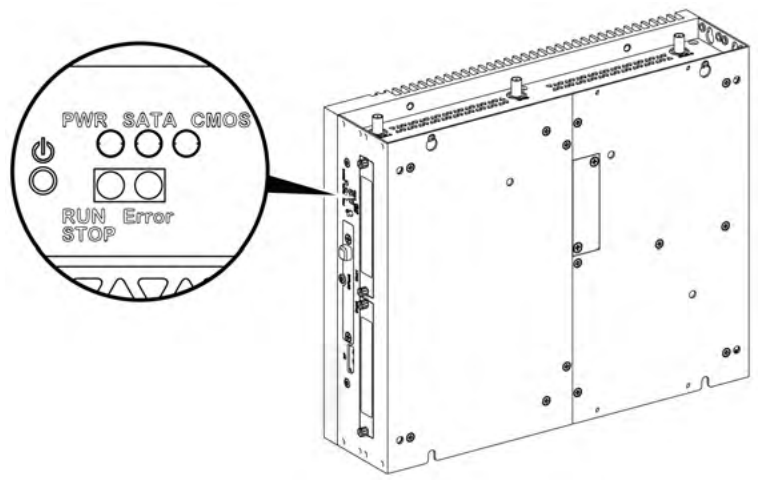

Power ON/OFF button and LEDs

The table describes the meaning of the status indicators:

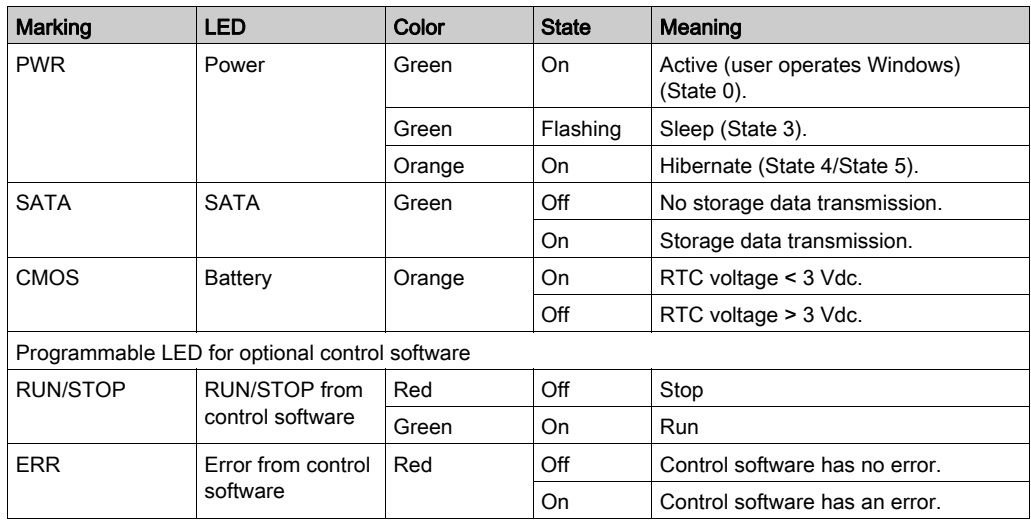

#### Front View

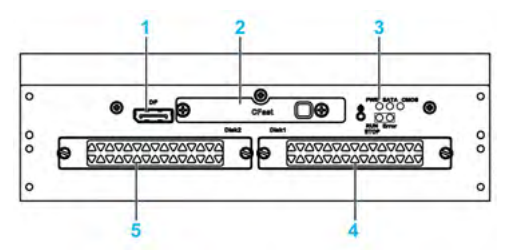

- 1 DisplayPort 2
- 2 Slide-in CFast slot
- 3 LEDs and power/reset button
- 4 HDD/SSD 1 (hot swap and can be RAID configuration)
- 5 HDD/SSD 2 (hot swap and can be RAID configuration)

#### Top View

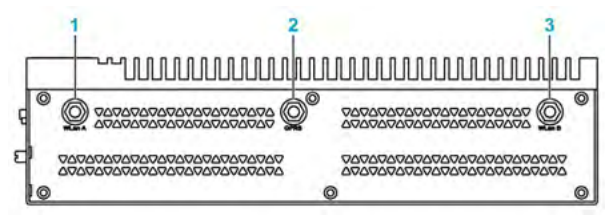

- 1 SMA connector for the wireless LAN external antenna
- 2 SMA connector for the GPRS/4G external antenna
- 3 SMA connector for the wireless LAN external antenna

#### Bottom View

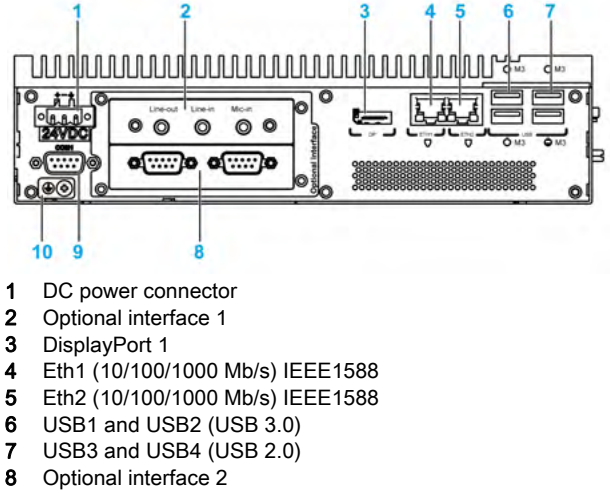

- 9 COM1 port RS-232, RS-422/485 (isolated)
- 10 Ground connection pin

### Box 2-Slot Description

#### **Overview**

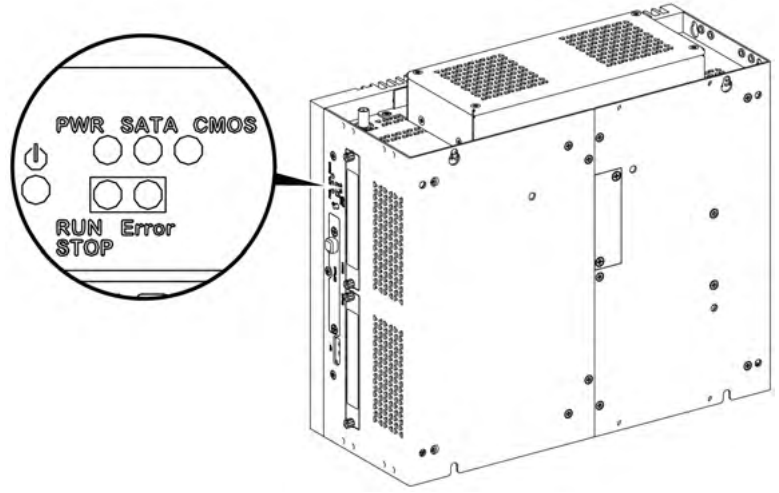

Power ON/OFF button and LEDs

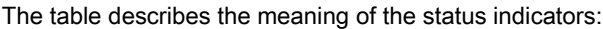

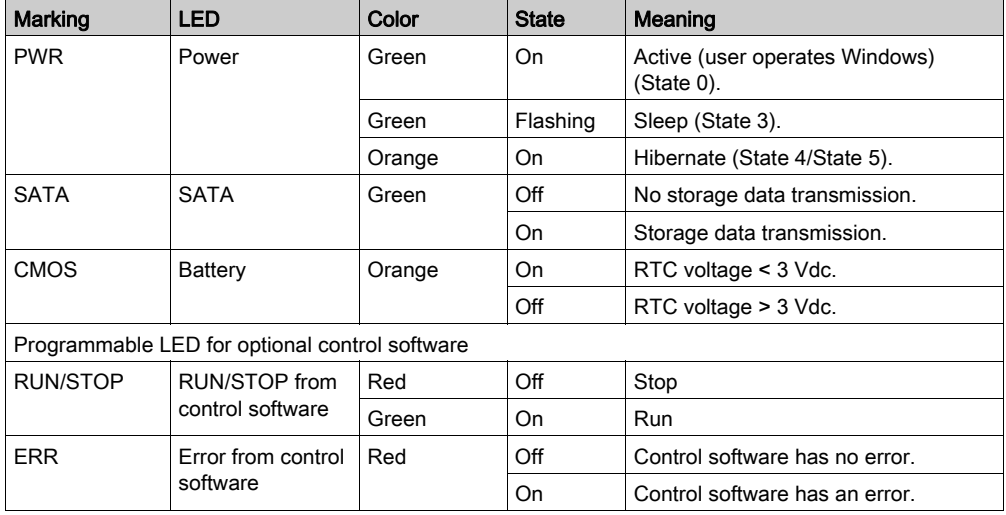
#### Front View

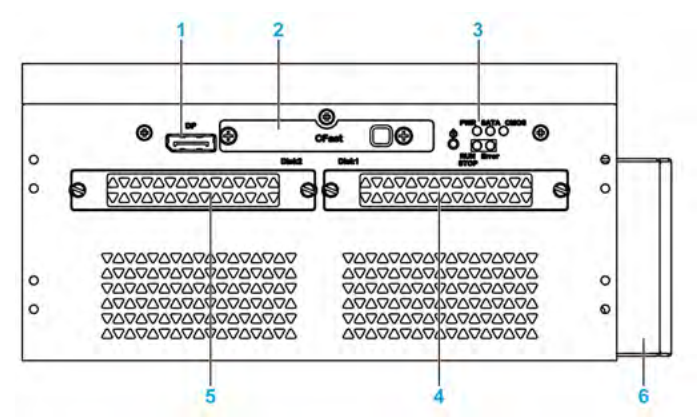

- 1 DisplayPort 2
- 2 Slide-in CFast slot
- 3 LEDs and power/reset button
- 4 HDD/SSD 1 (hot swap and can be RAID configuration)
- 5 HDD/SSD 2 (hot swap and can be RAID configuration)
- 6 Fan

## Top View

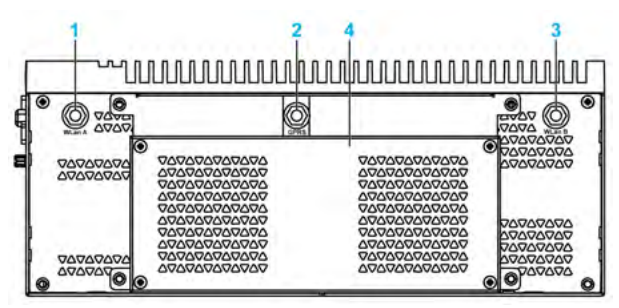

- 1 SMA connector for the wireless LAN external antenna
- 2 SMA connector for the GPRS/4G external antenna
- 3 SMA connector for the wireless LAN external antenna
- 4 Fan

## Bottom View

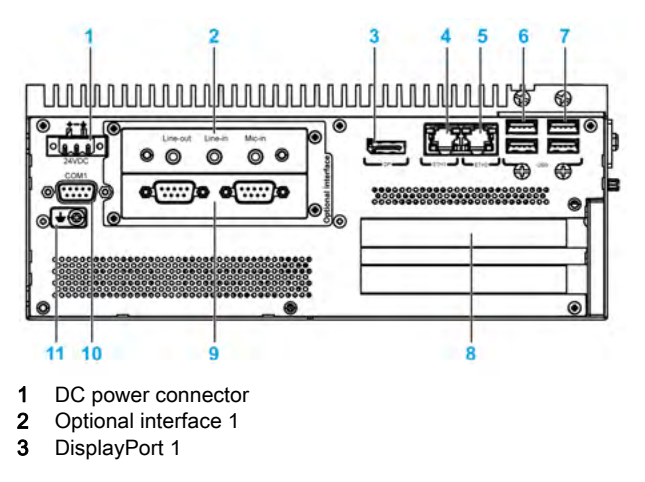

- 4 Eth1 (10/100/1000 Mb/s) IEEE1588
- 5 Eth2 (10/100/1000 Mb/s) IEEE1588
- 6 USB1 and USB2 (USB 3.0)
- 7 USB3 and USB4 (USB 2.0)
- 8 PCI or PCIe (peripheral component interconnect express) slots
- 9 Optional interface 2
- 10 COM1 port RS-232, RS-422/485 (isolated)
- 11 Ground connection pin

#### Box and Display Module Description

#### **Overview**

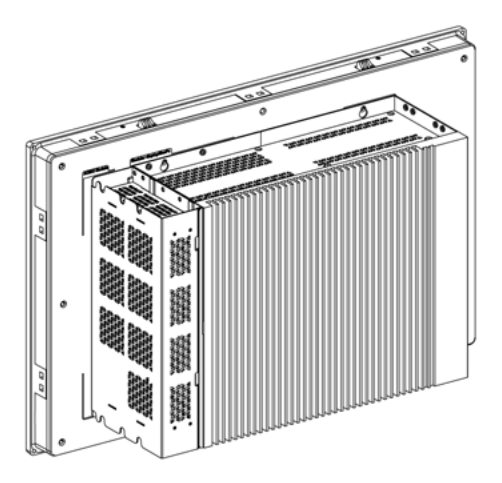

NOTE: The Box can support two display ports. When the Box is mounted with the display module, the DisplayPort 2 is not functional.

NOTE: After DisplayPort cable is connected, Operating System must be rebooted.

NOTE: For connecting the Box to a display with DVI interface, use an active DP to DVI cable: PFXZPBCBDPDV32 [\(see](#page-328-0) in accessories (see page 329)).

#### Bottom View

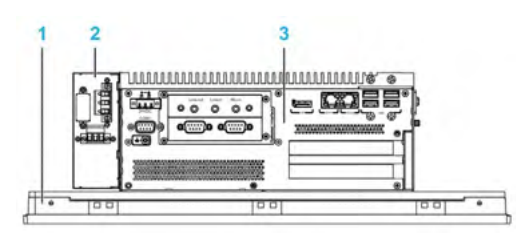

- 1 Display Module
- 2 Optional AC power supply module (PFXZPBPUAC2)
- 3 Box

# Display Modules Description

# Front View Display Modules 12" single touch or 15" single touch

The display module 12" single touch and 15" single touch have a touch screen with analog-resistive touch technology that may operate abnormally when two or more points are simultaneously touched.

# **A WARNING**

# UNINTENDED EQUIPMENT OPERATION

Do not touch two or more points simultaneously on display.

Failure to follow these instructions can result in death, serious injury, or equipment damage.

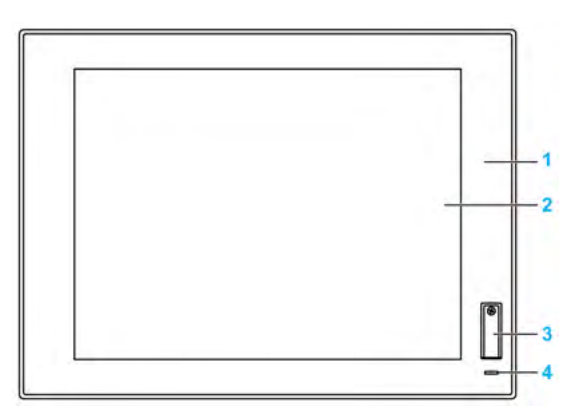

- 1 Panel (12" single touch or 15" single touch)
- 2 Single-touch panel
- 3 USB port (USB 2.0) and reset button
- 4 Status indicator

NOTE: If the display module is connected with a Display Adapter, the reset button is only for the Display Adapter reset. If the display module is connected with a Box, the reset button is for the Box reset.

NOTE: The front USB is a diagnostic interface for service and maintenance.

# **A WARNING**

# UNINTENDED EQUIPMENT OPERATION

- Do not use the front USB while the machine is in operation.
- Always keep the cover in place during normal operation.

Failure to follow these instructions can result in death, serious injury, or equipment damage.

#### Front View Display Modules W12" multi-touch, W15" multi-touch, W19" multi-touch or W22" multi-touch

The display module W12", W15", W19" and W22" multi-touch have a touch screen with projected capacitive touch technology that may operate abnormally when the surface is wet.

# **A WARNING**

# LOSS OF CONTROL

- Do not touch the touch screen area during Operating System startup.
- Do not operate when the touch screen surface is wet.
- If the touch screen surface is wet, remove any excess water with a soft cloth before operation.
- Make sure to use only the authorized grounding configurations shown in the grounding procedure.

#### Failure to follow these instructions can result in death, serious injury, or equipment damage.

#### NOTE:

- The touch control is disabled in case of abnormal touch (like water) for a few seconds to avoid accidental touch. The normal touch function will be recovered a few seconds after removing the abnormal touch condition.
- Do not touch the touch screen area during Operating System startup since "touch panel" firmware" initializes automatically when Windows starts up.

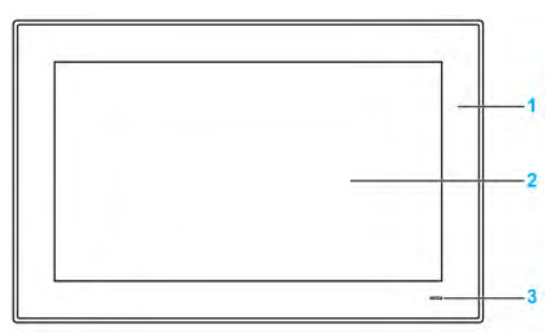

- 1 Panel (W12" multi-touch or W15" multi-touch or W19" multi-touch or W22" multi-touch)
- 2 Multi-touch panel
- 3 Status indicator

#### Status Indicator

The table describes the meaning of the status indicator of the Display Modules with Box:

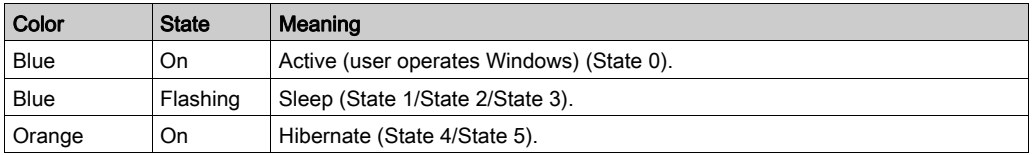

The table describes the meaning of the status indicator of the Display Modules with Display Adapter:

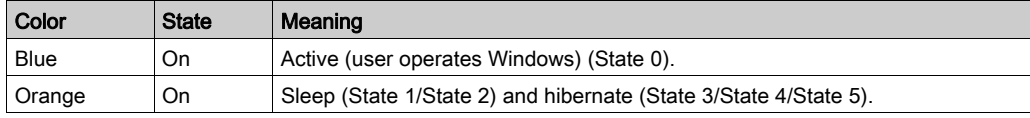

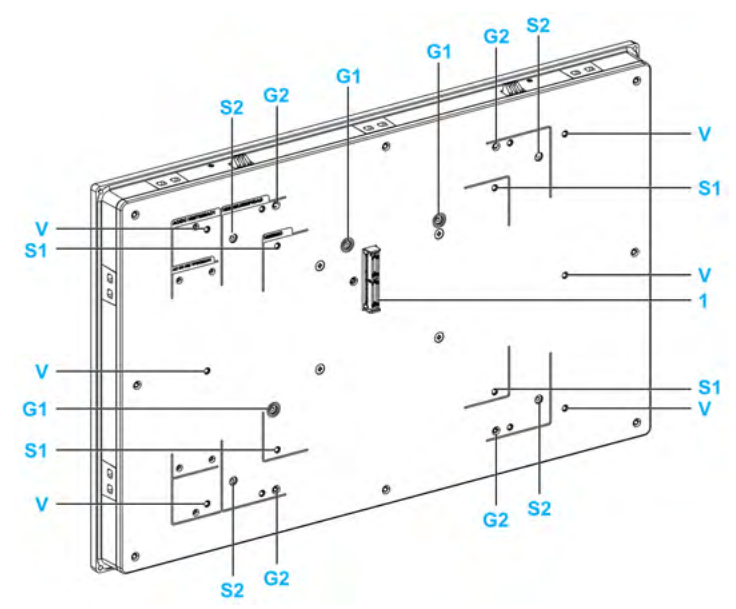

Rear View Display Modules 15" single touch, W15" multi-touch, W19" multi-touch or W22" multi-touch

- 1 Panel connector for the Box or Display Adapter
- G1 Removal panel guide for the Box Atom
- S1 Mounting hole for the Box Atom
- G2 Removal panel guide for the Box Celeron/Core i7 or Display Adapter
- S2 Mounting hole for the Box Celeron/Core i7 or Display Adapter
- V Mounting hole for the VESA (PFXZPBADVS02 or PFXZPBADVS22) kit

#### Rear View Display Modules 12" single touch or W12" multi-touch

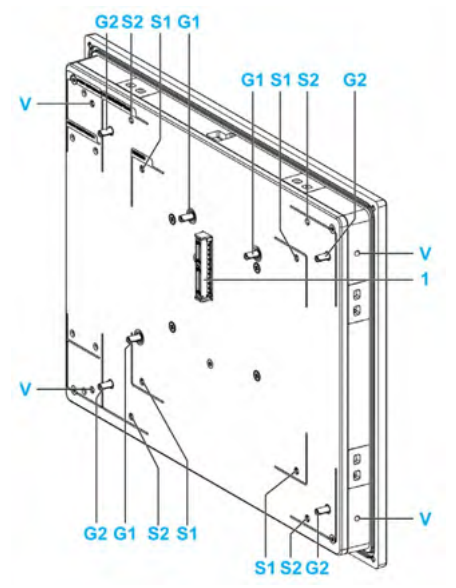

- 1 Panel connector for the Box or Display Adapter
- G1 Removal panel guide for the Box Atom
- S1 Mounting hole for the Box Atom
- G2 Removal panel guide for the Box Celeron/Core i7 or Display Adapter
- S2 Mounting hole for the Box Celeron/Core i7 or Display Adapter
- V Mounting hole for VESA (PFXZPP12ADVS2)

# Display Adapter Description and Configuration

## **Overview**

The display module can be mounted remotely from the Box, using the Display Adapter.

The Display Adapter can be connected to any PC with USB cable for touch screen and Display Port cable for video (FP-US00 / PFXZPBCBDP52 maximum distance of 5 m (16.4 ft)).

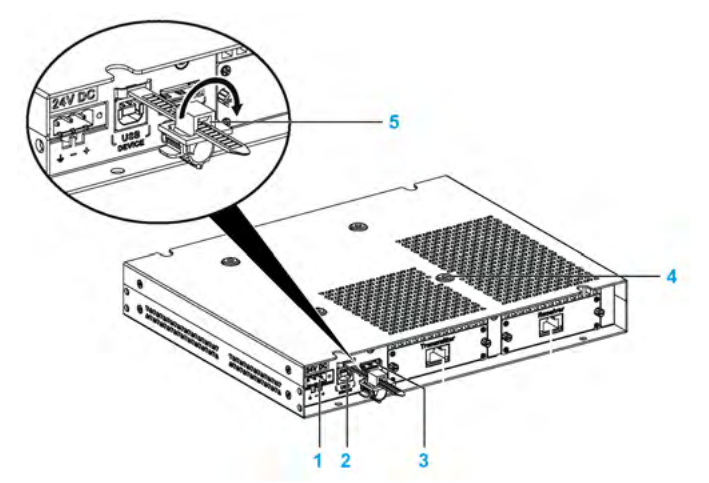

- 1 DC power supply connection
- 2 USB port type B (USB 2.0 for touch screen OUT)
- 3 Display Port (IN)
- 4 Mounting holes for the VESA
- 5 USB locker

#### Local Display Configuration with Display Port Connection (Maximum Distance: 5 m)

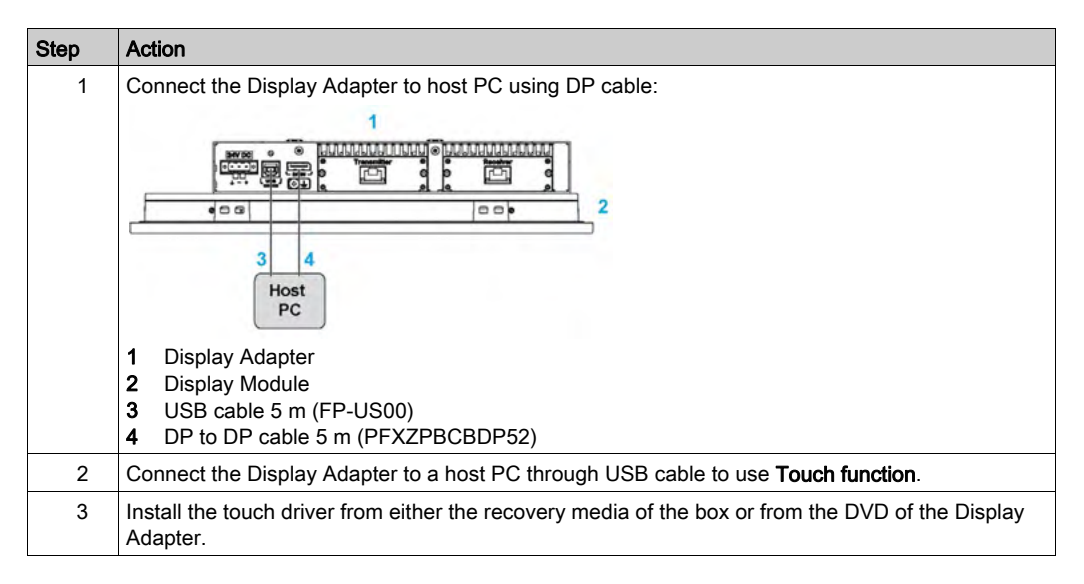

# NOTE:

- The display module W12" multi-touch, W15" multi-touch, W19" multi-touch, and W22" multitouch have multi-touch screen.
- The reset button on display module 12" single touch and 15" single touch is only for the Display Adapter reset. It cannot reset the host PC.
- The Display Adapter with display module does not support brightness control. The brightness is always 100%.
- After DisplayPort cable is connected, Operating System must be rebooted.
- For operation with 100...240 Vac in hazardous location, the AC power supply module (PFXZPBPUAC2) must be mounted.
- The length of the DP and USB cables are limited to 5 m (16.40 ft).

# Display Modules Setting

## Graphic Setting

For each display module, a software tool is available to enable/disable touch-panel operation. You can disable the other touch panels to monopolize the touch operation, the display module order must match the tool. The exclusive Touch function is set to be effective for 100 ms even after a finger leaves the display module.

Check that the BIOS Graphic of the Box is set to {IGFX}, as follows:

- 1. BIOS → Chipset → System Agent (SA) Configuration
- 2. Graphics configuration
- 3. Primary Display → IGFX
- 4. Save and exit BIOS

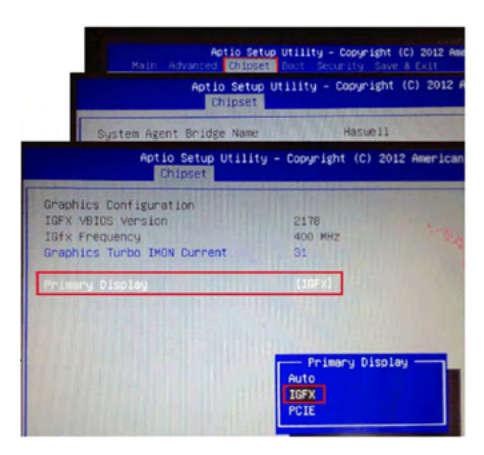

# Touch Setting

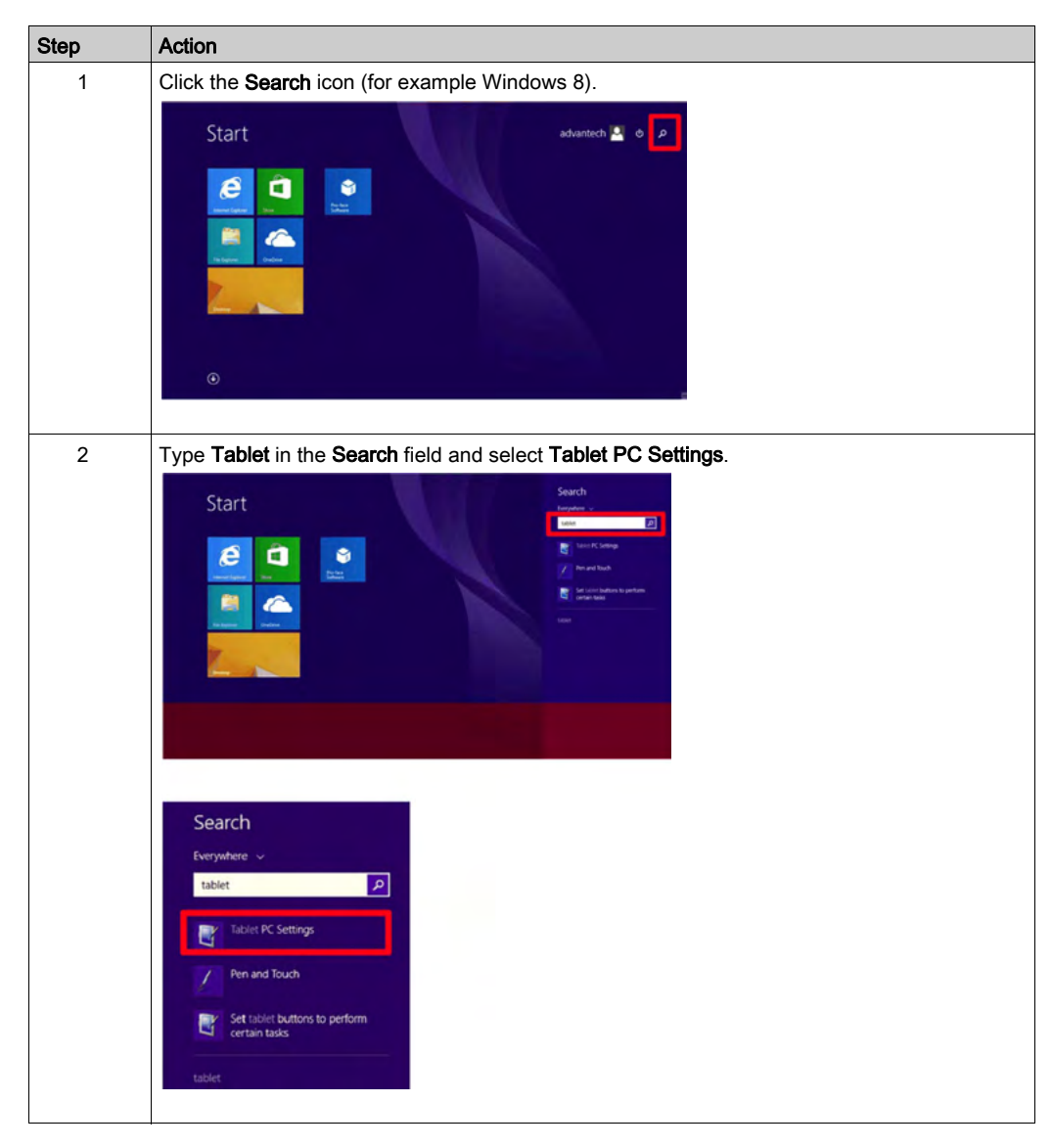

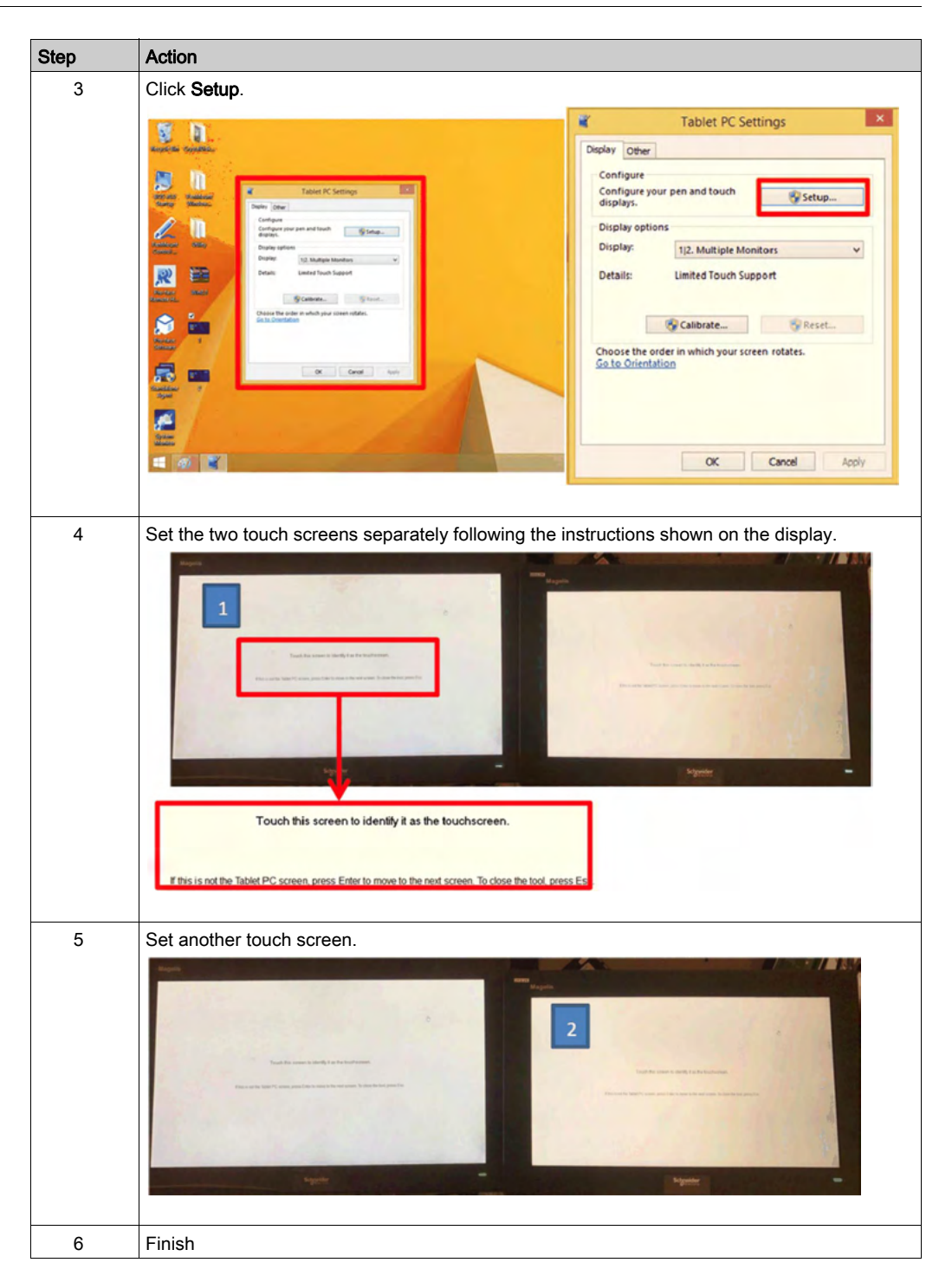

# Calibration of Resistive and Capacitive Display Modules

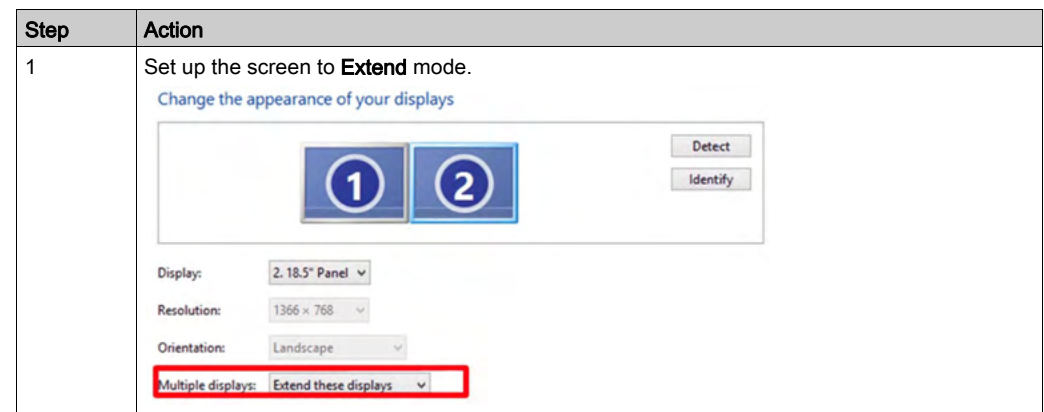

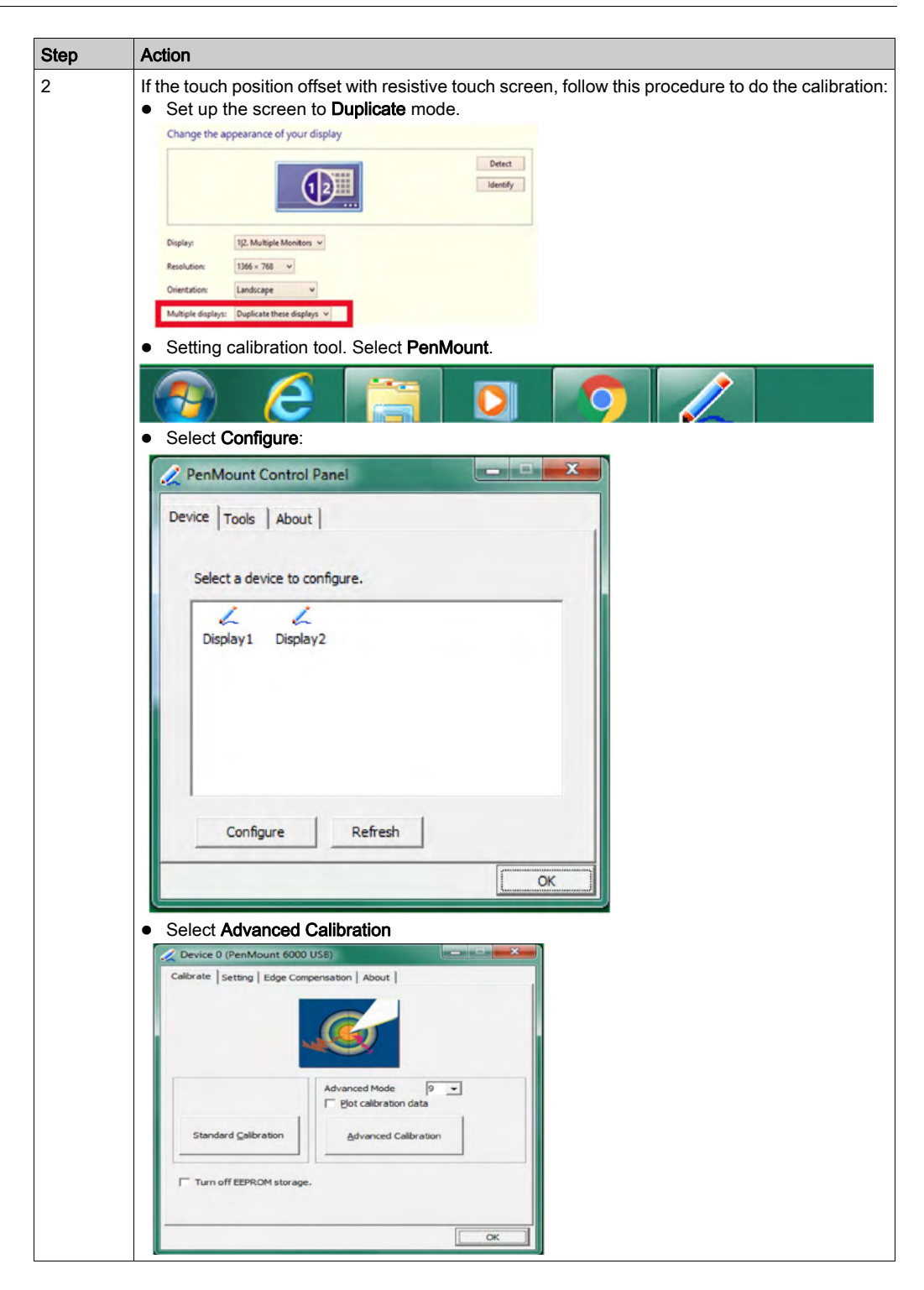

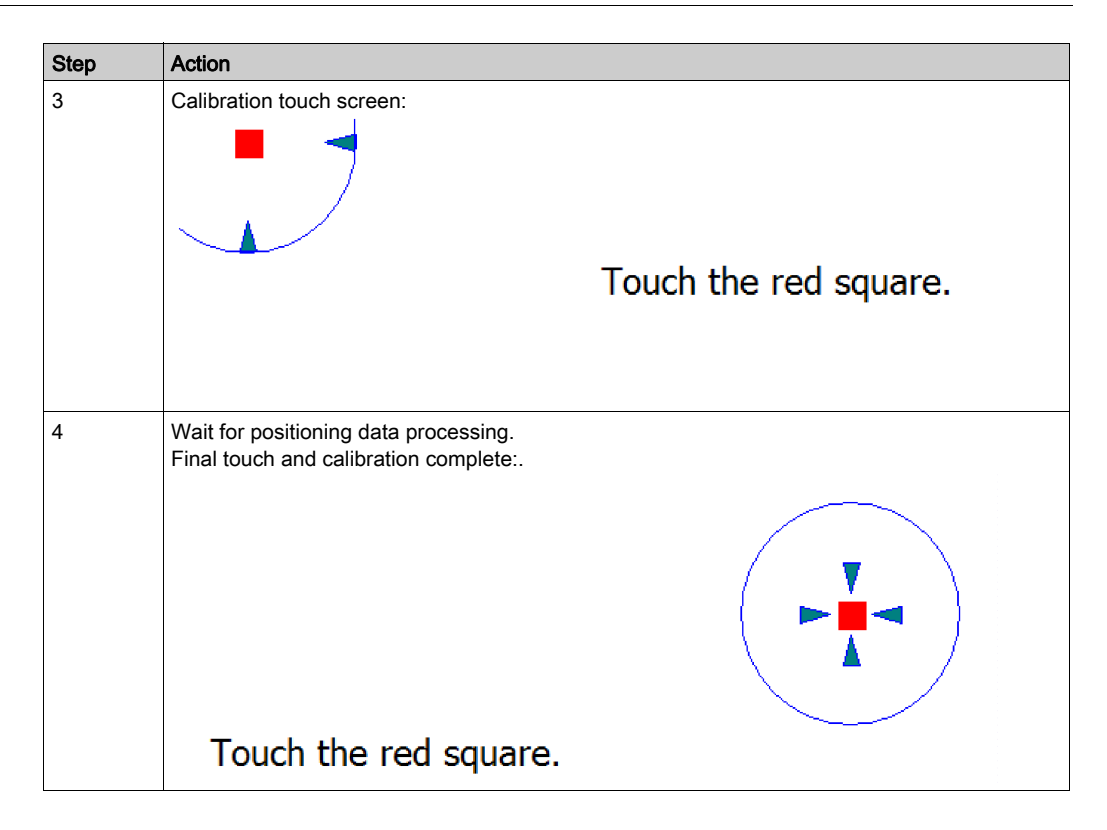

## PenMount Touch Driver Installation for Third-Party PC

When connecting to a third-party PC, the touch driver must be installed.The driver is already installed on the Box.

Use this process to install PenMount driver and Control Panel. The installation package and utility only have an English version (see the DVD delivered with the Display Adapter).

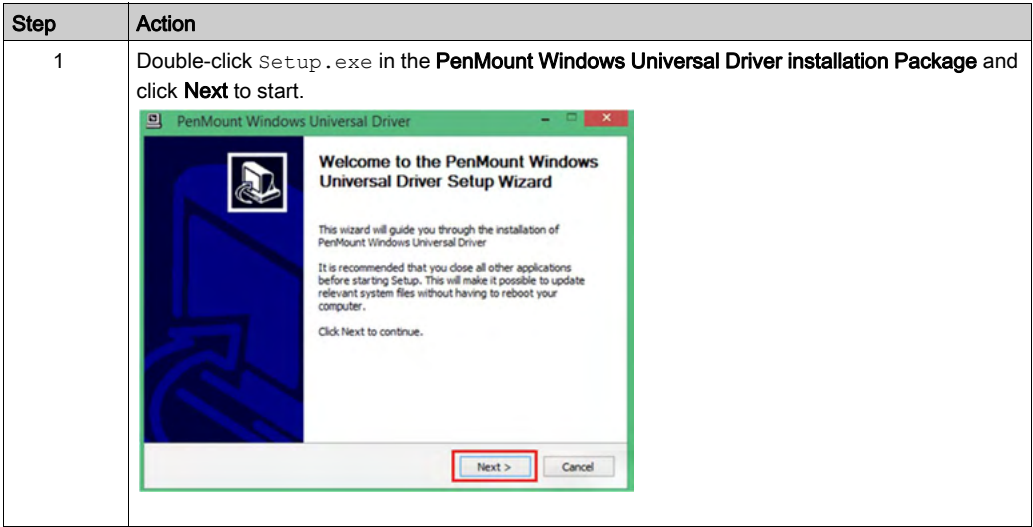

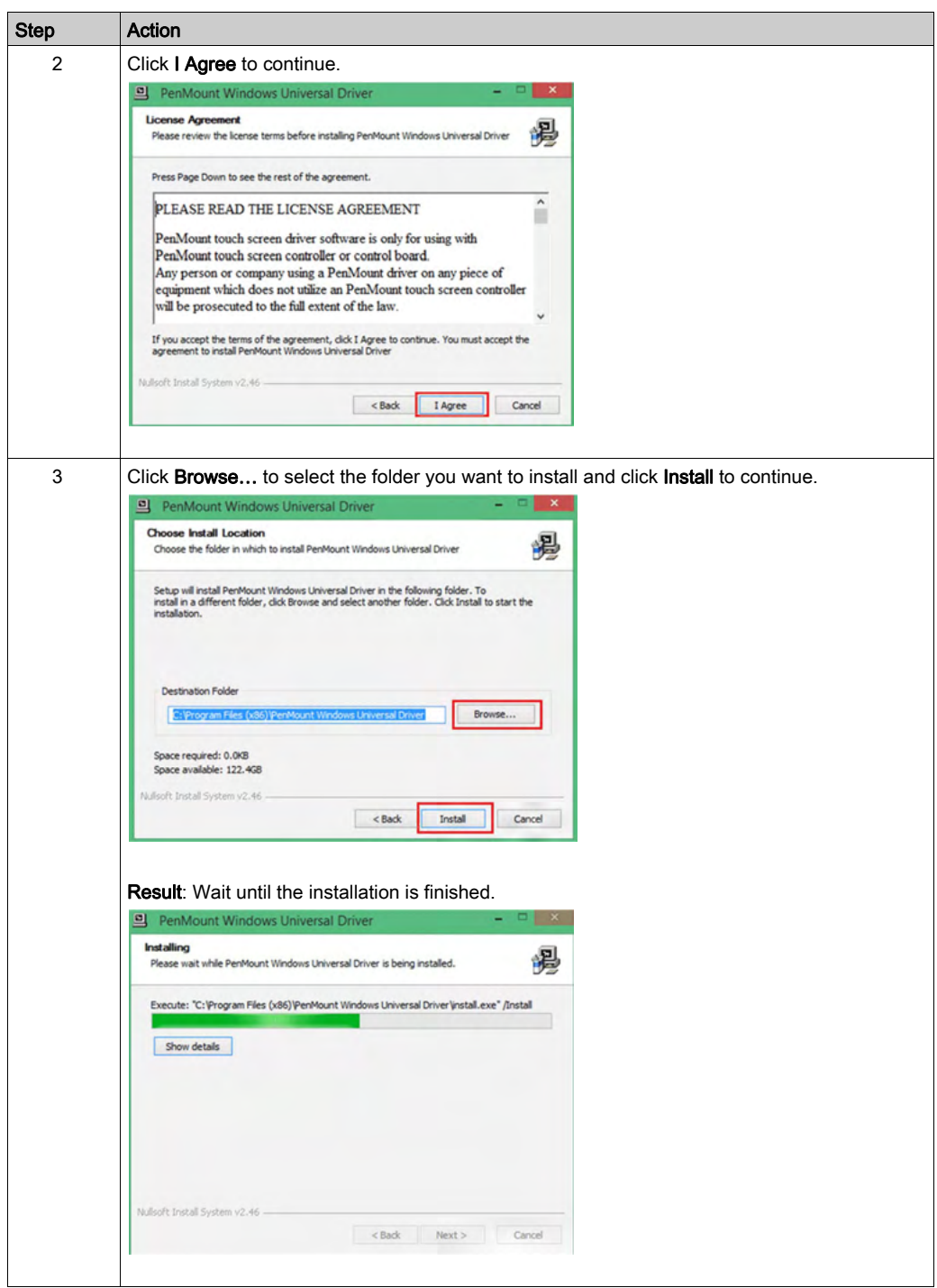

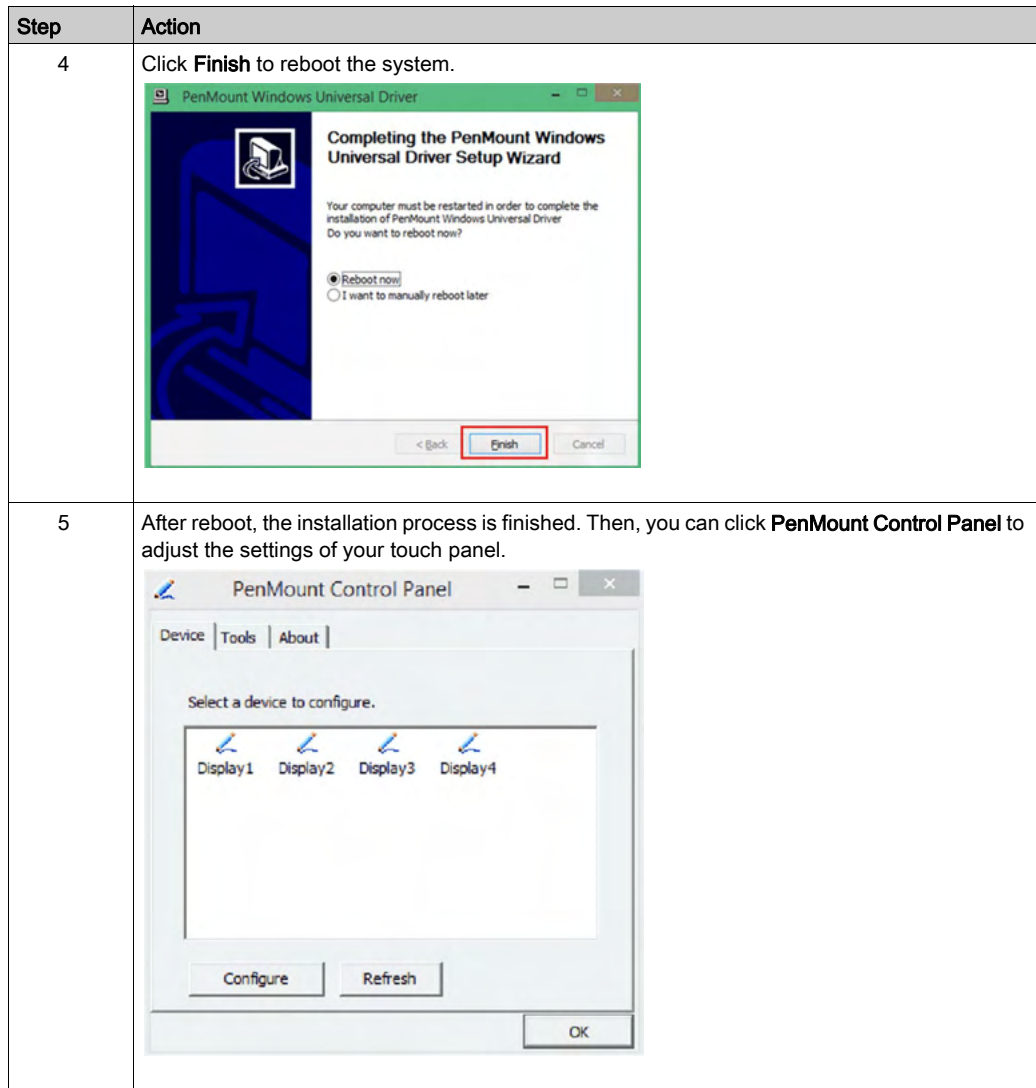

# Disabling the Touch Function for a Display

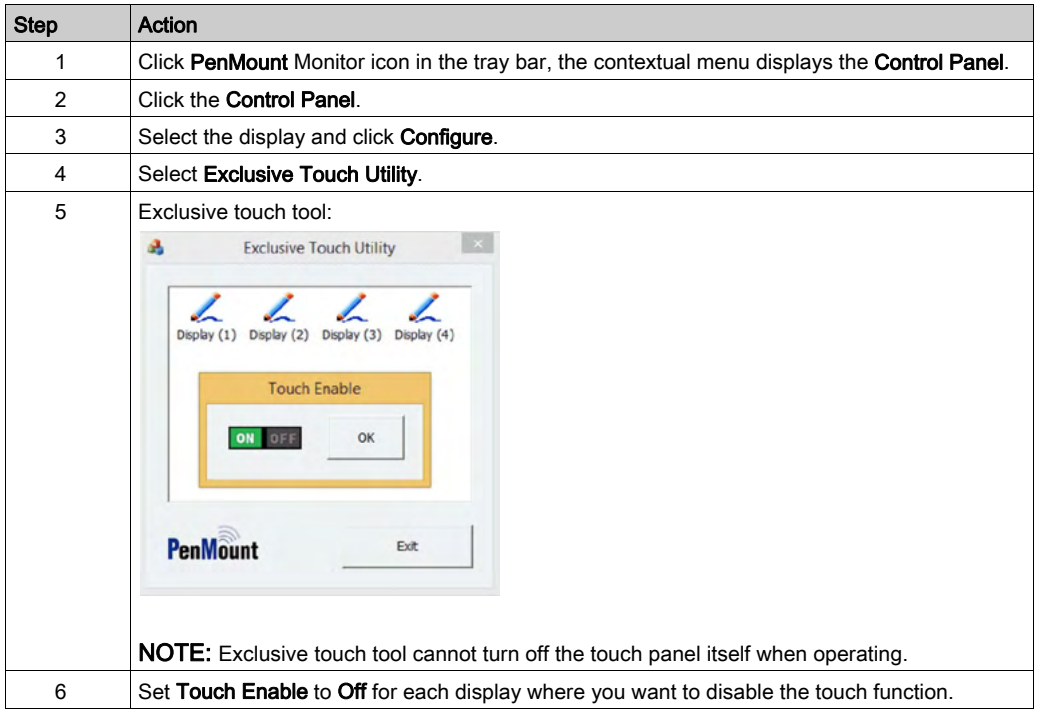

# **Chapter 3 Characteristics**

# Subject of this Chapter

This chapter lists the product characteristics.

# What Is in This Chapter?

This chapter contains the following topics:

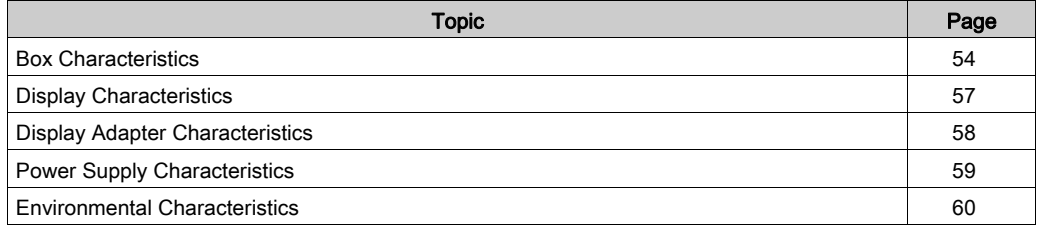

# <span id="page-53-0"></span>Box Characteristics

# **Characteristics**

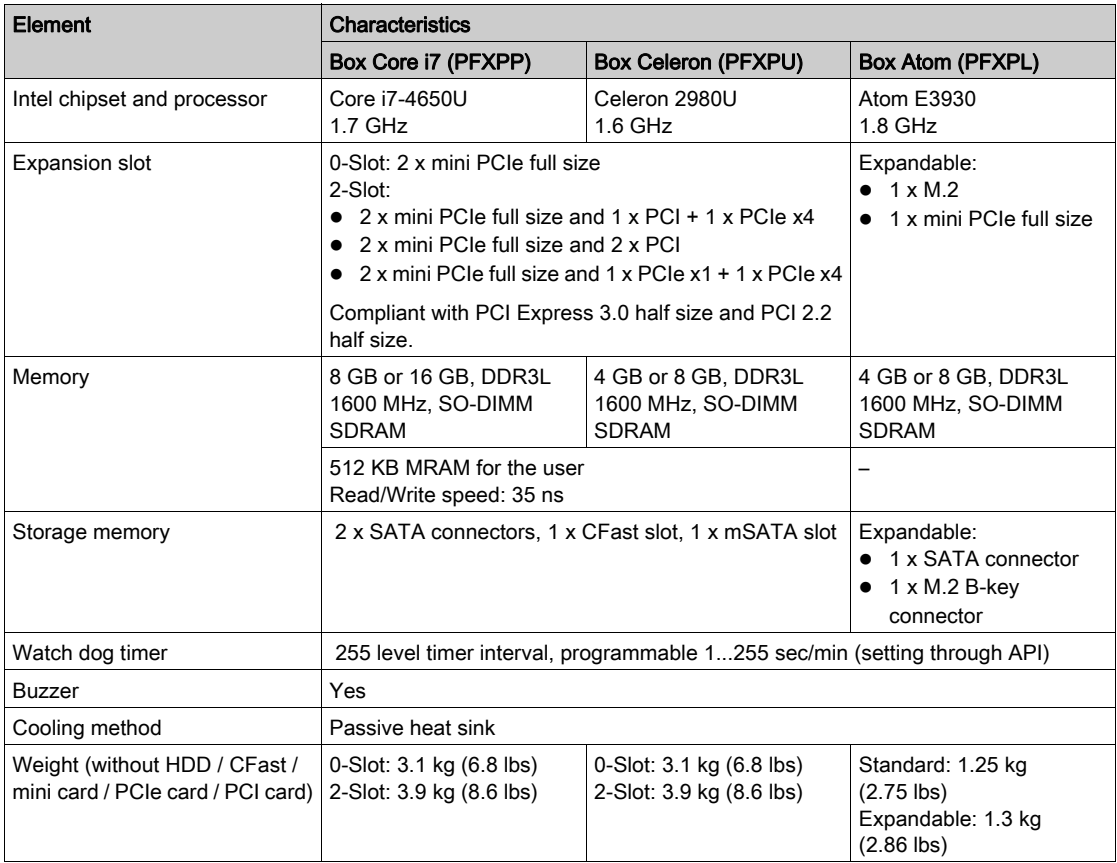

#### MRAM Memory

The Box supports on board non-volatile memory, using MRAM technology for this feature; it offers SRAM compatible 35 ns read/write timing with unlimited endurance. The data is always nonvolatile for greater than 20-years. The data is automatically protected on power loss by low-voltage inhibit circuitry to prevent writes with voltage out of specification.

#### Watchdog Timer

The watchdog timer is used to generate a system reset. The watchdog timer is programmable, with each unit equal to 1 second or 1 minute with 255 levels.

#### Serial Interface Box Celeron/Core i7

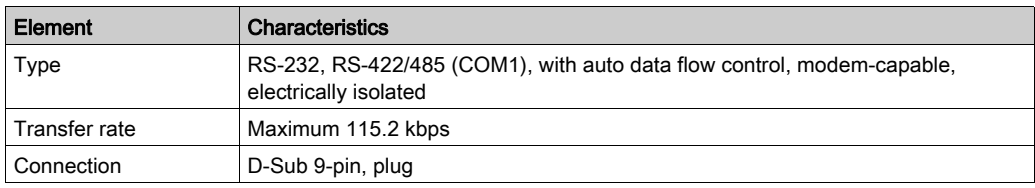

#### Serial Interface Box Atom

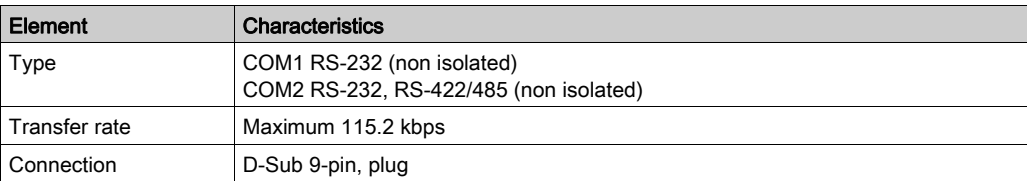

## USB Interface

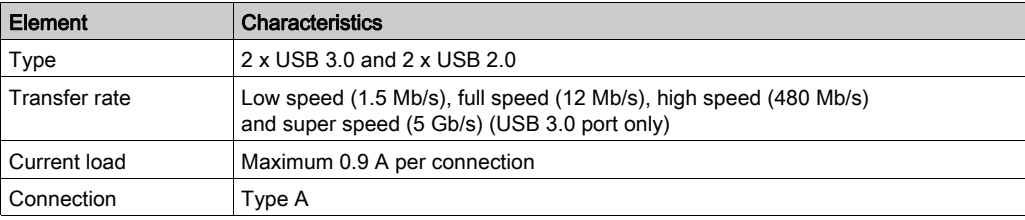

## Ethernet Interface

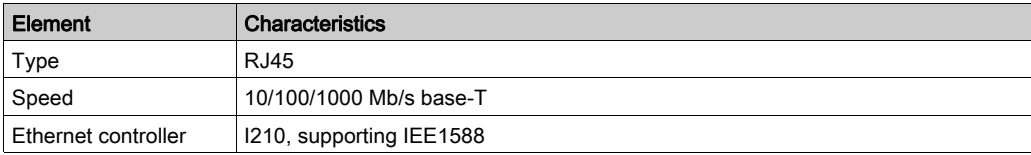

## **DisplayPort**

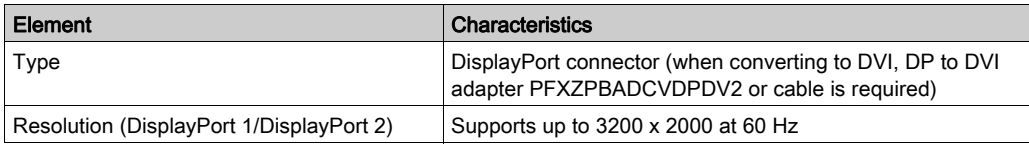

## NOTE:

- The Box Celeron/Core i7 can support two display module ports. When the Box is mounted with the display module, the **DisplayPort 2** is not functional.
- When running Windows, the Box Atom can operate up to 2 display modules on DP ports and a mounted display. When user is in BIOS only 2 display modules can be used DM + DP1/2 or DP1 + DP2.
- After DisplayPort cable is connected, the Operating System must be rebooted.
- For connecting the Box on display with DVI interface, use an active DP to DVI adapter.
- I/O ports (such as serial, USB, and Ethernet interfaces) on this product have internal port numbers that may differ from physical port numbers, such as COM1, USB1 or ETH1, printed on the product and used for identification in this manual. Check the port numbers in your environment.

#### Operating Systems

Each product is delivered with a preinstalled operating system according to the configuration:

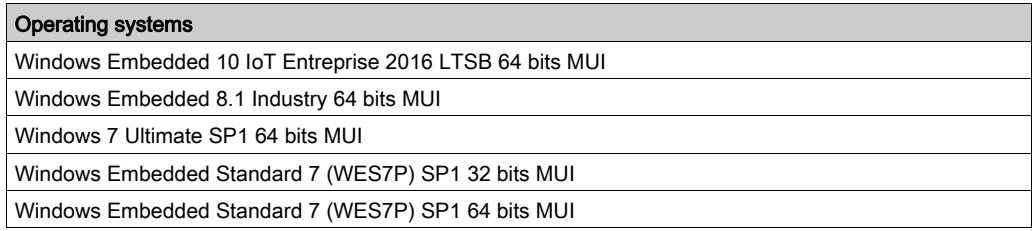

NOTE: All products with Windows 8.1 must be connected to the internet during the first start-up for the operating system to activate.

# <span id="page-56-0"></span>Display Characteristics

# **Characteristics**

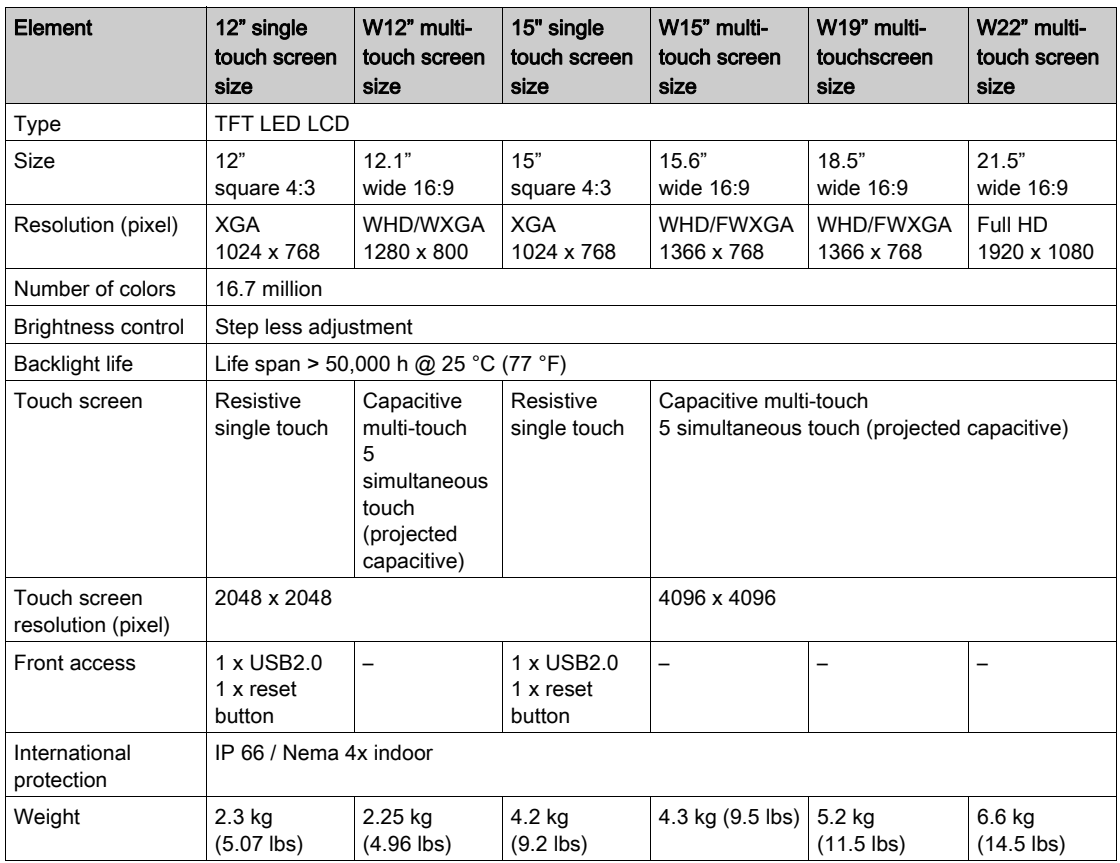

# USB Interface Front Panel for the Display Modules 15" single touch and 12" single touch

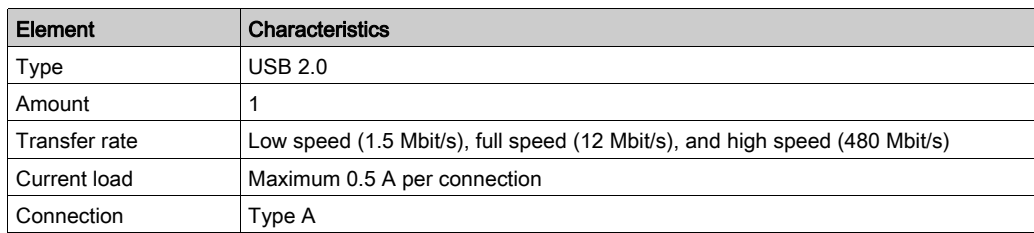

# <span id="page-57-0"></span>Display Adapter Characteristics

#### Display Adapter Characteristics

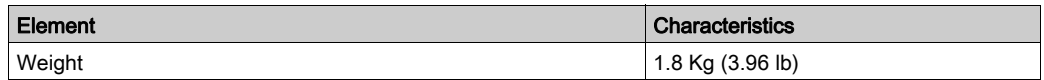

#### Display Adapter USB Interface

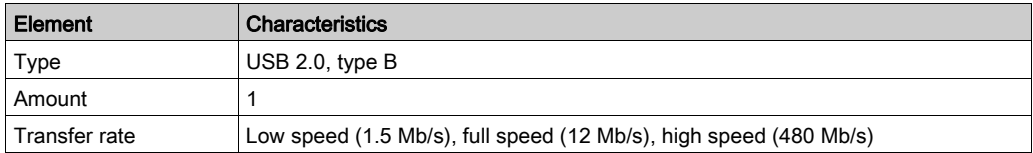

#### Display Adapter DisplayPort

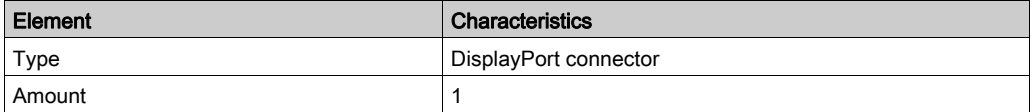

NOTE: For connecting the Display Adapter and the Box or a PC, use DP and USB cables: PFXZPBCBDP52 and FP-US00, see in accessories [\(see](#page-328-0) page 329).

NOTE: After DisplayPort cable is connected, the Operating System must be rebooted.

# <span id="page-58-0"></span>Power Supply Characteristics

# Box DC Power Supply

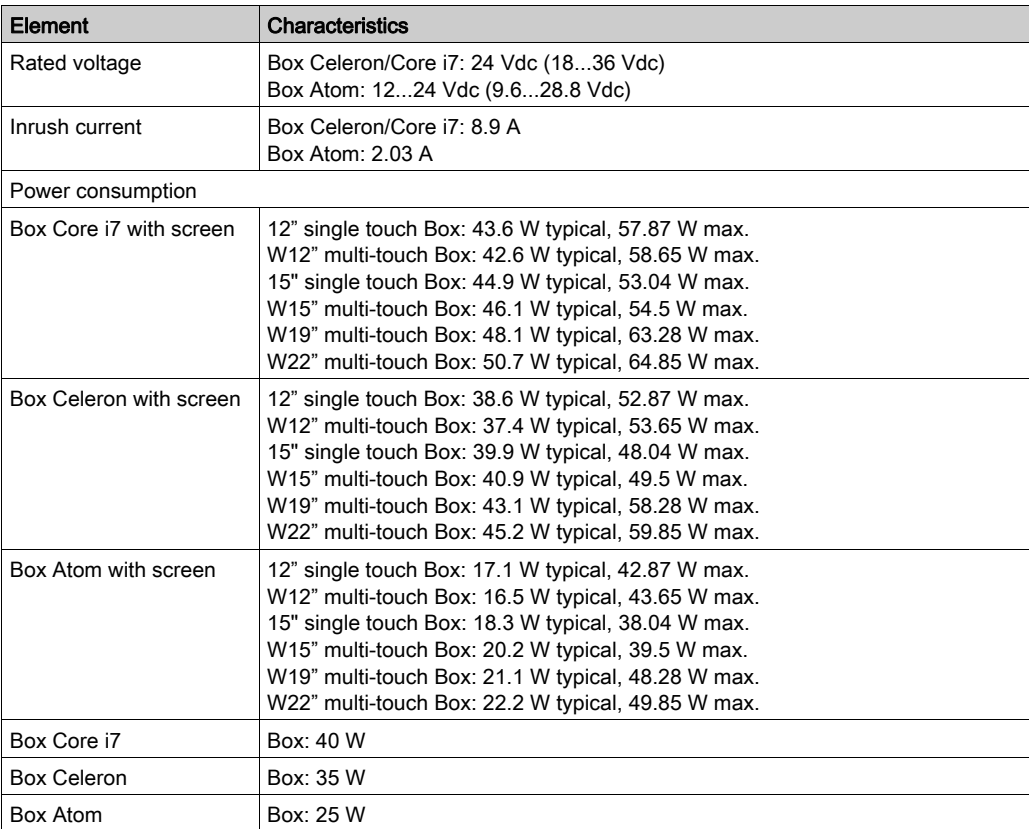

# Display DC Power Supply

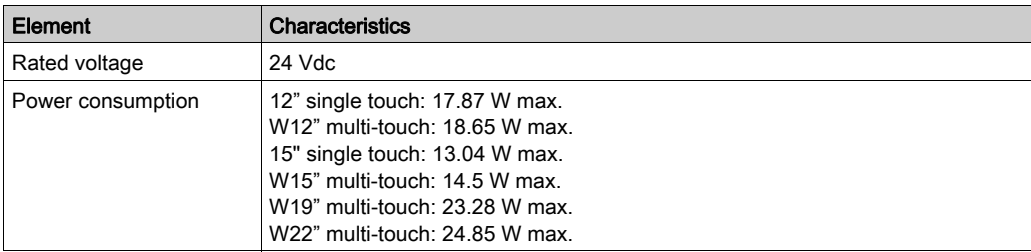

# Display Adapter DC Power Supply

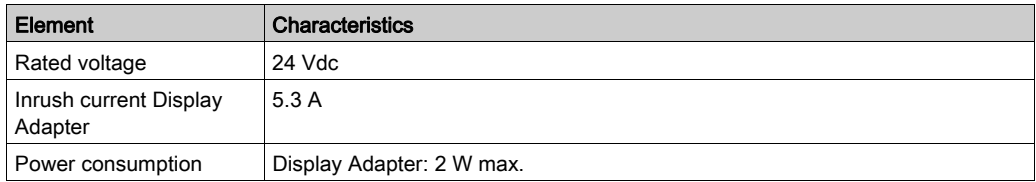

# <span id="page-59-0"></span>Environmental Characteristics

## **Characteristics**

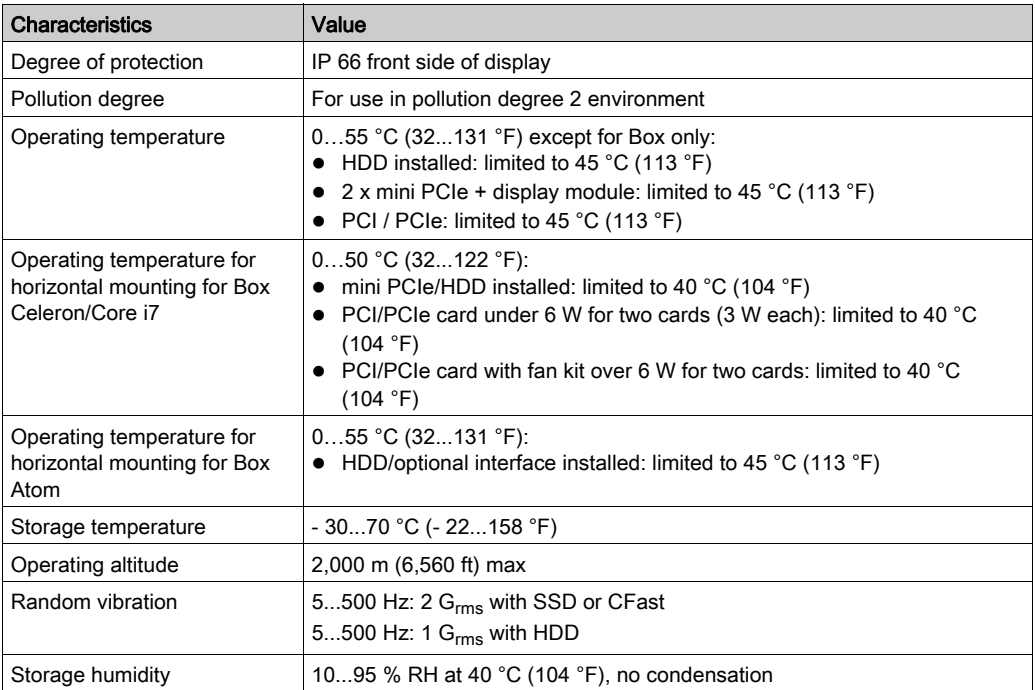

# **Chapter 4 Dimensions**

# Subject of this Chapter

This chapter describes Box, display module and Display Adapter dimensions.

## What Is in This Chapter?

This chapter contains the following topics:

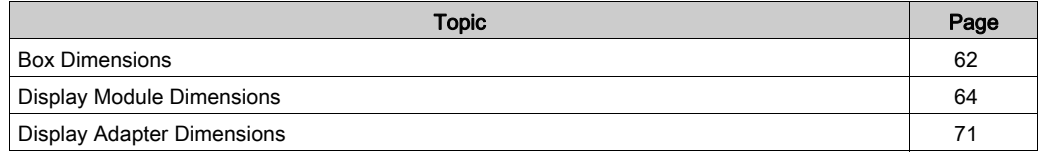

# <span id="page-61-0"></span>Box Dimensions

## Box Celeron/Core i7 0-Slot Dimensions

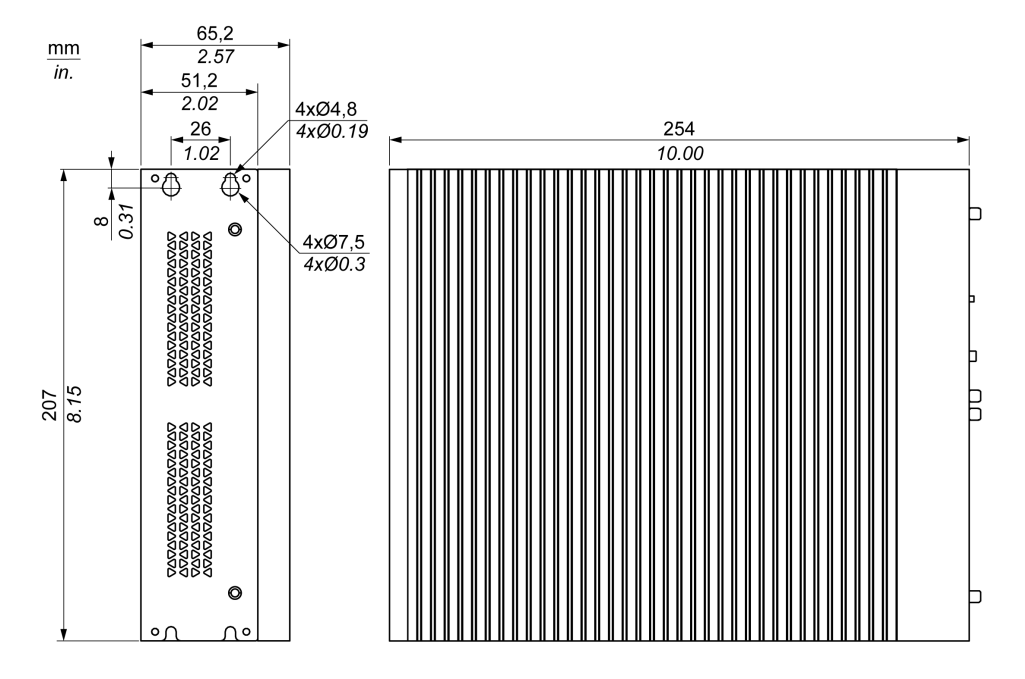

## Box Celeron/Core i7 2-Slot Dimensions

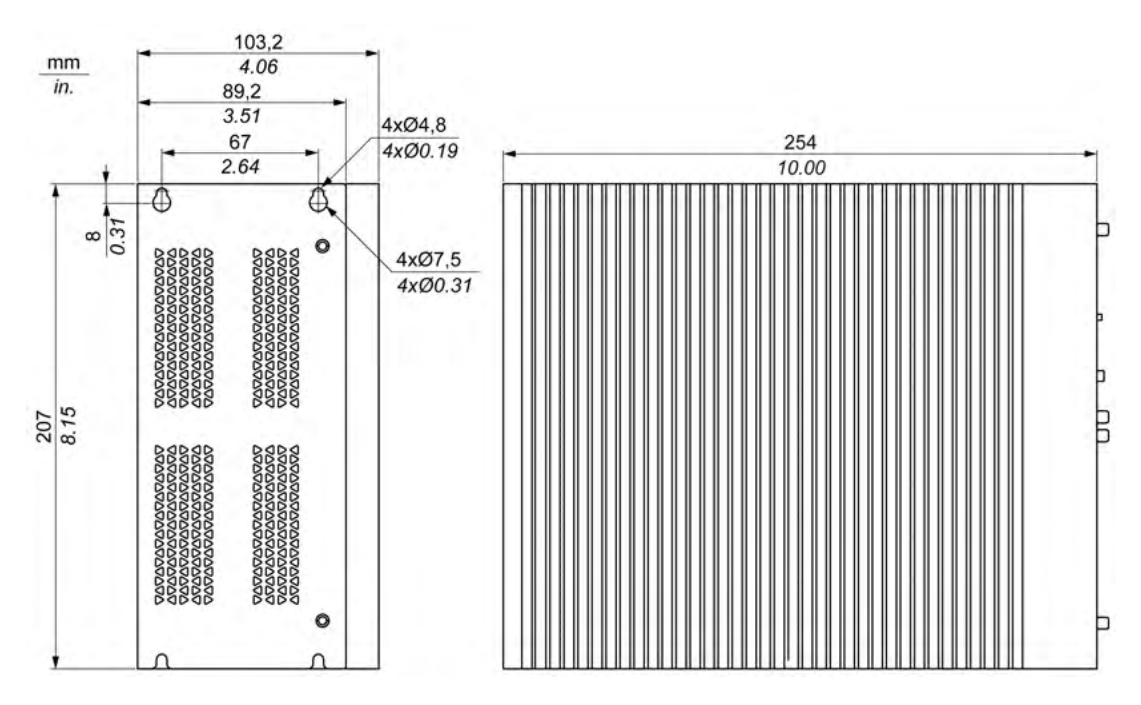

## Box Atom Standard Dimensions

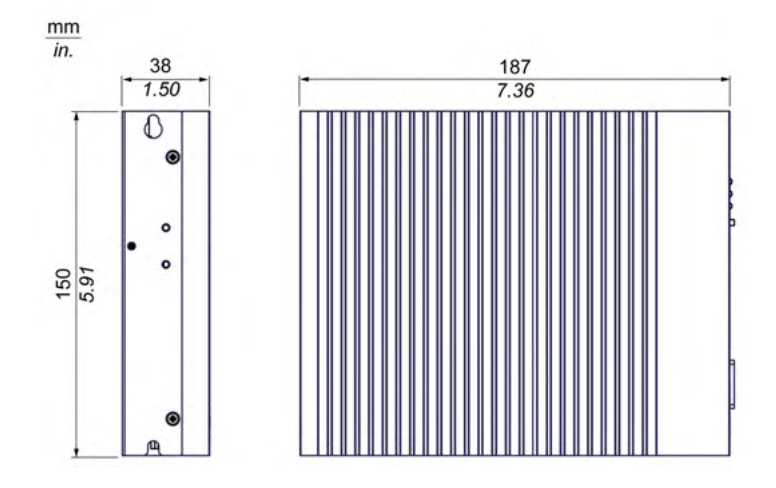

## Box Atom Expandable Dimensions

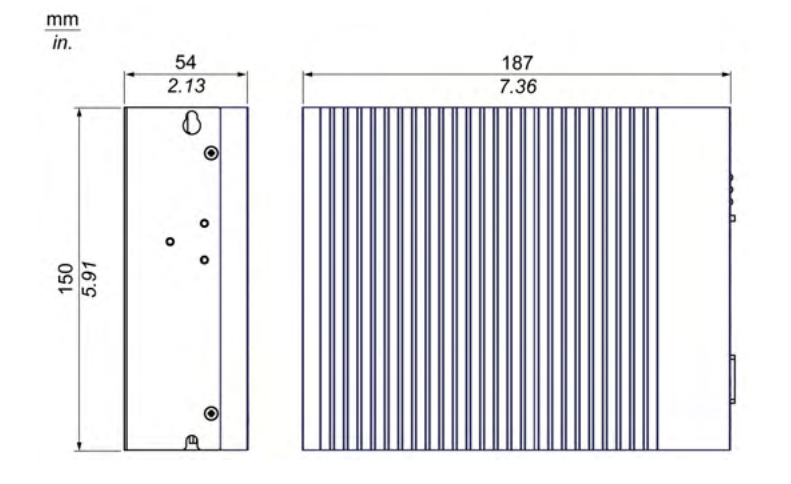

## Dimensional Tolerances

The table indicates the general tolerance for the dimensions:

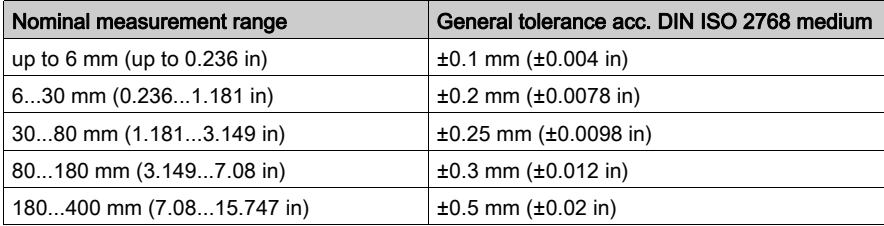

NOTE: For other dimensions of the Box, refer to Pro-face website at [http://www.pro](http://www.pro-face.com/trans/en/manual/1001.html)[face.com/trans/en/manual/1001.html](http://www.pro-face.com/trans/en/manual/1001.html).

# <span id="page-63-0"></span>Display Module Dimensions

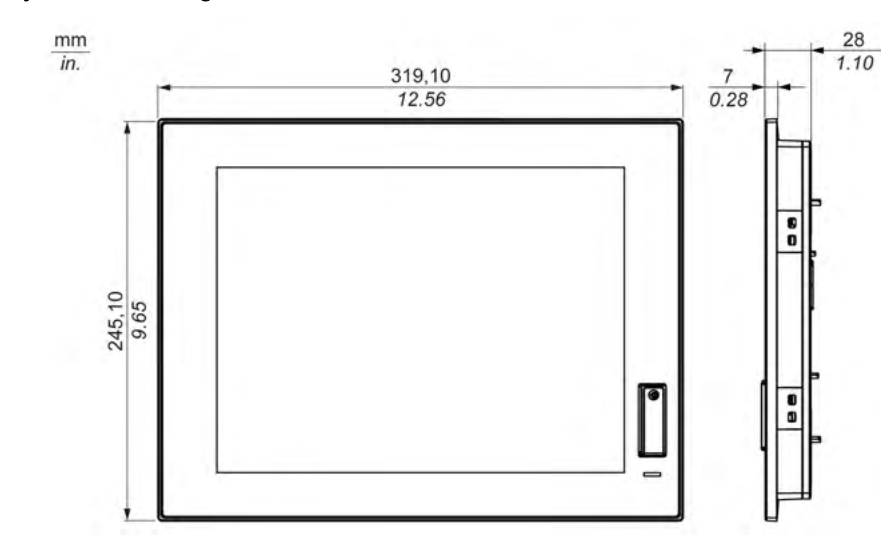

# Display Module 12" single touch Dimensions

## Display Module 12" single touch Dimensions with Fasteners

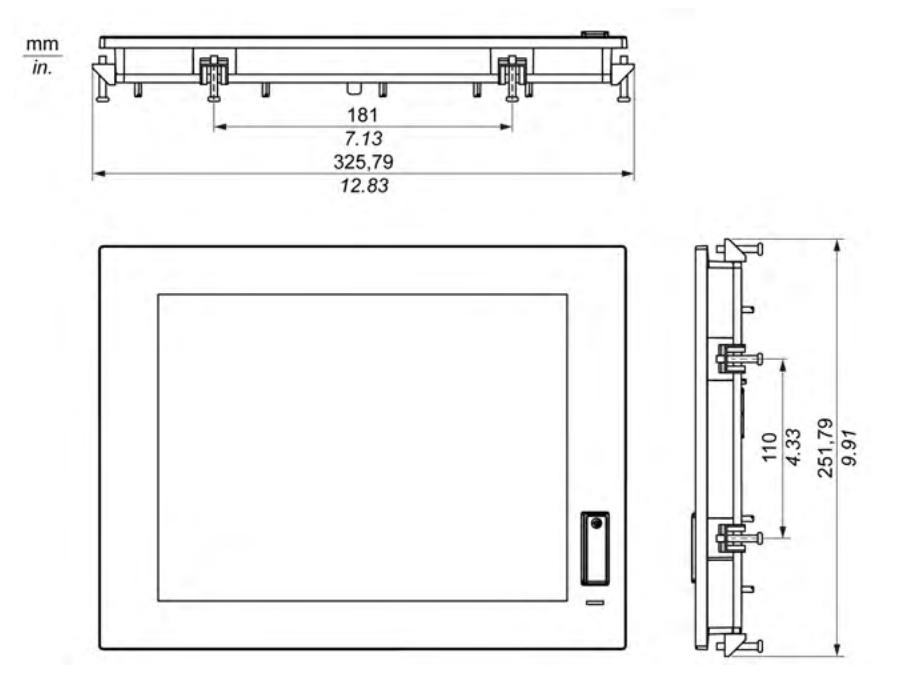

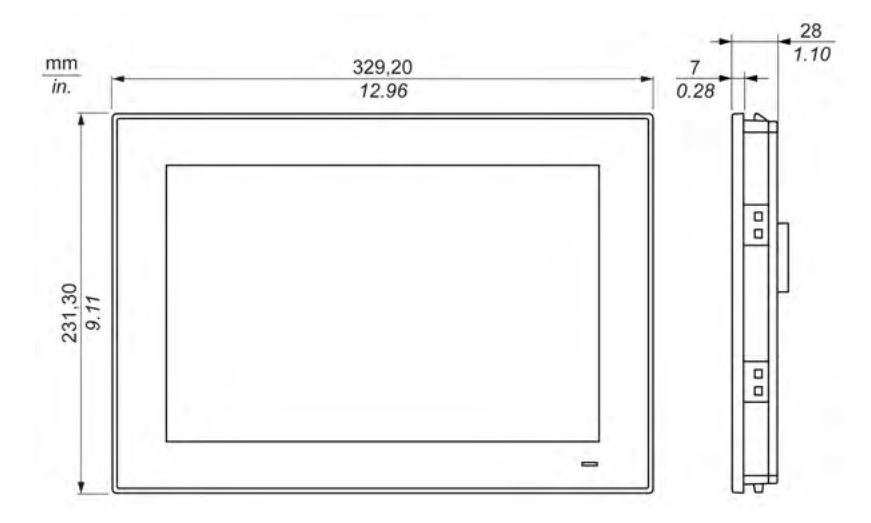

# Display Module W12" multi-touch Dimensions

## Display Module W12" multi-touch Dimensions with Fasteners

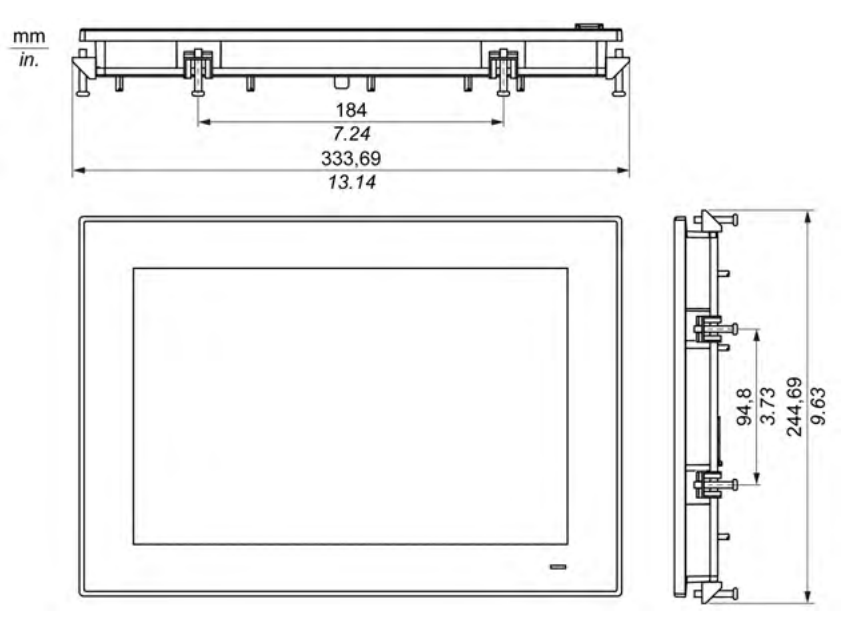

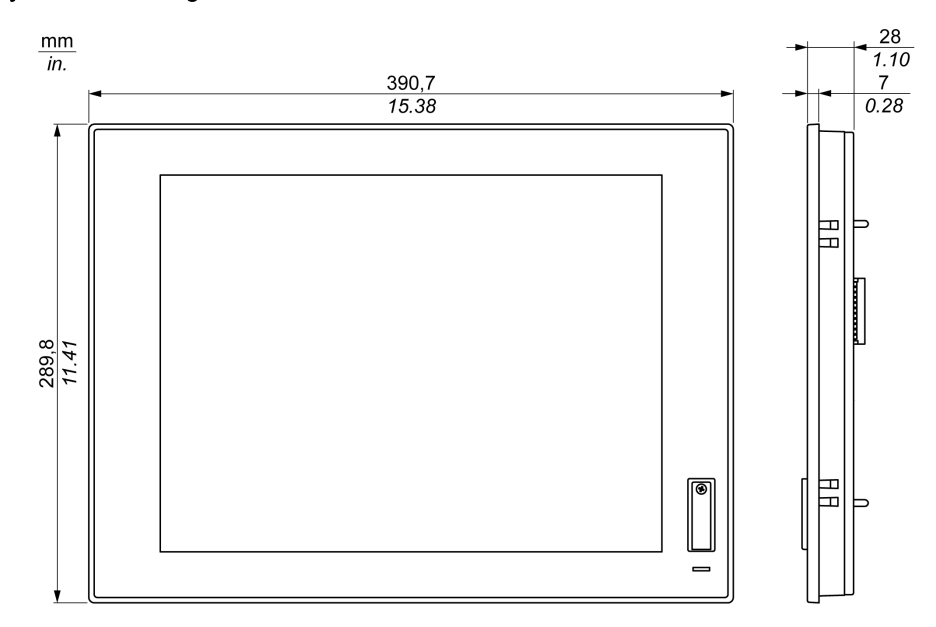

Display Module 15" single touch Dimensions

## Display Module 15" single touch Dimensions with Fasteners

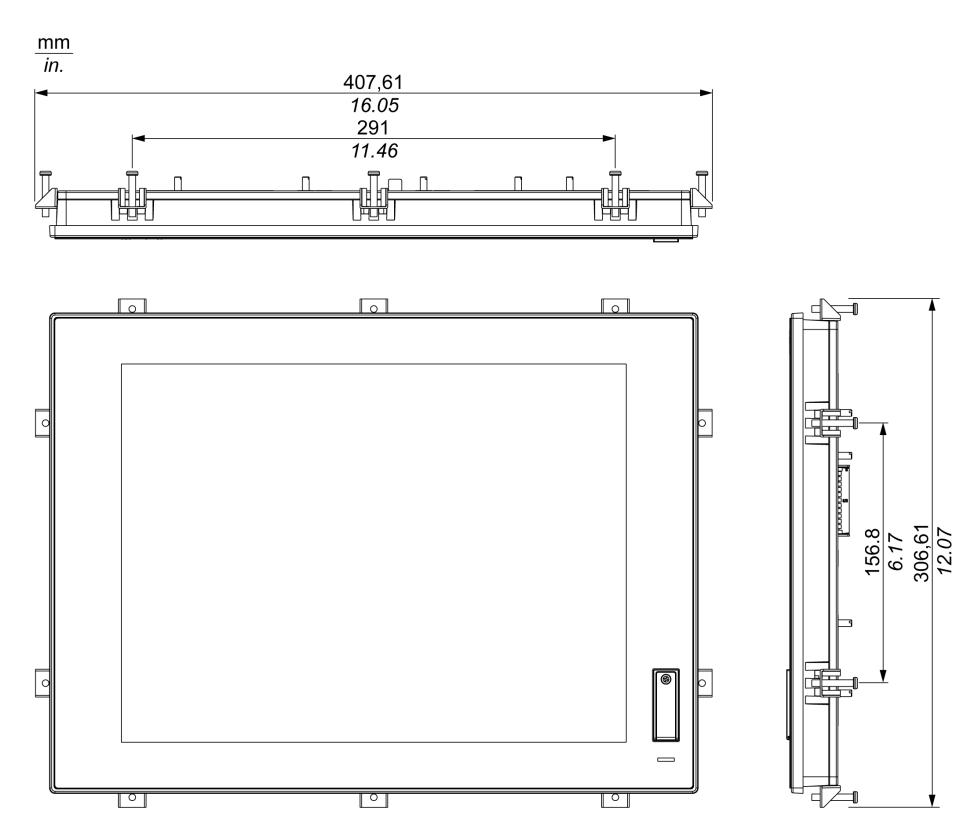

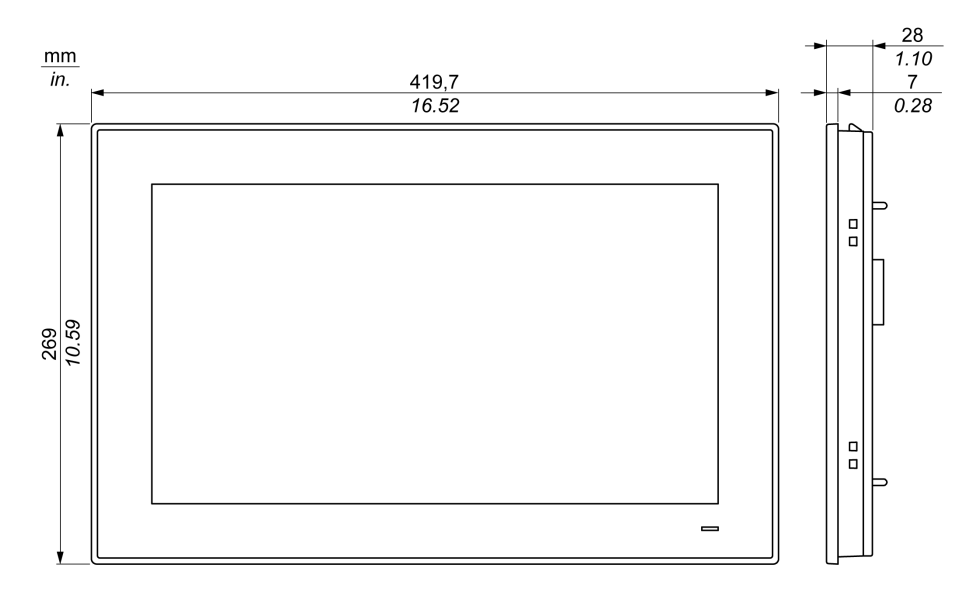

# Display Module W15" multi-touch Dimensions

# Display Module W15" multi-touch Dimensions with Fasteners

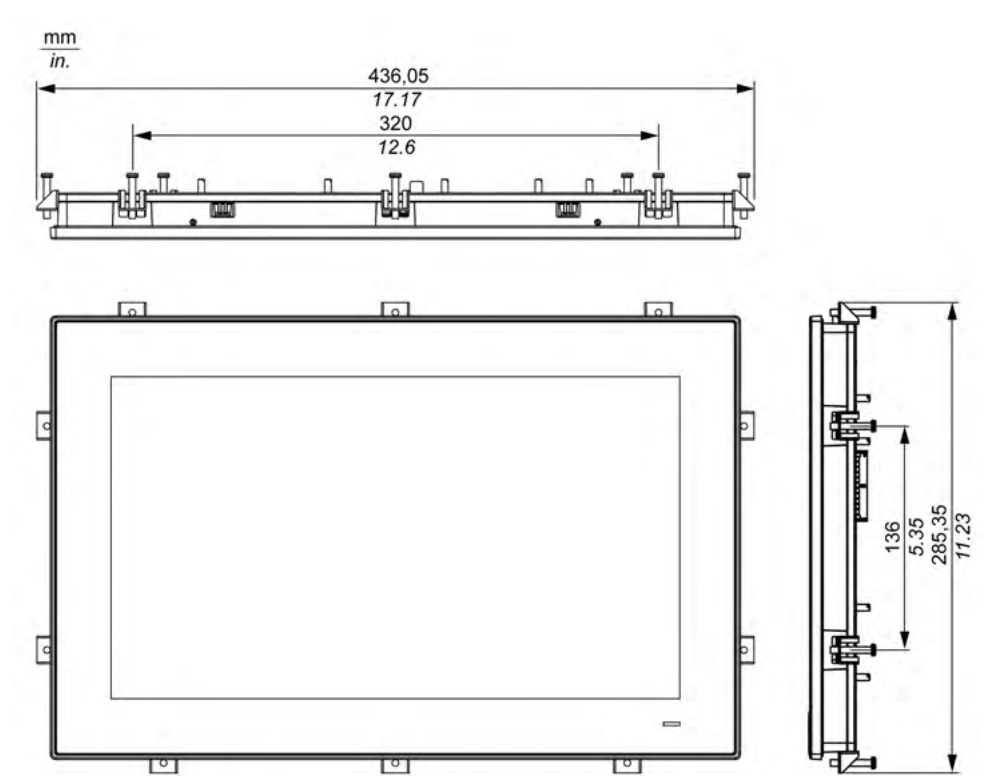

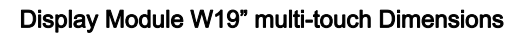

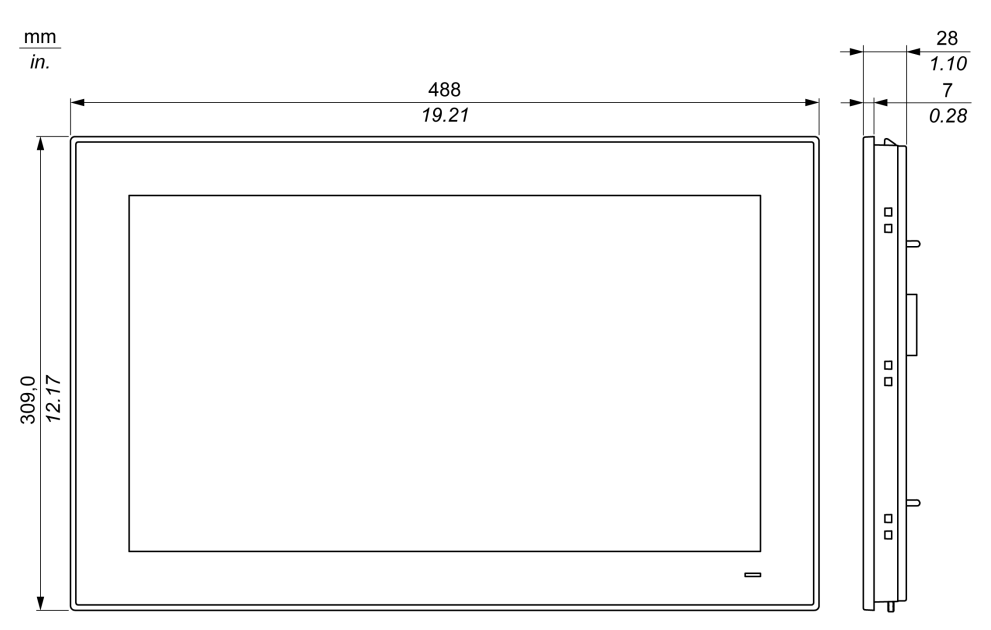

## Display Module W19" multi-touch Dimensions with Fasteners

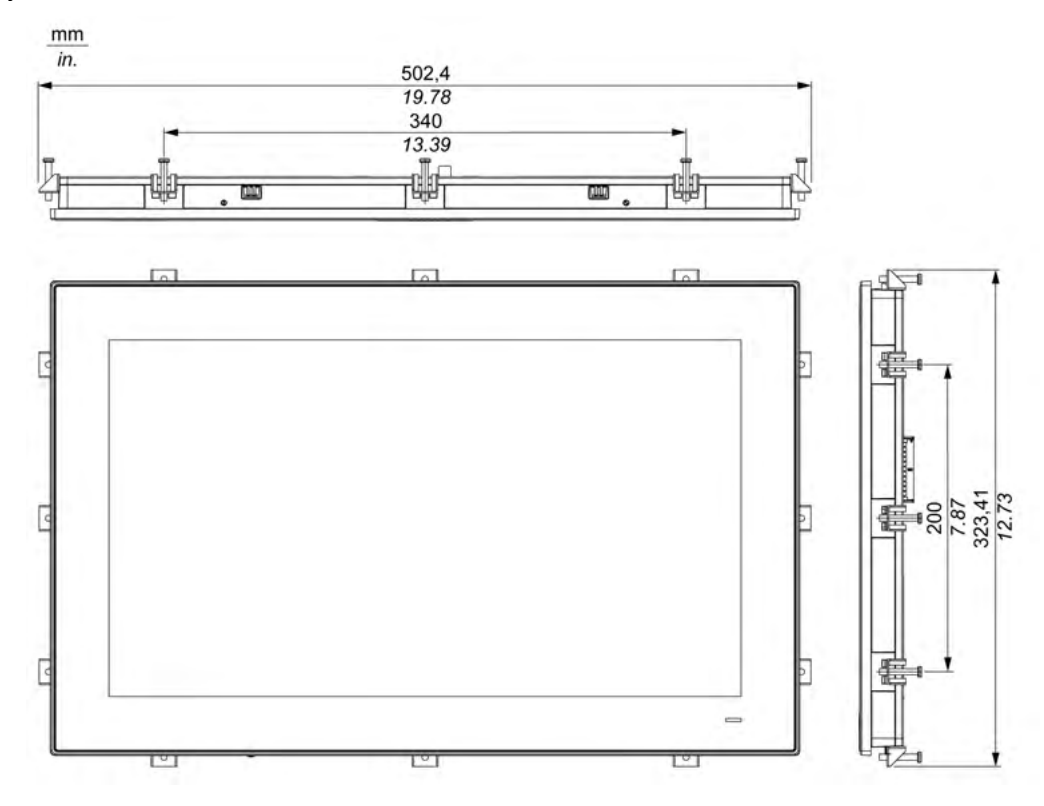

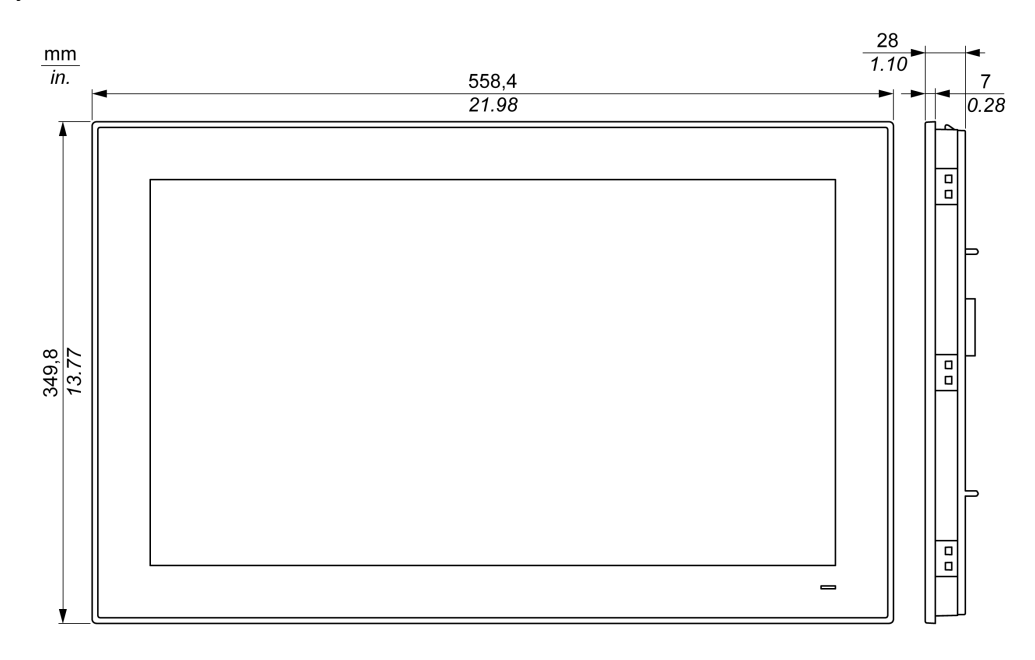

# Display Module W22" multi-touch Dimensions

## Display Module W22" multi-touch Dimensions with Fasteners

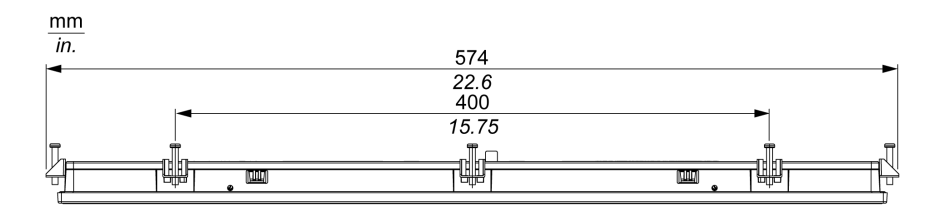

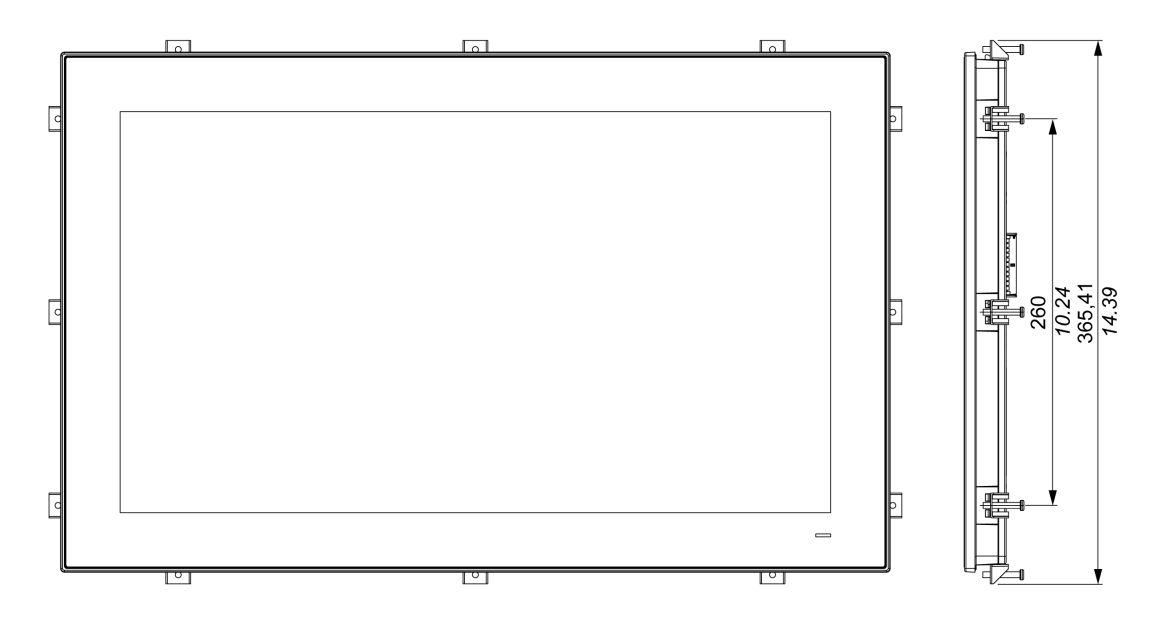

#### Installation Fastener Dimensions

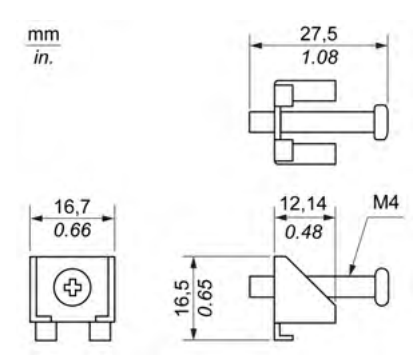

#### Dimensional Tolerances

The table indicates the general tolerance for the dimensions:

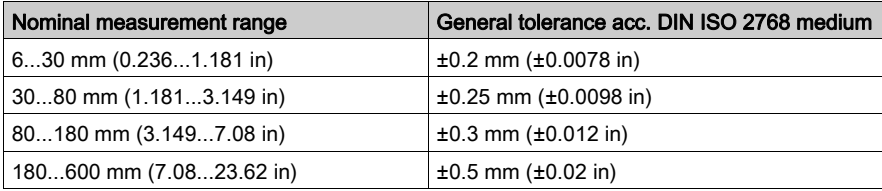

NOTE: For other dimensions of the display module, refer to Pro-face website at [http://www.pro](http://www.pro-face.com/trans/en/manual/1001.html)[face.com/trans/en/manual/1001.html](http://www.pro-face.com/trans/en/manual/1001.html).

# <span id="page-70-0"></span>Display Adapter Dimensions

# Dimensions

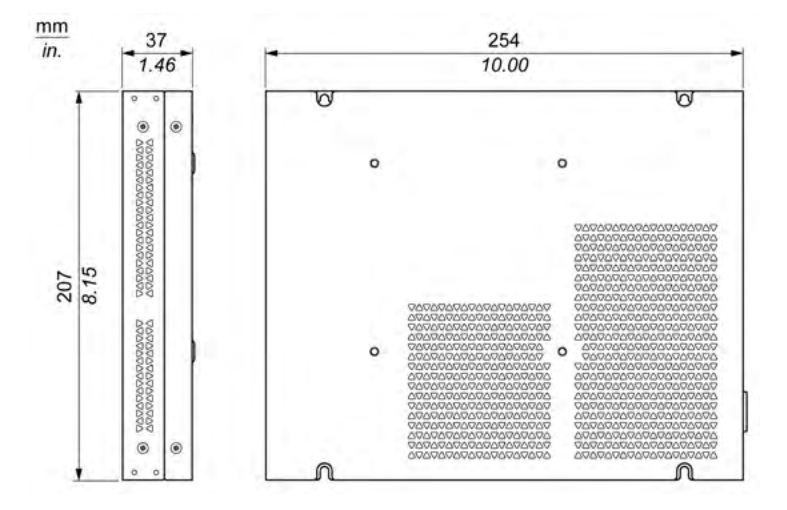

# Dimensional Tolerances

The table indicates the general tolerance for the dimensions:

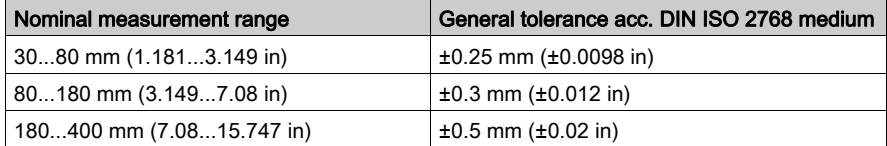
# **Chapter 5** Installation

## What Is in This Chapter?

This chapter contains the following topics:

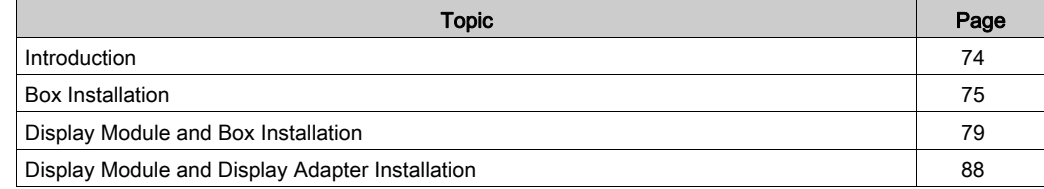

## <span id="page-73-0"></span>Introduction

Overheating of the system can cause incorrect software behavior. To prevent the system from overheating, be aware of the following:

- The environment characteristics of the system must be respected.
- The Box and display module are only permitted for operation in closed rooms.
- The display module cannot be situated in direct sunlight.
- The Box vent holes must not be covered.
- When mounting the display module, do not exceed the allowed mounting angle.

## **A WARNING**

### UNINTENDED EQUIPMENT OPERATION

- Do not place the Box next to other devices that might cause overheating.
- Keep the Box away from arc-generating devices such as magnetic switches and non-fused breakers.
- Avoid using the Box in environments where corrosive gases are present.
- Install the Box in a location providing a minimum clearance of 10 mm (0.39 in) or more on the left and right sides, 50 mm (1.96 in) or more on the rear side, and 100 mm (3.93 in) or more above and below the product from all adjacent structures and equipment.
- Install the Box with sufficient clearance for cable routing and cable connectors.

Failure to follow these instructions can result in death, serious injury, or equipment damage.

## <span id="page-74-0"></span>Box Installation

## Mounting Orientation

The following figure shows the allowed mounting orientation for the Box:

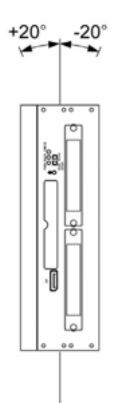

## Spacing Requirements

In order to provide sufficient air circulation, mount the Box so that the spacing on the top, bottom, and side is as follows:

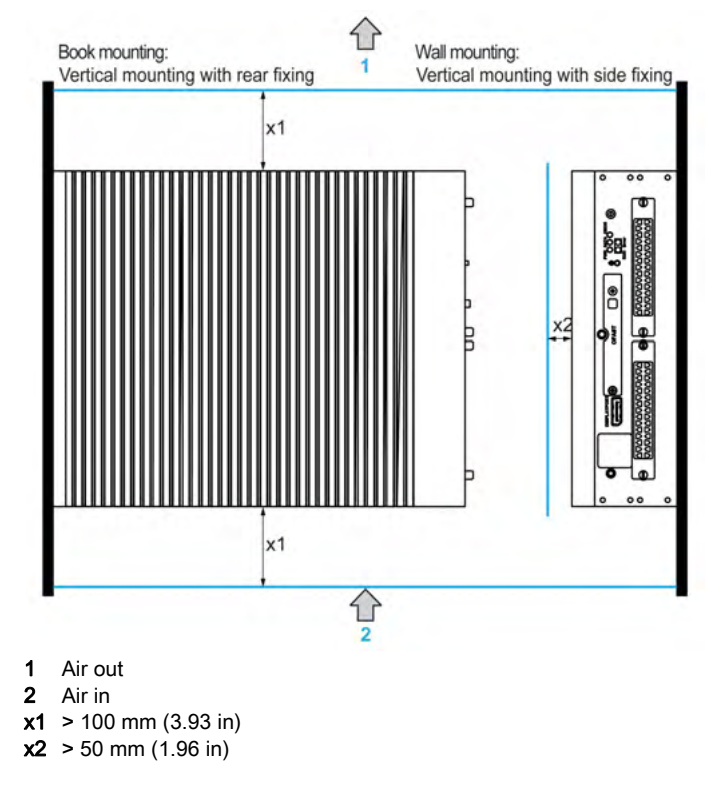

## Installation Wall Mounting and Book Mounting of the Box Celeron/Core i7

Follow these steps for installation of the Box:

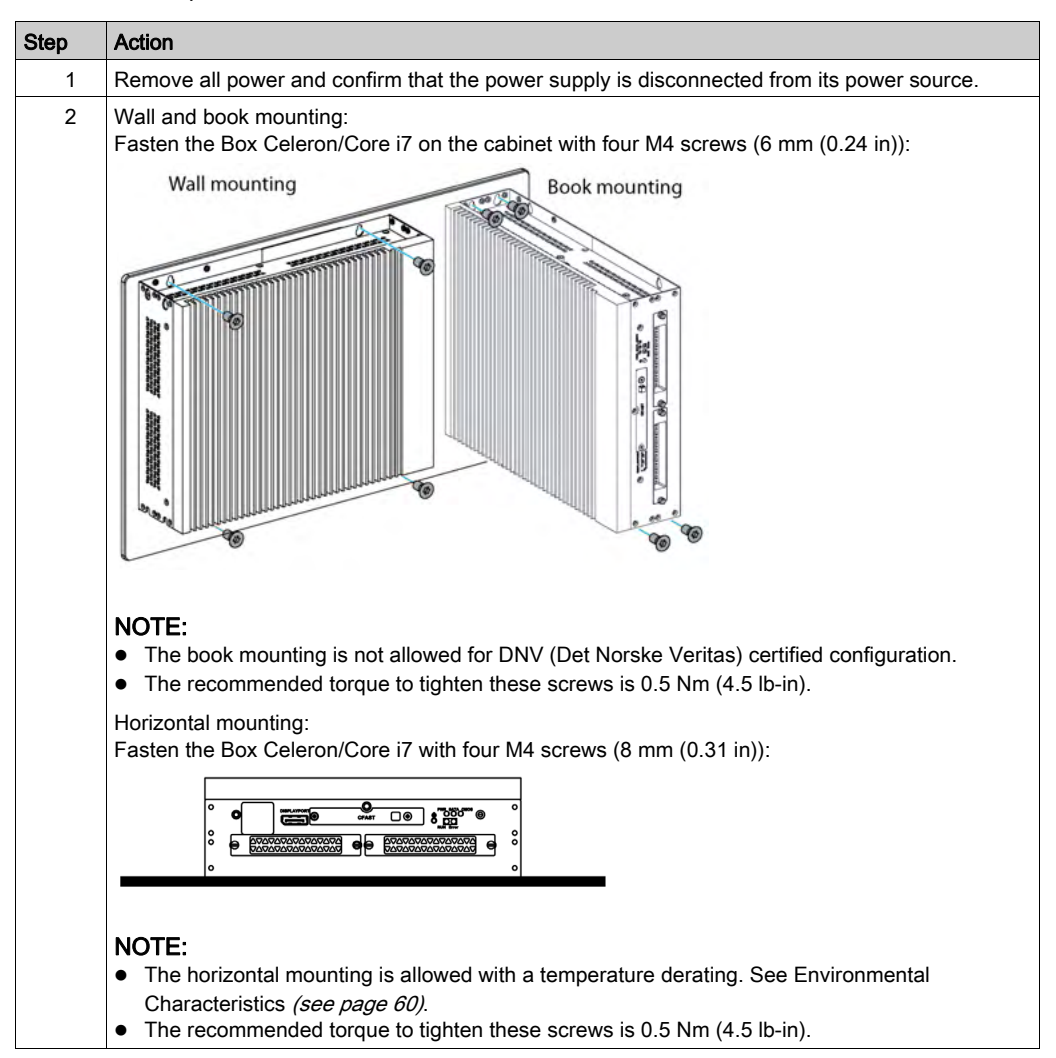

#### Installation Wall Mounting and Book Mounting of the Box Atom

Follow these steps for installation of the Box:

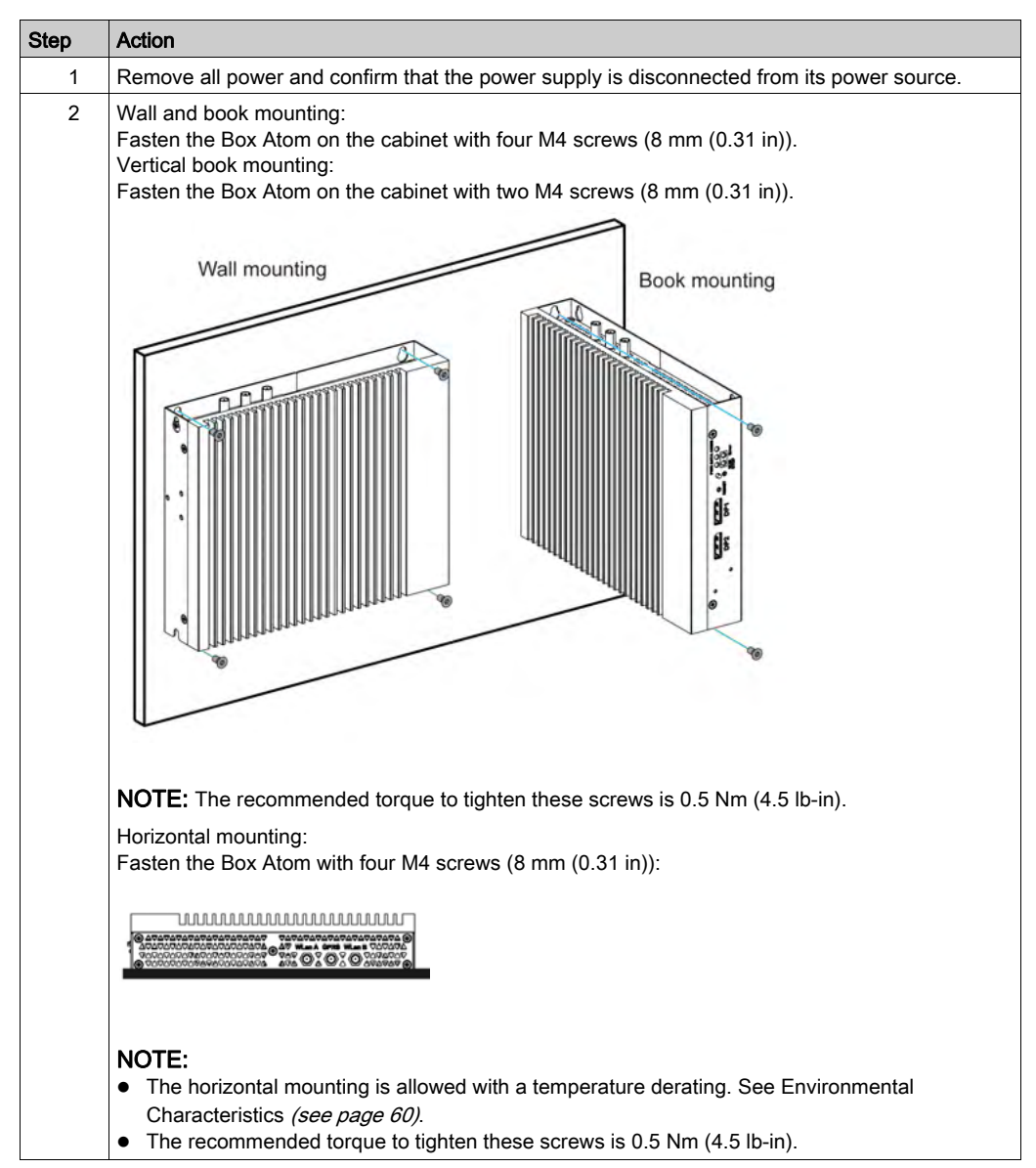

### Installation Din-Rail Mounting of the Box Atom

Follow these steps for installation of the Box:

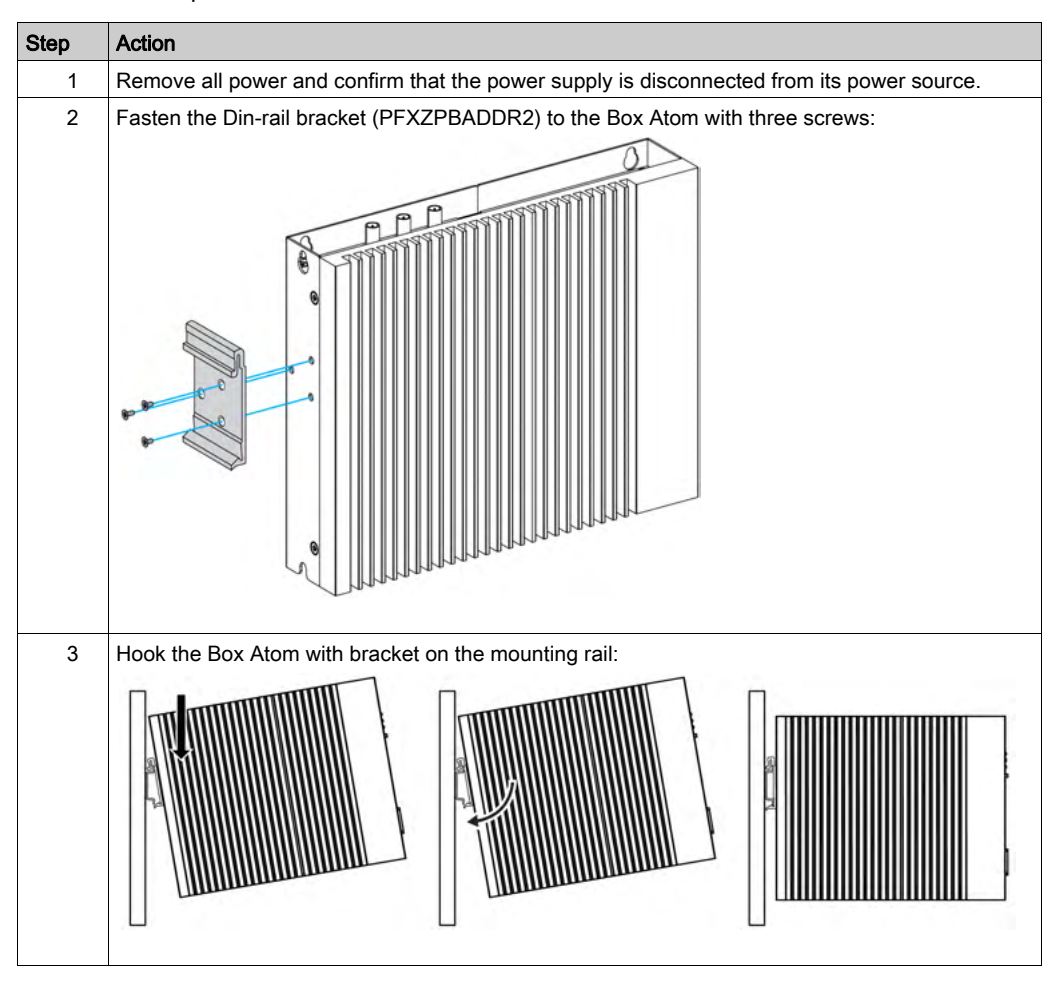

## <span id="page-78-0"></span>Display Module and Box Installation

## Spacing Requirements

In order to provide sufficient air circulation, mount the display module so that the spacing above, below, and on the sides of the unit is as follows:

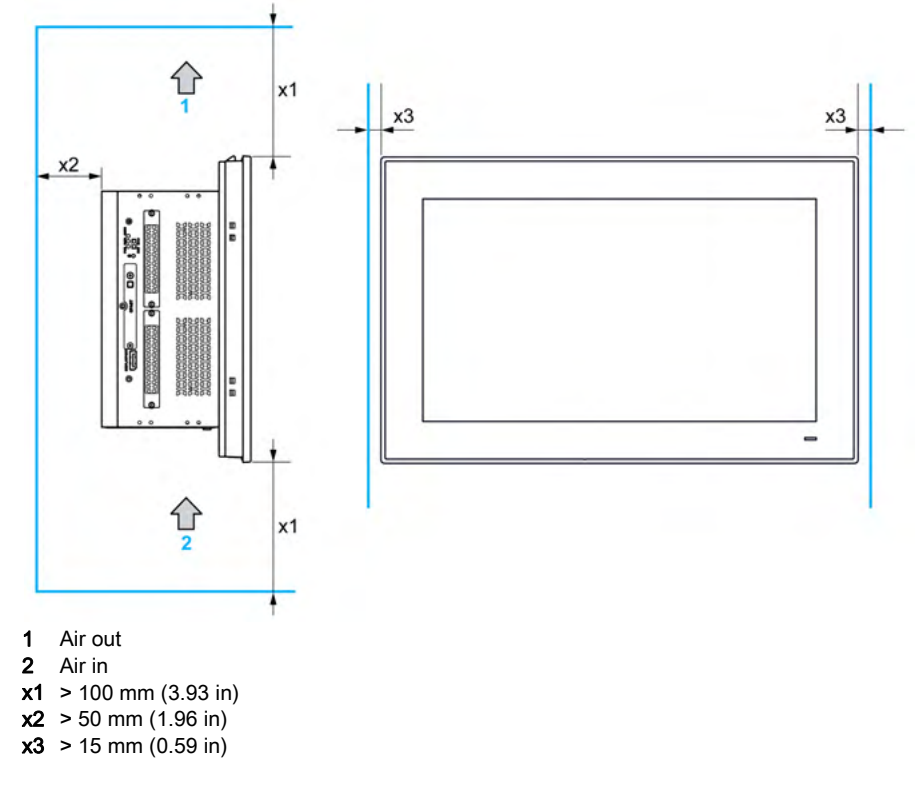

## Mounting Orientation

The following figure shows the allowed mounting orientation for the display module:

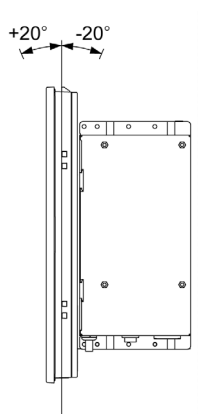

### <span id="page-79-0"></span>Panel Cut Dimensions

For cabinet installation, you need to cut the correctly sized opening in the installation panel according to the model of display module.

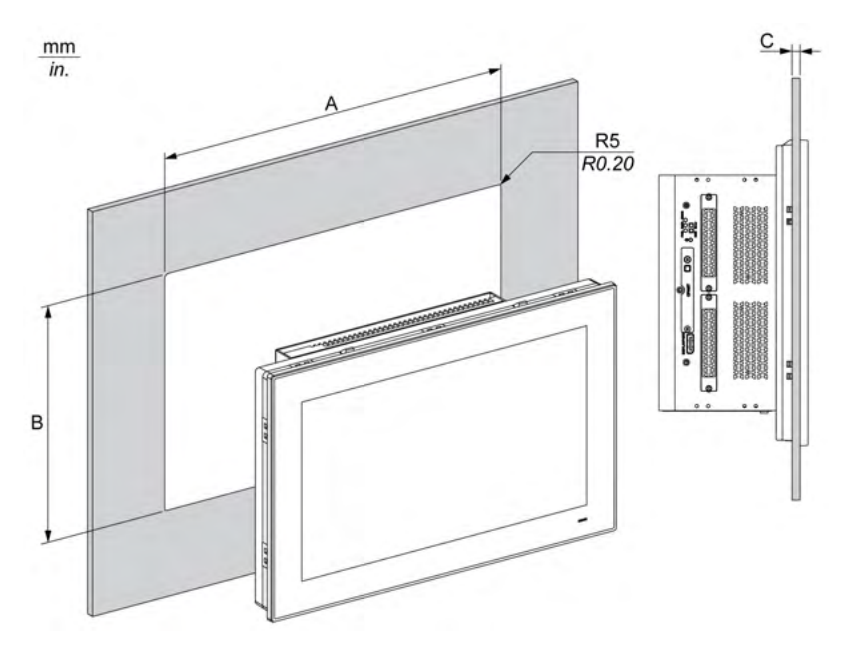

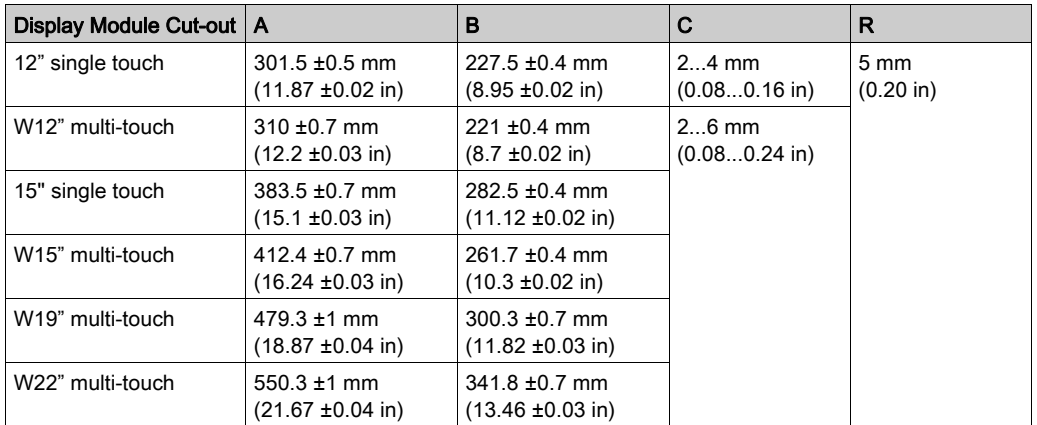

#### NOTE:

- Ensure that the thickness of the installation panel is relevant.
- All installation panel surfaces used should be strengthened. Due consideration should be given to the weight of the display module, especially if high levels of vibration are expected and the installation panel can move. Attach metal reinforcing strips to the inside of the panel near the panel cut-out to increase the strength of the installation panel.
- Ensure that all installation tolerances are maintained.
- The display module is designed for use on a flat surface of a Type 4X enclosure (indoor use only).

### Vibration and Shocks

Take extra care with respect to vibration levels when installing or moving the Box. If you move the Box while it is installed in a rack equipped with caster wheels, it may undergo excessive shock and vibration.

# **A** CAUTION

## EXCESSIVE VIBRATION

- Plan your installation activities so that shock and vibration tolerances in the unit are not exceeded.
- Ensure that the installation panel opening and thickness are within the specified tolerances.
- **Before mounting the Box into a cabinet or panel, ensure that the installation gasket is in place.** The installation gasket provides additional protection from vibration.
- Tighten the installation fasteners using a torque of 0.5 Nm (4.5 lb-in).

Failure to follow these instructions can result in injury or equipment damage.

## Installation Gasket

The gasket is required to meet the protection ratings (IP66 or Type 4X indoor) of the display module.

NOTE: IP66 is not part of UL certification.

# **A** CAUTION

## LOSS OF SEAL

- Inspect the gasket prior to installation or reinstallation, and periodically as required by your operating environment.
- Replace the gasket if visible scratches, tears, dirt, or excessive wear are noted during inspection.
- Do not stretch the gasket unnecessarily or allow the gasket to contact the corners or edges of the frame.
- Ensure that the gasket is fully seated in the installation groove.
- Install the Box into a panel that is flat and free of scratches or dents.
- Tighten the installation fasteners using a torque of 0.5 Nm (4.5 lb-in).

Failure to follow these instructions can result in injury or equipment damage.

### <span id="page-81-0"></span>Installation of the Display Module

The installation gasket and the installation fasteners are required for the installation of the display module. The panel mounting process of the installation can be completed by one person.

Follow these steps for easy installation of the display module:

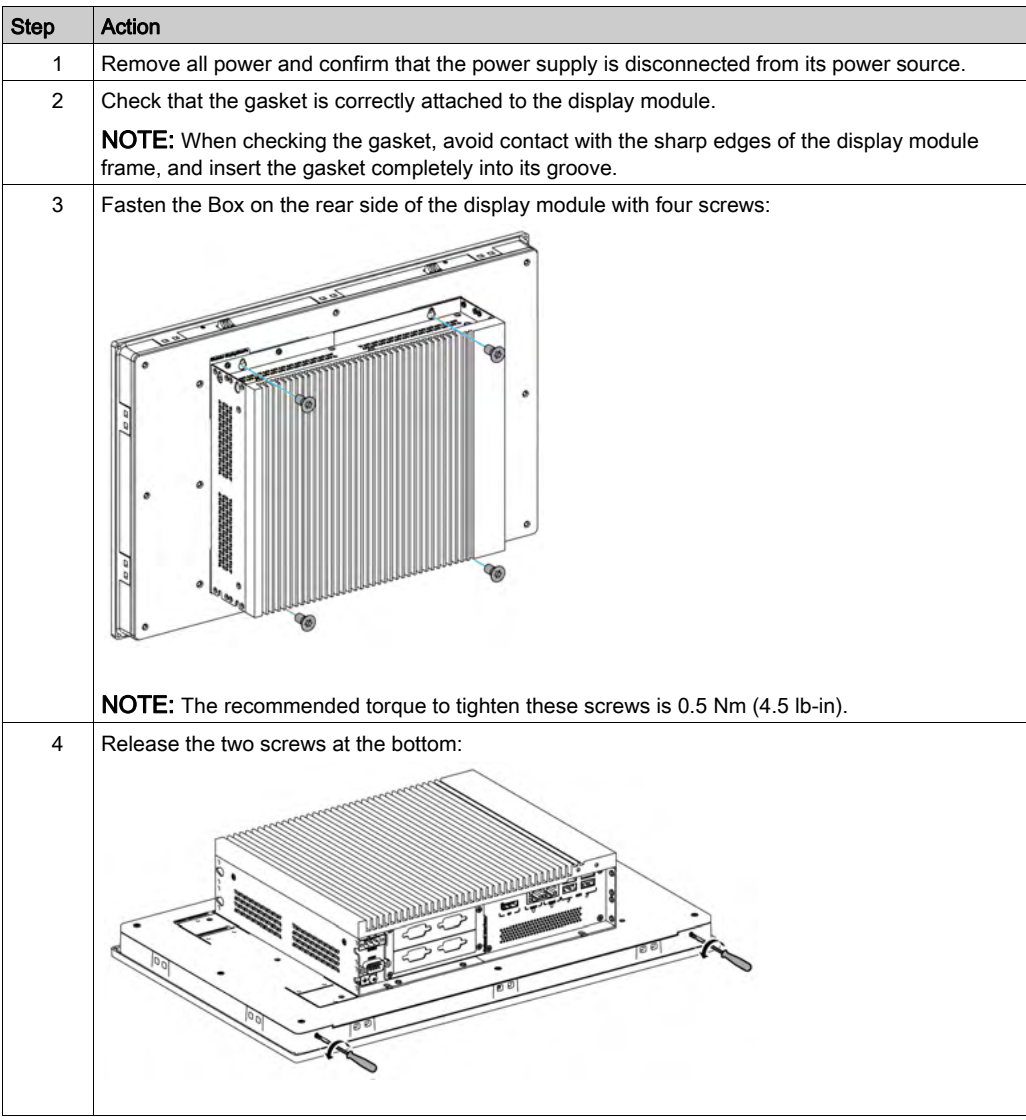

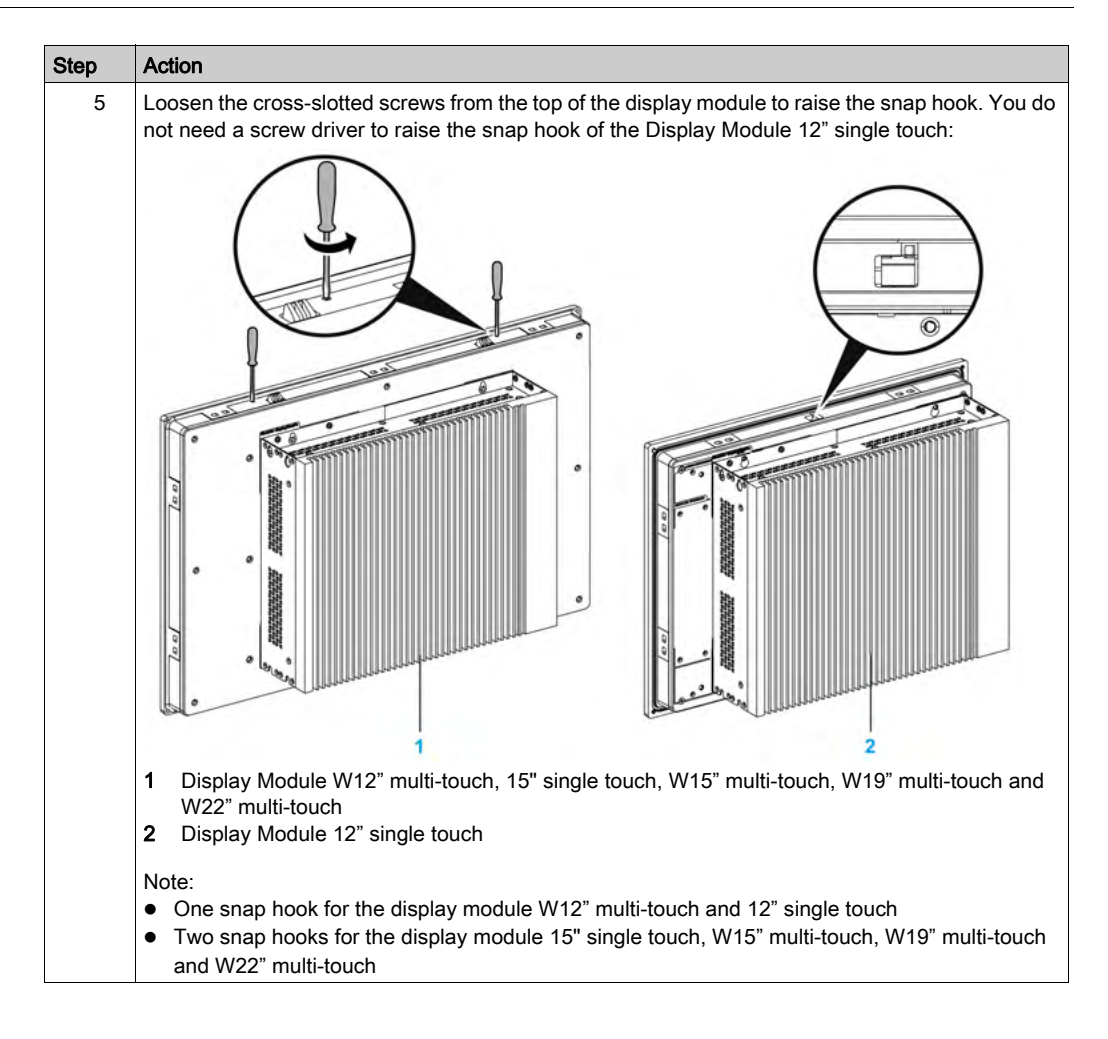

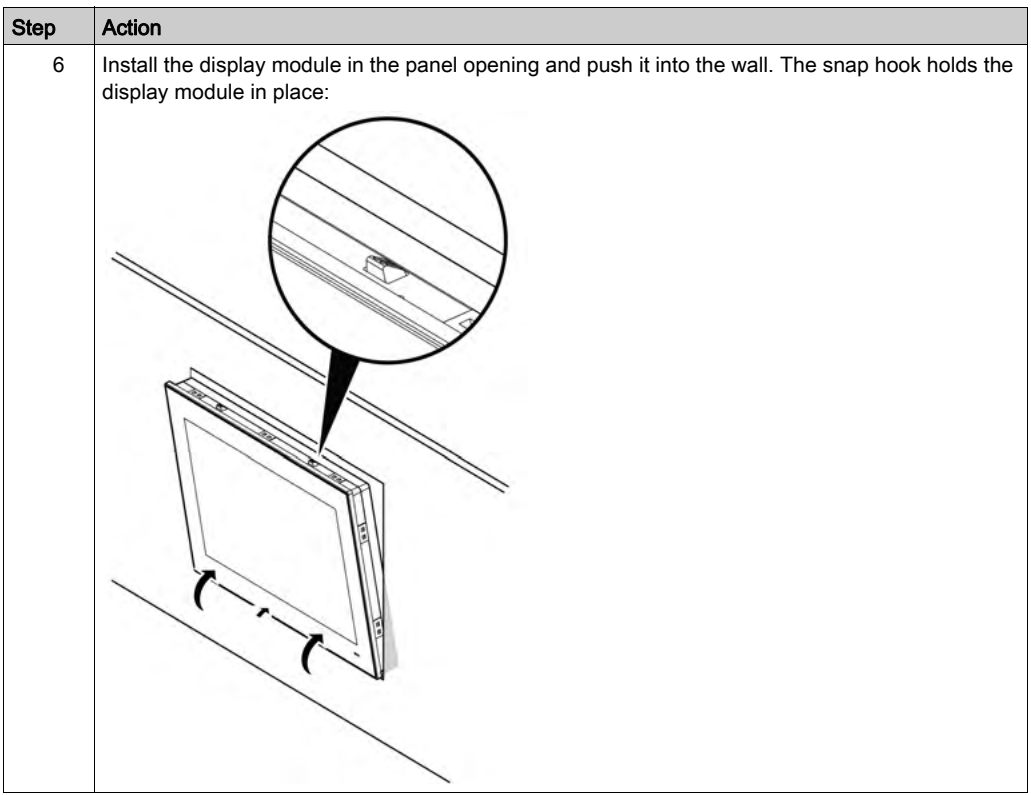

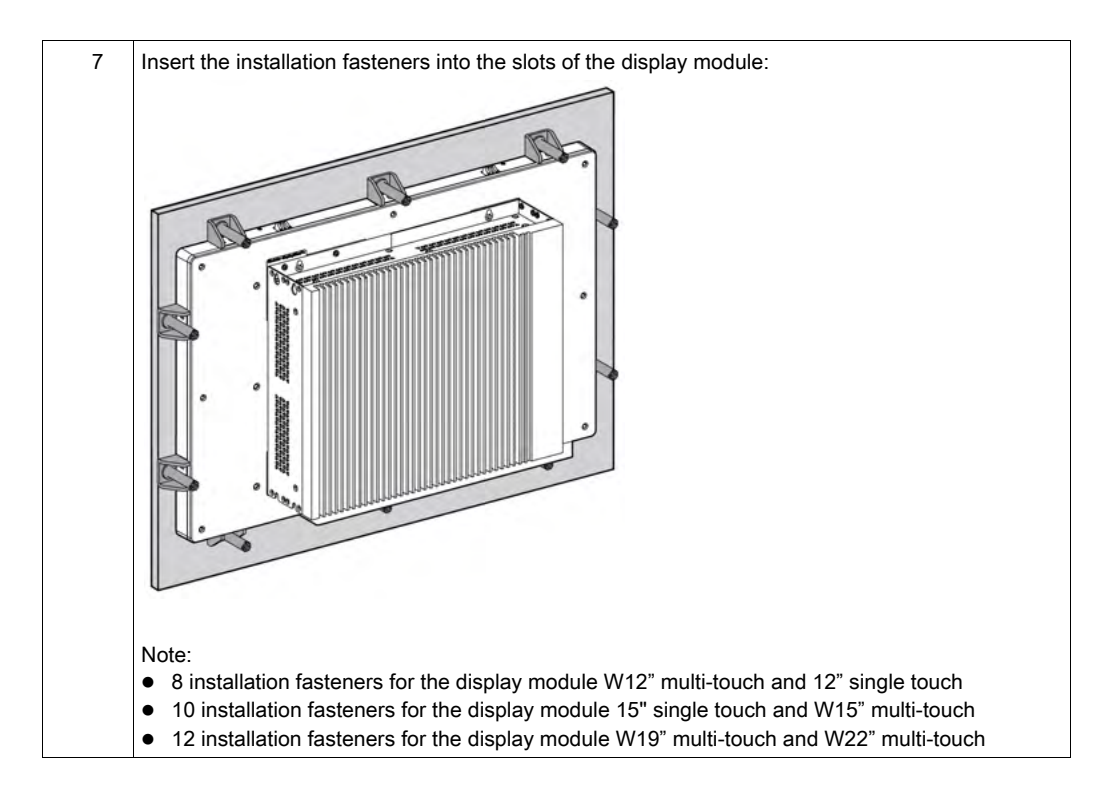

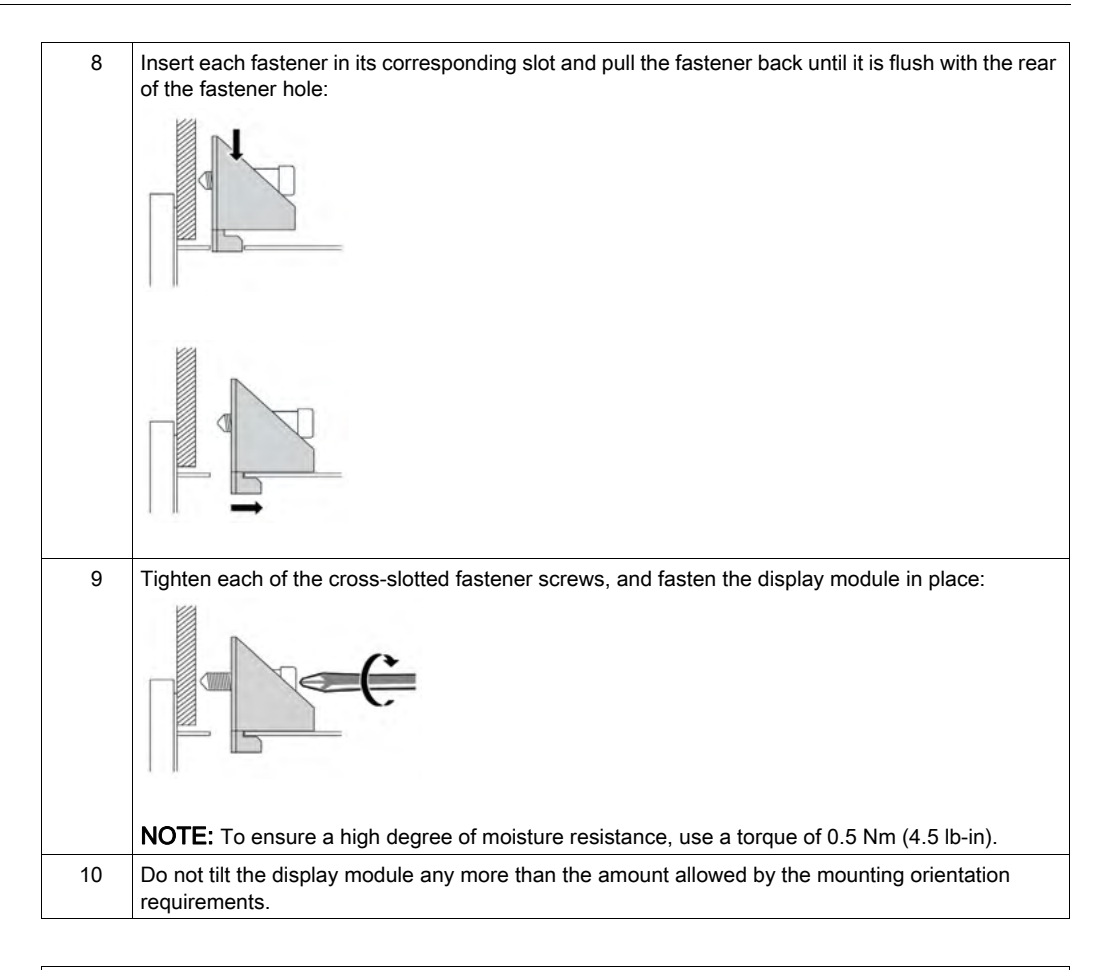

# **A** CAUTION

## OVERTORQUE AND LOOSE HARDWARE

- $\bullet$  Do not exert more than 0.5 Nm (4.5 lb-in) of torque when tightening the installation fastener, enclosure, accessory, or terminal block screws. Tightening the screws with excessive force can damage the installation fastener.
- When fastening or removing screws, ensure that they do not fall inside the Box chassis.

### Failure to follow these instructions can result in injury or equipment damage.

NOTE: The installation fasteners are required to meet the protection ratings (IP66 or Type 4X indoor) of the display module. IP66 is not part of UL certification.

## Installation with the VESA (Video Electronics Standards Association)

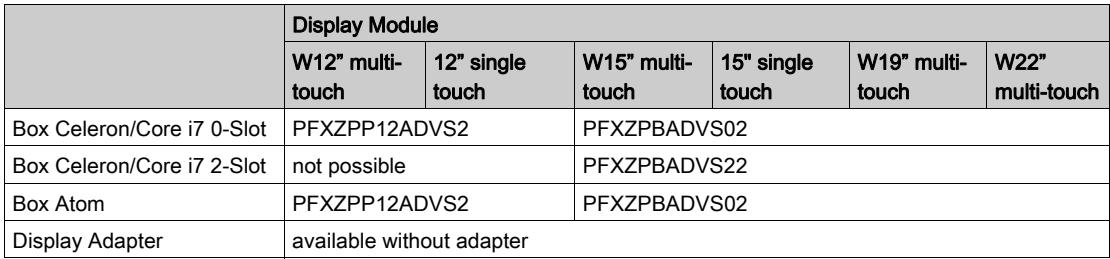

Follow these steps to install the Box with the VESA:

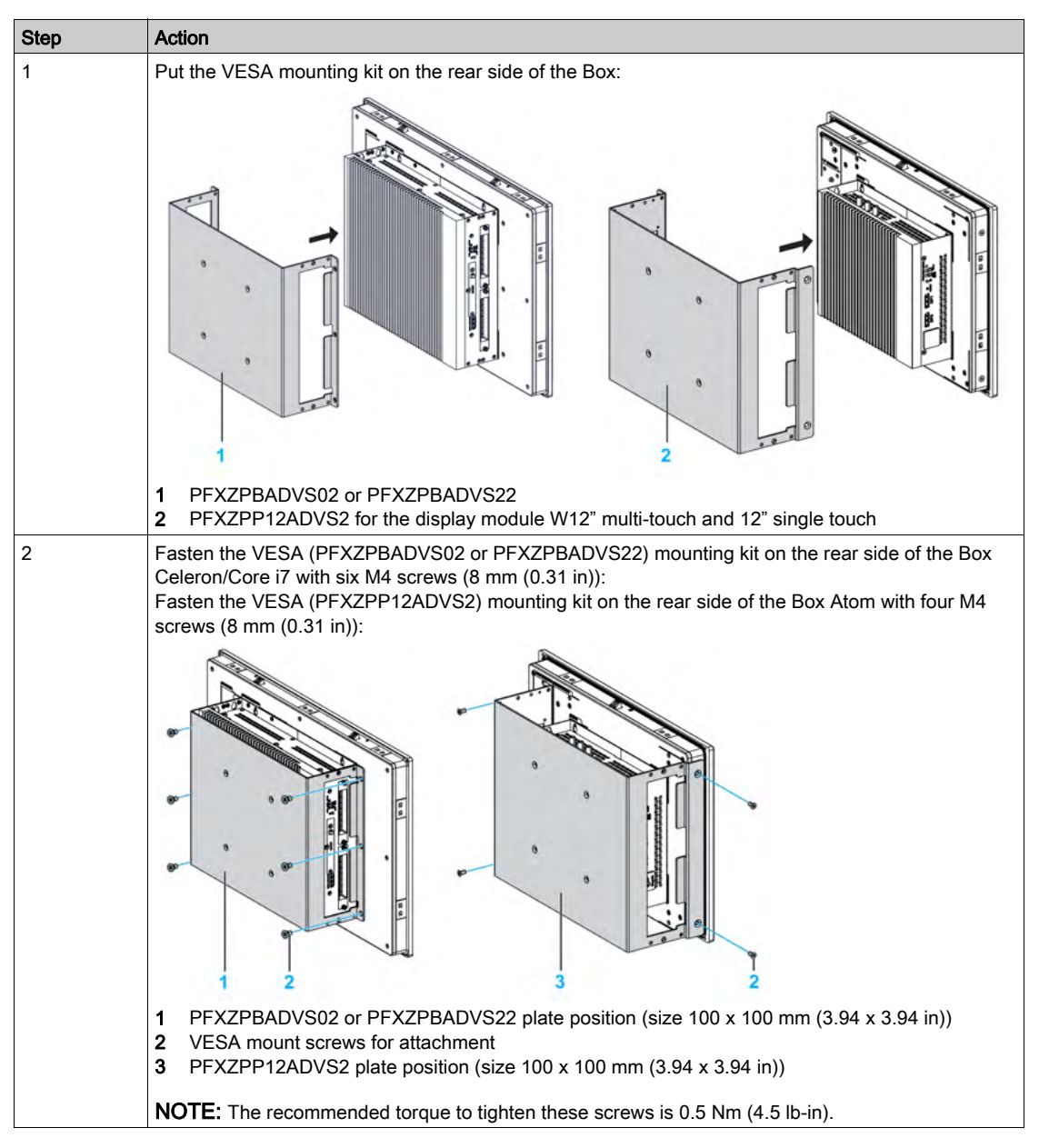

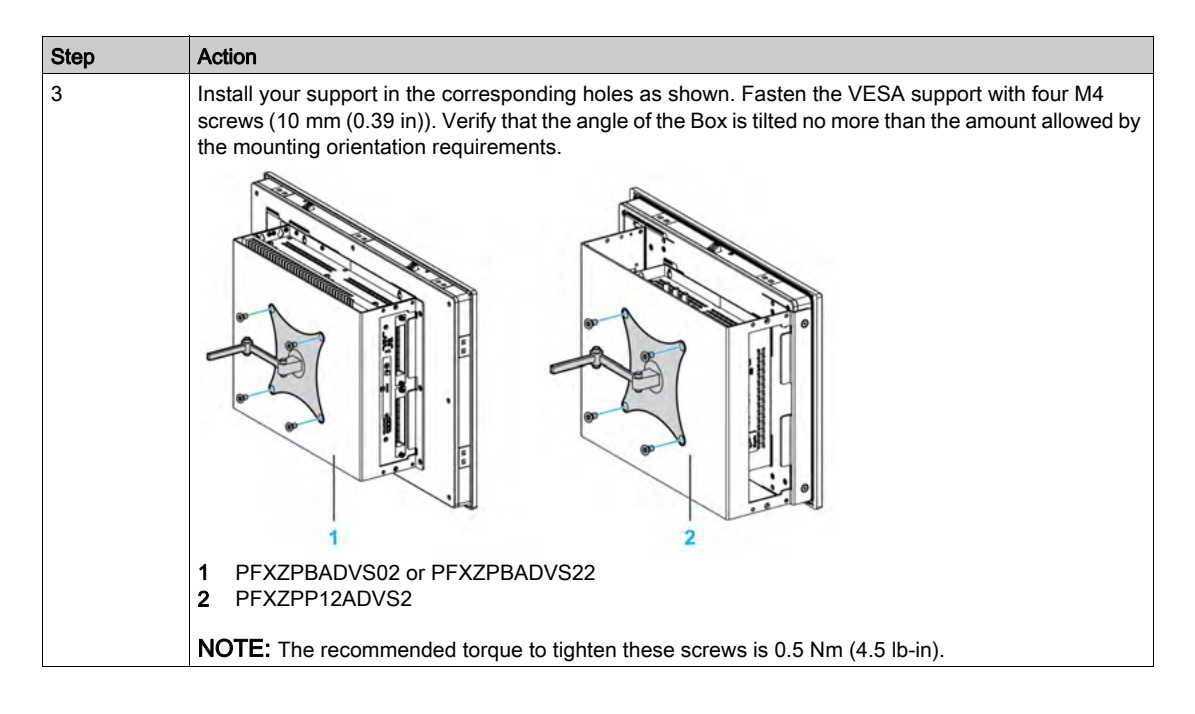

## <span id="page-87-0"></span>Display Module and Display Adapter Installation

### Spacing Requirements

In order to provide sufficient air circulation, mount the Display Adapter so that the spacing above, below, and on the sides of the unit is as follows:

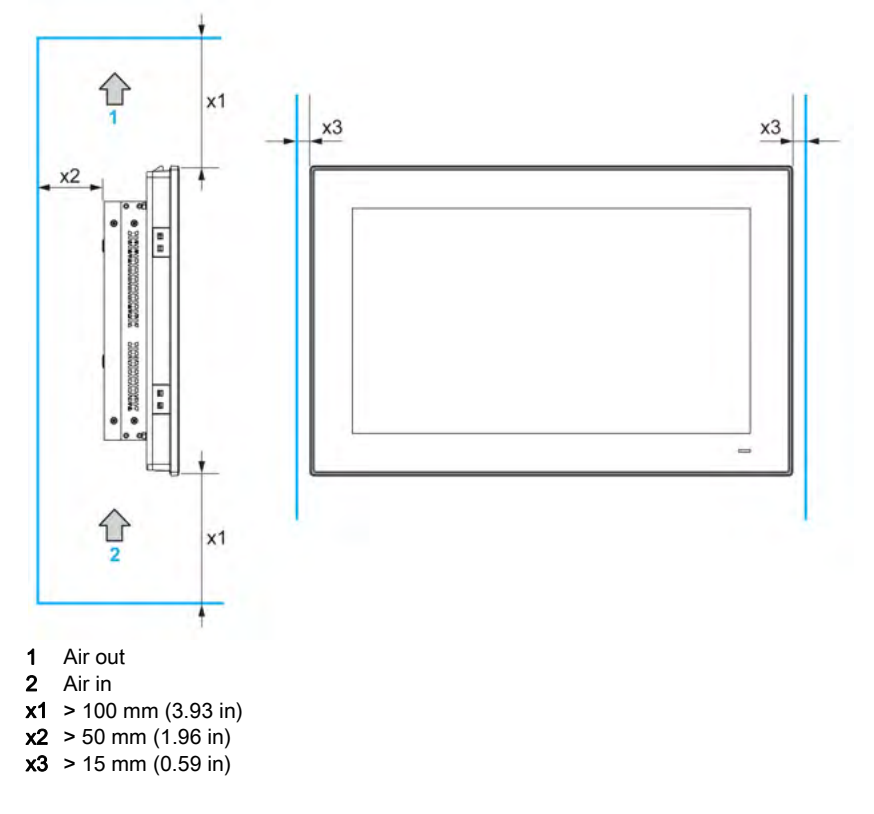

## Mounting Orientation

The following figure shows the allowed mounting orientation for the display module with the Display Adapter:

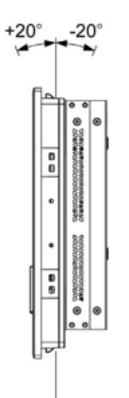

## Panel Cut Dimensions

For cabinet installation, you need to cut the correctly sized opening in the installation panel according to the model of display module [\(see](#page-79-0) page 80).

## Installation Gasket

The gasket is required to meet the protection ratings (IP66 or Type 4X indoor) of the display module.

NOTE: IP66 is not part of UL certification.

# **A** CAUTION

## LOSS OF SEAL

- Inspect the gasket prior to installation or reinstallation, and periodically as required by your operating environment.
- Replace the gasket if visible scratches, tears, dirt, or excessive wear are noted during inspection.
- Do not stretch the gasket unnecessarily or allow the gasket to contact the corners or edges of the frame.
- Ensure that the gasket is fully seated in the installation groove.
- Install the Box into a panel that is flat and free of scratches or dents.
- Tighten the installation fasteners using a torque of 0.5 Nm (4.5 lb-in).

### Failure to follow these instructions can result in injury or equipment damage.

#### Installation of the Display Module

The installation gasket and the installation fasteners are required for the installation of the display module. The panel mounting process of the installation can be completed by one person.

Follow these steps to install the display module with the Display Adapter:

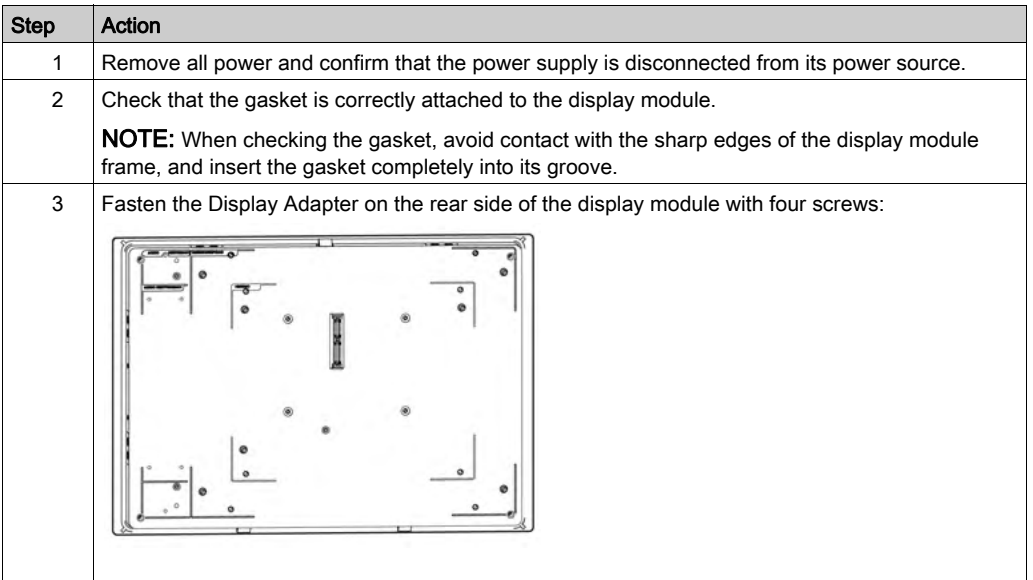

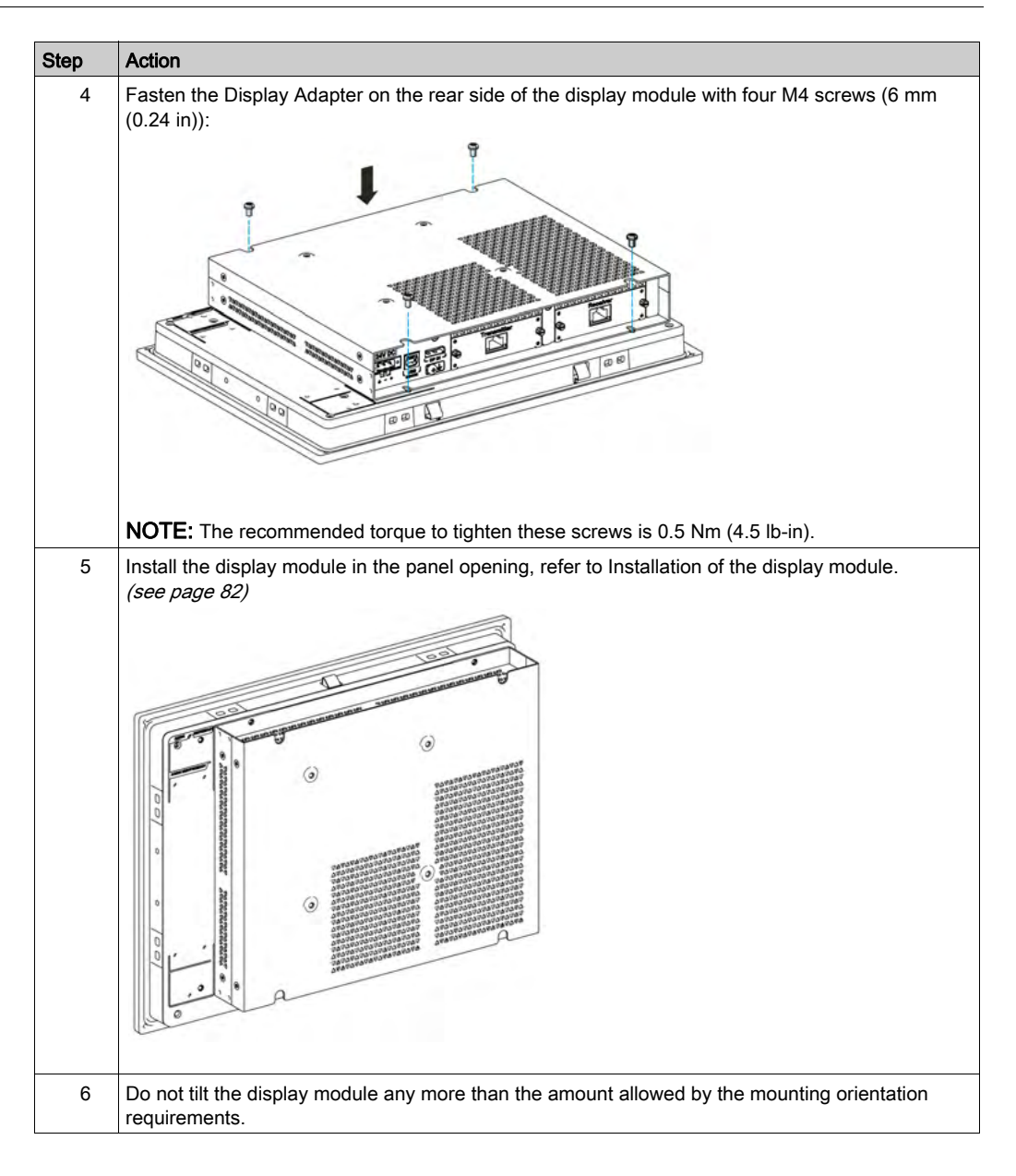

# **A** CAUTION

## OVERTORQUE AND LOOSE HARDWARE

- Do not exert more than 0.5 Nm (4.5 lb-in) of torque when tightening the installation fastener, enclosure, accessory, or terminal block screws. Tightening the screws with excessive force can damage the installation fastener.
- When fastening or removing screws, ensure that they do not fall inside the Box chassis.

Failure to follow these instructions can result in injury or equipment damage.

### Installation with the VESA

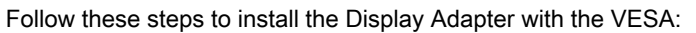

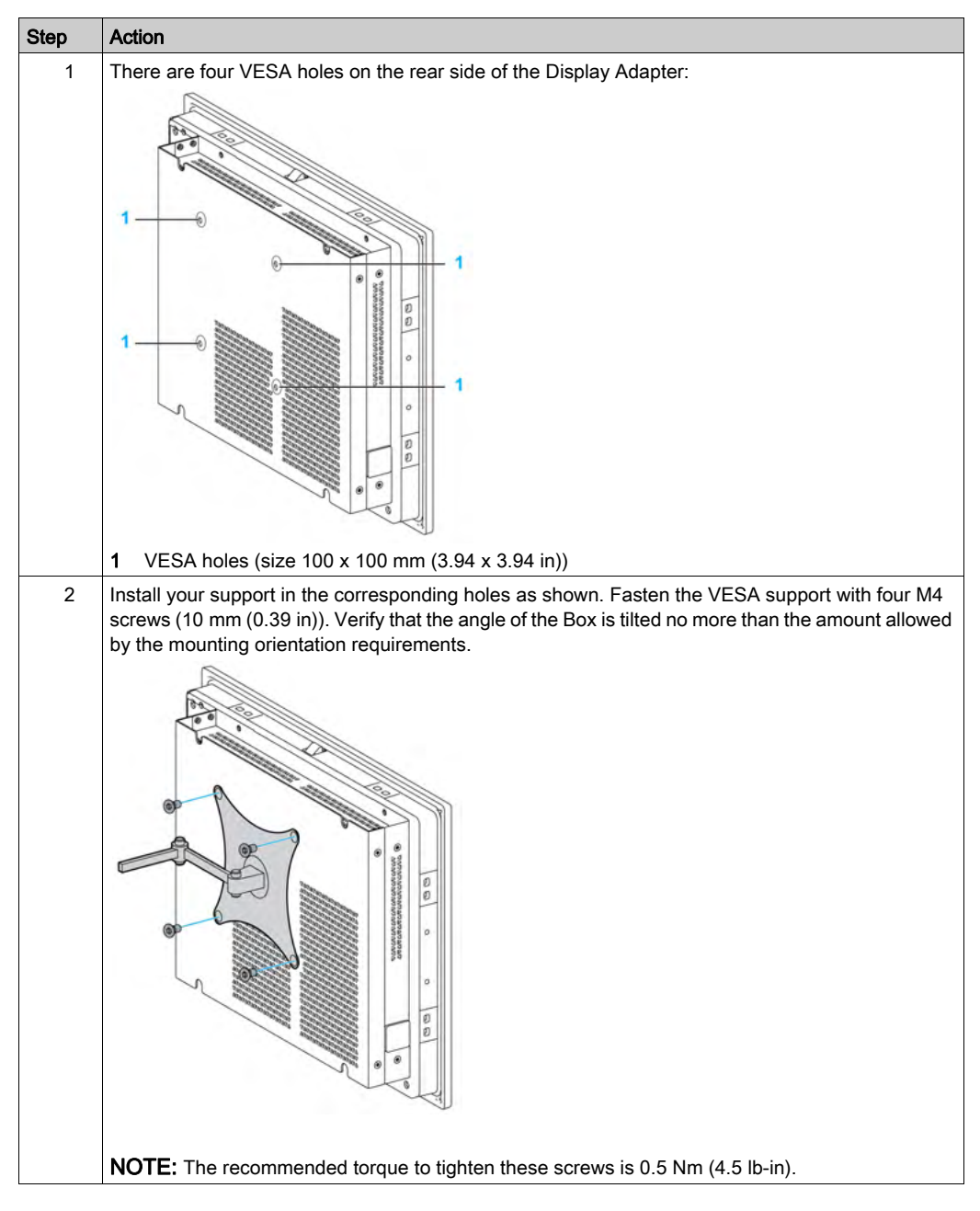

Installation

## Chapter 6 Getting Started

## First Power up

#### License Agreement

Limitations on your usage of the Microsoft Windows Operating System are noted in Microsoft's End User License Agreement (EULA). This EULA is included on the recovery media containing the software required to reinstall the operating system. Read this document before the first power-up.

## Windows Embedded (WES)

The WES is a modularized version of the Windows operating system that provides increased reliability and customizations. It offers the power and familiarity of Windows in a compact, more reliable form. For more information, refer to Microsoft Windows Embedded Web page.

WES provides many tools for the customization of menus, boot screens, and dialog boxes. With WES, you can remove the Windows boot and resume animations so the screen remains black during startup. You can also remove the Windows logo from the login screen and other startup screens. Other common features of Windows include the message and dialog boxes. WES can filter these messages and keep them from appearing during run time. The developer can choose to hide any dialog box and predefine its default operation so it never displays to the user.

#### EWF Manager (only on WES7)

The Box operating system is installed on a memory card. This card is a rewritable CFast card that enables approximately 100,000 write operations.

The EWF manager (enhanced write filter manager) minimizes the number of write operations to help extend the life of the CFast card. The EWF manager loads temporary data (for example, system updates and software operations) into RAM, and does not write this information to the CFast card.

As a result, when using the EWF manager, restarting the Box overwrites changes that the user has made to the system. The following types of changes may be overwritten if the EWF manager is active and the system is restarted:

- Newly installed applications.
- Newly installed peripherals.
- Newly created or modified user accounts.
- Network configuration changes (such as IP addresses or default gateways).
- Operating System customizations (such as desktop background).

# **NOTICE**

## DATA AND CONFIGURATION LOSS

- Disable the EWF Manager before making any permanent changes to the hardware, software, or Operating System of the Box.
- Re-enable the EWF Manager after making permanent changes. This helps extend the operating life of the memory card.
- Back up all memory card data regularly to another storage media.

### Failure to follow these instructions can result in equipment damage.

NOTE: Use Microsoft Embedded Lockdown Manager when using Windows Embedded 8.1 Industry 64 bits MUI.

#### Enabling/Disabling the EWF Manager

You can change the status of the EWF Manager by running the EWFManager.exe program located in  $C:\Peraran$  Files\EWFManager\. After running this program, restart the system for the change to take effect. You need administrator privileges to enable and disable the EWF Manager.

#### Right Click from Touch Screen Interface

To access the right-click function from the touch screen, keep touching the screen for 2 seconds and the corresponding right-click function is activated (for instance, displaying the shortcut menu).

#### **HORM**

In HORM (hibernate once resume many) environment, a single hibernation file is used to restart the system repeatedly. To set a HORM environment, follow the steps below.

Make sure that EWF is disabled. You can run OSUnLock to disable EWF.

Enable hibernation support: From the Control Panel, run Power Options and then select Enable Hibernation in Hibernation panel.

Enable EWF by running OSLock. The system restarts.

Open the software that customers want to use right after the system resumes from hibernation.

Hibernate using the HORM tool. Click Start Menu  $\rightarrow$  All Programs  $\rightarrow$  EWF

The system continues to use the HORM environment unless you disable HORM. To disable HORM, run the EWF commit command (ewfmgr c: -commit) and then restart the system. When the system starts up, enter F8 and select Discard hibernation file.

NOTE: This feature is not supported by a CFast 16 GB.

#### NOTE:

Hibernate Once/Resume Many (HORM) is not supported in Windows 7 and Windows 10. You can follow these steps to enable HORM in WES 7:

- Open **Hibernate** in power function.
- Enable EWF or UWF for all volumes and restart OS.

#### Metro Interface with Windows Embedded 8.1 Industry

The windows Metro (built-in apps) is enabled on latest version of Windows Embedded 8.1 Industry. For all software applications, we recommend to use the desktop version or change the software setting to start in desktop mode. Example: use **Internet Explorer** browser in desktop mode.

# **Chapter 7 Connections**

## Subject of This Chapter

This chapter describes the connection of the Box to the main power supply. It also describes the USB ports and identifies the serial interface pin assignments.

## What Is in This Chapter?

This chapter contains the following topics:

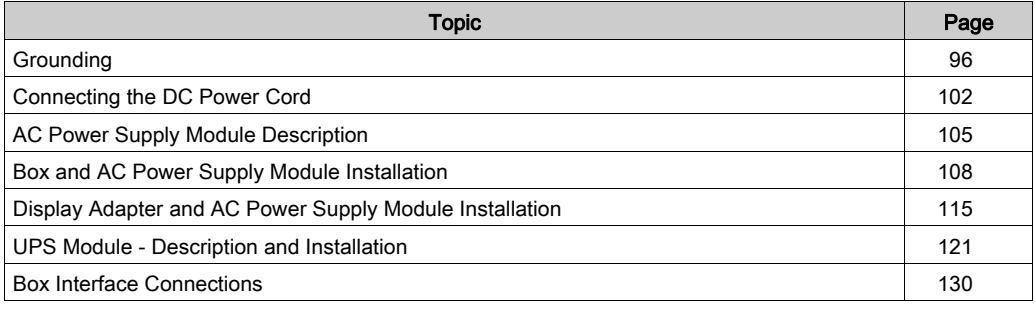

## <span id="page-95-0"></span>**Grounding**

### **Overview**

The grounding resistance between the Box ground wire and the ground must be 100  $\Omega$  or less. When using a long grounding wire, check the resistance and, if required, replace the wire with a thicker wire and place it in a duct.

The table shows the maximum length for the wires:

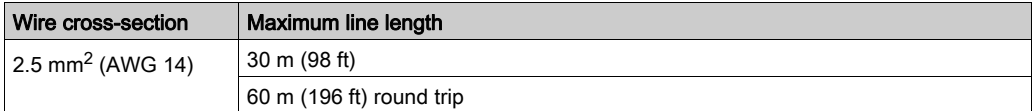

### Grounding Procedure

# **A WARNING**

## UNINTENDED EQUIPMENT OPERATION

- Use only the authorized grounding configurations shown below.
- Confirm that the grounding resistance is 100  $\Omega$  or less.
- Test the quality of your ground connection before applying power to the device. Excess noise on the ground line can disrupt operations of the Box.

## Failure to follow these instructions can result in death, serious injury, or equipment damage.

The Box and the Display Adapter ground have 2 connections:

- DC Supply voltage
- Ground connection pin

The Box connections:

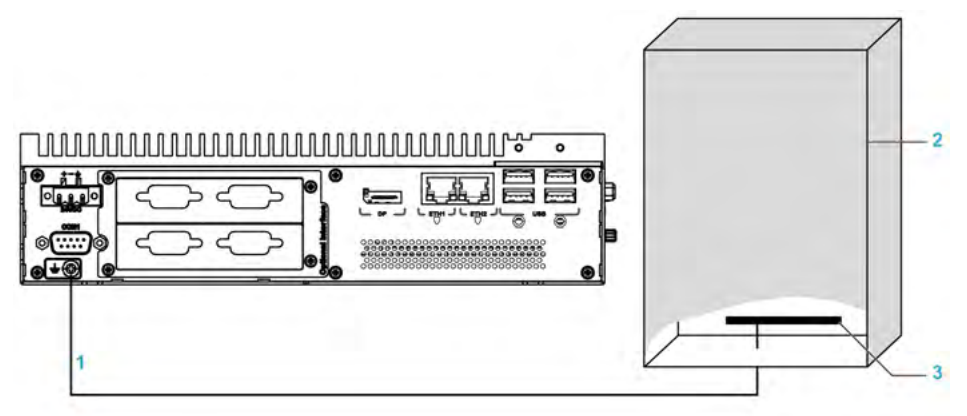

- 1 Ground connection pin (functional ground connection pin)<br>2 Switching cabinet
- Switching cabinet
- 3 Grounding strip

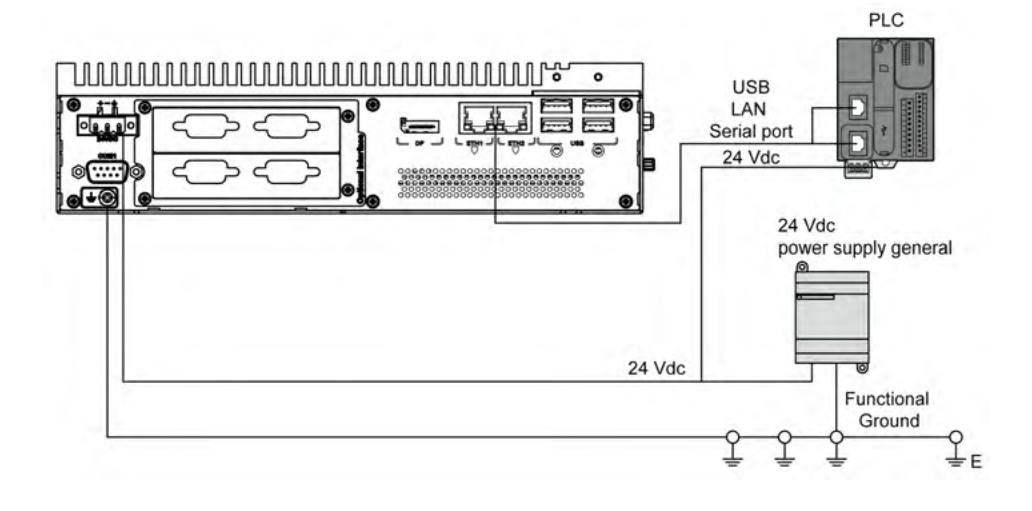

The Display Adapter connections:

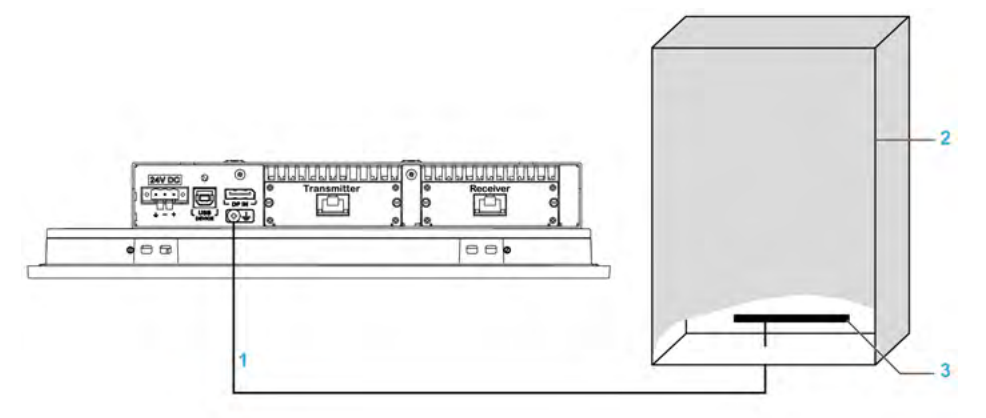

- 1 Ground connection pin (functional ground connection pin)<br>2 Switching cabinet
- Switching cabinet
- 3 Grounding strip

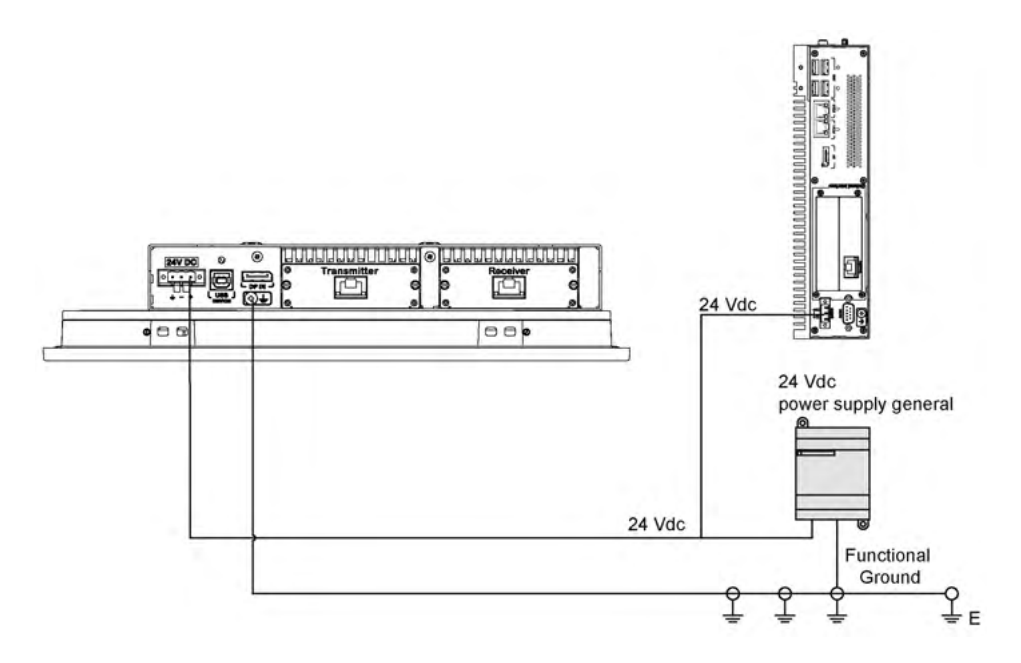

## When grounding, follow this procedure:

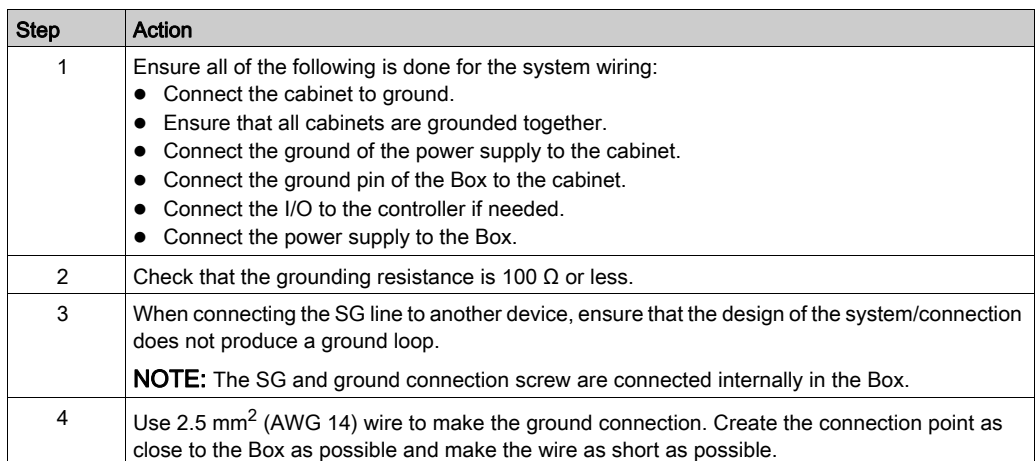

### Grounding I/O Signal Lines

The PFXPP2B, PFXPU2B, PFXPL2B, PFXPP26, PFXPP27, PFXPP2D, PFXPP2J, PFXPU26, PFXPU27, PFXPU2D, PFXPU2J, PFXPL26, PFXPL27, PFXPL2D, PFXPL2J, and the Display Adapter PFXZPPDADDP2 are certified for use in Class I Division 2 hazardous (classified) location (see chapter "Certifications and Standards"). Observe the following:

# **A WARNING**

## EXPLOSION HAZARD

- $\bullet$  Always confirm the ANSI/ISA 12.12.01 and CSA C22.2 N°213 hazardous location rating of your device before installing or using it in a hazardous location.
- To power on or power off a Box installed in a Class I, Division 2 hazardous location, you must either:
	- Use a switch located outside the hazardous environment, or
	- Use a switch certified for Class I, Division 1 operation inside the hazardous area.
- Substitution of any components may impair suitability for Class I, Division 2.
- Do not connect or disconnect equipment unless power has been switched off or the area is known to be non-hazardous. This applies to all connections including power, ground, serial, parallel, network, and rear USB connections.
- Never use unshielded / ungrounded cables in hazardous locations.
- When enclosed, keep enclosure doors and openings closed at all times to avoid the accumulation of foreign matter inside the workstation.
- Do not open lid nor use the USB connectors in hazardous locations.
- Do not expose to direct sunlight or UV light source.

#### Failure to follow these instructions can result in death, serious injury, or equipment damage.

NOTE: When used with display module PFXPPD5600TA, PFXPPD5600WP, PFXPPD5700TA or PFXPPD5700WP, Box Atom, Box Celeron or Box Core i7 can be used in Class I Division 2 hazardous (classified) locations.

NOTE: When using DC power supply, Display Adapter (PFXZPPDADDP2) with the display module can be used in Class I Division 2 hazardous (classified) locations. When using AC power supply, the Display Adapter with the display module and the AC power supply adapter for 100 W (PFXZPBPUAC2) can be used in Class I Division 2 hazardous (classified) locations.

The Box PFXP•2L, PFXP•2N, and the display modules PFXPPD5800WP, PFXPPD5900WP are not classified hazardous locations.

## **DANGER**

## POTENTIAL FOR EXPLOSION IN HAZARDOUS LOCATION

Do not use this product in hazardous locations.

Failure to follow these instructions will result in death or serious injury.

Electromagnetic radiation may interfere with the control communications of the Box.

## **A**WARNING

## UNINTENDED EQUIPMENT OPERATION

- If wiring of I/O lines near power lines or radio equipment is unavoidable, use shielded cables and ground one end of the shield to the Box ground connection screw.
- Do not wire I/O lines in proximity to power cables, radio devices, or other equipment that may cause electromagnetic interference.

Failure to follow these instructions can result in death, serious injury, or equipment damage.

## <span id="page-101-0"></span>Connecting the DC Power Cord

#### Precaution

When connecting the power cord to the power connector on the Box, first ensure that the power cord is disconnected from the DC power supply.

# **A A DANGER**

### HAZARD OF ELECTRIC SHOCK, EXPLOSION OR ARC FLASH

- Remove all power from the device before removing any covers or elements of the system, and prior to installing or removing any accessories, hardware, or cables.
- Unplug the power cable from both the Box and the power supply.
- Always use a properly rated voltage sensing device to confirm power is off.
- Replace and secure all covers or elements of the system before applying power to the unit.
- Use only the specified voltage when operating the Box. The DC unit is designed to use 24 Vdc input.

Failure to follow these instructions will result in death or serious injury.

# **A WARNING**

## EQUIPMENT DISCONNECTION OR UNINTENDED EQUIPMENT OPERATION

- Ensure that power, communication, and accessory connections do not place excessive stress on the ports. Consider the vibration in the environment.
- Securely attach power, communication, and external accessory cables to the panel or cabinet.
- Use only D-Sub 9-pin connector cables with a locking system in good condition.
- Use only commercially available USB cables.

#### Failure to follow these instructions can result in death, serious injury, or equipment damage.

### Wiring and Connecting the Terminal Block of the Box

The table below describes how to connect the power cord to the DC terminal block:

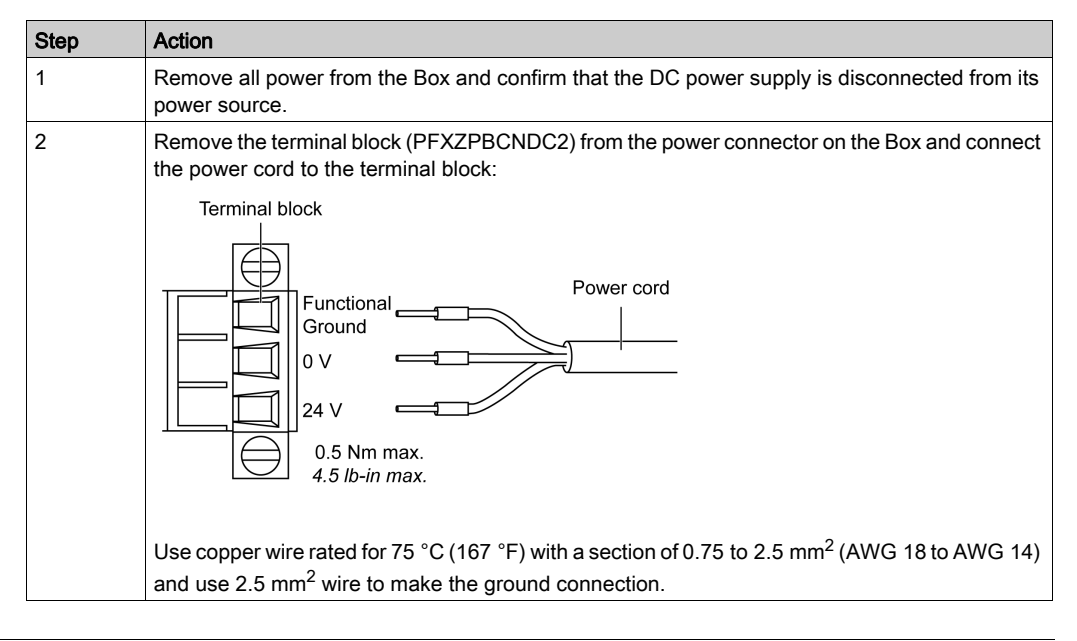

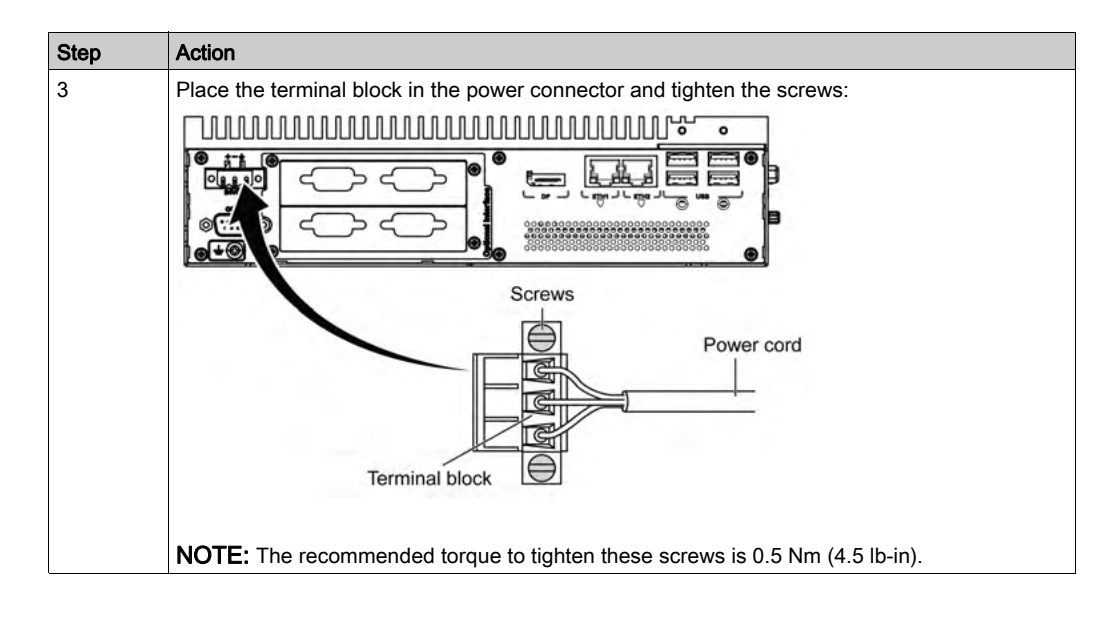

### Wiring and Connecting the Terminal Block of the Display Adapter

The table below describes how to connect the power cord to the DC terminal block:

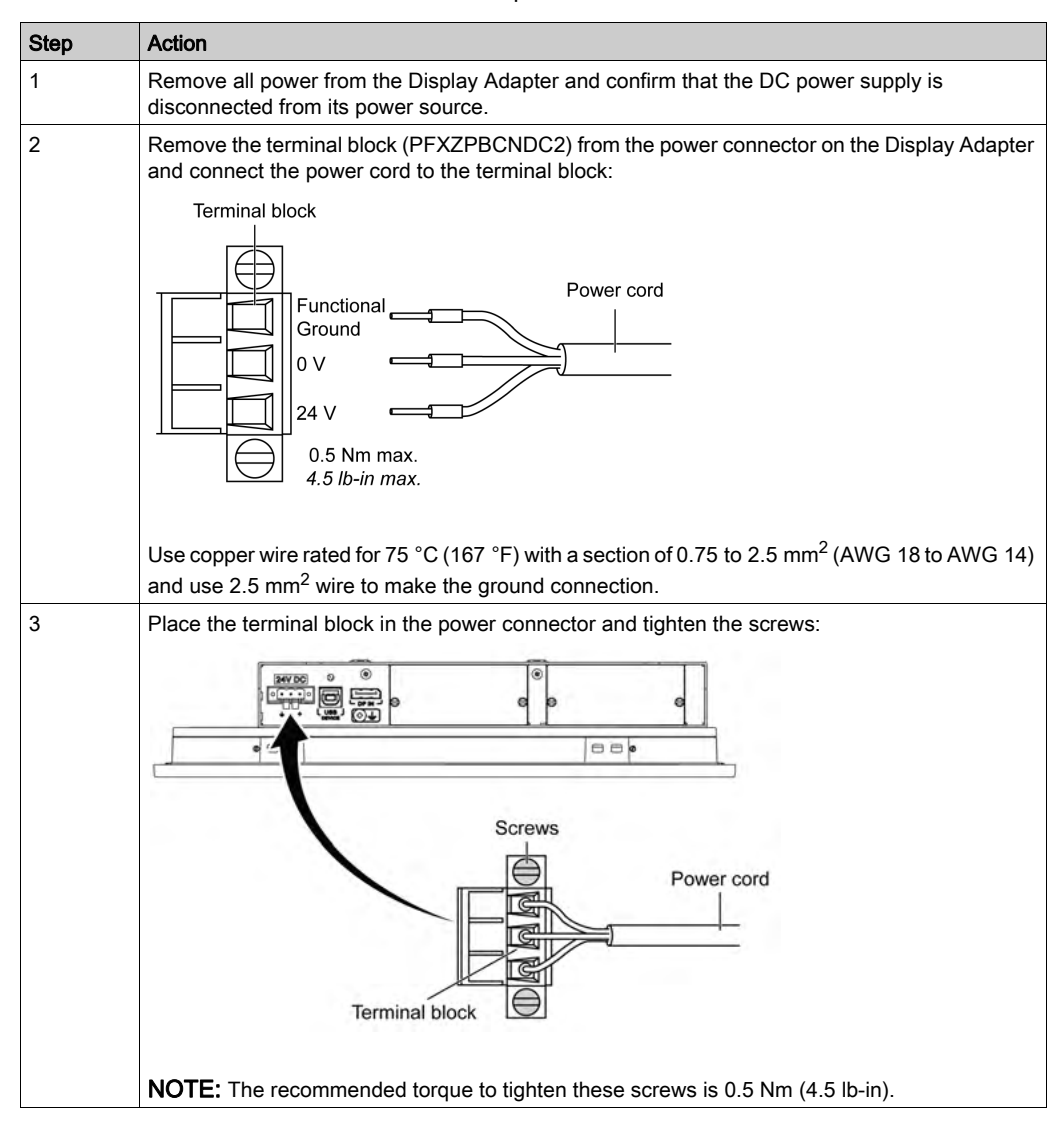

## <span id="page-104-0"></span>AC Power Supply Module Description

## **Overview**

The AC power supply module (PFXZPBPUAC2) can optionally be mounted on the Box or Display Adapter (PFXZPPDADDP2) to be operated with 100...240 Vac.

If there is not a classified hazardous location, the AC power supply module (PFXZPSPUAC2) can optionally be mounted on the Display Adapter (PFXZPPDADDP2) to be operated with 100...240 Vac.

The table shows the AC power supplies associated with the Box or Display Adapter (PFXZPPDADDP2):

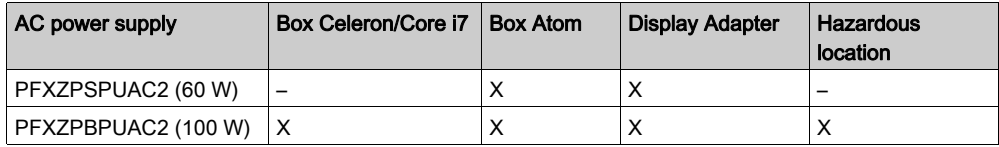

NOTE: The AC power supply module (PFXZPBPUAC2) must be PV 02 or above for use with Display Adapter (PFXZPPDADDP2) for hazardous locations.

## AC Power Supply Module (PFXZPBPUAC2) Description

The figure shows the AC power supply module:

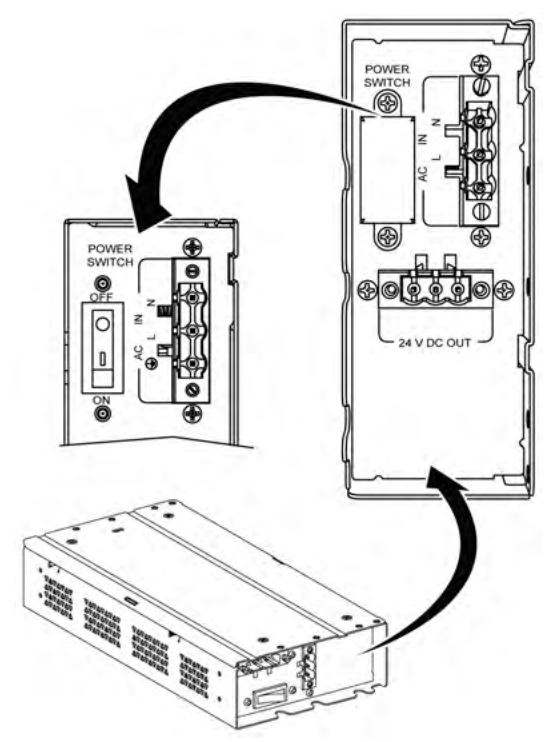

The figure shows the DC power cable of the AC power supply module:

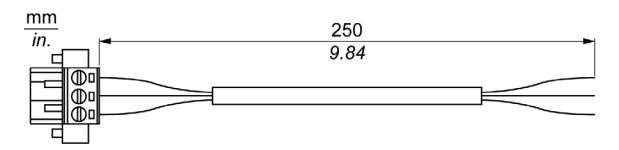

The figure shows the dimensions of the AC power supply module:

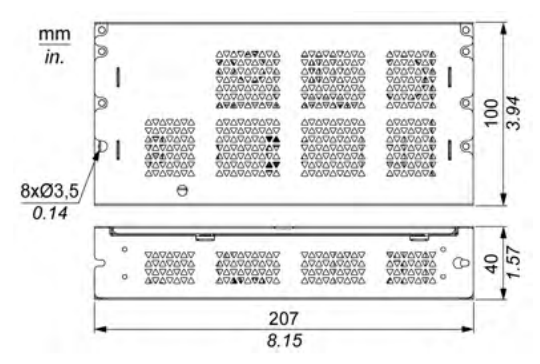

The table gives the technical data of the AC power supply module:

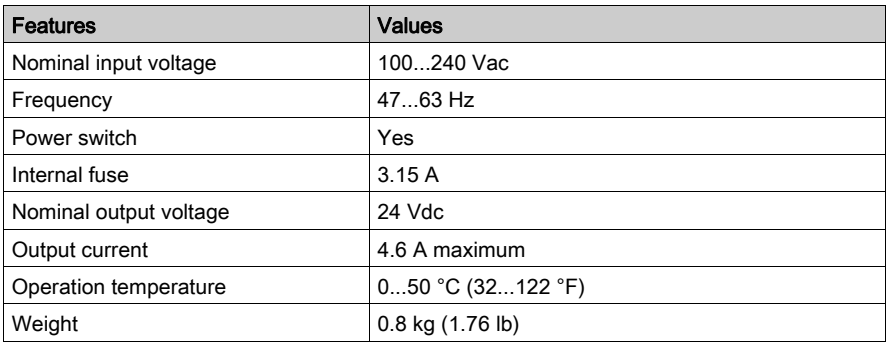

### AC Power Supply Module (PFXZPSPUAC2) Description

This figure shows the AC power supply module:

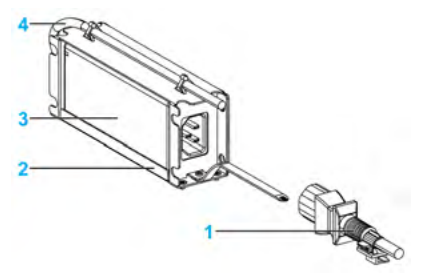

- 1 AC power cord
- 2 Mounting bracket
- 3 AC power supply
- 4 DC power cord

The table provides technical data for the AC power supply module:

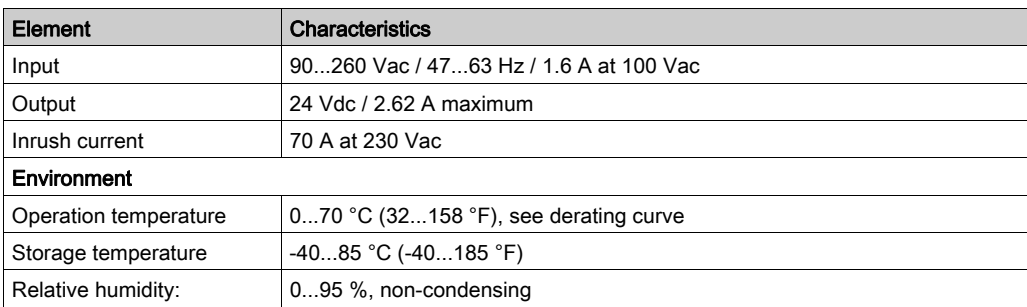

Operation temperature of the AC power supply derating curve:

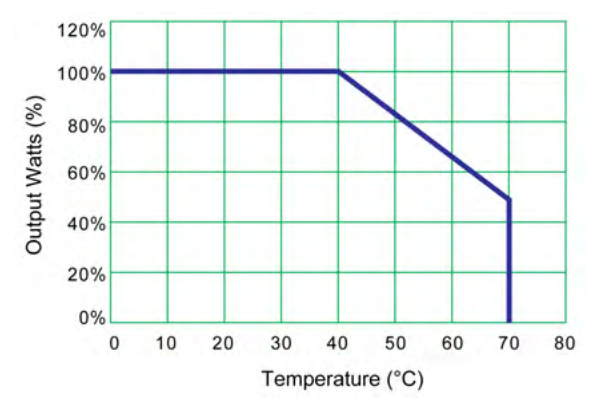

## <span id="page-107-0"></span>Box and AC Power Supply Module Installation

## Installing the AC Power Supply Module (PFXZPBPUAC2)

Before installing an AC power supply module (PFXZPBPUAC2), shut down Windows operating system in an orderly fashion and remove all power from the device.

# **A A DANGER**

## HAZARD OF ELECTRIC SHOCK, EXPLOSION OR ARC FLASH

- Remove all power from the device before removing any covers or elements of the system, and prior to installing or removing any accessories, hardware, or cables.
- Unplug the power cable from both the Box and the power supply.
- Always use a properly rated voltage sensing device to confirm that power is off.
- Replace and secure all covers or elements of the system before applying power to the unit.
- Use only the specified voltage when operating the Box. The AC unit is designed to use 100...240 Vac input.

Failure to follow these instructions will result in death or serious injury.
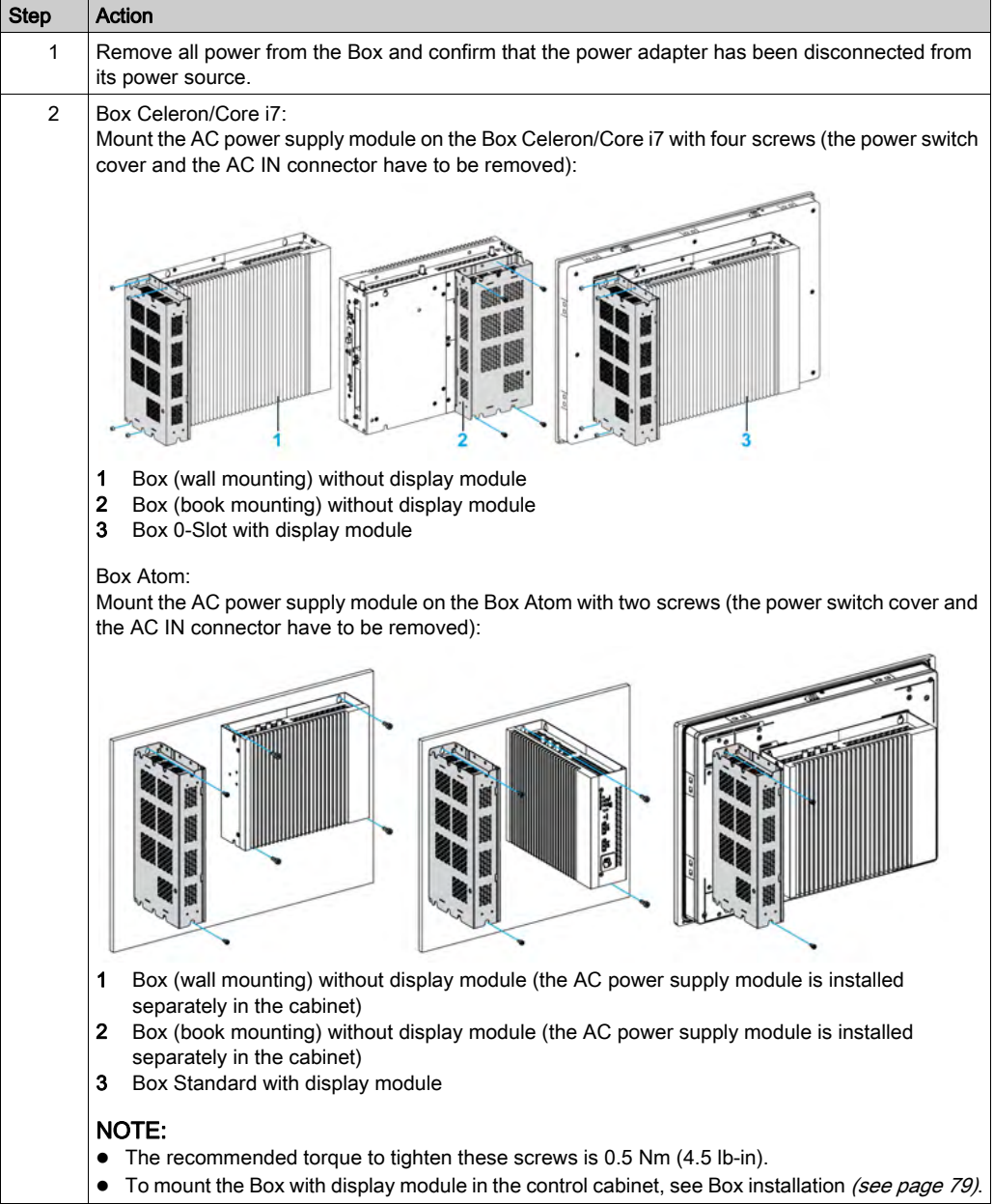

Follow these steps when installing the AC power supply module (PFXZPBPUAC2) [\(see](#page-104-0) page 105):

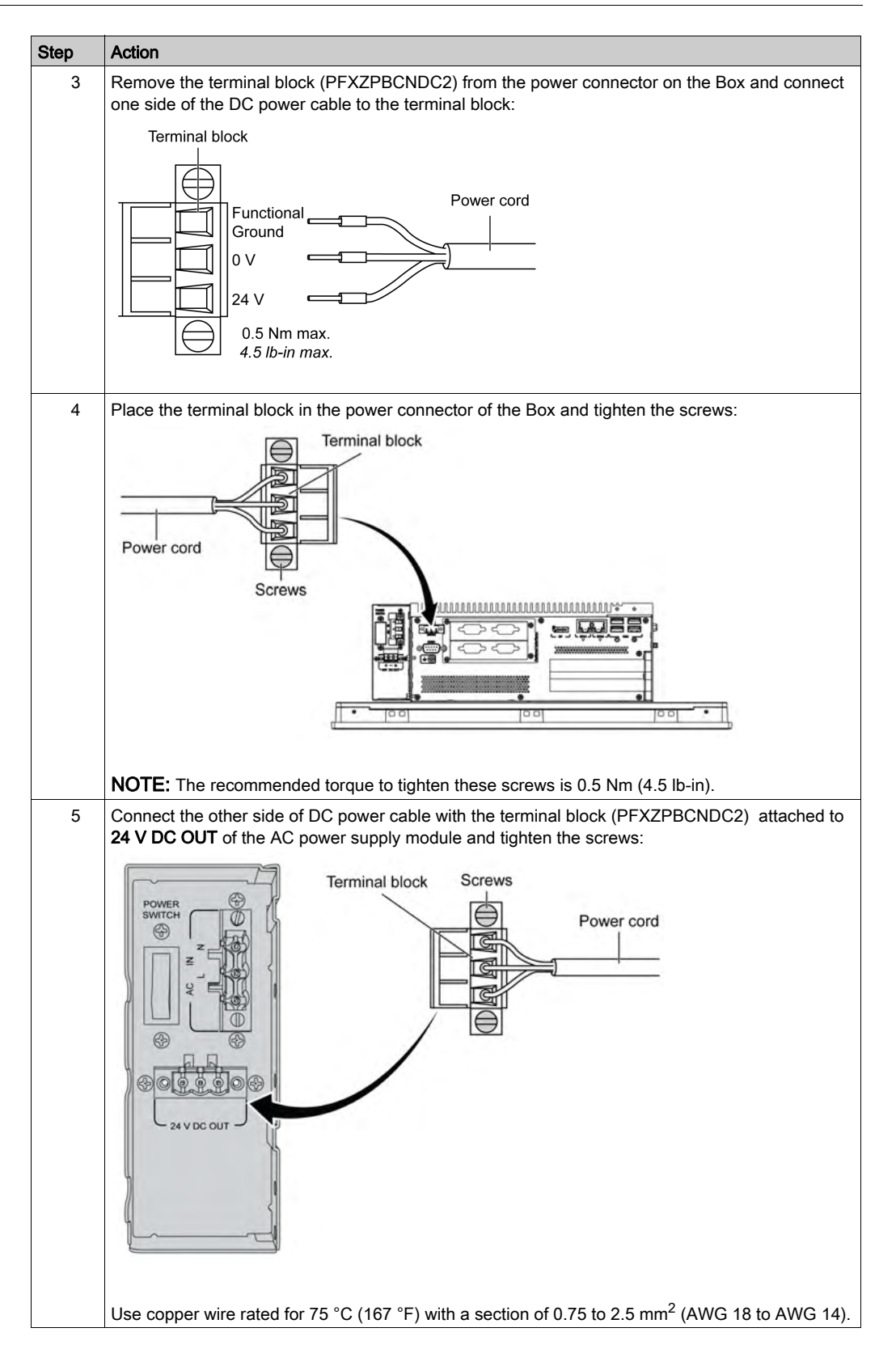

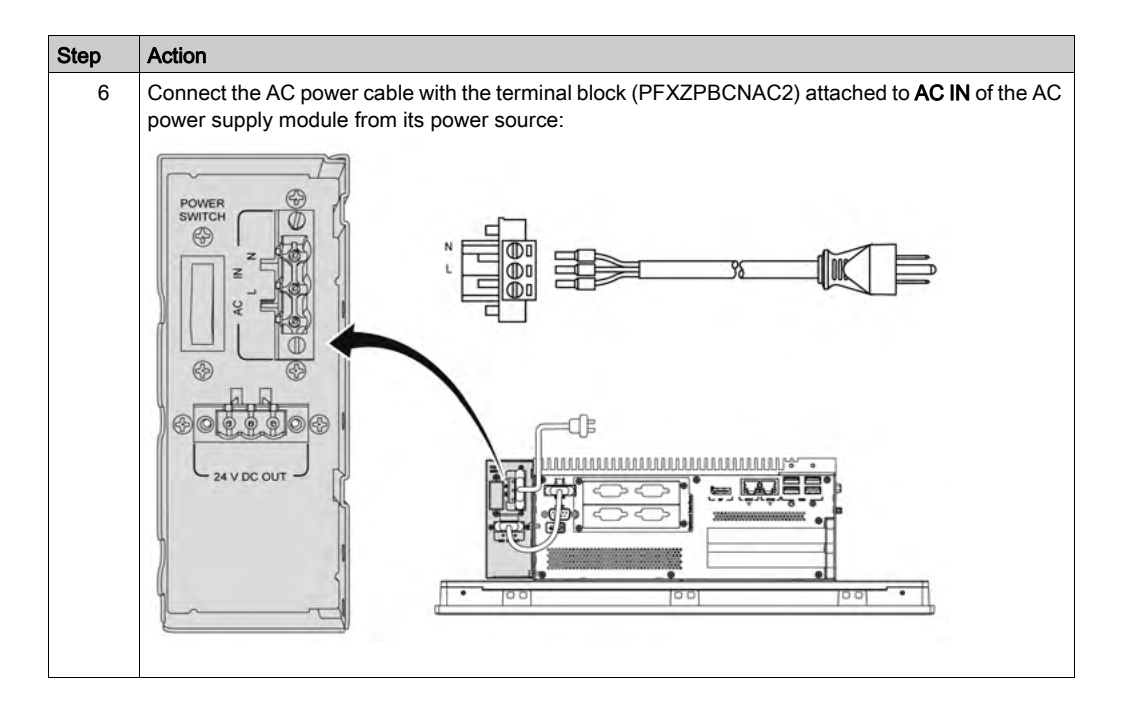

# **A** CAUTION

# OVERTORQUE AND LOOSE HARDWARE

- Do not exert more than 0.5 Nm (4.5 lb-in) of torque when tightening the installation fastener, enclosure, accessory, or terminal block screws. Tightening the screws with excessive force can damage the installation fastener.
- When fastening or removing screws, ensure that they do not fall inside the Box chassis.

Failure to follow these instructions can result in injury or equipment damage.

### Installing the AC Power Supply Module (PFXZPSPUAC2) with the Box Atom

Follow these steps when installing the AC power supply module (PFXZPSPUAC2) [\(see](#page-104-0) page 105):

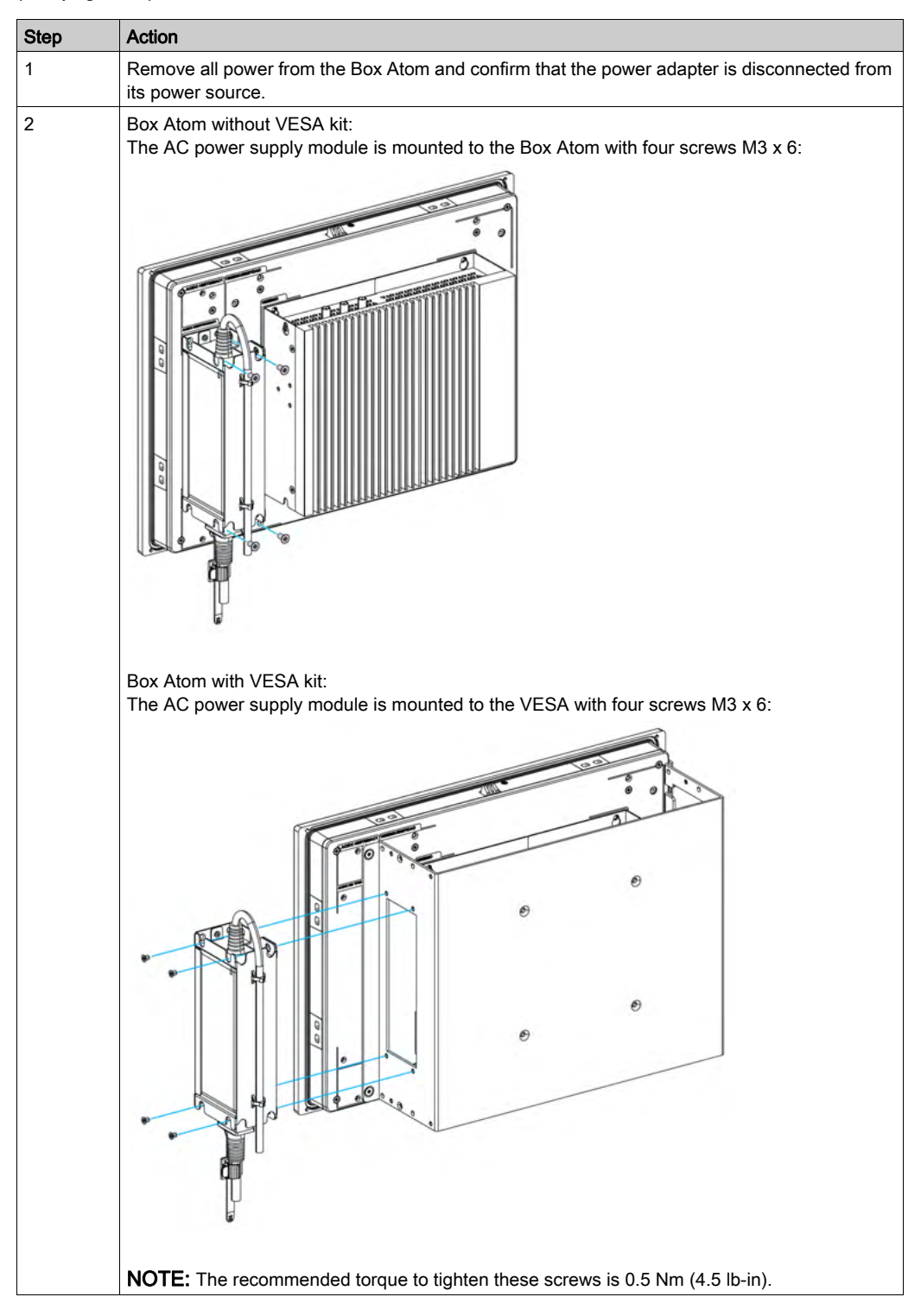

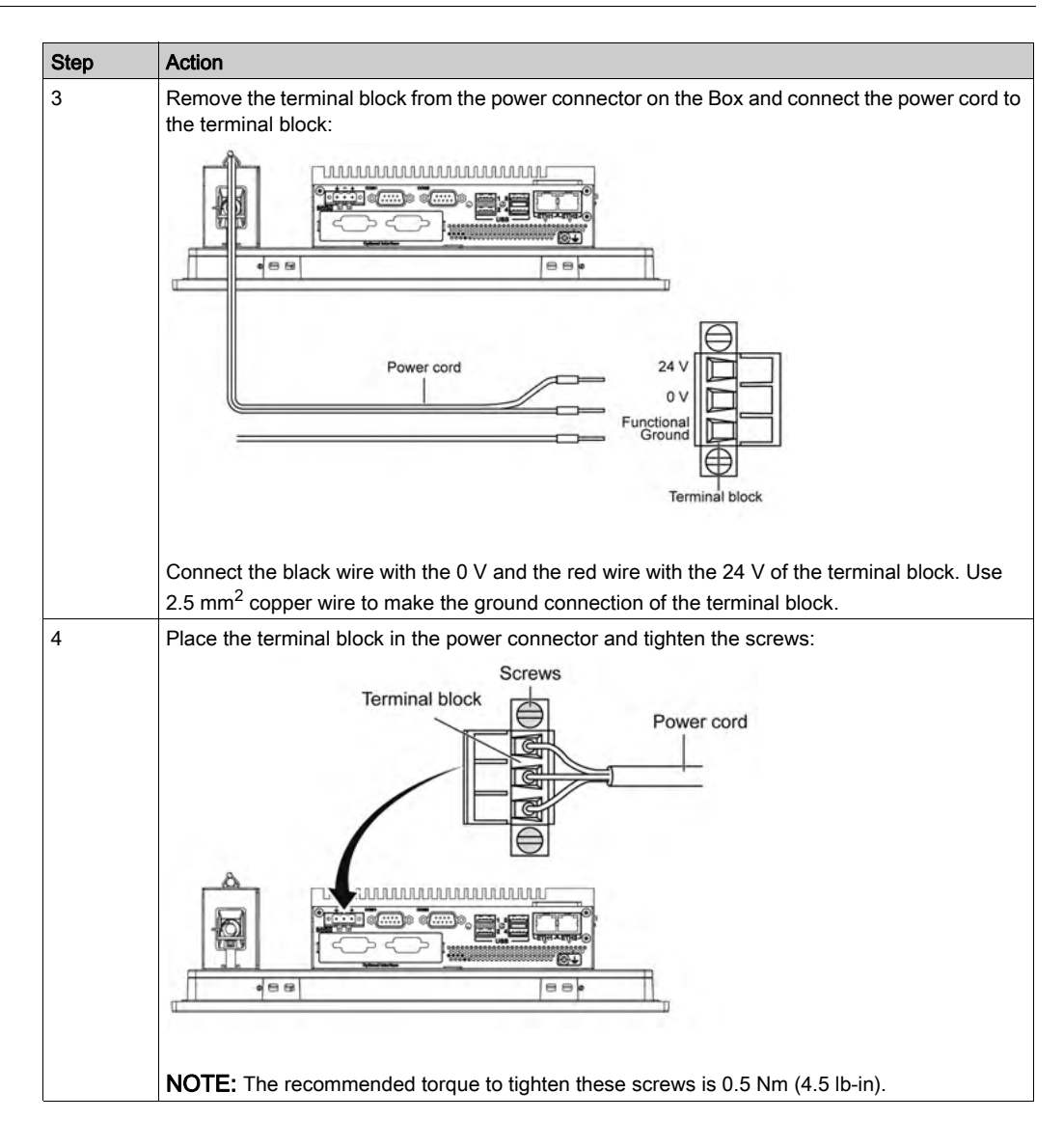

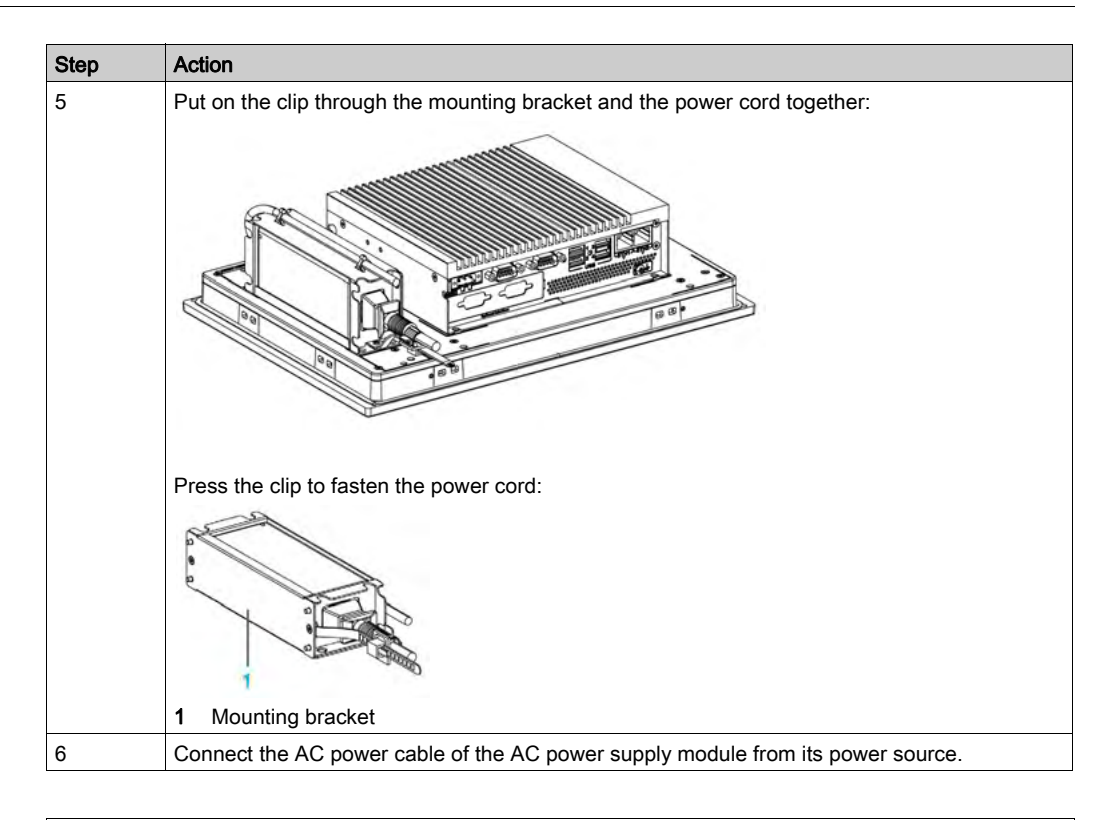

# **A** CAUTION

## OVERTORQUE AND LOOSE HARDWARE

- Do not exert more than 0.5 Nm (4.5 lb-in) of torque when tightening the installation fastener, enclosure, accessory, or terminal block screws. Tightening the screws with excessive force can damage the installation fastener.
- When fastening or removing screws, ensure that they do not fall inside the Box chassis.

### Failure to follow these instructions can result in injury or equipment damage.

# Display Adapter and AC Power Supply Module Installation

## **Overview**

The AC power supply module (PFXZPBPUAC2) can optionally be mounted on Display Adapter (PFXZPPDADDP2) to be operated with 100...240 Vac.

If there is not a classified hazardous location, the AC power supply module (PFXZPSPUAC2) can optionally be mounted on the Display Adapter (PFXZPPDADDP2) to be operated with 100...240 Vac.

NOTE: The AC power supply module (PFXZPBPUAC2) must be PV 02 or above for use with Display Adapter (PFXZPPDADDP2) for hazardous locations.

### Installing the AC Power Supply Module

Before installing an AC power supply module, shut down Windows operating system in an orderly fashion and remove all power from the device.

# **A A DANGER**

# HAZARD OF ELECTRIC SHOCK, EXPLOSION OR ARC FLASH

- Remove all power from the device before removing any covers or elements of the system, and prior to installing or removing any accessories, hardware, or cables.
- Unplug the power cable from both the Box and the power supply.
- Always use a properly rated voltage sensing device to confirm that power is off.
- Replace and secure all covers or elements of the system before applying power to the unit.
- Use only the specified voltage when operating the Box. The AC unit is designed to use 100...240 Vac input.

### Failure to follow these instructions will result in death or serious injury.

# **A** CAUTION

### OVERTORQUE AND LOOSE HARDWARE

- Do not exert more than 0.5 Nm (4.5 lb-in) of torque when tightening the installation fastener, enclosure, accessory, or terminal block screws. Tightening the screws with excessive force can damage the installation fastener.
- When fastening or removing screws, ensure that they do not fall inside the Box chassis.

### Failure to follow these instructions can result in injury or equipment damage.

# Installing the AC Power Supply Module (PFXZPBPUAC2) with the Display Adapter (PFXZPPDADDP2)

Follow these steps when installing the AC power supply module (PFXZPBPUAC2):

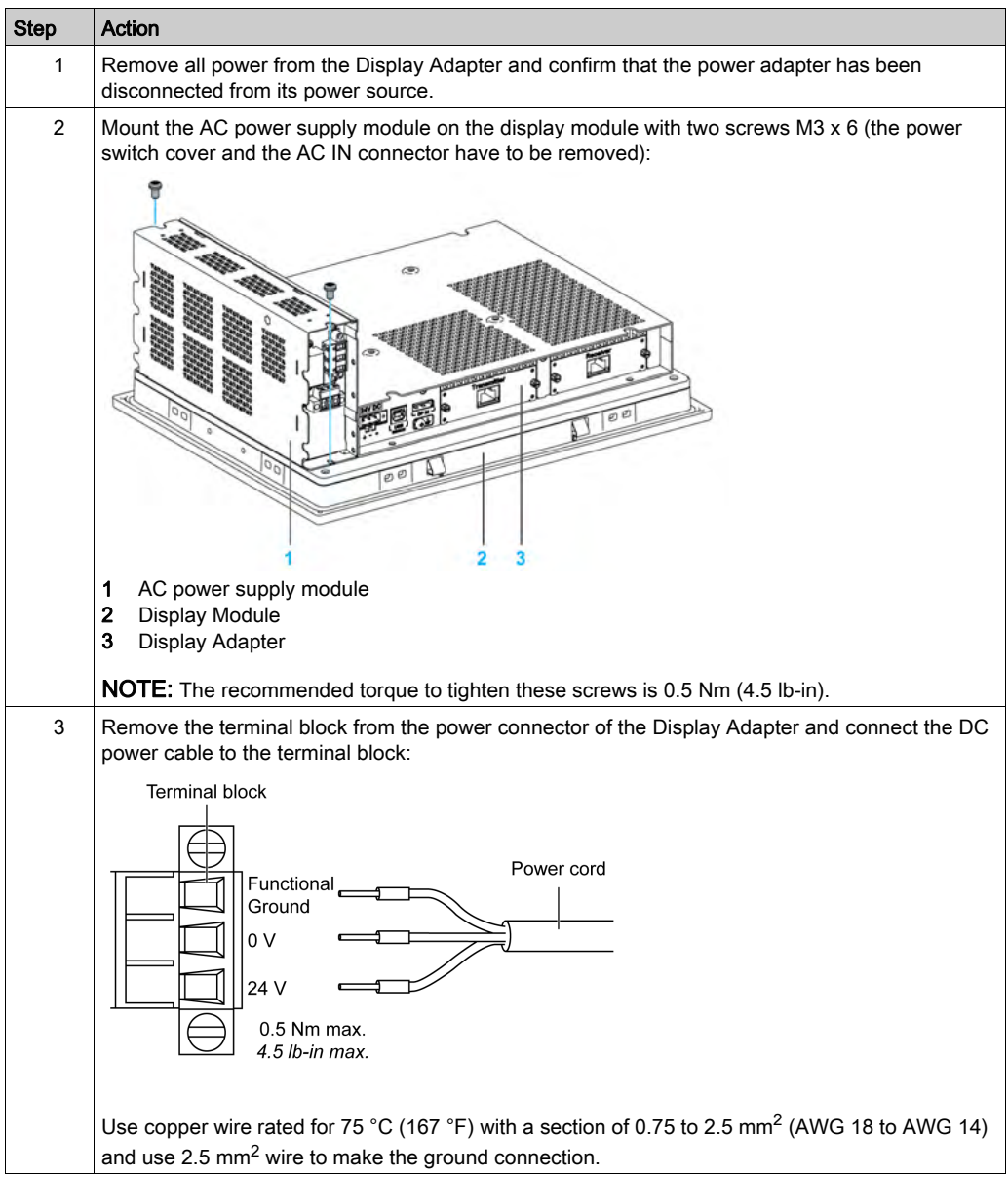

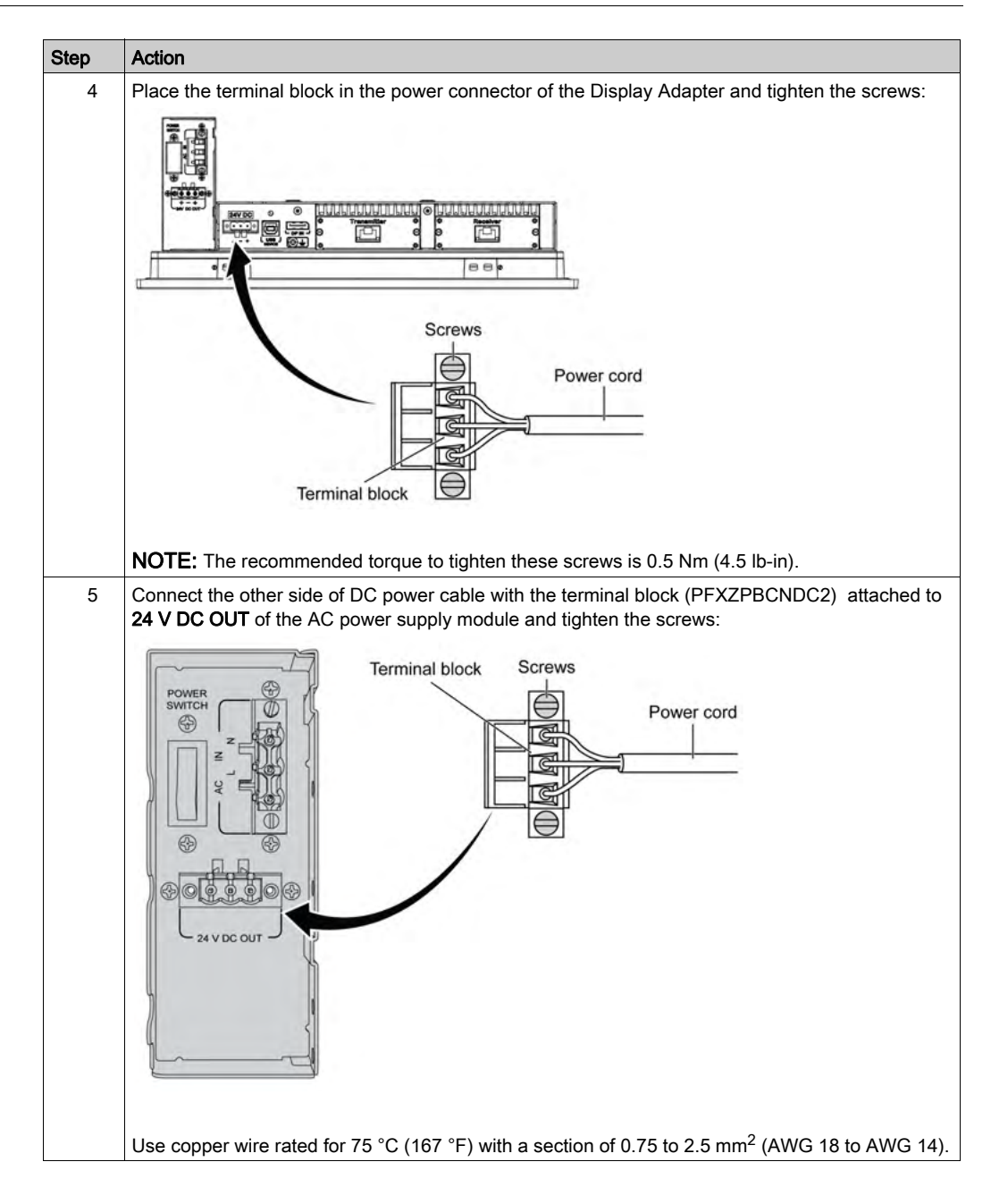

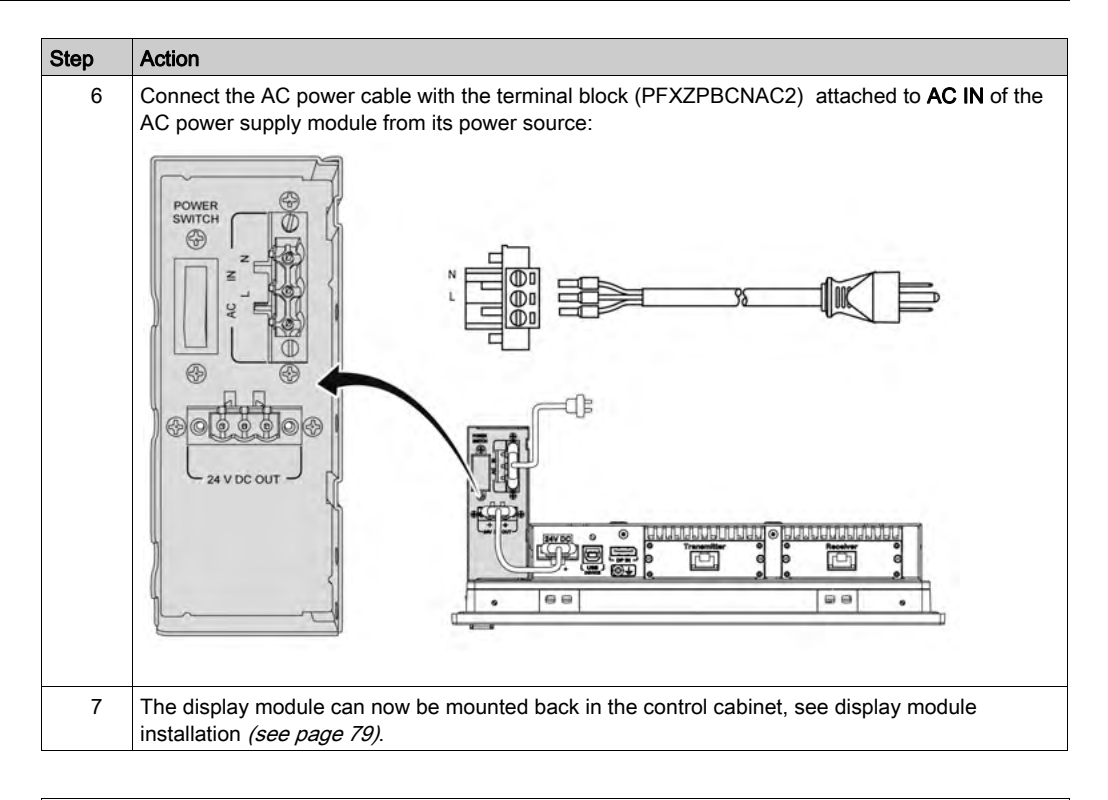

# **A** CAUTION

## OVERTORQUE AND LOOSE HARDWARE

- $\bullet$  Do not exert more than 0.5 Nm (4.5 lb-in) of torque when tightening the installation fastener, enclosure, accessory, or terminal block screws. Tightening the screws with excessive force can damage the installation fastener.
- When fastening or removing screws, ensure that they do not fall inside the Box chassis.

Failure to follow these instructions can result in injury or equipment damage.

### Installing the AC Power Supply Module (PFXZPSPUAC2) with the Display Adapter (PFXZPPDADDP2)

Step Action 1 Remove all power from the Display Adapter and confirm that the power adapter is disconnected from its power source. 2 The AC power supply module is mounted to the Display Adapter with four screws M3  $\times$  4:  $\odot$ G NOTE: The recommended torque to tighten these screws is 0.5 Nm (4.5 lb-in). 3 Remove the terminal block from the power connector and connect the power cord to the terminal block:  $QQ$ Power cord  $0V$ unctional Terminal block Connect the black wire with the 0 V and the red wire with the 24 V of the terminal block. Use 2.5  $\text{mm}^2$  copper wire to make the ground connection of the terminal block.

Follow these steps when installing the AC power supply module (PFXZPSPUAC2):

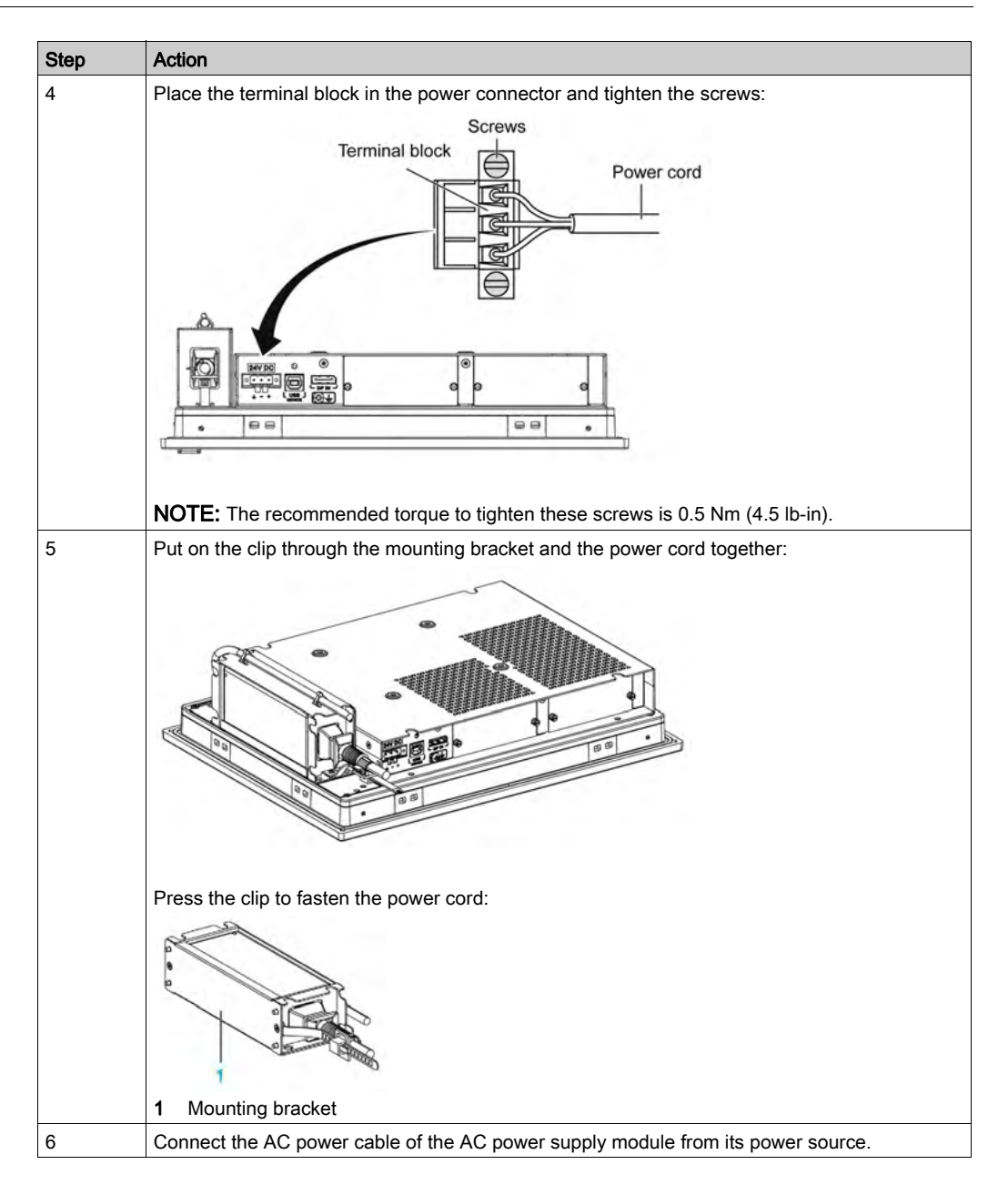

# **A** CAUTION

# OVERTORQUE AND LOOSE HARDWARE

- Do not exert more than 0.5 Nm (4.5 lb-in) of torque when tightening the installation fastener, enclosure, accessory, or terminal block screws. Tightening the screws with excessive force can damage the installation fastener.
- When fastening or removing screws, ensure that they do not fall inside the Box chassis.

## Failure to follow these instructions can result in injury or equipment damage.

# UPS Module - Description and Installation

## **Overview**

# **A DANGER**

### EXPLOSION, FIRE, OR CHEMICAL HAZARD

Handling and storage:

- Store in cool, dry and ventilated rooms with impermeable surfaces and appropriate containment in case of leakage.
- Protect from adverse weather conditions and keep separate from incompatible materials during storage and transport.
- A sufficient supply of water must be located nearby.
- Damage to containers where batteries are stored and transported must be prevented.
- Keep away from fire, sparks, and excessive heat.

### Failure to follow these instructions will result in death or serious injury.

The uninterrupted power supply (UPS) option (PFXZPBEUUPB2) includes a battery cell, a charger circuit, and a power path switch circuit. When battery capacity is not full, the charger circuit charges the battery cell automatically.

NOTE: If the UPS is configured and is activated in System Monitor, the UPS is available.

The figure shows the UPS module:

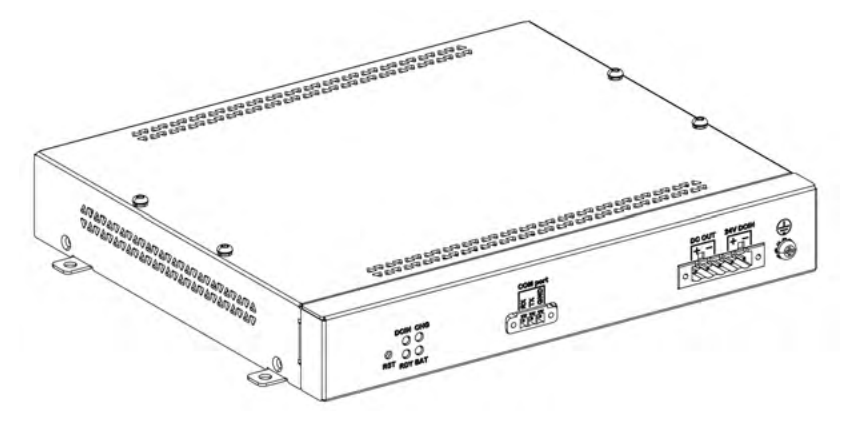

The figure shows the UPS module cables:

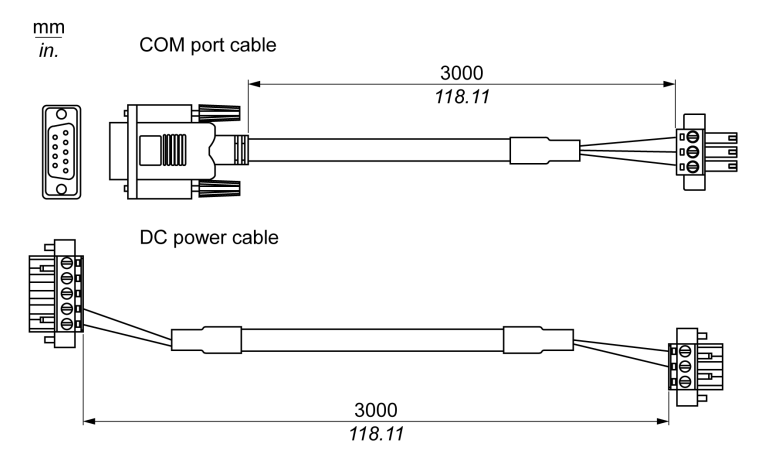

The main features of the UPS option are:

- Long-lasting, maintenance-free rechargeable batteries
- Communication via integrated interfaces

#### UPS Principle

With the optional UPS module, the Box completes write operations even when it is turned off while write operations are being executed. When the UPS module detects a power off, it switches to battery operation immediately without interruption.

#### NOTE:

- The connected monitor is not handled by the UPS and shut-off when the power is exhausted.
- Only use COM1 of the Box to connect to UPS module.

There are two configurations for UPS module:

- UPS module: The power source of the UPS module is from DC input power.
- UPS and AC power supply modules: The power source of the module is from AC input power.

This figure shows the UPS module (PFXZPBEUUPB2) with the AC power supply module (PFXZPBPUAC2) and the Box with the COM port cable and the DC power cable of the UPS cable kit (PFXZPBCBUP32):

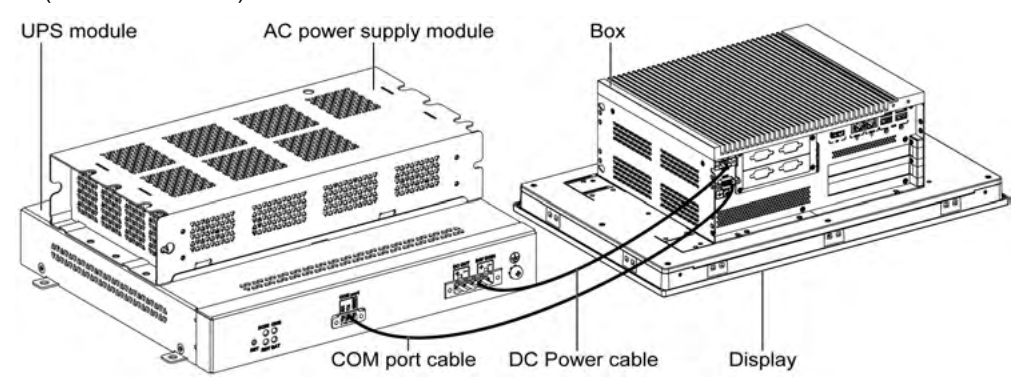

The Box can get battery information from the COM port. Only COM1 can be used to detect UPS module information. The communication module of the optional interface cannot be used for UPS module; otherwise, it damages the Box.

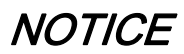

## UNINTENDED EQUIPMENT OPERATION

- Use only COM1 port to detect UPS module information.
- Use only D-Sub 9-pin connector cables with a locking system in good condition.

### Failure to follow these instructions can result in equipment damage.

The table describes the additional modules for the UPS:

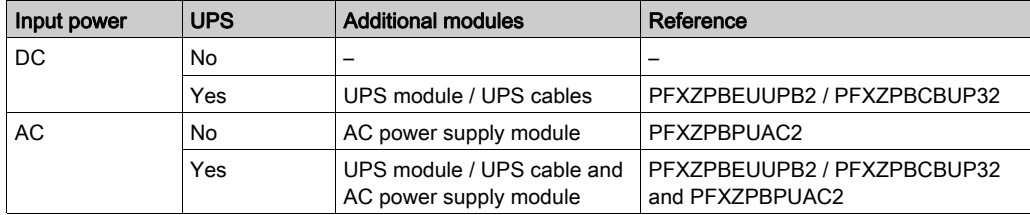

### NOTE:

The UPS is not compatible with:

- PCIe/PCI cards and Ethernet PoE optional interface,
- PCIe/PCI cards and display module.

### UPS Module Description

The UPS module is subject to wear and should be replaced regularly, depending on the battery status. This information is displayed by System Monitor. The Health status shows when the battery needs to be changed.

NOTE: After going into backup mode, if no power is supplied during the next 5 minutes, then the UPS removes the 24 Vdc supply.

The behavior depends on the power mode setting (AT or ATX) in the Box BIOS menu. The UPS sends event ask operation system shut down before backup power is exhausted.

When power is supplied to the UPS again;

- in AT mode, the Box restarts automatically.
- in ATX mode, you need to push power button for system restart.

The figure shows the UPS module (PFXZPBEUUPB2):

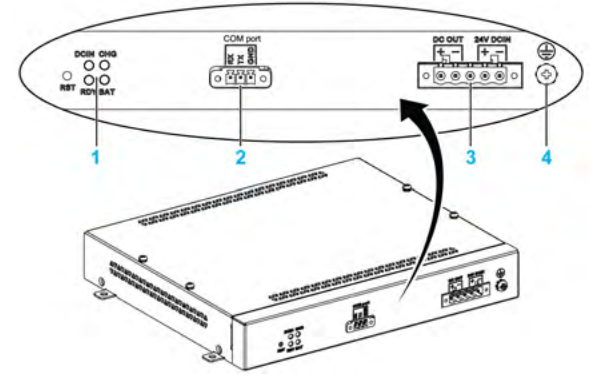

- 1 LEDs ([DCIN / CHG / RDY/ BAT]) and reset button ([RST])
- 2 Communication port connector (**[COM port / PWR]**)
- 3 DC power connector ([DC OUT / 24V DCIN])
- 4 Ground connection pin

The table describes the meaning of the status indicator:

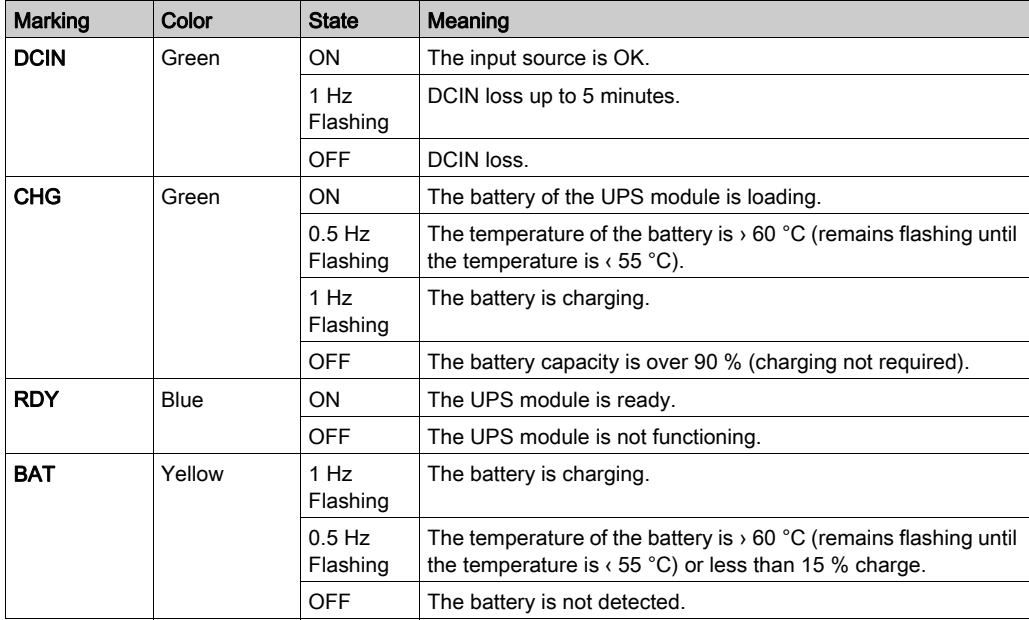

NOTE: The button RST is used to reset the UPS module.

The table shows the technical data of the UPS module:

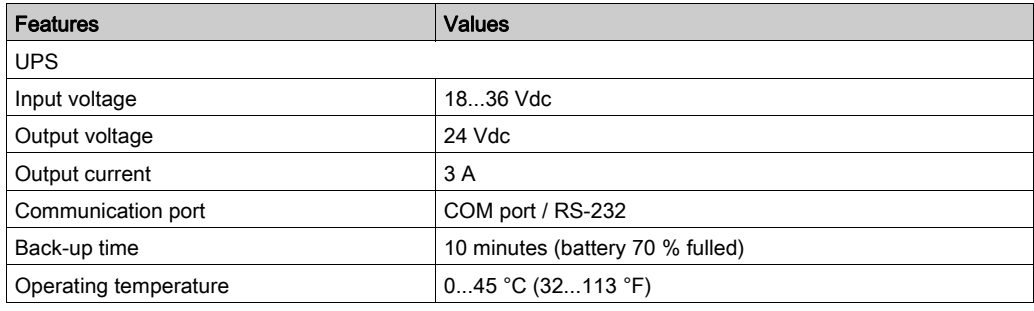

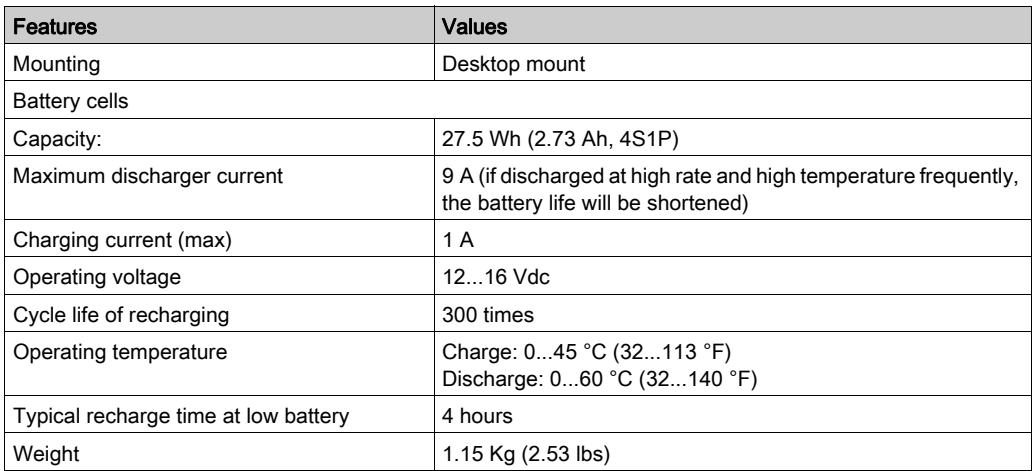

The figure shows the dimensions of the UPS module (PFXZPBEUUPB2) equipped with the optional AC power supply module (PFXZPBPUAC2):

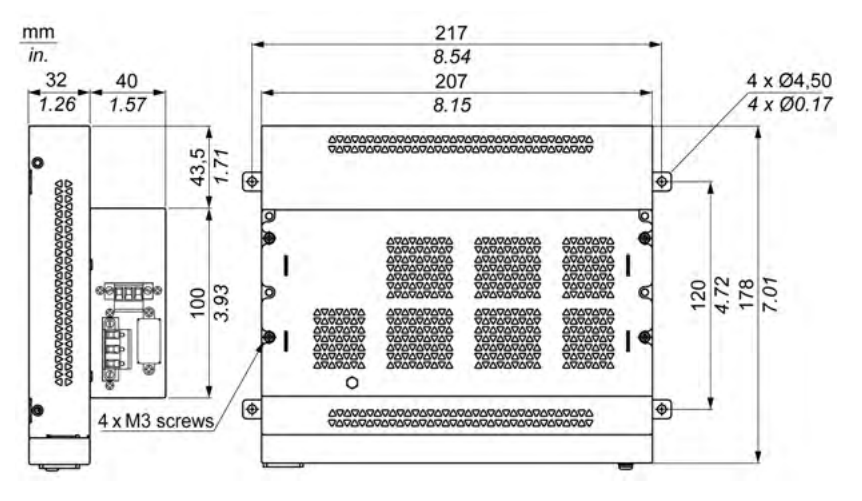

#### Installing Instructions

Before installing the UPS system, shut down Windows operating system in an orderly fashion and remove the power from the device.

# **A A DANGER**

# HAZARD OF ELECTRIC SHOCK, EXPLOSION OR ARC FLASH

- Remove all power from the device before removing any covers or elements of the system, and prior to installing or removing any accessories, hardware, or cables.
- Unplug the power cable from both the Box and the power supply.
- Always use a properly rated voltage sensing device to confirm that power is off.
- Replace and secure all covers or elements of the system before applying power to the unit.
- Use only the specified voltage when operating the Box. The AC unit is designed to use 100...240 Vac input. The DC unit is designed to use 24 Vdc input. Always check whether your device is AC or DC powered before applying power.

#### Failure to follow these instructions will result in death or serious injury.

By adding the charging circuit in the Box housing, installation is reduced to merely attaching the connection cable to the UPS module mounted next to the Box.

NOTE: Due to the construction of these batteries, you can store and operate the UPS module in any position.

Follow the steps when installing the UPS module equipped with the optional AC power supply module:

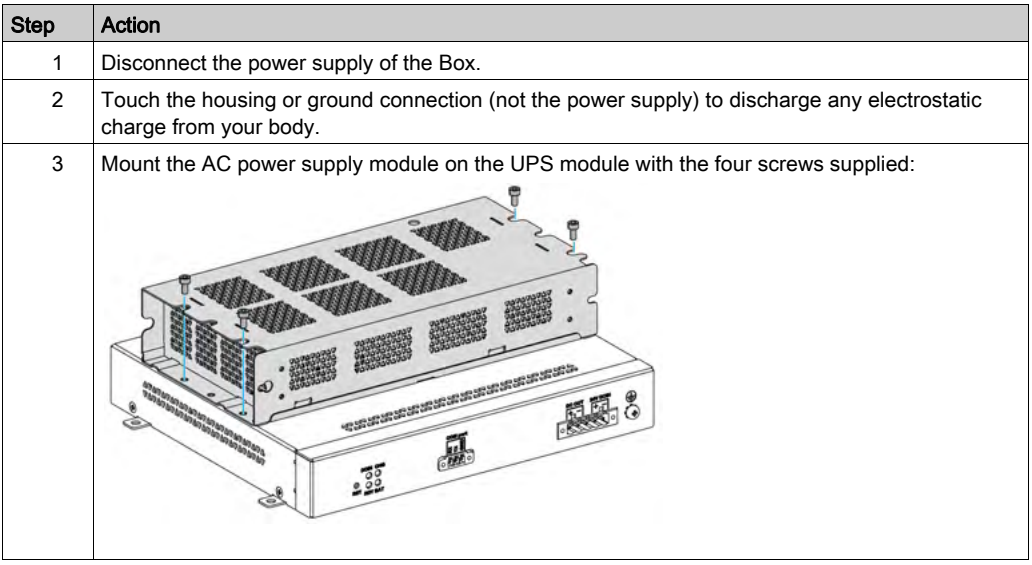

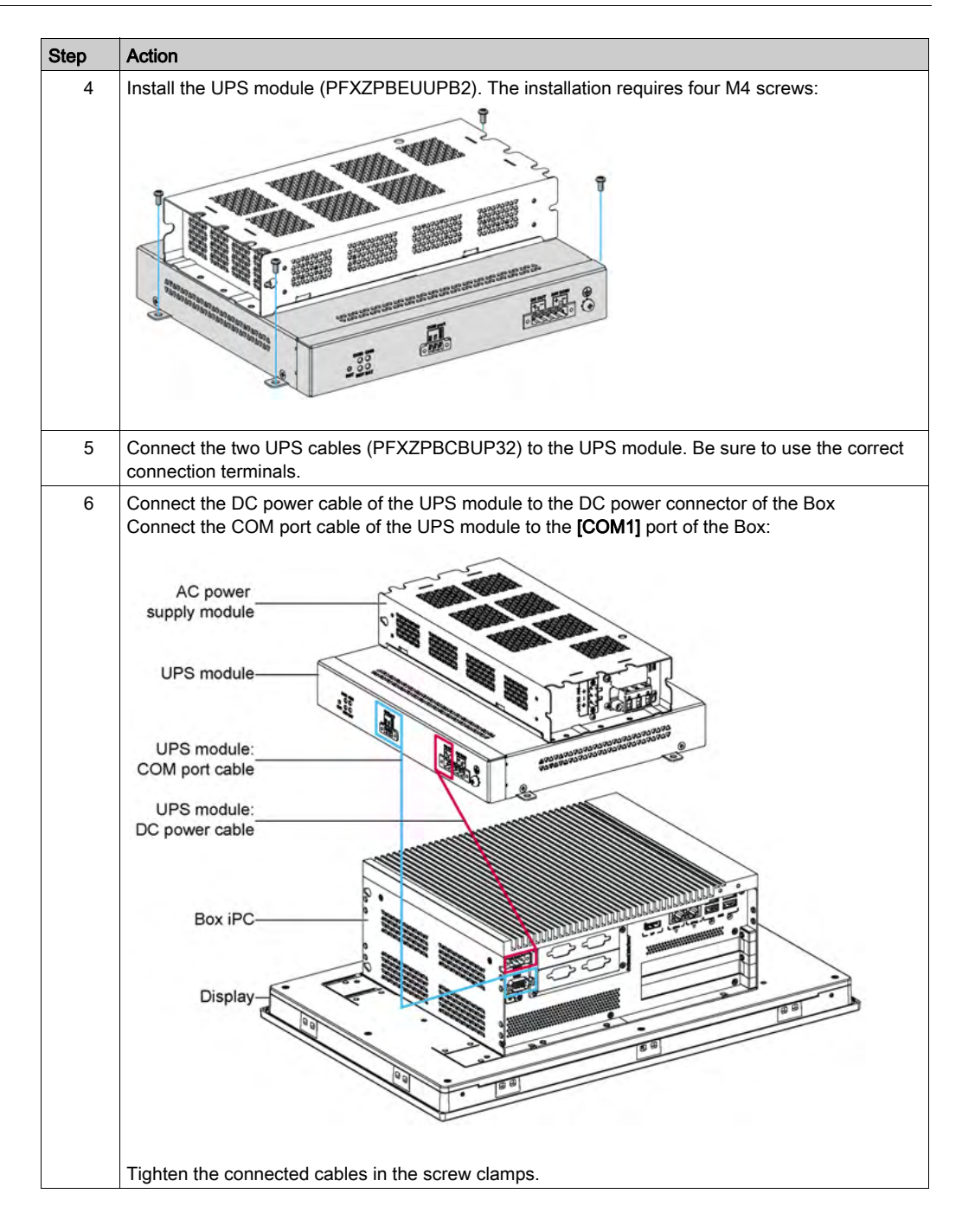

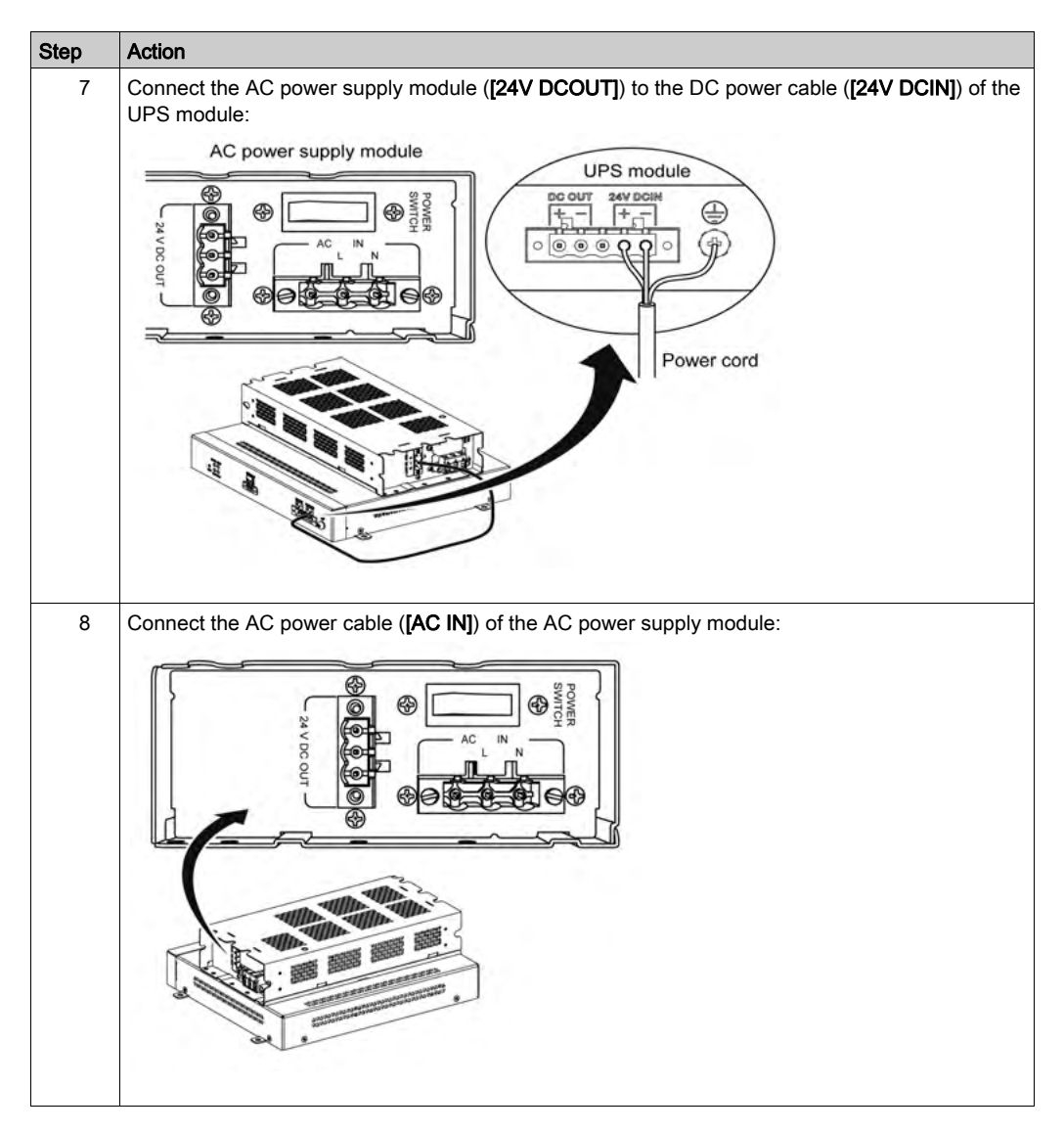

Follow the steps when installing the UPS module without the optional AC power supply module:

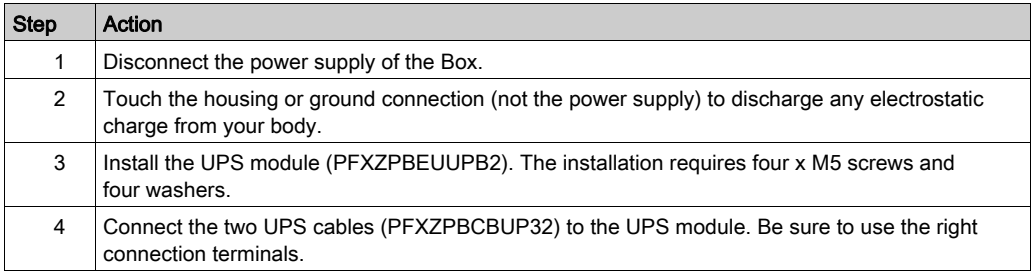

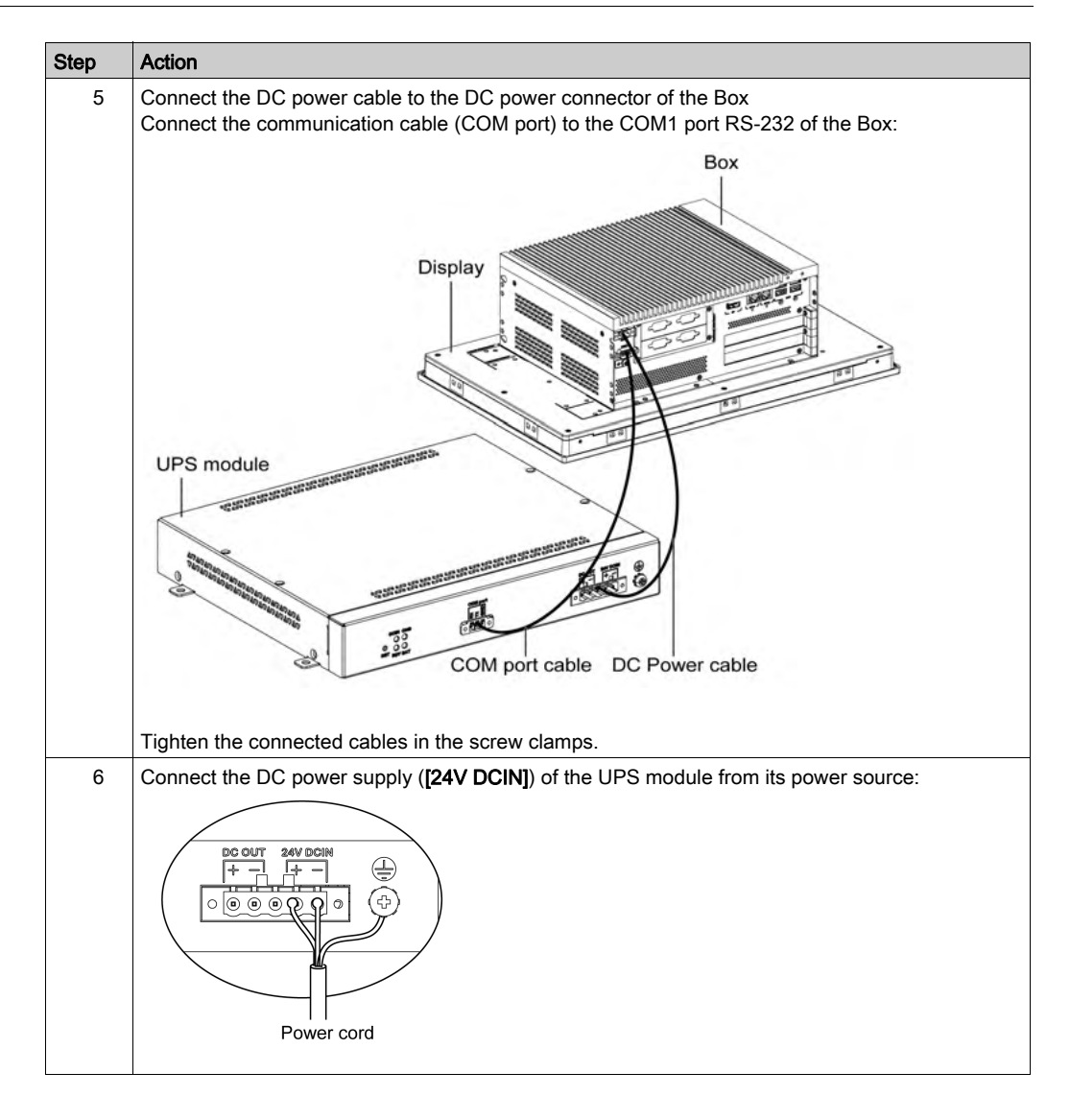

# **A** CAUTION

# OVERTORQUE AND LOOSE HARDWARE

- Do not exert more than 0.5 Nm (4.5 lb-in) of torque when tightening the installation fastener, enclosure, accessory, or terminal block screws. Tightening the screws with excessive force can damage the installation fastener.
- When fastening or removing screws, ensure that they do not fall inside the Box chassis.

### Failure to follow these instructions can result in injury or equipment damage.

# Box Interface Connections

### **Introduction**

The PFXPP2B, PFXPU2B, PFXPL2B, PFXPP26, PFXPP27, PFXPP2D, PFXPP2J, PFXPU26, PFXPU27, PFXPU2D, PFXPU2J, PFXPL26, PFXPL27, PFXPL2D, PFXPL2J, and the Display Adapter PFXZPPDADDP2 are certified for use in Class I Division 2 hazardous (classified) location (see chapter "Certifications and Standards"). Observe the following:

# **A WARNING**

## EXPLOSION HAZARD

- Always confirm the ANSI/ISA 12.12.01 and CSA C22.2 N°213 hazardous location rating of your device before installing or using it in a hazardous location.
- To power on or power off a Box installed in a Class I, Division 2 hazardous location, you must either:
	- Use a switch located outside the hazardous environment, or
	- Use a switch certified for Class I, Division 1 operation inside the hazardous area.
- Substitution of any components may impair suitability for Class I, Division 2.
- Do not connect or disconnect equipment unless power has been switched off or the area is known to be non-hazardous. This applies to all connections including power, ground, serial, parallel, network, and rear USB connections.
- Never use unshielded / ungrounded cables in hazardous locations.
- When enclosed, keep enclosure doors and openings closed at all times to avoid the accumulation of foreign matter inside the workstation.
- Do not open lid nor use the USB connectors in hazardous locations.
- Do not expose to direct sunlight or UV light source.

Failure to follow these instructions can result in death, serious injury, or equipment damage.

The Box PFXP•2L, PFXP•2N, and the display modules PFXPPD5800WP, PFXPPD5900WP are not classified hazardous locations.

# **A DANGER**

### POTENTIAL FOR EXPLOSION IN HAZARDOUS LOCATION

Do not use this product in hazardous locations.

Failure to follow these instructions will result in death or serious injury.

# **A WARNING**

## EQUIPMENT DISCONNECTION OR UNINTENDED EQUIPMENT OPERATION

- Ensure that power, communication, and accessory connections do not place excessive stress on the ports. Consider the vibration in the environment.
- Securely attach power, communication, and external accessory cables to the panel or cabinet.
- Use only D-Sub 9-pin connector cables with a locking system in good condition.
- Use only commercially available USB cables.

### Failure to follow these instructions can result in death, serious injury, or equipment damage.

#### Serial Interface Connections

This interface is used to connect the Box to remote equipment, via a serial interface cable. The connector is a D-Sub 9-pin plug connector.

By using a long PLC cable to connect to the Box, it is possible that the cable can be at a different electrical potential than the panel, even if both are connected to ground.

NOTE: The Box can get UPS information from COM port. Only COM1 can be used to detect UPS module information (PFXZPBEUUPB2). The communication module of the optional interface cannot use for UPS module; otherwise, it damages the Box.

# **A A DANGER**

### ELECTRIC SHOCK

- Make a direct connection between the ground connection screw and ground.
- Do not connect other devices to ground through the ground connection screw of this device.
- Install all cables according to local codes and requirements. If local codes do not require grounding, follow a reliable guide such as the US National Electrical Code, Article 800.

### Failure to follow these instructions will result in death or serious injury.

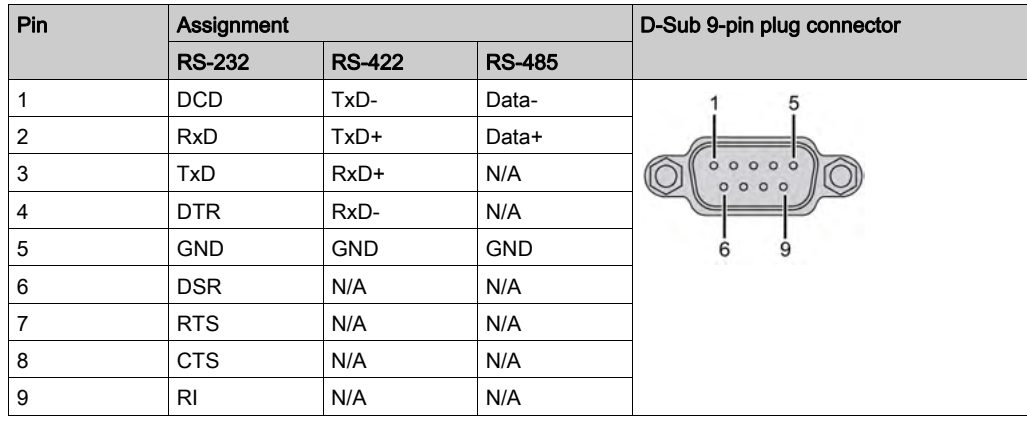

The table shows the D-Sub 9-pin assignments (COM1):

Any excessive weight or stress on communication cables may disconnect the equipment.

### NOTE:

- Adjust the serial port configuration with DIP switch. You can select RS-232, RS-422/485. The RS-485 port is designed with auto data flow control capability and automatically detects the data flow direction.
- The Box Atom has not a switch to set the RS-232, RS-422/485 mode. Use the BIOS for the setting.

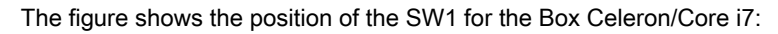

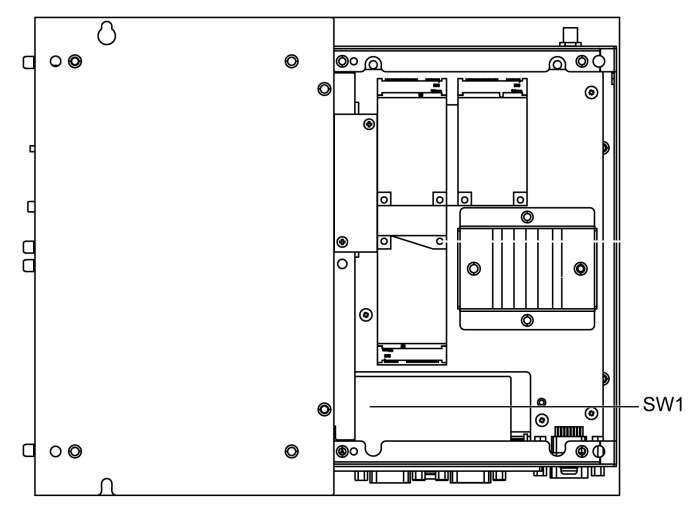

The table describes the RS-232, RS-422/485 mode settings for the COM1:

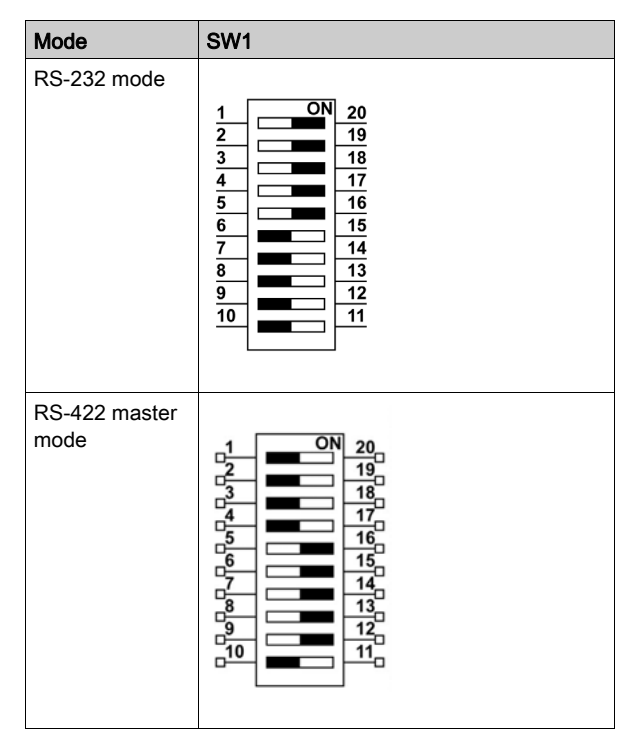

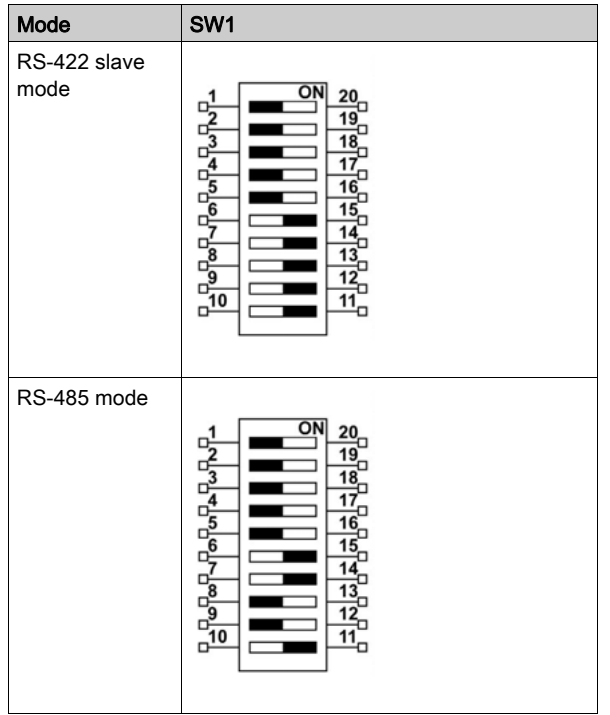

NOTE: The RS-422 enables to create point-to-multipoint connections. In a point-to-multipoint arrangement, the node originating the data (master) can broadcast data to several (slave) nodes at once.

RS-422 can be configured as master mode or slave mode for networking. A master-slave system has one master node that issues commands to each of the slave nodes and processes responses. Slave nodes do not typically transmit data without a request from the master node, and do not communicate with each other. Each slave must have a unique address so that it can be addressed independently of other nodes.

## RJ45 Connector Status LEDs

The figure shows the RJ45 connector status LEDs:

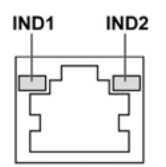

The table describes the RJ45 connector status LED:

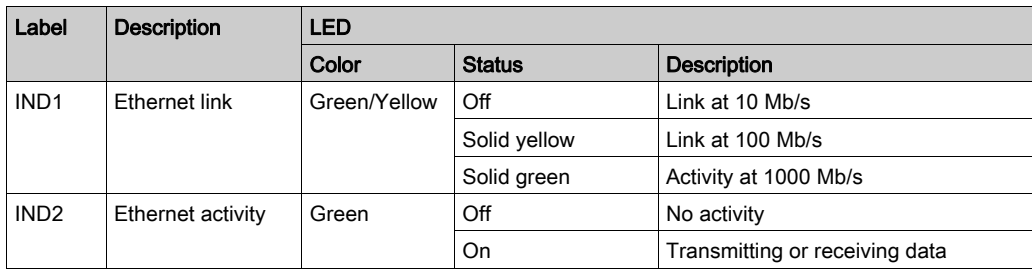

# Chapter 8 Configuration of the Boot

### What Is in This Chapter?

This chapter contains the following sections:

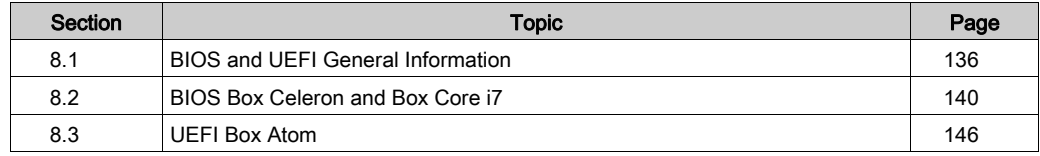

# <span id="page-135-0"></span>Section 8.1 BIOS and UEFI General Information

### **Overview**

This section describes the general information of the BIOS and UEFI (Extensible Firmware Interface):

- Main Tab
- Security Menu
- Save & Exit Menu

### What Is in This Section?

This section contains the following topics:

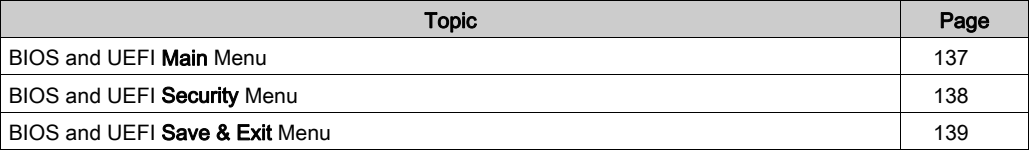

# <span id="page-136-0"></span>BIOS and UEFI Main Menu

## General Information

## BIOS stands for Basic Input Output System.

The **BIOS Setup Utility** lets you modify basic system configuration settings.

NOTE: To enter BIOS setup, press DEL key during startup.

### Main Tab

When you press the [DEL] key during startup, the **Main** BIOS setup menu appears.

This screen, like all the BIOS screens, is divided into three frames:

- Left: This frame displays the options available on the screen.
- Upper right: This frame gives a description of the user selected option.
- Lower right: This frame displays how to move to other screens and the screen edit commands.

This table shows the Main menu options that can be set by the user:

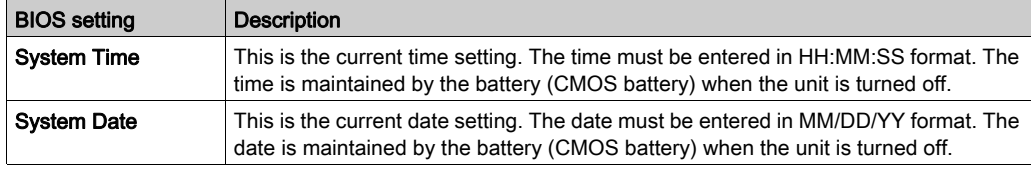

NOTE: The grayed-out options on all BIOS screens cannot be configured. The blue options can be configured by the user.

# <span id="page-137-0"></span>BIOS and UEFI Security Menu

### Security Setup

Select Security Setup from the main BIOS setup menu. All Security Setup options, such as password protection, are described in this section. To access the submenu for the following items, select the item and press Enter.

To change the administrator or user password, select the Administrator / User Password option, press Enter to access the submenu, and then type the password.

# <span id="page-138-0"></span>BIOS and UEFI Save & Exit Menu

### Menu

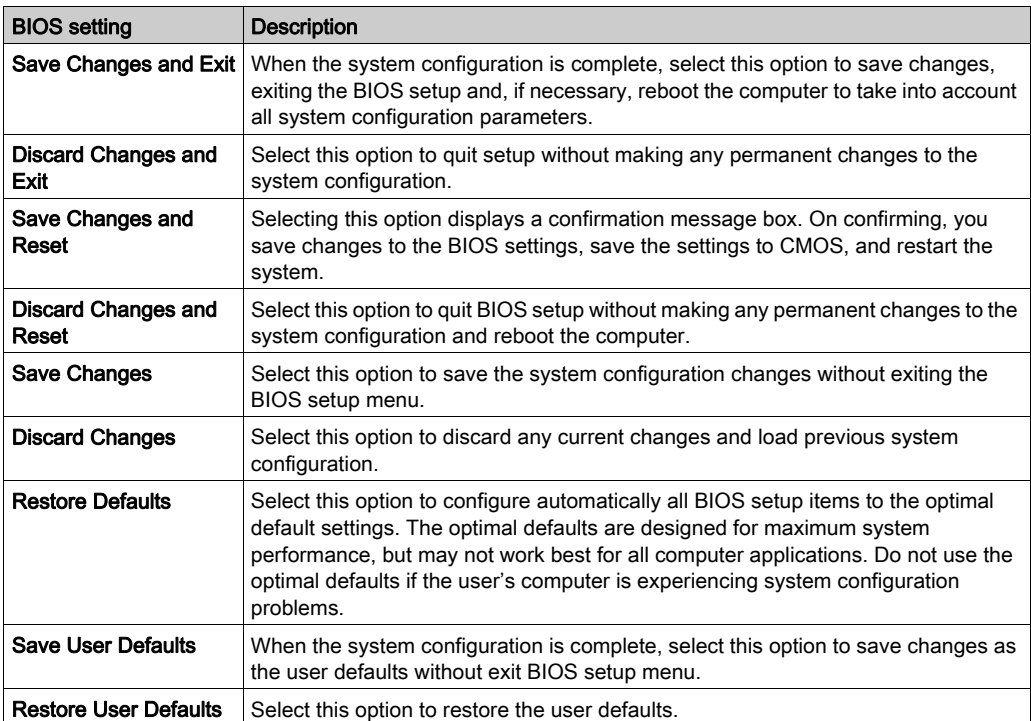

# <span id="page-139-0"></span>Section 8.2 BIOS Box Celeron and Box Core i7

### **Overview**

This section describes the BIOS.

### What Is in This Section?

This section contains the following topics:

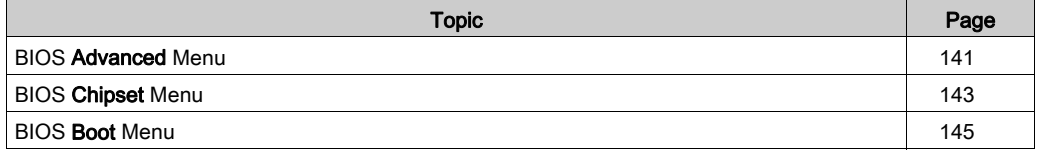

# <span id="page-140-0"></span>BIOS Advanced Menu

# Advanced BIOS Features Tab

For details about the Advanced submenus, refer to:

- CPU Configuration
- SATA Configuration
- USB Configuration
- IT8768 Super I/O Configuration
- iManager Configuration

### CPU Configuration Menu

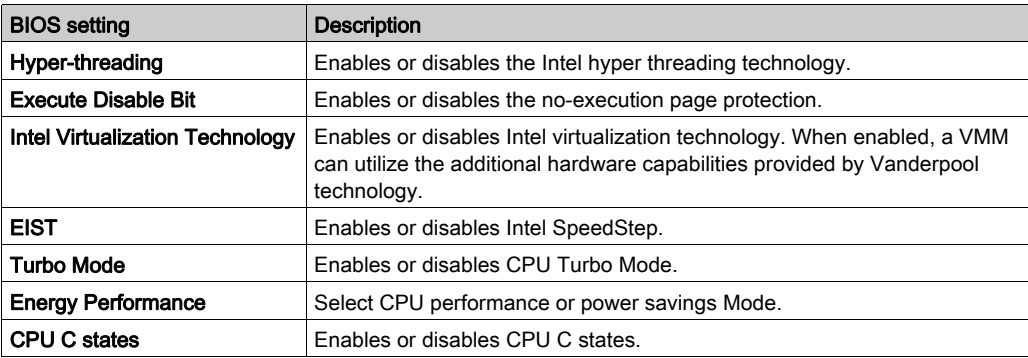

### SATA Configuration Menu

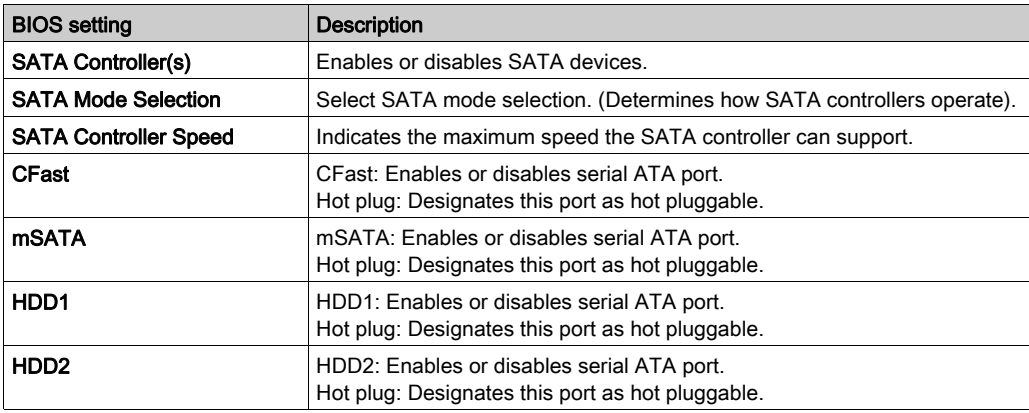

# USB Configuration Menu

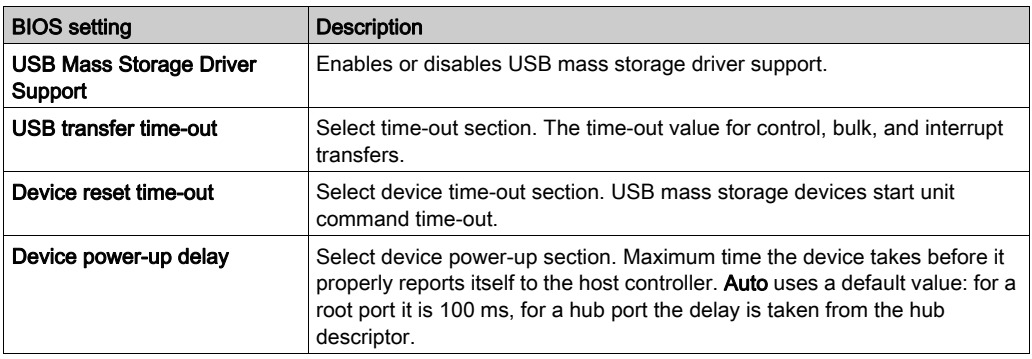

# IT8768 Super IO Configuration Menu

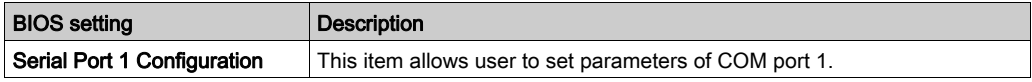

# iManager Configuration Menu

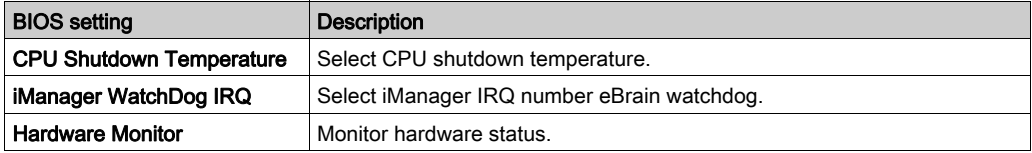

# <span id="page-142-0"></span>BIOS Chipset Menu

# Chipset BIOS Features Tab

For details about the Chipset submenus, refer to:

- PCH-IO configuration
- System agent (SA) Configuration

### PCH-IO Configuration Menu

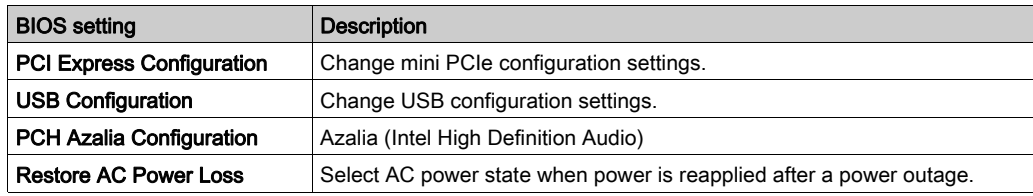

## PCI Express Configuration Submenu

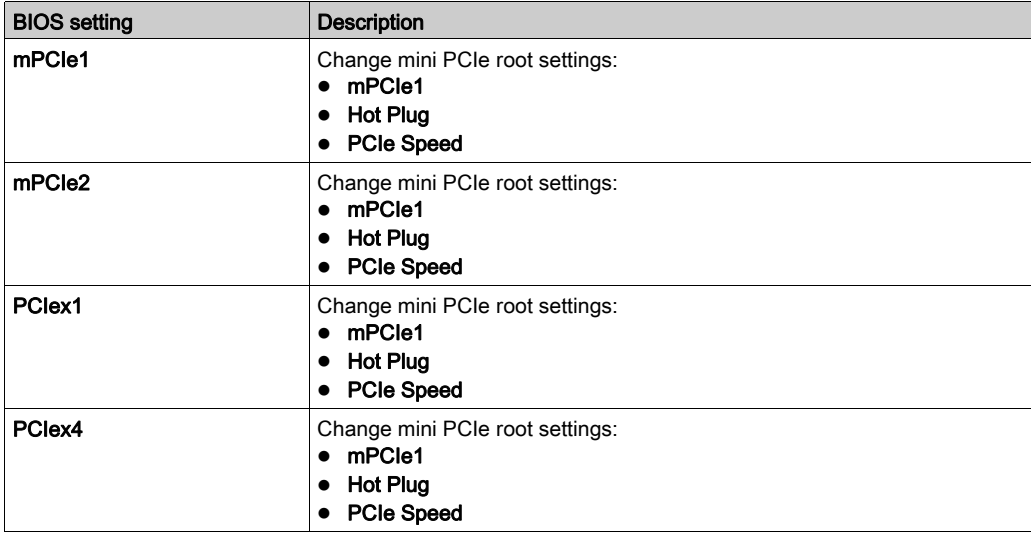

### USB Configuration Submenu

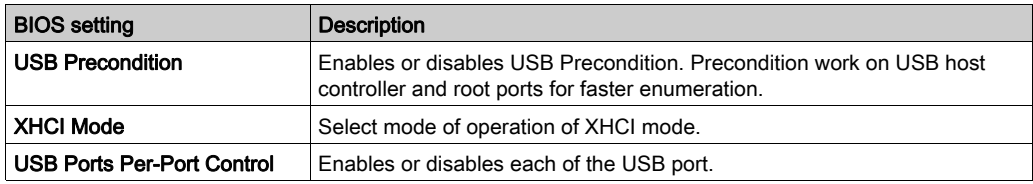

### System Agent (SA) Configuration Menu

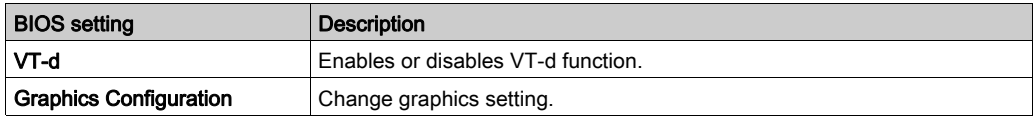

# Graphics Configuration Submenu

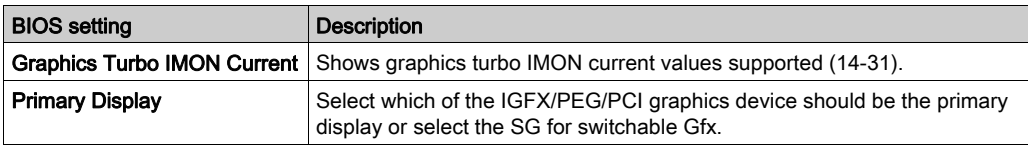
## BIOS Boot Menu

## Boot Settings Configuration Menu

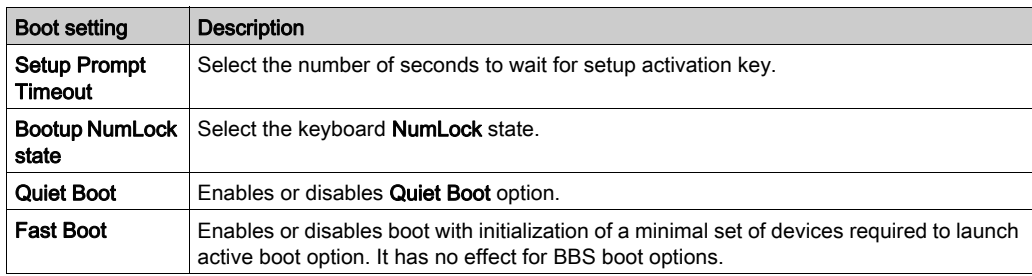

## CSM Parameters Submenu

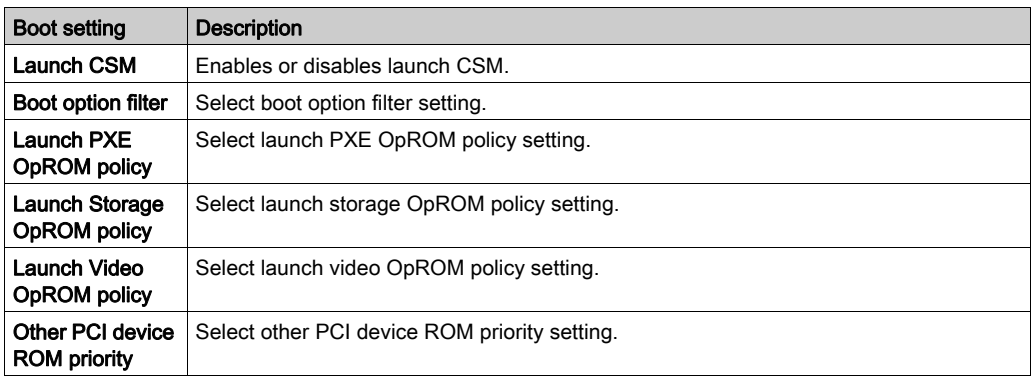

## Section 8.3 UEFI Box Atom

#### **Overview**

This section describes the Unified Extensible Firmware Interface (UEFI). The UEFI is a specification that defines a software interface between an operating system and platform firmware. The UEFI replaces the Basic Input/Output System (BIOS) firmware interface originally present in all PC with most UEFI firmware implementations providing legacy support for BIOS services. The UEFI can support remote diagnostics and repair of computers, even with no operating system installed.

### What Is in This Section?

This section contains the following topics:

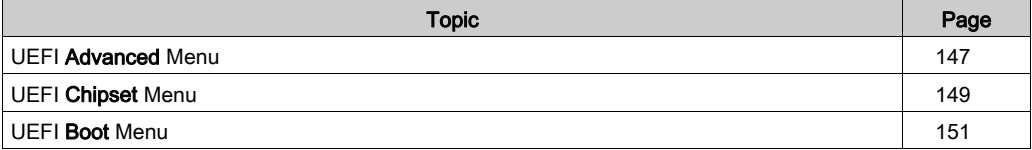

## <span id="page-146-0"></span>UEFI Advanced Menu

### Advanced BIOS Features Tab

For details about the Advanced submenus, refer to:

- Trusted Computing Configuration
- ACPI Configuration
- IT8768 Super I/O Configuration
- Embedded Controller Configuration
- CPU Configuration CPU Power Management
- AMI Graphic Output Protocol Policy
- USB Configuration

### Trusted Computing Configuration Menu

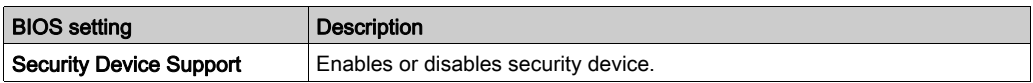

### ACPI Configuration Menu

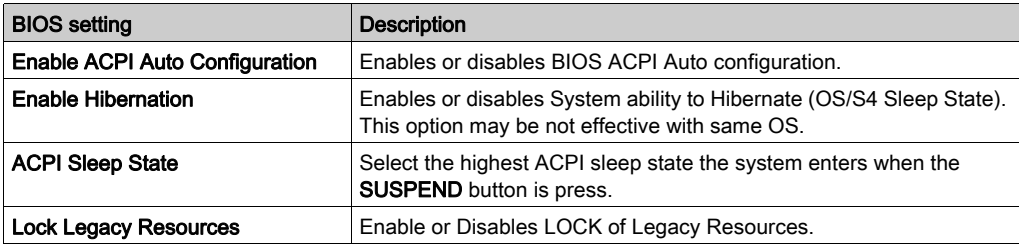

#### IT8768 Super IO Configuration Menu

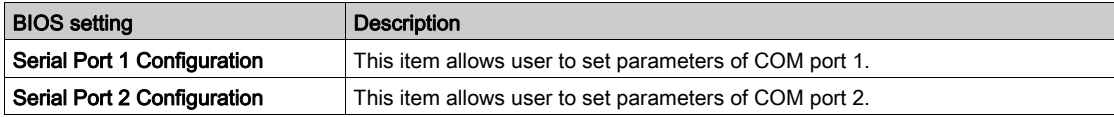

NOTE: The Box Atom has not a switch to set the RS-232, RS-422/485 mode. Use the BIOS for the setting.

### Embedded Controller Configuration Menu

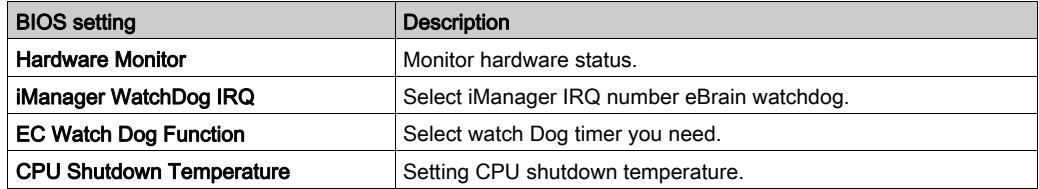

## CPU Configuration Menu

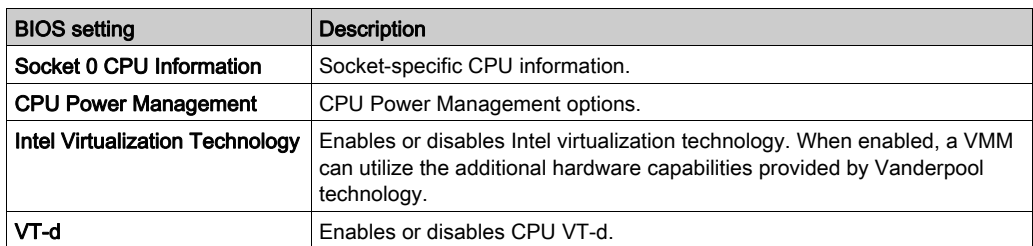

## CPU Power Management Submenu

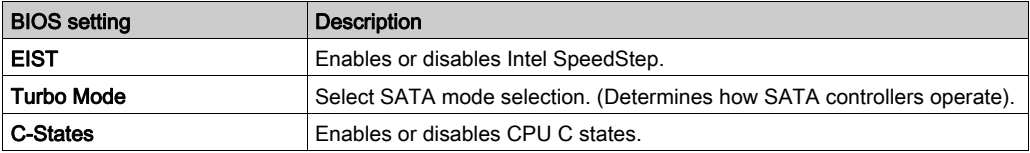

## AMI Graphic Output Protocol Policy Menu

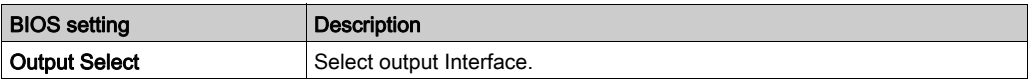

### USB Configuration Menu

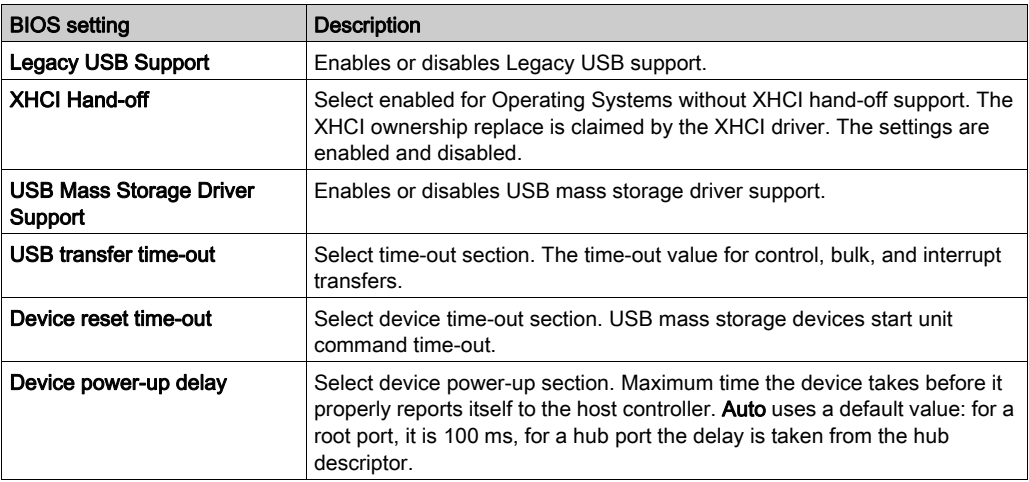

## <span id="page-148-0"></span>UEFI Chipset Menu

### Chipset BIOS Features Tab

For details about the Chipset submenus, refer to:

- North Bridge configuration
- Uncore Configuration
- South Cluster Configuration
	- HD-Audio Configuration
	- PCI Express Configuration
	- o SATA Drivers
	- USB
- Miscellaneous Configuration

### North Bridge configuration Menu

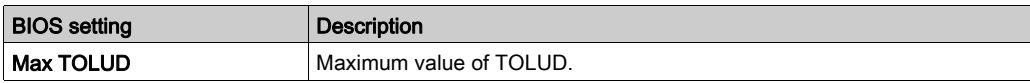

### Uncore Configuration Menu

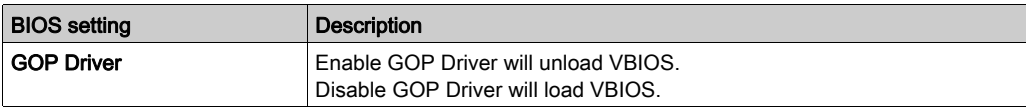

#### South Cluster Configuration Menu

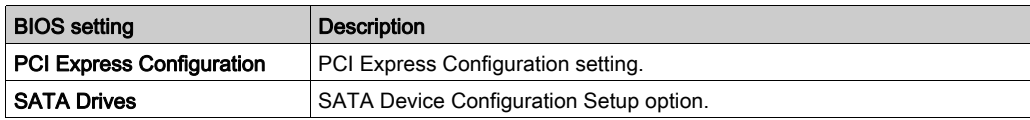

#### PCI Express Configuration Submenu

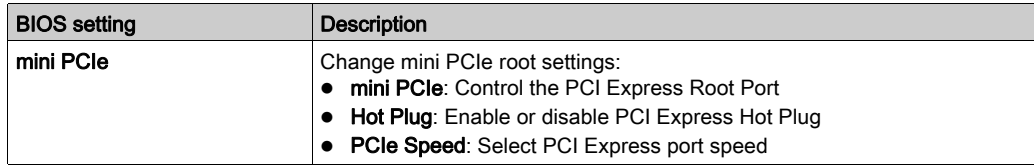

### SATA Drivers Submenu

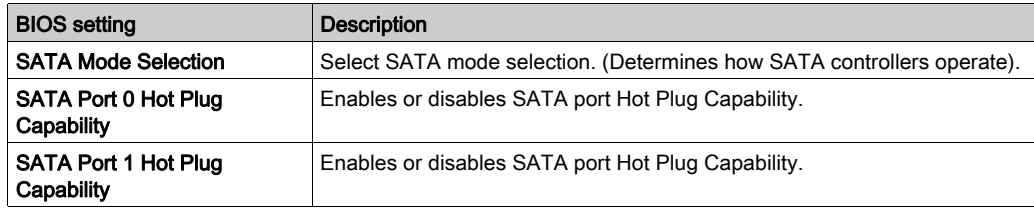

### USB Submenu

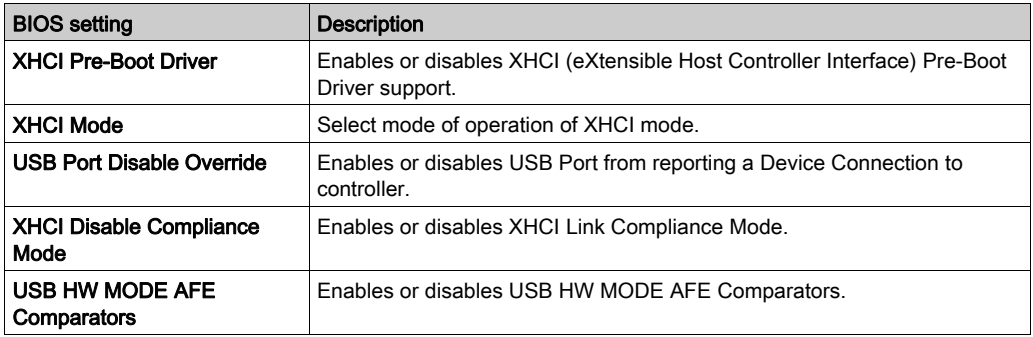

## Miscellaneous Configuration Menu

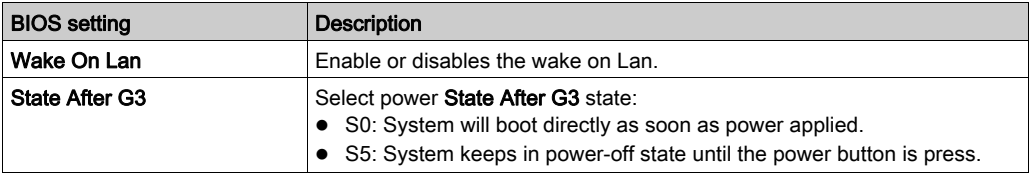

## <span id="page-150-0"></span>UEFI Boot Menu

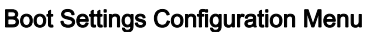

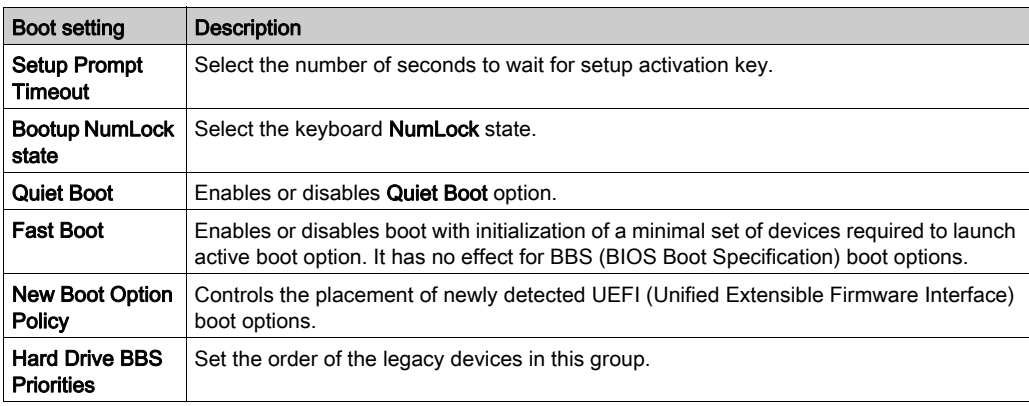

## Chapter 9 Hardware Modifications

## Subject of This Chapter

This chapter describes the hardware modifications for the Box.

### What Is in This Chapter?

This chapter contains the following sections:

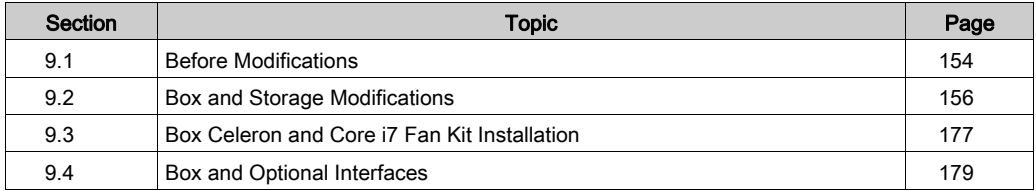

## <span id="page-153-0"></span>Section 9.1 Before Modifications

## Before Making Modifications

#### Introduction

For detailed installation procedures for optional units, refer to the OEM (original equipment manufacturer) Installation guide included with the optional unit.

## **A A DANGER**

### HAZARD OF ELECTRIC SHOCK, EXPLOSION OR ARC FLASH

- Remove all power from the device before removing any covers or elements of the system, and prior to installing or removing any accessories, hardware, or cables.
- Unplug the power cable from both the Box and the power supply.
- Always use a properly rated voltage sensing device to confirm power is off.
- Replace and secure all covers or elements of the system before applying power to the unit.
- Use only the specified voltage when operating the Box. The DC unit is designed to use 24 Vdc input.

#### Failure to follow these instructions will result in death or serious injury.

The PFXPP2B, PFXPU2B, PFXPL2B, PFXPP26, PFXPP27, PFXPP2D, PFXPP2J, PFXPU26, PFXPU27, PFXPU2D, PFXPU2J, PFXPL26, PFXPL27, PFXPL2D, PFXPL2J, and the Display Adapter PFXZPPDADDP2 are certified for use in Class I Division 2 hazardous (classified) location (see chapter "Certifications and Standards"). Observe the following:

# **A WARNING**

### EXPLOSION HAZARD

- $\bullet$  Always confirm the ANSI/ISA 12.12.01 and CSA C22.2 N°213 hazardous location rating of your device before installing or using it in a hazardous location.
- To power on or power off a Box installed in a Class I, Division 2 hazardous location, you must either:
	- Use a switch located outside the hazardous environment, or
	- Use a switch certified for Class I, Division 1 operation inside the hazardous area.
- Substitution of any components may impair suitability for Class I, Division 2.
- Do not connect or disconnect equipment unless power has been switched off or the area is known to be non-hazardous. This applies to all connections including power, ground, serial, parallel, network, and rear USB connections.
- Never use unshielded / ungrounded cables in hazardous locations.
- When enclosed, keep enclosure doors and openings closed at all times to avoid the accumulation of foreign matter inside the workstation.
- Do not open lid nor use the USB connectors in hazardous locations.
- Do not expose to direct sunlight or UV light source.

NOTE: When used with display module PFXPPD5600TA, PFXPPD5600WP, PFXPPD5700TA or PFXPPD5700WP, Box Atom, Box Celeron or Box Core i7 can be used in Class I Division 2 hazardous (classified) locations.

NOTE: When using DC power supply, Display Adapter (PFXZPPDADDP2) with the display module can be used in Class I Division 2 hazardous (classified) locations. When using AC power supply, the Display Adapter with the display module and the AC power supply adapter for 100 W (PFXZPBPUAC2) can be used in Class I Division 2 hazardous (classified) locations.

The Box PFXP•2L, PFXP•2N and the display modules PFXPPD5800WP, PFXPPD5900WP are not classified hazardous locations.

## DANGER

### POTENTIAL FOR EXPLOSION IN HAZARDOUS LOCATION

Do not use this product in hazardous locations.

Failure to follow these instructions will result in death or serious injury.

During operation, the surface temperature of the heat sink may exceed 70 °C (158 °F).

# **A WARNING**

### RISK OF BURNS

Do not touch the surface of the heat sink during operation.

Failure to follow these instructions can result in death, serious injury, or equipment damage.

# **A** CAUTION

#### OVERTORQUE AND LOOSE HARDWARE

- Do not exert more than 0.5 Nm (4.5 lb-in) of torque when tightening the installation fastener, enclosure, accessory, or terminal block screws. Tightening the screws with excessive force can damage the installation fastener.
- When fastening or removing screws, ensure that they do not fall inside the Box chassis.

Failure to follow these instructions can result in injury or equipment damage.

## **A** CAUTION

#### STATIC SENSITIVE COMPONENTS

Box Internal components, including accessories such as RAM modules and expansion boards, can be damaged by static electricity.

- $\bullet$  Keep static-producing materials (plastic, upholstery, carpeting) out of the immediate work area.
- Do not remove ESD-sensitive components from their anti-static bags until you are ready to install them.
- When handling static-sensitive components, wear a properly grounded wrist strap (or equivalent).
- Avoid unnecessary contact with exposed conductors and component leads with skin or clothing.

## <span id="page-155-0"></span>Section 9.2 Box and Storage Modifications

### **Overview**

This section shows the installation of the HDD/SSD drives, the CFast card and the mSATA card.

#### What Is in This Section?

This section contains the following topics:

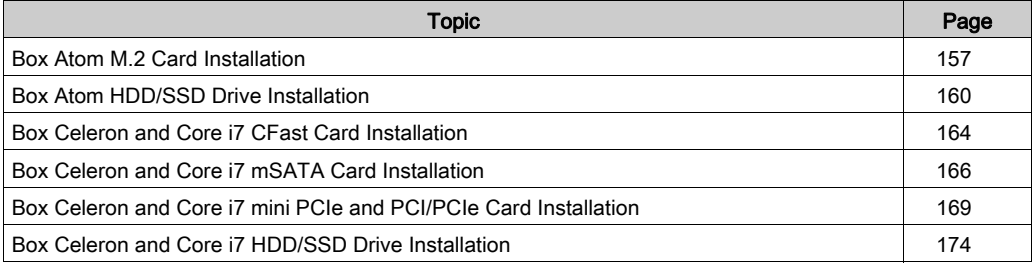

## <span id="page-156-0"></span>Box Atom M.2 Card Installation

### Introduction

The Box Atom supports a M.2 card slot.The M.2 known as the Next Generation Form Factor (NGFF), is a specification for internally mounted computer expansion cards and associated connectors. It replaces the mSATA standard, which uses the mini PCIe physical card layout and connectors. The Box Atom is designed for one M.2 slot and it provides 3.3 Vdc with max 2.5 A. The M.2 card size is W22 mm x L42 mm (0.87 in x 1.65 in).

M.2 type 2242 (mini PCIe full size):

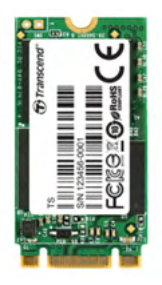

Before installing or removing a M.2 card, shutdown Windows operating system in an orderly fashion and remove all power from the device.

## **A A DANGER**

### HAZARD OF ELECTRIC SHOCK, EXPLOSION OR ARC FLASH

- Remove all power from the device before removing any covers or elements of the system, and prior to installing or removing any accessories, hardware, or cables.
- Unplug the power cable from both the Box and the power supply.
- Always use a properly rated voltage sensing device to confirm that power is off.
- Replace and secure all covers or elements of the system before applying power to the unit.
- Use only the specified voltage when operating the Box. The AC unit is designed to use 100...240 Vac input. The DC unit is designed to use 24 Vdc input. Always check whether your device is AC or DC powered before applying power.

#### Failure to follow these instructions will result in death or serious injury.

# **A** CAUTION

### MEMORY CARD DAMAGE AND DATA LOSS

- Remove all power before making any contact with an installed memory card.
- Use only memory cards sold by Pro-face as accessory for this product. The performance of the Box has not been tested using memory cards from other manufacturers.
- Confirm that the memory card is correctly oriented before insertion.
- Do not bend, drop, or strike the memory card.
- Do not touch the memory card connectors.
- Do not disassemble or modify the memory card.
- Keep the memory card dry.

# **NOTICE**

### ELECTROSTATIC DISCHARGE

Take the necessary protective measures against electrostatic discharge before attempting to remove the Box cover.

#### Failure to follow these instructions can result in equipment damage.

#### M.2 Card Installation

The table describes how to install a M.2 card:

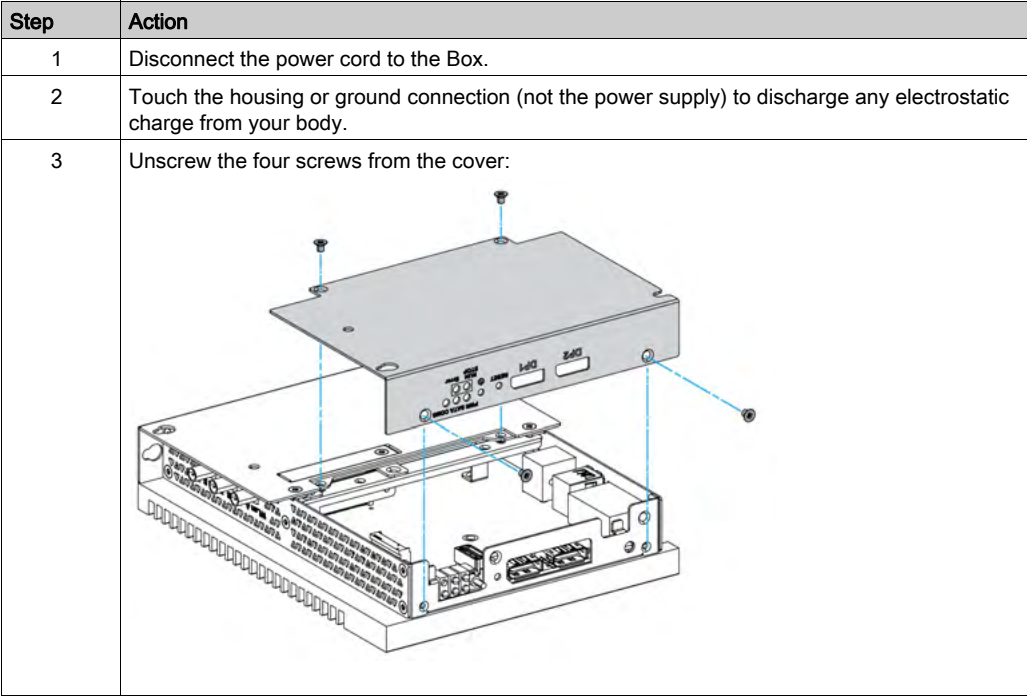

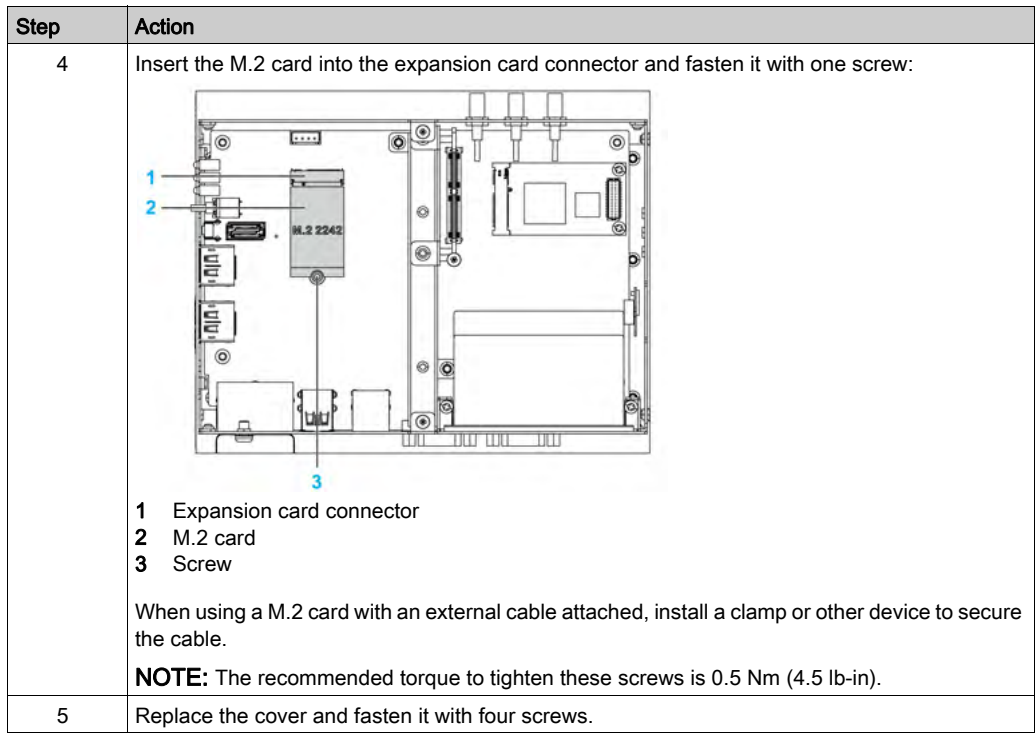

# **A** CAUTION

### OVERTORQUE AND LOOSE HARDWARE

- Do not exert more than 0.5 Nm (4.5 lb-in) of torque when tightening the installation fastener, enclosure, accessory, or terminal block screws. Tightening the screws with excessive force can damage the installation fastener.
- When fastening or removing screws, ensure that they do not fall inside the Box chassis.

## <span id="page-159-0"></span>Box Atom HDD/SSD Drive Installation

### **Overview**

The Box supports three types of SATA devices and two SATA ports.The table shows the SATA device configuration:

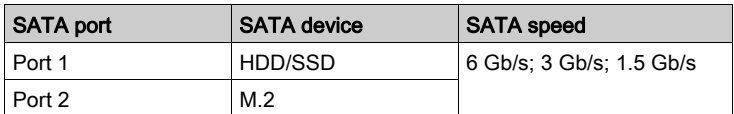

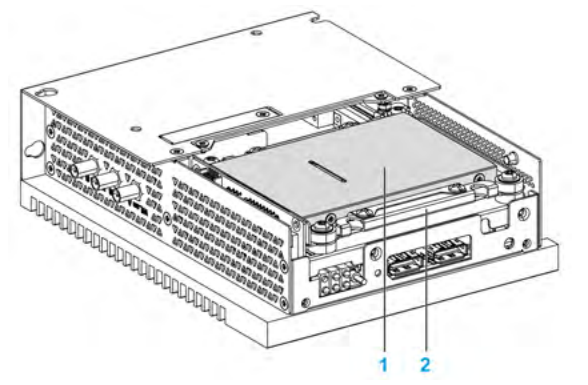

1 HDD/SSD

2 HDD/SSD adapter (PFXZPEADHDD2)

### HDD/SSD Drive Installation

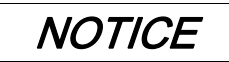

## ELECTROSTATIC DISCHARGE

Take the necessary protective measures against electrostatic discharge before attempting to remove the Box cover.

Failure to follow these instructions can result in equipment damage.

# **A** CAUTION

### OVERTORQUE AND LOOSE HARDWARE

- Do not exert more than 0.5 Nm (4.5 lb-in) of torque when tightening the installation fastener, enclosure, accessory, or terminal block screws. Tightening the screws with excessive force can damage the installation fastener.
- When fastening or removing screws, ensure that they do not fall inside the Box chassis.

NOTE: Remove all power before attempting this procedure.

This table describes how to install an HDD/SSD drive:

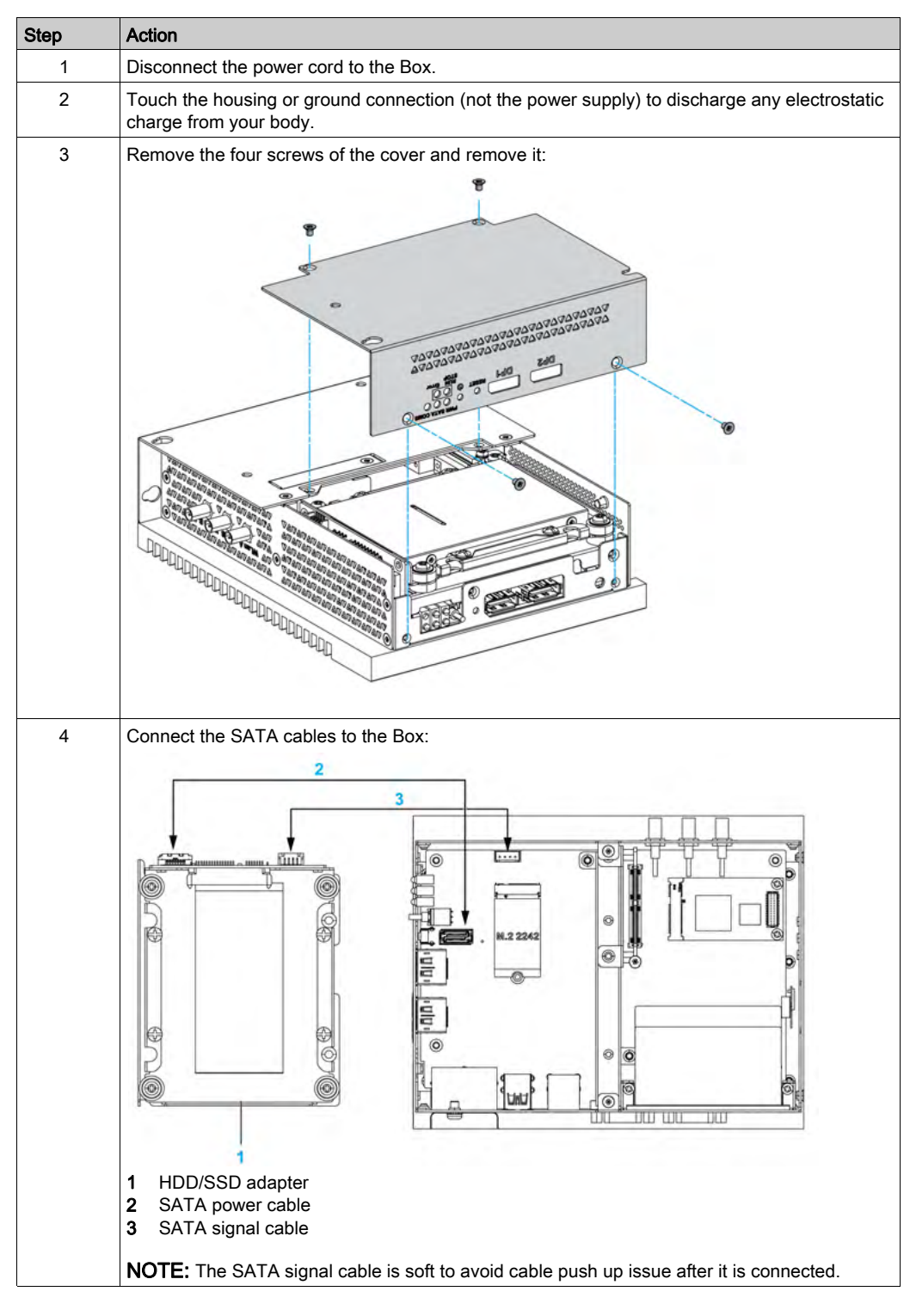

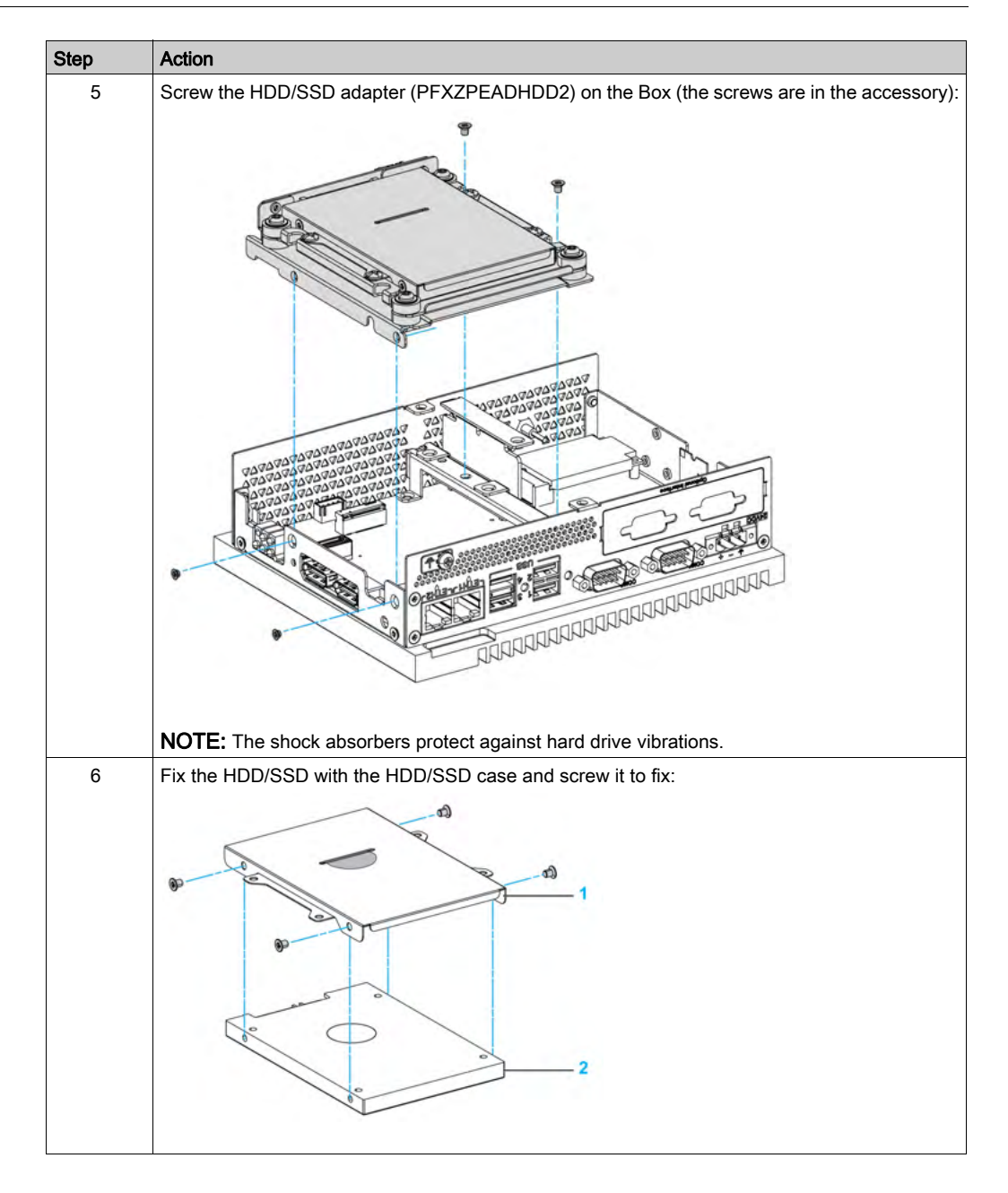

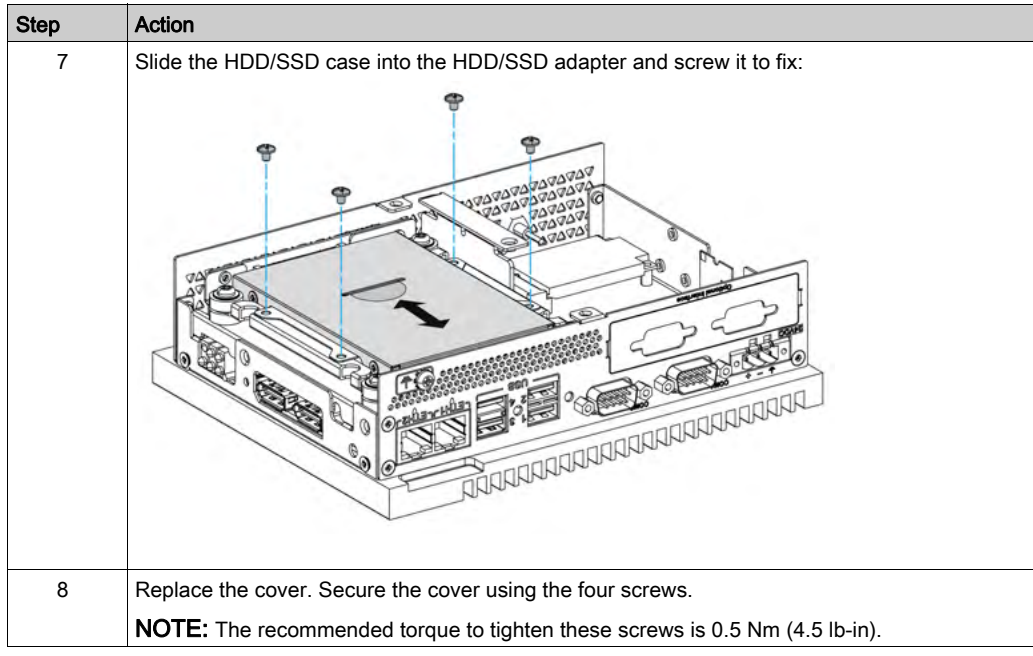

## <span id="page-163-0"></span>Box Celeron and Core i7 CFast Card Installation

#### Introduction

The Box operating system views the CFast card as a hard disk. Proper handling and care of the CFast card helps extend the life of the card. Familiarize yourself with the card before attempting to insert or remove the card.

Before installing or removing a CFast card, shut down Windows operating system in an orderly fashion and remove all power from the device.

## **A DANGER**

#### HAZARD OF ELECTRIC SHOCK, EXPLOSION OR ARC FLASH

- Remove all power from the device before removing any covers or elements of the system, and prior to installing or removing any accessories, hardware, or cables.
- Unplug the power cable from both the Box and the power supply.
- Always use a properly rated voltage sensing device to confirm that power is off.
- Replace and secure all covers or elements of the system before applying power to the unit.
- Use only the specified voltage when operating the Box. The AC unit is designed to use 100...240 Vac input. The DC unit is designed to use 24 Vdc input. Always check whether your device is AC or DC powered before applying power.

Failure to follow these instructions will result in death or serious injury.

# **A** CAUTION

#### MEMORY CARD DAMAGE AND DATA LOSS

- Remove all power before making any contact with an installed memory card.
- Use only memory cards sold by Pro-face as accessory for this product. The performance of the Box has not been tested using memory cards from other manufacturers.
- Confirm that the memory card is correctly oriented before insertion.
- Do not bend, drop, or strike the memory card.
- Do not touch the memory card connectors.
- Do not disassemble or modify the memory card.
- Keep the memory card dry.

Failure to follow these instructions can result in injury or equipment damage.

## **NOTICE**

#### ELECTROSTATIC DISCHARGE

Take the necessary protective measures against electrostatic discharge before attempting to remove the Box cover.

### Inserting the CFast Card

The procedure describes how to insert the CFast card.

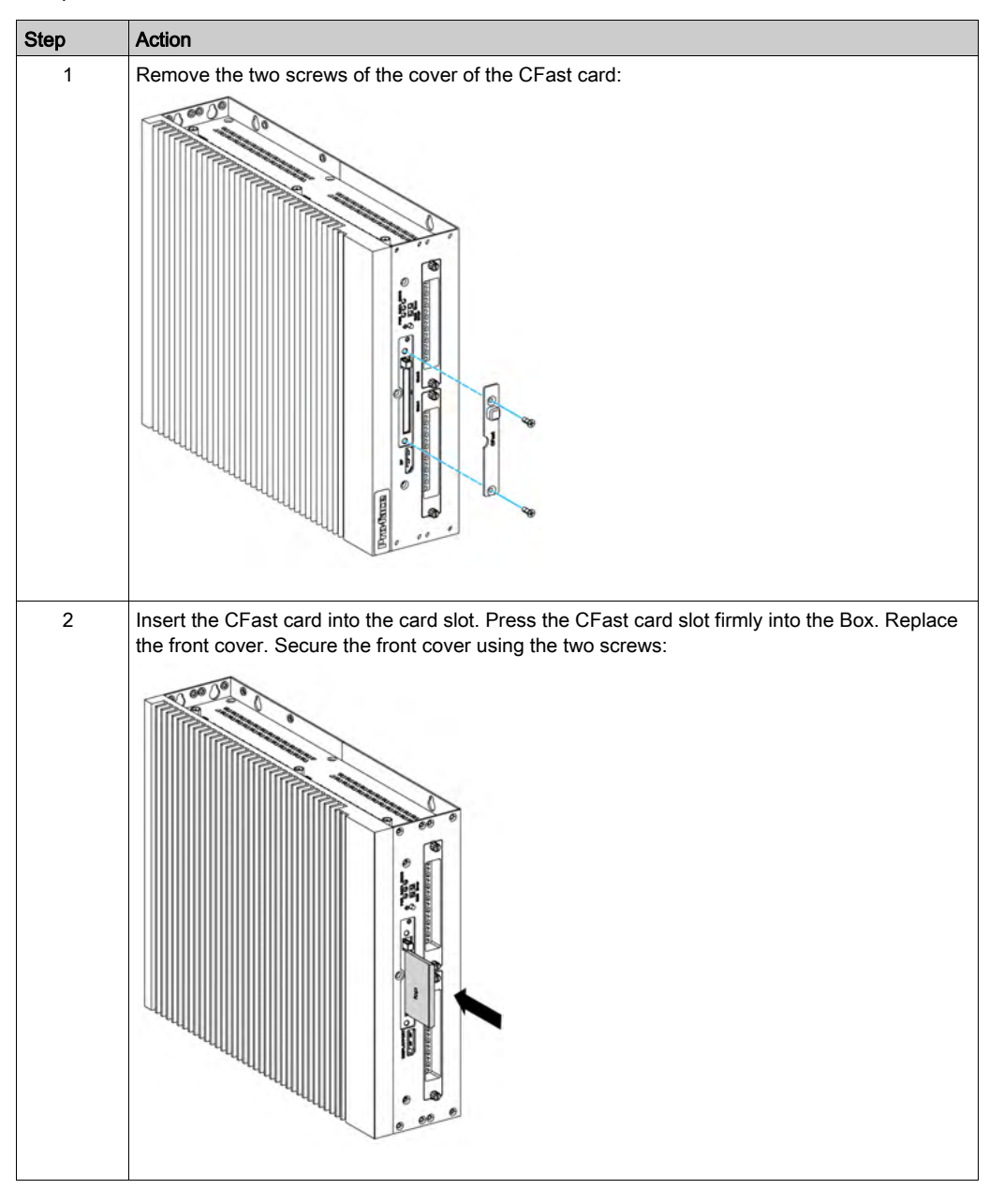

### CFast Card Installation

Refer to the relevant procedure in the software installation guide for the Box and terminals. The installation guide is shipped with the product.

## <span id="page-165-0"></span>Box Celeron and Core i7 mSATA Card Installation

#### Introduction

The Box operating system views the mSATA card as a hard disk. Proper handling and care of the mSATA card helps extend the life of the card. Familiarize yourself with the card before attempting insertion or removal of the card.

The Box supports three types of SATA devices and four SATA ports.The table shows the STATA device configuration:

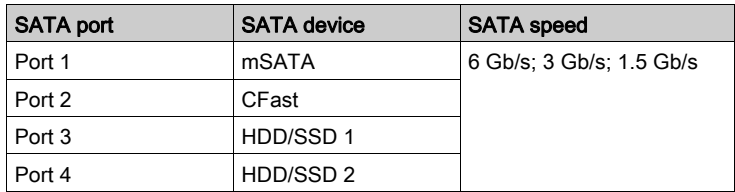

Before installing or removing a card, shut down Windows operating system in an orderly fashion and remove all power from the device.

## **A DANGER**

### HAZARD OF ELECTRIC SHOCK, EXPLOSION OR ARC FLASH

- Remove all power from the device before removing any covers or elements of the system, and prior to installing or removing any accessories, hardware, or cables.
- Unplug the power cable from both the Box and the power supply.
- Always use a properly rated voltage sensing device to confirm that power is off.
- Replace and secure all covers or elements of the system before applying power to the unit.
- Use only the specified voltage when operating the Box. The AC unit is designed to use 100...240 Vac input. The DC unit is designed to use 24 Vdc input. Always check whether your device is AC or DC powered before applying power.

Failure to follow these instructions will result in death or serious injury.

# **A** CAUTION

### MEMORY CARD DAMAGE AND DATA LOSS

- Remove all power before making any contact with an installed memory card.
- Use only memory cards sold by Pro-face as accessory for this product. The performance of the Box has not been tested using memory cards from other manufacturers.
- Confirm that the memory card is correctly oriented before insertion.
- Do not bend, drop, or strike the memory card.
- Do not touch the memory card connectors.
- Do not disassemble or modify the memory card.
- Keep the memory card dry.

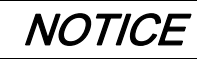

### ELECTROSTATIC DISCHARGE

Take the necessary protective measures against electrostatic discharge before attempting to remove the Box cover.

#### Failure to follow these instructions can result in equipment damage.

#### mSATA Card Installation

The procedure describes how to insert the mSATA card.

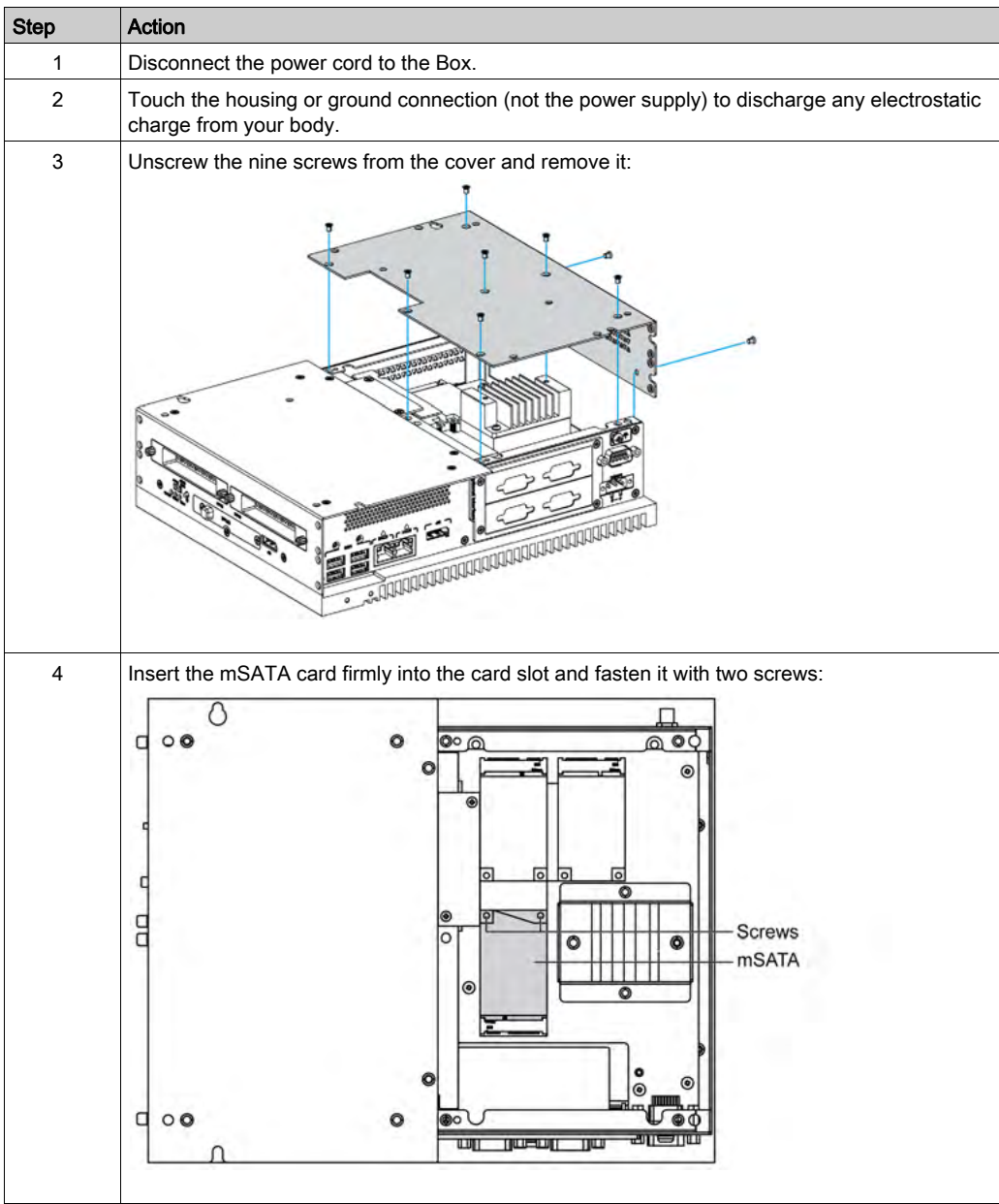

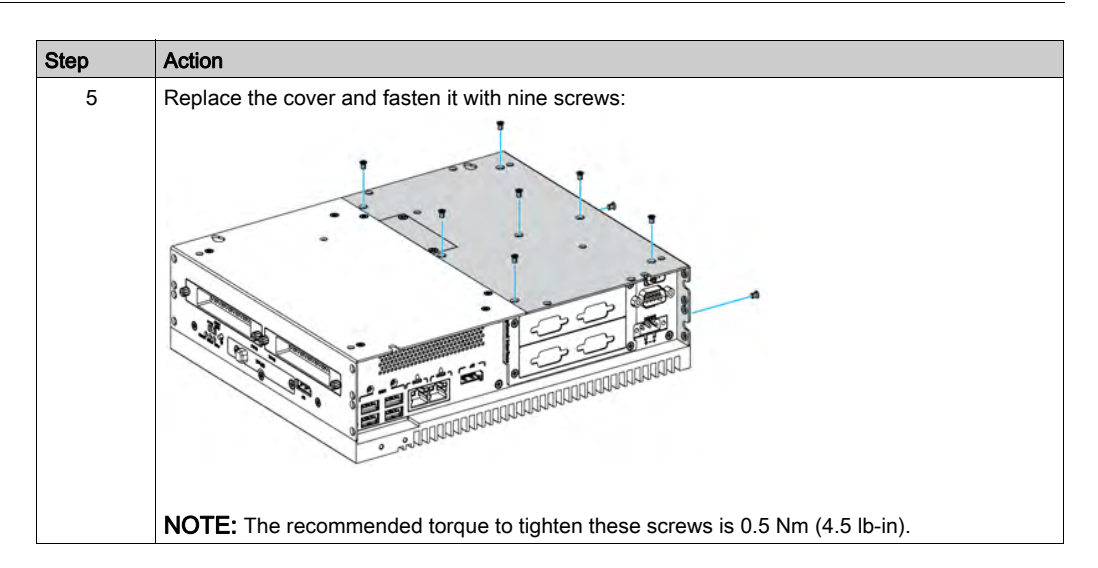

### mSATA Card Data Backup

Refer to the relevant procedure in the software installation guide for the Box and terminals. The installation guide is shipped with the product.

## <span id="page-168-0"></span>Box Celeron and Core i7 mini PCIe and PCI/PCIe Card Installation

### Introduction

The Box supports two PCI/PCIe slots and two mini PCIe slots.

NOTE: When installing PCI/PCIe cards on board, the operating temperature is limited to 45 °C (113 °F). When installing a single PCI/PCIe card, the maximum power consumption is 10 W. When installing two PCI/PCIe cards, the maximum power consumption is 12 W as the sum of the two cards (however, the maximum power consumption per card is 10 W). Either when installing one card or two cards, if the total power consumption exceeds 6 W, the fan kit (PFXZPBIUFAN2) is required.

NOTE: The operating temperature is limited to 45 °C (113 °F) and the fan kit (PFXZPBIUFAN2) is required with a Ethernet PoE interface module (PFXZPBMPPE2).

Before installing or removing a mini PCIe or PCI/PCIe cards shut down Windows operating system in an orderly fashion and remove all power from the device.

# ${\bf A}$   ${\bf A}$  <code>DANGER</code>

### HAZARD OF ELECTRIC SHOCK, EXPLOSION OR ARC FLASH

- Remove all power from the device before removing any covers or elements of the system, and prior to installing or removing any accessories, hardware, or cables.
- Unplug the power cable from both the Box and the power supply.
- Always use a properly rated voltage sensing device to confirm that power is off.
- Replace and secure all covers or elements of the system before applying power to the unit.
- Use only the specified voltage when operating the Box. The AC unit is designed to use 100...240 Vac input. The DC unit is designed to use 24 Vdc input. Always check whether your device is AC or DC powered before applying power.

Failure to follow these instructions will result in death or serious injury.

# **A** CAUTION

### MEMORY CARD DAMAGE AND DATA LOSS

- Remove all power before making any contact with an installed memory card.
- Use only memory cards sold by Pro-face as accessory for this product. The performance of the Box has not been tested using memory cards from other manufacturers.
- Confirm that the memory card is correctly oriented before insertion.
- Do not bend, drop, or strike the memory card.
- Do not touch the memory card connectors.
- Do not disassemble or modify the memory card.
- Keep the memory card dry.

### Failure to follow these instructions can result in injury or equipment damage.

## **NOTICE**

## ELECTROSTATIC DISCHARGE

Take the necessary protective measures against electrostatic discharge before attempting to remove the Box cover.

#### mini PCIe Card Installation

The table describes how to install a mini PCIe card:

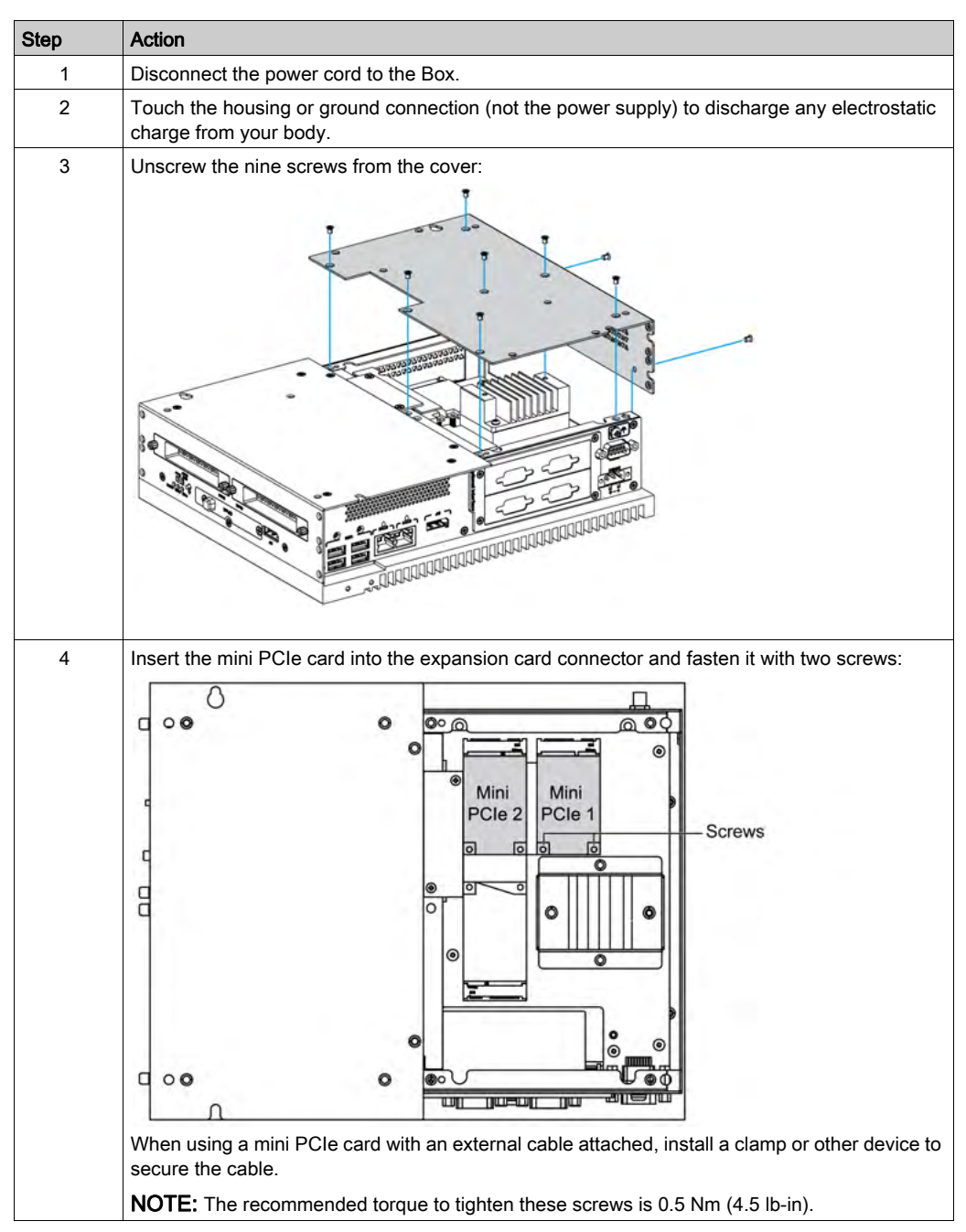

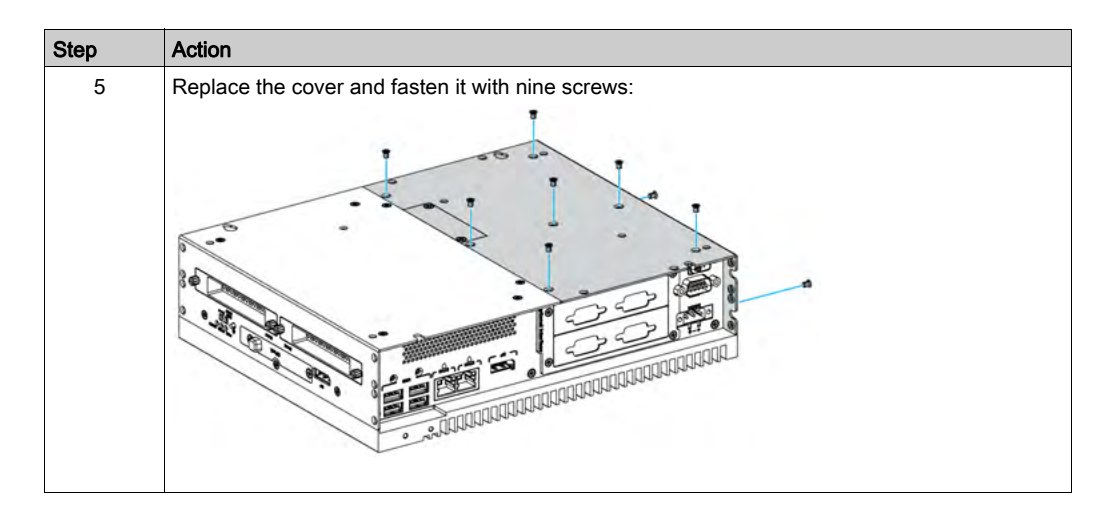

# **A** CAUTION

### OVERTORQUE AND LOOSE HARDWARE

- Do not exert more than 0.5 Nm (4.5 lb-in) of torque when tightening the installation fastener, enclosure, accessory, or terminal block screws. Tightening the screws with excessive force can damage the installation fastener.
- When fastening or removing screws, ensure that they do not fall inside the Box chassis.

### PCI/PCIe Card Installation

The table describes how to install a PCI/PCIe card:

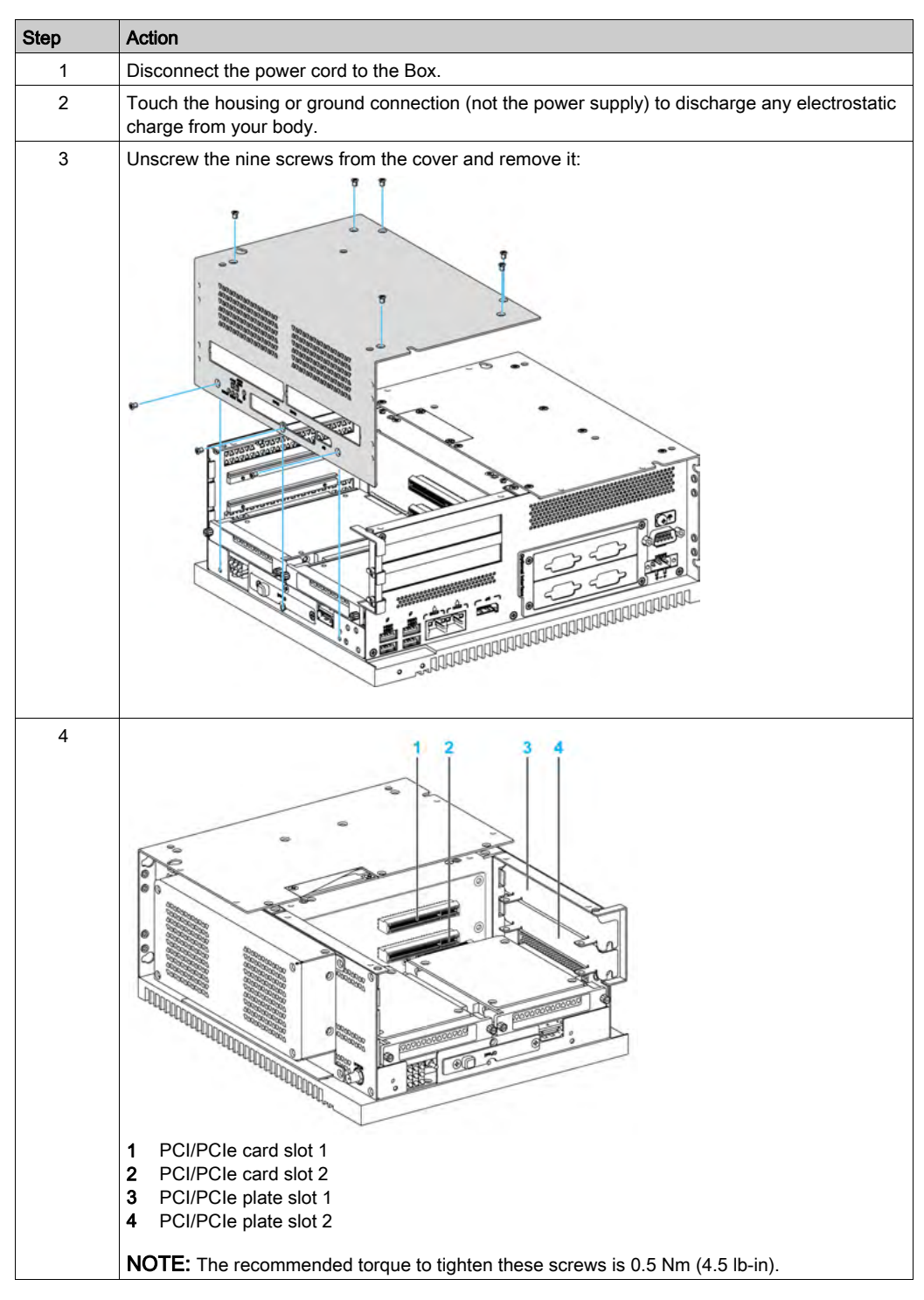

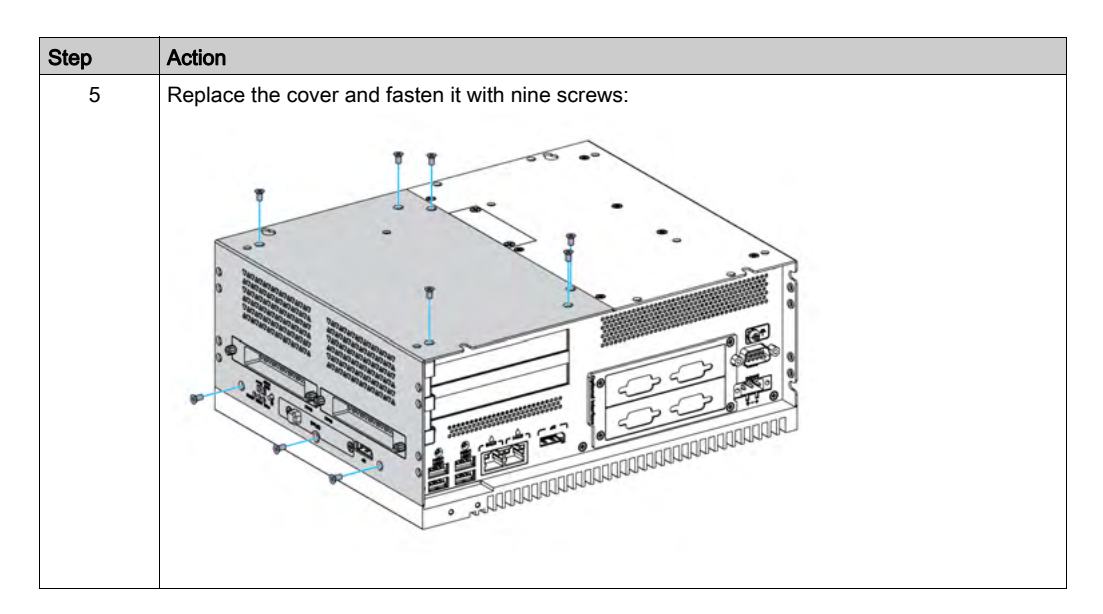

# **A** CAUTION

### OVERTORQUE AND LOOSE HARDWARE

- Do not exert more than 0.5 Nm (4.5 lb-in) of torque when tightening the installation fastener, enclosure, accessory, or terminal block screws. Tightening the screws with excessive force can damage the installation fastener.
- When fastening or removing screws, ensure that they do not fall inside the Box chassis.

## <span id="page-173-0"></span>Box Celeron and Core i7 HDD/SSD Drive Installation

### **Overview**

The Box supports three types of SATA devices and four SATA ports.The table shows the SATA device configuration:

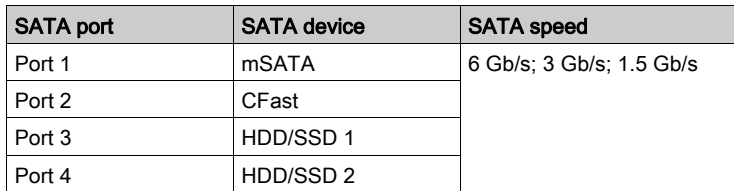

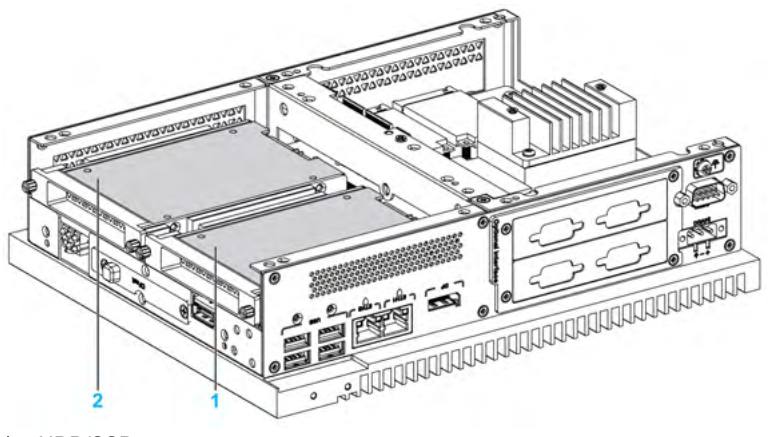

- 1 HDD/SSD 1
- 2 HDD/SSD 2

The Box supports RAID 0/1 (redundant array of independent disks) feature (two HDD or two SSD can support this feature). The RAID is a data storage virtualization technology that combines multiple physical disk drive components into a single logical unit for the purposes of data redundancy, performance improvement, or both.

Use Intel rapid storage technology (Intel RST) to support RAID 0/1 feature (see the Intel rapid storage user manual on the recovery media). Do not use Windows RAID configuration tool:

- RAID level 0 performance scaling up to six drives, enabling higher throughput for data intensive applications such as video editing.
- Data redundancy is offered through RAID level 1, which performs mirroring.

The Box supports HDD or SSD SATA hot-swap feature:

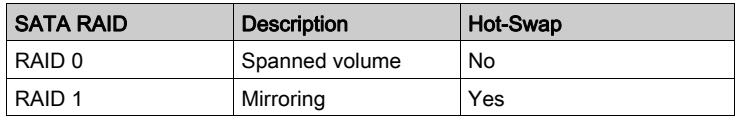

NOTE: There is a limitation with the System Monitor when RAID mode is enabled. The Hard Information is not updated.

#### HDD/SSD Drive Installation

## **NOTICE**

## ELECTROSTATIC DISCHARGE

Take the necessary protective measures against electrostatic discharge before attempting to remove the Box cover.

## Failure to follow these instructions can result in equipment damage.

# **A** CAUTION

### OVERTORQUE AND LOOSE HARDWARE

- Do not exert more than 0.5 Nm (4.5 lb-in) of torque when tightening the installation fastener, enclosure, accessory, or terminal block screws. Tightening the screws with excessive force can damage the installation fastener.
- When fastening or removing screws, ensure that they do not fall inside the Box chassis.

#### Failure to follow these instructions can result in injury or equipment damage.

NOTE: Remove all power before attempting this procedure.

This table describes how to install an HDD/SSD drive:

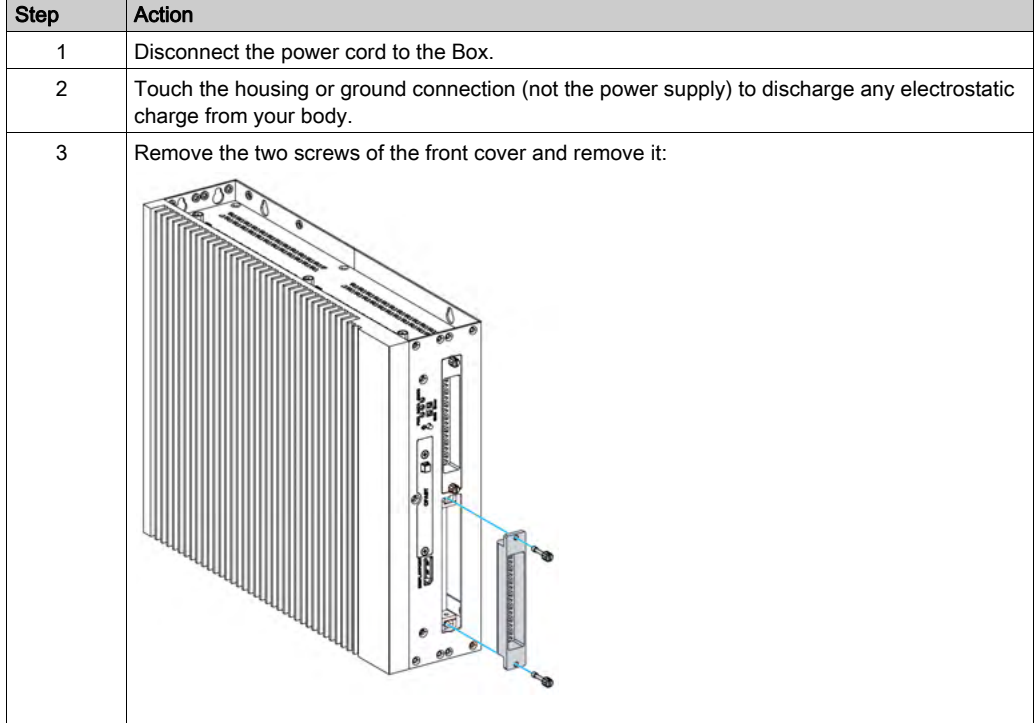

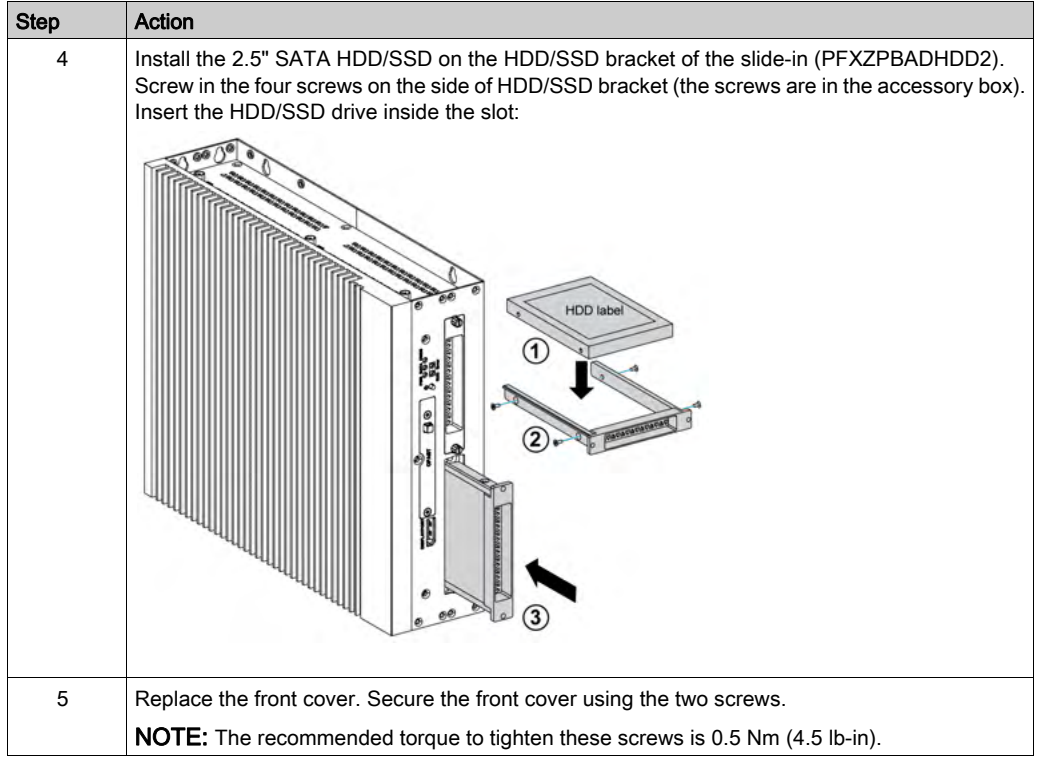

## <span id="page-176-0"></span>Section 9.3 Box Celeron and Core i7 Fan Kit Installation

## Fan Kit Installation

### **Introduction**

When installing PCI/PCIe cards on board, the operating temperature is limited to 45 °C (113 °F). When installing a single PCI/PCIe card, the maximum power consumption is 10 W. When installing two PCI/PCIe cards, the maximum power consumption is 12 W as the sum of the two cards (however, the maximum power consumption per card is 10 W). Either when installing one card or two cards, if the total power consumption exceeds 6 W, the fan kit (PFXZPBIUFAN2) is required.

The fan kit (PFXZPBIUFAN2) is mounted on the Box 2-Slot only.

Before installing a fan kit, shut down Windows in an orderly fashion and remove all power from the device.

# **A A DANGER**

### HAZARD OF ELECTRIC SHOCK, EXPLOSION OR ARC FLASH

- Remove all power from the device before removing any covers or elements of the system, and prior to installing or removing any accessories, hardware, or cables.
- Unplug the power cable from both the Box and the power supply.
- Always use a properly rated voltage sensing device to confirm that power is off.
- Replace and secure all covers or elements of the system before applying power to the unit.
- Use only the specified voltage when operating the Box. The AC unit is designed to use 100...240 Vac input. The DC unit is designed to use 24 Vdc input. Always check whether your device is AC or DC powered before applying power.

### Failure to follow these instructions will result in death or serious injury.

## **NOTICE**

## ELECTROSTATIC DISCHARGE

Take the necessary protective measures against electrostatic discharge before attempting to remove the Box cover.

## Fan Kit Installation

The procedure describes how to install a fan kit:

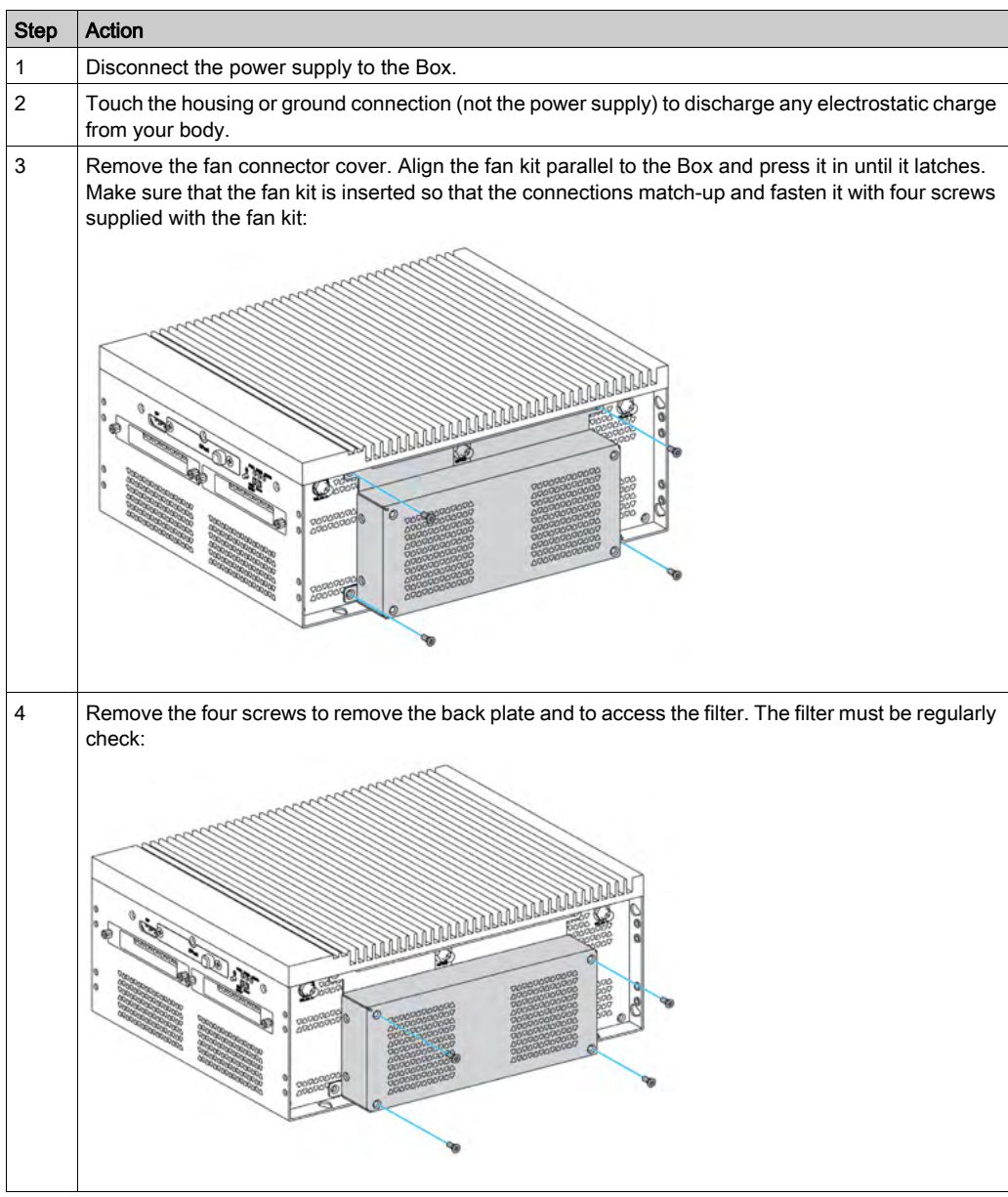

## <span id="page-178-0"></span>Section 9.4 Box and Optional Interfaces

### **Overview**

This section describes the optional interfaces and their installation.

#### What Is in This Section?

This section contains the following topics:

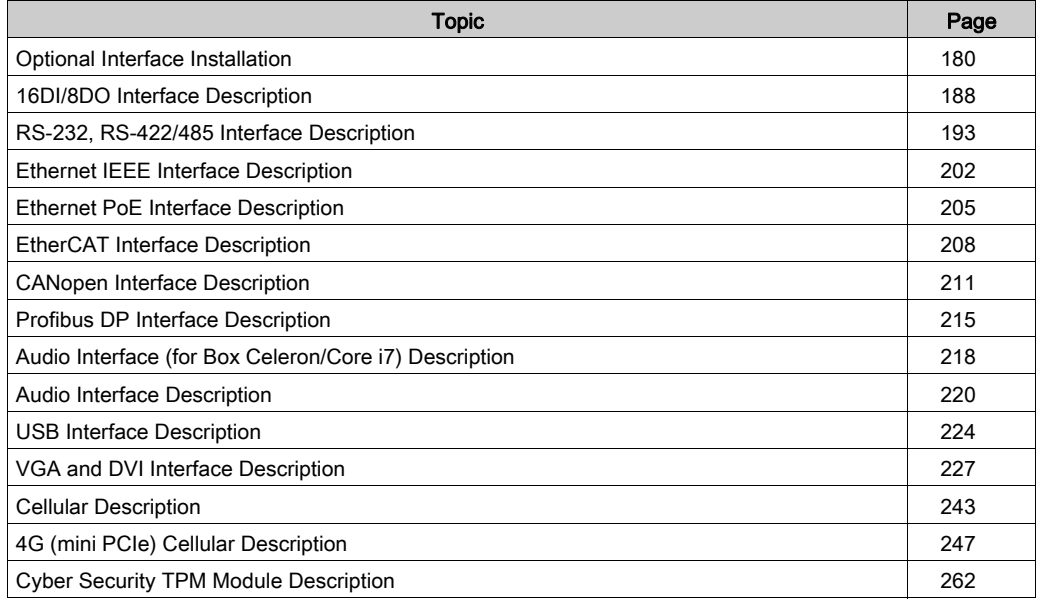

## <span id="page-179-0"></span>Optional Interface Installation

#### Introduction

Before installing or removing an interface, shut down Windows operating system in an orderly fashion and remove the power from the device.

# **A A DANGER**

#### HAZARD OF ELECTRIC SHOCK, EXPLOSION OR ARC FLASH

- Remove all power from the device before removing any covers or elements of the system, and prior to installing or removing any accessories, hardware, or cables.
- Unplug the power cable from both the Box and the power supply.
- Always use a properly rated voltage sensing device to confirm that power is off.
- Replace and secure all covers or elements of the system before applying power to the unit.
- Use only the specified voltage when operating the Box. The AC unit is designed to use 100...240 Vac input. The DC unit is designed to use 24 Vdc input. Always check whether your device is AC or DC powered before applying power.

Failure to follow these instructions will result in death or serious injury.

NOTE: The operating temperature is 0...55 °C (131 °F) except with 2 x mini PCIe + display module limited to 45  $^{\circ}$ C (113  $^{\circ}$ F).

#### Optional Interface Types

Compatibility table:

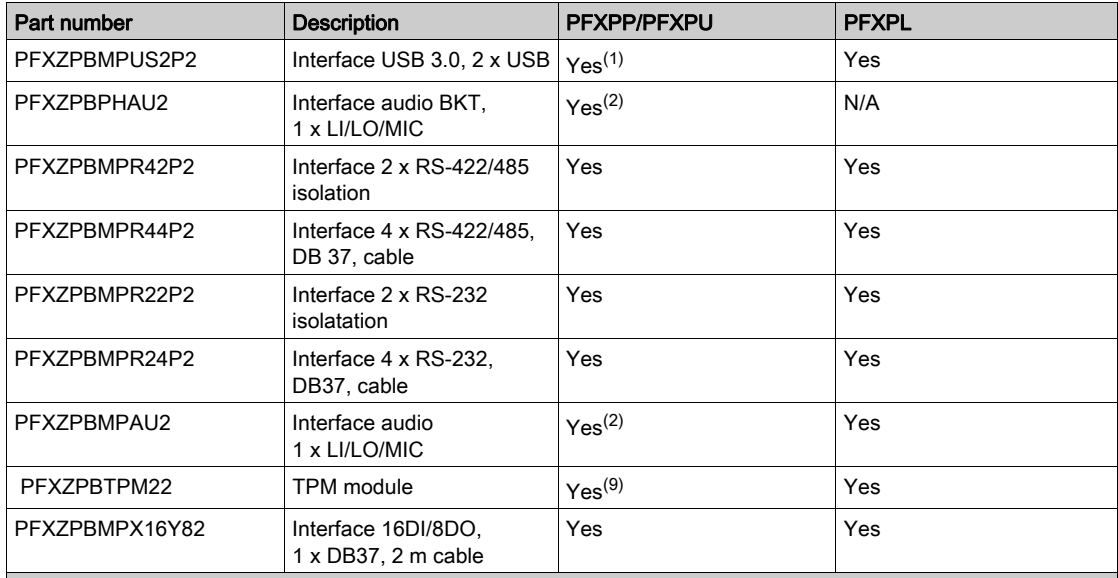

(1) Only support one PFXZPBMPUS2P2 in PFXPP/PFXPU.

(2) Only support one PFXZPBPHAU2 in PFXPP/PFXPU. PFXPP/PFXPU has pin header, so for Line in, Line out and Mic in, preferably use PFXZPBPHAU2.

(3) PFXPL only support one Interface bracket; either with 2 x VGA or DVI-D bracket.

(4) PFXZPBMPDV2 and PFXZPBMPVGDV2 cannot be installed together in the PFXPP/PFXPU.

(7) Remove the existing driver when you want to install PFXZPBMPDV2 or PFXZPBMPVGDV2.

(8) Cannot monitor UPS status because Display Adapter does not have COM port.

(9) Need to downgrade to TPM 1.2 in PFXPP/PFXPU.
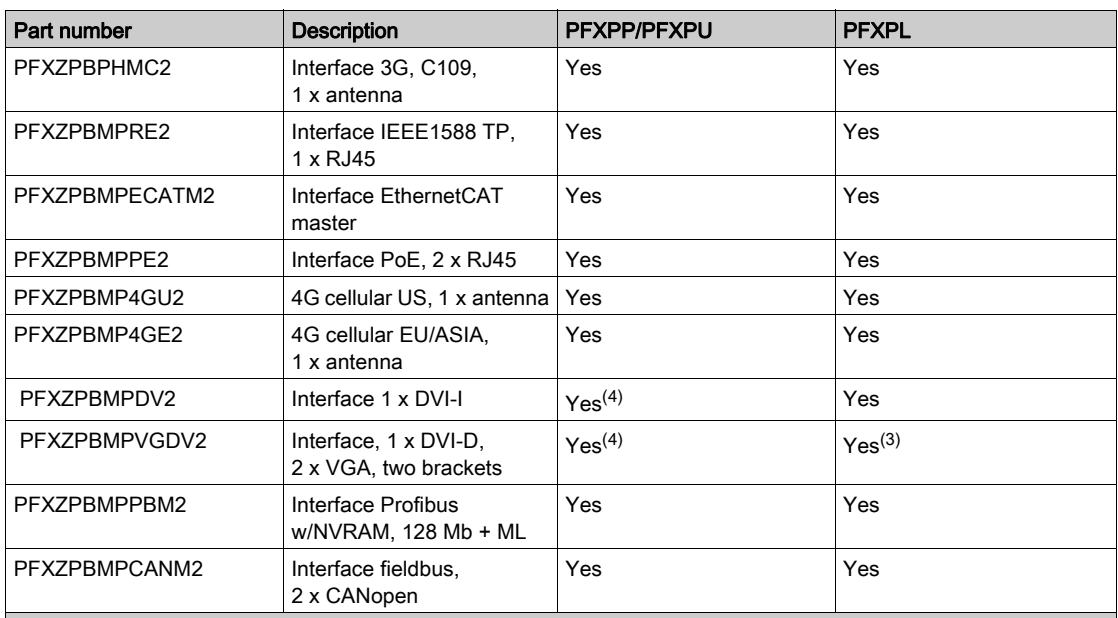

(1) Only support one PFXZPBMPUS2P2 in PFXPP/PFXPU.

(2) Only support one PFXZPBPHAU2 in PFXPP/PFXPU. PFXPP/PFXPU has pin header, so for Line in, Line out and Mic in, preferably use PFXZPBPHAU2.

(3) PFXPL only support one Interface bracket; either with 2 x VGA or DVI-D bracket.

(4) PFXZPBMPDV2 and PFXZPBMPVGDV2 cannot be installed together in the PFXPP/PFXPU.

(7) Remove the existing driver when you want to install PFXZPBMPDV2 or PFXZPBMPVGDV2.

(8) Cannot monitor UPS status because Display Adapter does not have COM port.

(9) Need to downgrade to TPM 1.2 in PFXPP/PFXPU.

The figure shows the interface types (top view):

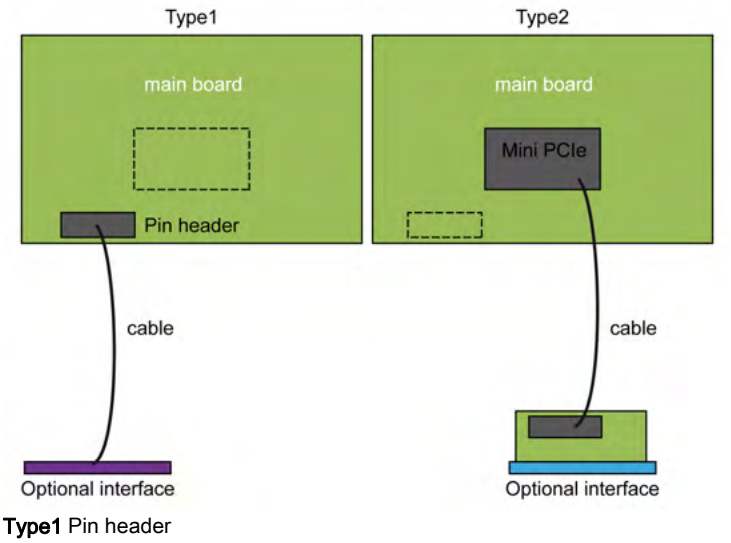

Type 2 mini PCIe card

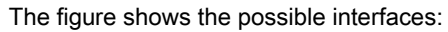

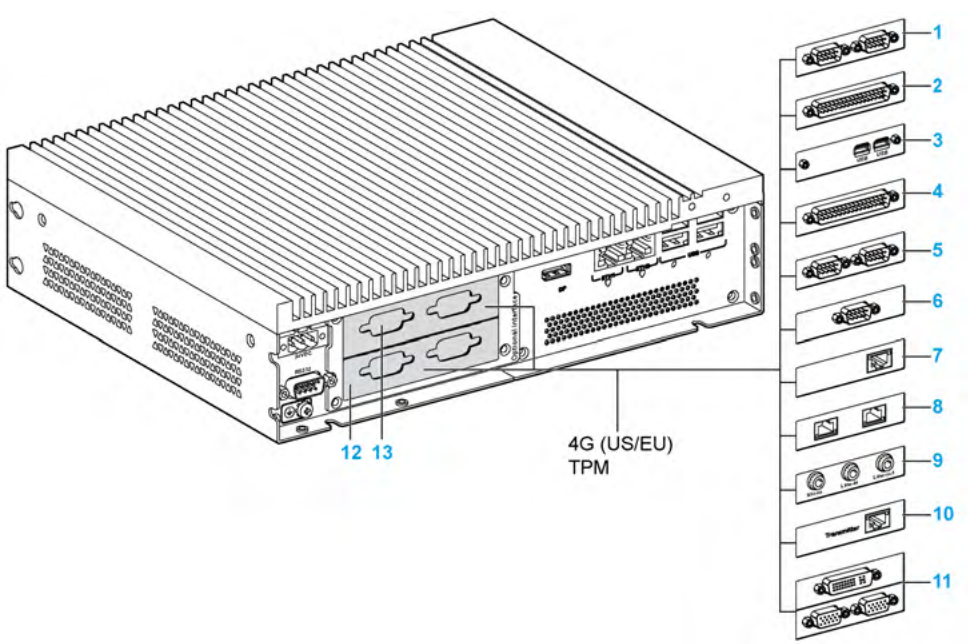

- 1 2 x RS-232, RS-422/485 interface
- 2 4 x RS-232, RS-422/485 interface
- 3 USB interface
- 4 DIO interface
- 5 CANopen interface
- 6 Profibus DP interface
- 7 1 x Ethernet IEEE interface
- 8 2 x Ethernet PoE interface
- 9 Audio interface
- 10 Transmitter
- 11 VGA and DVI interface for the Box Celeron/Core i7
- 12 Optional interface 1
- 13 Optional interface 2

The table shows the type and the interface part numbers:

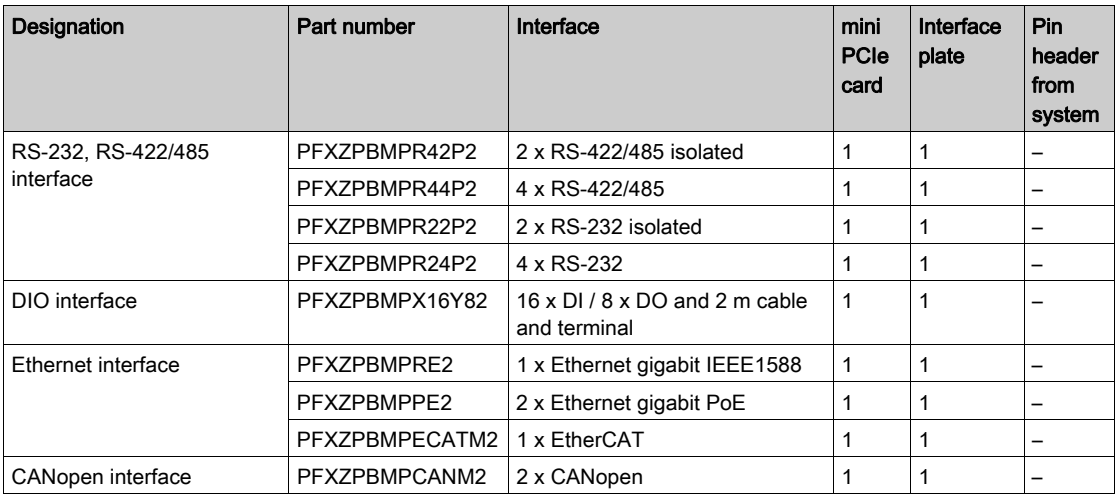

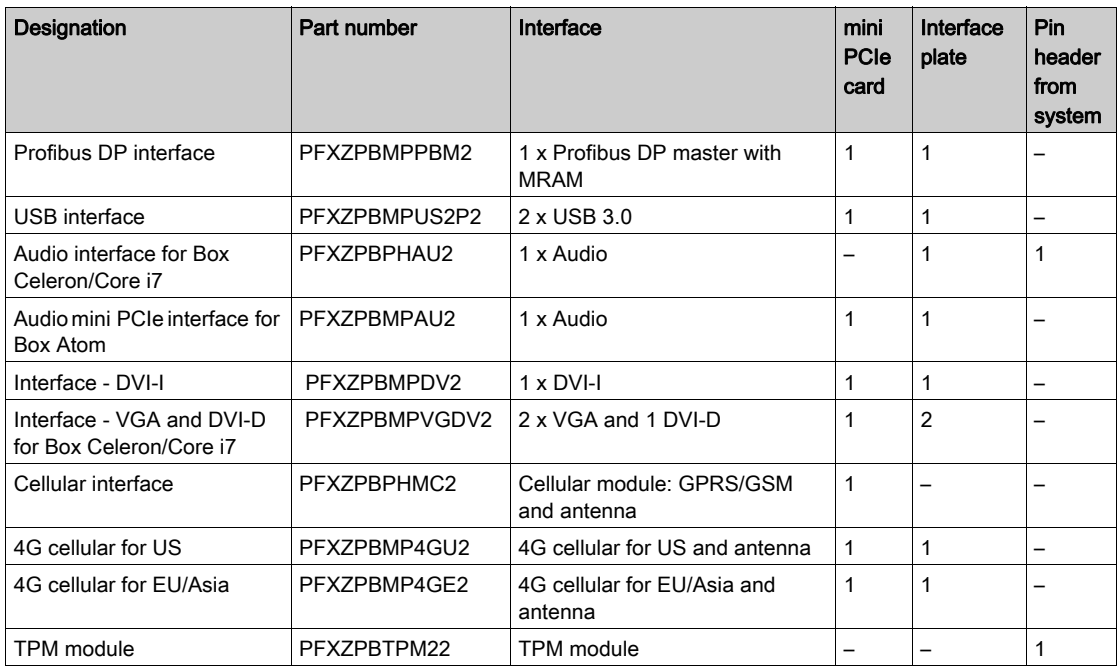

## Interface Installation

Before installing or removing a mini PCIe card, shut down Windows operating system in an orderly fashion and remove the power from the device.

The Box PFXPP2B, PFXPU2B, PFXPP27, PFXPP2J, PFXPU27, PFXPU2J, and the Display Adapter PFXZPPDADDP2 are classified hazardous locations Class I Division 2 (see chapter "Certifications and Standards"). Observe the following:

# **A WARNING**

## **EXPLOSION HAZARD**

- Always confirm the ANSI/ISA 12.12.01 and CSA C22.2 N°213 hazardous location rating of your device before installing or using it in a hazardous location.
- To power on or power off a Box installed in a Class I, Division 2 hazardous location, you must either:
	- Use a switch located outside the hazardous environment, or
	- Use a switch certified for Class I, Division 1 operation inside the hazardous area.
- Substitution of any components may impair suitability for Class I, Division 2.
- Do not connect or disconnect equipment unless power has been switched off or the area is known to be non-hazardous. This applies to all connections including power, ground, serial, parallel, network, and rear USB connections.
- Never use unshielded / ungrounded cables in hazardous locations.
- When enclosed, keep enclosure doors and openings closed at all times to avoid the accumulation of foreign matter inside the workstation.
- Do not open lid nor use the USB connectors in hazardous locations.
- Do not expose to direct sunlight or UV light source.

## Failure to follow these instructions can result in death, serious injury, or equipment damage.

The Box PFXP•2L, PFXP•2N, and the display modules PFXPPD5800WP, PFXPPD5900WP are not classified hazardous locations.

# **A DANGER**

## POTENTIAL FOR EXPLOSION IN HAZARDOUS LOCATION

Do not use this product in hazardous locations.

Failure to follow these instructions will result in death or serious injury.

# **NOTICE**

## ELECTROSTATIC DISCHARGE

Take the necessary protective measures against electrostatic discharge before attempting to remove the Box cover.

Failure to follow these instructions can result in equipment damage.

# **A** CAUTION

## OVERTORQUE AND LOOSE HARDWARE

- $\bullet$  Do not exert more than 0.5 Nm (4.5 lb-in) of torque when tightening the installation fastener, enclosure, accessory, or terminal block screws. Tightening the screws with excessive force can damage the installation fastener.
- When fastening or removing screws, ensure that they do not fall inside the Box chassis.

## Failure to follow these instructions can result in injury or equipment damage.

NOTE: Remove the power before attempting this procedure.

The table describes how to install an interface of the Box Celeron/Core i7:

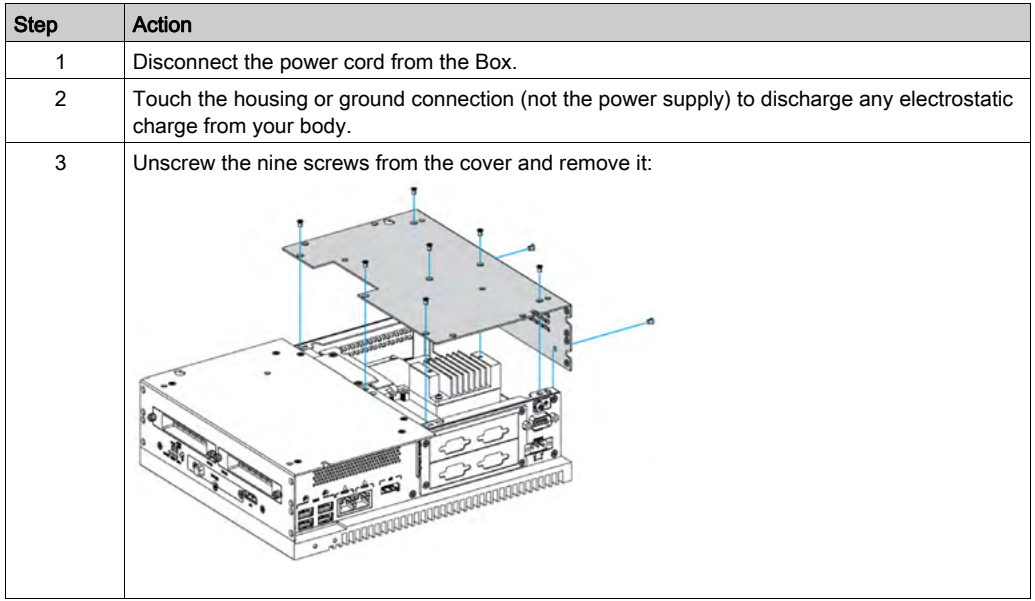

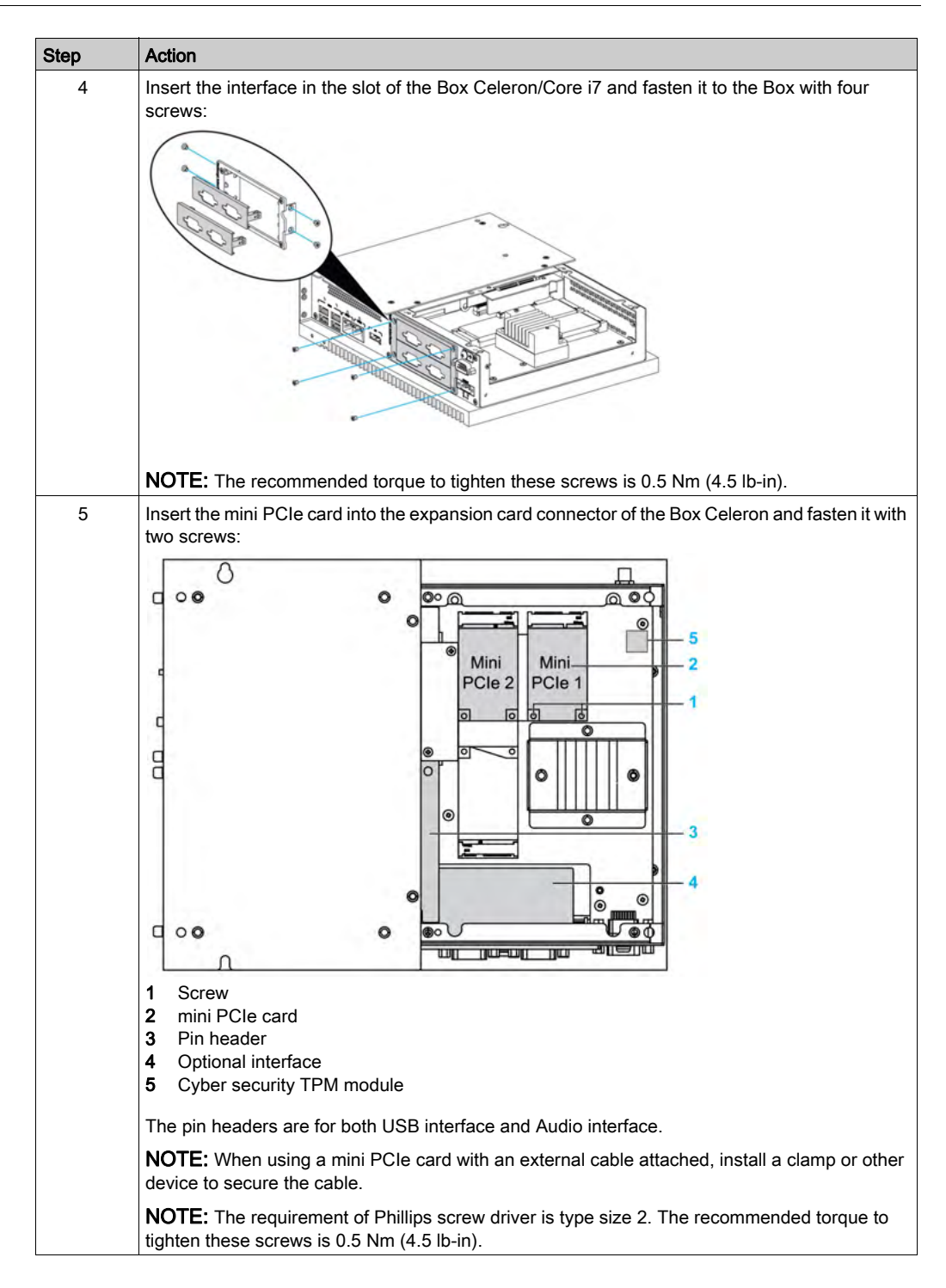

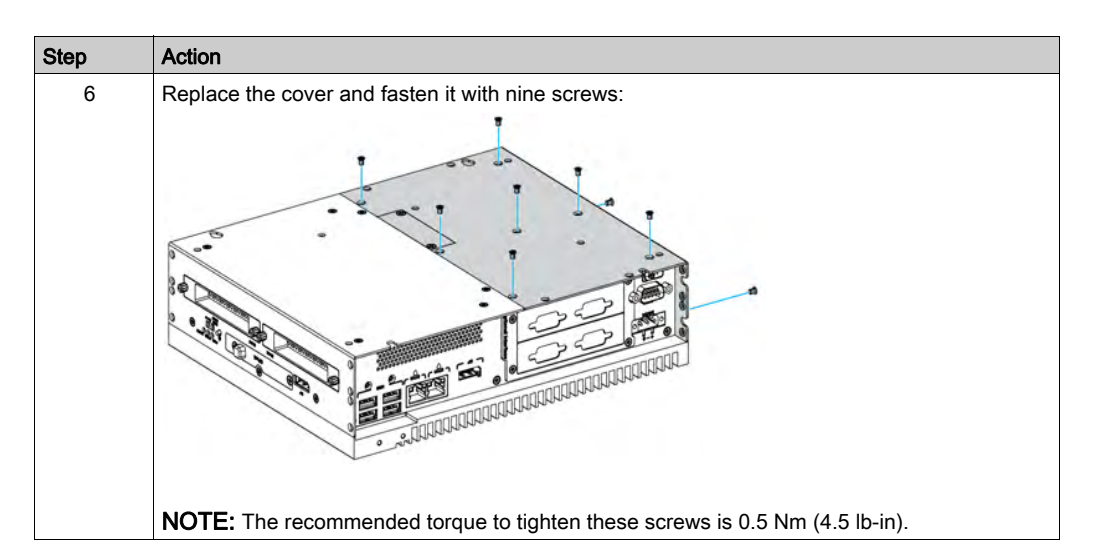

The table describes how to install an interface of the Box Atom:

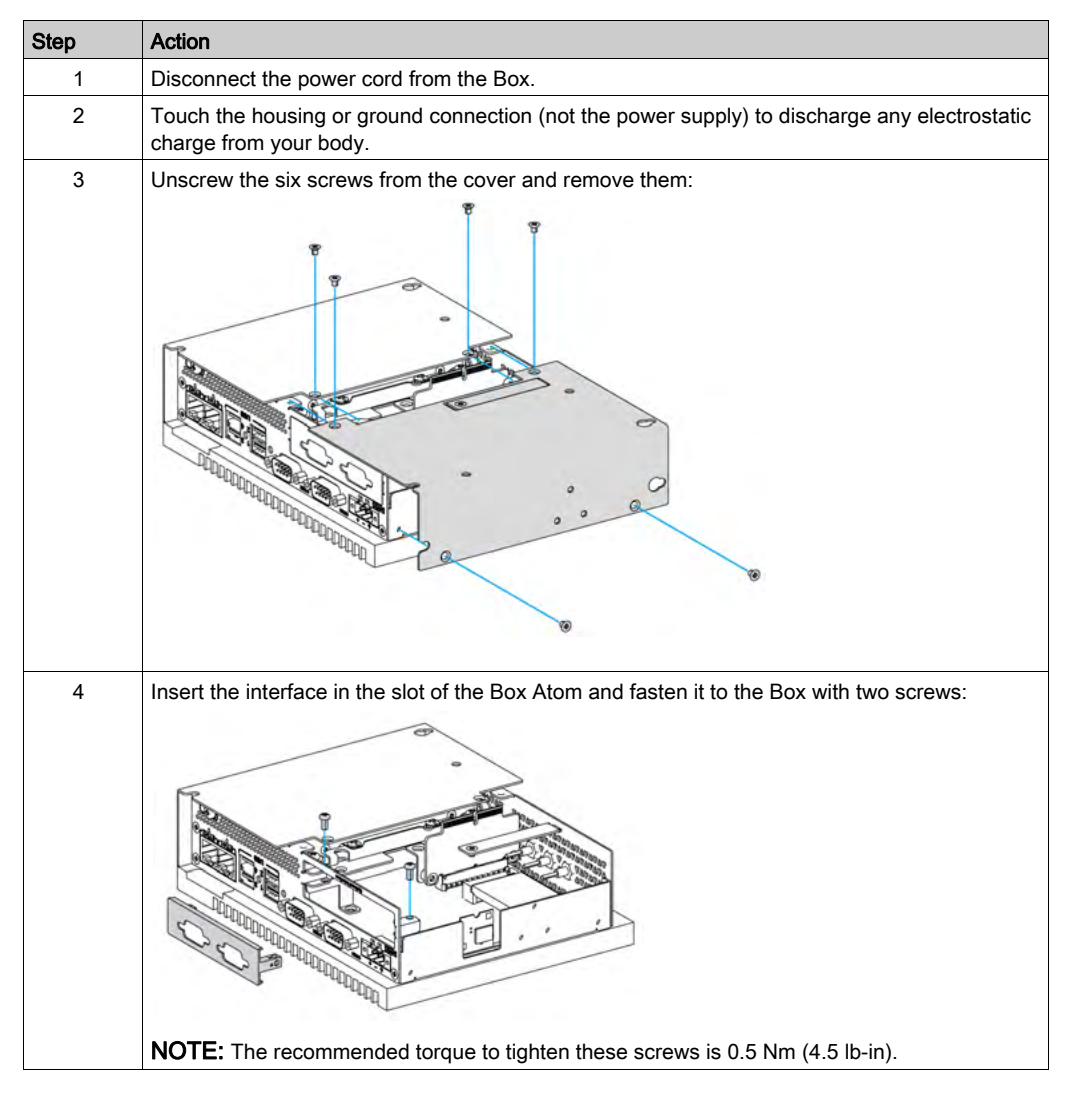

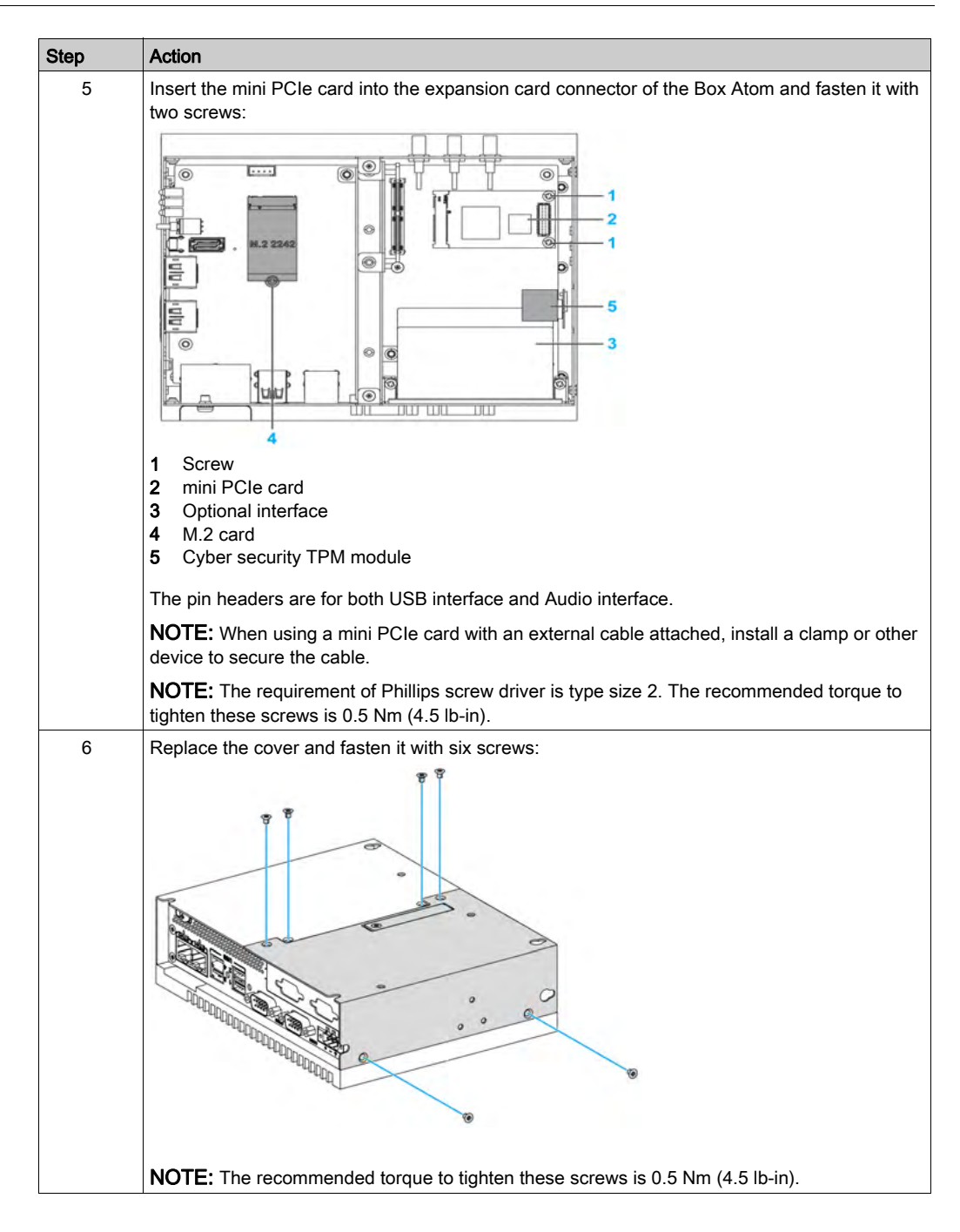

# 16DI/8DO Interface Description

## Introduction

The PFXZPBMPX16Y82 is categorized as a digital input/output module. It can be associated with a DIN rail terminal card, and is compatible with the mini PCIe card.

During card installation, there is no need to set jumpers or DIP switches. Instead, all bus-related configurations such as base I/O address and interrupt are automatically done by the Plug-and-Play function.

The PFXZPBMPX16Y82 has a built-in DIP switch that helps define each ID of the card when multiple 16DI/8DO interface has been installed.

The PFXZPBMPX16Y82 offers two counter inputs which can perform event counting, frequency measurement and pulse width measurement. The counters on the interface have a counter value match interrupt function. When this interrupt function is enabled, an interrupt signal is generated if the counter value reaches a pre-set counter match value. The counter continues to count until an overflow occurs; then it goes back to its reset value zero and continue the counting process. You can set each individual counter channel to count either falling edge (high-to-low) or rising edge (low-to-high) signals.

The figure shows the 16DI/8DO interface:

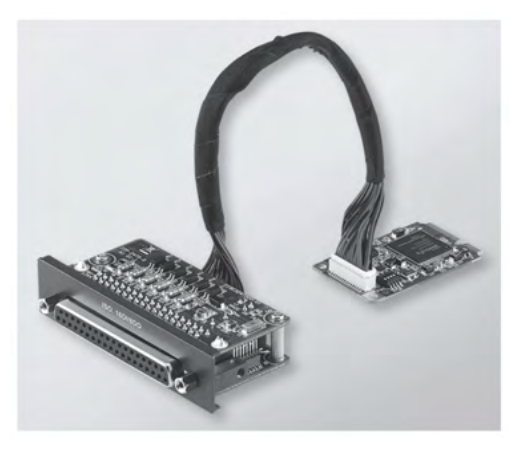

The figure shows the 16DI/16DO DIN rail terminal card and cable:

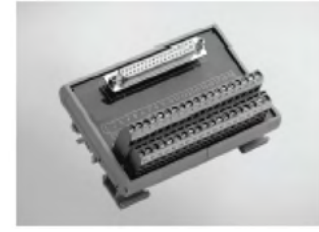

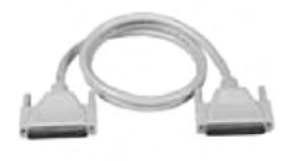

The figure shows the dimensions of the 16DI/8DO interface:

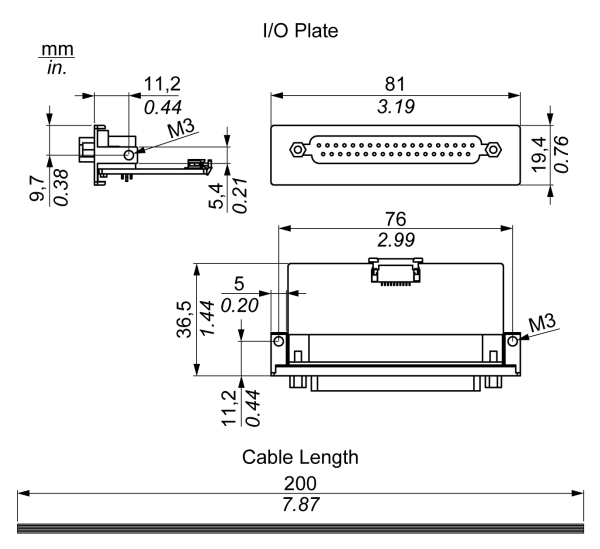

## 16DI/8DO Interface

The table shows technical data for the 16DI/8DO interface:

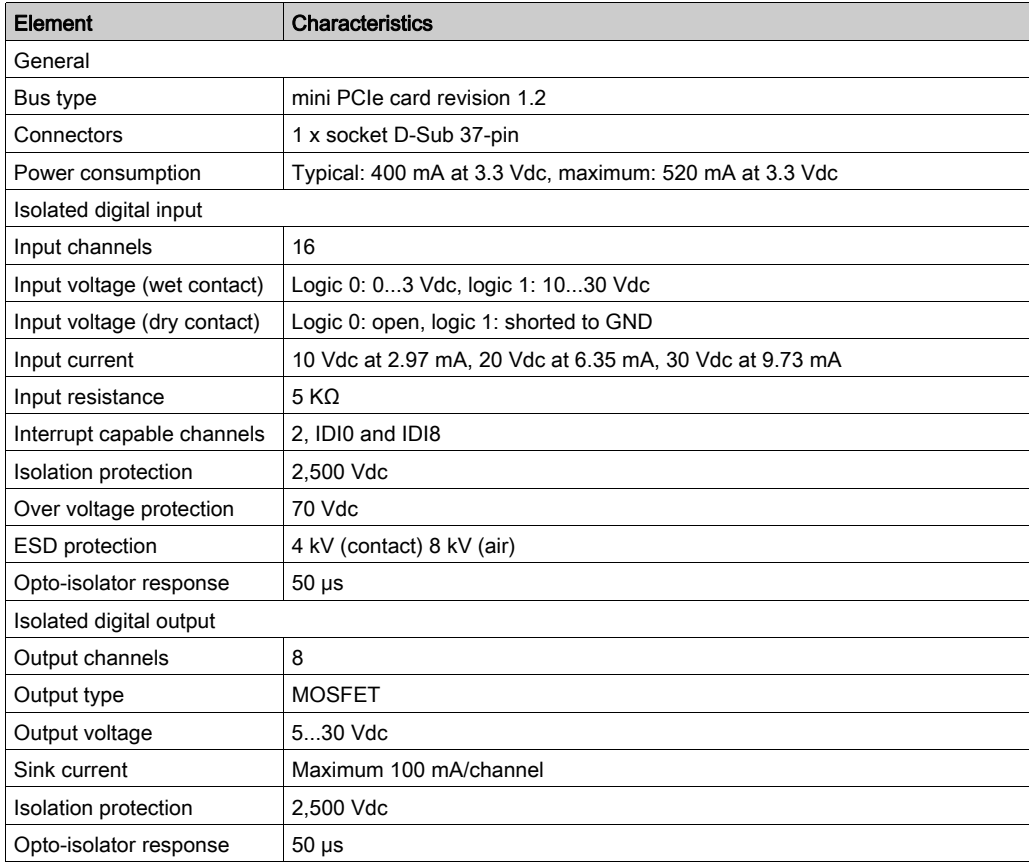

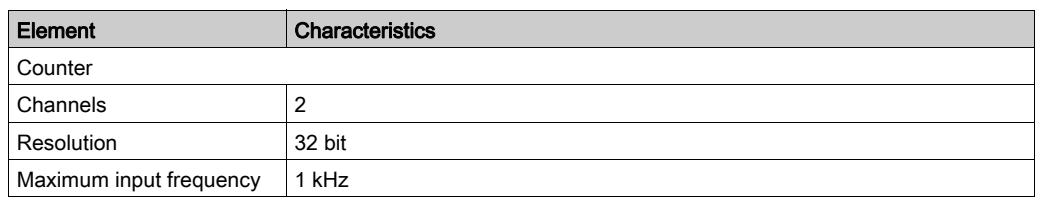

## 16DI/8DO Connections

The table shows the D-Sub 37-pin assignments:

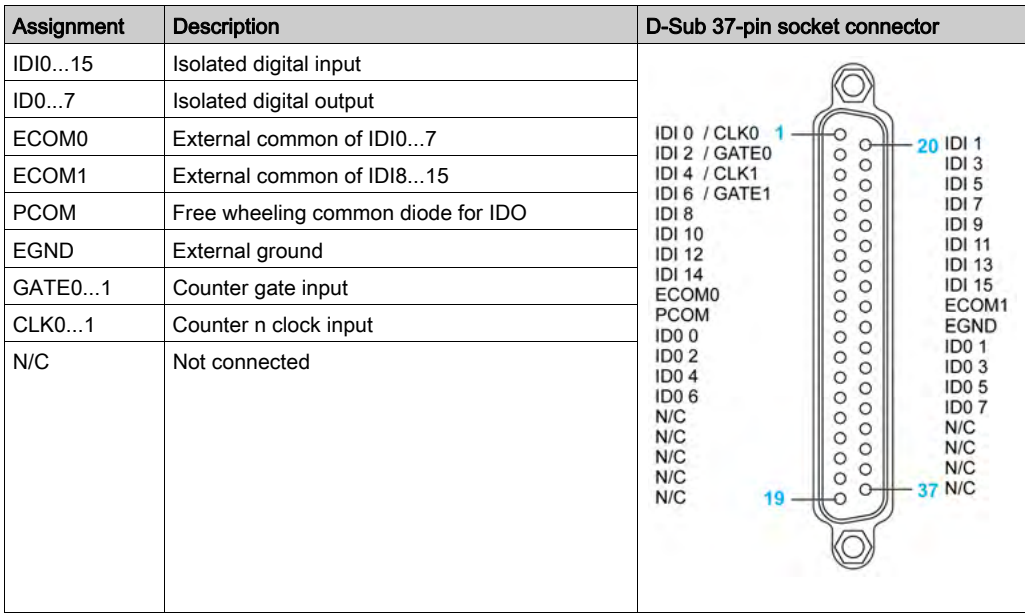

## Switch and Jumper Settings

The jumper JP1 on the position 0 (default), load default while reset (default). The jumper JP1 on the position 1 (enabled), keeps the last status after reset.

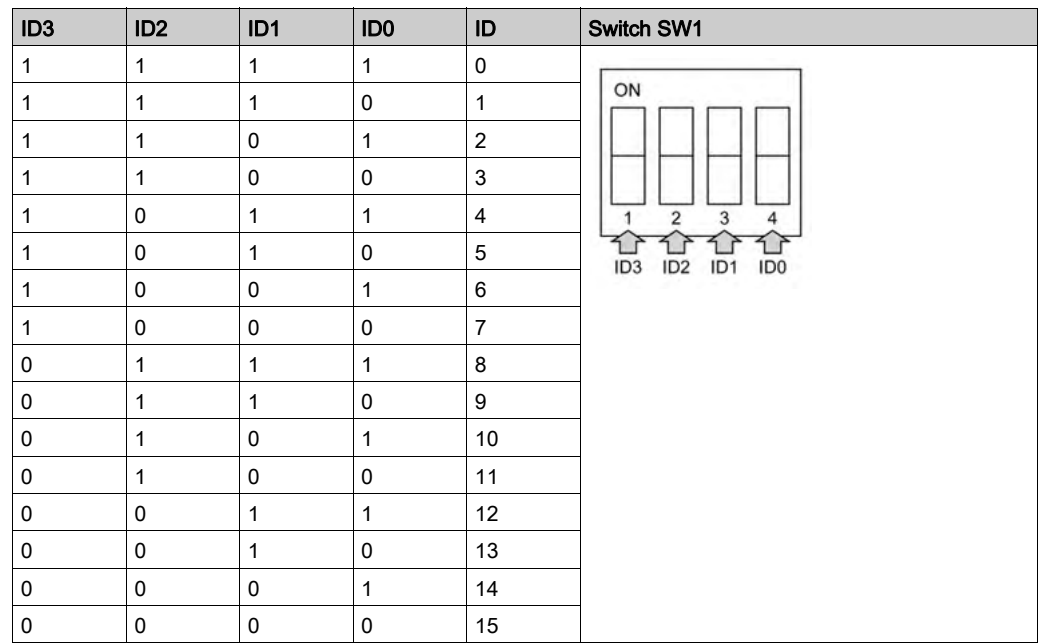

The table shows the switch SW1 to set the ID of the 16DI/8DO interfaces:

## Compatibility Table

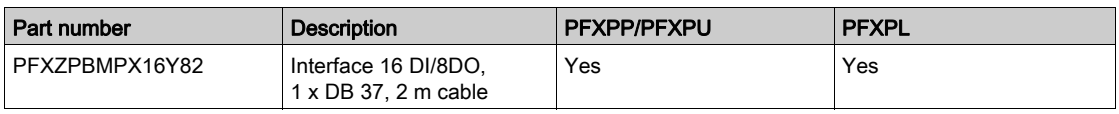

## Cable Routing

Box Atom:

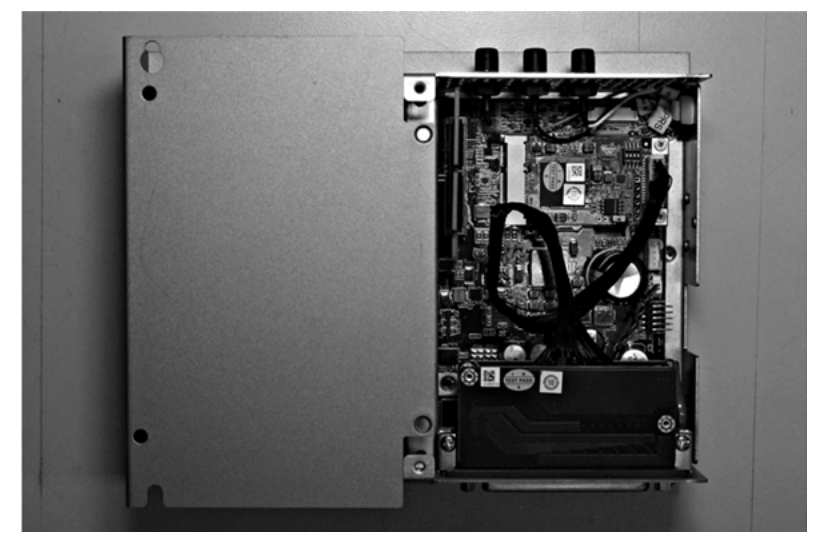

## PFXPP/PFXPU:

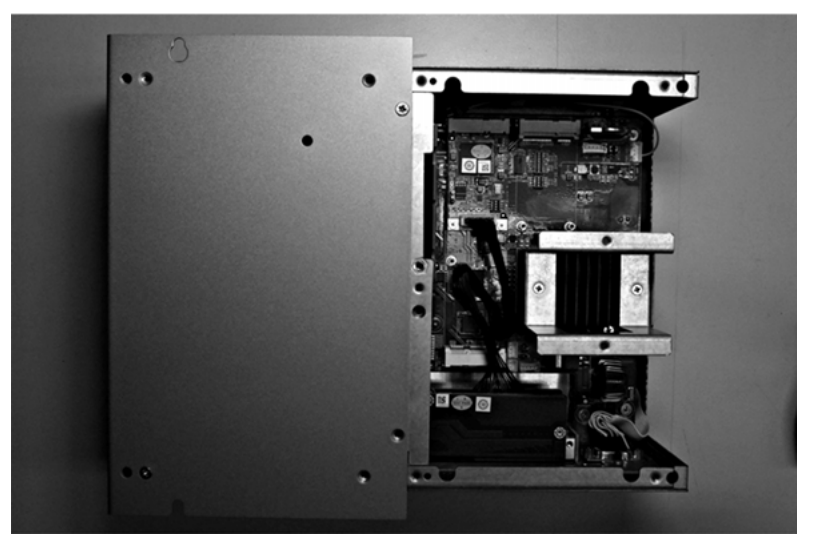

#### Device Manager and Hardware Installation

Install the driver before you install the interface into the Box. The driver installation media for the 16DI/8DO interface is included with the package. After the interface is installed, you can verify whether it is properly installed on your system through the Device Manager

NOTE: If you see your device name listed on it but marked with an exclamation sign !, it means that your interface has not been correctly installed. In this case, remove the device from the Device Manager by selecting its device name and press the Remove button. Then go through the driver installation process again.

After the 16DI/8DO interface is properly installed into the Box, you can now configure your device using the navigator.

# RS-232, RS-422/485 Interface Description

## Introduction

The PFXZPBMPR series are categorized as communication modules. They are all compatible with the mini PCIe card including isolated / non-isolated RS-232, RS-422/485 communication cards for automation control.

The figure shows the RS-232, RS-422/485 interfaces:

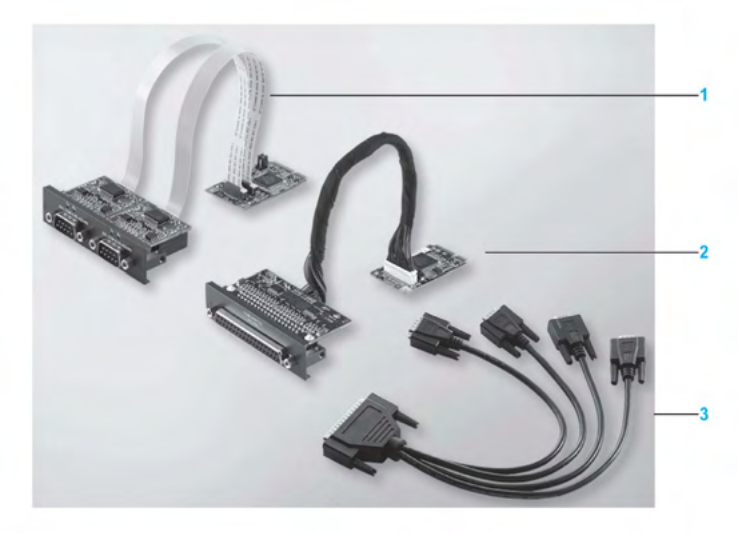

- 1 2 x RS-232, RS-422/485 interface
- 2 4 x RS-232, RS-422/485 interface
- 3 1 x interface cables

The following figure shows the dimensions of the 2 x RS-232, RS-422/485 interface:

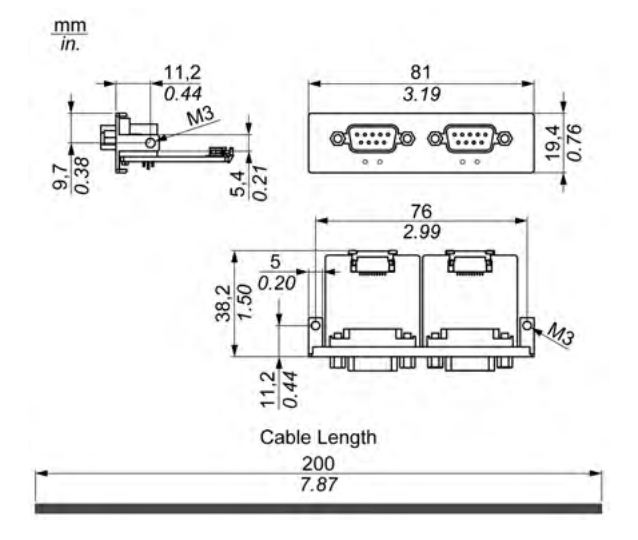

The following figure shows the dimensions of the 4 x RS-232, RS-422/485 interface:

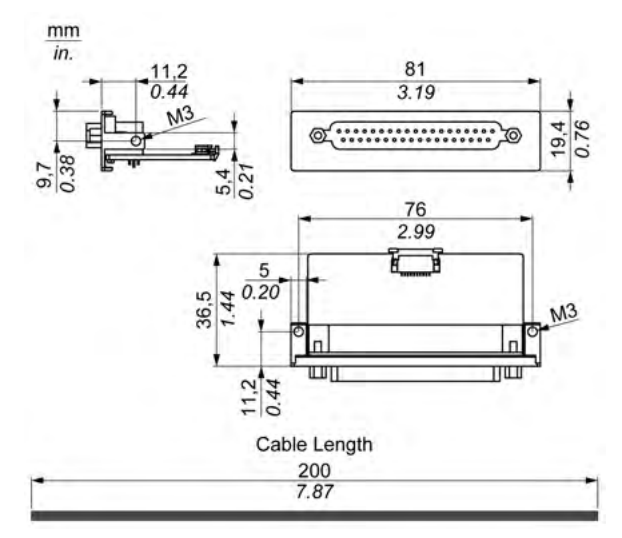

### Serial Interface

The table shows technical data for the serial interfaces:

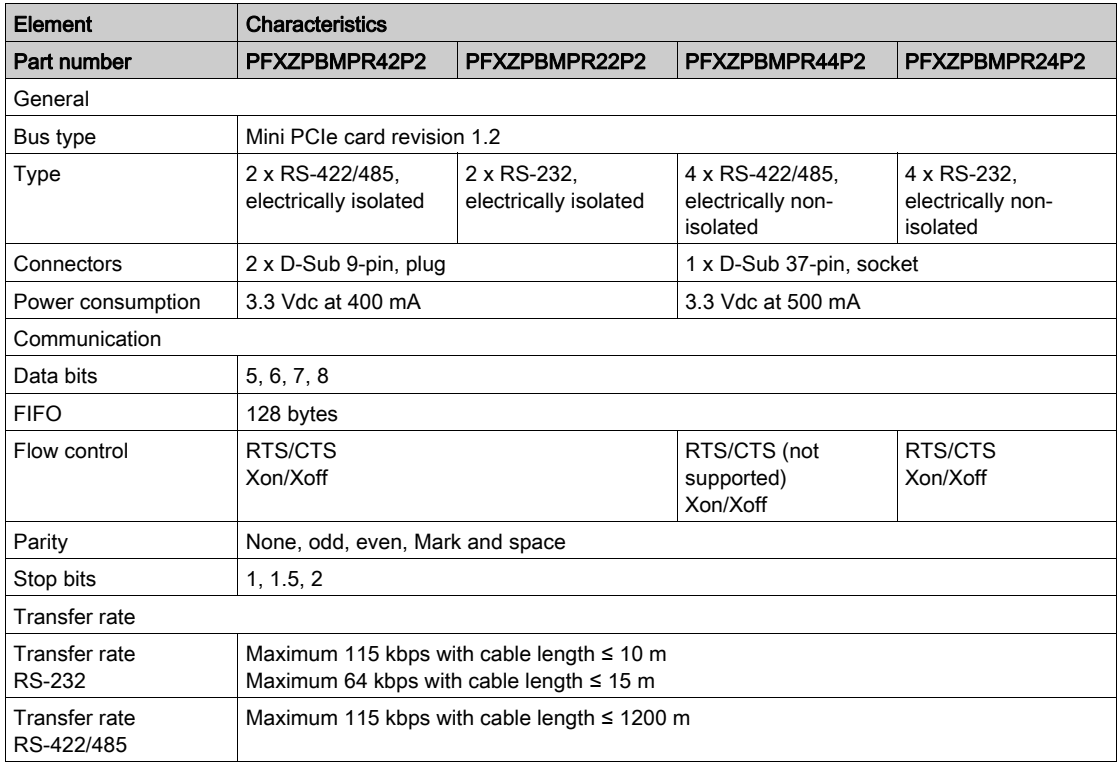

## Cable Serial Interface

Element Characteristics Signal lines Cable cross section RS-232 Cable cross section RS-422 Cable cross section RS-485 Wire insulation Conductor resistance **Stranding** Shield 4 x 0.16 mm² (26 AWG), tinned Cu. wire 4 x 0.25 mm² (24 AWG), tinned Cu. wire 4 x 0.25 mm² (24 AWG), tinned Cu. wire Protective earth ground ≤ 82 Ω/km Wires stranded in pairs Paired shield with aluminum foil Grounding line | Cable cross section Wire insulation Conductor resistance 1 x 0.34 mm² (22 AWG/19), tinned Cu. wire Protective earth ground ≤ 59 Ω/km Outer sheathing | Material Features Cable shielding PUR mixture Halogen free From tinned Cu. wires

The table shows the technical data of the cable serial interface:

### Serial Interface Connections

This interface is used to connect the Box to remote equipment, via a cable. The connector is a D-Sub 9-pin plug connector.

By using a long PLC cable to connect to the Box, it is possible that the cable can be at an electrical potential that is different from the electrical potential of the panel, even if both are connected to ground.

The serial port that is not isolated has the signal ground (SG) and the functional ground terminals connected inside the panel.

# **A A DANGER**

### ELECTRIC SHOCK

- Make a direct connection between the ground connection screw and ground.
- Do not connect other devices to ground through the ground connection screw of this device.
- Install all cables according to local codes and requirements. If local codes do not require grounding, follow a reliable guide such as the US National Electrical Code, Article 800.

#### Failure to follow these instructions will result in death or serious injury.

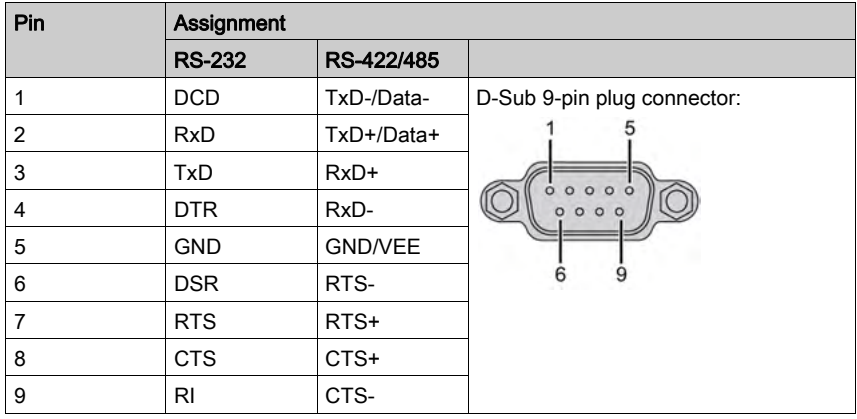

The table shows the D-Sub 9-pin assignments:

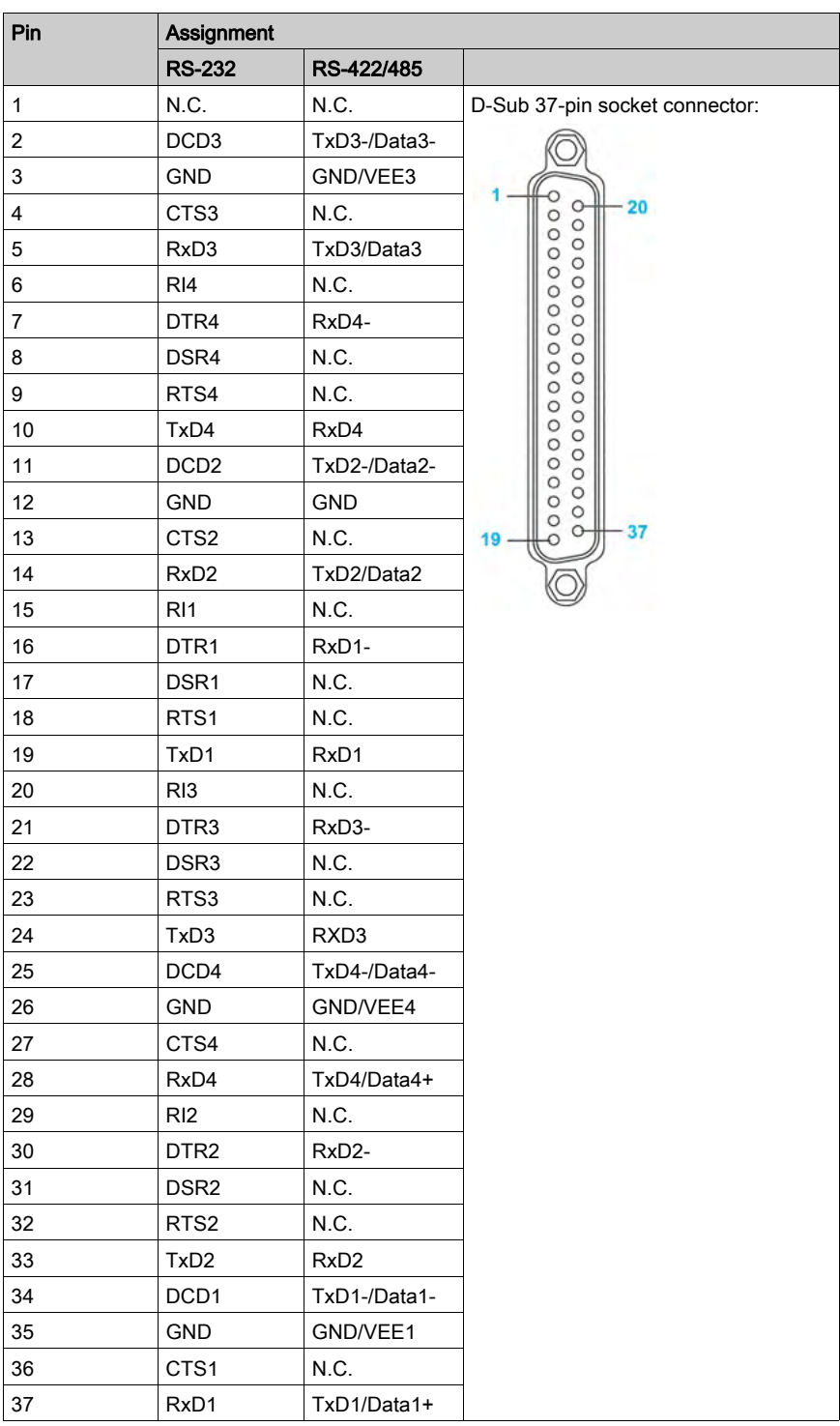

The table shows the D-Sub 37-pin assignments:

Any excessive weight or stress on communication cables may disconnect the equipment.

# **A** CAUTION

## LOSS OF POWER

- Ensure that communication connections do not place excessive stress on the communication ports of the Box.
- Securely attach communication cables to the panel or cabinet.
- Use only D-Sub 9-pin cables with a locking system in good condition.

#### Failure to follow these instructions can result in injury or equipment damage.

#### RS-485 Interface Specificity

NOTE: All the pins of the RS-422 default interface should be used for operation.

The RTS line must be switched each time the driver is sent and received. There is no automatic switch back. This cannot be configured in Windows.

The voltage drop caused by long line lengths can lead to greater potential differences between bus stations, which can hinder communication. You can improve the communication by running a ground wire with the other wires.

NOTE: When using RS-422/485 communication with PLCs, you may need to reduce the transmission speed and increase the TX Wait time.

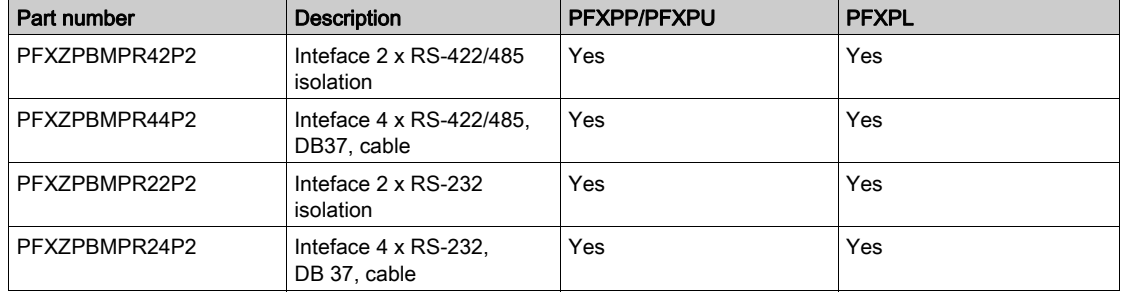

#### Compatibility Table

## Cable Routing

Box Atom and PFXZPBMPR44P2:

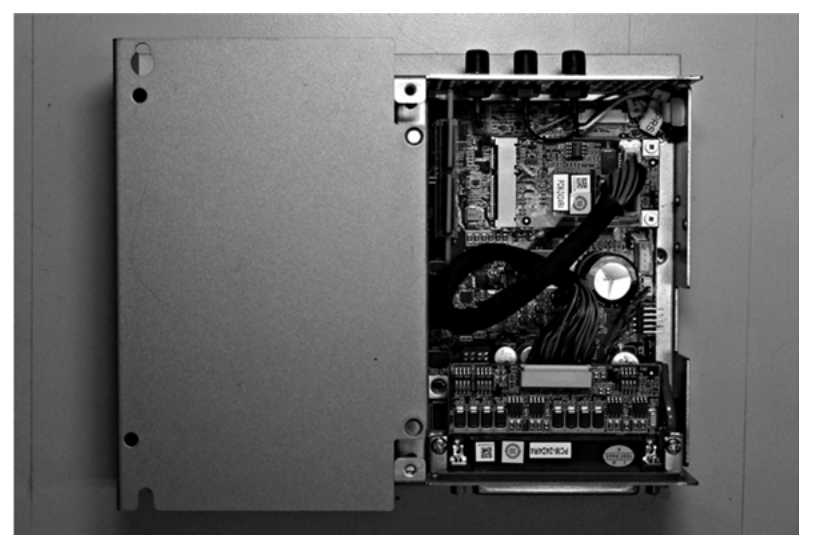

Box Atom and PFXZPBMPR24P2:

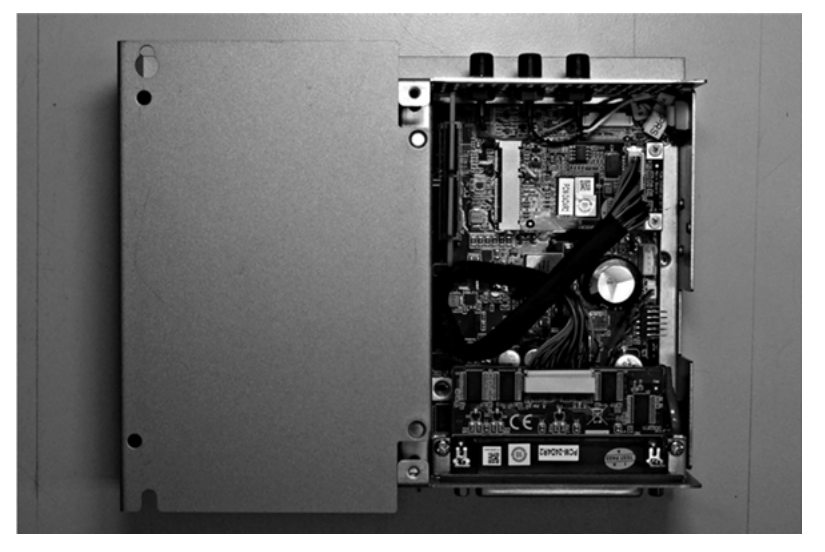

## Box Atom and PFXZPBMPR42P2:

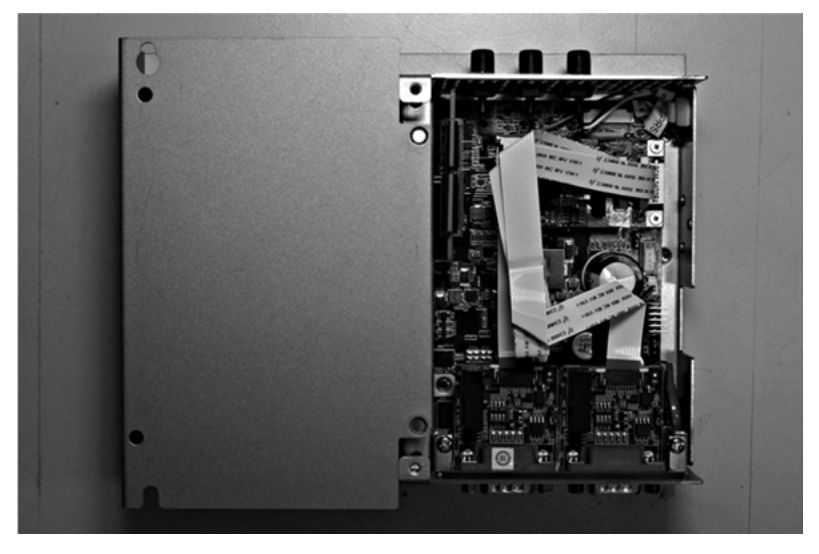

Box Atom and PFXZPBMPR22P2:

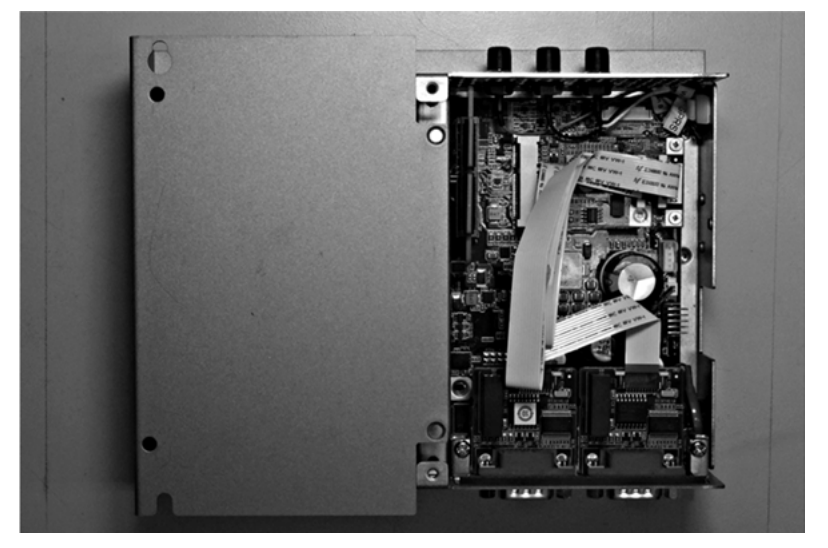

Box Celeron/Box Core i7 and PFXZPBMPR44P2:

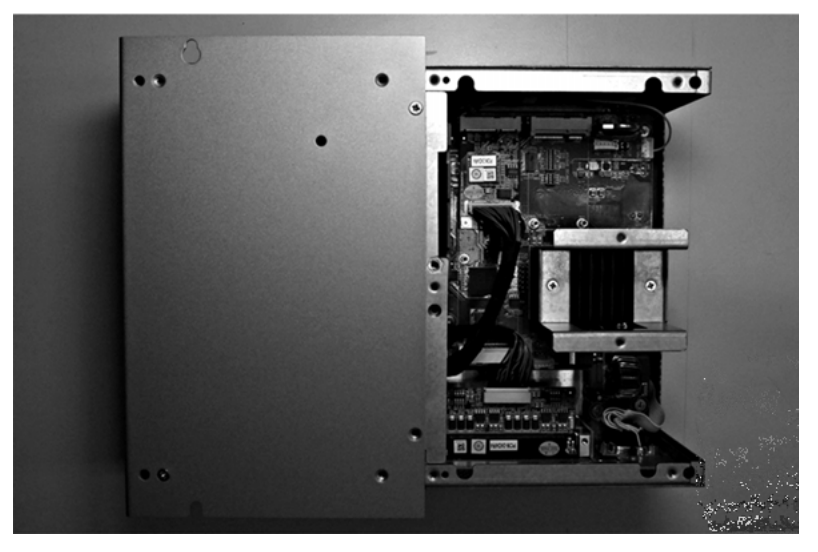

Box Celeron/Box Core i7 and PFXZPBMPR24P2:

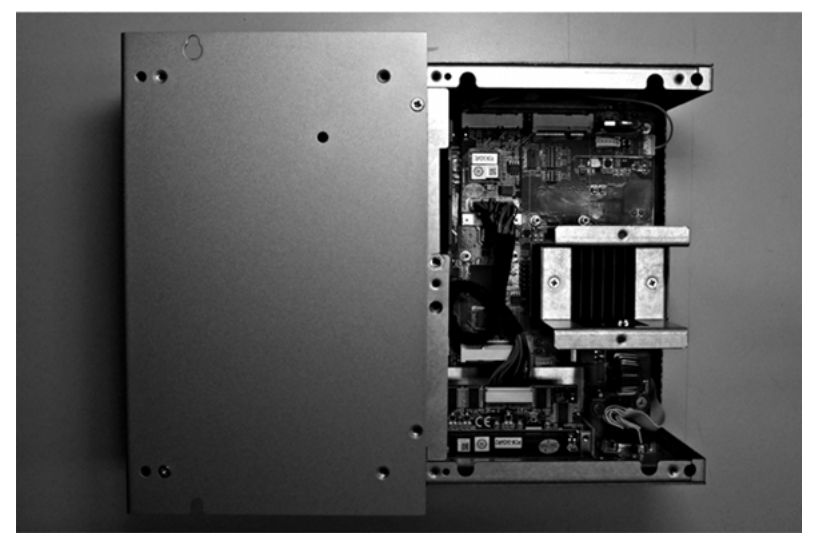

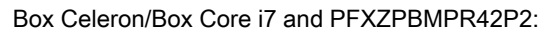

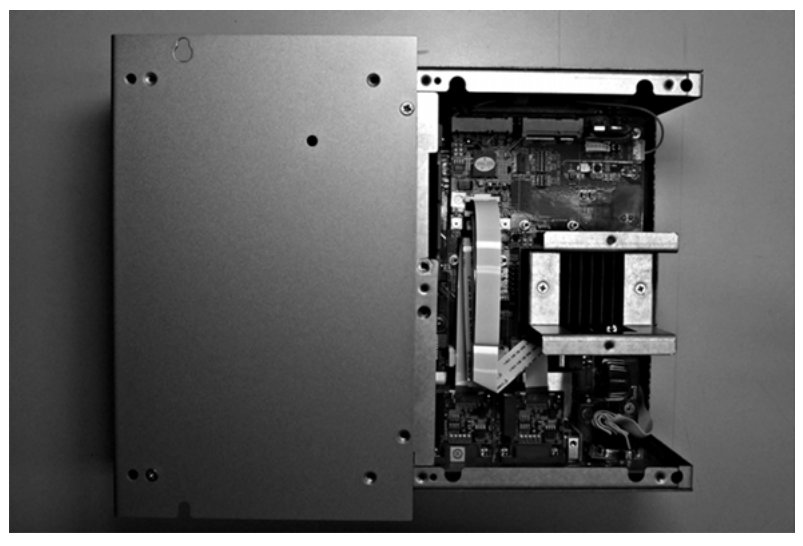

Box Celeron/Box Core i7 and PFXZPBMPR22P2:

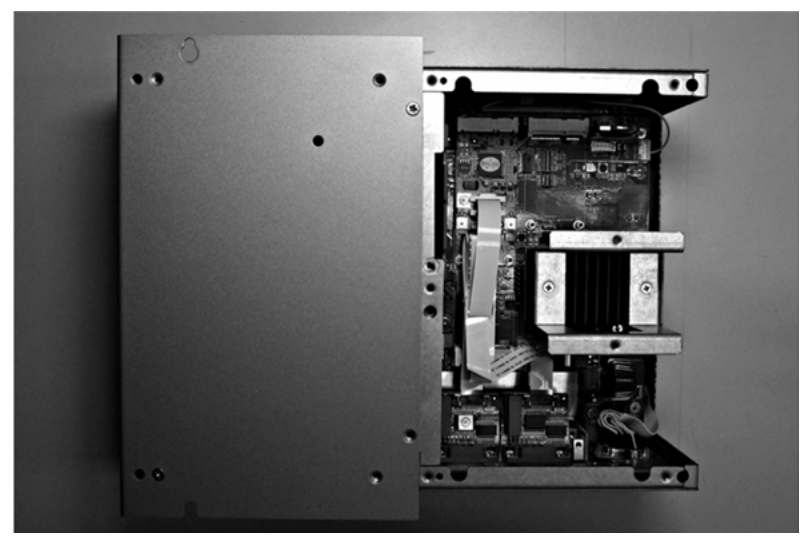

## Device Manager and Hardware Installation

Install the driver before you install the interface into the Box. The driver installation media is included with the package. After the interface is installed, you can verify whether it is properly installed on your system through the Device Manager.

# Ethernet IEEE Interface Description

## Introduction

The PFXZPBMPRE2 is categorized as industrial communication with IEEE protocol module. It is compatible with the mini PCIe card.

The figure shows the Ethernet interface:

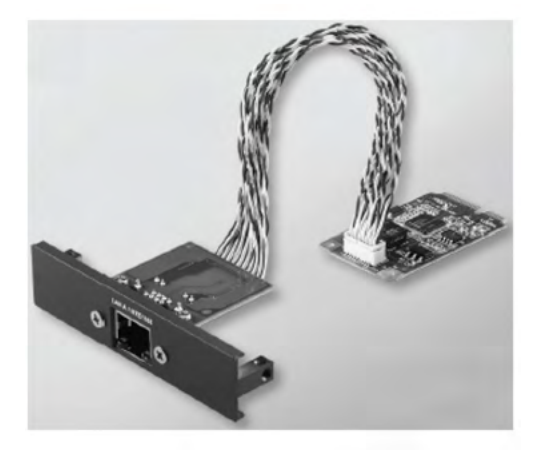

The figure shows the dimensions of the Ethernet interface:

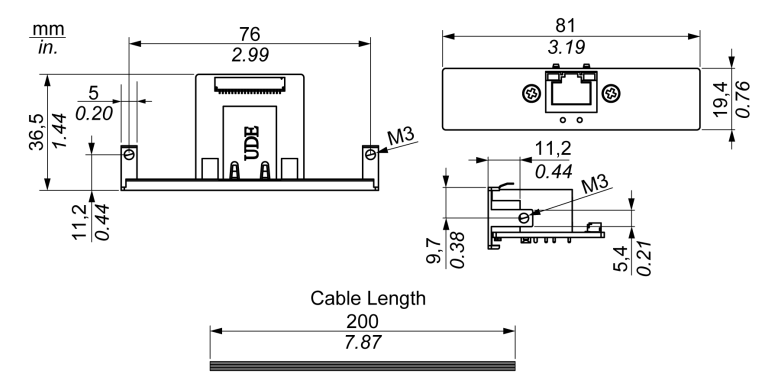

## Ethernet Interface Description

The table shows technical data for the Ethernet interface:

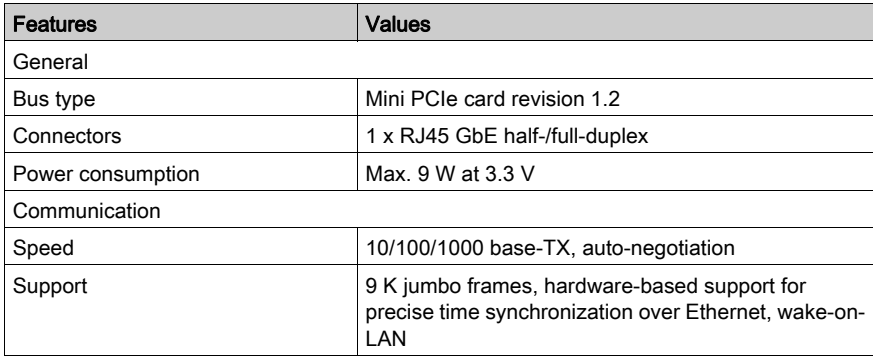

Any excessive weight or stress on communication cables may disconnect the equipment.

# **A** CAUTION

## LOSS OF POWER

- Ensure that communication connections do not place excessive stress on the communication ports of the Box.
- Securely attach communication cables to the panel or cabinet.

Failure to follow these instructions can result in injury or equipment damage.

## Compatibility Table

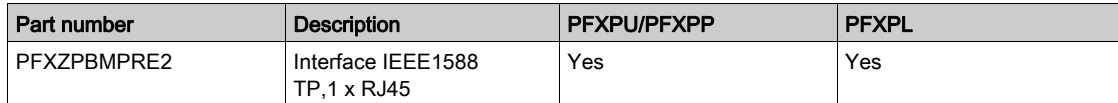

## Cable Routing

Box Atom:

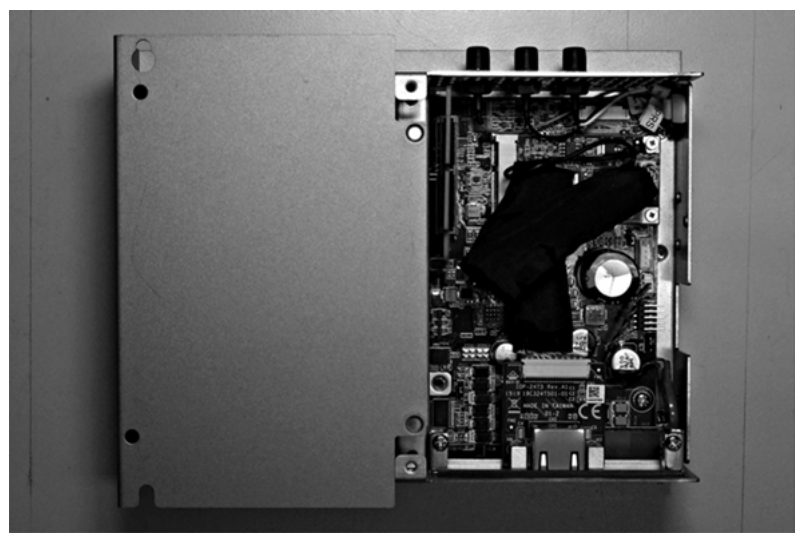

## Box Celeron/Box Core i7:

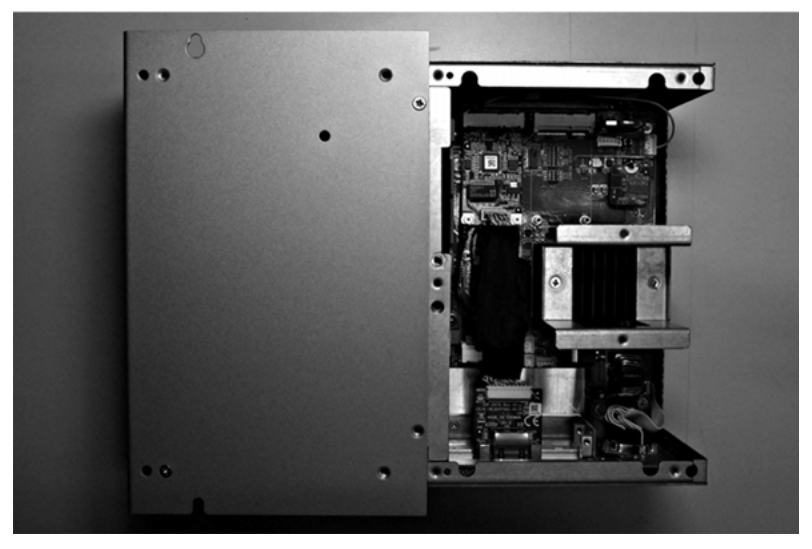

### Device Manager and Hardware Installation

Install the driver before you install the interface into the Box. The driver installation media is included with the package. After the interface is installed, you can verify whether it is properly installed on your system through the Device Manager.

# Ethernet PoE Interface Description

## Introduction

The PFXZPBMPPE2 is categorized as industrial communication with IEEE protocol module. The PFXZPBMPPE2 supports 2 independent 10/100/1000 base T(X) 802.3af power-over-

Ethernet PoE compliant Ethernet ports. With 24 Vdc power input, the PFXZPBMPPE2 can boost then provides up to 2 x 15.4 watts at 48 Vdc power to maximum 2 x PoE ports on each module. It allows power to be supplied to connected devices, such as PoE-based GigE cameras in machine vision inspection systems, without the need to use separate PoE injectors for those applications. With its overload current/voltage protection on LAN ports, the PFXZPBMPPE2 is ideally designed for Gigabit Ethernet surveillance IP cameras in intelligent transportation systems, which can also benefit from a scalable Gigabit backbone construction with PoE support. It is compatible with the mini PCIe card.

The figure shows the Ethernet PoE interface:

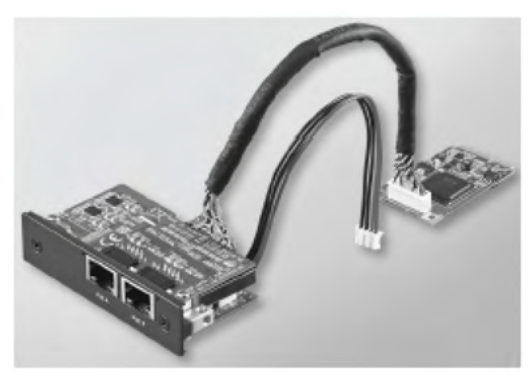

The figure shows the dimensions of the Ethernet PoE interface:

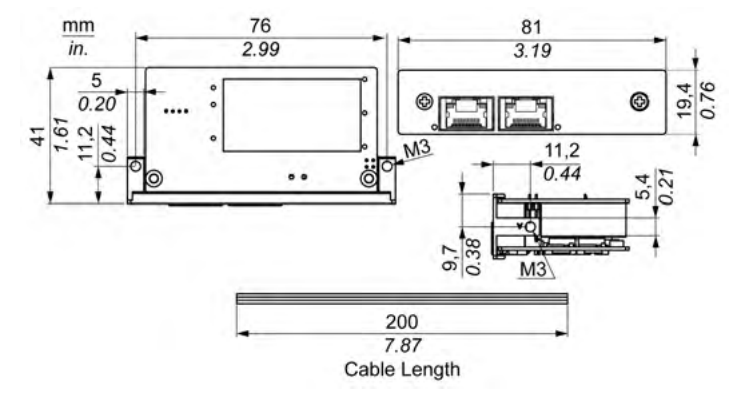

### Ethernet PoE Interface Description

The table shows technical data for the Ethernet PoE interface:

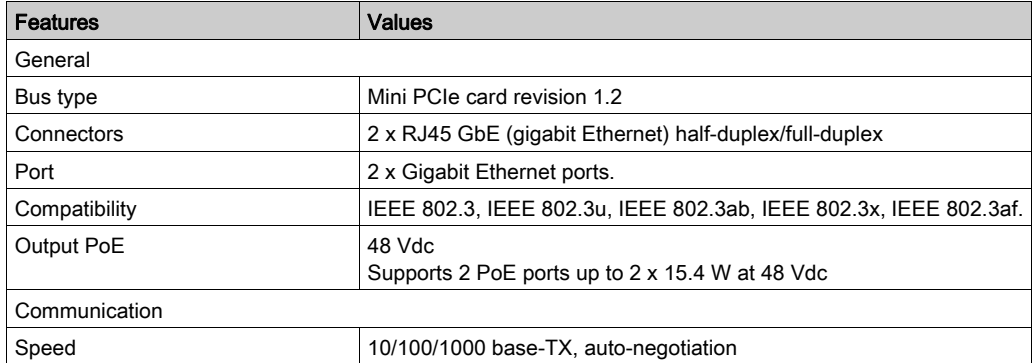

Any excessive weight or stress on communication cables may disconnect the equipment.

# **A** CAUTION

## LOSS OF POWER

- Ensure that communication connections do not place excessive stress on the communication ports of the Box.
- Securely attach communication cables to the panel or cabinet.

Failure to follow these instructions can result in injury or equipment damage.

#### Compatibility Table

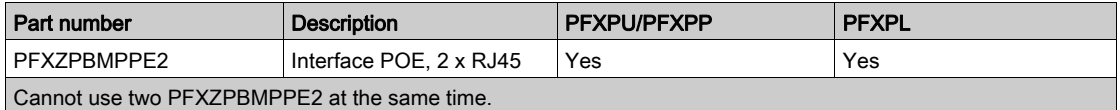

## Cable Routing

Box Atom:

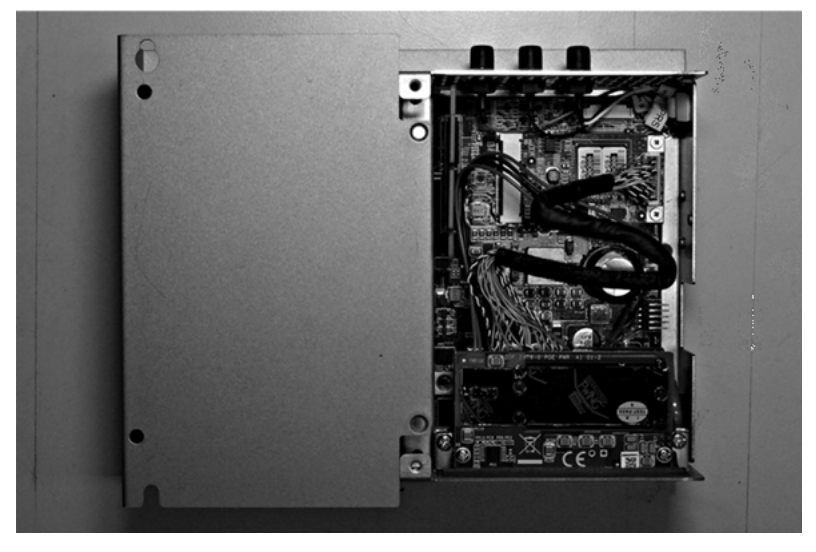

## Box Celeron/Box Core i7:

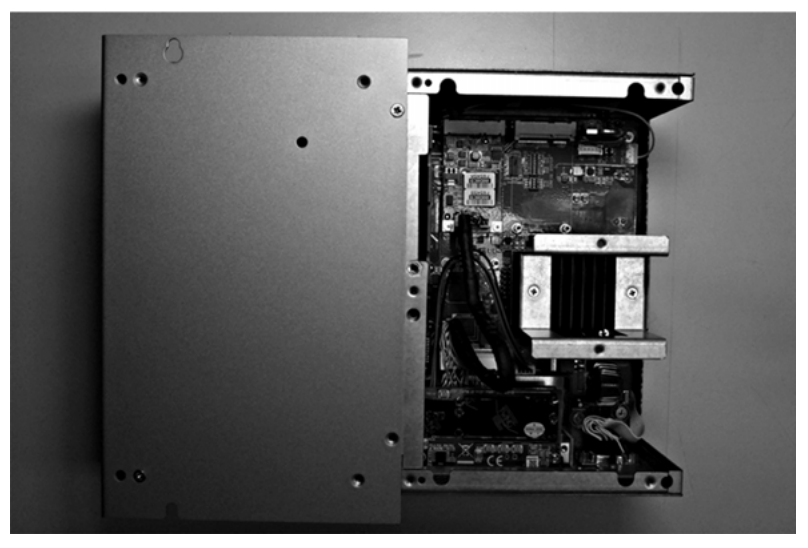

## Device Manager and Hardware Installation

Install the driver before you install the interface into the Box. The driver installation media is included with the package. After the interface is installed, you can verify whether it is properly installed on your system through the Device Manager.

# EtherCAT Interface Description

## Introduction

The PFXZPBMPECATM2 is categorized as industrial communication with Realtime Ethernet fieldbus protocol module. It is compatible with the mini PCIe card.

The figure shows the EtherCAT interface:

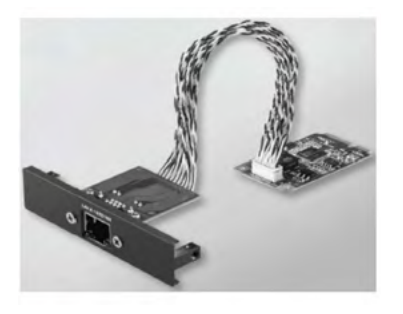

The figure shows the dimensions of the EtherCAT interface:

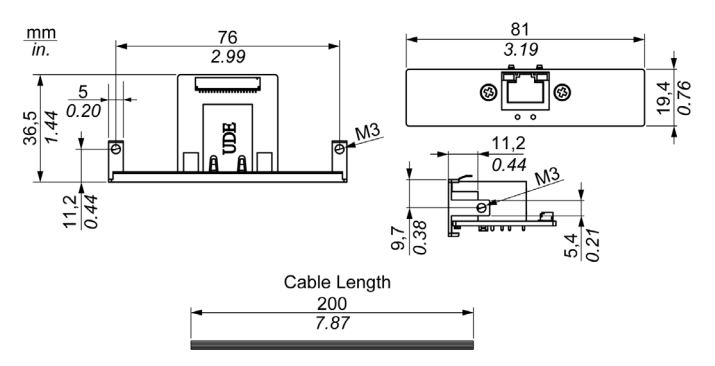

## EtherCAT Interface Description

The table shows technical data for the EtherCAT interface:

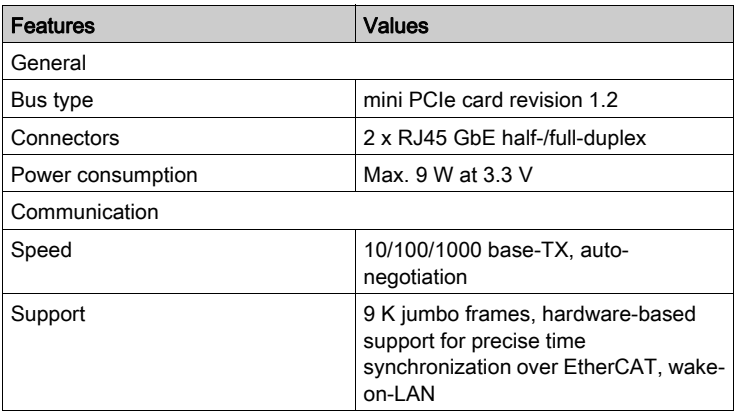

Any excessive weight or stress on communication cables may disconnect the equipment.

# **A** CAUTION

## LOSS OF POWER

- Ensure that communication connections do not place excessive stress on the communication ports of the Box.
- Securely attach communication cables to the panel or cabinet.

Failure to follow these instructions can result in injury or equipment damage.

## Compatibility Table

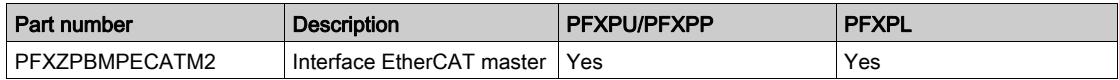

## Cable Routing

Box Atom:

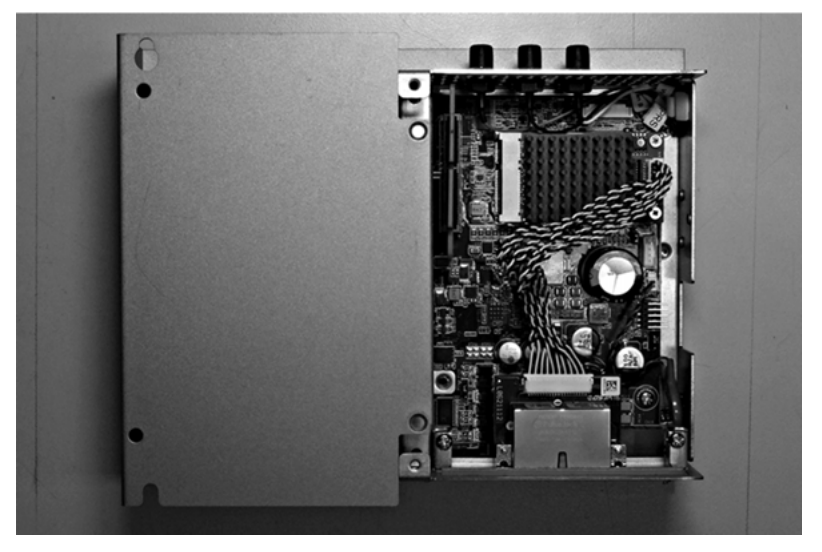

## Box Celeron/Box Core i7:

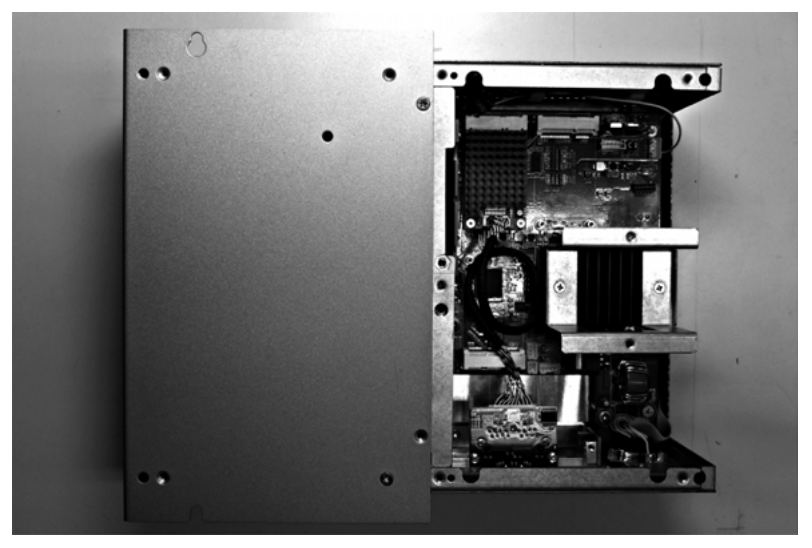

### Device Manager and Hardware Installation

Install the driver before you install the interface into the Box. The driver installation media is included with the package. After the interface is installed, you can verify whether it is properly installed on your system through the Device Manager.

# CANopen Interface Description

## Introduction

The PFXZPBMPCANM2 is categorized as industrial communication with fieldbus protocol modules. It is compatible with the mini PCIe card.

The figure shows the CANopen interface:

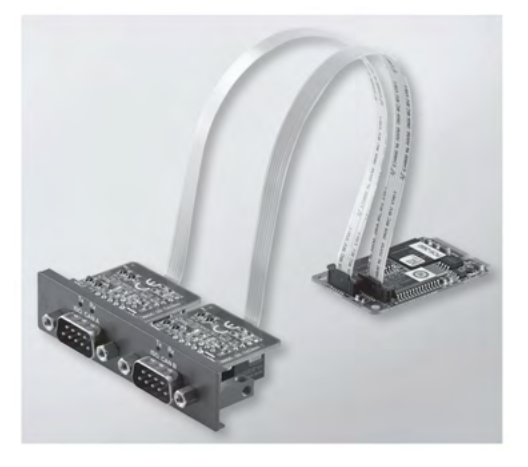

The figure shows the dimensions of the CANopen interface:

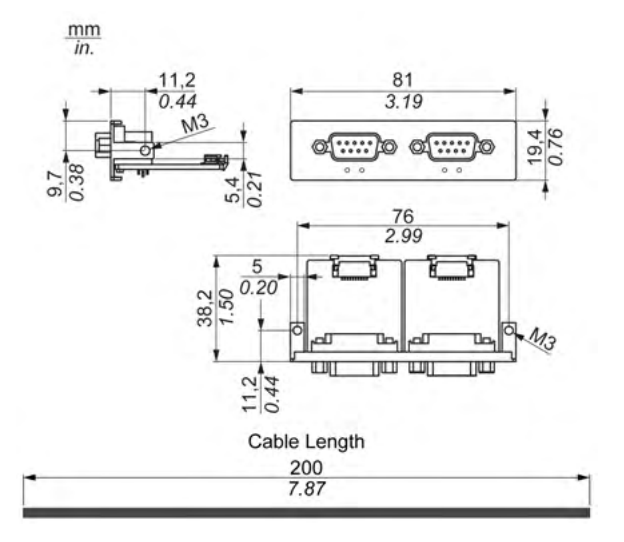

## CANopen Interface Description

The table shows technical data for the CANopen interface:

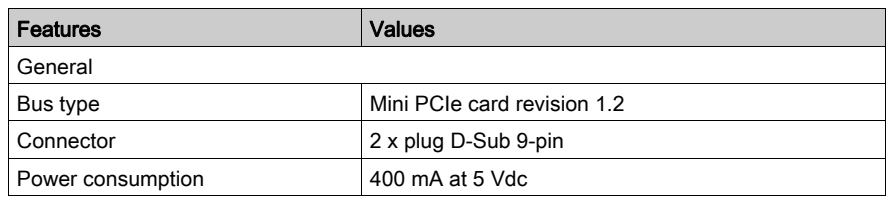

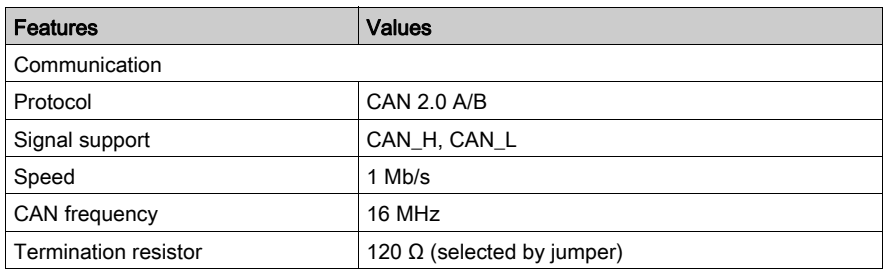

#### **Connections**

This interface is used to connect the Box to remote equipment, via a cable. The connector is a D-Sub 9-pin plug connector.

By using a long PLC cable to connect to the Box, it is possible that the cable can be at an electrical potential that is different from the electrical potential of the panel, even if both are connected to ground.

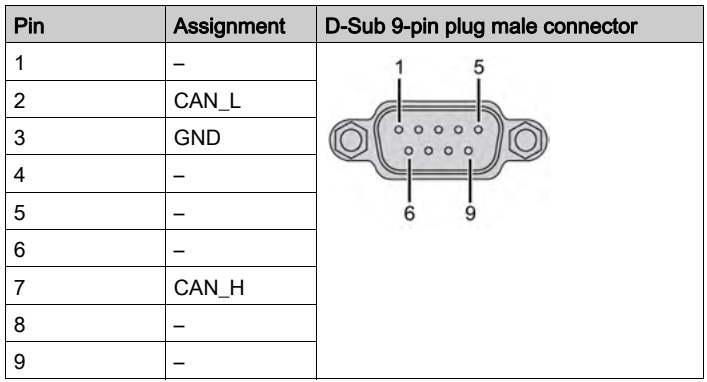

The table shows the D-Sub 9-pin assignments:

NOTE: You can set the terminator resistor by jumper setting. The position (pin 1-2) is for the value of the terminator resistor of 120 ohm. The position (pin 2-3) is for without terminator resistor.

Any excessive weight or stress on communication cables may disconnect the equipment.

# **A** CAUTION

## LOSS OF POWER

- Ensure that communication connections do not place excessive stress on the communication ports of the Box.
- Securely attach communication cables to the panel or cabinet.
- Use only D-Sub 9-pin cables with a locking system in good condition.

Failure to follow these instructions can result in injury or equipment damage.

#### Compatibility Table

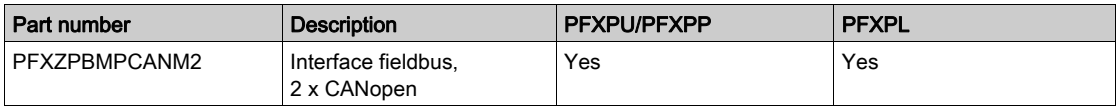

## Cable Routing

Box Atom:

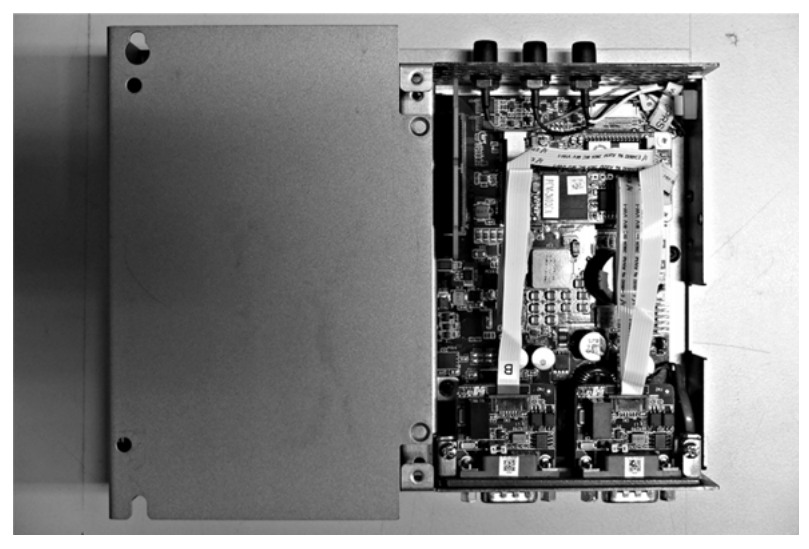

## Box Celeron/Box Core i7:

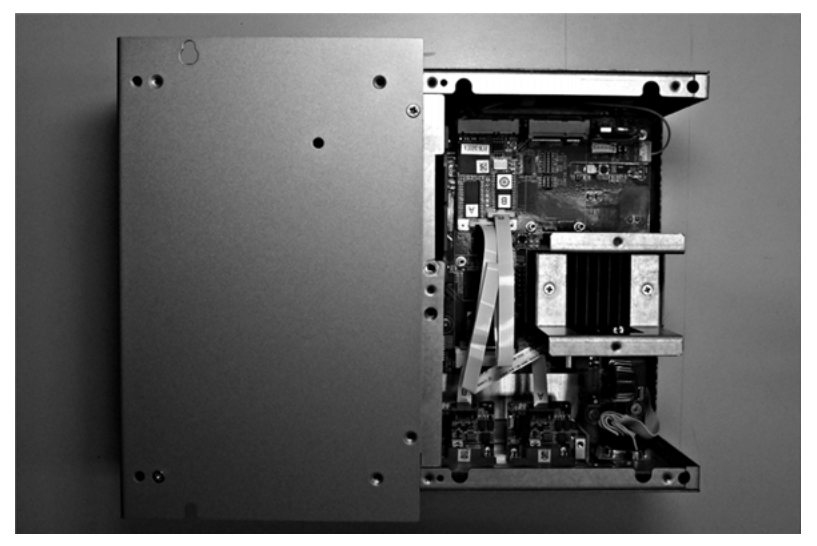

#### Device Manager and Hardware Installation

Install the driver before you install the interface into the Box. The driver installation media for the CANopen interface is included with the package. After the interface is installed, you can verify whether it is properly installed on your system through the Device Manager

NOTE: If you see your device name listed on it but marked with an exclamation sign !, it means that your Interface has not been correctly installed. In this case, remove the device from the Device Manager by selecting its device name and press the Remove button. Then go through the driver installation process again.

After the CANopen interface is properly installed into the Box, you can now configure your device using the navigator.

The CANopen protocol Library provides a C application programming interface (API) for accessing the CANopen network protocol stack of nodes. It is easy to use, configure, start, and monitor the CANopen devices careless CAN bus, developer focused on CANopen application functionality:

- Read and write object dictionary (local or by SDO)
- Control or monitor the node NMT state (NMT master)
- PDO transmission mode: on request, by SYNC, time driven, event driven
- Support 512 TPDOs and 512 RPDOs
- SYNC producer and consumer
- Heartbeat producer and consumer
- Emergency objects

# Profibus DP Interface Description

### Introduction

The PFXZPBMPPBM2 is categorized as industrial communication with fieldbus protocol modules (Profibus DP master or slave). It is compatible with the mini PCIe card.

NOTE: Download the firmware and configuration. Use the corresponding master or slave DTM in the configuration software SYCON.net (HILSCHER CIFX 90E-DP\ET\F\MR\ADVA/+ML).

The figure shows the Profibus DP interface:

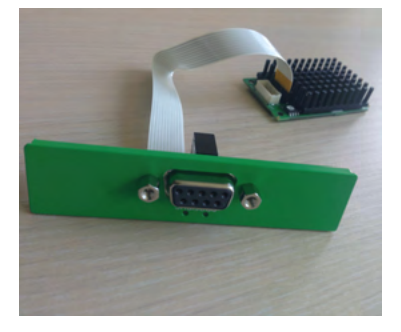

## Profibus DP Interface Description

The table shows technical data for the Profibus DP interface:

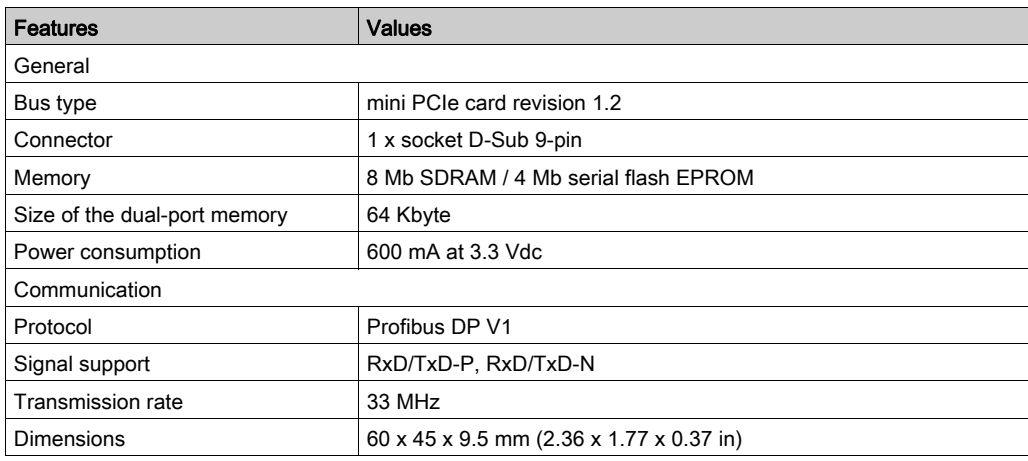

## Profibus DP Specification

The table shows the Profibus DP specification:

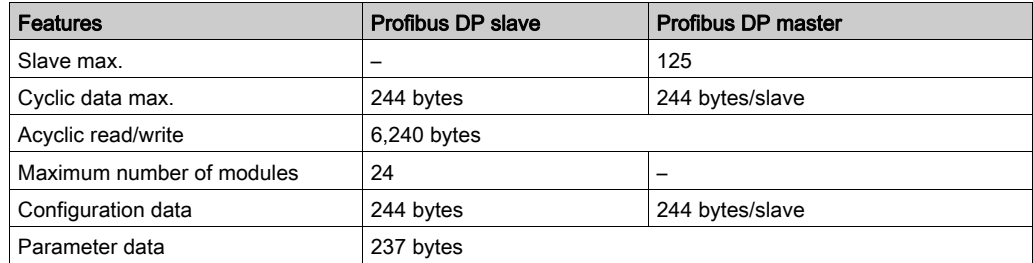

NOTE: To configure the master, a GSD file (device description file) is required. The settings in the used master must comply with the settings in the slave to establish communication. The main parameters are: Station address, ID number, baudrate, and config data (the configuration data for the output and input length).

### **Connections**

This interface is used to connect Box to remote equipment, via a cable. The connector is a D-Sub 9-pin plug connector.

If you use a long PLC cable to connect to the Box, the cable can be at an electrical potential that is different from the electrical potential of the panel, even if both are connected to ground.

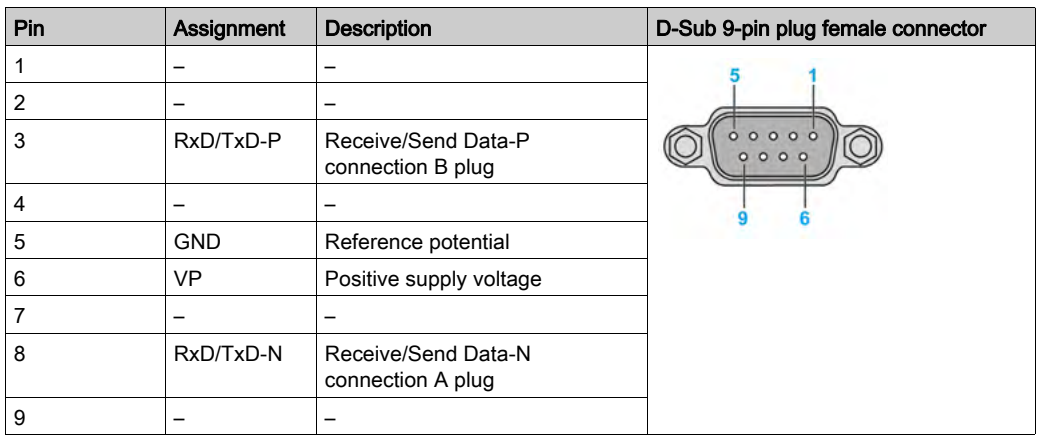

The table shows the D-Sub 9-pin assignments:

Any excessive weight or stress on communication cables may disconnect the equipment.

# **A** CAUTION

## LOSS OF POWER

- Ensure that communication connections do not place excessive stress on the communication ports of the Box.
- Securely attach communication cables to the panel or cabinet.
- Use only D-Sub 9-pin cables with a locking system in good condition.

## Failure to follow these instructions can result in injury or equipment damage.

## Compatibility Table

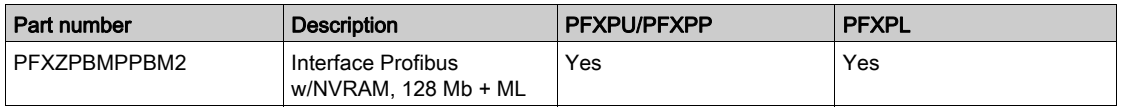
# Cable Routing

Box Atom:

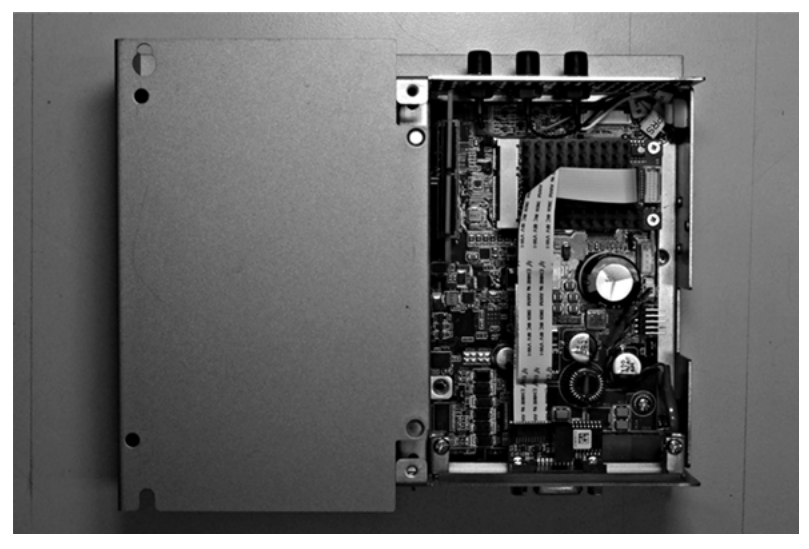

#### Box Celeron/Box Core i7:

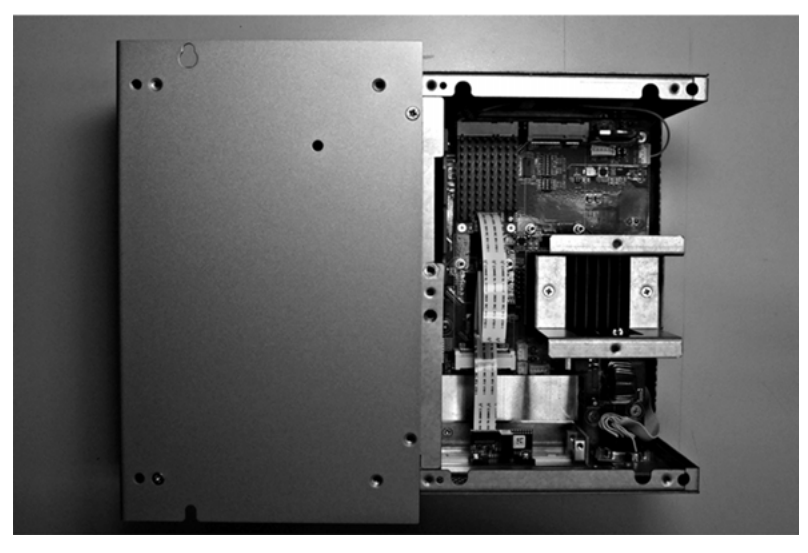

#### Device Manager and Hardware Installation

Install the driver before you install the interface into the Box. The driver installation media is included with the package. After the interface is installed, you can verify whether it is properly installed on your system through the Device Manager.

# Audio Interface (for Box Celeron/Core i7) Description

#### Introduction

The PFXZPBPHAU2 is categorized as an audio interface (line in, line out, Mic in). The audio interface is composed of an audio I/O board (include metal plate), a cable for connecting I/O board and the Box.

The figure shows the audio interface:

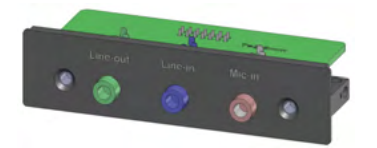

The figure shows the dimensions of the audio interface cable:

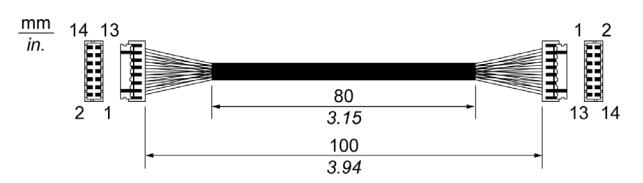

#### Audio Interface

The table shows technical data for the audio interface:

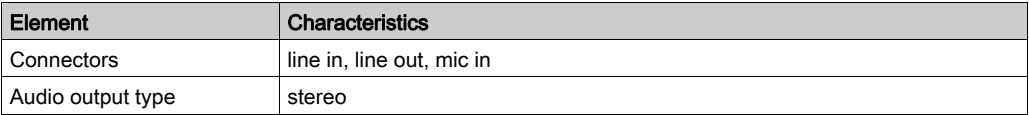

#### Compatibility Table

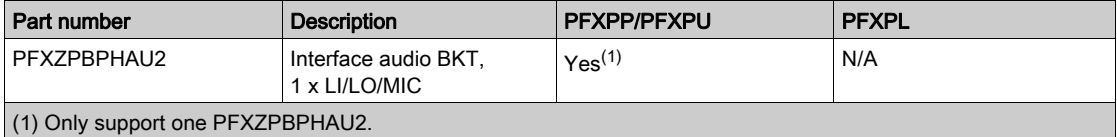

# Cable Routing

Box Celeron/Box Core i7:

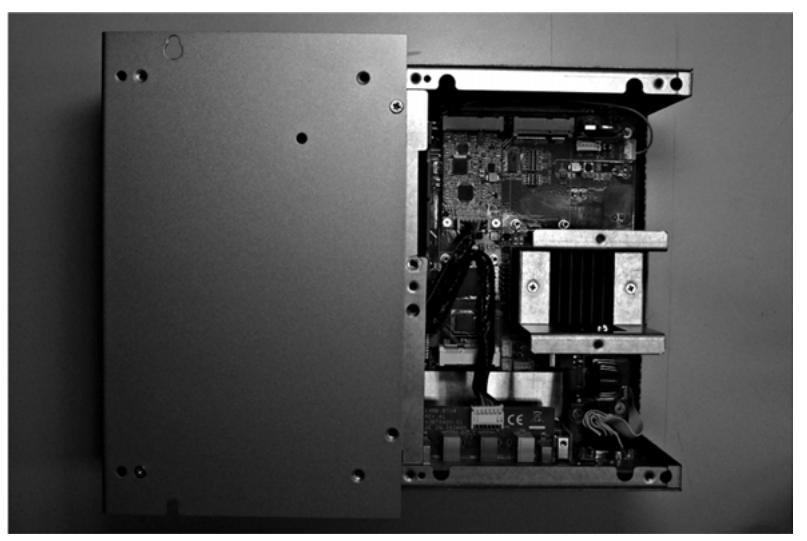

# Audio Interface Description

## Introduction

The PFXZPBMPAU2 is categorized as an audio interface (line in, line out, Mic in). The audio interface is composed of an audio I/O board (include metal plate), a cable for connecting I/O board and the Box.

The figure shows the audio interface:

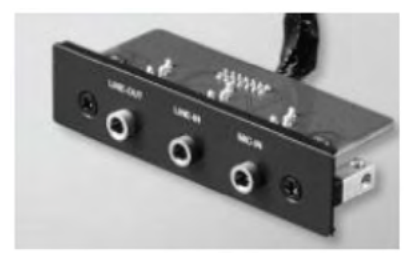

#### Audio Interface

The table shows technical data for the audio interface:

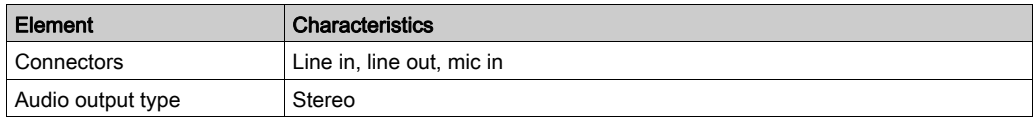

### Compatibility Table

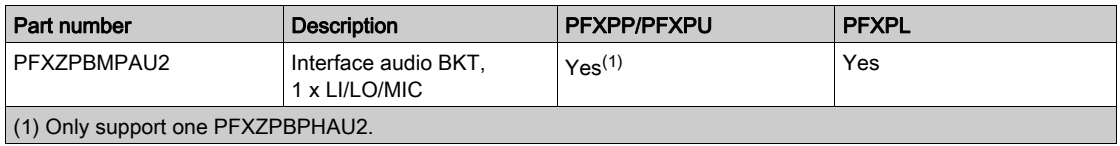

# Cable Routing

Box Atom:

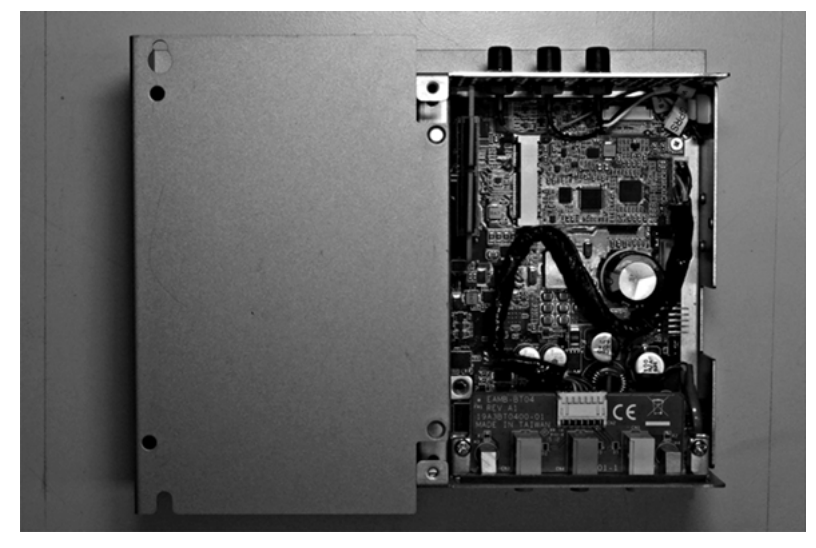

#### Box Celeron/Box Core i7:

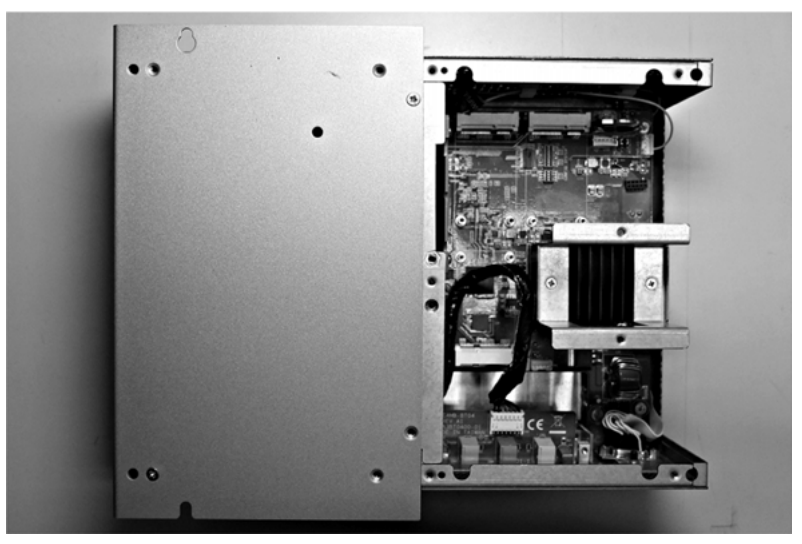

#### Installation Remark

PFXPP/PFXPU has Line in/Line out/MIC already and suggest buying PFXZPBPHAU2.

## Interface Installation

Before installing or removing a mini PCIe card, shut down Windows operating system in an orderly fashion and remove the power from the device.

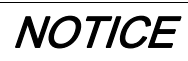

# ELECTROSTATIC DISCHARGE

Take the necessary protective measures against electrostatic discharge before attempting to remove the Box cover.

Failure to follow these instructions can result in equipment damage.

# CAUTION

## OVERTORQUE AND LOOSE HARDWARE

- $\bullet$  Do not exert more than 0.5 Nm (4.5 lb-in) of torque when tightening the installation fastener, enclosure, accessory, or terminal block screws. Tightening the screws with excessive force can damage the installation fastener.
- When fastening or removing screws, ensure that they do not fall inside the Box chassis.

Failure to follow these instructions can result in injury or equipment damage.

NOTE: Remove the power before attempting this procedure.

The table describes how to install an audio:

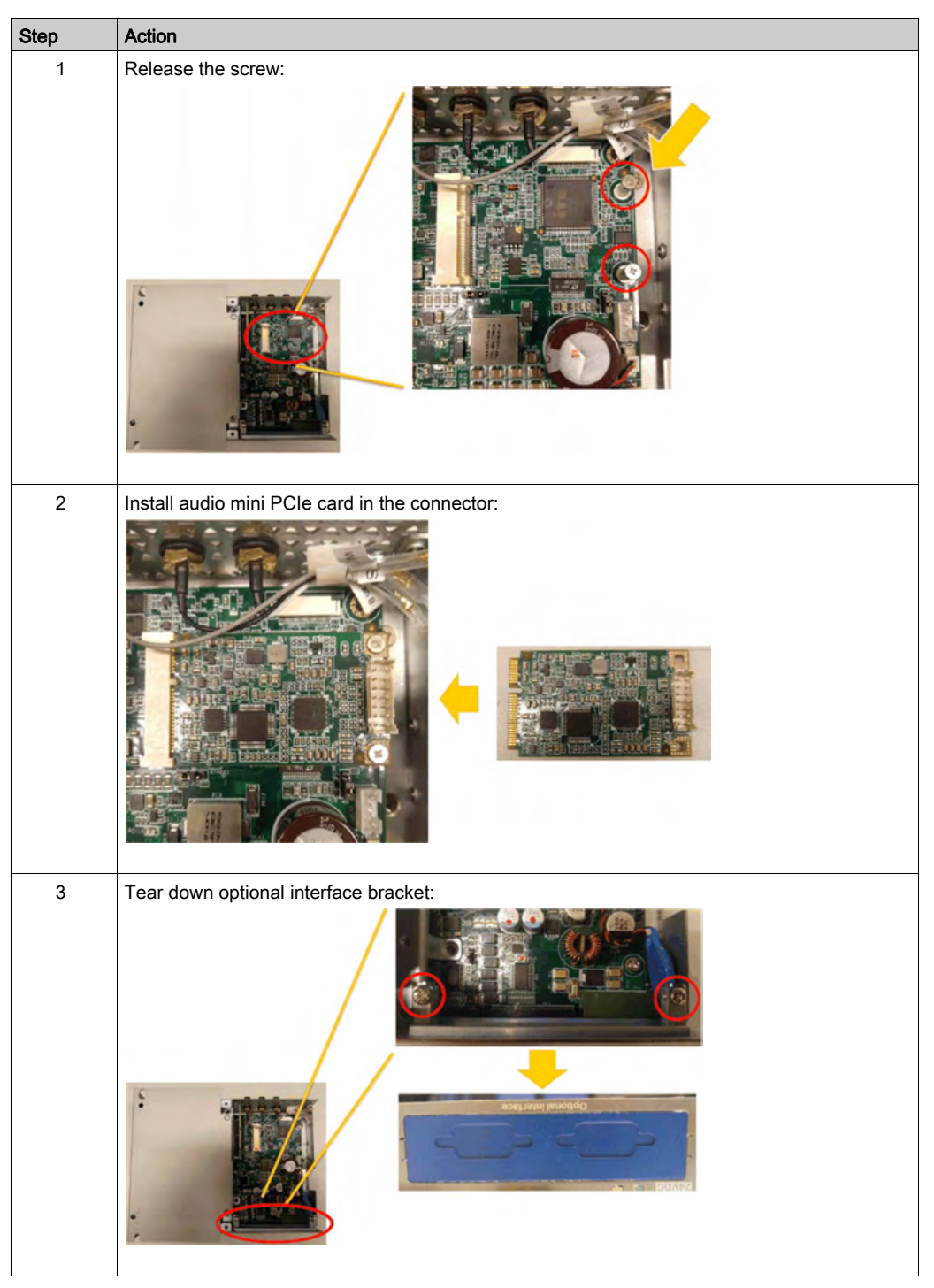

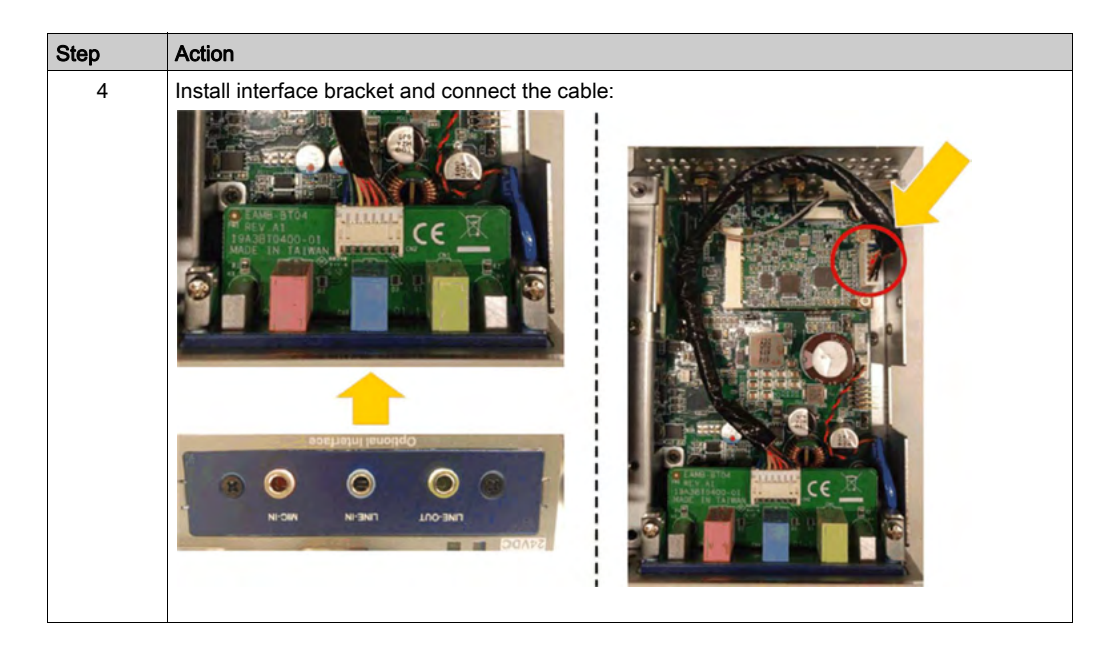

# USB Interface Description

## Introduction

The PFXZPBMPUS2P2 are categorized as communication modules. It is all compatible with the mini PCIe card.

The figure shows the USB interface:

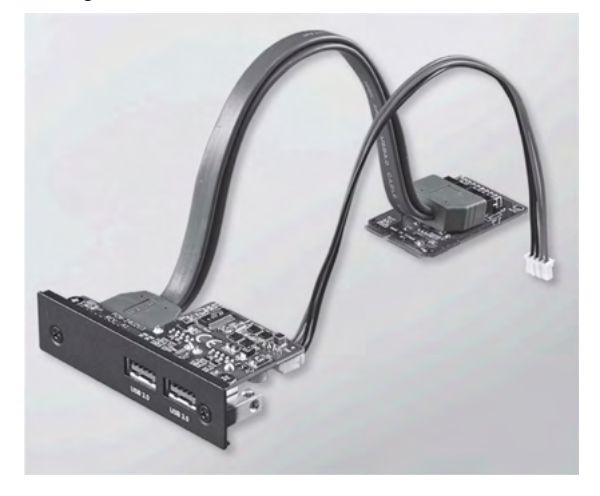

The figure shows the dimensions of the USB interface:

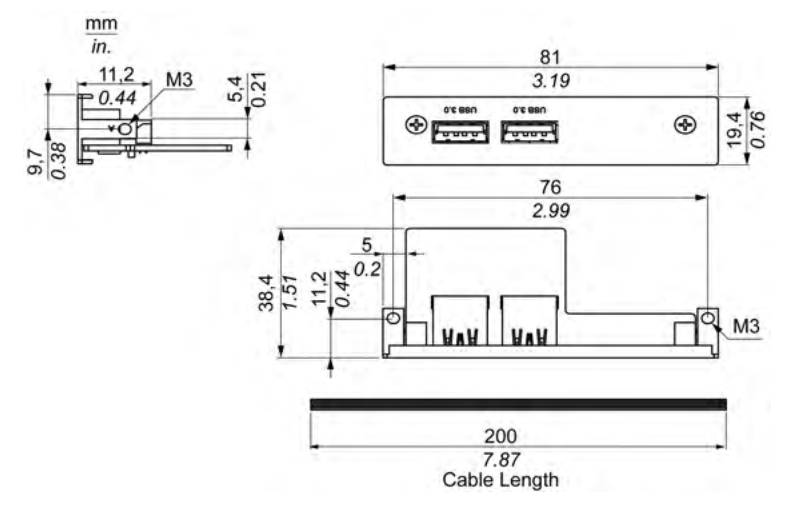

#### USB Interface

The table shows technical data for the USB interface:

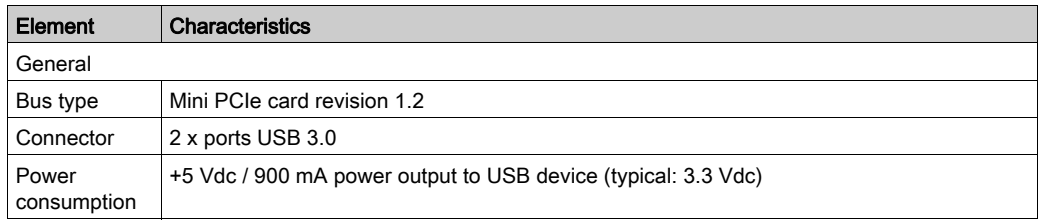

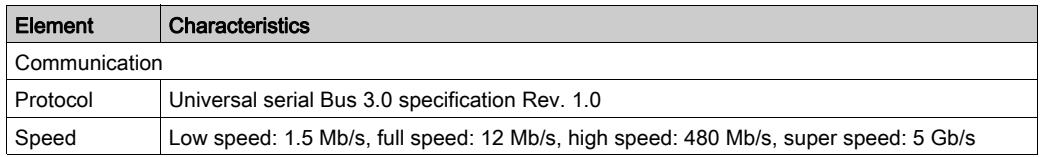

# Compatibility Table

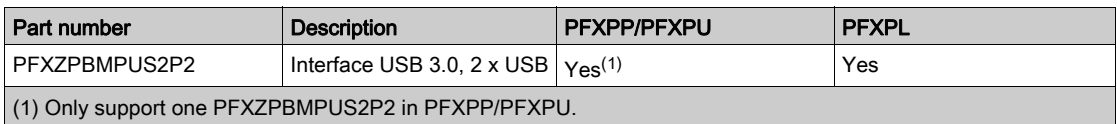

# Cable Routing

Box Atom:

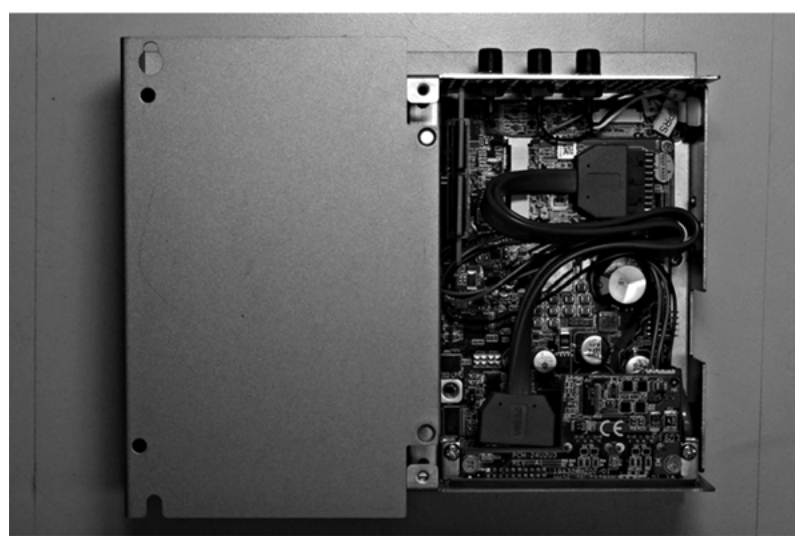

Box Celeron/Box Core i7:

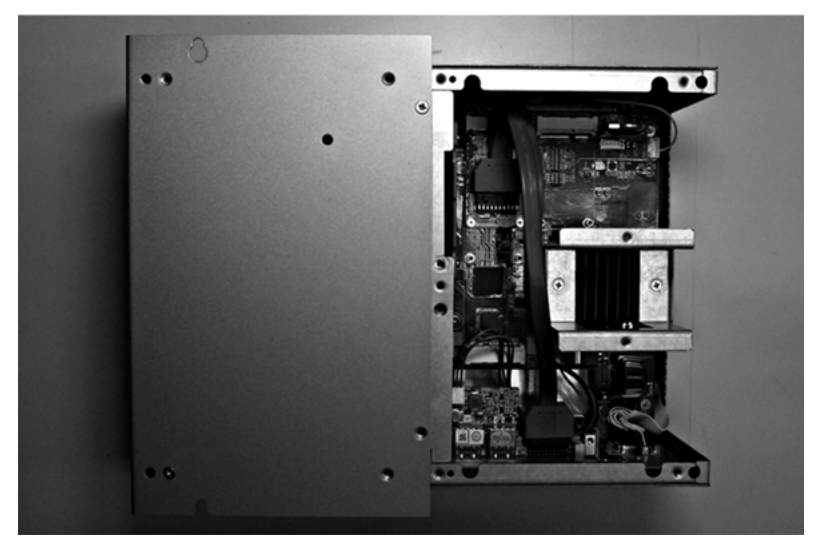

#### Device Manager and Hardware Installation

Install the driver before you install the interface into the Box. The driver installation media is included with the package. After the interface is installed, you can verify whether it is properly installed on your system through the Device Manager.

# VGA and DVI Interface Description

### Introduction

The PFXZPBMPVGDV2 (interface 2 x VGA and 1 x DVI-D) is categorized as industrial module. It is compatible with the mini PCIe card. The Video Graphic card supports Full HD 1920 x 1080 definition and dual display mode. Two different screen images can be displayed on the two VGA ports (DVI-D is clone image of the first VGA). The two VGA connectors with analog signal require one optional interface slot, and the DVI-D connector with digital signal requires a second optional interface slot.

The PFXZPBMPDV2 (interface 1 x DVI-I) is categorized as industrial module. It is compatible with the mini PCIe card. The DVI-I connector requires one external interface slot. Both digital and analog signals are provided in the DVI-I connector to connect two displays with same images, thanks to a Y cable (cable with 3 connectors), converting the DVI-I connector to one DVI-D and one VGA connector.

Box supported:

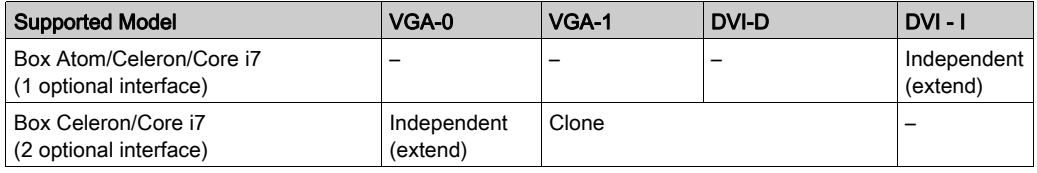

NOTE: It supports only 2D function when you use interface of VGA/DVI mini PCIe card display as main display.

## PFXZPBMPVGDV2 Optional Interface

The figure shows the PFXZPBMPVGDV2 optional interface for 3 displays:

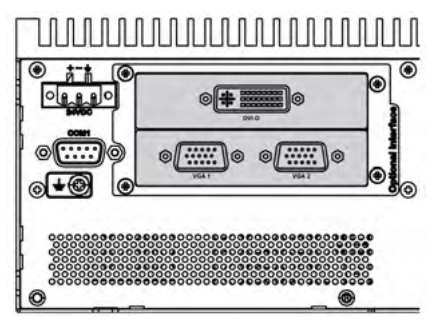

Two VGA for connection up to two displays (CN1):

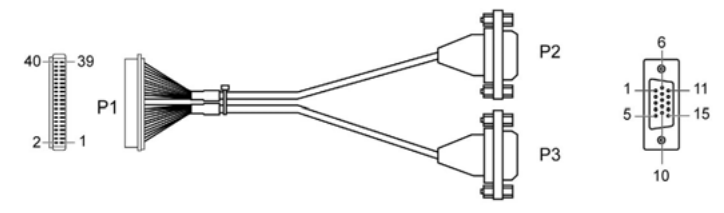

One DVI-D for connection up to one display (CN2):

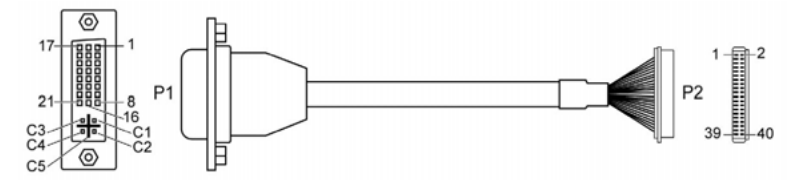

mini PCIe graphic card (1080 pixels) 1920 x 1080, vertical refresh rate up to 75 Hz:

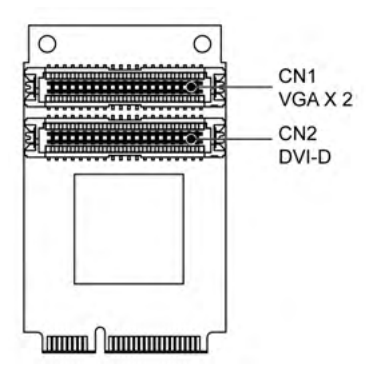

NOTE: Dual display mode (CRT+CRT, supports single, clone, and dual mode).

# PFXZPBMPDV2 Optional Interface

The figure shows the PFXZPBMPDV2 optional interface for 2 displays:

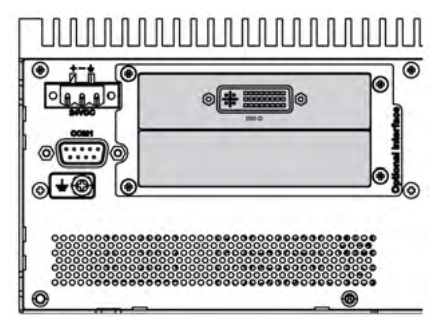

DVI-I for Y connection to two displays VGA (CN1) or DVI-D (CN2):

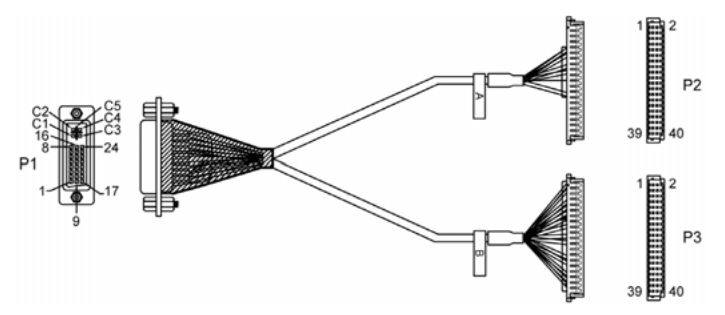

mini PCIe graphic card (1080 pixels) 1920 x 1080, vertical refresh rate up to 75 Hz:

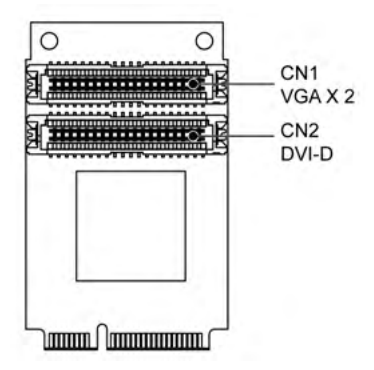

NOTE: Dual display mode (CRT+CRT, supports single, clone, and dual mode).

# Compatibility Table

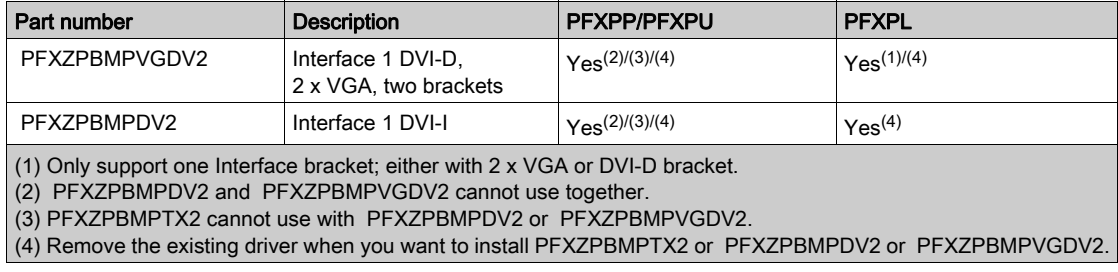

# Cable Routing

Box Atom and PFXZPBMPVGDV2:

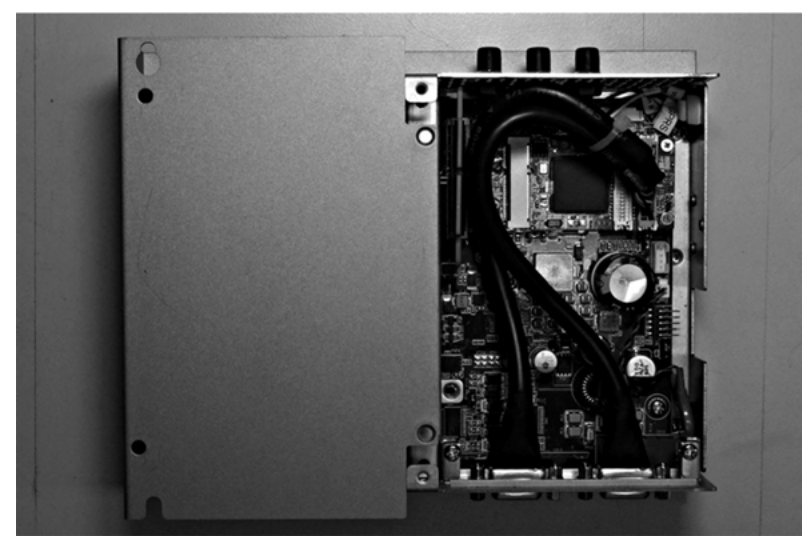

## Box Atom and PFXZPBMPDV2:

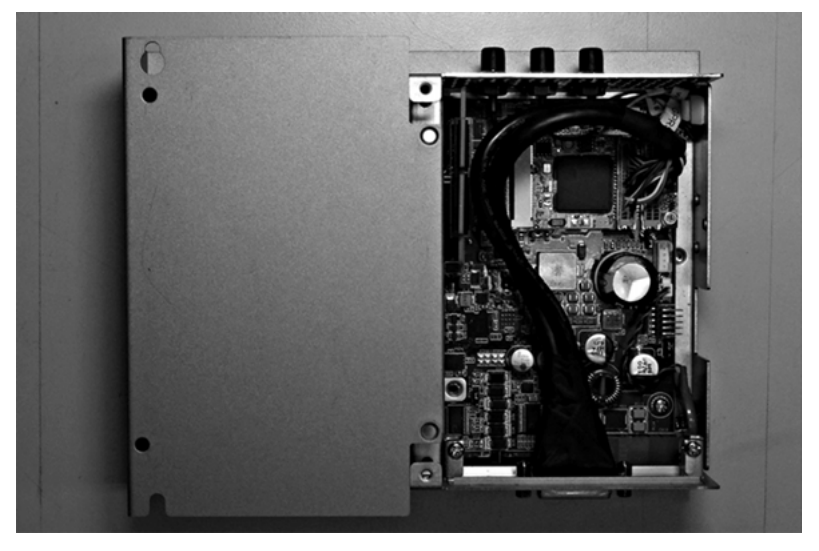

Box Celeron/Box Core i7 and PFXZPBMPVGDV2:

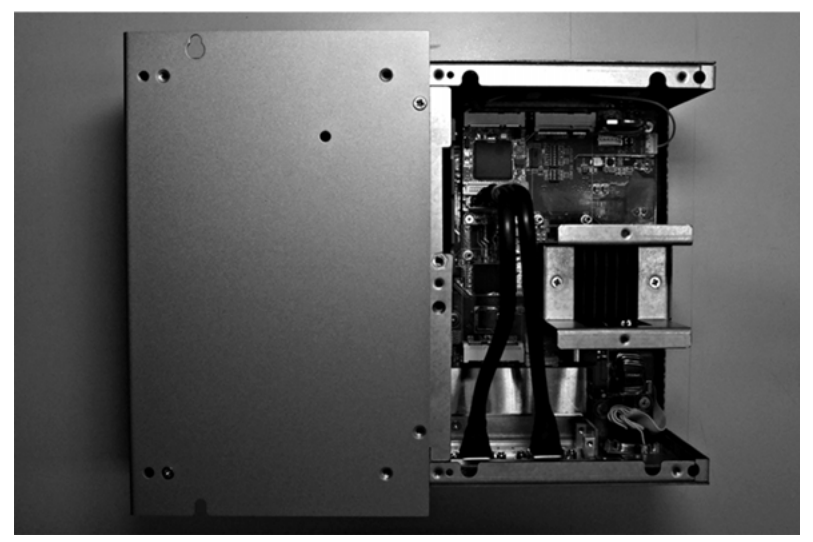

Box Celeron/Box Core i7 and PFXZPBMPDV2:

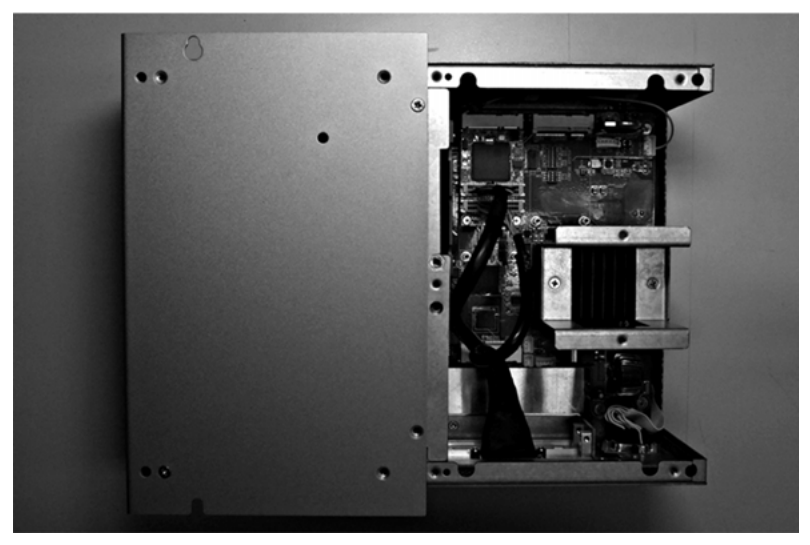

### Interface Installation

Before installing or removing a mini PCIe card, shut down Windows operating system in an orderly fashion and remove the power from the device.

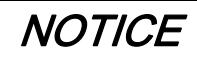

# ELECTROSTATIC DISCHARGE

Take the necessary protective measures against electrostatic discharge before attempting to remove the Box cover.

Failure to follow these instructions can result in equipment damage.

# **A** CAUTION

## OVERTORQUE AND LOOSE HARDWARE

- Do not exert more than 0.5 Nm (4.5 lb-in) of torque when tightening the installation fastener, enclosure, accessory, or terminal block screws. Tightening the screws with excessive force can damage the installation fastener.
- When fastening or removing screws, ensure that they do not fall inside the Box chassis.

Failure to follow these instructions can result in injury or equipment damage.

NOTE: Remove the power before attempting this procedure.

The table describes how to install a VGA or DVI interface of the Box Celeron/Core i7:

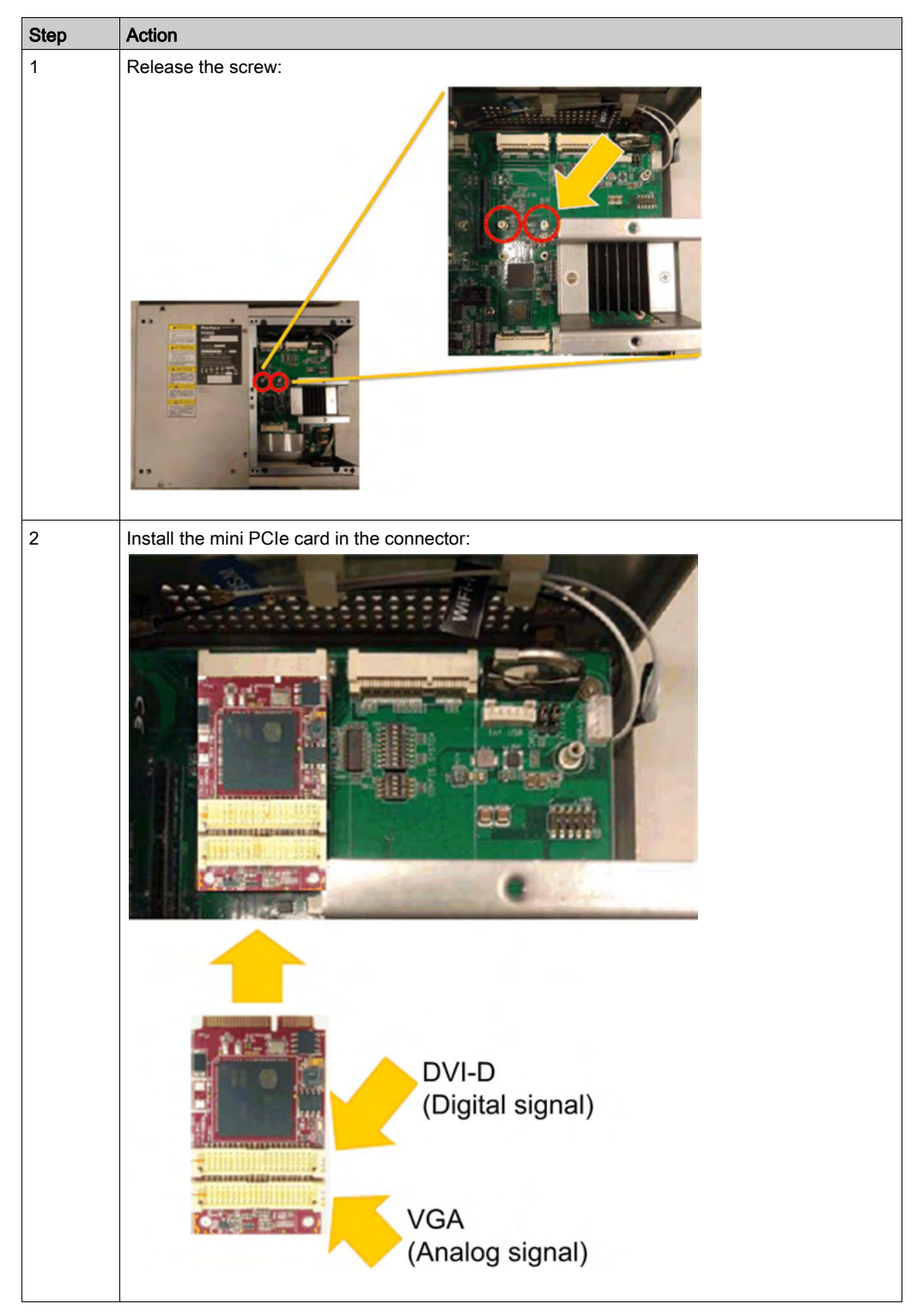

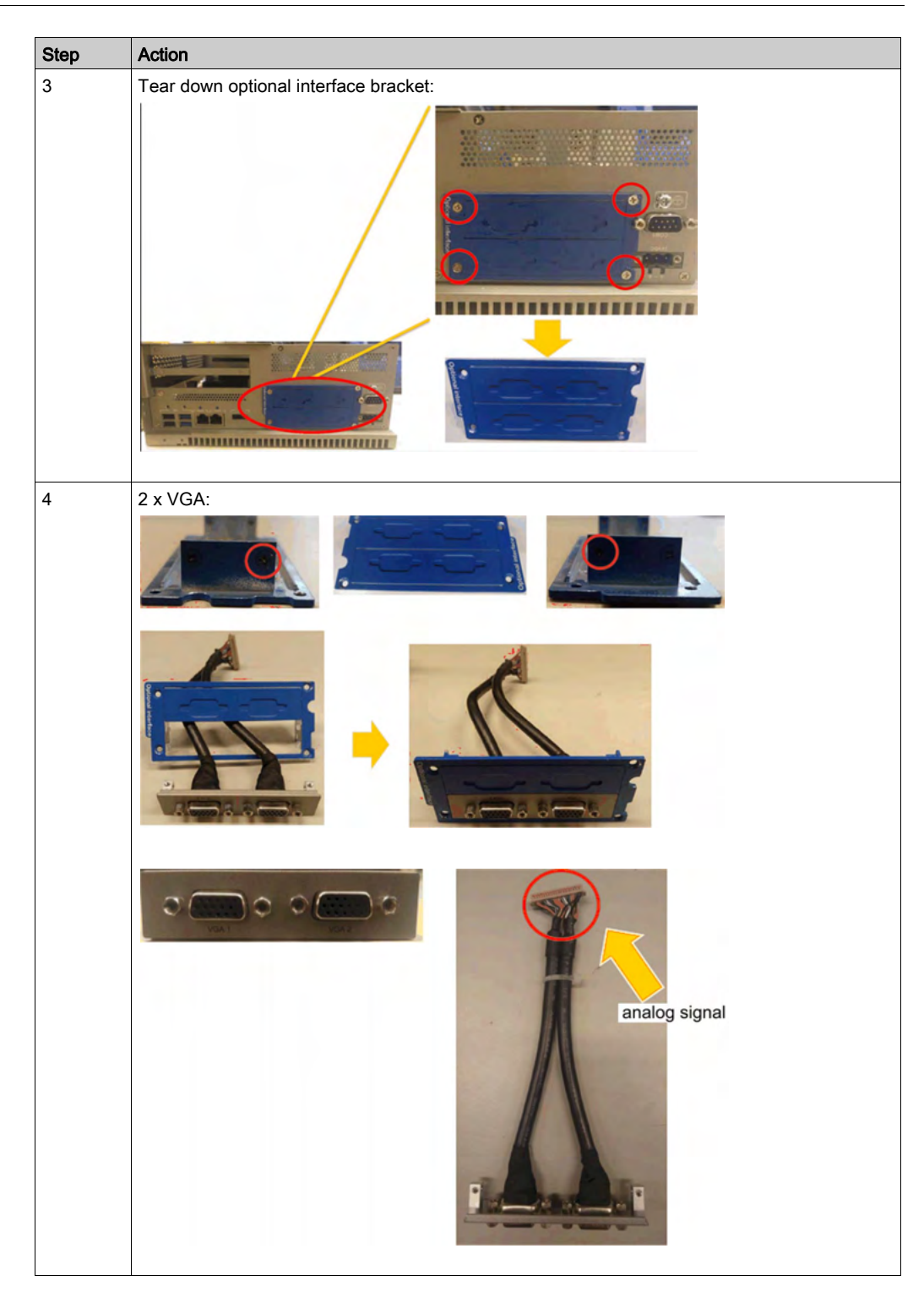

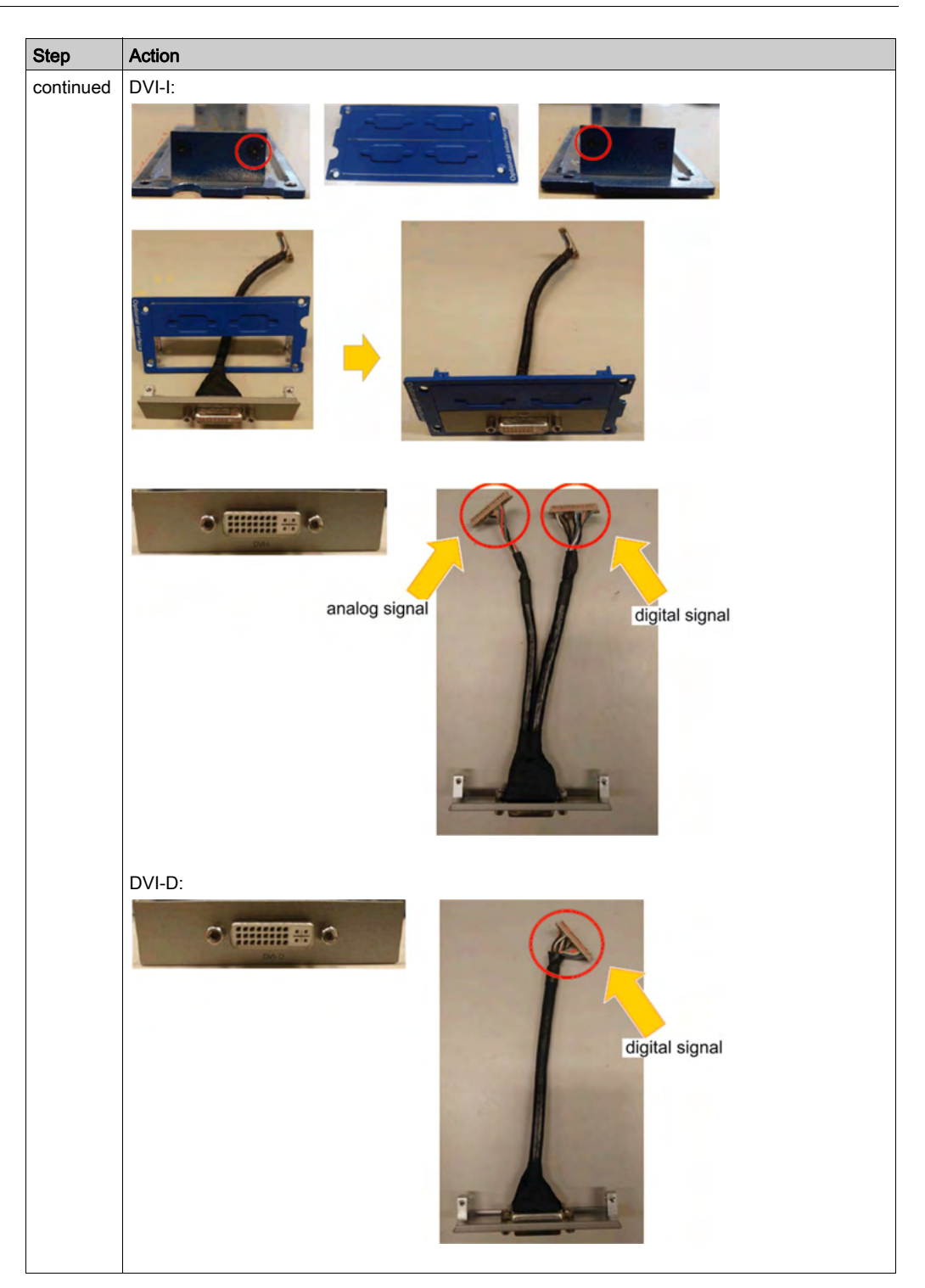

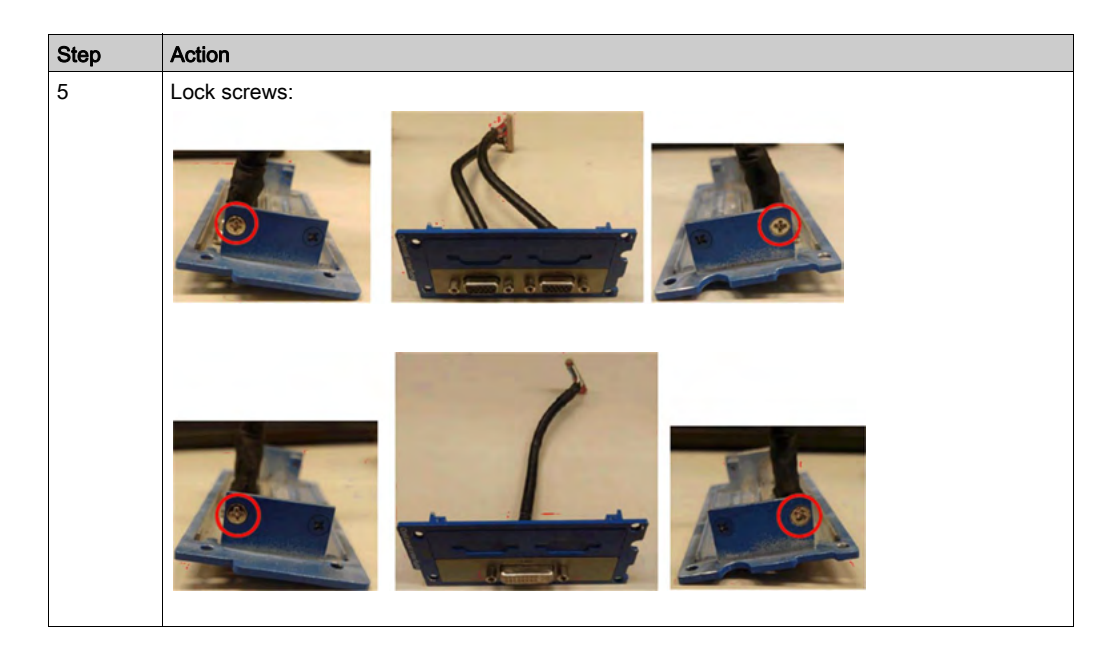

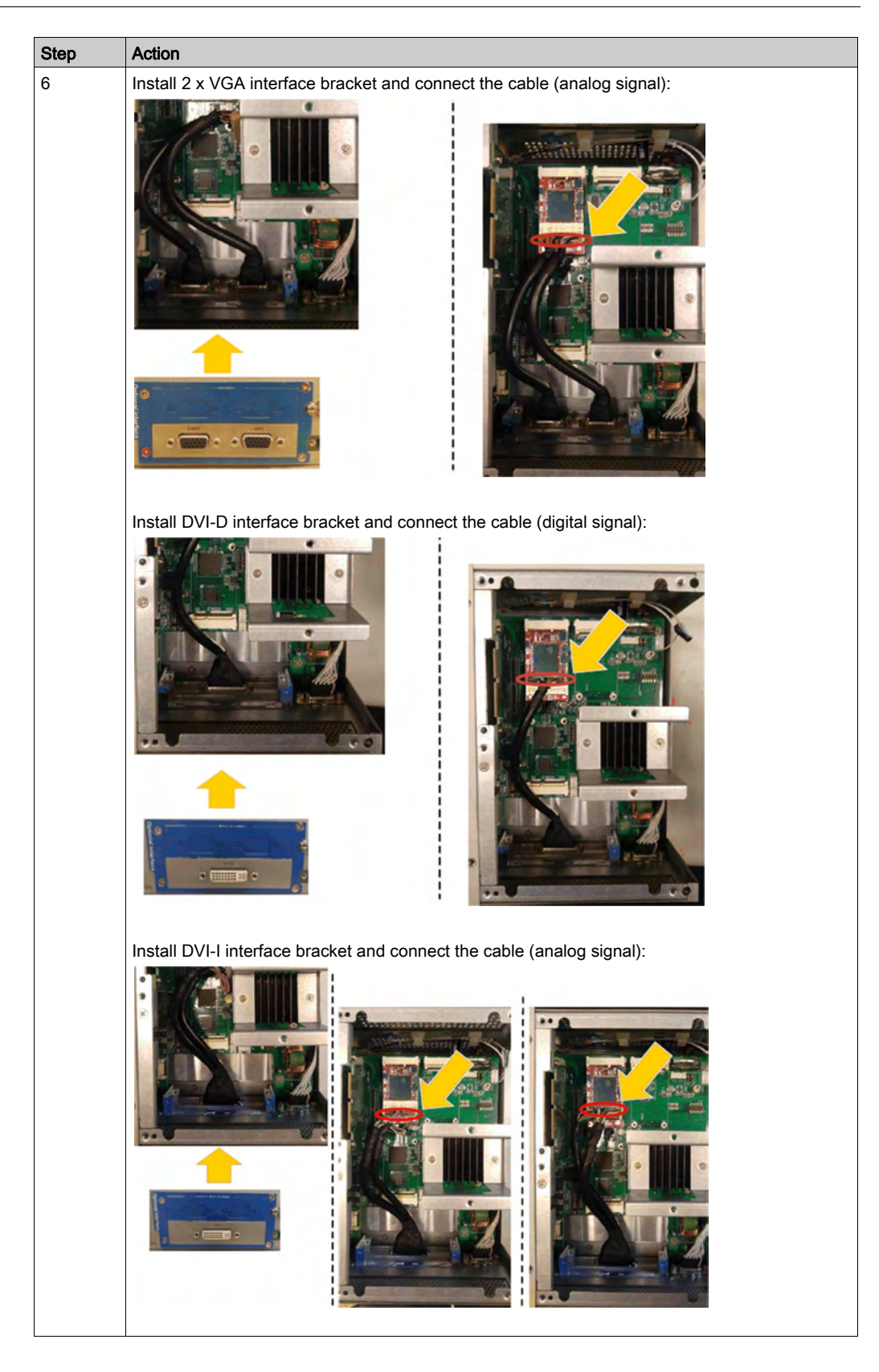

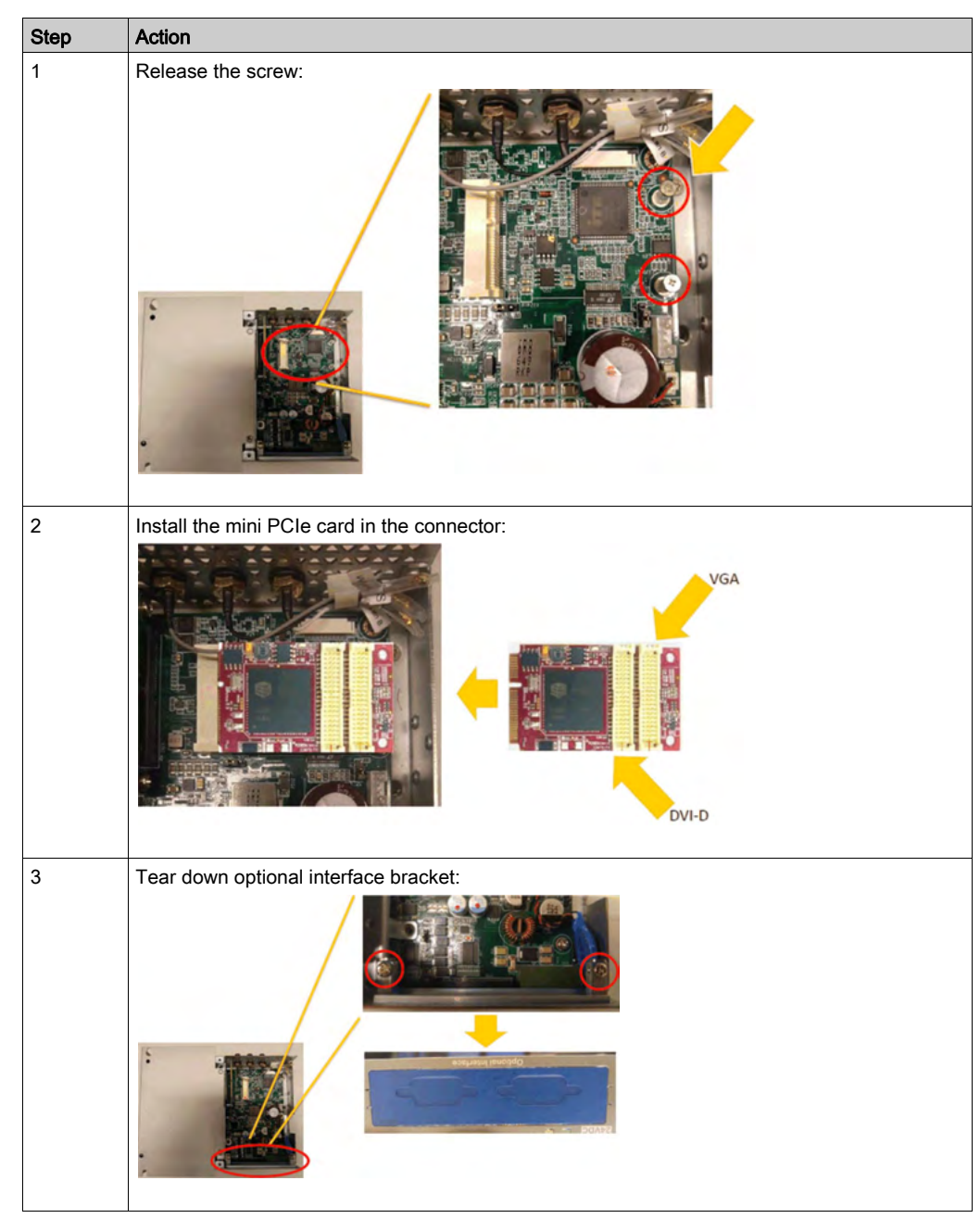

The table describes how to install a VGA or DVI interface of the Box Atom:

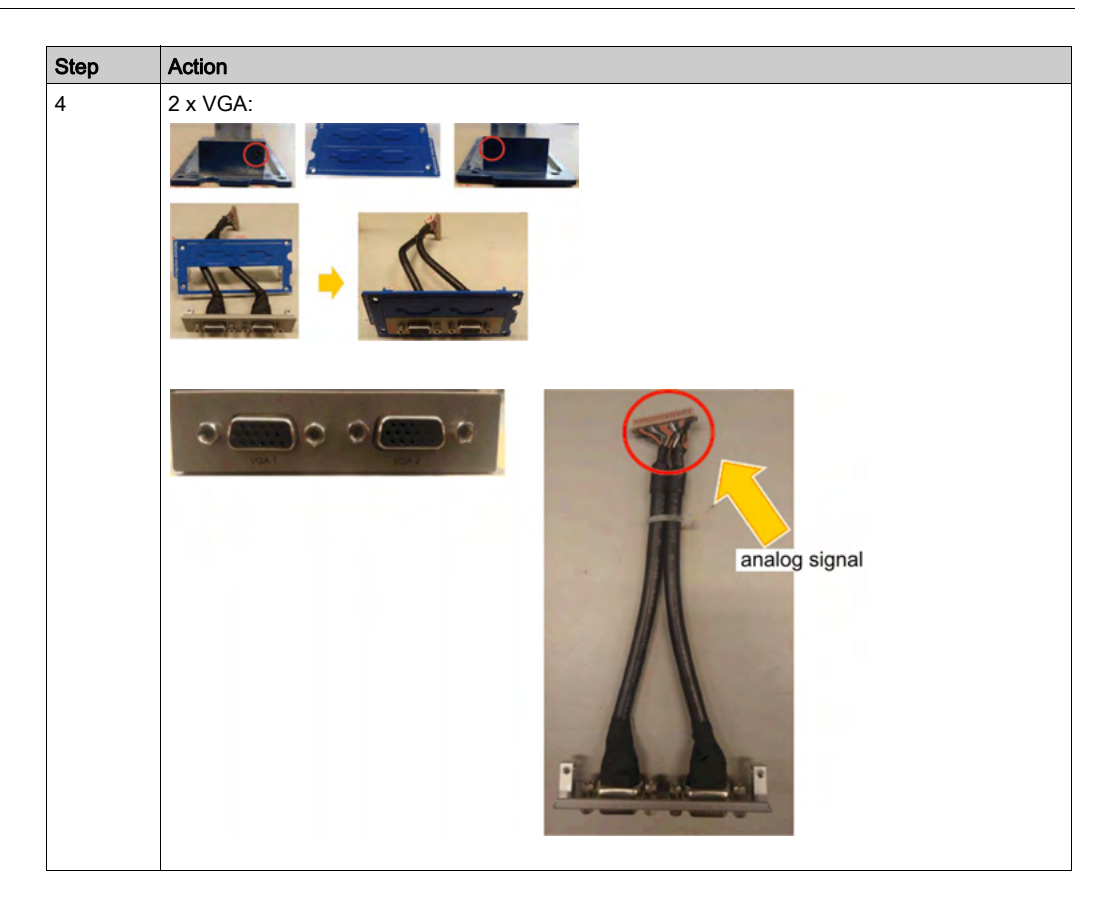

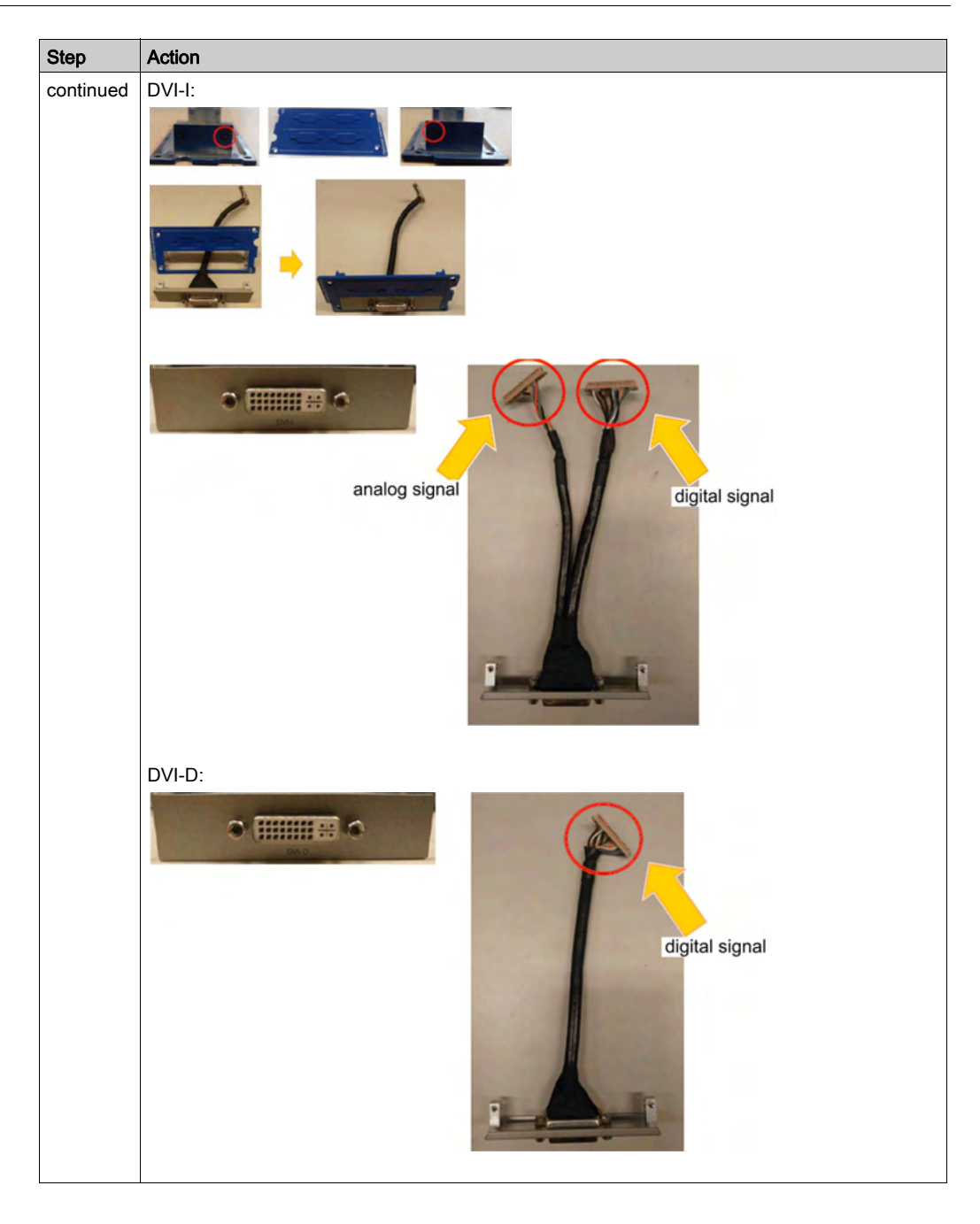

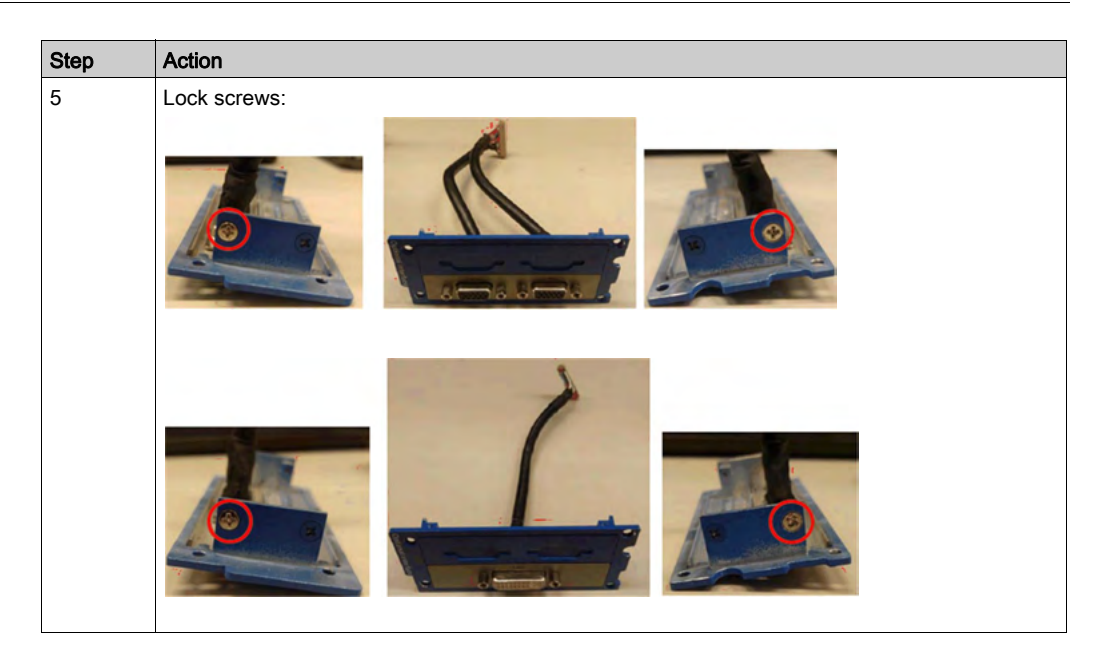

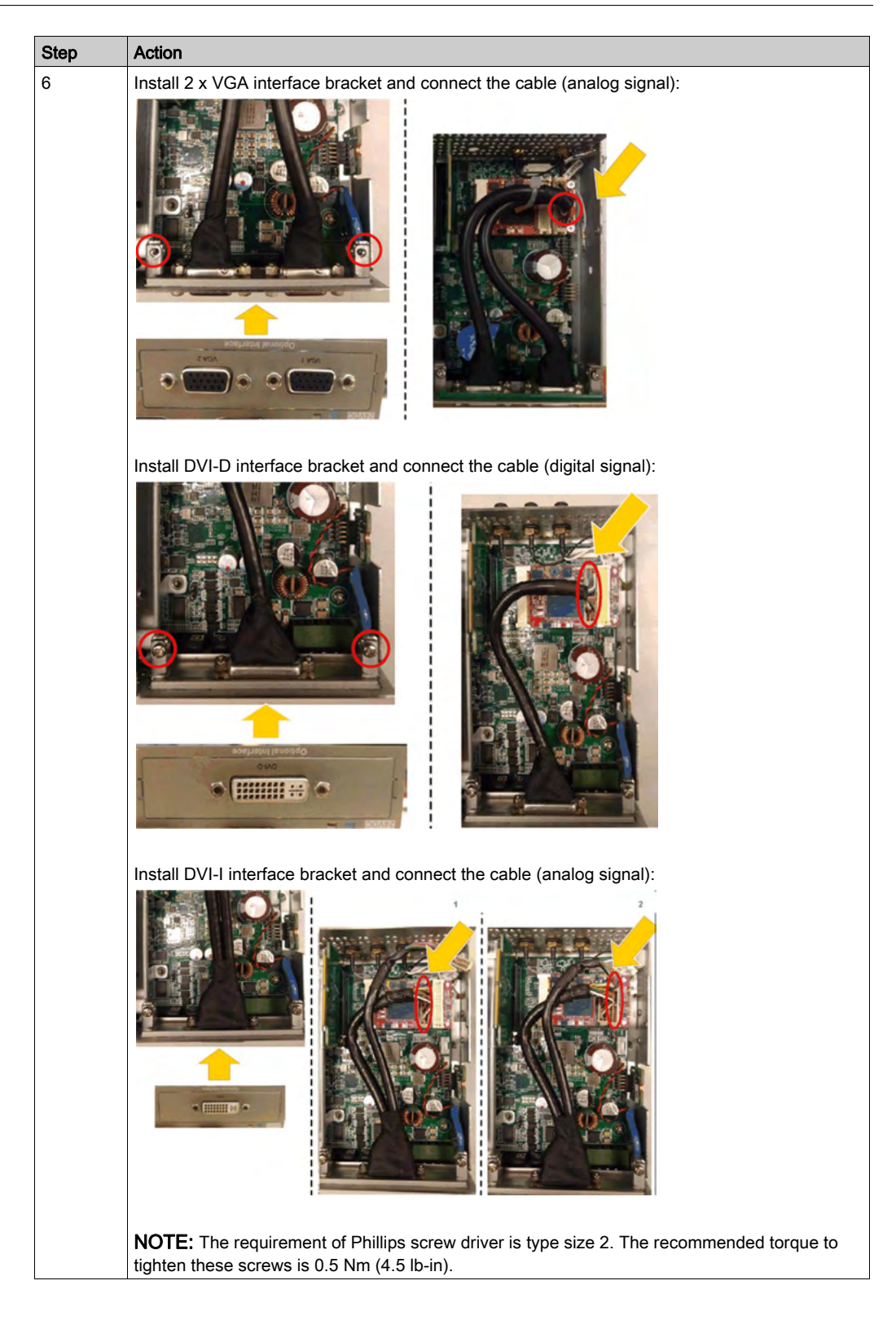

#### Device Manager and Hardware Installation

Install the driver before you install the interface into the Box. The driver installation media is included with the USB memory key of the Box. After the interface is installed, you can verify whether it is properly installed on your system through the Device Manager.

# Cellular Description

### Introduction

The PFXZPBPHMC2 is categorized as a GPRS (general packet radio service). It provides a cost effective solution for wireless remote connection to distributed installations over the Internet. It is compatible with the mini PCIe card with SIM card holder.

GPRS is a packet-oriented data service based on GSM (global system for mobile). It offers the advantages to pay only for the total volume of data exchanged (in MB per month) regardless of the connection time while data communication via traditional circuit switching (PSTN/GSM) is charged per minute of connection time.

GSM connections are used for on-demand services such as sending SMS alarms or basic remote services such as diagnostics.

GPRS is more suitable for permanent access to remote installations providing:

- Easy remote programming.
- Continuous remote monitoring and control.
- Transparent routing capabilities from the Internet to LAN networks or serial network devices connected to the Box gateway.

In addition, GPRS provides higher data exchange rates than GSM:

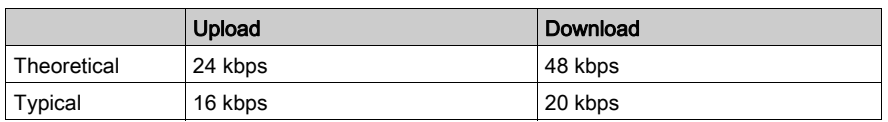

NOTE: These values depend on your service provider, the distance between your Cellular interface and the base station, and the current traffic.

NOTE: If too many browsers are being used on a modem connection (GPRS, PSTN), performance may decrease and lead to difficulties with page refreshing.

The figure shows the Cellular interface:

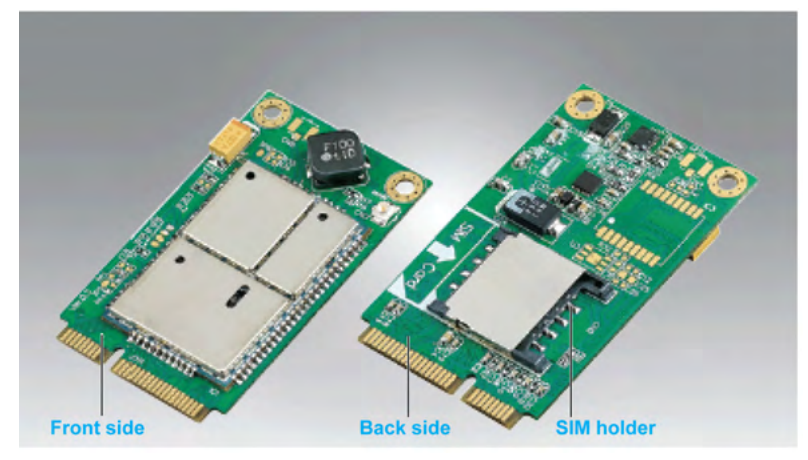

#### Cellular Interface Description

The table shows technical data for the Cellular interface:

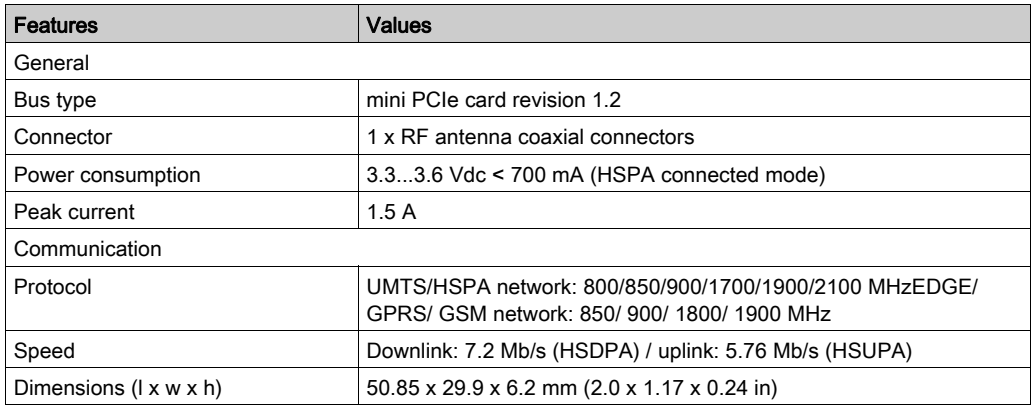

Any excessive weight or stress on communication cables may disconnect the equipment.

# **A** CAUTION

## LOSS OF POWER

- Ensure that communication connections do not place excessive stress on the communication ports of the Box.
- Securely attach communication cables to the panel or cabinet.
- Use only D-Sub 9-pin cables with a locking system in good condition.

#### Failure to follow these instructions can result in injury or equipment damage.

#### Compatibility Table

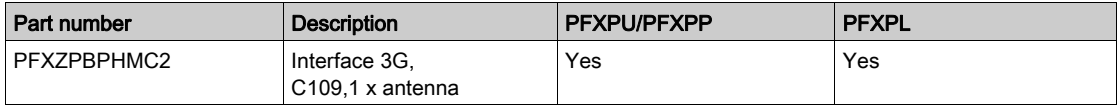

#### GPRS Remote Access

GPRS communication implies:

- The Cellular interface is connected to the Internet via the GPRS network.
- The remote PC or network is also connected to the Internet.

GPRS topologies can support:

- NAT (network address translation) routing tables for transparent routing to Ethernet devices
- security services such as IP address control or VPN tunnels for secured data exchange over the Internet

The following figure shows remote access to the network of the Cellular interface:

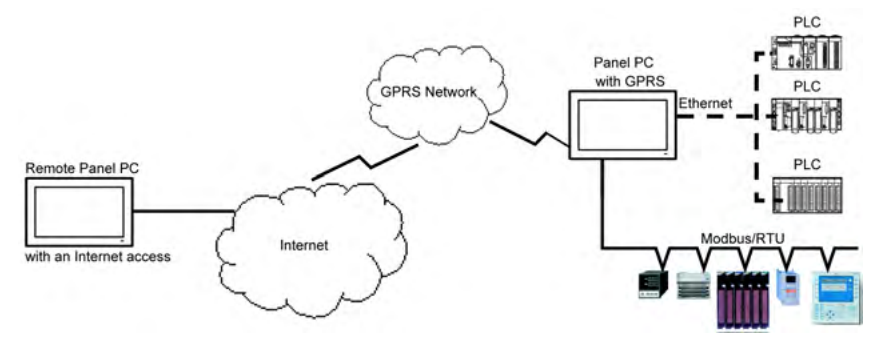

## Connection Principles

GPRS communication requires a SIM card and a specific GPRS contract with a service provider.

The GPRS connection is always initiated from the interface to the GPRS network.

It is not possible for a client application to open a connection by directly dialing the Cellular interface. Nevertheless, the Cellular interface provides various solutions to connect to the GPRS network:

#### Permanent mode:

Automatic connection at startup, restart or after connection loss.

#### On-demand mode:

- Callback function: opens the connection upon receiving an incoming GSM or PSTN call.
- Autonomously on a process or application condition.

The Cellular interface connects the APN (access point name) of the service provider and receives an IP address back that can be static or dynamic.

The Cellular interface supports both static and dynamic IP addresses. If the address is dynamic, it is necessary to inform the remote application of the new IP address.

## NOTE:

- GPRS uses the DNS server of the service provider; it replaces the DNS server configured in the Box.
- The default gateway set in the Ethernet configuration of the Box is not used with a GPRS connection. The default route of the GPRS connection is used instead. Thus, it is not possible to route through Ethernet when the interface is connected to the GPRS network.

## GPRS Contracts

GPRS service providers offer dedicated services adapted to industrial applications, also called M2M (*machine to machine*).

Service providers offer GPRS contracts with different options. The main options are:

- Public or private IP address: Choose a contract that gives you a public IP address to be accessible directly from the Internet.
- Static or dynamic IP address.
- Incoming TCP ports blocked or not: Some providers offer only subscriptions with TCP ports blocked for security reasons. For example, some provider block ports that are lower than 1024.

#### NOTE:

- For ease of use and configuration, you should choose a contract that does not block TCP ports and provides a static IP address.
- If your service provider blocks the public ports (< 1024), you must use a VPN and choose a contract that authorizes VPN traffic.

## Cable Routing

Box Atom:

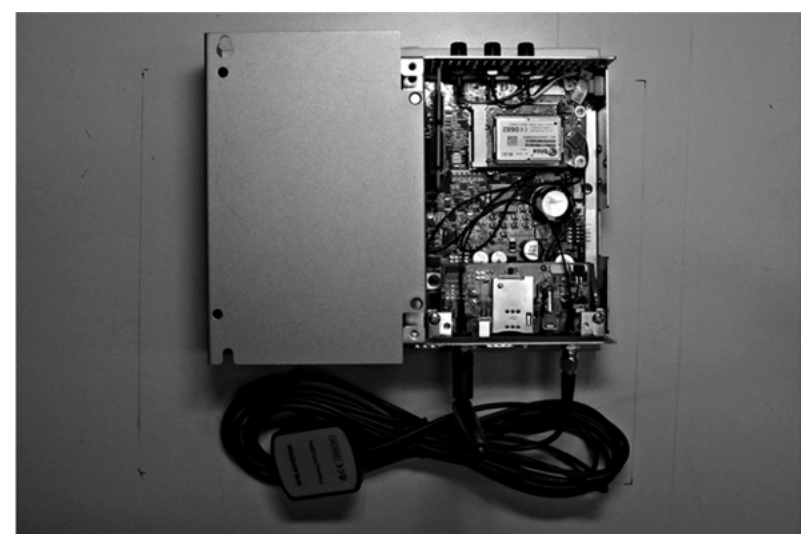

#### Box Celeron/Box Core i7:

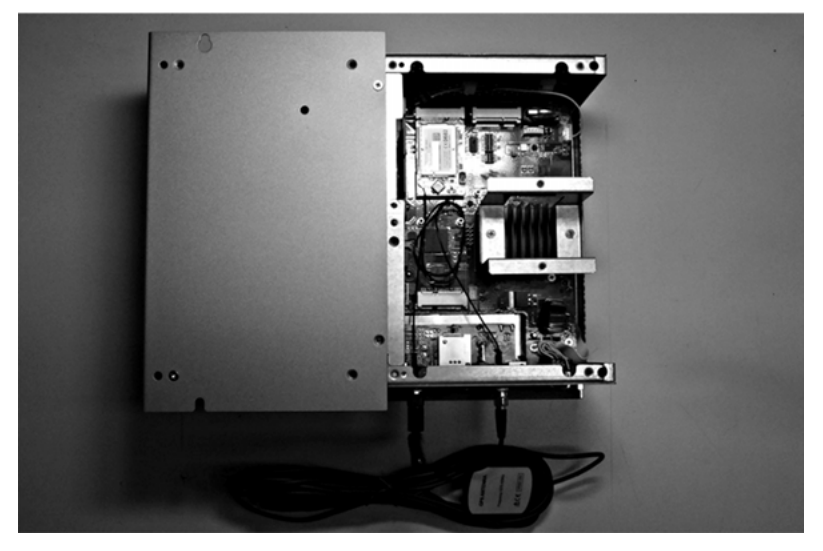

#### Device Manager and Hardware Installation

Install the driver before you install the interface into the Box. The driver installation media is included with the package. After the interface is installed, you can verify whether it is properly installed on your system through the Device Manager.

# 4G (mini PCIe) Cellular Description

### Introduction

The PFXZPBMP4GE2 and PFXZPBMP4GU2 are categorized as industrial communication modules.

The PFXZPBMP4GE2 is mini PCIe GPRS 4G for Europe and Asia frequencies.The kit including SIM card holder and external antennas.

The PFXZPBMP4GU2 is mini PCIe GPRS 4G for North America frequencies.The kit including SIM card holder and external antennas.

This figure shows the mini PCIe GPRS 4G cellular:

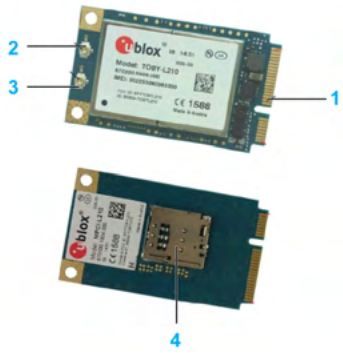

- 1 mini PCIe connector
- 2 RF main antenna connector (use this for connection to the Box)
- 3 RF diversity antenna connector
- 4 SIM holder

#### **Description**

The table shows technical data:

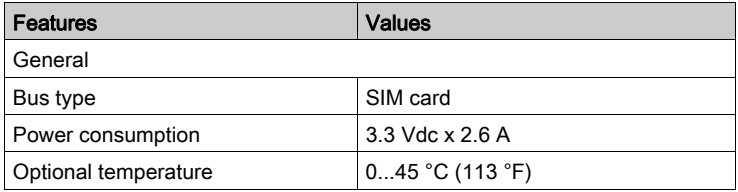

#### Compatibility Table

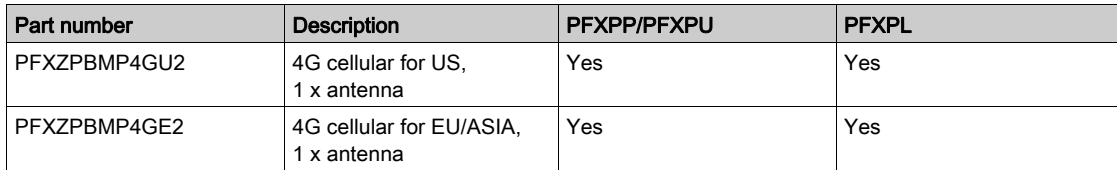

# Cellular View

Box Atom and PFXZPBMP4GU2:

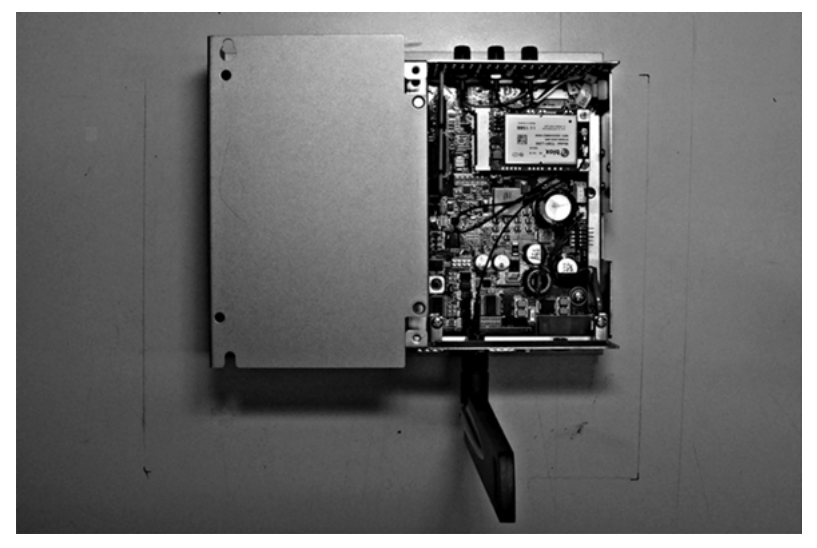

Box Atom and PFXZPBMP4GE2:

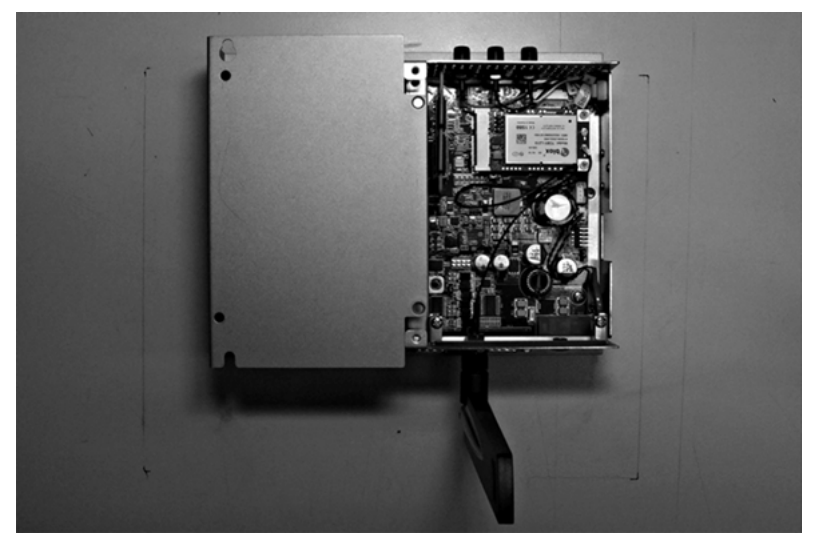

Box Celeron/Box Core i7 and PFXZPBMP4GU2:

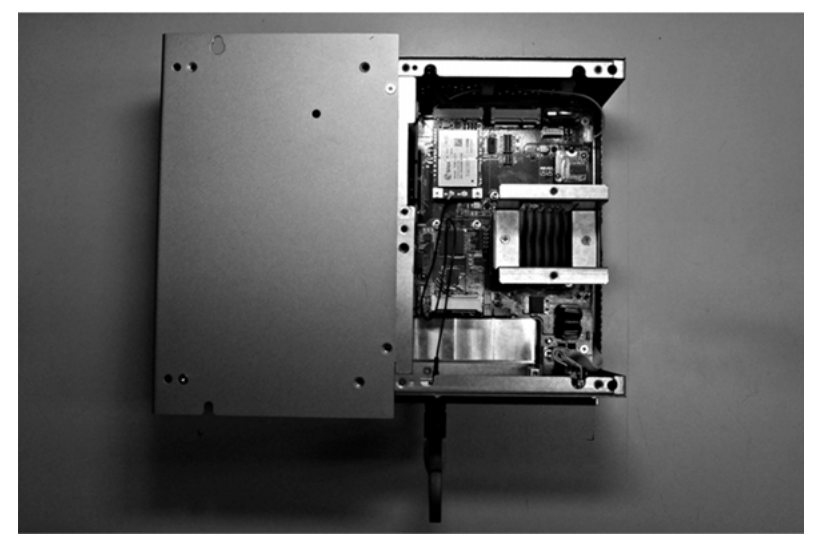

Box Celeron/Box Core i7 and PFXZPBMP4GE2:

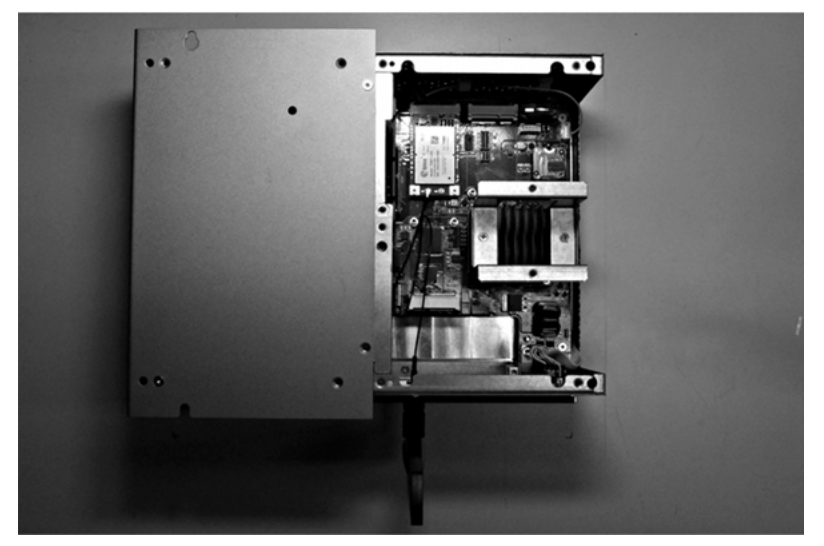

#### Cellular Installation

Before installing or removing a mini PCIe card, shut down Windows operating system in an orderly fashion and remove all power from the device.

# **NOTICE**

# ELECTROSTATIC DISCHARGE

Take the necessary protective measures against electrostatic discharge before attempting to remove the Box cover.

Failure to follow these instructions can result in equipment damage.

# **A** CAUTION

# OVERTORQUE AND LOOSE HARDWARE

- Do not exert more than 0.5 Nm (4.5 lb-in) of torque when tightening the installation fastener, enclosure, accessory, or terminal block screws. Tightening the screws with excessive force can damage the installation fastener.
- When fastening or removing screws, ensure that they do not fall inside the Box chassis.

#### Failure to follow these instructions can result in injury or equipment damage.

NOTE: Remove the power before attempting this procedure.

The table describes how to install an 4G cellular of the Box Celeron/Core i7:

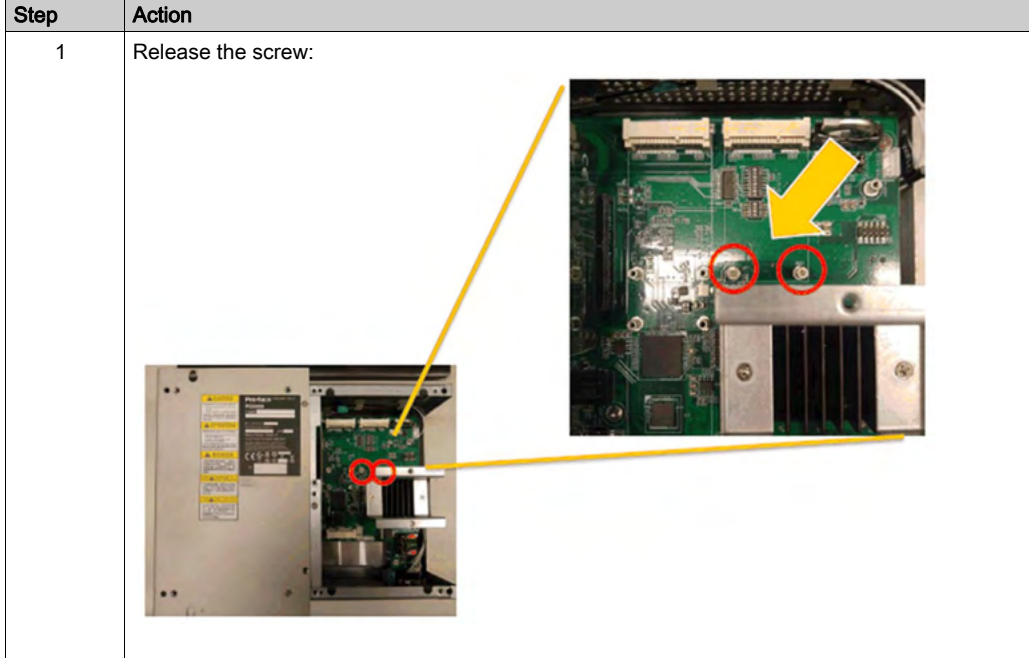

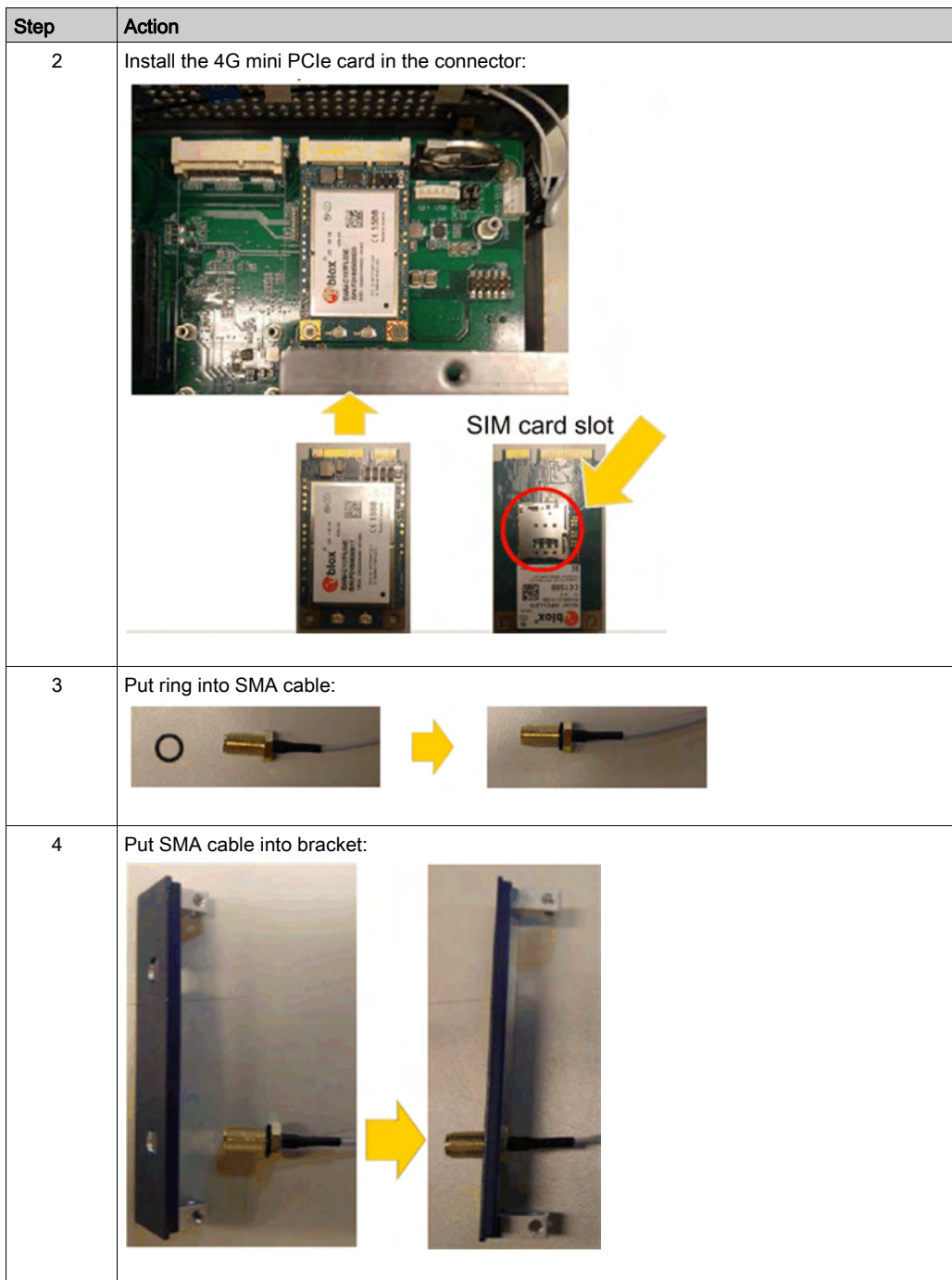

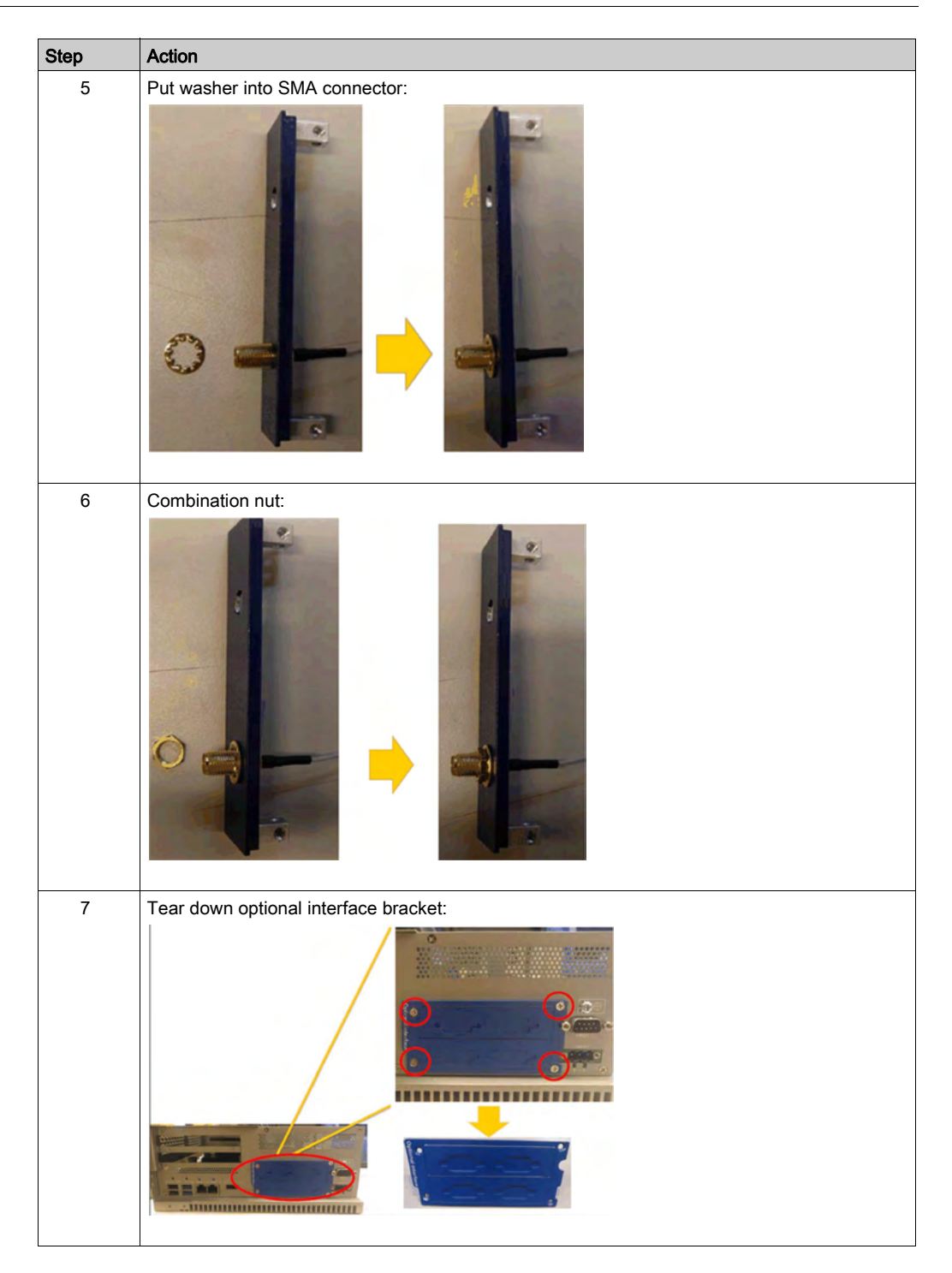
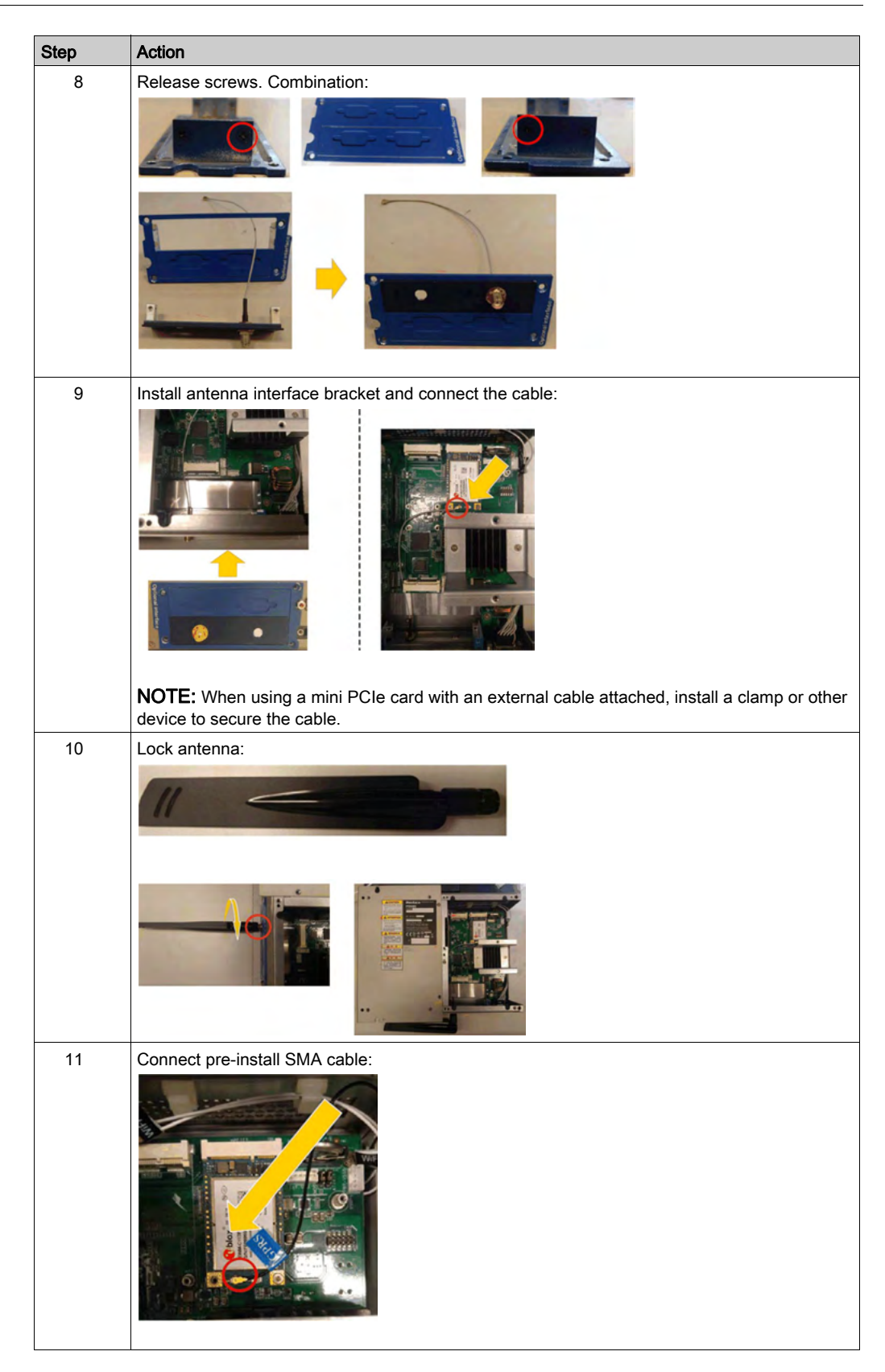

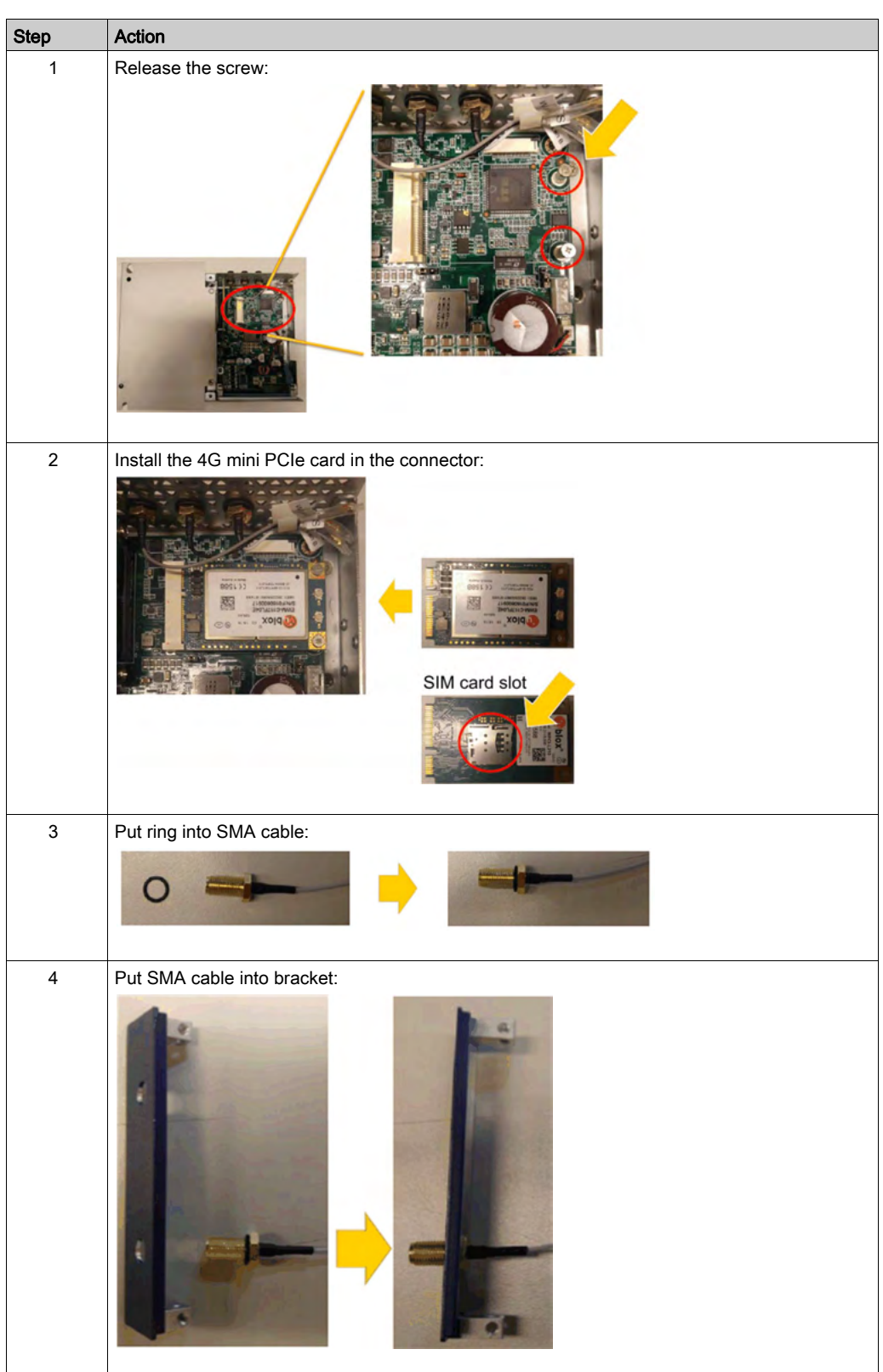

The table describes how to install an 4G cellular of the Box Atom:

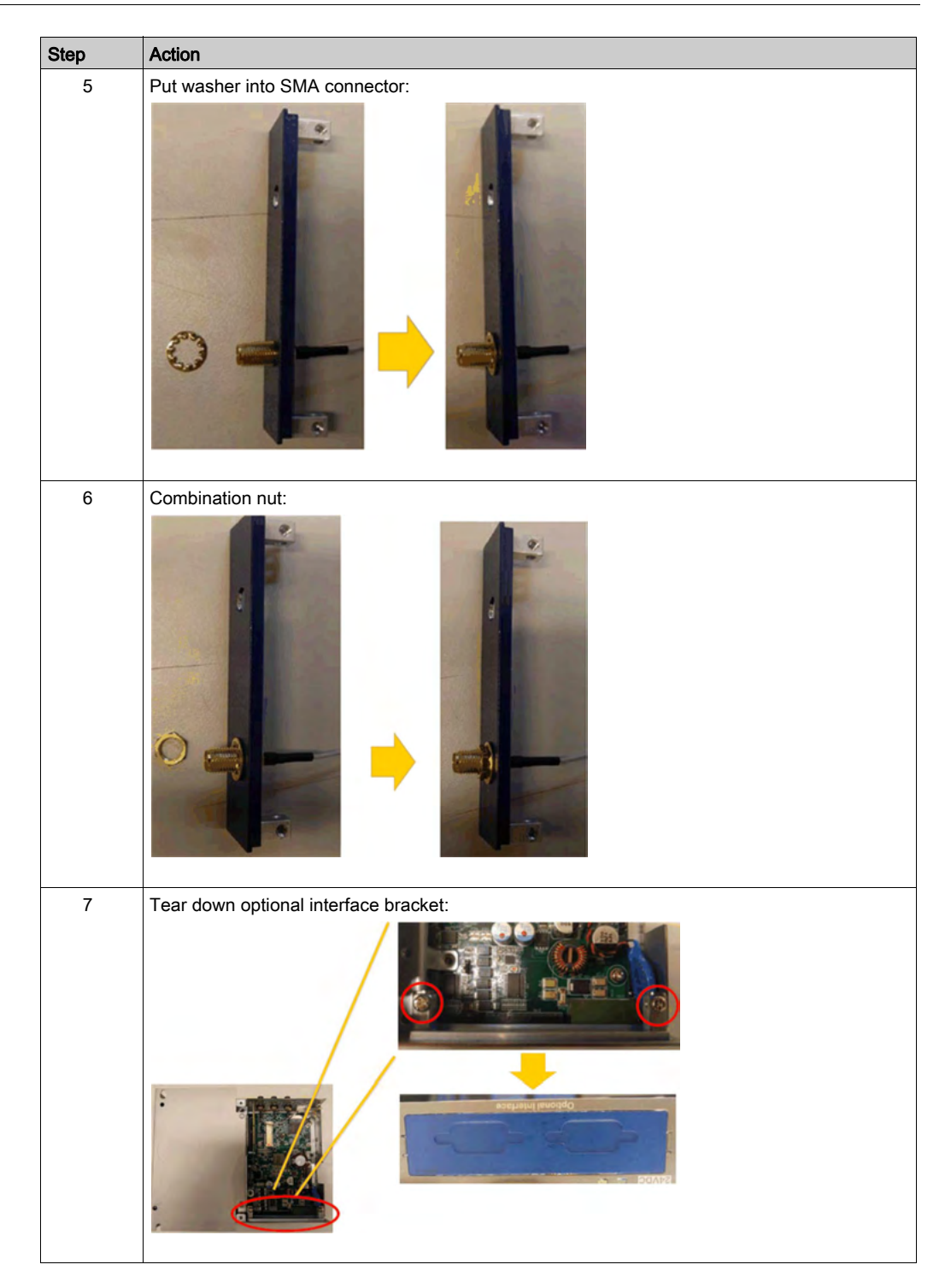

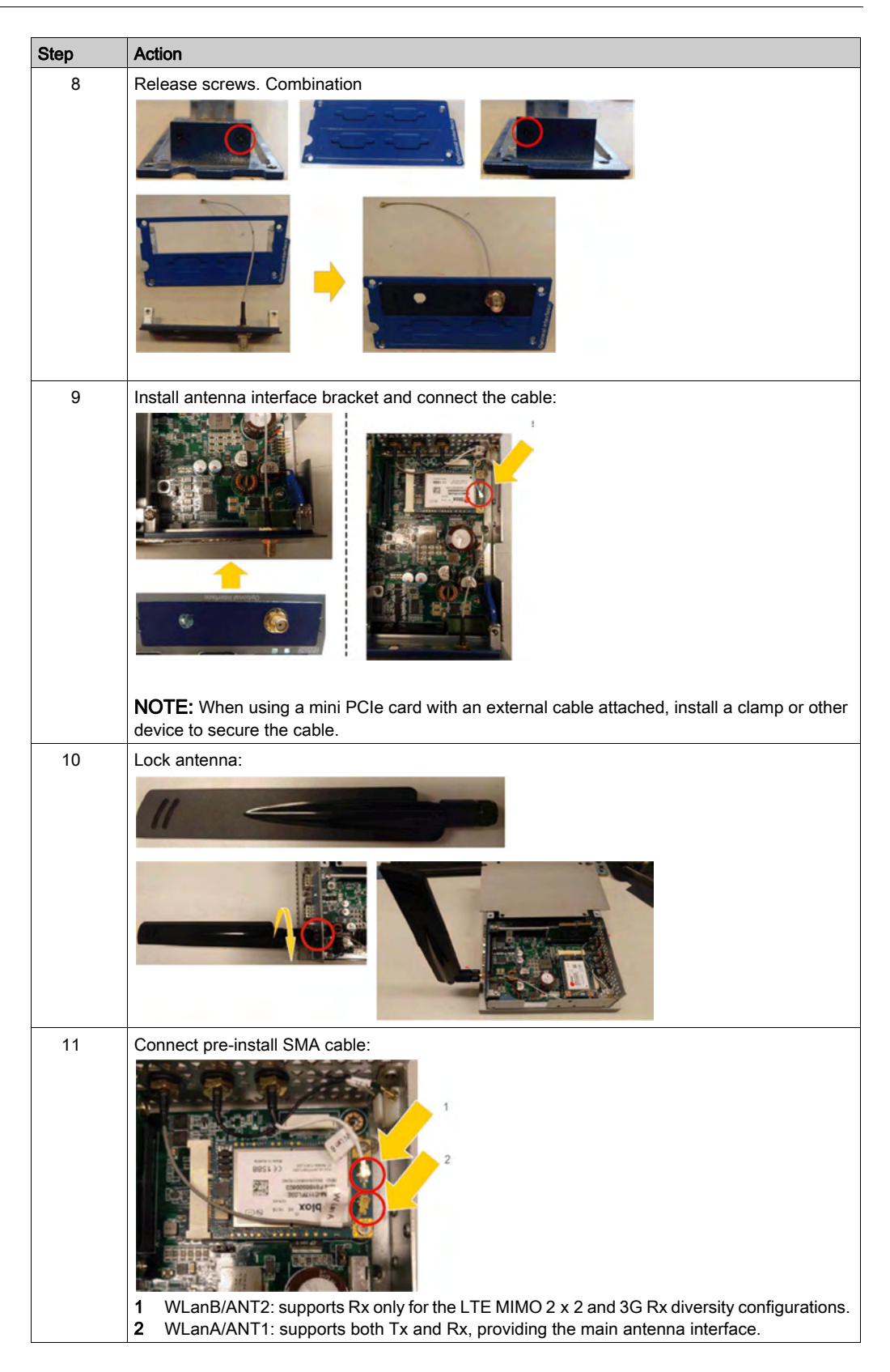

#### Device Manager and Hardware Installation

Install the driver before you install the 4G cellular into the Box. The driver installation media is included with the USB memory key of the Box. After the 4G cellular is installed, you can verify whether it is properly installed on your system through the Device Manager.

#### 4G Module Driver Installation

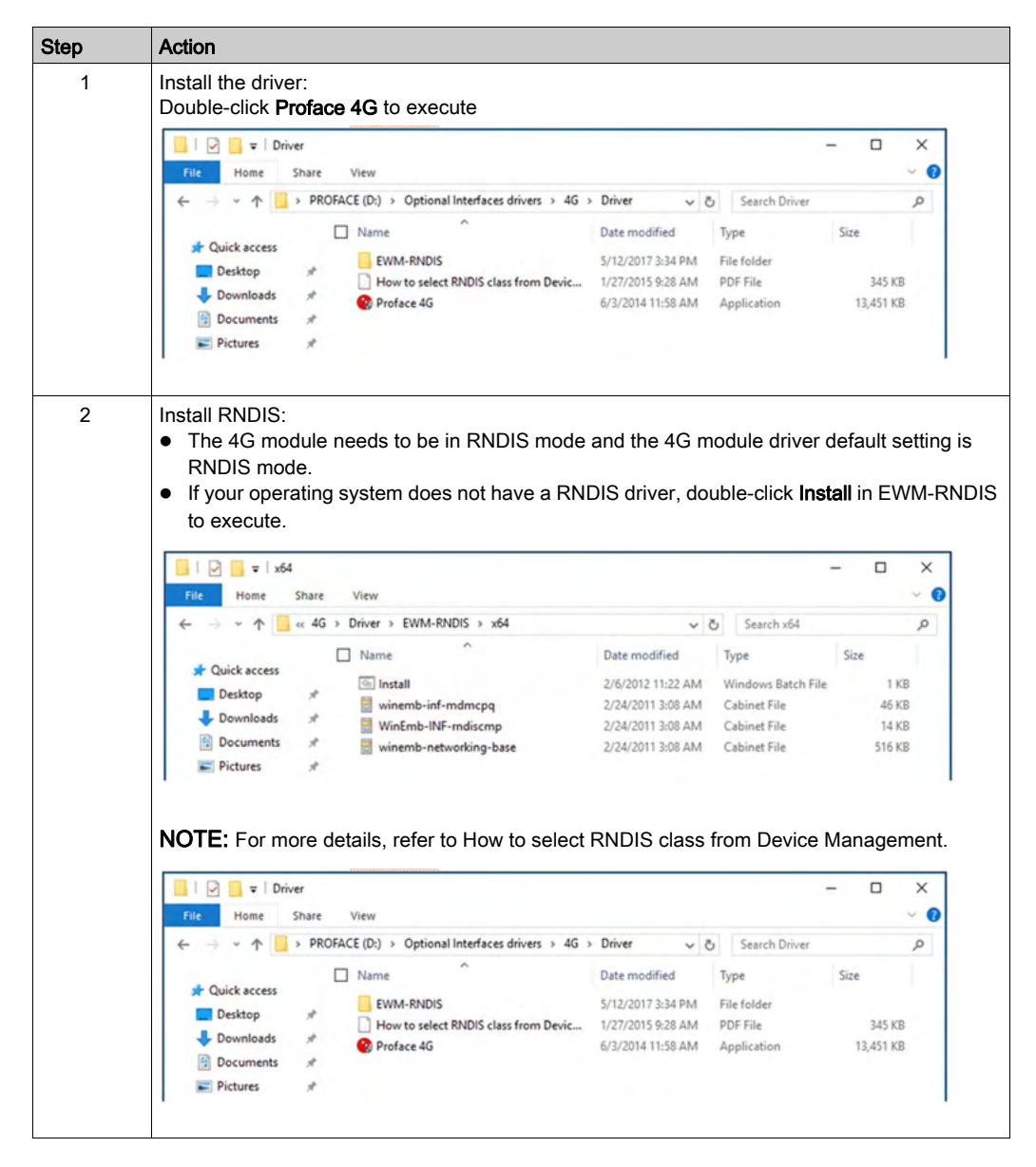

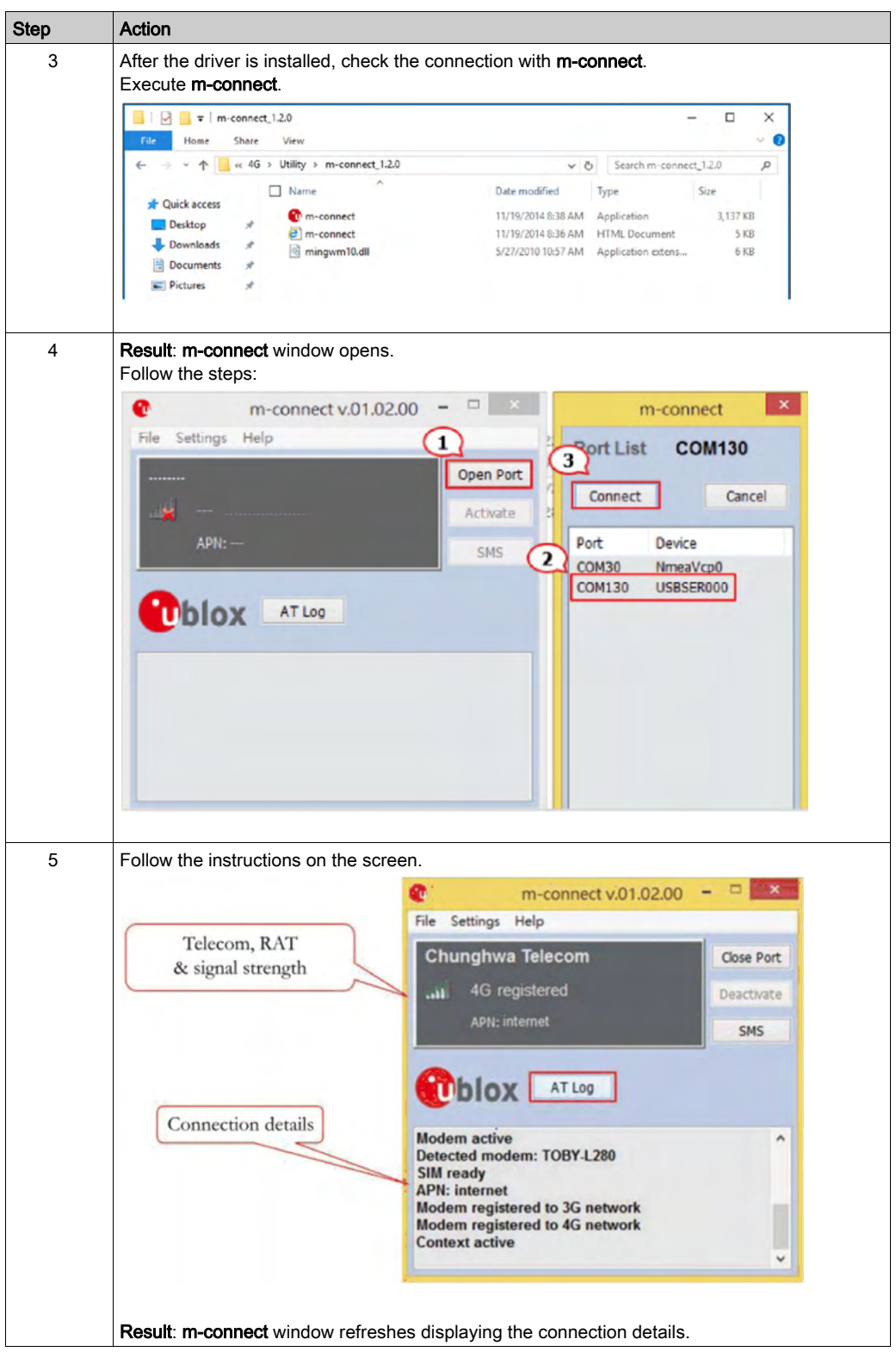

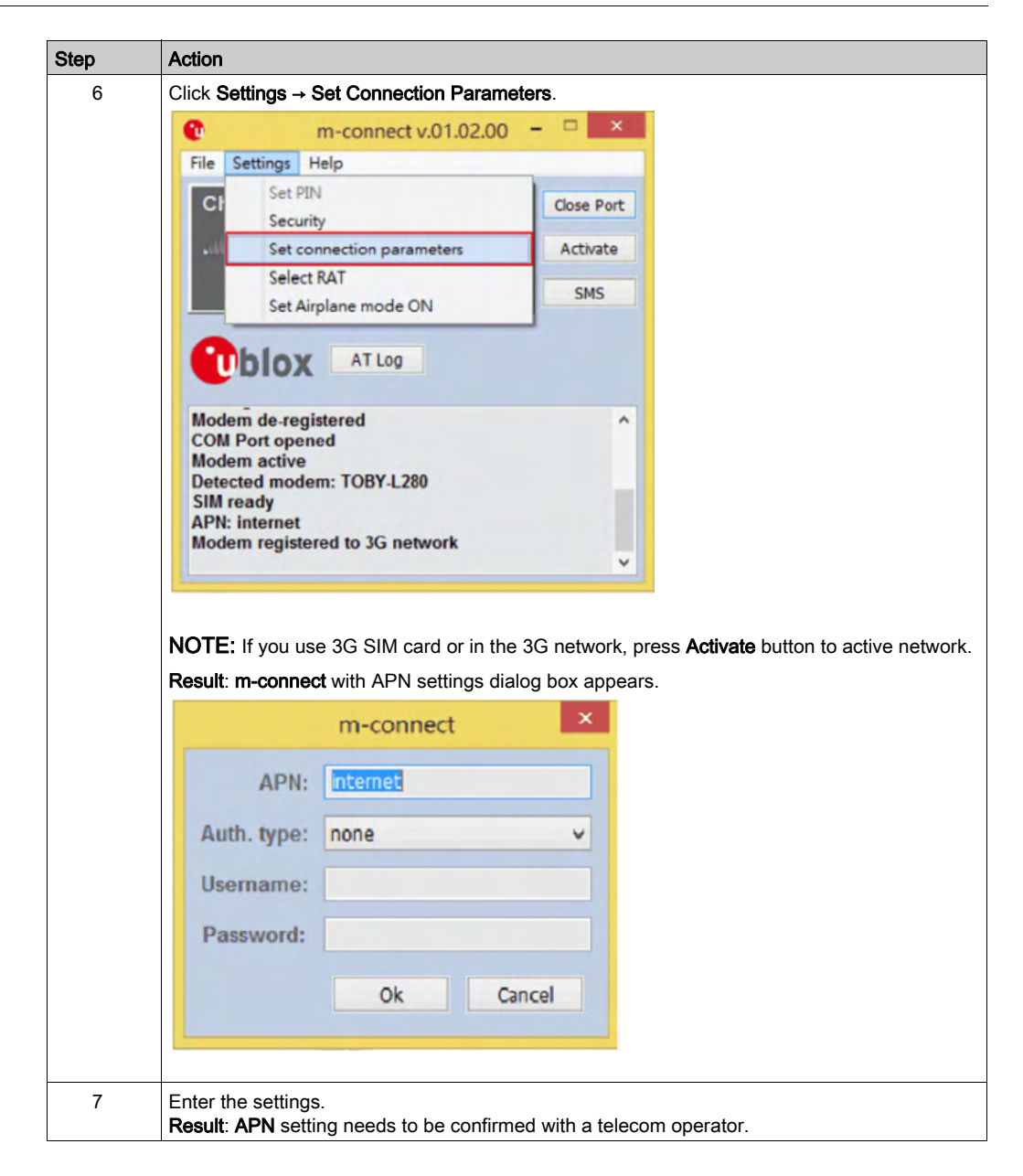

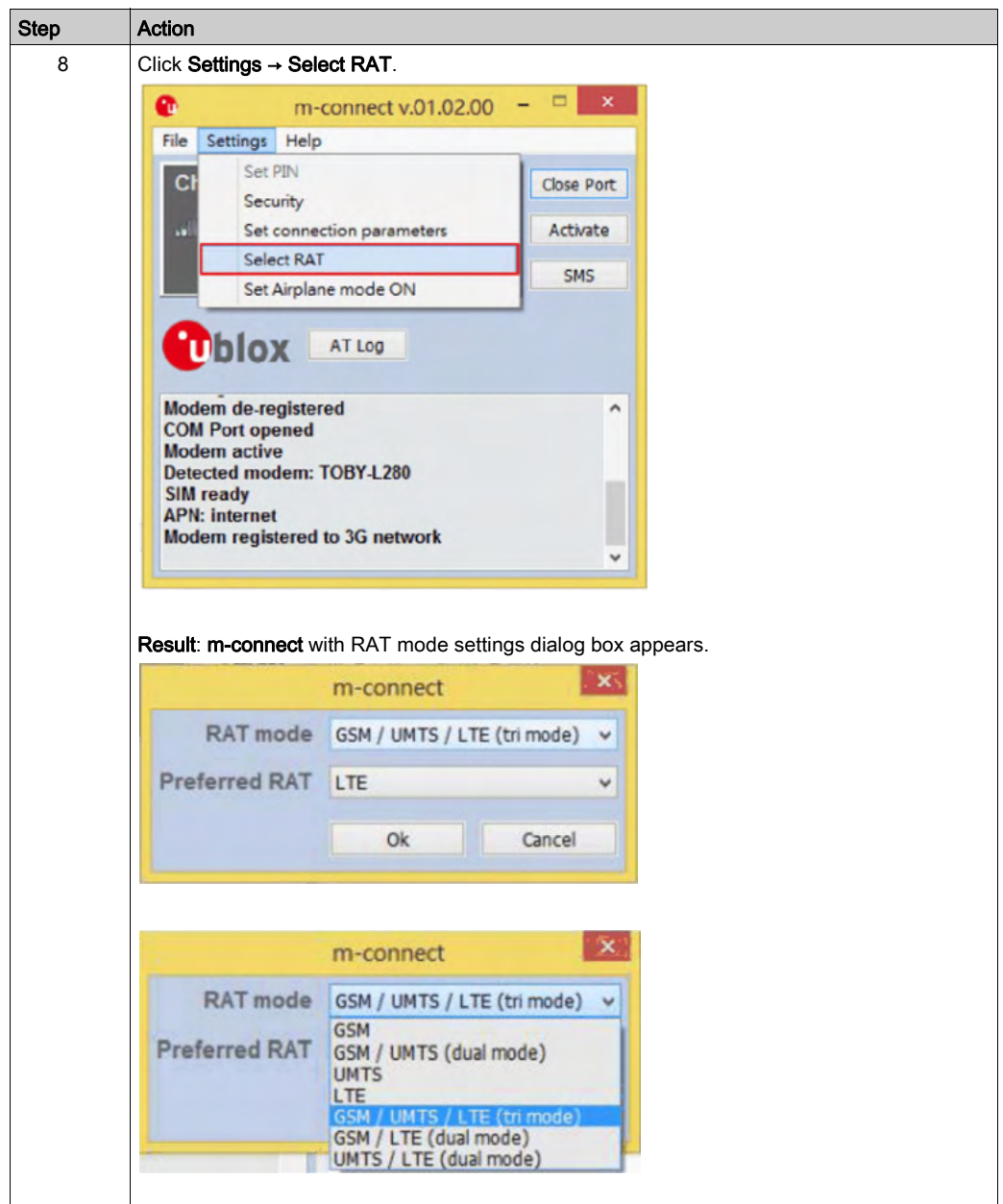

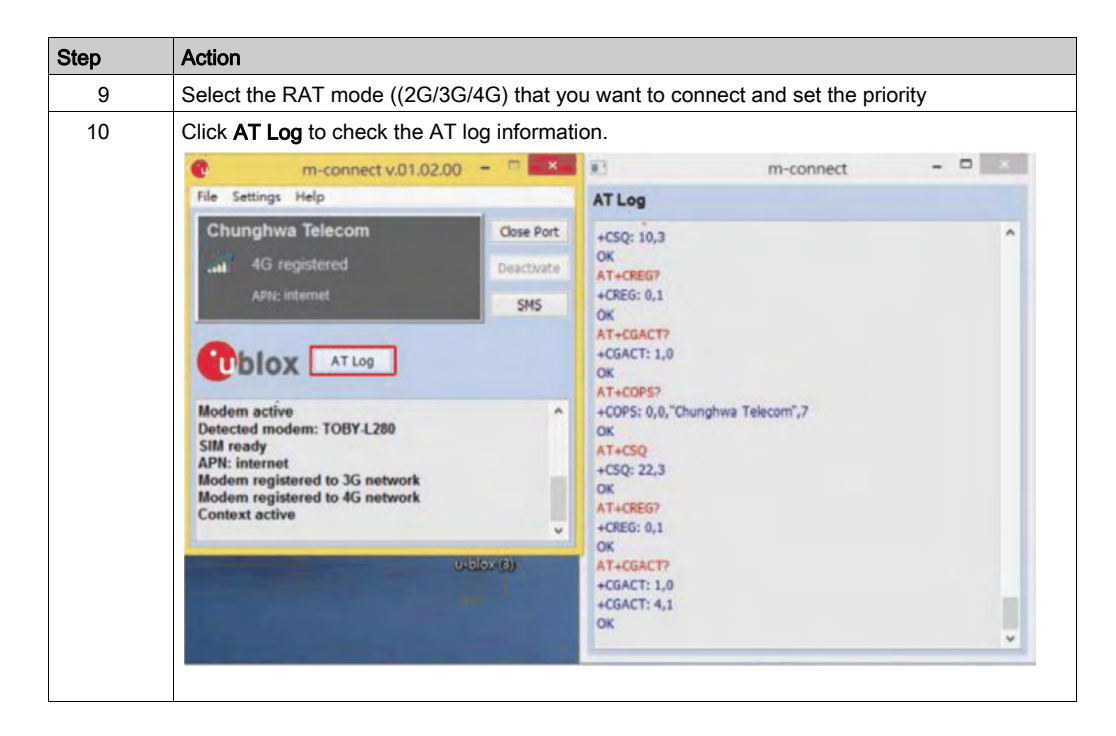

# Cyber Security TPM Module Description

### Introduction

The PFXZPBTPM22 is categorized as industrial module. It is compatible with the low pin count module. The Trusted Platform Module (TPM) is an international standard for a secure cryptoprocessor, which is a dedicated microcontroller designed to secure hardware by integrating cryptographic keys into devices.

The mother boards and the BIOS of Box allows you to install the TPM module and activate encryption with the Windows BitLocker. Then, storage drives and operating system are encrypted according to password and keys managed within the hardware module.

According to part number, the PFXZPBTPM22 TPM module can default mounted following the CTO (configured to order) or can be user mounted afterward as an optional accessory module. The encryption can be activated with Windows BitLocker.

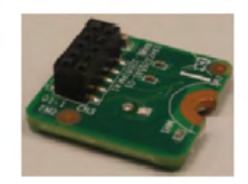

Plug the module onto the Box pin header.

# Module Compatibility Table

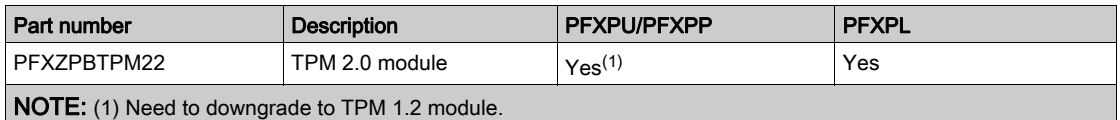

# Module View

Box Atom:

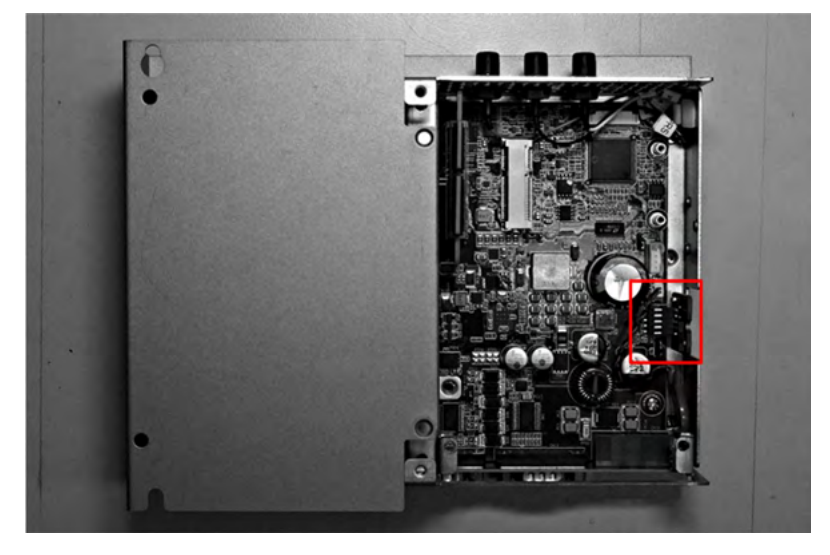

# Box Celeron/Box Core i7:

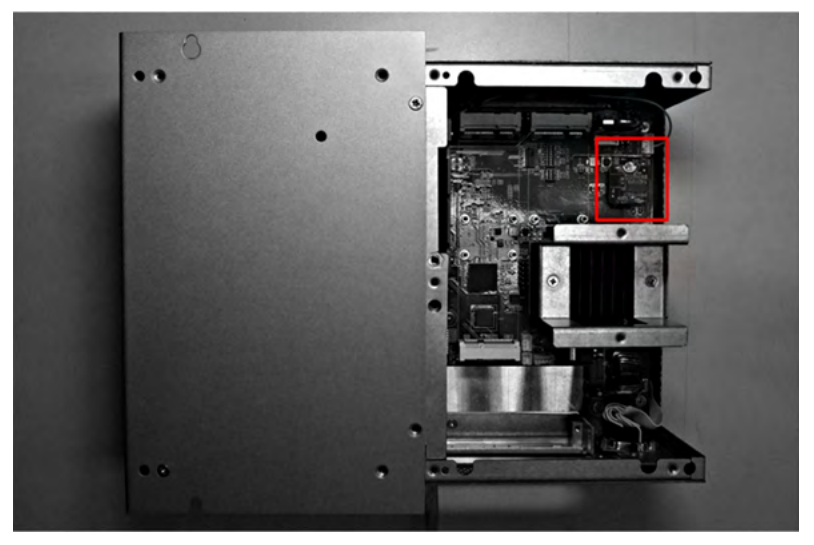

# Module Installation

Before installing or removing a mini PCIe card, shut down Windows operating system in an orderly fashion and remove the power from the device.

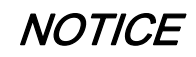

# ELECTROSTATIC DISCHARGE

Take the necessary protective measures against electrostatic discharge before attempting to remove the Box cover.

Failure to follow these instructions can result in equipment damage.

# **A** CAUTION

# OVERTORQUE AND LOOSE HARDWARE

- Do not exert more than 0.5 Nm (4.5 lb-in) of torque when tightening the installation fastener, enclosure, accessory, or terminal block screws. Tightening the screws with excessive force can damage the installation fastener.
- When fastening or removing screws, ensure that they do not fall inside the Box chassis.

Failure to follow these instructions can result in injury or equipment damage.

NOTE: Remove the power before attempting this procedure. The table describes how to install a TPM module of the Box Atom:

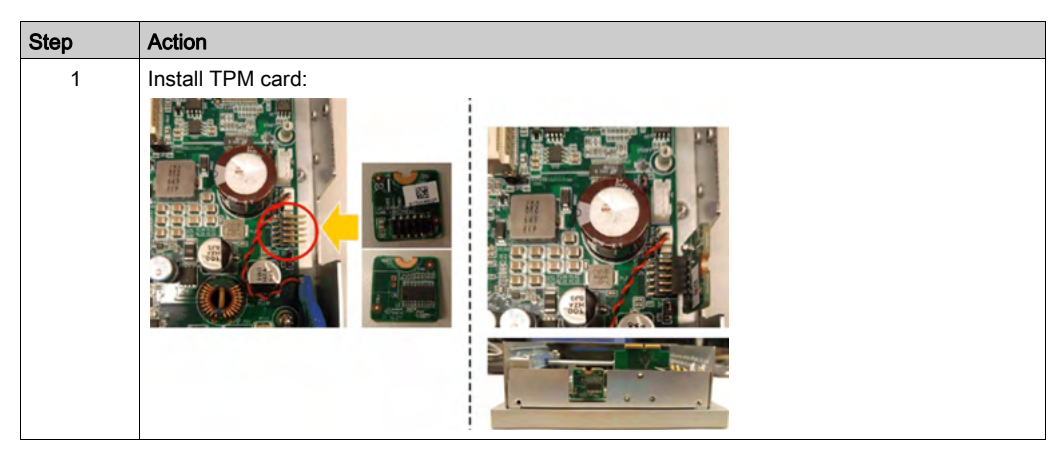

The table describes how to install a TPM module of the Box Celeron/Core i7:

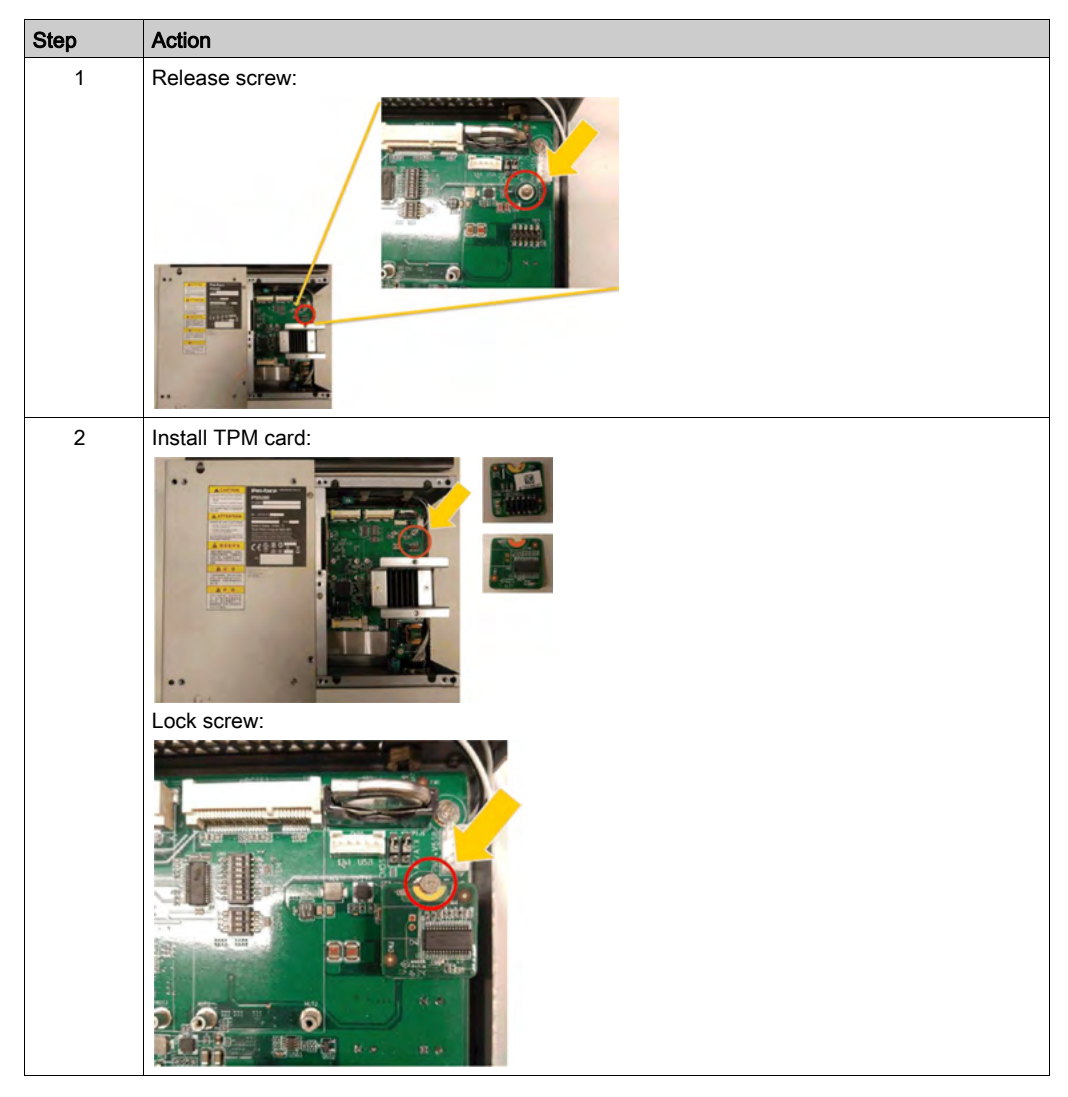

### TPM Module Compatibility Table

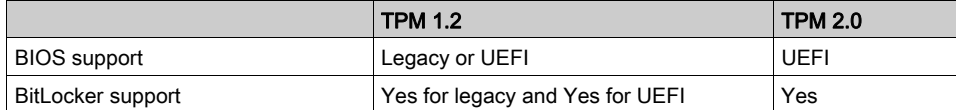

NOTE: TPM module is TPM 2.0 FW as default. It needs to downgrade to TPM 1.2 FW for PFXPU/PFXPP.

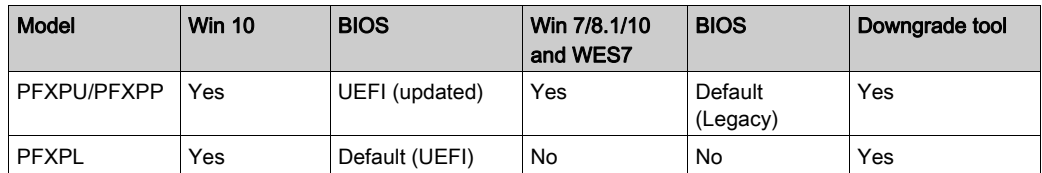

### BitLocker Function

The BitLocker is a full disk encryption feature in Windows. It is designed to protect data by providing encryption for entire volumes. All the OS defaults have this function but for WES7, if System Reserved partition is combined with partition C:\, the BitLocker cannot be used to protect fixed drive.

### TPM Owner Password Setting

NOTE: A keyboard is required to enter the BitLocker PIN during Box startup. The touch screen function is disabled during this step.

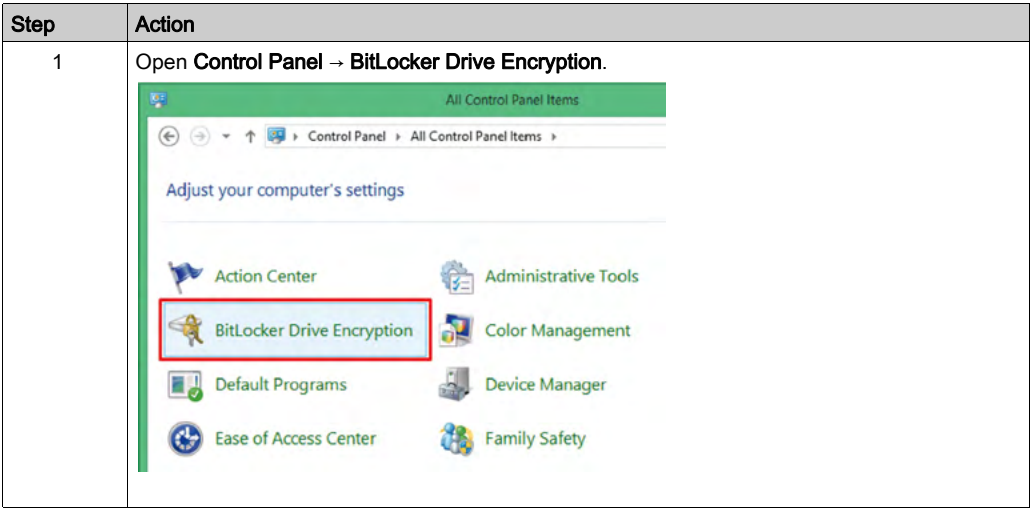

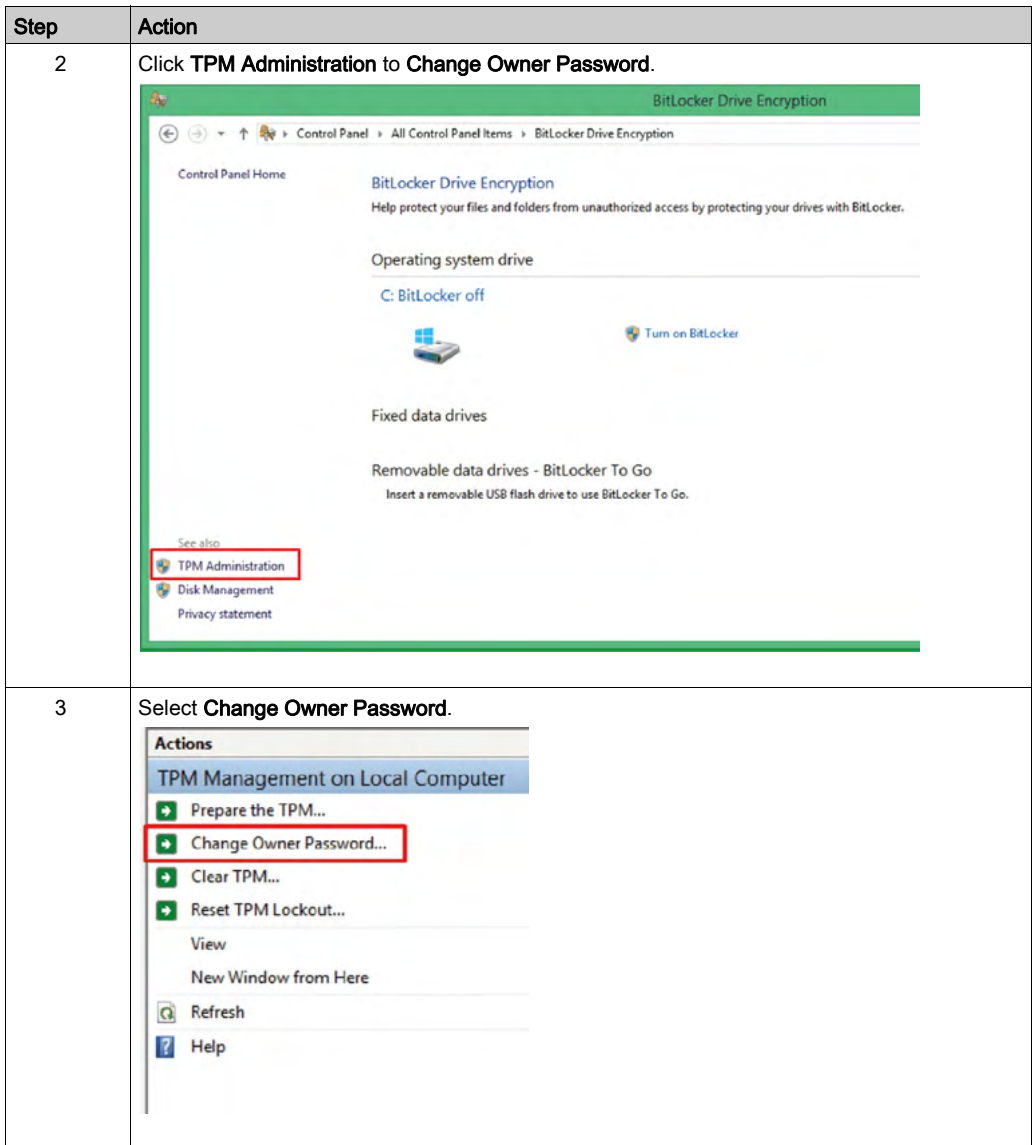

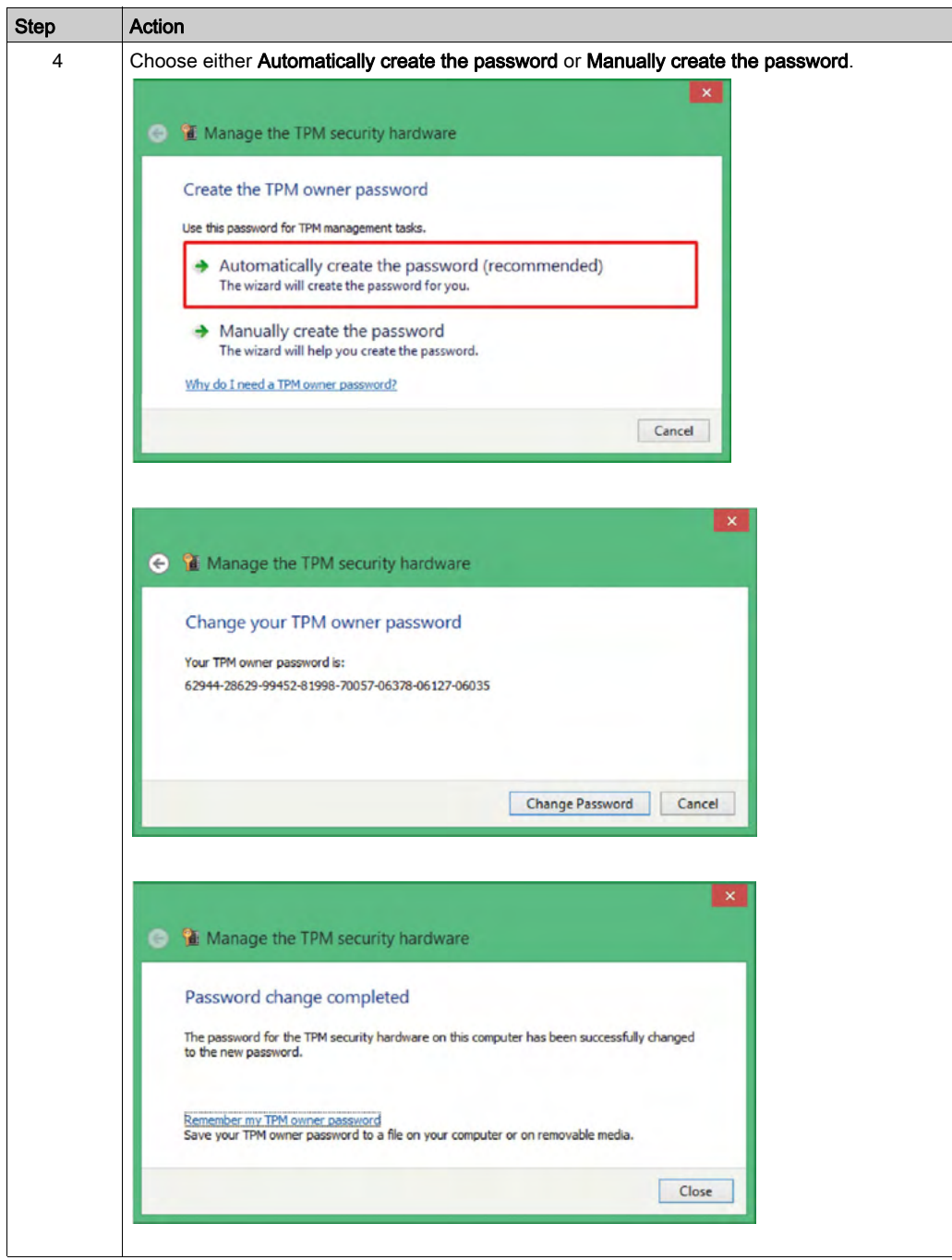

NOTE: If you enter the wrong password more than 30 times, the TPM gets locked. For support, contact your Pro-face representative.

### Turn On BitLocker Setting

NOTE: A keyboard is required to enter the BitLocker PIN during Box startup. The touch screen function is disabled during this step.

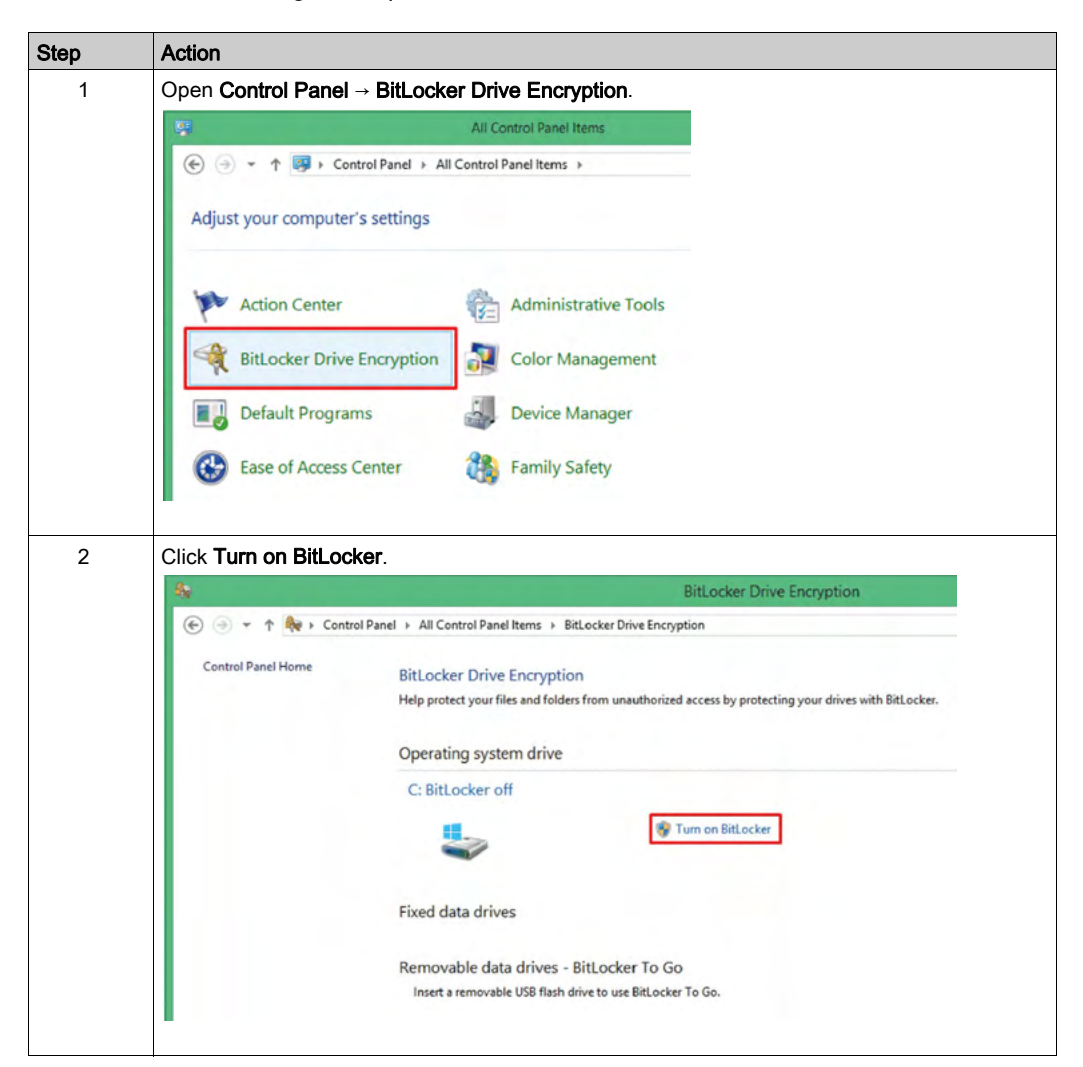

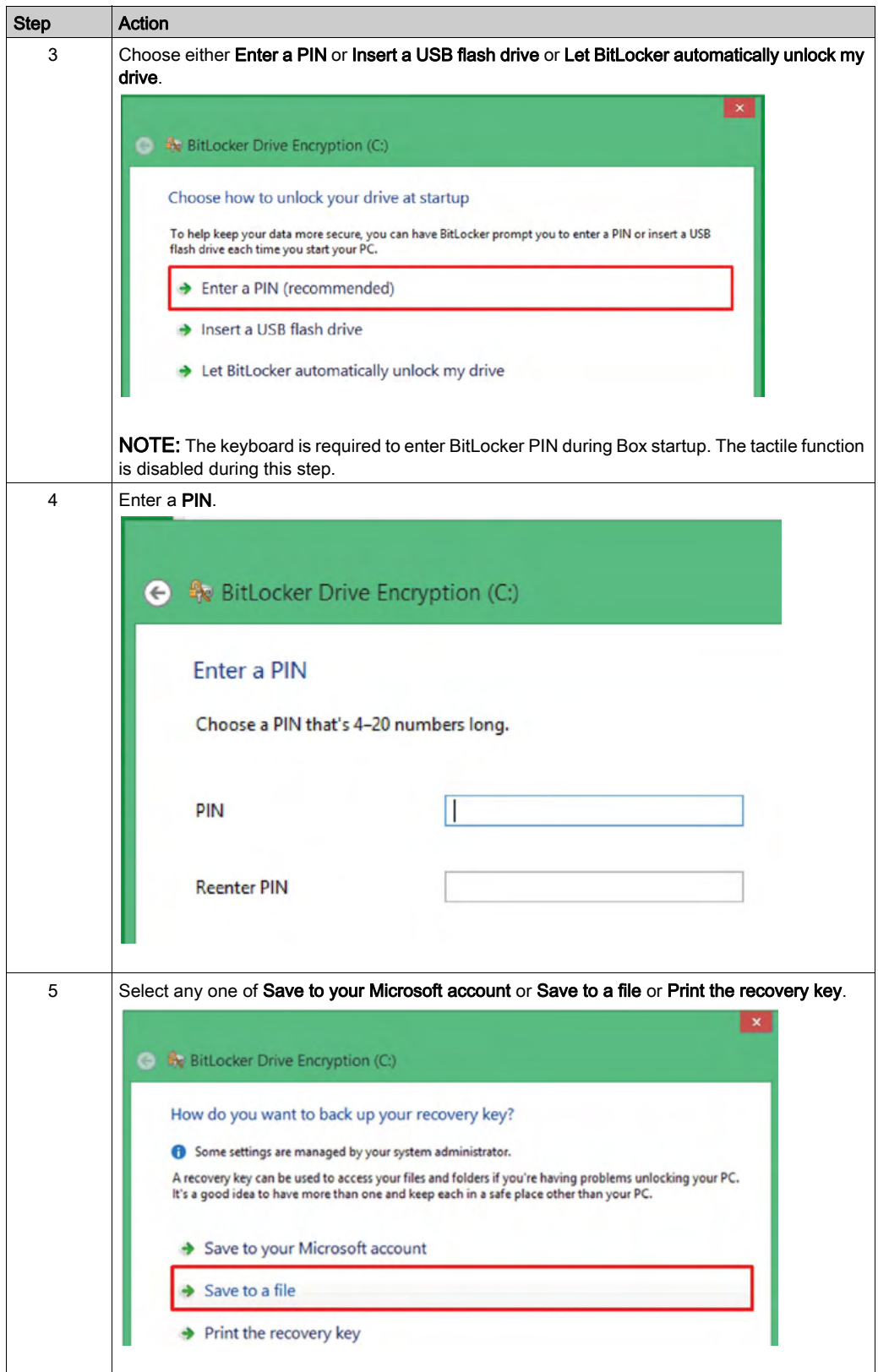

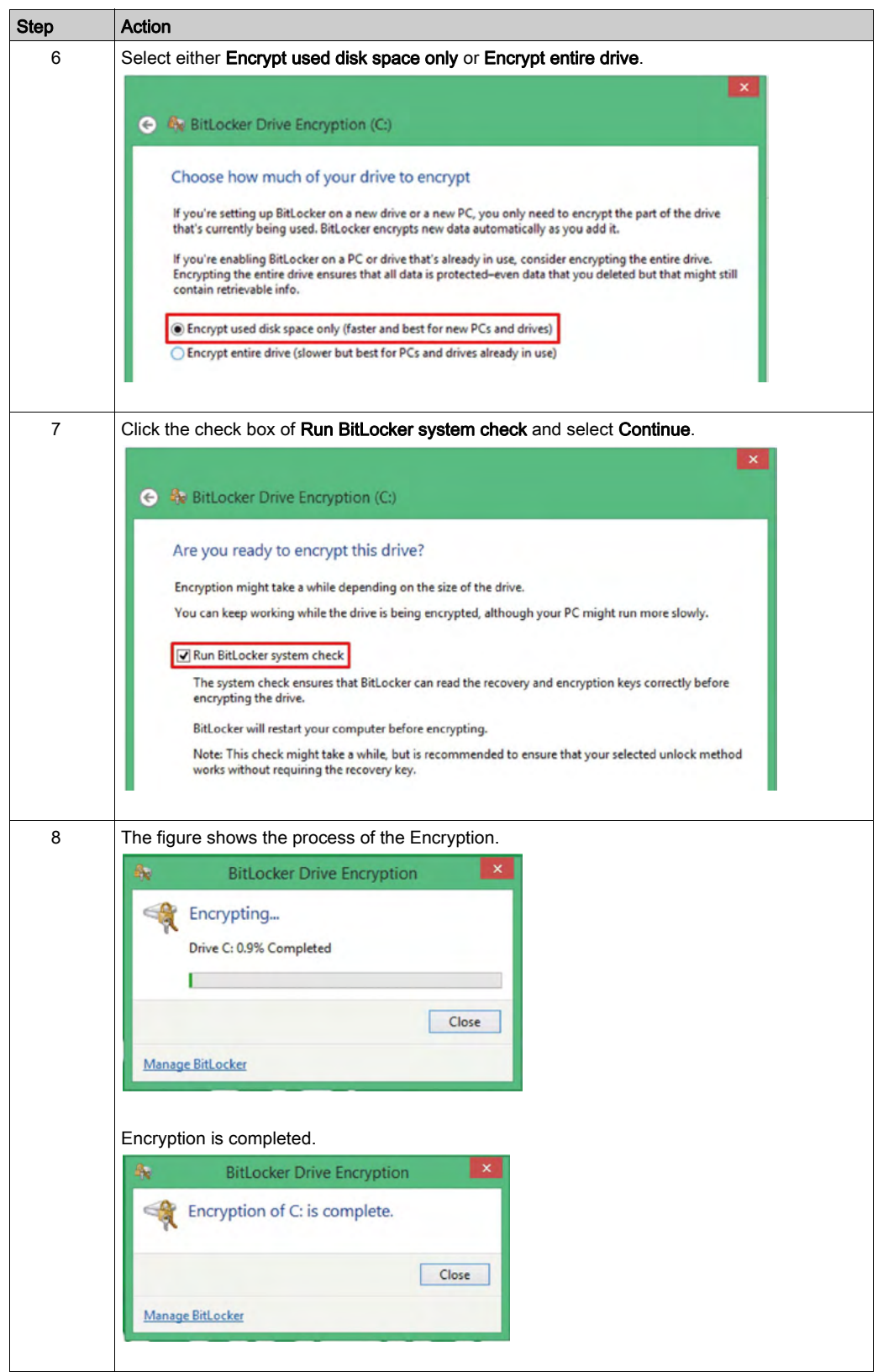

# Turn Off BitLocker Setting

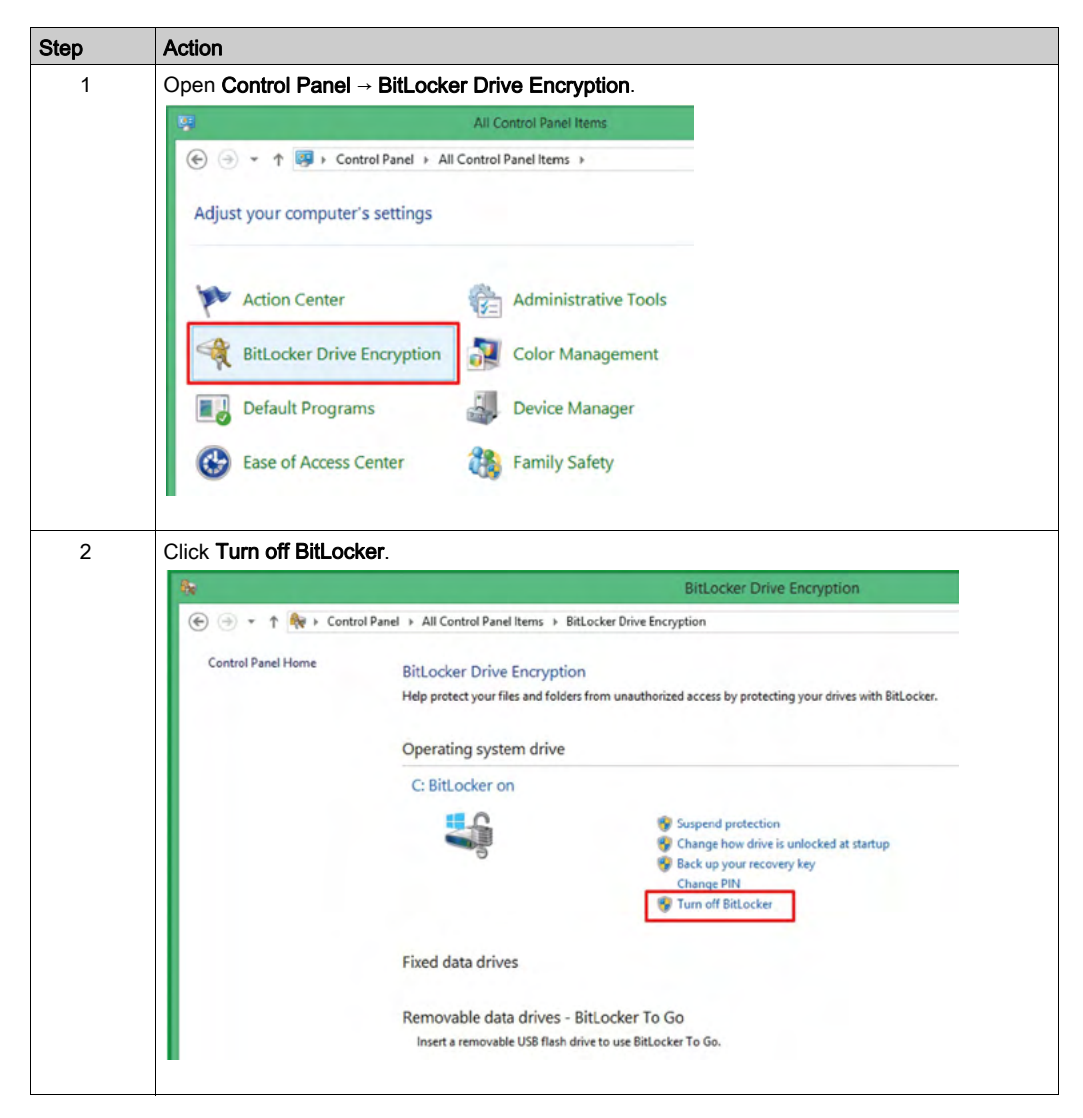

# TPM Module Downgrade

The TPM module is TPM firmware as default. It needs to downgrade to TPM 1.2 firmware for PFXPU2B/PFXPP2B series.

Follow this TPM downgrade procedure to do downgrade TPM 1.2 firmware:

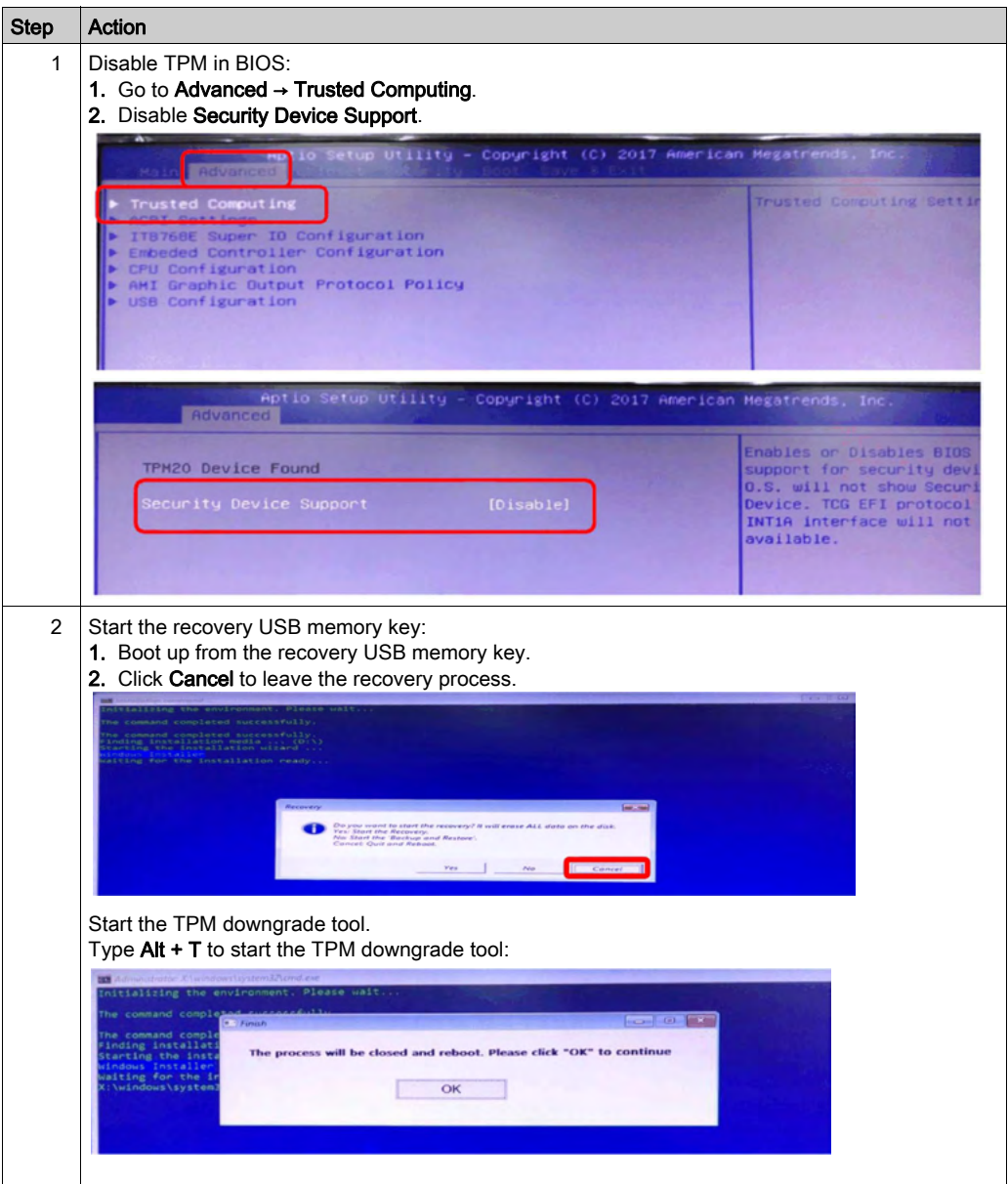

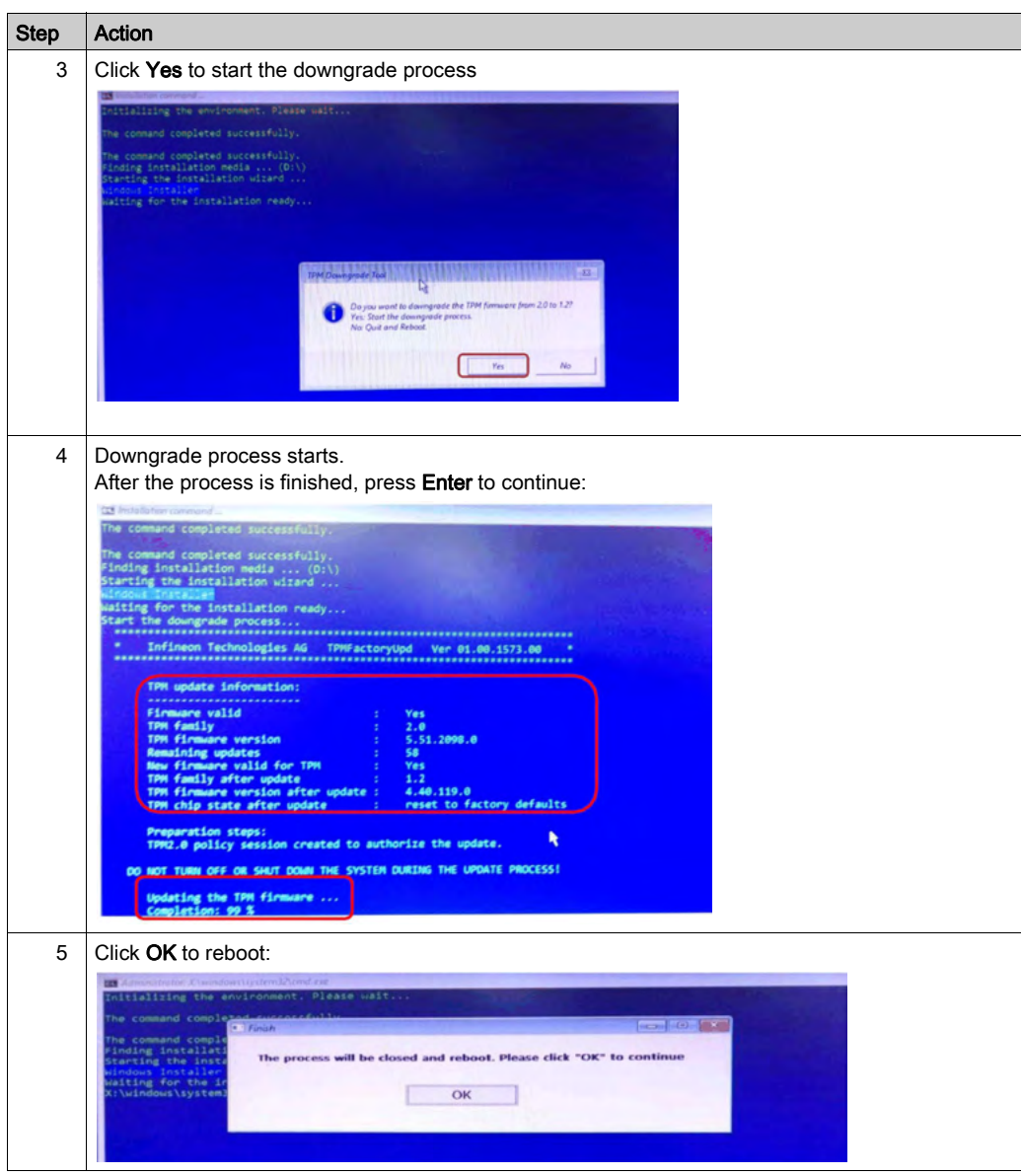

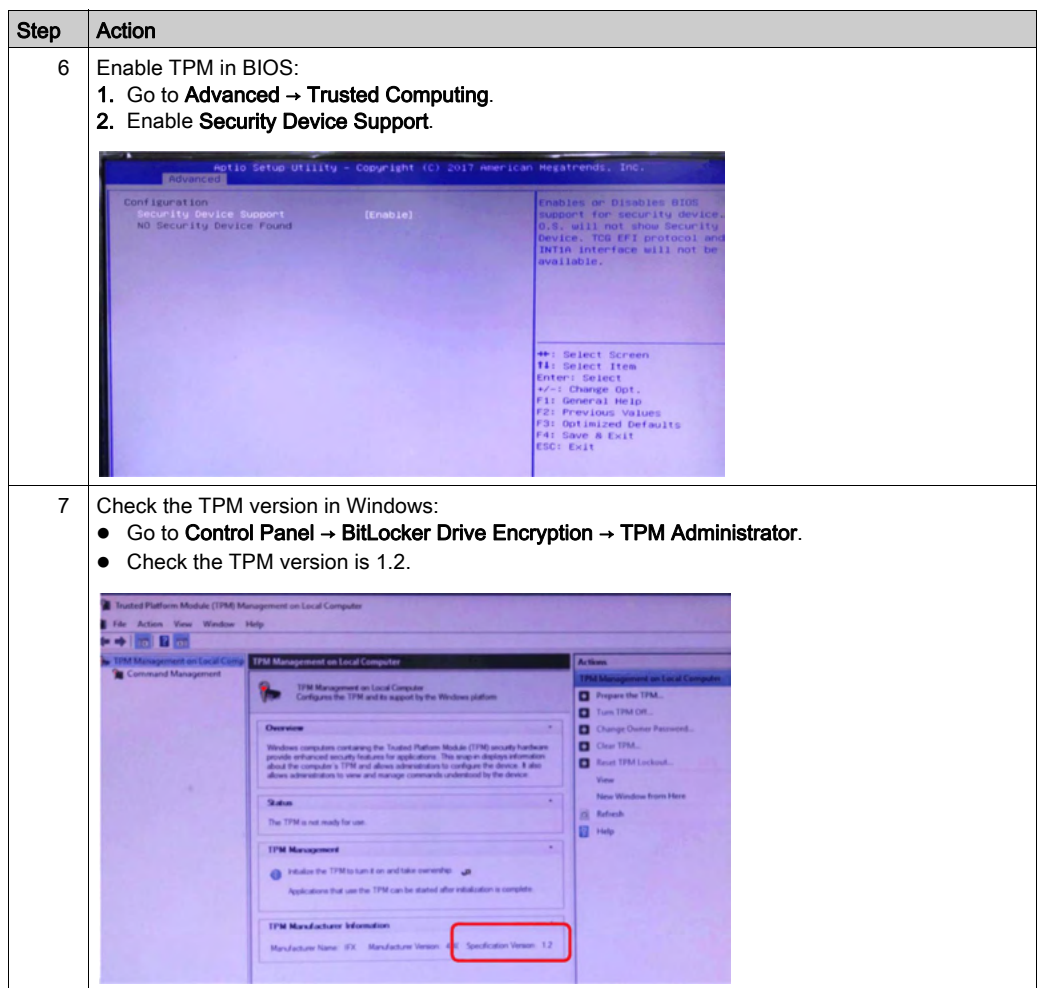

# Chapter 10 System Monitor

# Subject of this Chapter

This chapter describes the system monitor features of the Box.

# What Is in This Chapter?

This chapter contains the following topics:

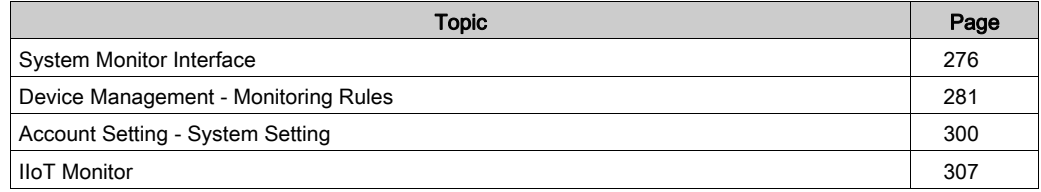

# <span id="page-275-0"></span>System Monitor Interface

## **Overview**

The System Monitor 3.0 interface provides remote monitoring, a feature that helps you access multiple clients through a single console for remote device management. The System Monitor immediately recognizes equipment and provides real-time equipment maintenance, which improves system stability and reliability.

Remote Monitoring monitors system status of remote devices. The monitored items include hard disk temperature, hard drive health, network connection, CPU temperature, system voltages, system fan status, and UPS status.

Remote Monitoring also provides support for function logs so that managers can regularly check the status of their remote devices.

The System Monitor sends notification and makes an entry in the event log.

NOTE: When configuring the System Monitor, it is not possible to create a group/device as the virtual keyboard is not accessible from configuration. The workaround consists of plugging in a physical keyboard.

# System Monitor Requirements

The table describes the software requirements:

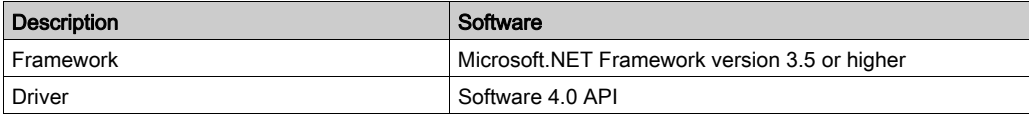

## System Monitor Console

The System Monitor console acts as a server for the clients. Devices that run on the System Monitor console display the health and status information from the System Monitor clients. The console has to be made available by the clients over a network.

Launch the system tray of ServerControl from Windows Start → Programs and right-click to launch ServerControl menu from tray icon:

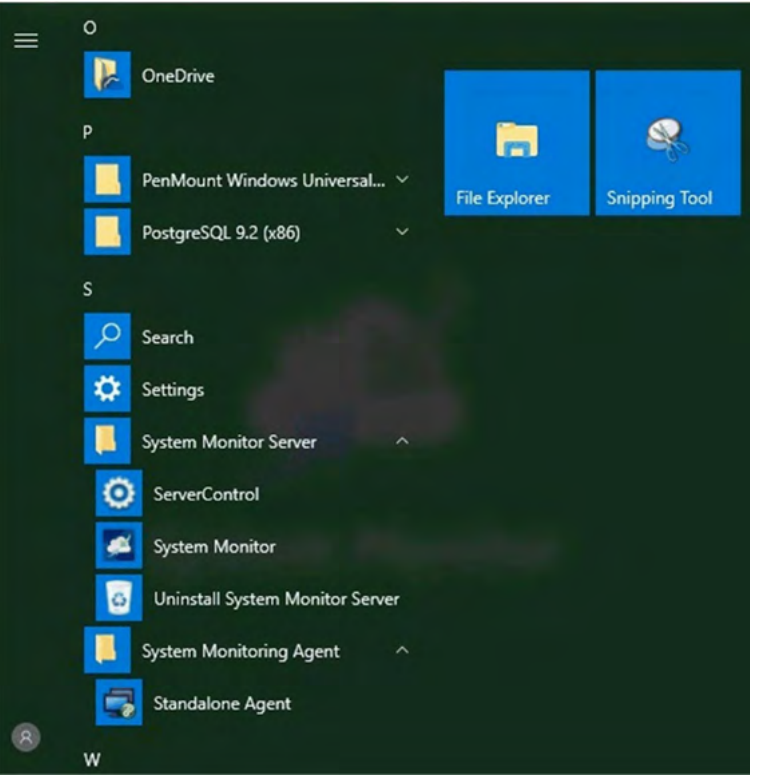

Click Management Service to start/stop main System Monitor management service:

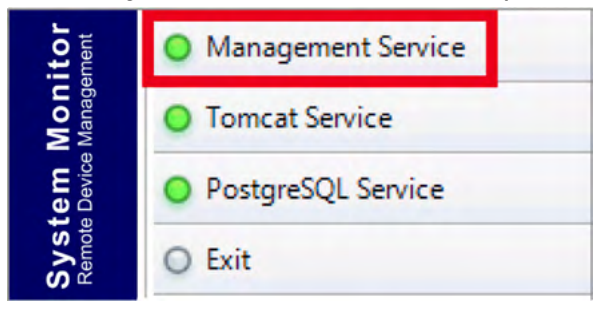

#### Tomcat Service

Tomcat is an open-source Web server and servlet container. Tomcat implements several Java EE specifications including Java servlet, JavaServer pages (JSP), Java EL, and WebSocket, and provides a Java HTTP Web server environment for Java code to run in.

Click Tomcat Service to start/stop System Monitor Web service:

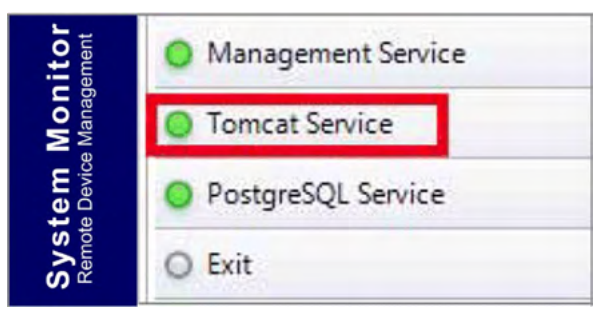

#### PostgreSQL Service

PostgreSQL is an object-relational database management system (ORDBMS). As a database server, its function is to store data and retrieve it later, as requested by other software applications running on another computer across a network and the Internet. It can handle workloads ranging large internet-facing applications with many concurrent users. PostgreSQL provides replication of the database itself for availability and scalability.

Click PostqreSQL Service to start/stop System Monitor database service:

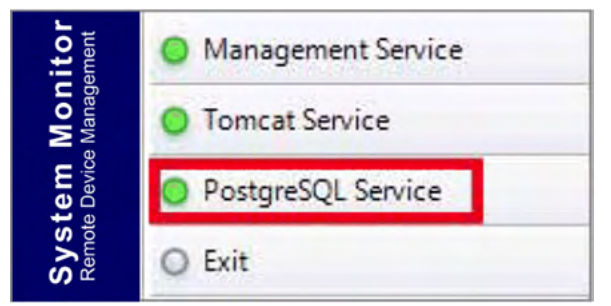

#### Exit

Click Exit to terminate server management console from tray icon and all System Monitor services are still running in the background. You can restart console from Windows/Programs menu:

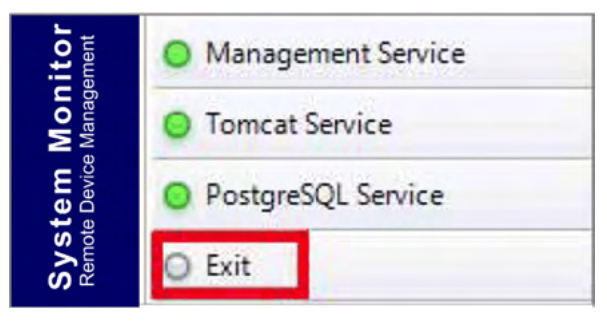

# Remote Manage Devices Any Time, Any Where

System Monitor is a Console-Server-Agent web-based structure for cloud management. Agent here refers to Box devices, and server refers to the server directly in contact with the agent. The server can be a physical entity located in a central control room, or a virtual host set up in a cloud. Console refers to a web-based interface that connects to the server and communicates with the agent through the server. Administrators can perform equipment status and maintenance checks on System Monitor console through an Internet browser at any time, from anywhere, using any connected device. The server-agent connection fit the MQTT communication protocol. This improves connection security and stability, and also decreases development time for System Monitor integration. The console-server-agent web-based structure not only lowers the difficulty of setting up System Monitor network environments when provisioning, but also provides a distributed connectivity structure that solves the challenges encountered with large-scale or multisite device management. System Monitor is a real-time management platform that breaks geographical limitations. Administrators can manage all of their devices by simply using their PCs, smartphones, and tablets.

NOTE: MQTT (formerly message queue telemetry transport) is a publish-subscribe based messaging protocol for use on top of the TCP/IP protocol.

# Power Management

Select the action from drop-down menu of each device/group list item to power off, reboot and hibernate device.

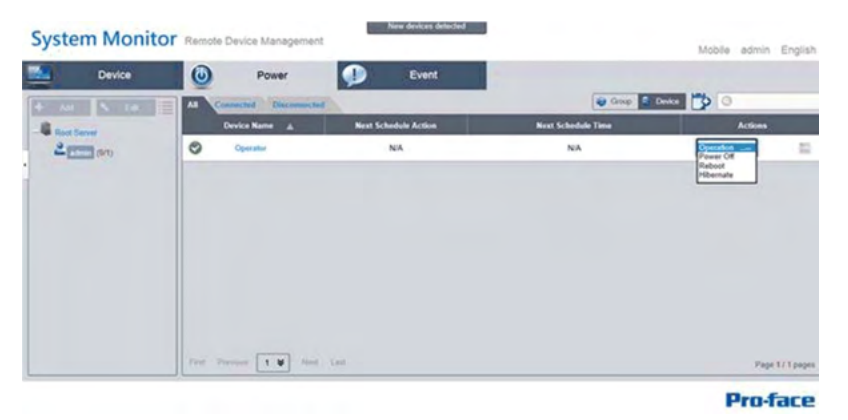

### Seamless HW/SW Monitoring for Complete Protection

In order to ensure device stability, **System Monitor** actively monitors device temperatures, voltages, and the states of hard disks and other hardware. In addition to hardware monitoring functions, **System Monitor** has a software monitoring function to oversee program status. Active alerts are sent out if any abnormalities are observed, and System Monitor can execute related actions according to user settings, like stopping or restarting processes, which further ensure normal device operation. System Monitor provides a comprehensive, seamless, device monitor and control system that includes both hardware and software.

### KVM Feature

The System Monitor features a remote KVM (keyboard, video, and mouse) and allow remote diagnosis and recovery in any situation. The time saving on trouble shooting with real-time remote monitoring and proactive alarm notifications ensure continued system health.

#### User-Friendly Map-View Interface

Taking advantage of web-based features, System Monitor provides map-view interface and leverages Google and Baidu maps to help administrators locate and manage their devices more easily. In addition to the maps, System Monitor also provides for building diagrams to help pinpoint device locations in offices, factories, or wherever. System Monitor provides a user-friendly interface in an overall easy-to-use environment.

NOTE: Baidu maps or Beidu maps is a Chinese online mapping service.

#### System Monitor Client (Desktop)

This procedure describes the User Login/Logout interface:

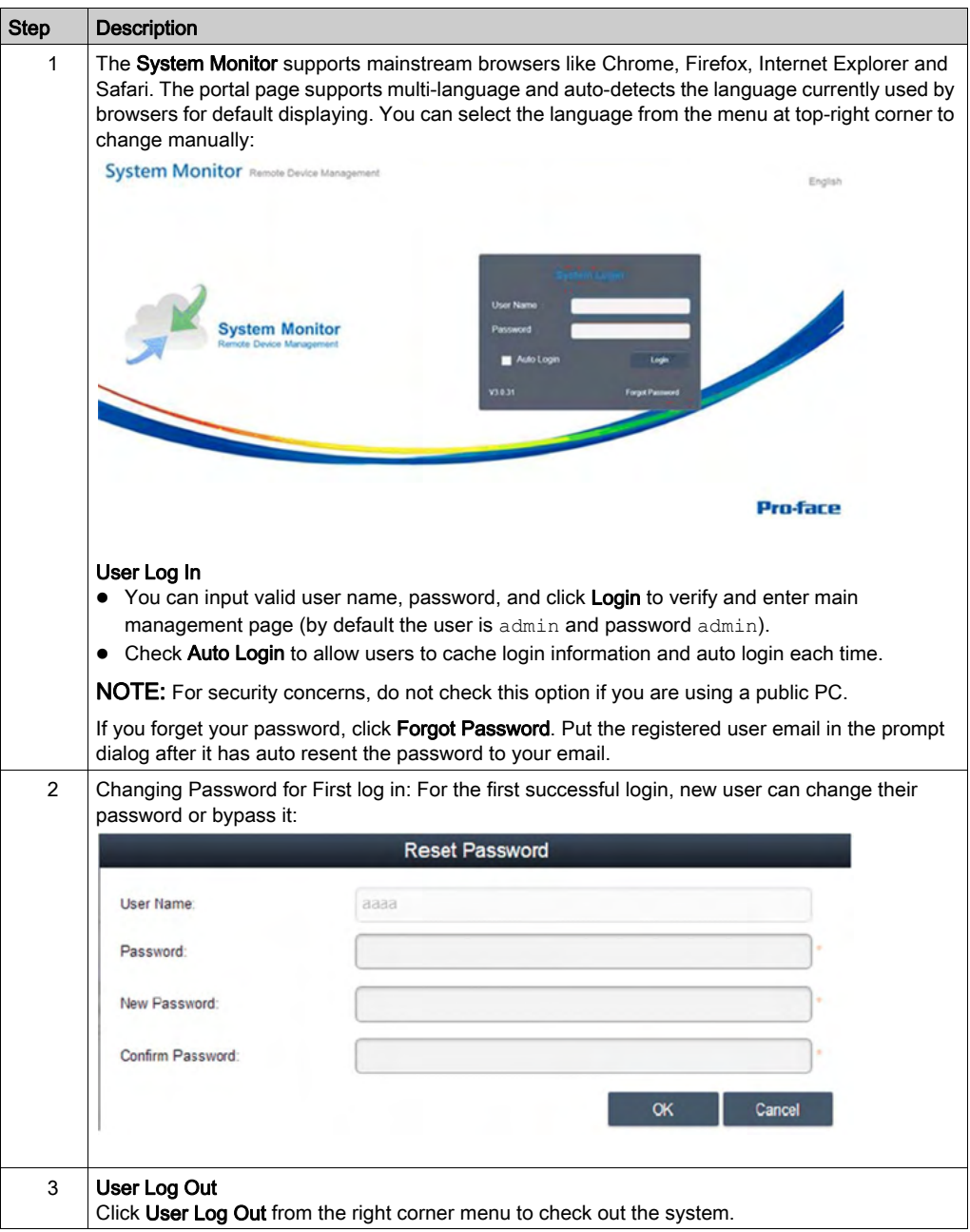

# <span id="page-280-0"></span>Device Management - Monitoring Rules

# Device Management

This procedure describes how to use the Device Management user interface:

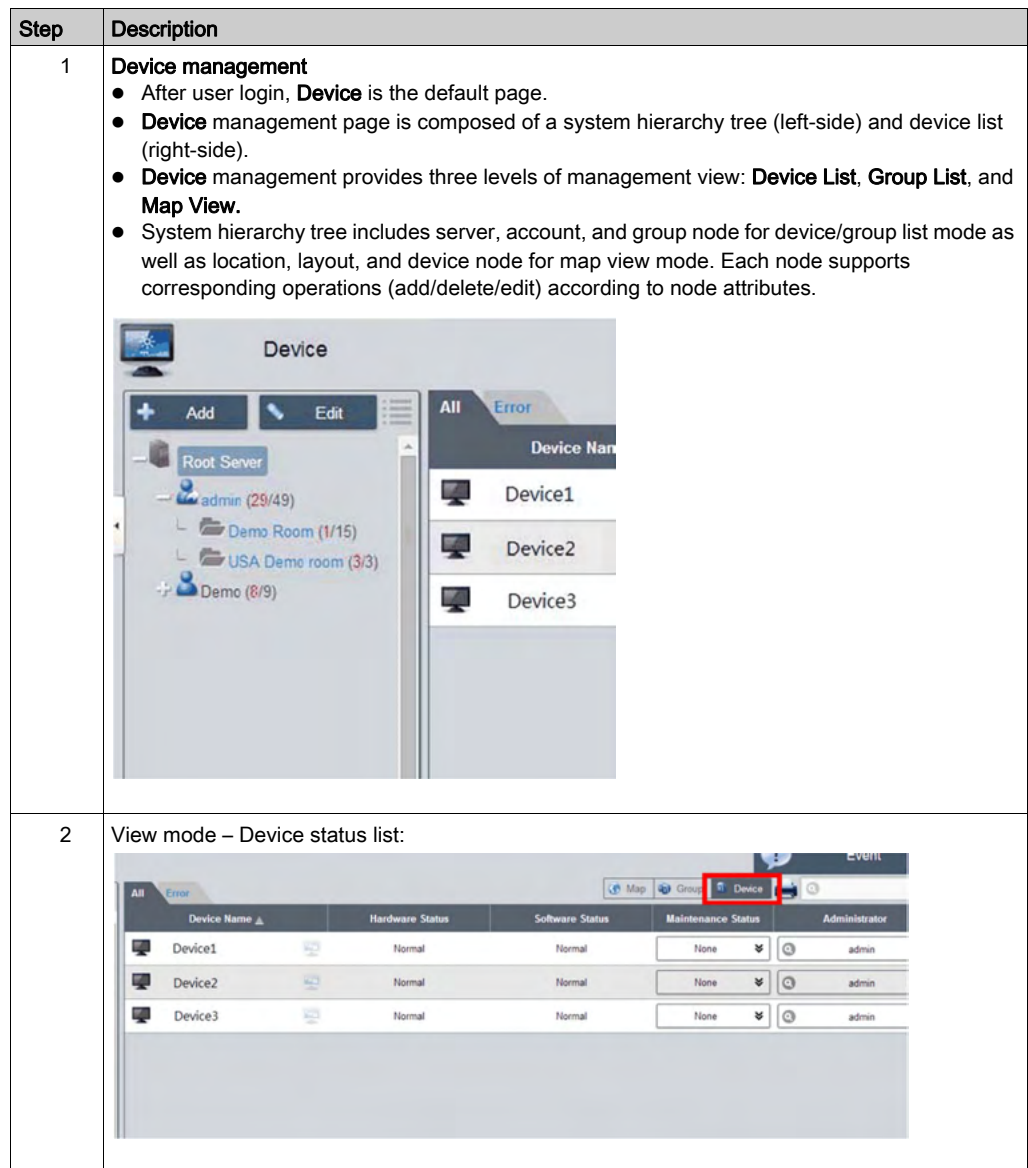

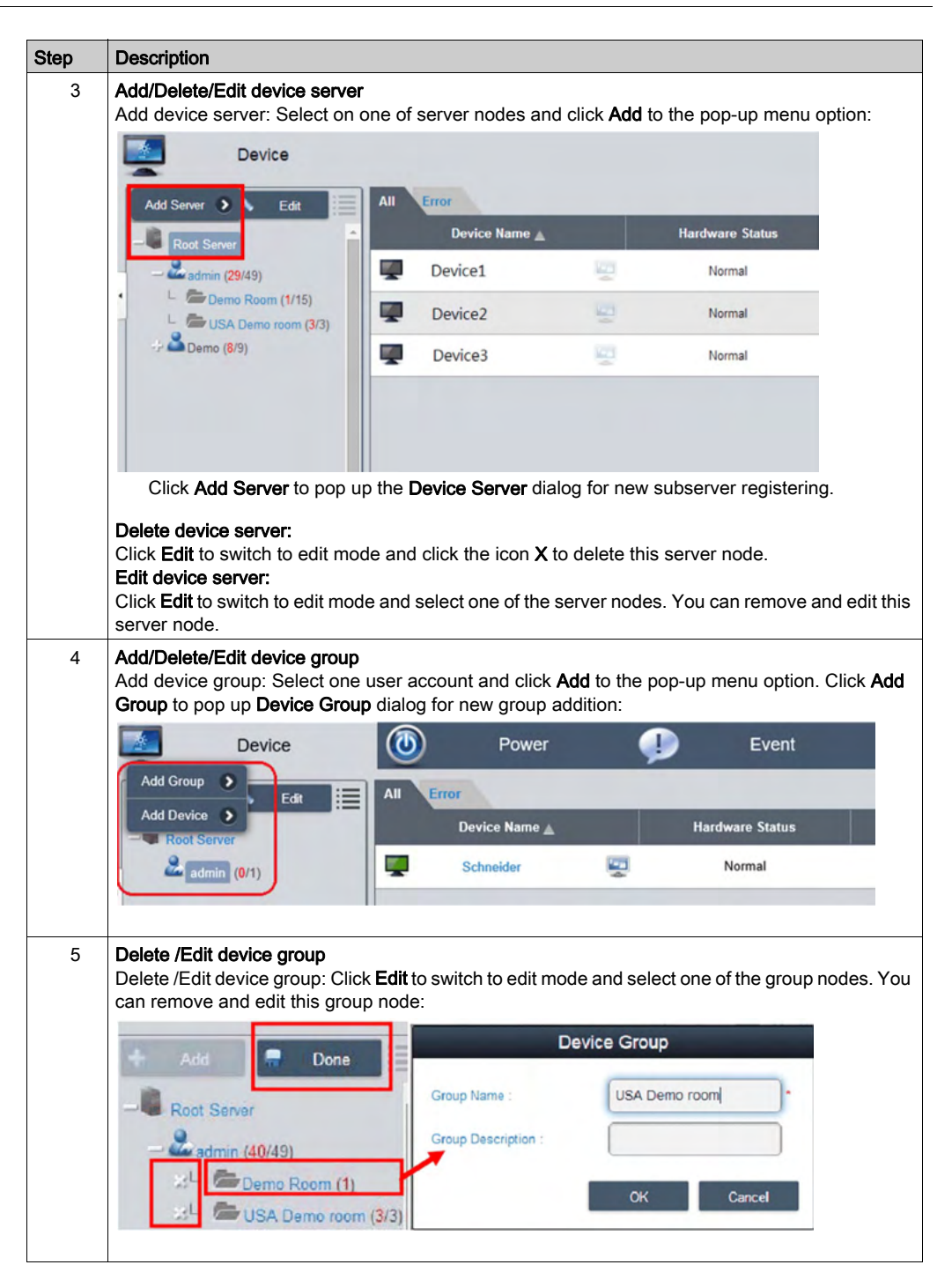

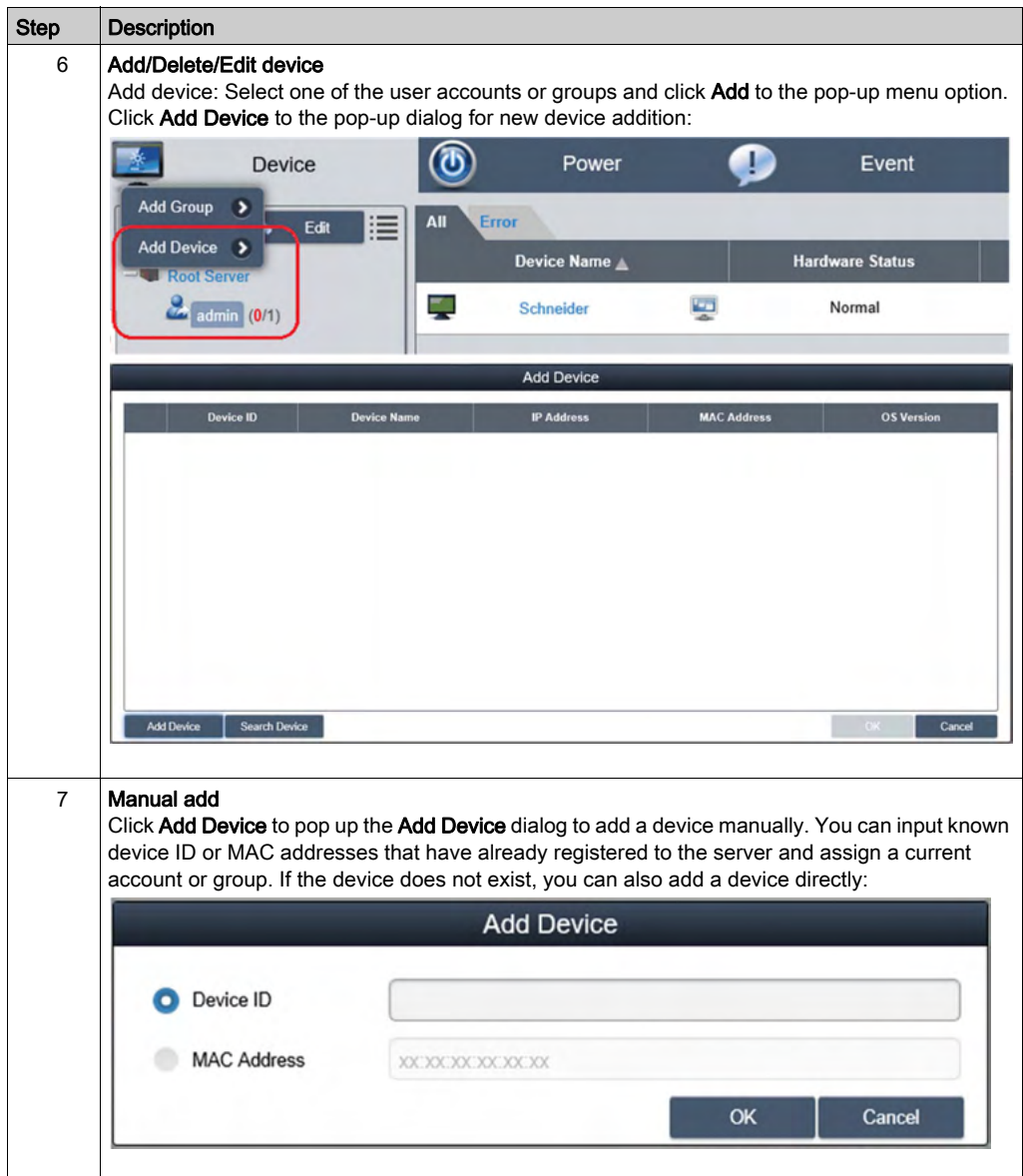

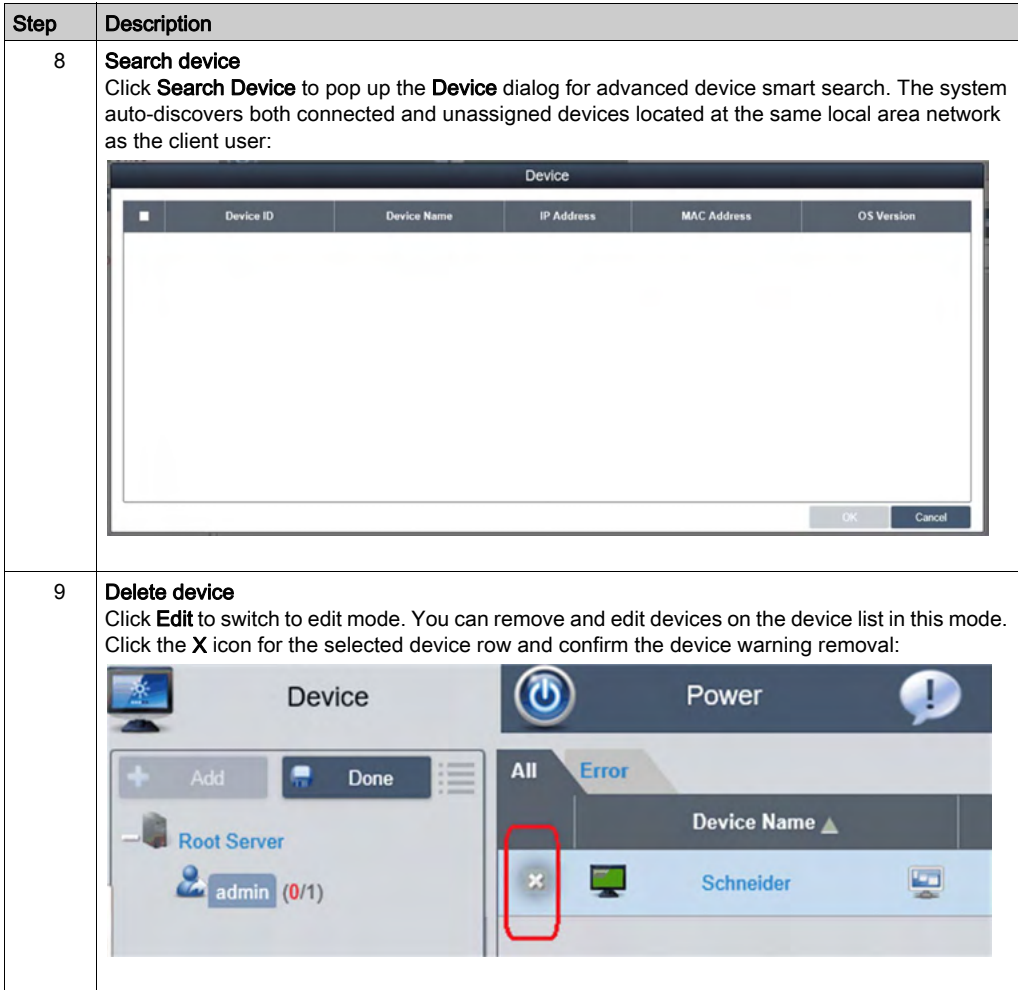

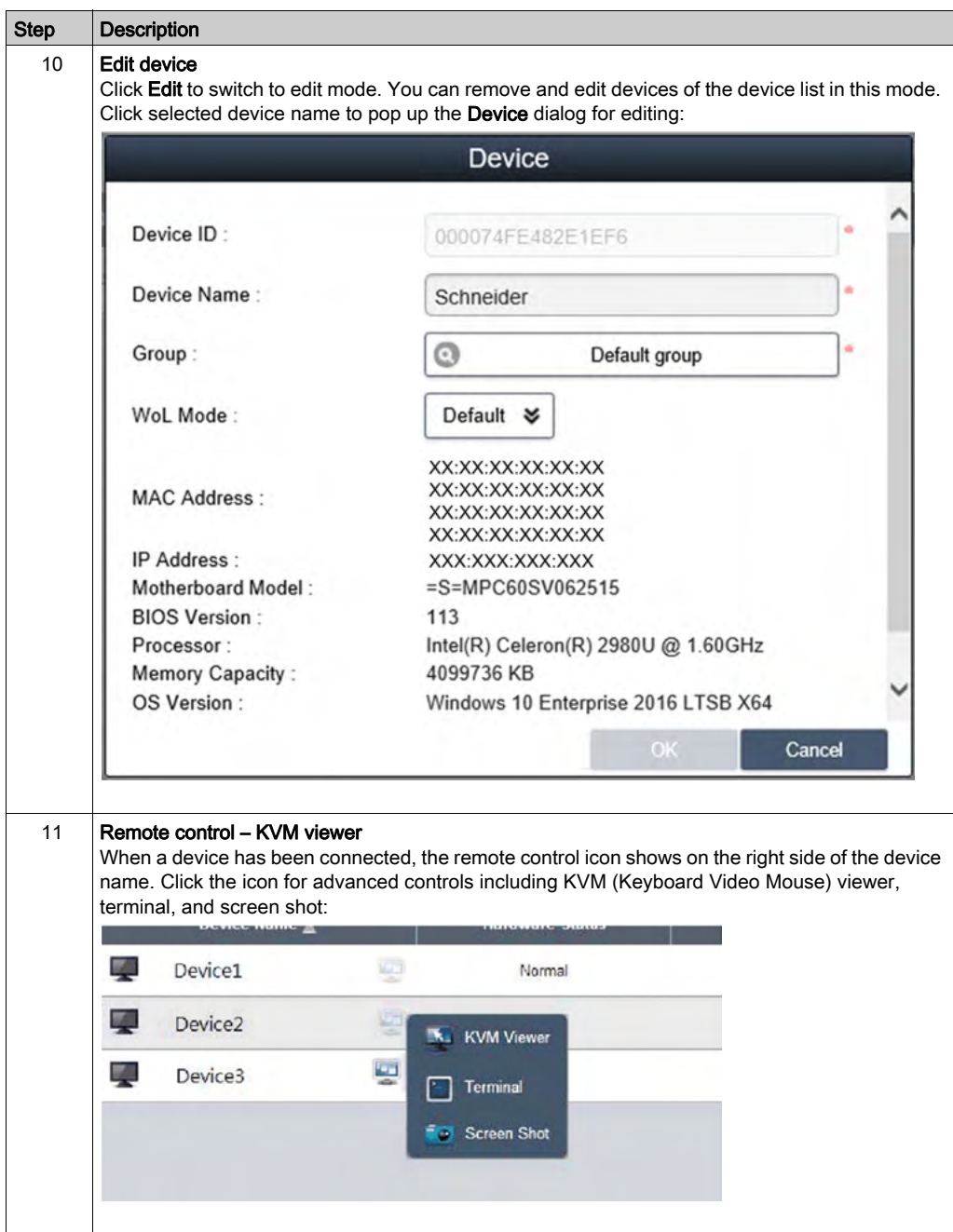

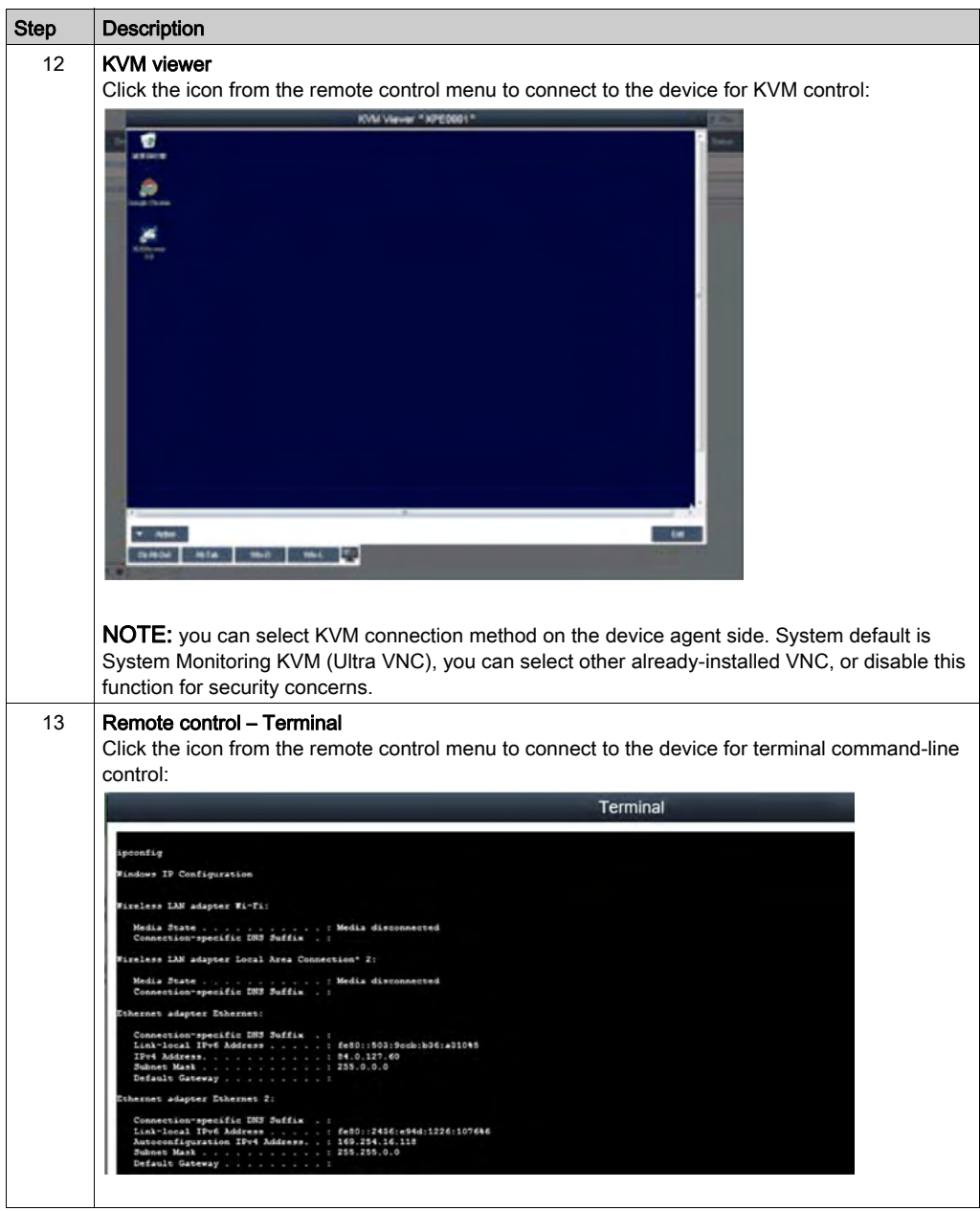

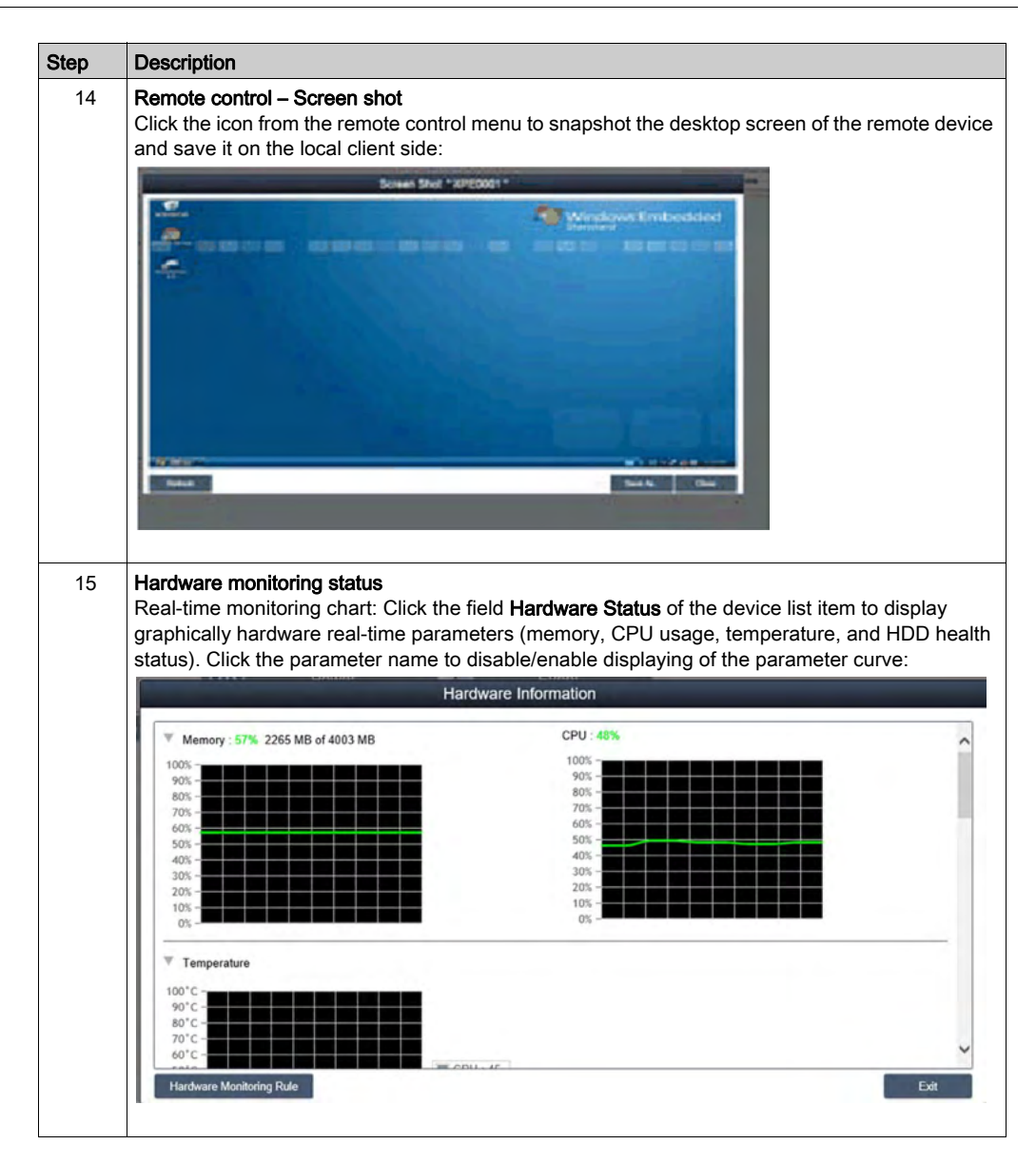

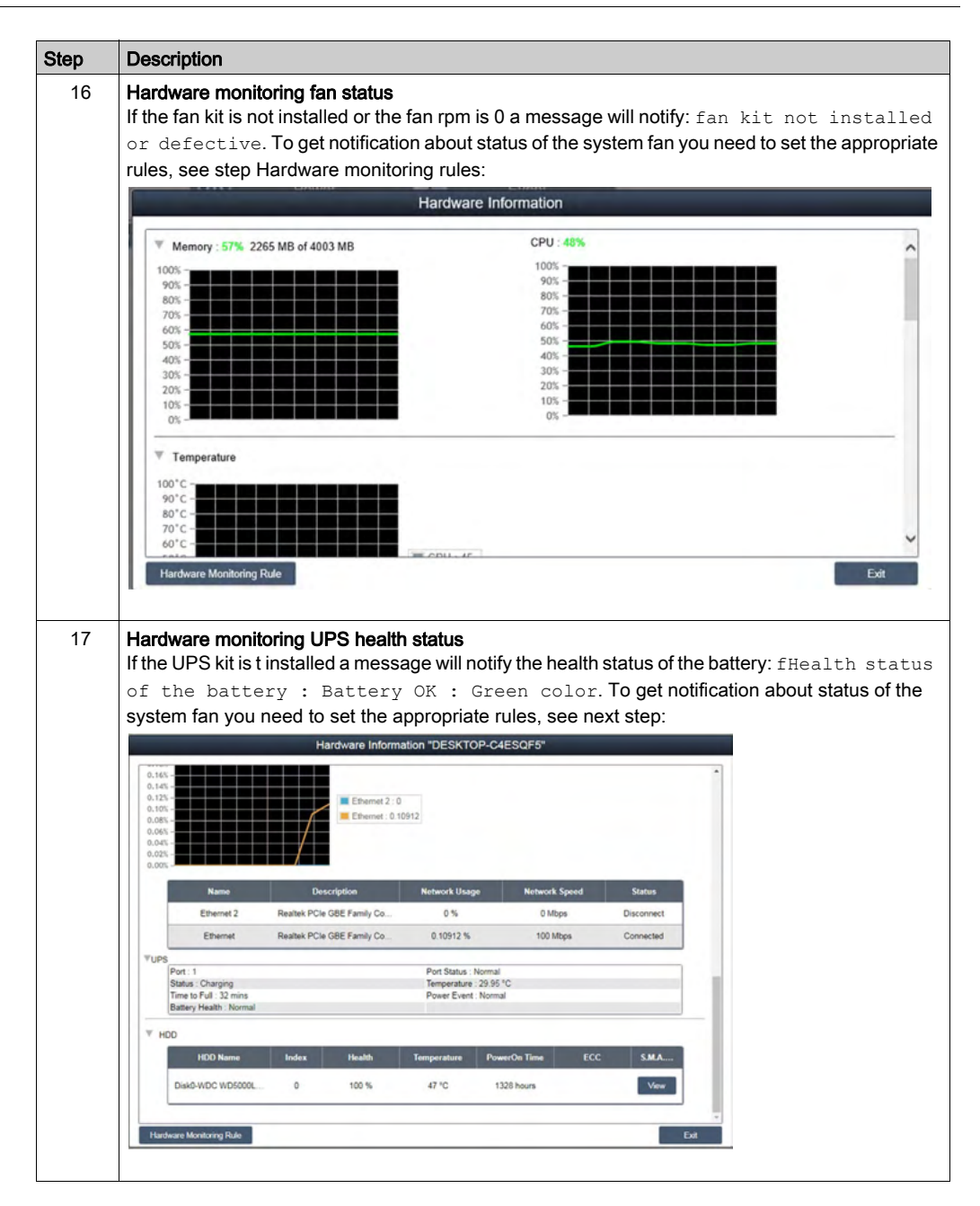
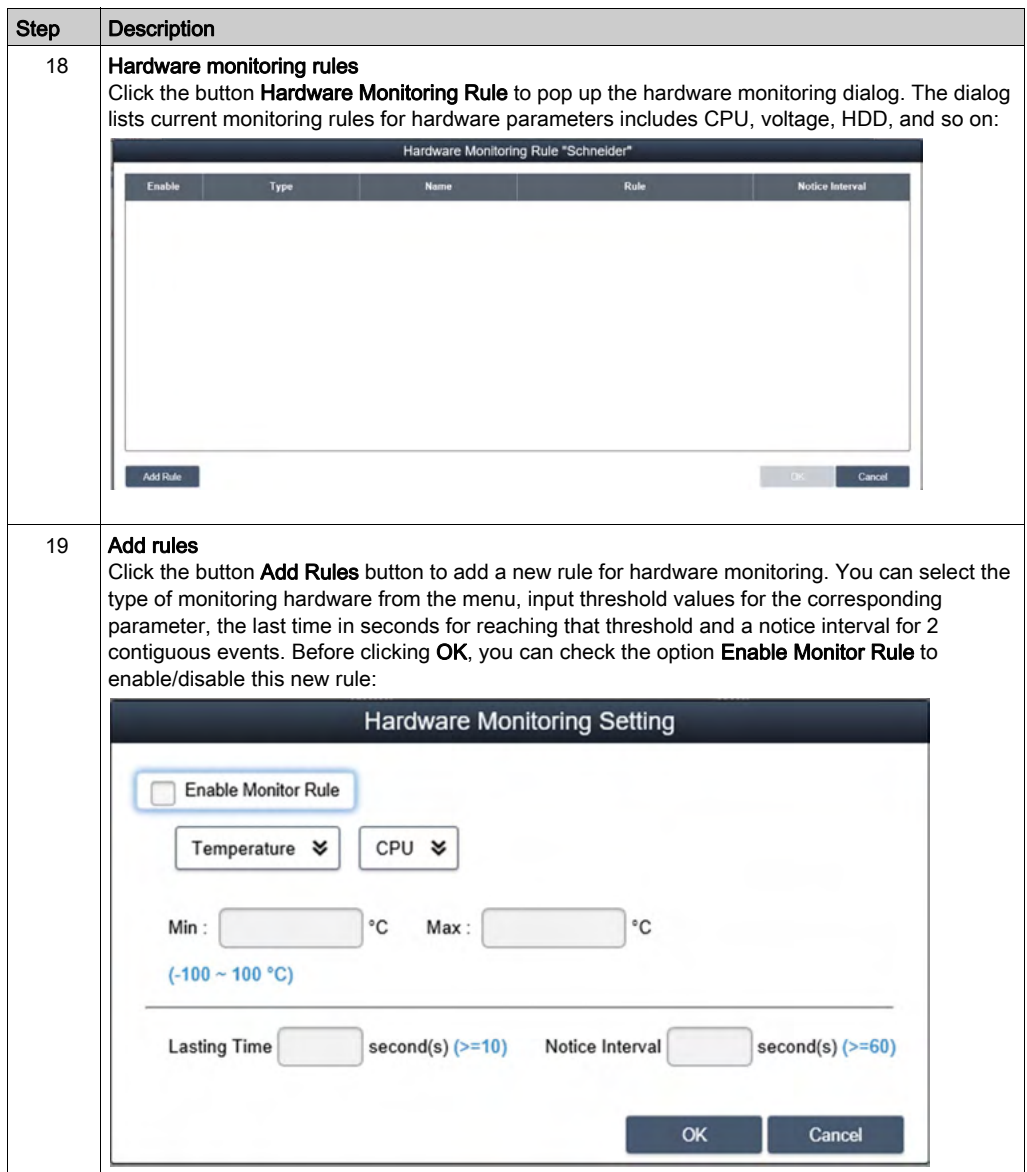

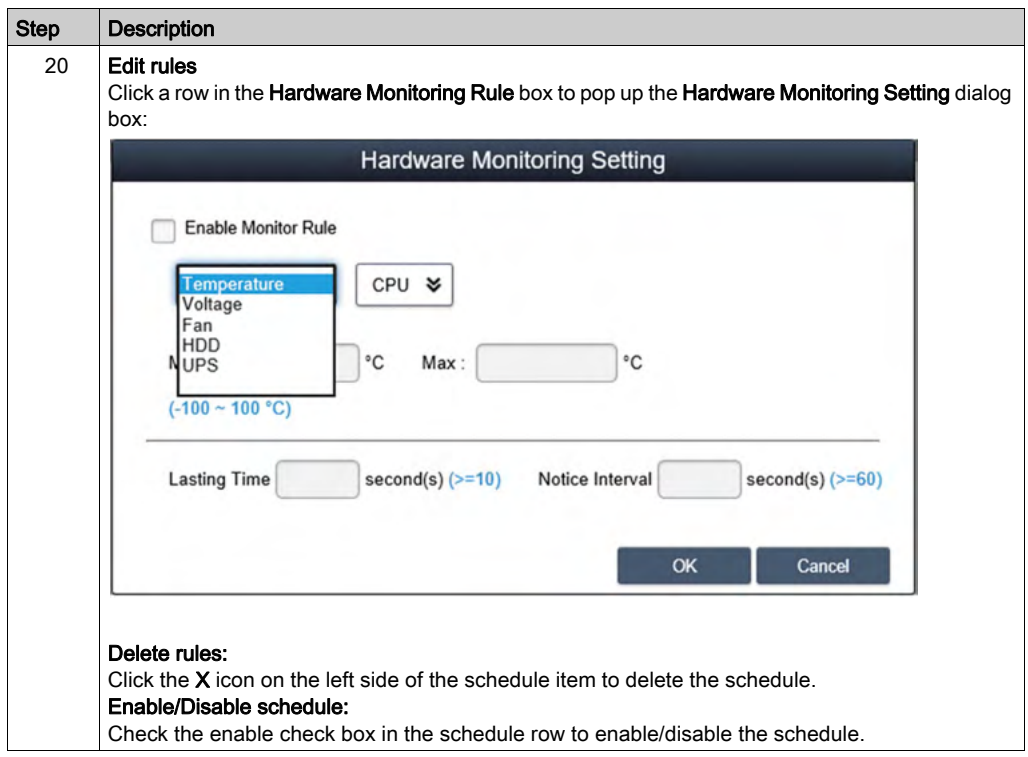

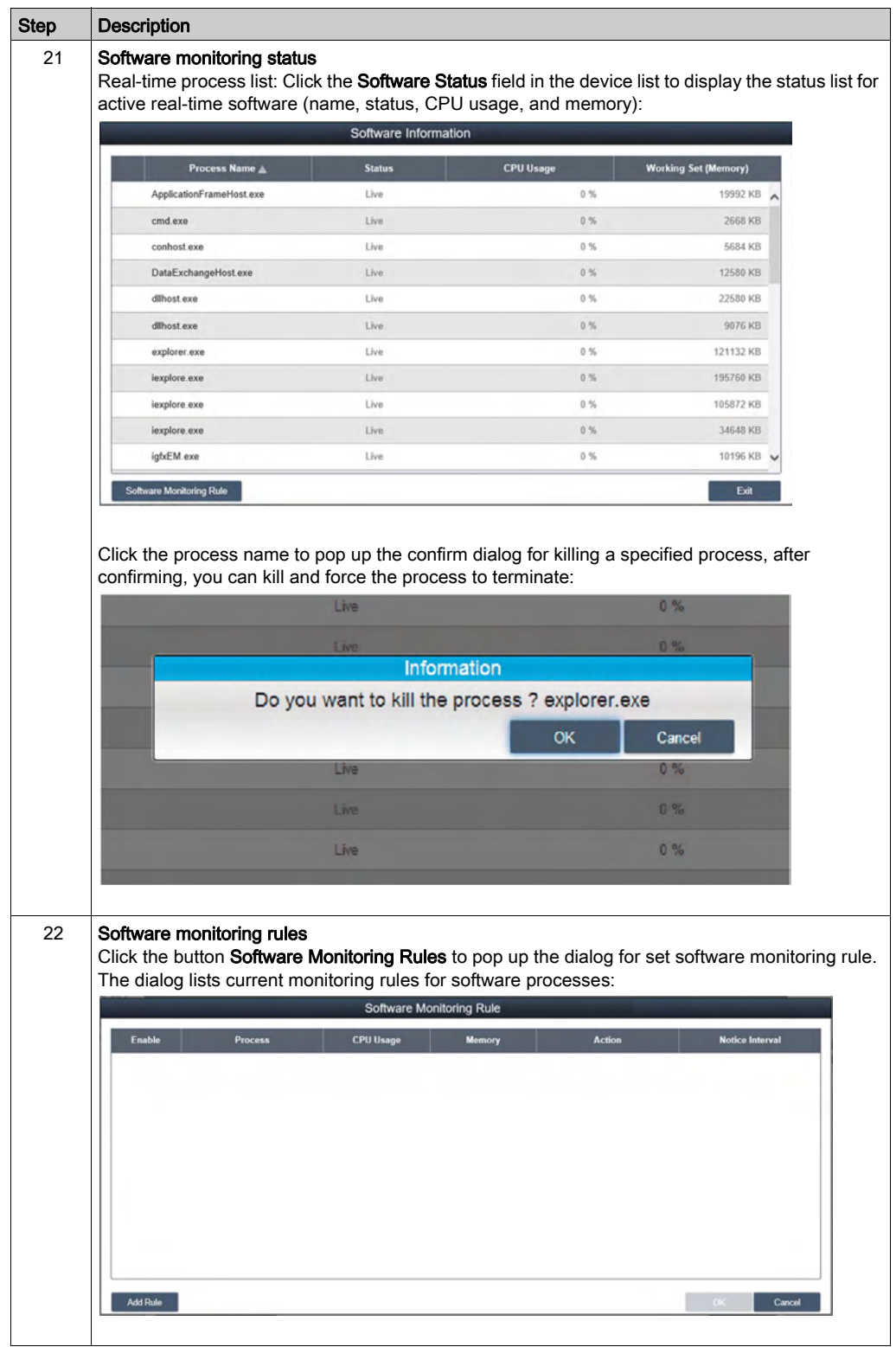

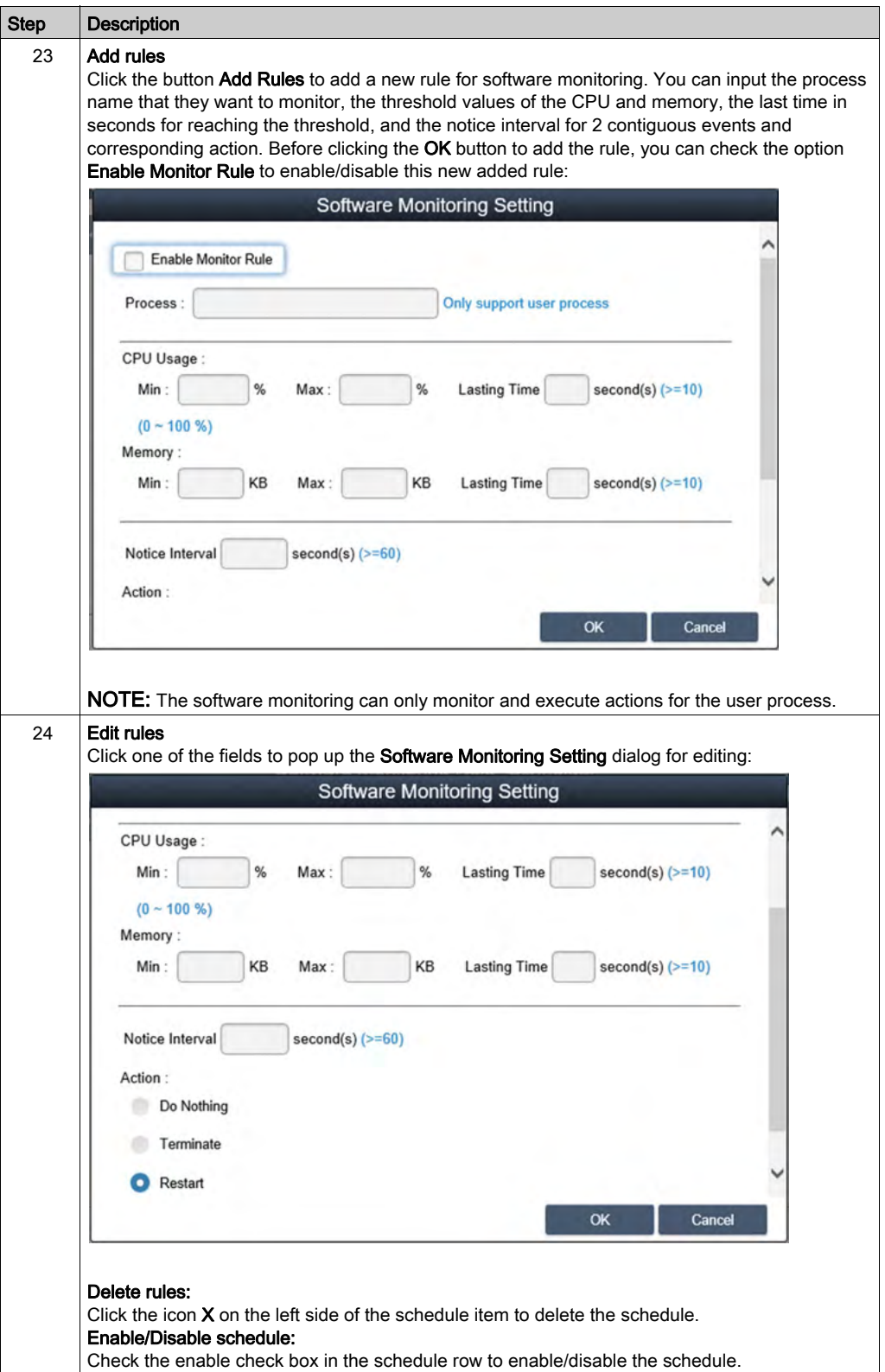

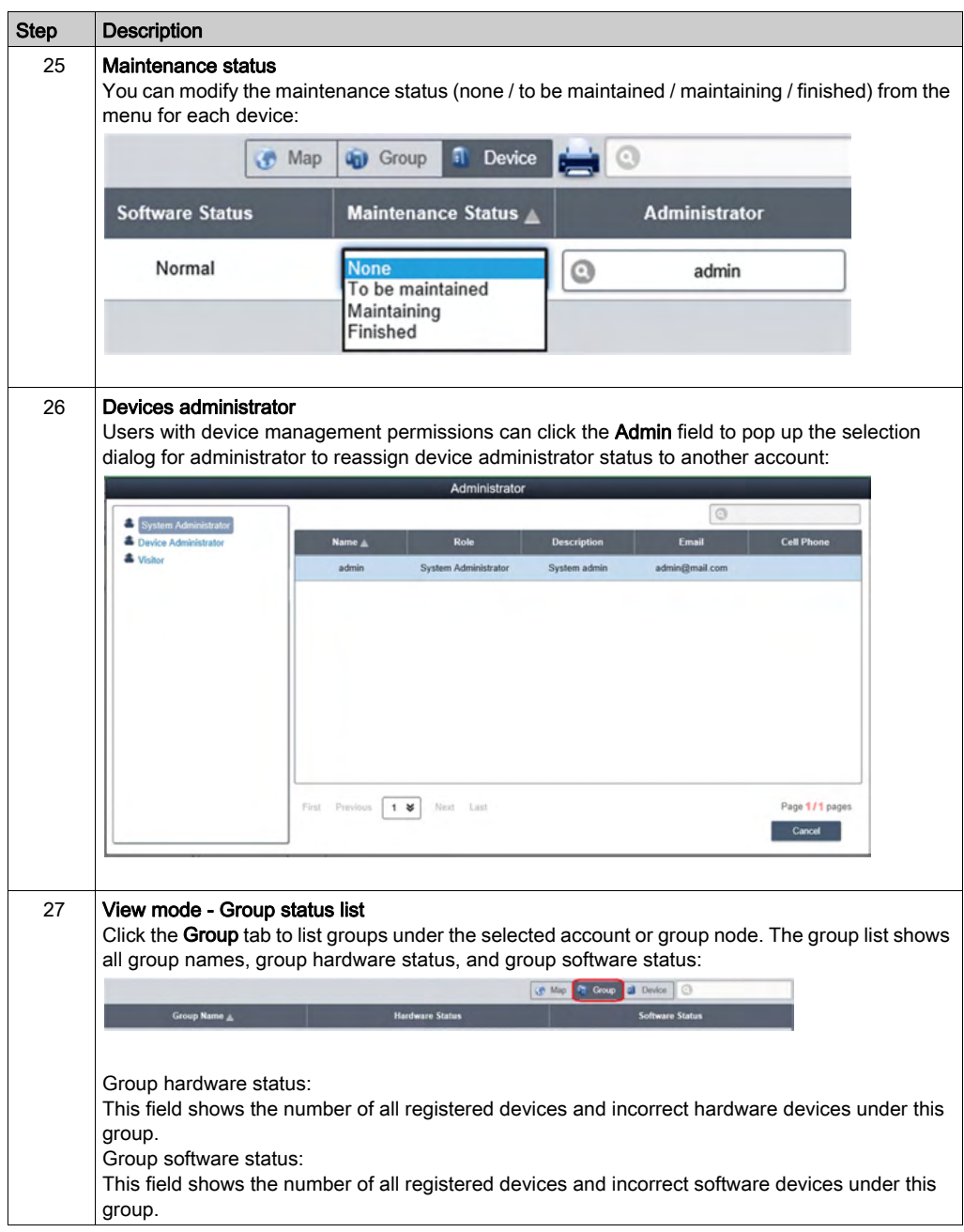

NOTE: Use Chrome as default browser for System Monitor.

- In the case, you experience difficulties to Add Devices with Touch, then:
- In Chrome search bar, key in *<chrome://flags/#disable-touch-adjustment>*
- Replace the status of Touch adjustment from disable to enable.
- Click RELAUNCH NOW button.

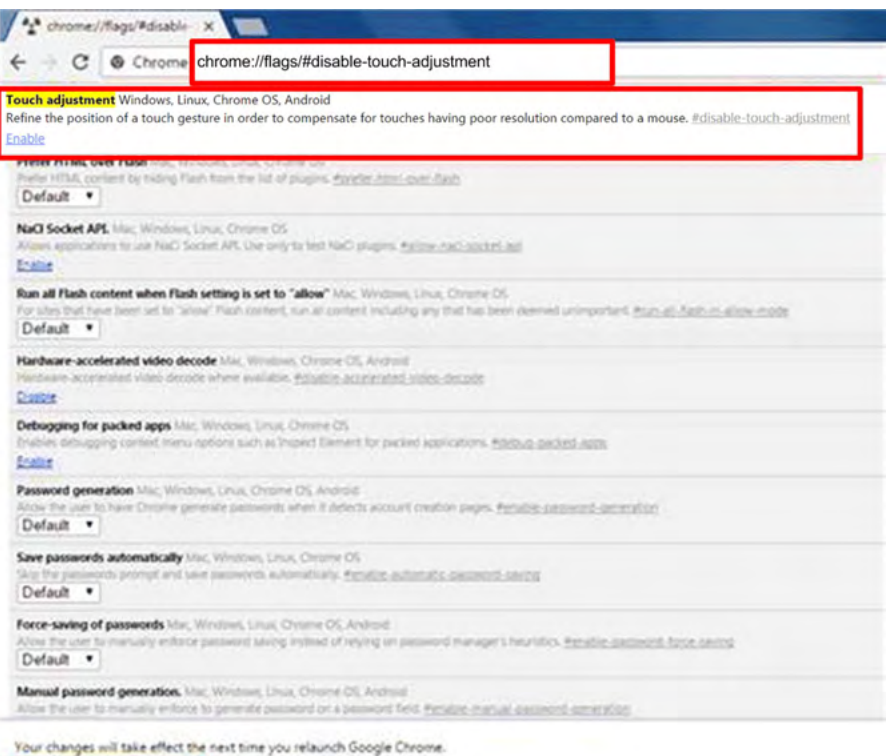

**RELAUNCH NOW** 

## Group Hardware and Software Monitoring Rules

This procedure describes how to use the Group Hardware and Software Monitoring Rules user interface:

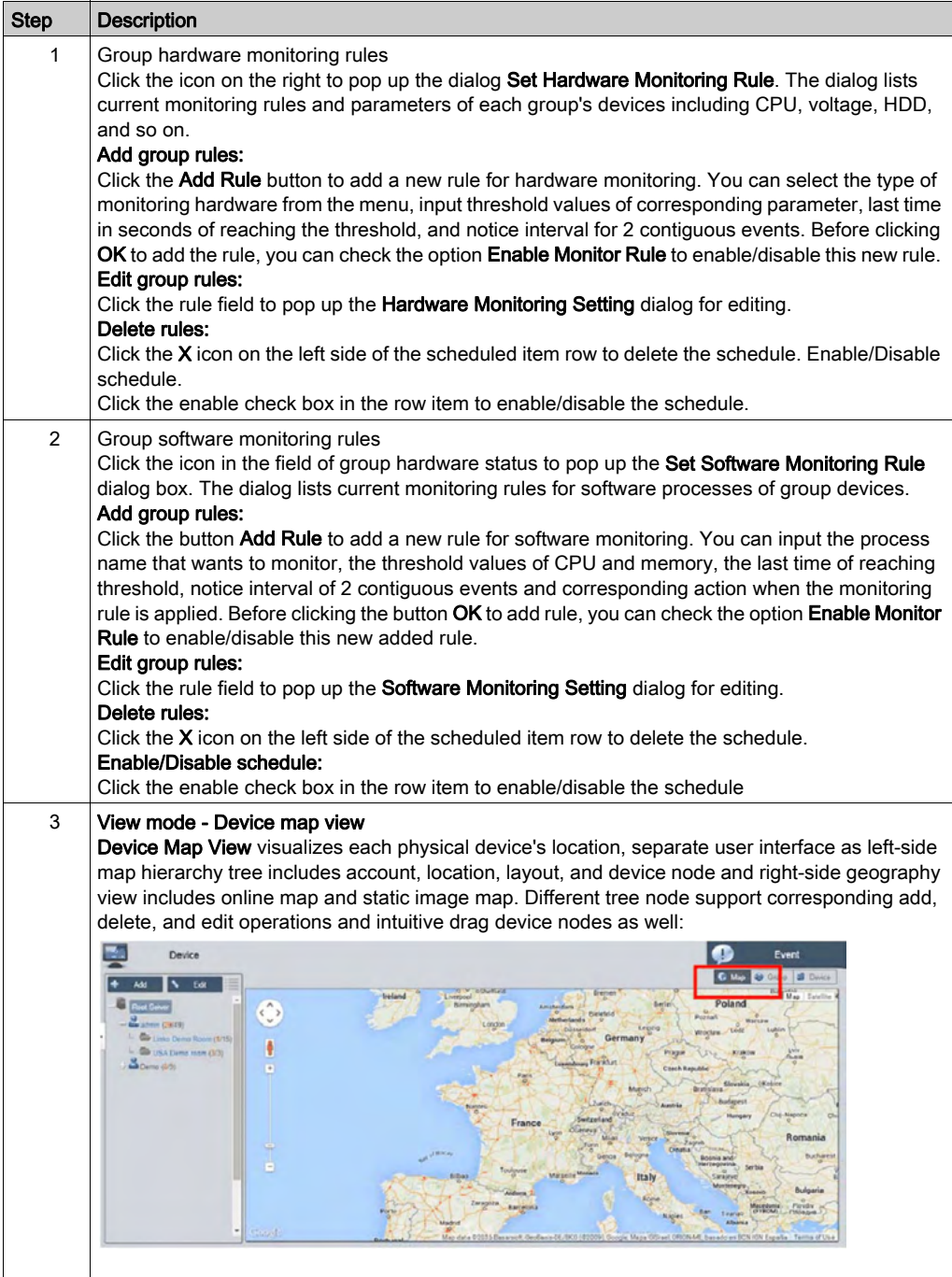

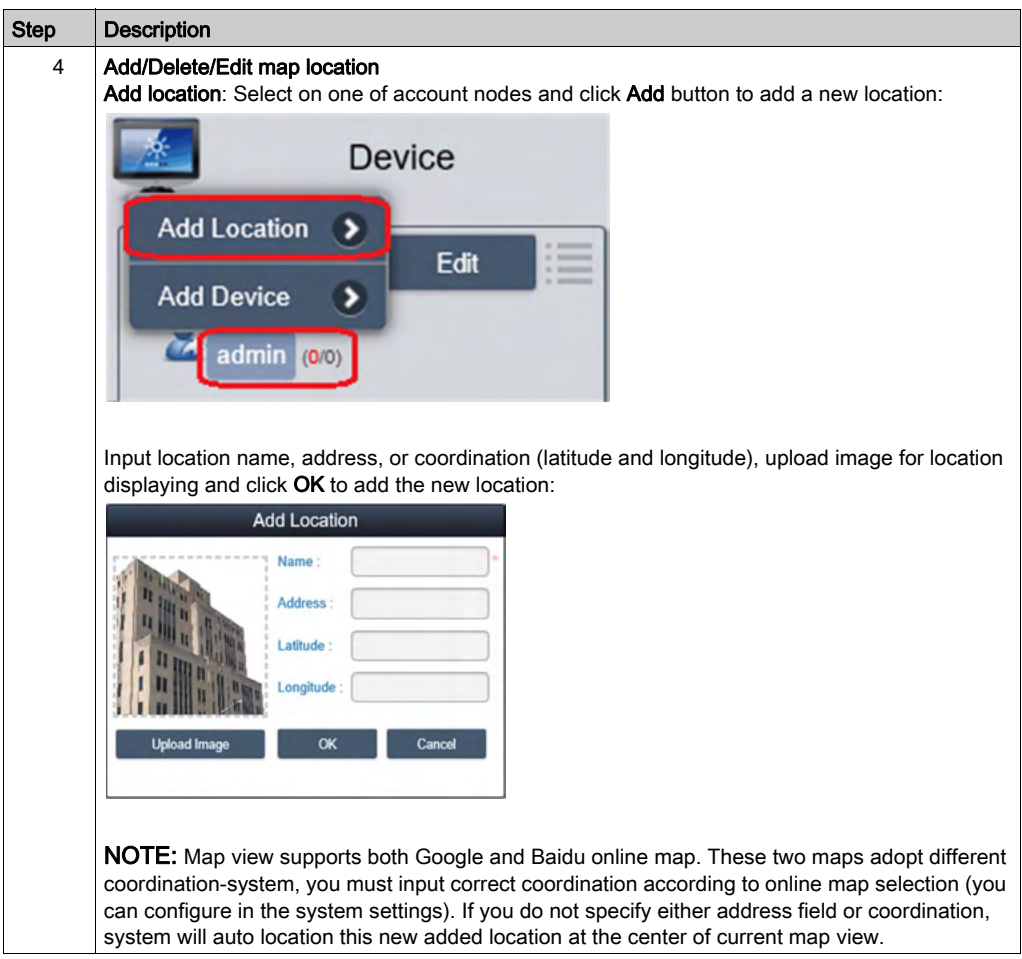

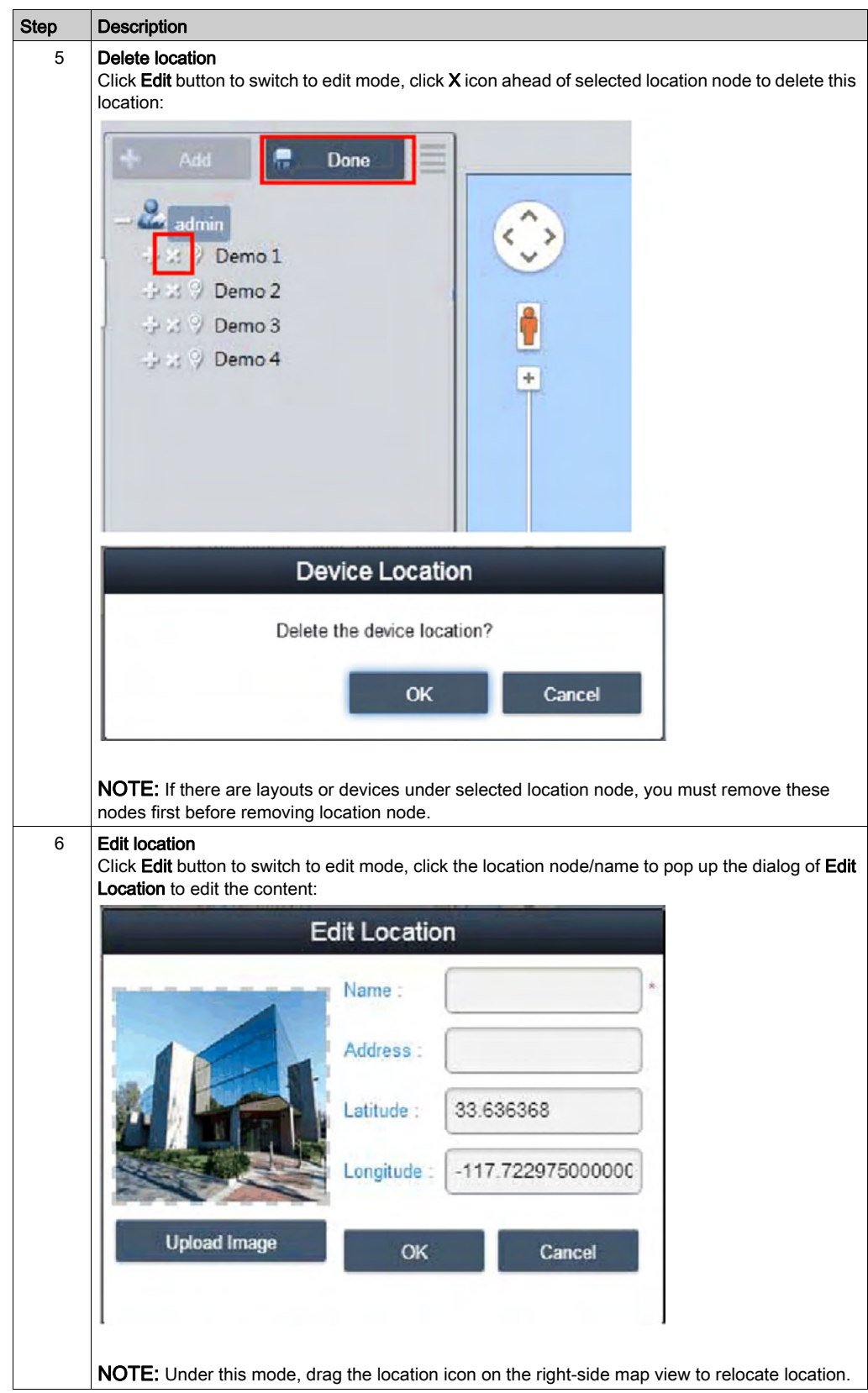

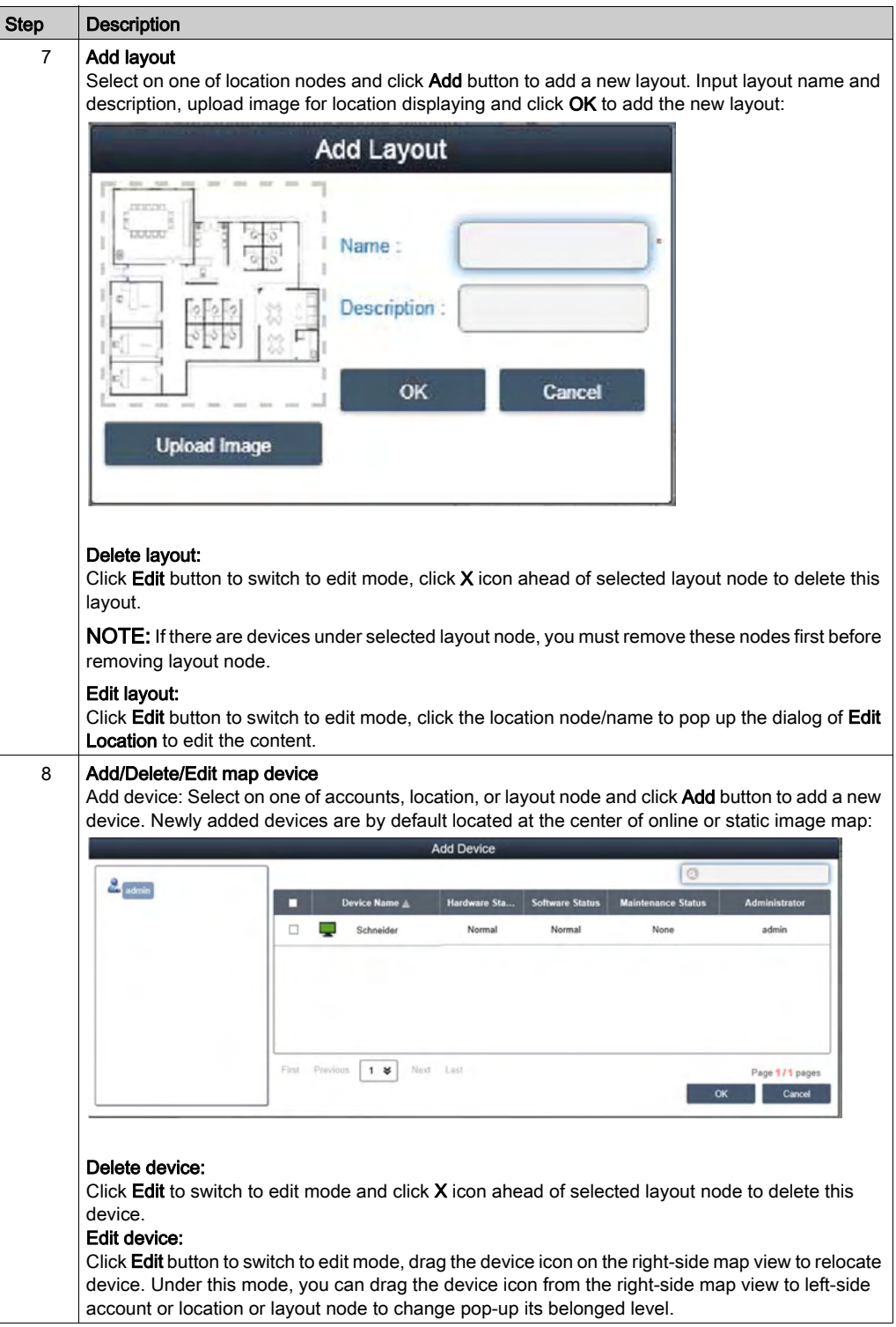

## Event Log

This procedure describes how to use the Event Log user interface:

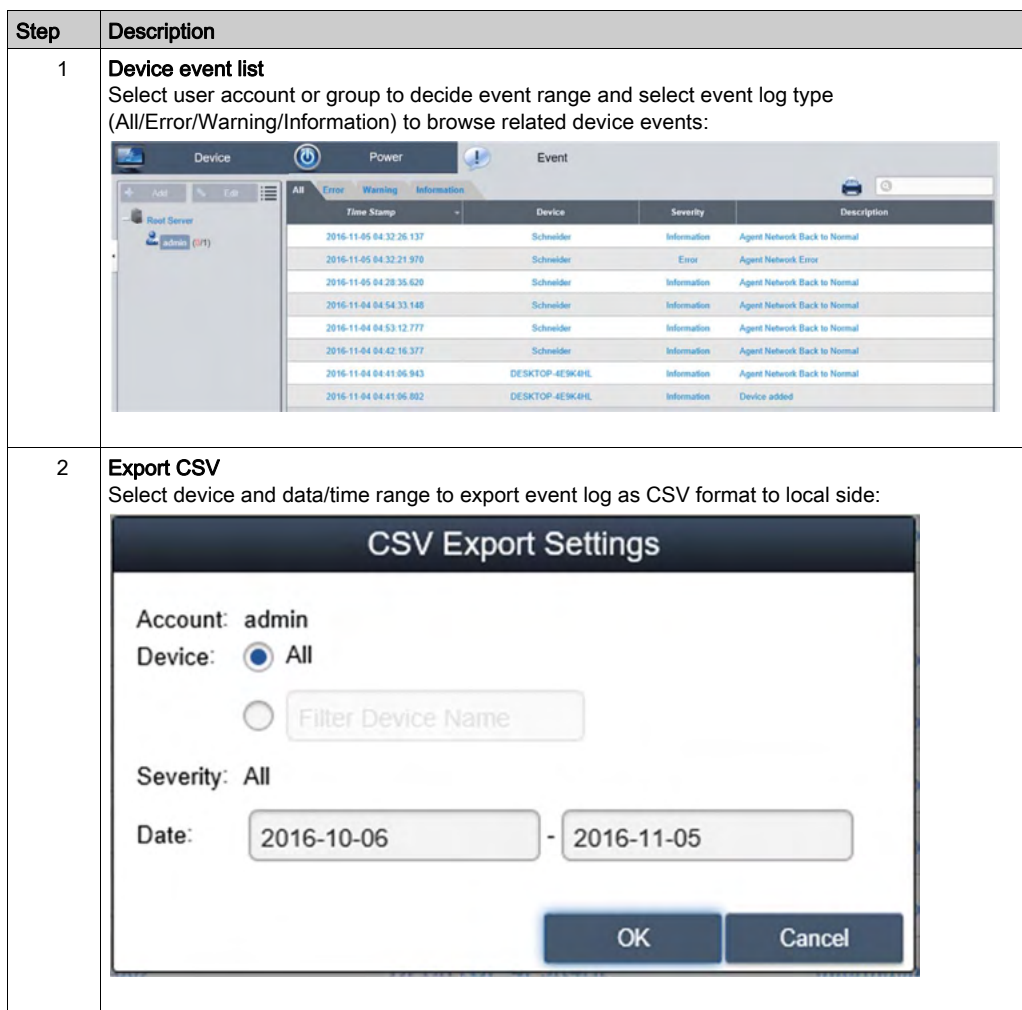

## Account Setting - System Setting

#### Account Setting

This procedure describes how to use the Account Setting user interface:

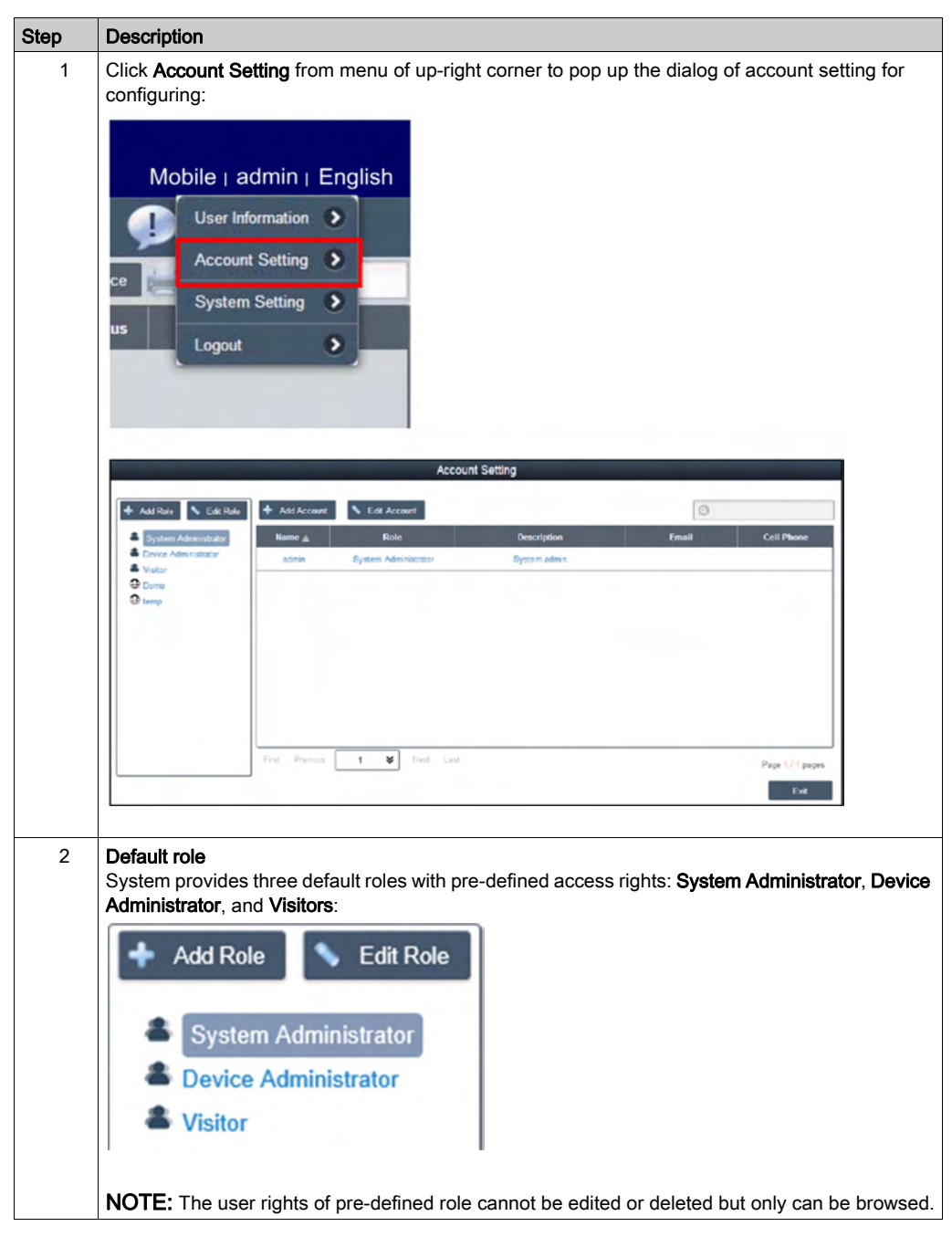

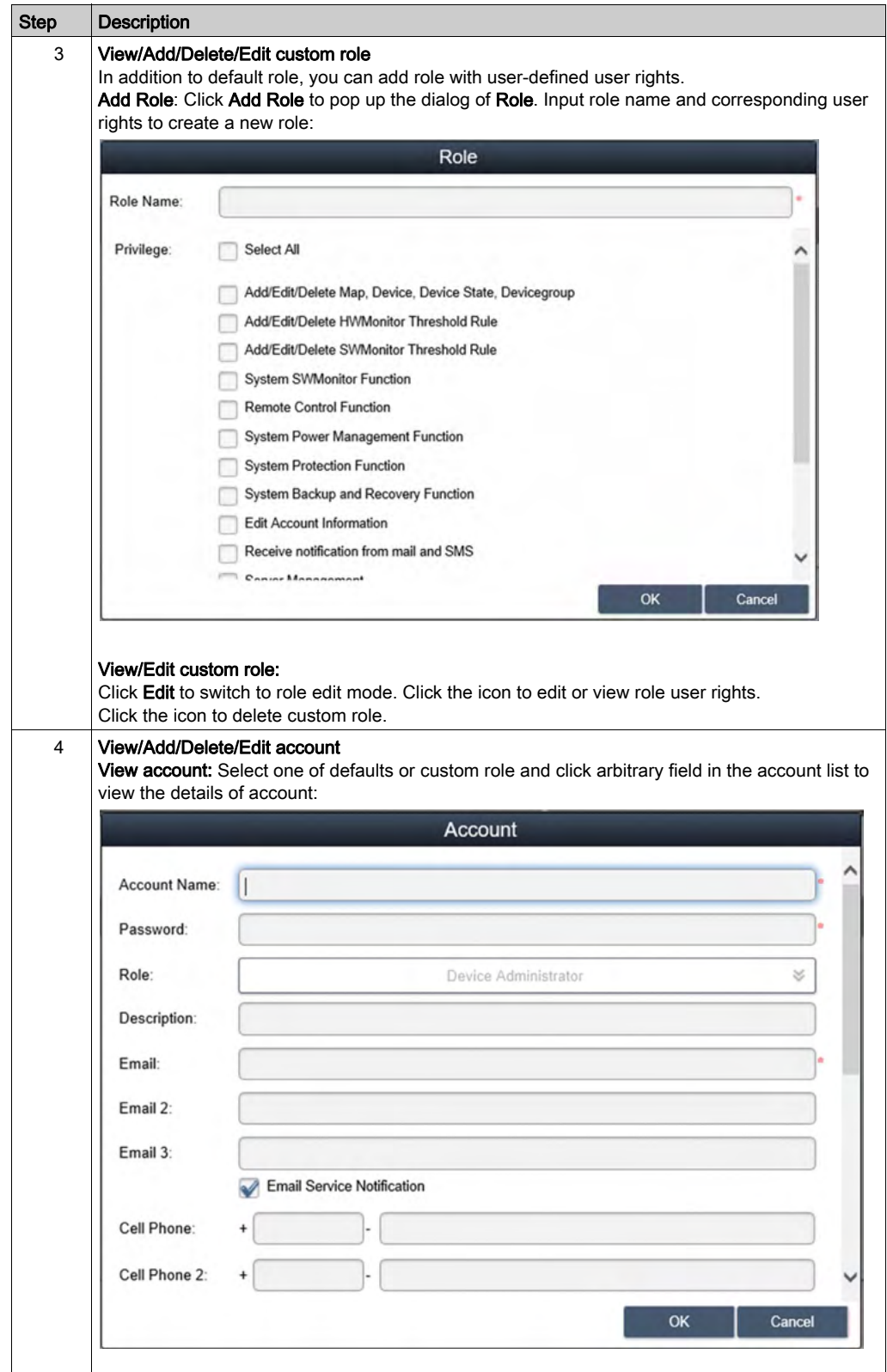

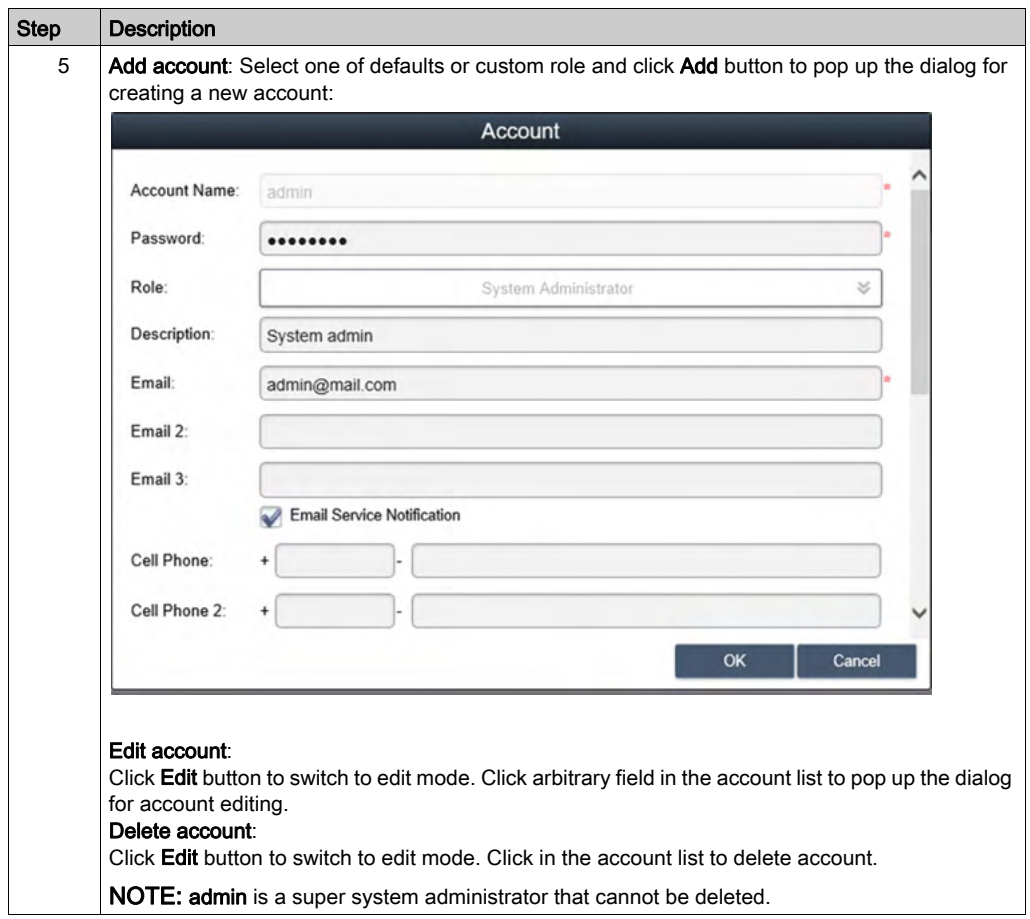

## System Setting

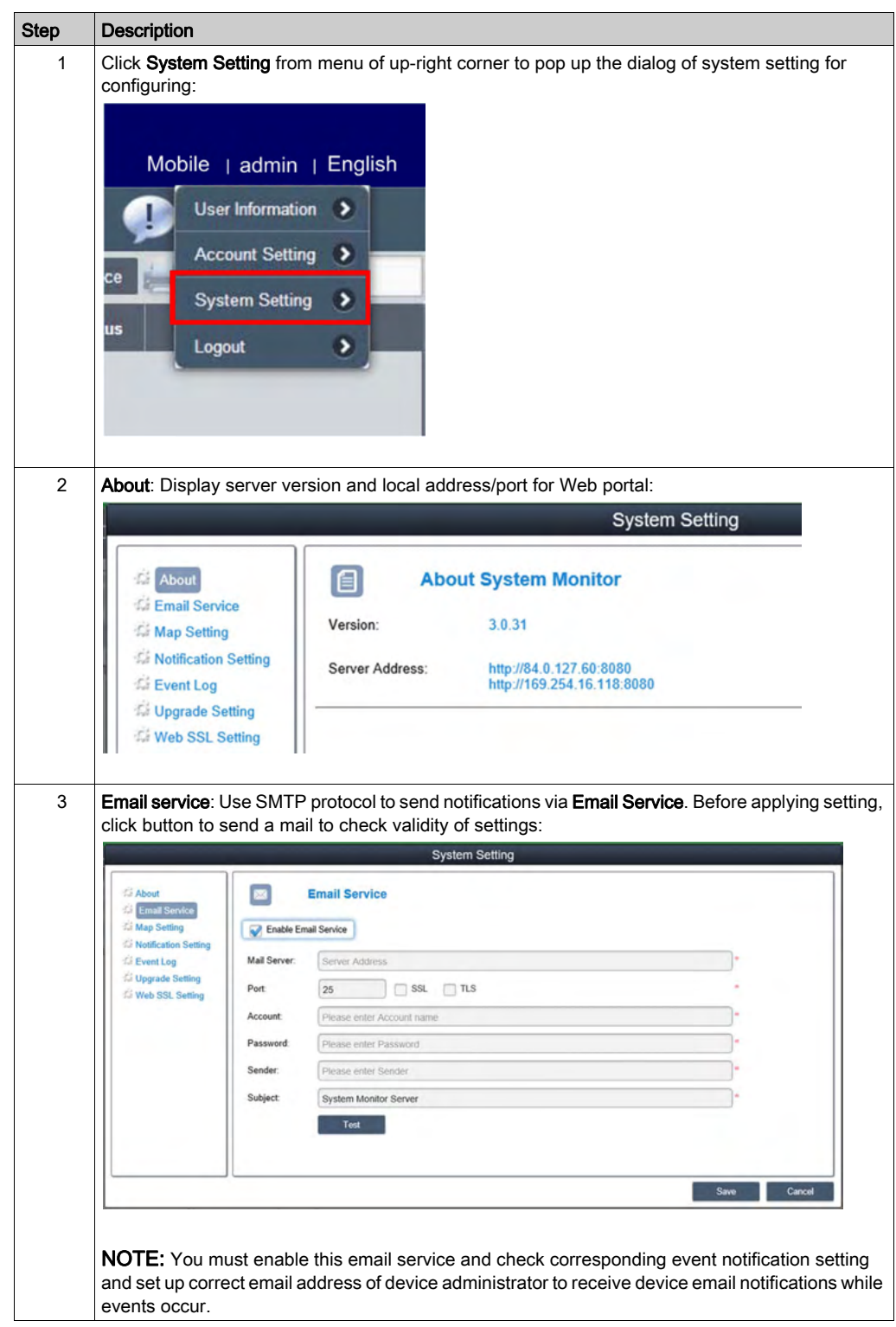

This procedure describes how to use the System Setting user interface:

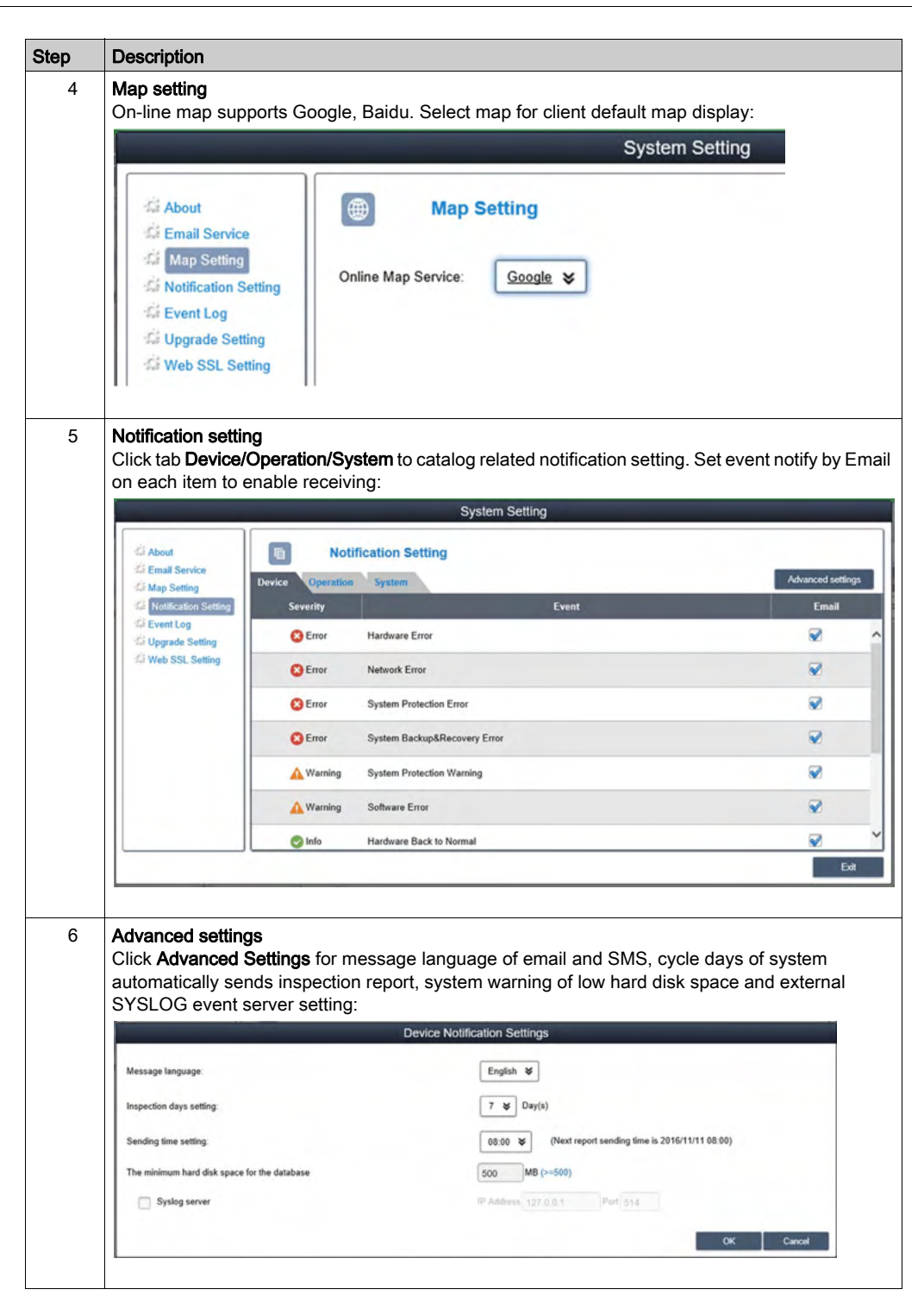

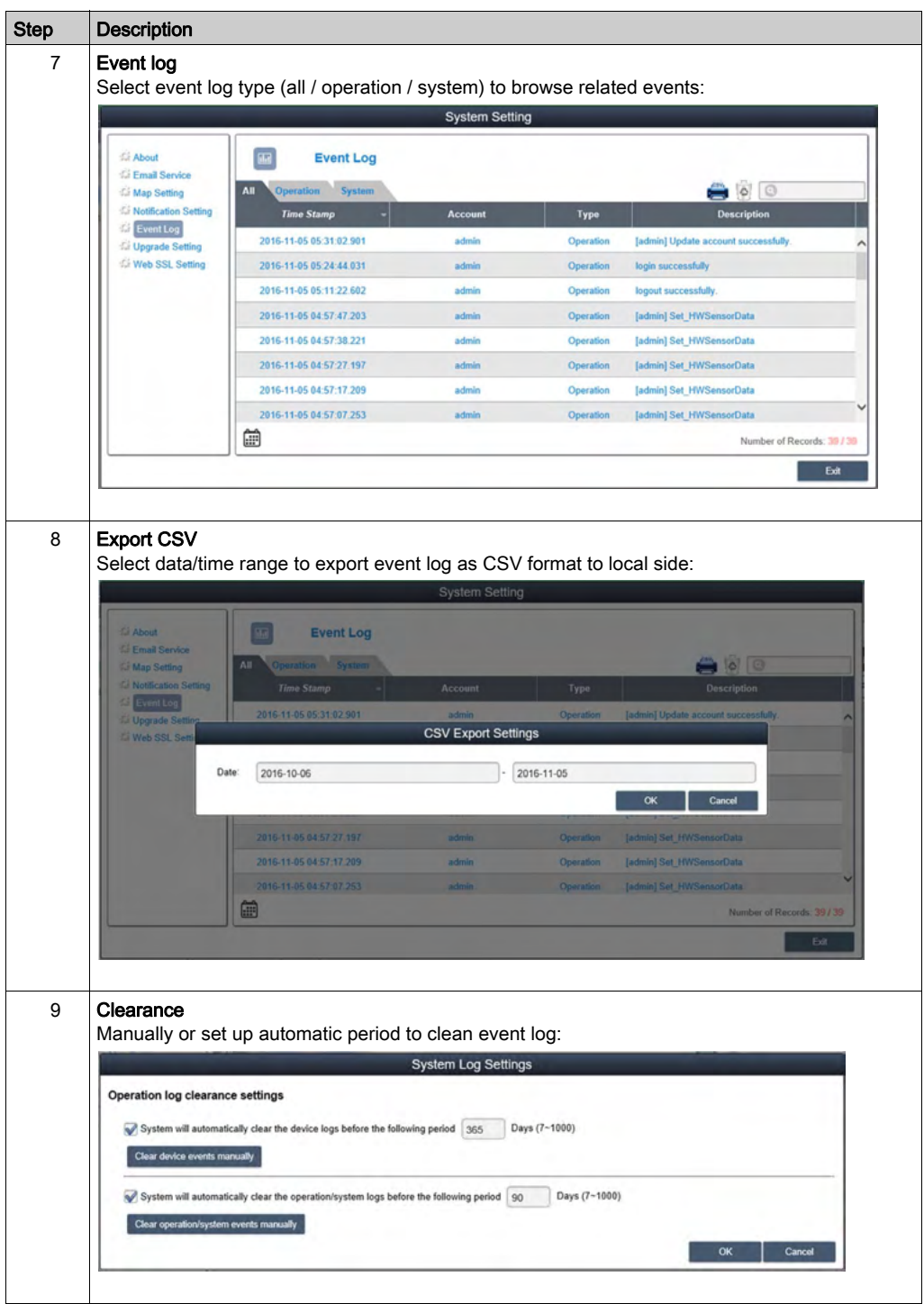

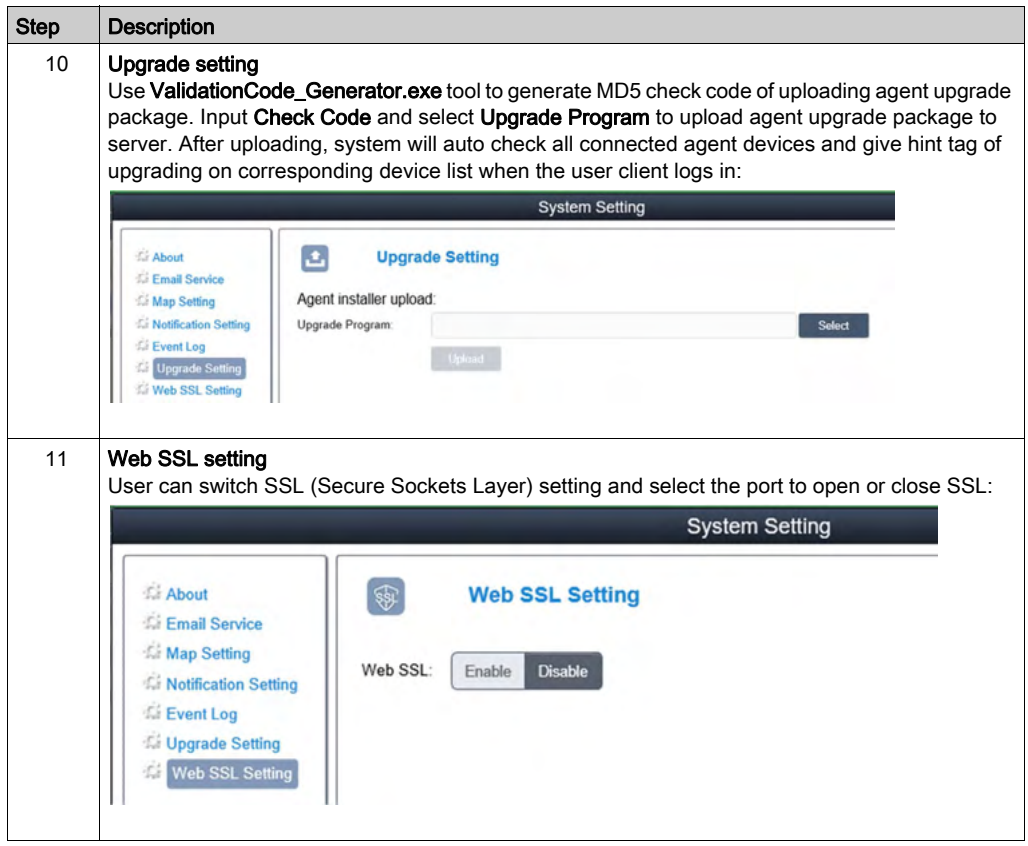

# IIoT Monitor

### **Overview**

The Industrial Internet of Things (IIoT) is the use of Internet of Things (IoT) technologies in manufacturing. The IoT is a network of intelligent computers, devices, and objects that collect and share huge amounts of data. The collected data is sent to Cloud-based service where it is shared with users in a helpful way.

The IIoT works not only at the machine or process level, but from the device itself, to be seamlessly wired to the business systems and Internet data levels. It is a parallel application model, connecting edge to cloud computing: Collecting data from agent.enabled edge devices, connected to field devices, and improving operations and asset performance with cloud applications.

The IIoT runs analytics in the agents, preferably the field device itself, or an edge device connected to the field devices, interfacing with the automation application. The analytics are built and deployed over time without the need to change or even shut down the existing control system.

The IIoT consolidates analytics across a fleet of heterogeneous assets, in disparate geographies. It aggregates data and seamlessly provides analytics at the cloud level, building the digitalized smart factories and improving responsiveness.

### Node-Red

Node-Red leverages IT/OT convergence. It is the new software technology to wire the things from the field to the Internet IT and cloud applications without the need to modify existing systems. It is the quick path to the IIoT. Node-Red is light, open source, and simple to use. An existing transparent Ethernet TCP/IP network is used with Node-Red.

Node-Red is composed of an editor tool and an engine to make easily and run the connections between the IIoT applications. Any **things** can be connected with Node-Red over the IIoT, including all automation devices with processing capabilities and Ethernet TCP/ IP connections. Even the smallest field devices without such capabilities can be wired with Node-Red thanks to intermediary edge devices that collect data.

Node-Red is the visual tool for wiring the Internet of Things. The Box Nodes are delivered with IIoT monitor package. Any nodes from the Node-Red community can also be used, to "wire" together hardware devices, APIs, and online services in new ways, leveraging Internet of Things and Enterprise 4.0 approaches. It builds the infrastructure for new digitalized services.

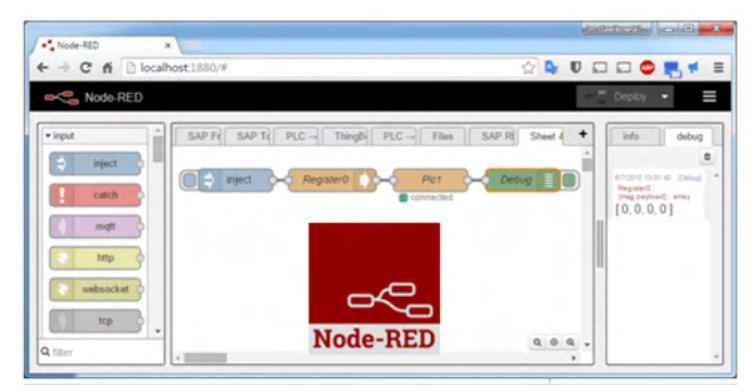

Nod-Red editor is accessible with Web browser:

The Box can be upgraded with an IIoT monitor featuring Node-Red. Nodes to monitor and control devices are delivered with the package (iPC internal temperatures, storage disk status, power supply status, SMS/email alerts, device recovery, and so on). Open, any of the thousands of nodes available from the Node-Red community can also be added to [wire] together hardware devices, APIs, and online services.

#### IIoT Monitor Agent and Server with Node-Red

The IIoT monitor agent runs directly on Box in the machine or plant field. It collects and manages data at the device level, as well as making direct connections to cloud applications.

The IIoT monitor server also comes with the IIoT monitor package and can be installed on any PC, preferably on the fog or intranet level. This server can also be installed in the same Box with the agent itself, making a single device agent and server all in one. The server can consolidate several agents. It enables remote monitoring and control of the Box regardless of location. The data can be aggregated, and analytics can also run at this level before connecting to cloud applications. The IIoT monitor server is a Platform as a Service (PaaS).

Industrial Internet Of Things:

- IIoT monitor with Node-Red, for direct connections to Cloud and IT applications.
- Cyber Security with default full encryption, thanks to UEFI boot with Windows 10.

IIoT monitor is available for download and delivered within the USB Restore Key of the Box. Its also available default installed in IIoT Edge Box.

The IIoT monitor is available both for Box Agent and Server versions to be installed by you. No activation license is required. Both Agent and Server versions includes Node-Red and Node.js to connect to the Cloud and IT applications.

#### Cybersecurity for the IIoT

Cybersecurity has become a challenge to implementing the IIoT. Using standard network means benefitting from all the security measures already provided by your IT system, such as firewalls, VPNs, and safe zones.

NOTE: The devices with Node-Red can be set to make only *[output]* communication. The cloud applications have no **[input]** communication request to the Node-Red devices. Node-Red devices push data to the cloud. So communications to the machine and plant levels are not necessary and should be avoided to guard against attacks.

NOTE: Pro-face adheres to industry best practices in the development and implementation of control systems. This includes a "Defense-in-Depth" approach to secure an Industrial Control System. This approach places the controllers behind one or more firewalls to restrict access to authorized personnel and protocols only.

# **A** WARNING

#### UNAUTHENTICATED ACCESS AND SUBSEQUENT UNAUTHORIZED MACHINE **OPERATION**

- Evaluate whether your environment or your machines are connected to your critical infrastructure and, if so, take appropriate steps in terms of prevention, based on Defense-in-Depth, before connecting the automation system to any network.
- Limit the number of devices connected to a network to the minimum necessary.
- Isolate your industrial network from other networks inside your company.
- Protect any network against unintended access by using firewalls, VPN, or other, proven security measures.
- Monitor activities within your systems.
- Prevent subject devices from direct access or direct link by unauthorized parties or unauthenticated actions.
- Prepare a recovery plan including backup of your system and process information.

#### Failure to follow these instructions can result in death, serious injury, or equipment damage.

#### Platform as a Service at Server Level

A PaaS is an additional basic and efficient way to protect the plant field level because no data from the field is published directly to external applications. The IIoT server at the fog/intranet level gets a copy of the Box data from the IIoT monitor running in the field. It is no longer necessary to have direct communication from the field to the cloud. The field data is cloned or, even better, aggregated, and benefits from analytics at the IIoT monitor server level in a safe zone of the network before being published to the cloud applications.

#### <span id="page-308-0"></span>Whitelisting (MacAfee) at Agent Level

To limit communication to the IIoT server and in case of direct communication to the IIoT monitor agent in the field, applications communicating with the device can be filtered. An intelligent Whitelisting of authorized applications can be managed at the IIoT monitor agent level. It provides complete protection from unwanted applications with coverage for executables. To reduce risks from unauthorized applications and code, know the reputation of every file and application in the environment and categorize them as good, bad, or unknown, requiring negligible CPU and memory usage.

NOTE: Whitelisting activation requires a MacAfee license sticker (PFXZPBLSMCA2) to be applied on Box. The McAfee Whitelisting is build-in IIoT Monitor available for free up-grade of Box.

#### Cybersecurity Encryption at Agent Level

The efficient security barrier is to encrypt completely the device running Node-RED and the IIoT monitor agent. Like locking valuable belongings in a safe, IIoT device encryption protects not only against external attacks, but also against internal ones, even if an entire device or only its storage drives are stolen. Only proven users are able to read encrypted data from the device, either remotely or when in front of the device or the storage drive. For this, all data and programs have to be protected on the storage drive, as well the entire operating system of the device.

# Chapter 11 IIoT and Cyber Security

#### **Overview**

It is a fact that Industrial and control systems are more and more vulnerable to cyber attacks due to their modern design:

- They use commercial technologies.
- They are more and more connected.
- They can be remotely accessible.
- Their strategic location in the industrial processes is a point of interest for hackers.

Industrial systems have also different cyber security objectives compared to typical IT systems.To secure properly the industrial installation, it is important to understand these differences. Three fundamental characteristics have to be considered:

- Availability of the system: how to ensure that the system remains operational?
- Integrity of the data: how to maintain the integrity of information?
- Confidentiality: how to avoid information disclosure?

The priorities between an industrial system and a typical IT system are not the same as described on the following diagrams:

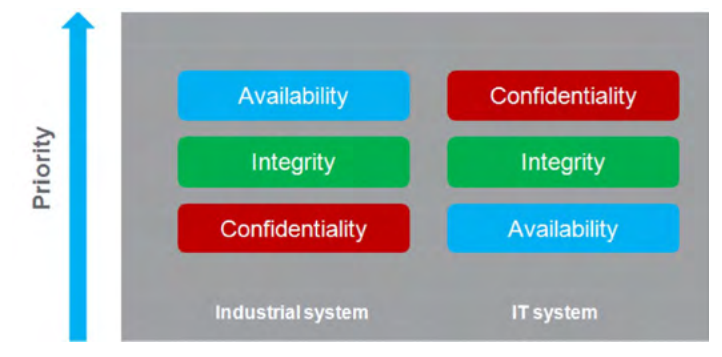

A good recommendation to address these security objectives is to adopt a defense-in-depth approach matching these priorities.

The IIoT Box provides a defense-in-depth approach by default, thanks to the different security mechanisms it contains.

The Box enhanced cyber security to access, communicate, and store information:

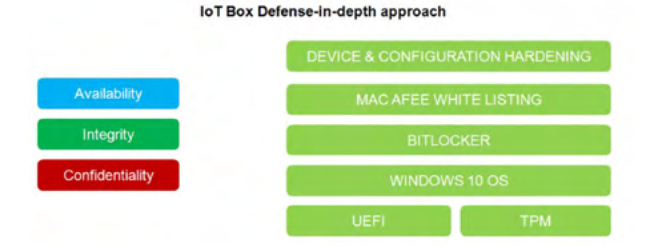

To keep the system as secured as possible, it is necessary to secure the environment where the Box is installed by following the standard recommendations described below.

#### General Practices

Unauthorized persons may gain access to the Box and IIoT Box as well as to other devices on the network/fieldbus of the machine and connected networks via insufficiently secure access to software and networks.

To avoid unauthorized access to the Box and IIoT Box, users are advised to:

- Perform a hazard and risk analysis that considers all hazards resulting from access to (and operation on) the network/fieldbus, and develop a cyber security plan so.
- Verify that the hardware and software infrastructure that the Box and IIoT Box is integrated into (along with all organizational measures and rules covering access to the infrastructure) consider the results of the hazard and risk analysis, and are implemented according to best practices and standards such as ISA/IEC 62443.
- Verify the effectiveness of the IT security and cyber security systems using appropriate, proven methods.
- Keep your system up to date (security patches).
- Keep your antivirus up to date.
- Define properly the security of the Box: access rights, user's accounts. Ensure that the minimum access rights are given to users to avoid illegal access or too much privilege given to the user.
- Limit the access to the only needed information and users.

#### Cyber Security Features Available

Cyber security features available on Box and IIot Box:

- 1. IIoT Box architecture is based on Windows 10 operating system.
- 2. Hardware can include a TPM module used for security enforcement [\(see](#page-261-0) page 262).
- 3. BitLocker in collaboration with the TPM module is used to secure the hard disk and provide a full encryption of the disk [\(see](#page-264-0) page 265).
- 4. Integrity of Windows OS is also checked by UEFI (Extensible Firmware Interface) mechanism that ensures that the OS is the official one [\(see](#page-150-0) page 151).
- 5. Mac Afee Whitelisting is also used to secure the IIoT Box by limiting the applications that can run on the system [\(see](#page-308-0) page 309).

NOTE: By default, all functions and interfaces are enabled on IIoT Box.. It belongs to authorized person in charge of commissioning and configuration to enable or disable functions and interfaces according to cyber security requirements for the applications.

#### Recommendations for Node-Red

Node-Red can be configured from several channels:

- 1. Using a connection to IIoT Box Node-Red server from another computer in the network.
- 2. By importing a JSON file in the IIoT Box using a media or network access.
- 3. Using web services from the Node-Red server from an application.

NOTE: What ever the scenario, the user must be sure that the computer used to access the IIoT Box is safe: OS up to date, security patches up to date, antivirus up to date, no malware on the PC.

When importing a JSON file using removable media like USB key must be done very carefully to avoid importation of corrupted JSON files or malware on the IIoT Box. The operation should be reserved to people authorized to modify the configuration of the IIoT Box.

NOTE: A configuration of the IIoT Box has a deep impact on the overall security architecture. All modification done in the box configuration can lead to device access or cloud access by unauthorized users.

The configuration of the IIoT Box is done thanks to Node-Red configuration with the Node-Red server. The system is provided with an existing set of nodes.

However, for specific needs (specific device access, specific cloud access, specific data management) the user may need new functionalities. This is given by the ability to create new Nodes.

NOTE: Creation of new nodes also implies the increase of the attack surface that could lead to an unsecure system.

A Node-Red designer should be aware of the following recommendations to keep the security of the system at the expected level:

- Recommendation 1: Node-Red designers should apply well-known good practices of software engineering to ensure a good quality level and avoid typical mistakes like buffer overflow, bad exception management.
- Recommendation 2: All data coming/going from the devices and more generally all data injected in Node-Red modules should be checked and validated to avoid typical errors like buffer overflow, data injection (see OWASP recommendations for typical errors). Communication errors with devices should also be handled properly to avoid deny of services of the system.
- Recommendation 3: All data coming/going from IT services (like cloud for instance) should be properly checked and validated to avoid information disclosure, deny of services and typical security issues.

# Chapter 12 Software API

## Intelligent Management for Embedded Platform

### **Description**

This Software API (Application Programming Interfaces) is a micro controller that provides embedded features for system integrators. Embedded features have been moved from the OS/BIOS level to the board level to increase reliability and to simplify integration. Software API runs whether the operating system is running or not; it can count the boot times and running hours of the device, monitor device health, and provide an advanced watchdog to handle errors found as they happen. Software API also comes with a secure and encrypted EEPROM for storing main security keys or other customer defined information. All the embedded functions are configured through an API (application programming interface) or by a DEMO tool. Pro-face provides this suite of Software API and the underlying drivers required. Also a set of user-friendly, intelligent, and integrated interfaces speed development, enhance security, and offer add-on value for Pro-face platforms.

NOTE: For details on Software API, refer to Pro-face website at http://www.proface.com/trans/en/manual/1001.html

# **Chapter 13 Maintenance**

## Subject of this Chapter

This chapter covers maintenance of the Box.

## What Is in This Chapter?

This chapter contains the following topics:

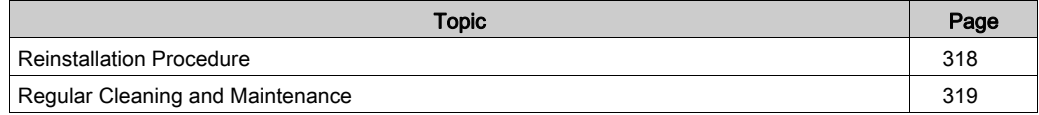

# <span id="page-317-0"></span>Reinstallation Procedure

#### Introduction

In certain cases, it may be necessary to reinstall the operating system.

Precautions to take:

- Keep static-producing materials (plastic, upholstery, carpeting) out of the immediate workpace.
- Do not remove ESD-sensitive components from their anti-static bags until you are ready to install them.
- When handling static-sensitive components, wear a properly grounded wrist strap (or equivalent).
- Avoid contact with exposed conductors and component leads.

#### Before Reinstallation

Hardware required:

Recover media, refer to the leaflet of the recover media.

Setting up the hardware:

- Shut down Windows operating system in an orderly fashion and remove all power from the device.
- Disconnect all external peripherals.

NOTE: Save all main data onto a hard drive or a memory card. The reinstallation process returns the computer to its factory settings and erases all data.

#### Reinstallation

Refer to the procedure in the leaflet provided with the recovery media.

## <span id="page-318-0"></span>Regular Cleaning and Maintenance

#### Introduction

Inspect the Box periodically to determine its general condition. For example:

- Are all power cords and cables connected properly? Have any become loose?
- Are all installation fasteners holding the unit securely?
- Is the ambient temperature within the specified range?
- Are there any scratches or traces of dirt on the installation gasket?

NOTE: HDD health must be regularly checked with system monitor according to the usage. HDD is rotative media requiring to be changed regularly according to usage. Data on HDD must be saved regularly.

The following sections describe maintenance procedures for the Box, which can be carried out by a trained, qualified user.

# **A A DANGER**

### HAZARD OF ELECTRIC SHOCK, EXPLOSION OR ARC FLASH

- Remove all power from the device before removing any covers or elements of the system, and prior to installing or removing any accessories, hardware, or cables.
- Unplug the power cable from both the Box and the power supply.
- Always use a properly rated voltage sensing device to confirm that power is off.
- Replace and secure all covers or elements of the system before applying power to the unit.
- Use only the specified voltage when operating the Box. The AC unit is designed to use 100...240 Vac input. The DC unit is designed to use 24 Vdc input. Always check whether your device is AC or DC powered before applying power.

#### Failure to follow these instructions will result in death or serious injury.

During operation, the surface temperature of the heat sink may exceed 70 °C (158 °F).

# **A WARNING**

### RISK OF BURNS

Do not touch the surface of the heat sink during operation.

Failure to follow these instructions can result in death, serious injury, or equipment damage.

#### Cleaning Solutions

# **A** CAUTION

### HARMFUL CLEANING SOLUTIONS

- Do not clean the unit or any component of the unit with paint thinner, organic solvents, or strong acids.
- Use only a mild soap or detergent that will not harm the poly carbonate material of the screen.

#### Failure to follow these instructions can result in injury or equipment damage.

#### Lithium Battery

The Box contains one battery, for backing up the real-time clock (RTC).

# **ADANGER**

### EXPLOSION, FIRE, OR CHEMICAL HAZARD

- The battery must always be replaced with identical type.
- For battery replacement, contact the field services department.
- Do not recharge, disassemble, heat above 100 °C (212 °F), or incinerate.
- Recycle or properly dispose of used batteries.

Failure to follow these instructions will result in death or serious injury.

# Chapter 14 Operating System Backup and Restoration

### Subject of This Chapter

This chapter describes the Operating System Backup and Restoration.

NOTE: Pro-face denied any responsibility when using Microsoft Backup and Restoration functions.

#### What Is in This Chapter?

This chapter contains the following topics:

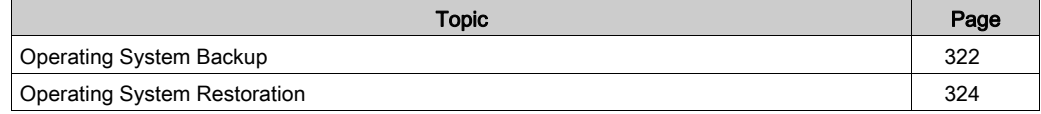

# <span id="page-321-0"></span>Operating System Backup

## Description

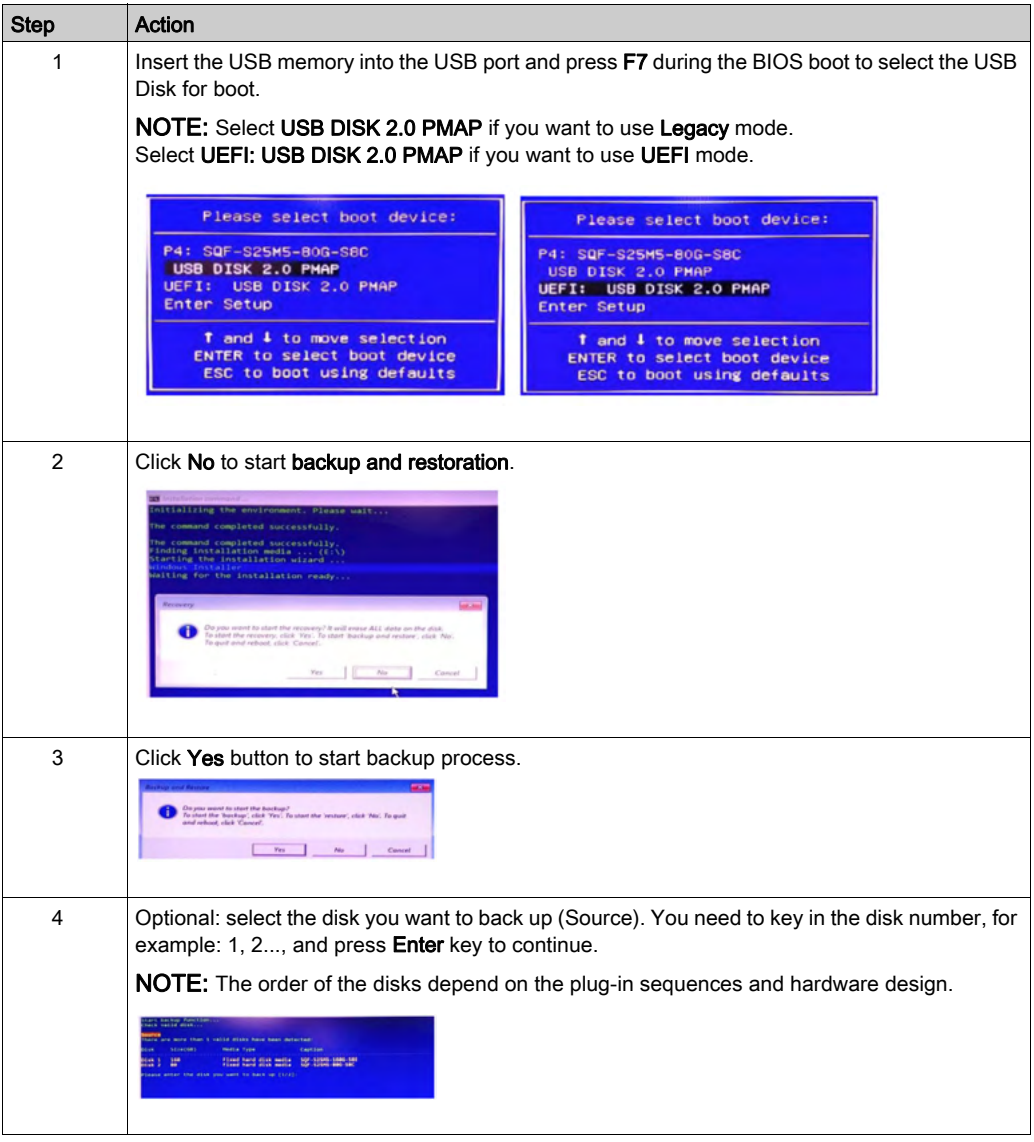

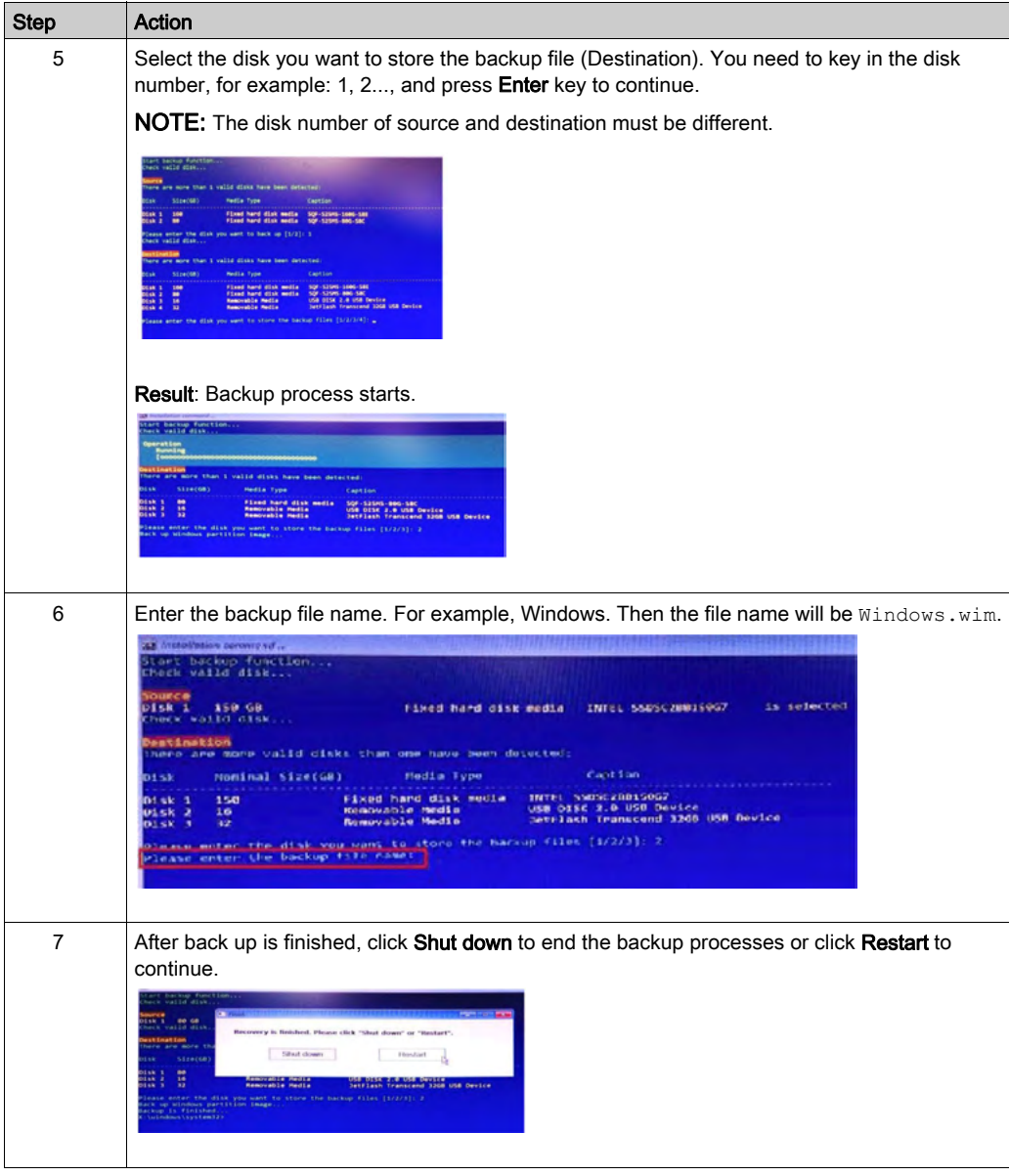

# <span id="page-323-0"></span>Operating System Restoration

## Description

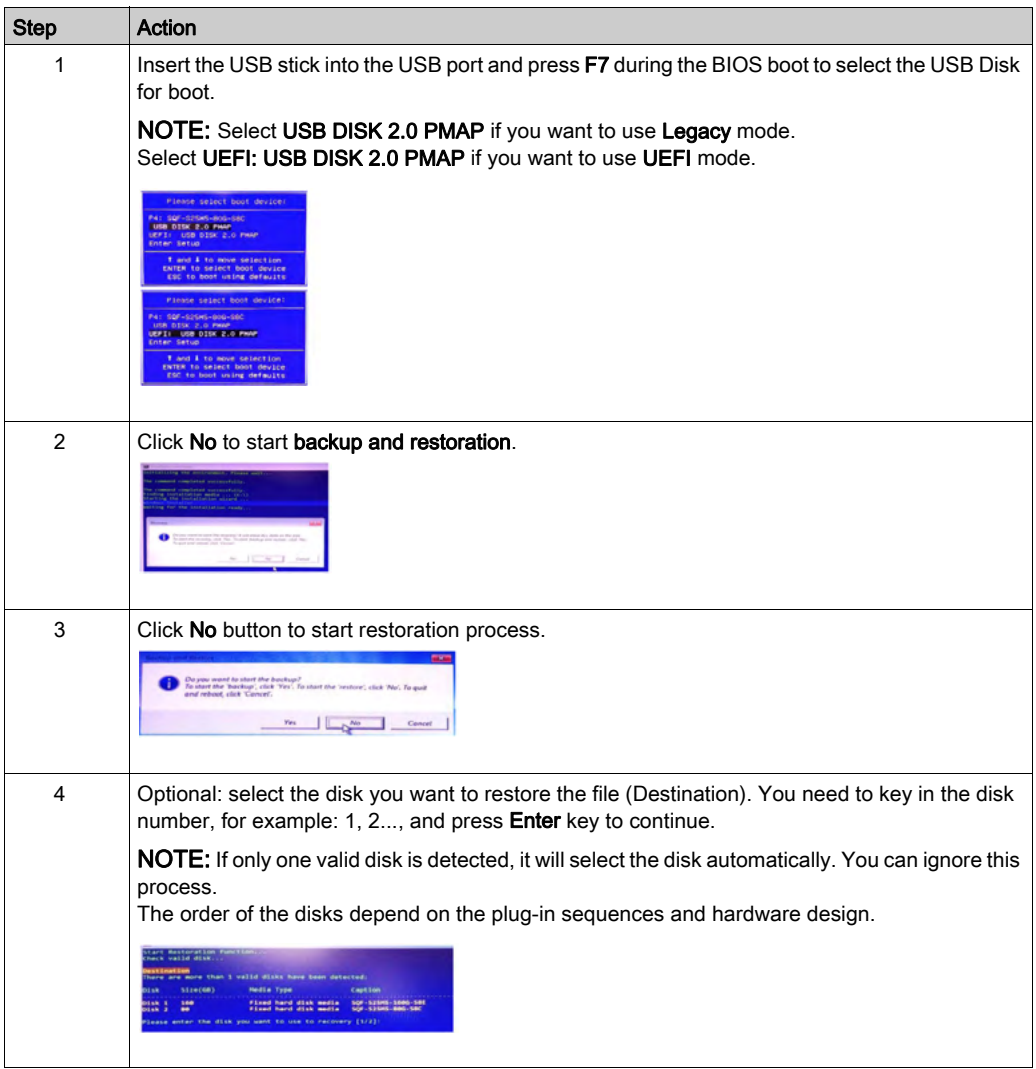
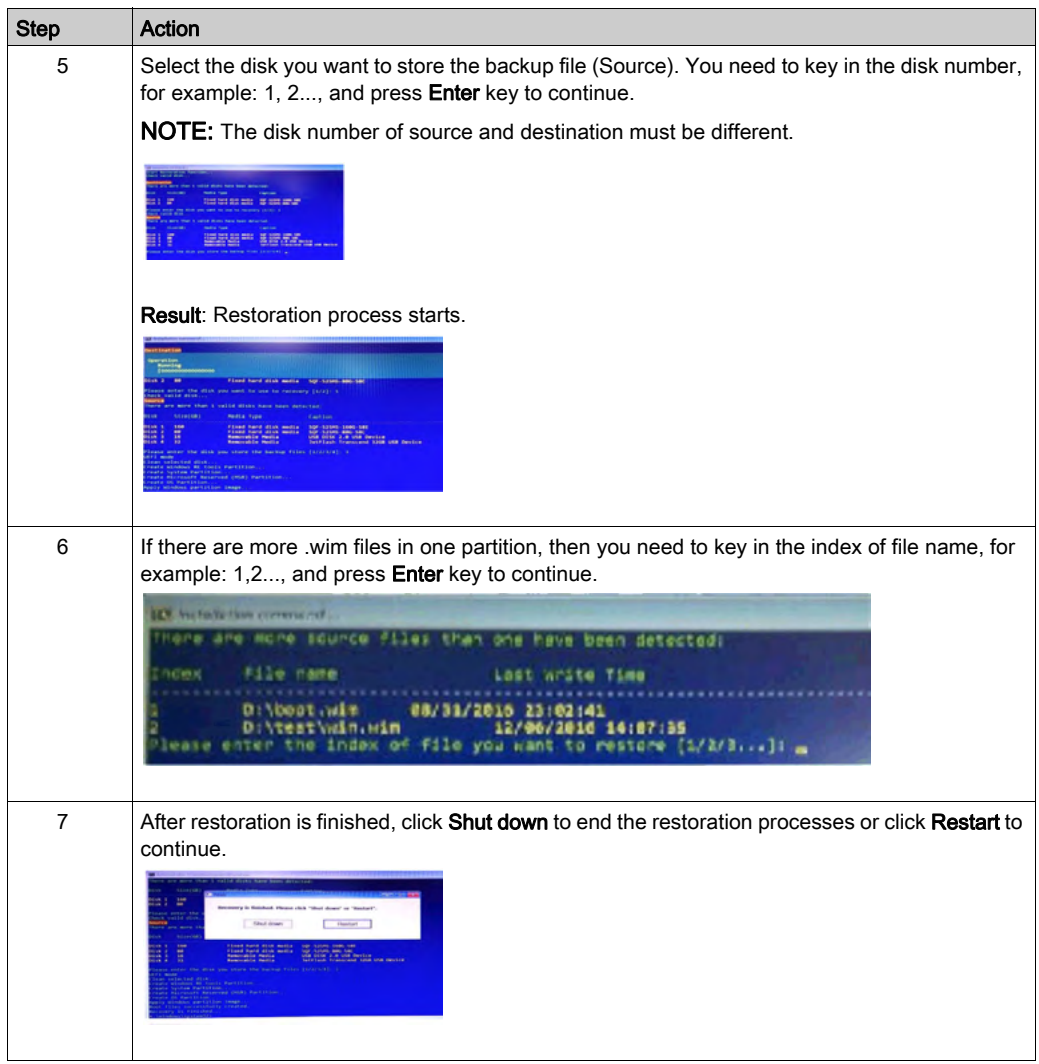

# Appendices

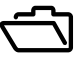

#### Subject of this Part

This part provides the appendices for the Box products.

#### What Is in This Appendix?

The appendix contains the following chapters:

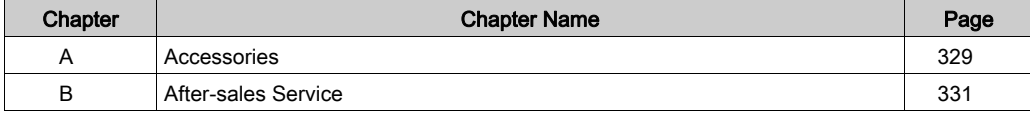

## <span id="page-328-0"></span>Appendix A **Accessories**

### Accessories for the Box

#### Available Accessories

Accessories are available as options. The table shows the list of accessories available for the Box:

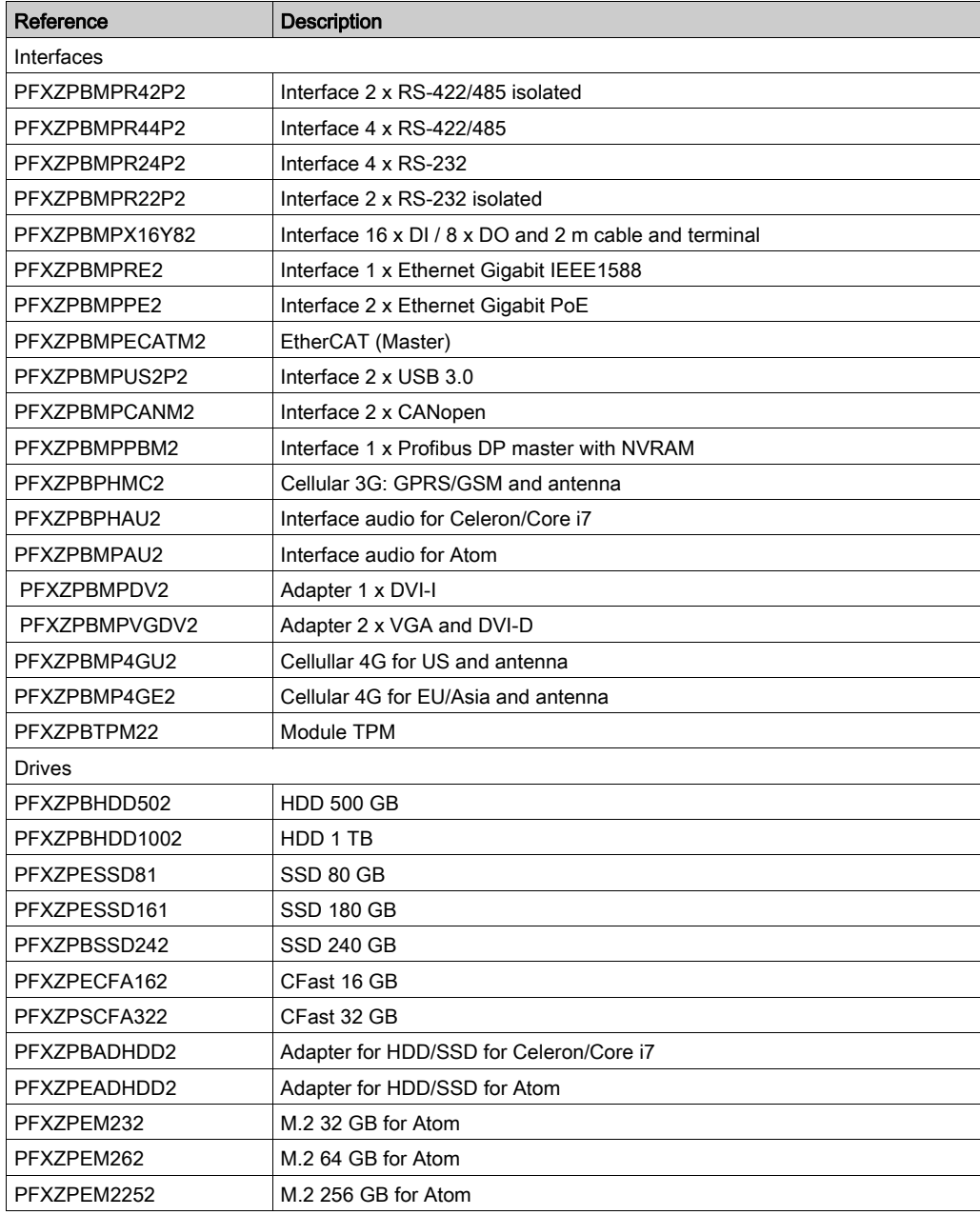

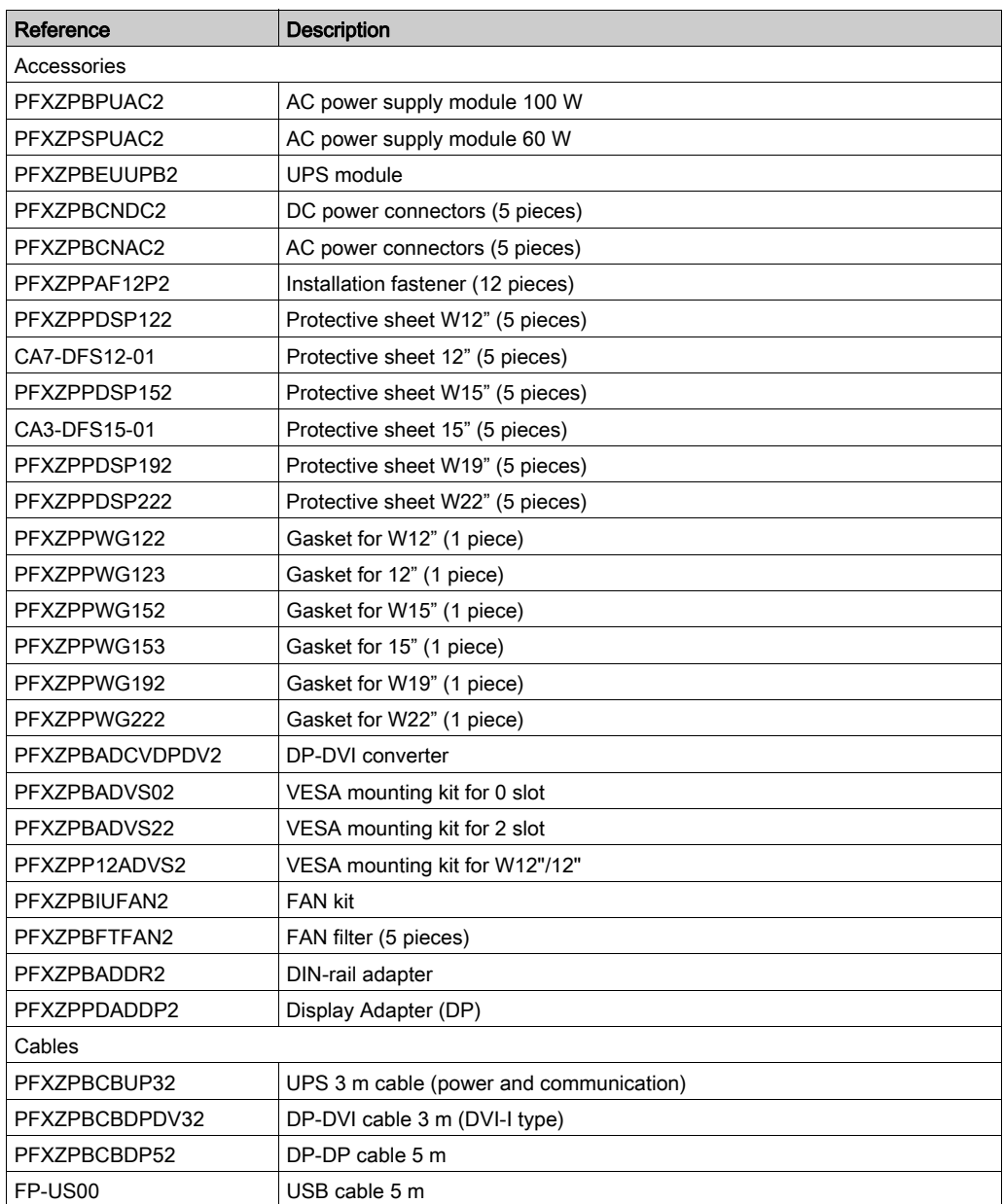

## <span id="page-330-0"></span>Appendix B After-sales Service

### After-sales Service

#### Information

For details on after-sales service, refer to our website at <http://www.pro-face.com/trans/en/manual/1001.html>

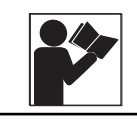

## **California Proposition 65 Warning—Lead and Lead Compounds Advertencia de la Proposición 65 de California—Plomo y**

### **compuestos de plomo Avertissement concernant la Proposition 65 de Californie— Plomb et composés de plomb**

**WARNING:** This product can expose you to chemicals including lead and lead compounds, which are known to the State of California to cause cancer and birth defects or other reproductive harm. For more information go to: [www.P65Warnings.ca.gov.](http://www.p65warnings.ca.gov/)

**ADVERTENCIA:** Este producto puede exponerle a químicos incluyendo plomo y compuestos de plomo, que es (son) conocido(s) por el Estado de California como causante(s) de cáncer y defectos de nacimiento u otros daños reproductivos. Para mayor información, visite : [www.P65Warnings.ca.gov](http://www.p65warnings.ca.gov/).

**AVERTISSEMENT:** Ce produit peut vous exposer à des agents chimiques, y compris plomb et composés de plomb, identifiés par l'État de Californie comme pouvant causer le cancer et des malformations congénitales ou autres troubles de l'appareil reproducteur. Pour de plus amples informations, prière de consulter: [www.P65Warnings.ca.gov.](http://www.p65warnings.ca.gov/)

All trademarks are the property of Schneider Electric SE, its subsidiaries, and affiliated companies.

**Schneider Electric USA, Inc.** 800 Federal Street Andover, MA 01810 USA 888-778-2733 www.schneider-electric.us

Todas las marcas comerciales son propiedad de Schneider Electric SE, sus filiales y compañías afiliadas.

Importado en México por: **Schneider Electric México, S.A. de C.V.** Av. Ejercito Nacional No. 904 Col. Palmas, Polanco 11560 México, D.F. 55-5804-5000 www.schneider-electric.com.mx

Toutes les marques commerciales sont la propriété de Schneider Electric SE, ses filiales et compagnies affiliées.

**Schneider Electric Canada, Inc.** 5985 McLaughlin Road Mississauga, ON L5R 1B8 Canada 800-565-6699 www.schneider-electric.ca

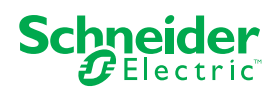